Appeon Developer User Guide

Appeon® for PowerBuilder® 2015 FOR WINDOWS & UNIX & LINUX

# DOCUMENT ID: ADC20231-01-0700-01

# LAST REVISED: October 15, 2014

Copyright © 2000-2014 by Appeon Corporation. All rights reserved.

This publication pertains to Appeon software and to any subsequent release until otherwise indicated in new editions or technical notes. Information in this document is subject to change without notice. The software described herein is furnished under a license agreement, and it may be used or copied only in accordance with the terms of that agreement.

No part of this publication may be reproduced, transmitted, or translated in any form or by any means, electronic, mechanical, manual, optical, or otherwise, without the prior written permission of Appeon Corporation.

Appeon, the Appeon logo, Appeon Developer, Appeon Enterprise Manager, AEM, Appeon Server and Appeon Server Web Component are registered trademarks of Appeon Corporation.

Sybase, Adaptive Server Anywhere, Adaptive Server Enterprise, iAnywhere, PowerBuilder, Sybase Central, and Sybase jConnect for JDBC are trademarks or registered trademarks of Sybase, Inc.

Java and JDBC are trademarks or registered trademarks of Sun Microsystems, Inc.

All other company and product names used herein may be trademarks or registered trademarks of their respective companies.

Use, duplication, or disclosure by the government is subject to the restrictions set forth in subparagraph  $(c)(1)(ii)$  of DFARS 52.227-7013 for the DOD and as set forth in FAR  $52.227-19(a)$ -(d) for civilian agencies.

Appeon Corporation, 1/F, Shell Industrial Building, 12 Lee Chung Street, Chai Wan District, Hong Kong.

# **Contents**

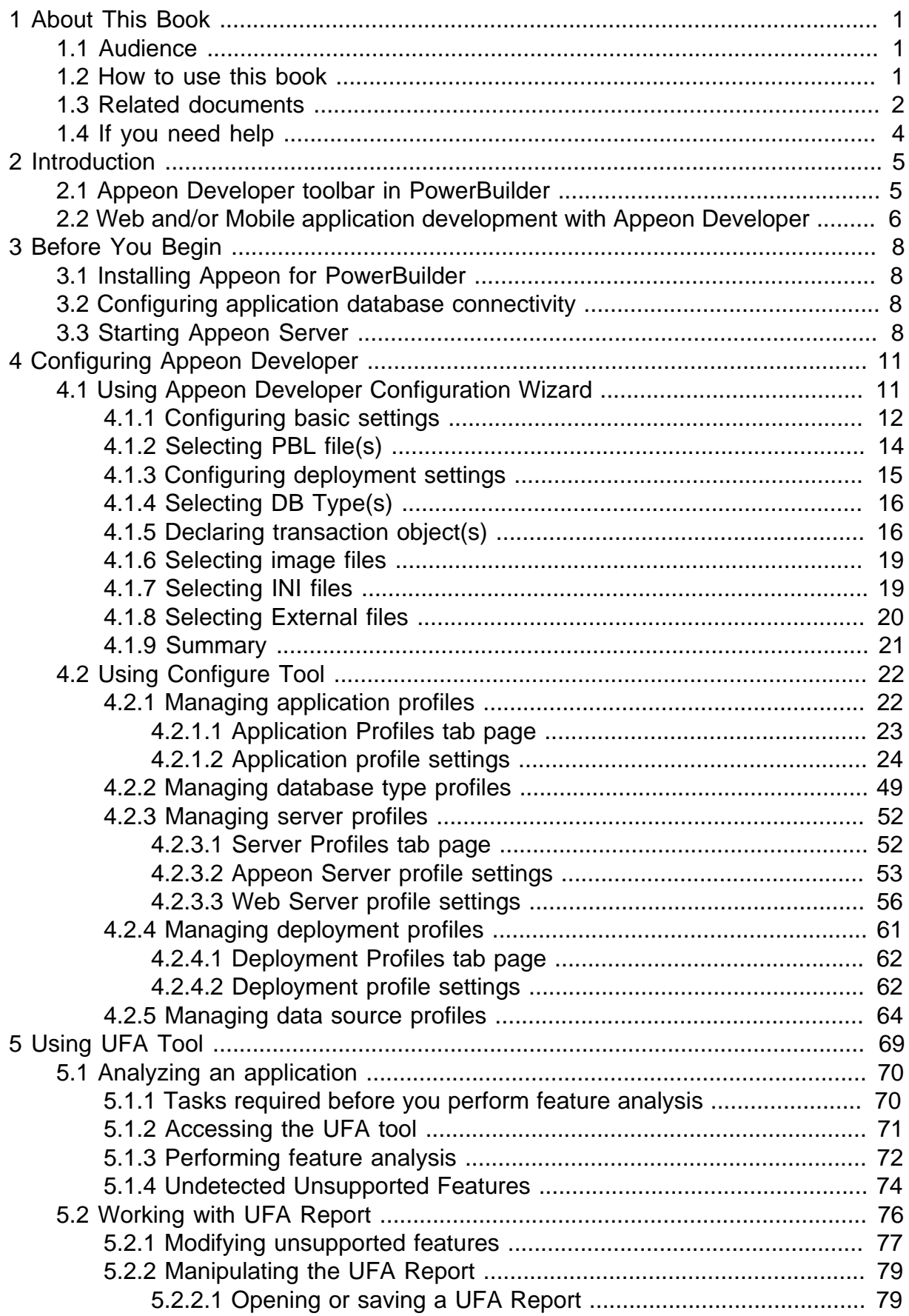

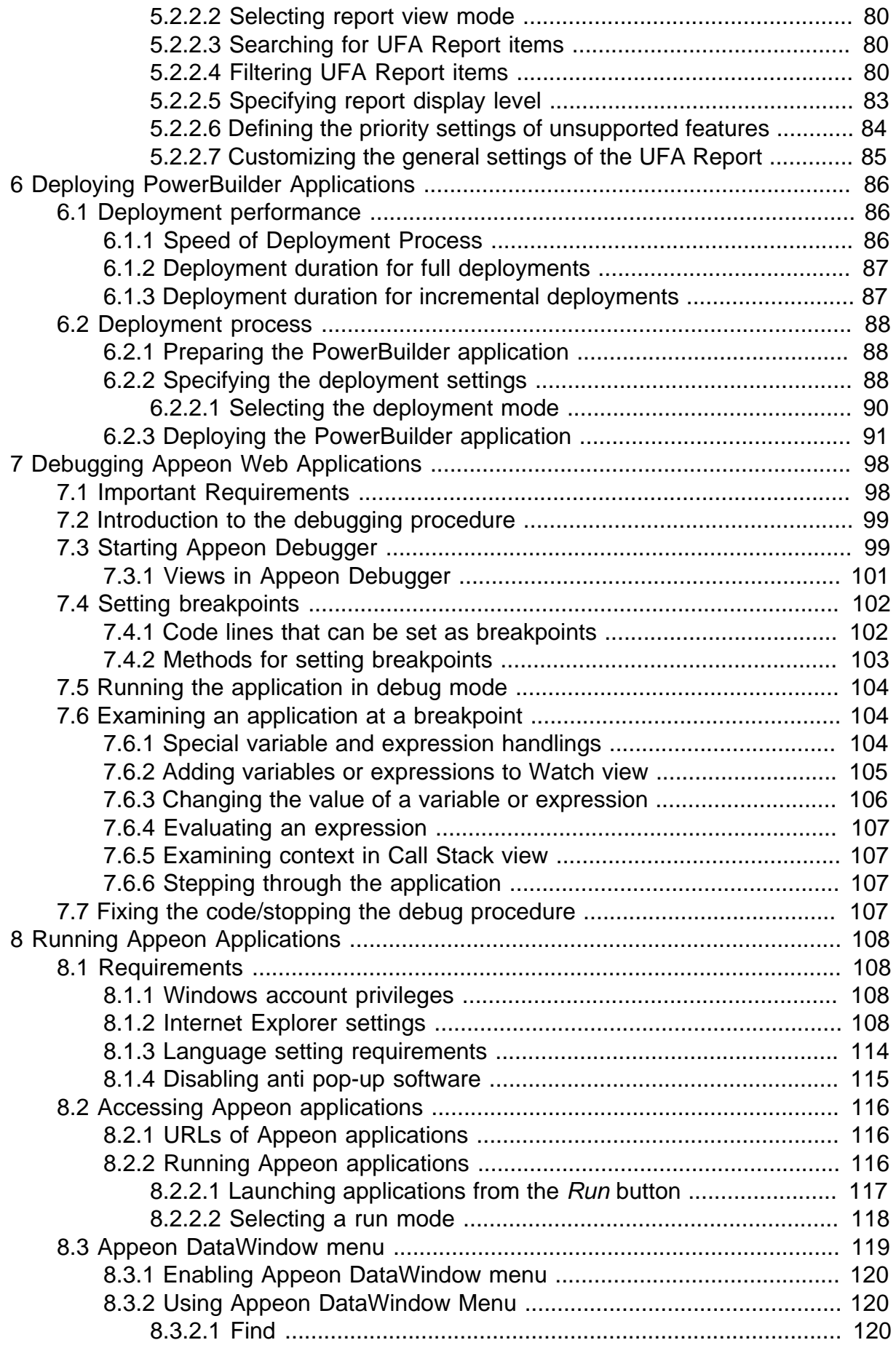

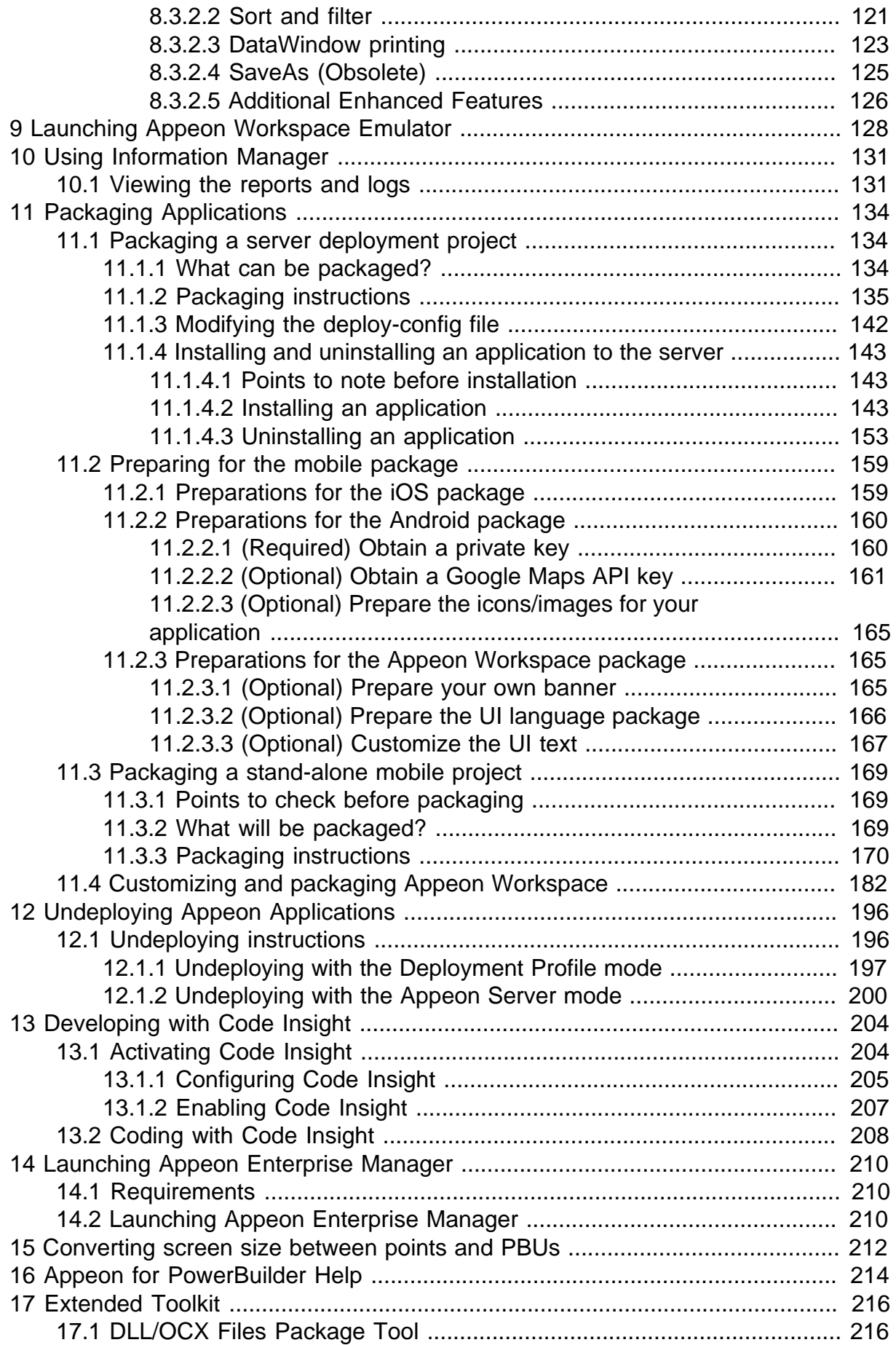

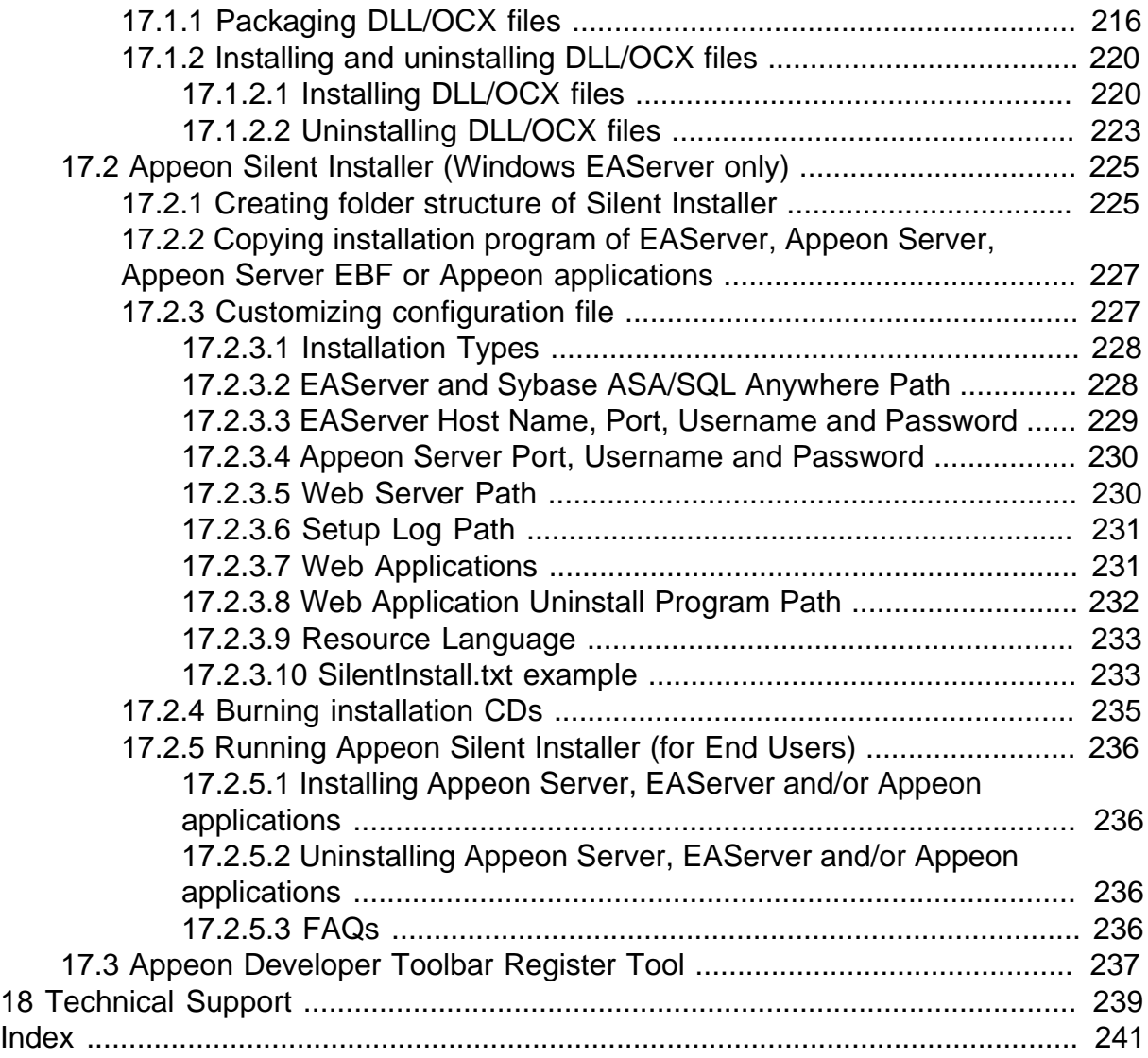

# <span id="page-6-0"></span>**1 About This Book**

# <span id="page-6-1"></span>**1.1 Audience**

This book is written for PowerBuilder developers who want to use Appeon Developer to complete the various Web or mobile deployment tasks, including analyzing, configuring, deploying, debugging, running, and packaging the application.

# <span id="page-6-2"></span>**1.2 How to use this book**

There are eighteen chapters in this book.

Chapter 1: About This Book

A general description of this book.

Chapter 2: Introduction

An overview of Appeon Developer.

Chapter 3: Before you begin

Some important instructions that you MUST follow before using Appeon Developer.

Chapter 4: Configuring Appeon Developer

Instructions for configuring Appeon Developer.

Chapter 5: Using UFA Tool

Instructions for analyzing the unsupported features in a PowerBuilder application.

Chapter 6: Deploying PowerBuilder Applications

Instructions for deploying PowerBuilder applications to the Web or the Mobile.

Chapter 7: Debugging Appeon Web Applications

Instructions for using Appeon Debugger to debug an Appeon Web application.

Chapter 8: Running Appeon Applications

Instructions for running Appeon applications after deployment.

Chapter 9: Launching Appeon Workspace Emulator

Instructions for launching Appeon Workspace.

Chapter 10: Using Information Manager

Instructions for viewing reports and log files generated in the Appeon migration process.

Chapter 11: Packaging Applications

Instructions for using Appeon application package tool to generate a deployment package, a native mobile project, or customization and package for Appeon Workspace.

Chapter 12: Undeploying Appeon Applications

Instructions on how to undeploy Appeon applications.

Chapter 13: Developing with Code Insight

Instructions on how to use the Appeon Code Insight feature.

Chapter 14: Launching Appeon Enterprise Manager

Instructions for launching Appeon Enterprise Manager from Appeon Developer.

Chapter 15: Converting screen size between pixels and PBUs

Instructions for using Appeon Size Calculator.

Chapter 16: Appeon for PowerBuilder Help

Instructions for launching the Appeon HTML help file.

Chapter 17: Extended Toolkit

Instructions for using the extended tools provided by Appeon: the DLL/OCX Files Package tool, the Appeon Silent Installer, and the Appeon Developer Toolbar Register tool.

Chapter 18: Technical Support

<span id="page-7-0"></span>Important information for technical support

# **1.3 Related documents**

Appeon provides the following user documents to assist you in understanding Appeon for PowerBuilder and its capabilities:

• Introduction to Appeon:

Gives general introduction to Appeon for PowerBuilder and its editions.

• Getting Started (for Appeon Mobile):

Guides you though installing PowerBuilder and Appeon for PowerBuilder, and developing and deploying a mobile application.

• New Features Guide:

Introduces new features and changes in Appeon for PowerBuilder.

• Appeon Mobile Tutorials:

Gives instructions on deploying, running, and debugging the mobile application, distributing native mobile apps, and configuring the Appeon Server cluster.

• Appeon Mobile (Offline) Tutorials:

Gives instructions on setting up the Appeon Mobile (Offline) environment, and configuring, deploying, running, updating, and debugging the offline application.

• Appeon Installation Guide:

Provides instructions on how to install Appeon for PowerBuilder successfully.

• Installation Guide on Cloud Platform:

Provides instructions on how to install Appeon for PowerBuilder on the cloud-based platform such as Windows Azure and AWS EC2 and S3.

• Mobile UI Design & Development Guide:

Introduces general guidelines on designing and developing the mobile app and UI.

• Migration Guidelines for Appeon Web:

A process-oriented guide that illustrates the complete diagram of the Appeon Web migration procedure and various topics related to steps in the procedure, and includes a tutorial that walks you through the entire process of deploying a small PowerBuilder application to the Web.

• Supported PB Features:

Provides a detailed list of supported PowerBuilder features which can be converted to the Web/Mobile with Appeon as well as which features are unsupported.

• Appeon Developer User Guide:

Provides instructions on how to use the Appeon Developer toolbar in Appeon for PowerBuilder.

• Workarounds & API Guide:

Provides resolutions for unsupported features and various APIs to facilitate you to implement the features (including Web and mobile) that are not easy or impossible to implement in the PowerBuilder IDE.

• Appeon Workspace User Guide:

Gives a general introduction on Appeon Workspace and provides detailed instructions on how to use it.

• Appeon Server Configuration Guide:

Provides instructions on how to configure Appeon Server Monitor, establish connections between Appeon Servers and database servers, and configure AEM for maintaining Appeon Server and the deployed applications.

• Web Server Configuration Guide:

Describes configuration instructions for different types of Web servers to work with the Appeon Server.

• Troubleshooting Guide:

Provides information on troubleshooting issues; covering topics, such as product installation, application deployment, AEM, and Appeon application runtime issues.

• Appeon Performance Tuning Guide:

Provides instructions on how to modify a PowerBuilder application to achieve better performance from its corresponding Web/mobile application.

• Testing Appeon Web Applications with QTP:

Provides instructions on how to test Appeon Web applications with QTP.

# <span id="page-9-0"></span>**1.4 If you need help**

If you have any questions about this product or need assistance during the installation process, access the Technical Support Web site at [http://www.appeon.com/support.](http://www.appeon.com/support)

# <span id="page-10-0"></span>**2 Introduction**

Appeon Developer, a component of Appeon for PowerBuilder, extends the capabilities of PowerBuilder, allowing a new or an existing PowerBuilder application to be converted into a *bona fide* Web application or a native mobile application using only PowerBuilder skills.

Appeon Developer provides a set of tools that enable the entire PowerBuilder-to-Web or PowerBuilder-to-Mobile process to take place within the PowerBuilder IDE. These tools are accessed via a toolbar in the PowerBuilder IDE, which automatically loads each time PowerBuilder is opened.

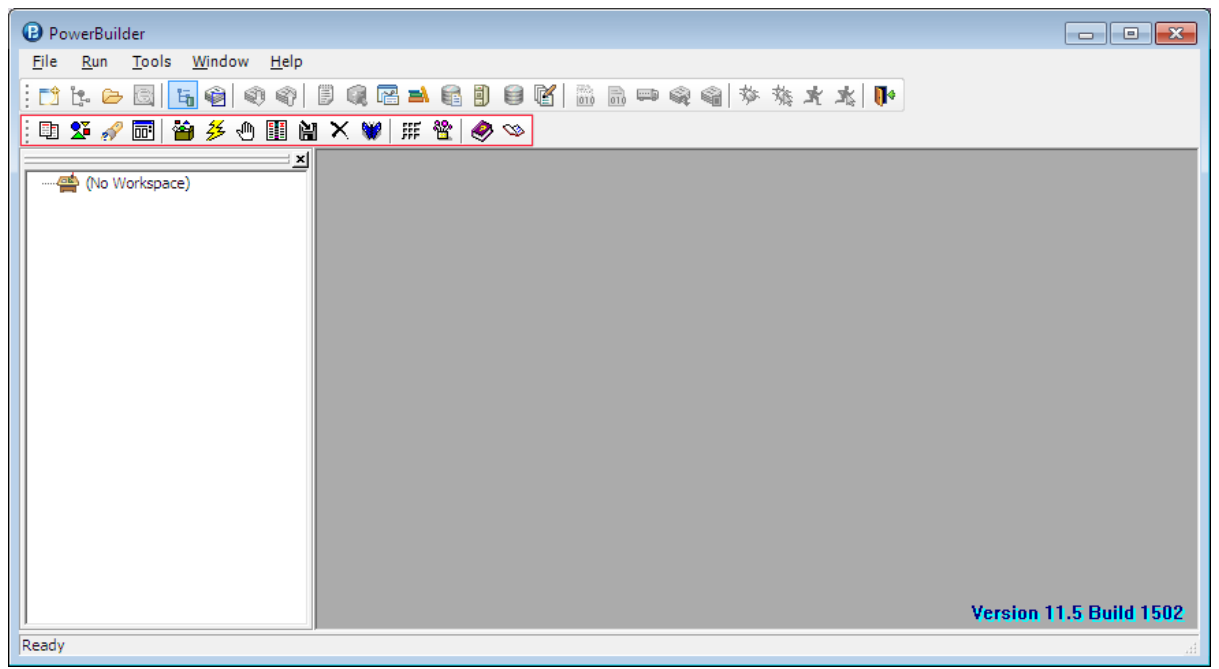

**Figure 2.1: Appeon Developer toolbar embedded in the PowerBuilder IDE**

Appeon Developer converts a PowerBuilder application by parsing the PBLs (source code) of PowerBuilder applications and generating a set of corresponding HTML, JavaScript, and XML files. When deployed by Appeon Server, these generated files form an exact Webbased or mobile-OS-based replica of the source PowerBuilder application. Any user can open a standard Windows Web browser and access the Web-based version of the original PowerBuilder application over the Internet, an intranet, or an extranet; or access the native mobile application deployed by Appeon using a mobile device, such as an iPhone, an iPad, Android-powered tablets and smartphones, etc.

# <span id="page-10-1"></span>**2.1 Appeon Developer toolbar in PowerBuilder**

All the Appeon Developer tools conform to the US Government Section 508 Accessibility Guidelines.

The following figure represents the user interface of the Appeon Developer toolbar.

**Figure 2.2: Appeon Developer toolbar**

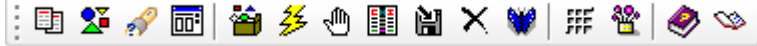

The Appeon Developer toolbar has 15 buttons. The following table describes the functionality of each button.

| <b>Button</b>                    | <b>Name</b>                     | <b>Function</b>                                                                                                    |
|----------------------------------|---------------------------------|----------------------------------------------------------------------------------------------------|
| 閗                                | Config Wizard                   | Provides a wizard for quick configuration of Appeon Developer<br>for Web or mobile conversion.                                                                                                    |
| જ                                | Configure                       | Sets configurations of Appeon Developer for Web or mobile<br>conversion.                                                                                                    |
| $\bigcircledast$ or $\mathscr N$ | Analyze                         | Analyzes application source code for unsupported features<br>before deployment. This analysis can cover the whole<br>application, at object level or within an inheritance hierarchy (It<br>displays as $\sim$ in PowerBuilder 11.5 or later). |
| 郦                                | Code Insight                    | Develops PowerBuilder applications that are free of Appeon<br>unsupported features.                                                                                                    |
| ô                                | Deploy                          | Starts the complete process of deploying a PowerBuilder<br>application to the Web or Mobile.                                                                                                    |
| 多                                | Run                             | Runs the deployed Web application (in Web browsers) or the<br>deployed mobile application (in Appeon Workspace Emulator).                                                                                                    |
| ₾                                | Appeon<br>Debugger              | Debugs Appeon applications.                                                                                                    |
| ï                                | Information                     | Manages logs and reports.                                                                                                    |
| 阊                                | Package                         | Packages Appeon application files for installation.                                                                                                    |
| ×                                | Undeploy                        | Undeploys Web or mobile applications from Web Server(s) and<br>Appeon Server(s).                                                                                                    |
| ۷                                | <b>AEM</b>                      | Launches Appeon Enterprise Manager (AEM).                                                                                                    |
| 鹃                                | <b>Size Calculator</b>          | Converts the display size between Points and PB Units.                                                                                                    |
| 警                                | Appeon<br>Workspace<br>Emulator | Launches Appeon Workspace Emulator.                                                                                                    |
|                                  | Help                            | Searches, browses, prints, copies, and pastes useful information<br>from the Appeon user guides.                                                                                                    |
| ۹                                | Get Support                     | Displays the product version and the support information. The<br>Check Update button in it allows you to check the Appeon<br>updates.                                                                                                    |

**Table 2.1: Appeon Developer toolbar functions**

Apart from Code Insight and Information, only one Appeon Developer toolbar function can be launched at any given time. This prevents an Appeon Developer process from interfering with another.

# <span id="page-11-0"></span>**2.2 Web and/or Mobile application development with Appeon Developer**

For either developing a new Web or native mobile application, or migrating an existing PowerBuilder application onto the Web or to the Mobile, you need to perform three key tasks in Appeon Developer: Analyze, Modify and Deploy Automatically.

If you use Appeon for PowerBuilder for developing a new Web or native mobile application, the first step is to write a new PowerBuilder application (refer to Chapter 2, *Web RAD with PowerBuilder and Appeon* in *Migration Guidelines for Appeon Web (Web only)*). It is recommended that the new PowerBuilder application conforms to Appeon coding styles, as laid out in Supported PB Features for Appeon Mobile (Mobile only), or in Supported PB Features for Appeon Web (Web only) then you will expend less effort in the first two tasks: Analyze and Modify.

• Task 1: Analyze

You need to analyze the application PBLs for unsupported PowerBuilder objects and features, using the PowerBuilder IDE extended with Appeon Developer. General rules of thumb regarding how the application should be structured are outlined in Chapter 2, *Basic Requirements and Recommendations* in *Supported PB Features for Appeon Mobile (Mobile only)* or in Supported PB Features for Appeon Web. The application must meet these requirements before the analysis can begin.

The first step results in an analysis report highlighting unsupported PowerBuilder objects and code within the application.

• Task 2: Modify

Next, work around or remove the unsupported PowerBuilder objects and code that prevent the Web or mobile application from running, using standard PowerBuilder programming. Supported PB Features for Appeon Mobile (Mobile only), or Supported PB Features for Appeon Web (Web only) and *Appeon Code Examples* (an Appeon demo PowerBuilder application) will guide you through this process by providing information regarding supported PowerBuilder features as well as example code for implementing these features.

Then, perform a **full build** of the application in PowerBuilder, ensure that there are no bugs in the PowerBuilder code and that the application functions correctly.

The second task results in a PowerBuilder application that is ready for automatic conversion to the Web or to the Mobile.

• Task 3: Deploy automatically

At the push of a button, you can now automatically generate a precise replica of the PowerBuilder application, that deploys to the n-Tier architecture and can be accessed by Web browsers (Appeon Web applications) or in Appeon Workspace on various mobile devices (Appeon Mobile applications).

Then, automatically deploy the generated Web or mobile application files to Appeon Server. The third task results in a *bona fide* Web application or a native mobile application with the look and feel of the source PowerBuilder application.

For detailed information about the Web conversion, please refer to the Migration Guidelines for Appeon Web (Web only).

# <span id="page-13-0"></span>**3 Before You Begin**

# <span id="page-13-1"></span>**3.1 Installing Appeon for PowerBuilder**

Follow Installation Guide for .NET carefully; make sure that both Appeon Developer and Appeon Server have been installed.

Verify that Appeon Developer has been installed to the Developer PC.

Verify that Appeon Server has been installed to the application server, such as, SAP Sybase EAServer, SAP NetWeaver Application Server, Oracle WebLogic, IBM WebSphere, TmaxSoft JEUS, JBoss, or Microsoft .NET Framework\IIS. Once Appeon Server has been installed, the machine hosting Appeon Server is then referred to as Appeon Server.

If using a separate Web Server (e.g. Apache) instead of the application server built-in Web server, verify that the Appeon Server Web Component has been installed to the Web Server.

Verify that all system requirements have been met for the Developer PC, Web Server, Appeon Server, and the Database Server. Refer to Chapter 3, *Installation Requirements* in *Installation Guide for .NET* for details.

# <span id="page-13-2"></span>**3.2 Configuring application database connectivity**

Perform the following database configurations for all prospective PowerBuilder applications that will be deployed with Appeon Developer:

- 1. Set up the database used by the PowerBuilder application to interface with Appeon Server and the JDBC driver. Refer to the documentation from appropriate database vendors for instructions.
- 2. Create the data source in Appeon Server. Appeon provides systematic instructions for certified database systems. Refer to Section 4.4, "Setting up Appeon Server data sources" in *Appeon Server Configuration Guide for .NET* or in Appeon Server Configuration Guide for J2EE for more information.
- 3. Map the transaction object in the target PowerBuilder application to the newly created data source for the prospective Web or mobile application. You can either dynamically set up the mapping via PowerScript following the instructions in Section 4.5.1, "Dynamic transaction object to data source mapping" in *Appeon Server Configuration Guide for .NET* or in Appeon Server Configuration Guide for J2EE or establish the mapping statically in Appeon Developer or AEM.

# <span id="page-13-3"></span>**3.3 Starting Appeon Server**

Appeon Developer interacts with Appeon Server and Web server during Web or mobile deployment. Web or mobile applications are deployed to one or more Appeon Servers and one or more Web servers. You should verify that the Appeon Server and Web server are running before deployment. If you use the application server built-in Web server as the Web server, you only need to start the application server/Appeon Server. For example, if you use EAServer as the Appeon Server and EAServer HTTP Server as the Web server, you only

need to start the EAServer/Appeon Server. Otherwise, start both the Web server and Appeon Server. Refer to the documents provided by the Web server vender for how to start the Web server, and refer to the following instructions to start the Appeon Server.

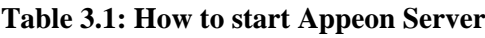

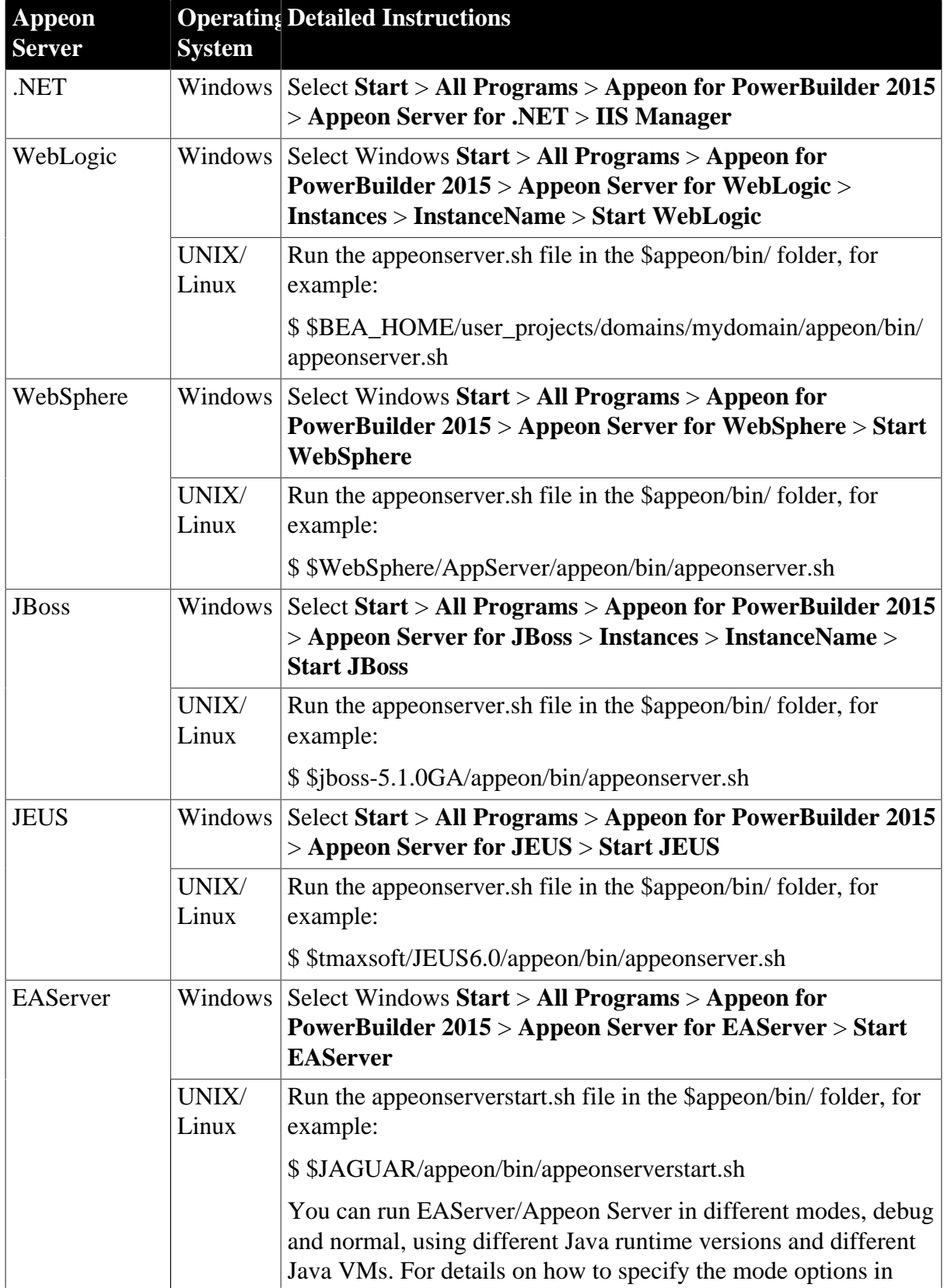

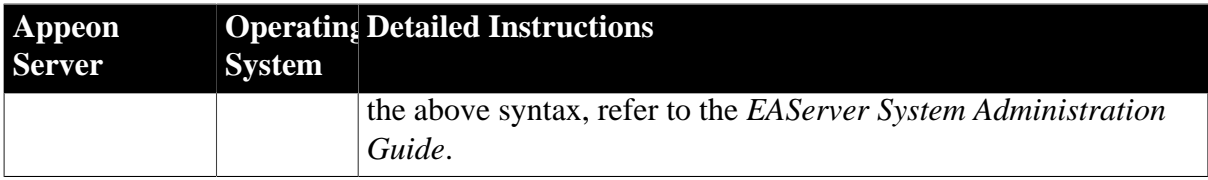

# <span id="page-16-0"></span>**4 Configuring Appeon Developer**

The settings configured in Appeon Developer are critical; they are used throughout the entire PowerBuilder-to-Web or PowerBuilder-to-Mobile process. Appeon Developer settings determine which PowerBuilder application will be converted to the Web or to the Mobile, and the manner in which it will be deployed.

Before you attempt to use any other functionality on the toolbar, complete the following tasks:

1. Set up an application profile for each of the PowerBuilder applications intended for conversion. Each application profile tells Appeon Developer important information about the application, such as which PBLs compose the PowerBuilder application, the database type, etc.

During the application profile setup, set up a profile for the database type used by the application. This enables Appeon Developer to generate the correct database syntax.

- 2. Set up at least one Appeon Server profile and one Web Server profile. This enables Appeon Developer to utilize the Appeon Server and Web Server for deployment.
- 3. Set up at least one deployment profile, which links at least one Appeon Server and one Web Server together. This tells Appeon Developer where to deploy the Web or the mobile application.

Appeon provides a Config Wizard  $(\Box)$  to quickly configure an application. With your specifications, the wizard creates the application profile, database type profile, Appeon Server profile, Web server profile, data source profile, and transaction object mapping. After creation, all these profiles can be modified in the Configure tool  $(2)$ . Besides modifying the above profile settings, the Configure tool provides you with advanced settings, such as performance settings, parsing options, Web Services profiles, runtime settings, etc.

# <span id="page-16-1"></span>**4.1 Using Appeon Developer Configuration Wizard**

The settings in Appeon Developer Configuration Wizard are the same as those in the Configure tool, therefore, only basic descriptions will be provided in this section. For detailed descriptions, refer to [Section 4.2, "Using Configure Tool".](#page-27-0)

Click the **Config Wizard** button  $(\Box)$  on the Appeon Developer toolbar to launch the Appeon Developer Configuration Wizard.

Carefully read the notes and requirements on the Welcome page of the Appeon Developer Configuration wizard. Click **Next** to proceed.

#### **Figure 4.1: Welcome page**

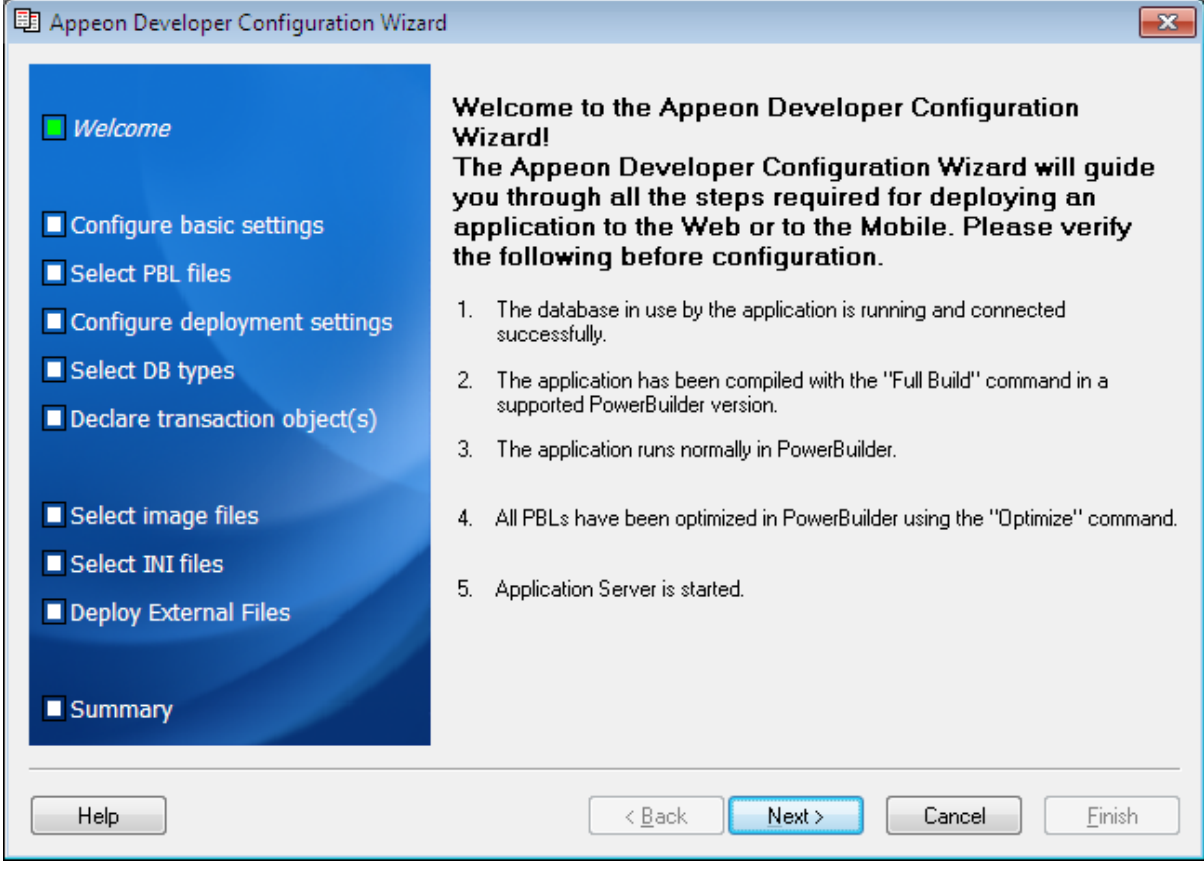

# <span id="page-17-0"></span>**4.1.1 Configuring basic settings**

The basic settings refer to the settings of an application that are essential for deployment, including application profile name, web folder, project type, device type, mobile app name, mobile app icon, and mobile app description. For more information about them, refer to [Section 4.2.1.2.1, "Basic Settings"](#page-30-0) in [Section 4.2, "Using Configure Tool".](#page-27-0)

#### **Figure 4.2: Configure basic settings of an application**

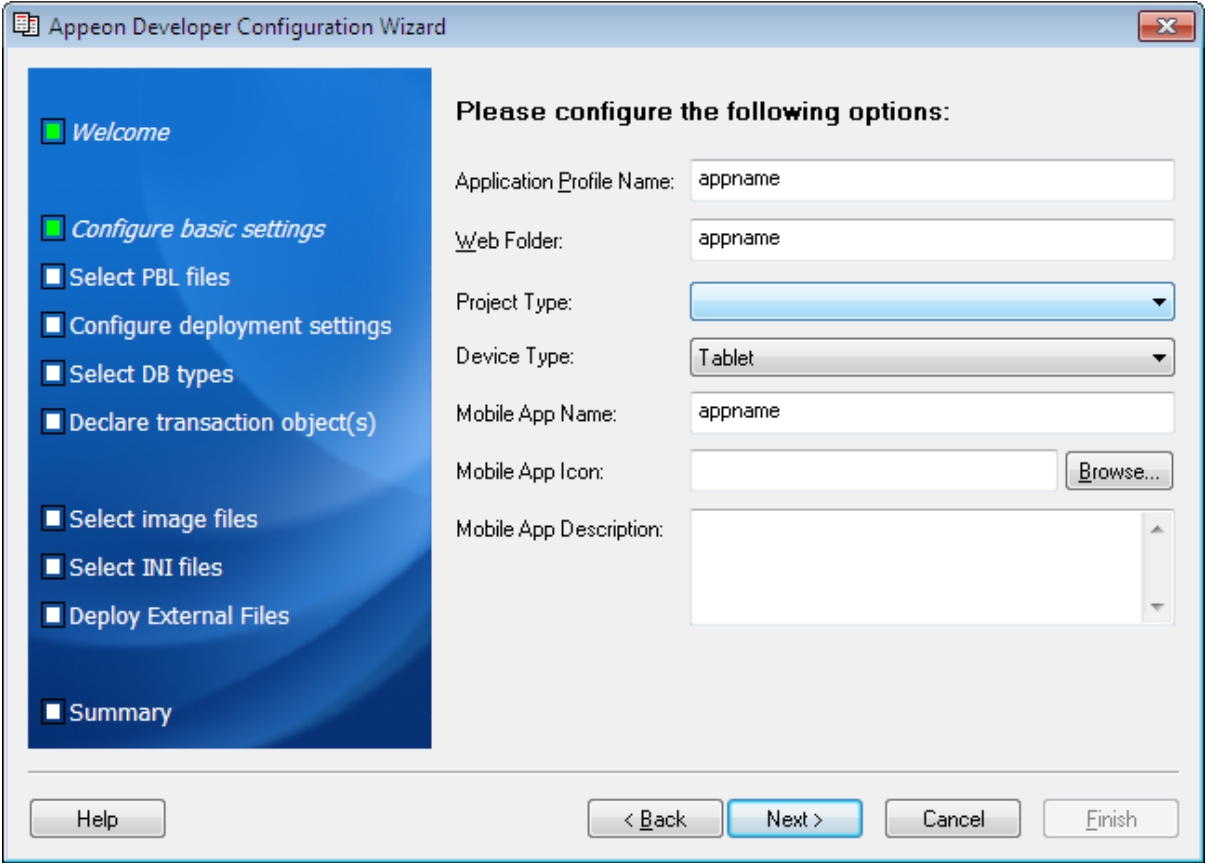

Step 1: Specify the application profile name in the **Application Profile Name** text box.

The application profile name is used to identify the PowerBuilder application during the entire PowerBuilder-to-Web or PowerBuilder-to-Mobile process.

Step 2: Specify the application URL in the **Web Folder** text box.

The specified text is also used as the name of the folder created under the Web root of the Web server for storing the files when the application is deployed.

Step 3: Select a project type from the **Project Type** dropdown list box.

Select "Mobile" if you intend to deploy your PowerBuilder application to mobile devices; select "Web" if you intend to deploy your PowerBuilder application to the Web; select "Universal" if you intend to deploy your PowerBuilder application to both the Web and Mobile.

Step 4: (For mobile apps) Select a device type from the **Device Type** dropdown list box.

Tablet, Smartphone, and Both are listed for choices. For applications that are designed for tablets, select "Tablet"; for applications that are designed for smartphones, select "Smartphone"; for applications that are designed for both devices, select "Both".

Step 5: (For mobile apps) Enter an app name in the **Mobile App Name** text box.

The mobile app name specified will be displayed in the Appeon Workspace home screen after the application is installed to Appeon Workspace.

Step 6: (For mobile apps) Specify an icon for your mobile applications by clicking the **Browse...** button.

The icon specified will be displayed on the Appeon Workspace home screen after your application is installed to Appeon Workspace.

Step 7: (For mobile apps) Enter a brief description in the **Mobile App Description** text box.

The description will be displayed on the home screen of Appeon Workspace as the application's description after deployment.

<span id="page-19-0"></span>Step 8: Click **Next**.

# **4.1.2 Selecting PBL file(s)**

Specify the version and the location of the PowerBuilder application source code.

**Figure 4.3: Select PBLs**

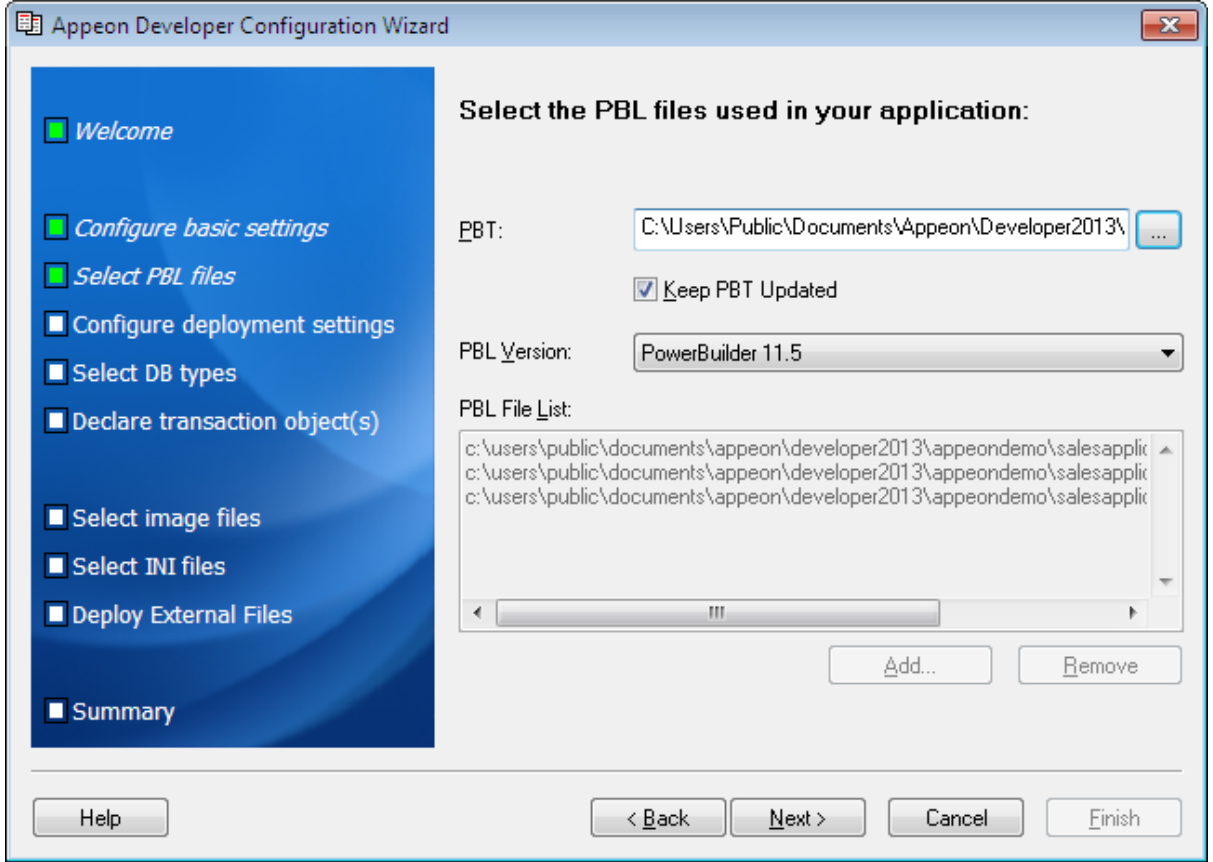

You can add application PBLs using one of the following methods:

• Method 1: Select the PBT file to automatically add the PBL files. Details are as follows: Click the browse (**...**) button to select the PBT file.

When a PBT file is selected, all PBL files contained in the selected PBT are added to the PBL File List.

This is the recommended method to add PBLs, as it reduces the likelihood of forgetting to add a required PBL.

• Method 2: You can also add PBL files without specifying the workspace and PBT file first.

Click **Add...** to add one or multiple PBL files. This is the only method you can take when using the Configure tool. Refer to **Section 4.2.1.2.1, "Basic Settings"** for detailed instructions.

**Note**: Keep the **Keep PBT Updated** checkbox checked if you want Appeon to automatically update the PBLs every time you deploy an application. This ensures that any newly added PBLs will be deployed and yet avoid missing PBLs after deployment.

# <span id="page-20-0"></span>**4.1.3 Configuring deployment settings**

The deployment settings associate the Appeon Server(s) and Web server(s) as a group used for the application deployment.

**Figure 4.4: Select the Appeon Server and Web server**

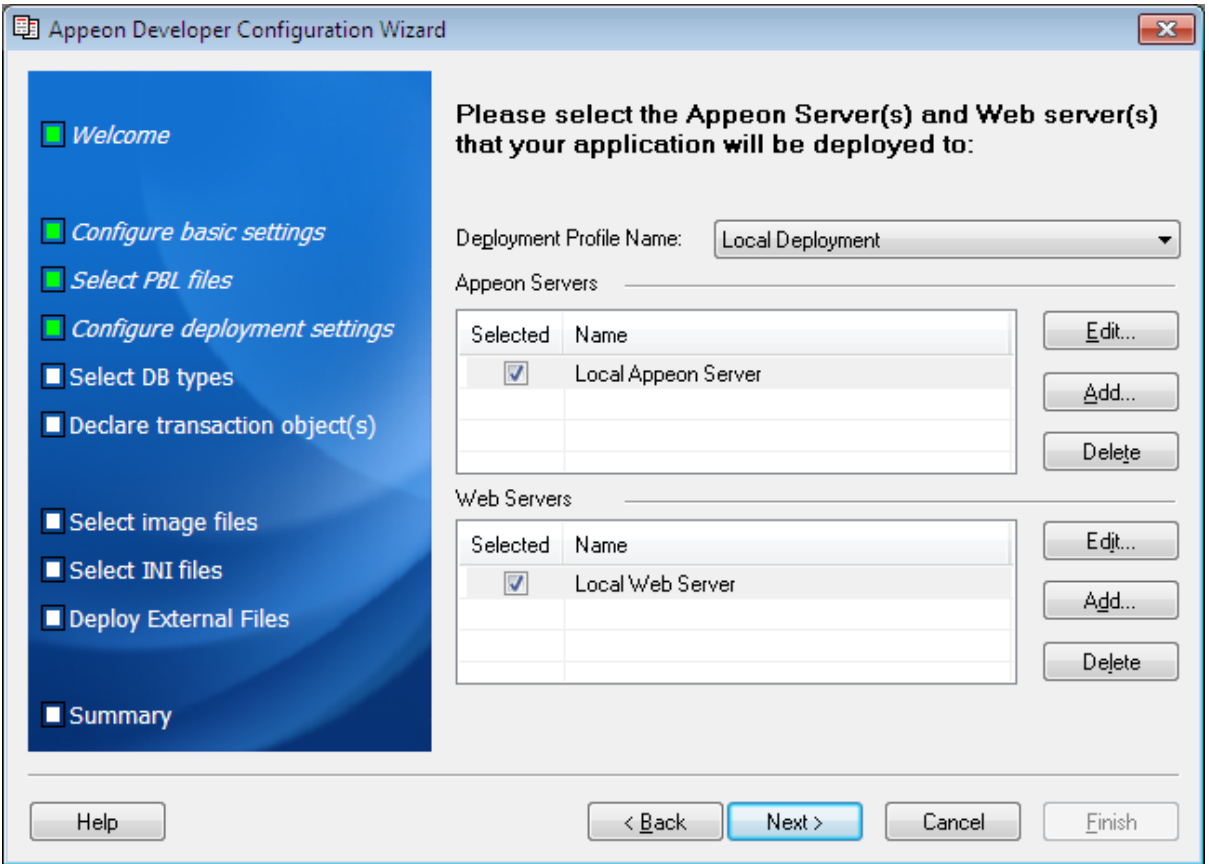

Step 1: Select an existing deployment profile.

To create or modify a deployment profile, you must use the Configure tool. For detailed instructions, refer to [Section 4.2.4.2, "Deployment profile settings".](#page-67-1)

Step 2: Select the check boxes to include the Appeon Server(s) and the Web server(s) in the deployment profile.

All the Appeon Server profiles and Web server profiles you have created are listed. More than one Appeon Server and one Web server can be selected.

If the required Appeon Server profiles or Web server profiles are not available, click the **Add** button to create them. Refer to [Section 4.2.3.2, "Appeon Server profile settings"](#page-58-0) for detailed

instructions on creating an Appeon Server profile and refer to [Section 4.2.3.3, "Web Server](#page-61-0) [profile settings"](#page-61-0) for detailed instructions on creating a Web server profile.

Step 3: Click **Next** to proceed.

When the **Next** button is clicked, the wizard will test the connection to the Appeon Server and the Web server. If the connection is successful, the deployment profile is saved with the associated Appeon Server(s) and Web server(s).

# <span id="page-21-0"></span>**4.1.4 Selecting DB Type(s)**

The database type is required during the application deployment if the application connects to one or more databases.

Select the database type(s) used by the application by selecting the check boxes from the **Used** column of the database type.

**Figure 4.5: Database types**

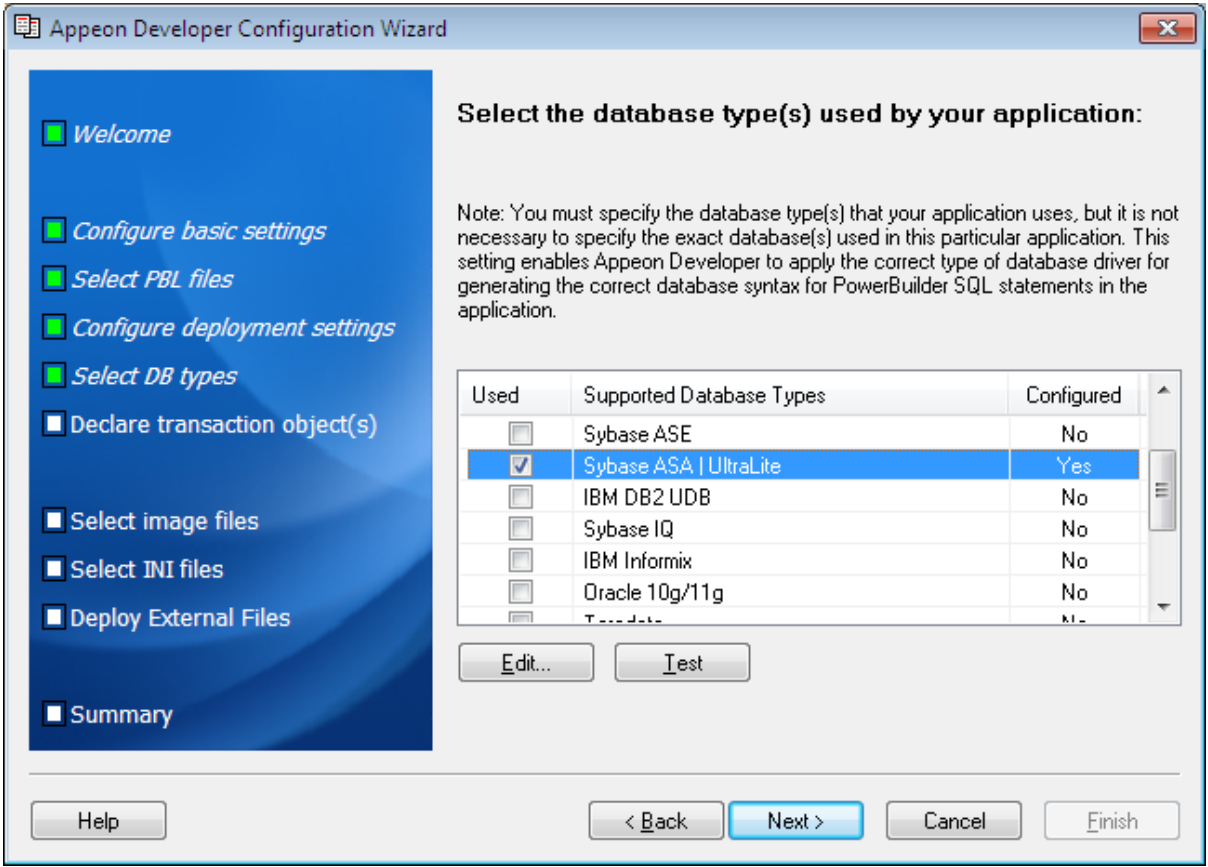

If the database type is not configured (The **Configured** column is indicated with "**No**"), you should select it and click the **Edit** button to create a profile for it. For detailed instructions on creating a database type profile, refer to [Section 4.2.2, "Managing database type profiles".](#page-54-0)

# <span id="page-21-1"></span>**4.1.5 Declaring transaction object(s)**

When the application is deployed to the Web or to the Mobile, Appeon Server handles the connection with the server consolidated database (not the local offline database) using data sources rather than transaction objects defined in the PowerBuilder application. You must

associate the transaction objects used by the PowerBuilder application with proper data sources created in Appeon Server.

You can create, modify or delete the mapping between transaction objects and data sources either in Appeon Developer or AEM.

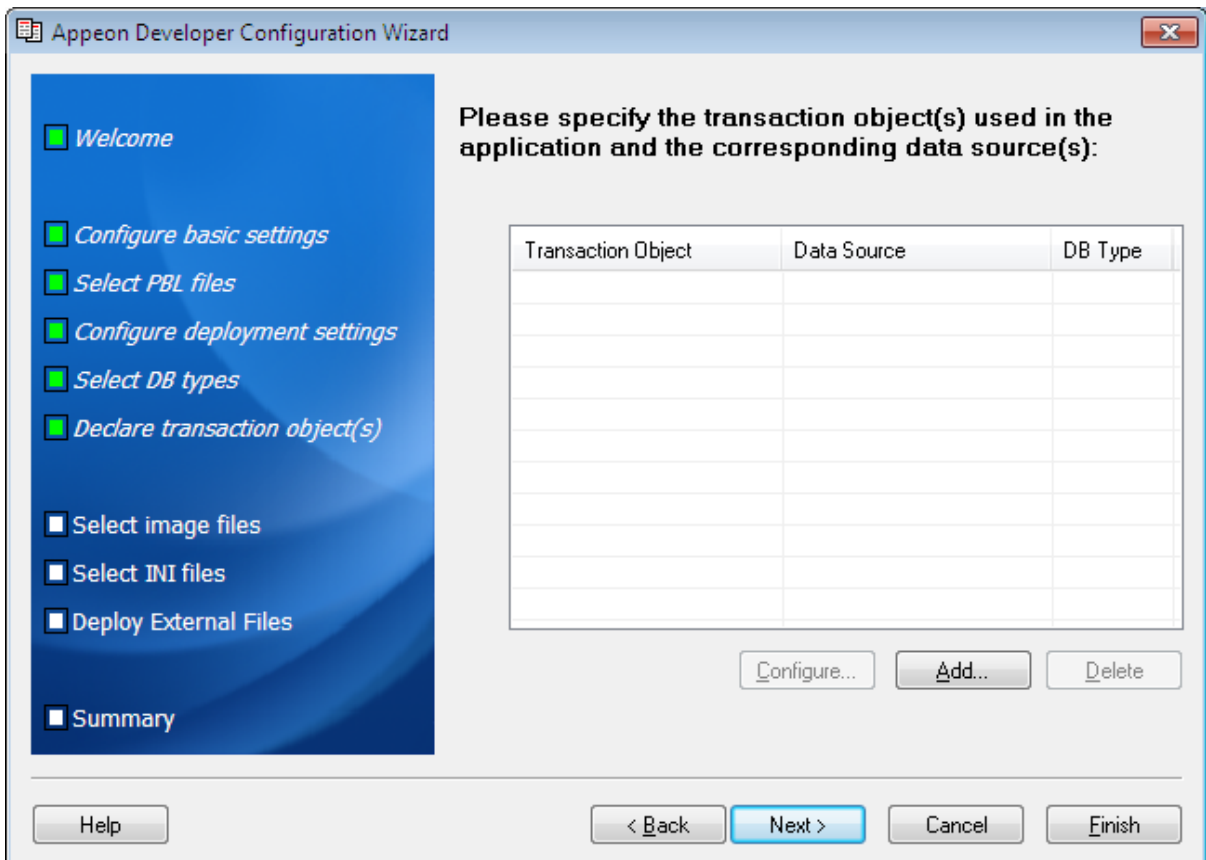

#### **Figure 4.6: Specify transaction objects**

Click **Add** to create the mapping of the transaction object and the data source of an application.

#### **Figure 4.7: Add a transaction object**

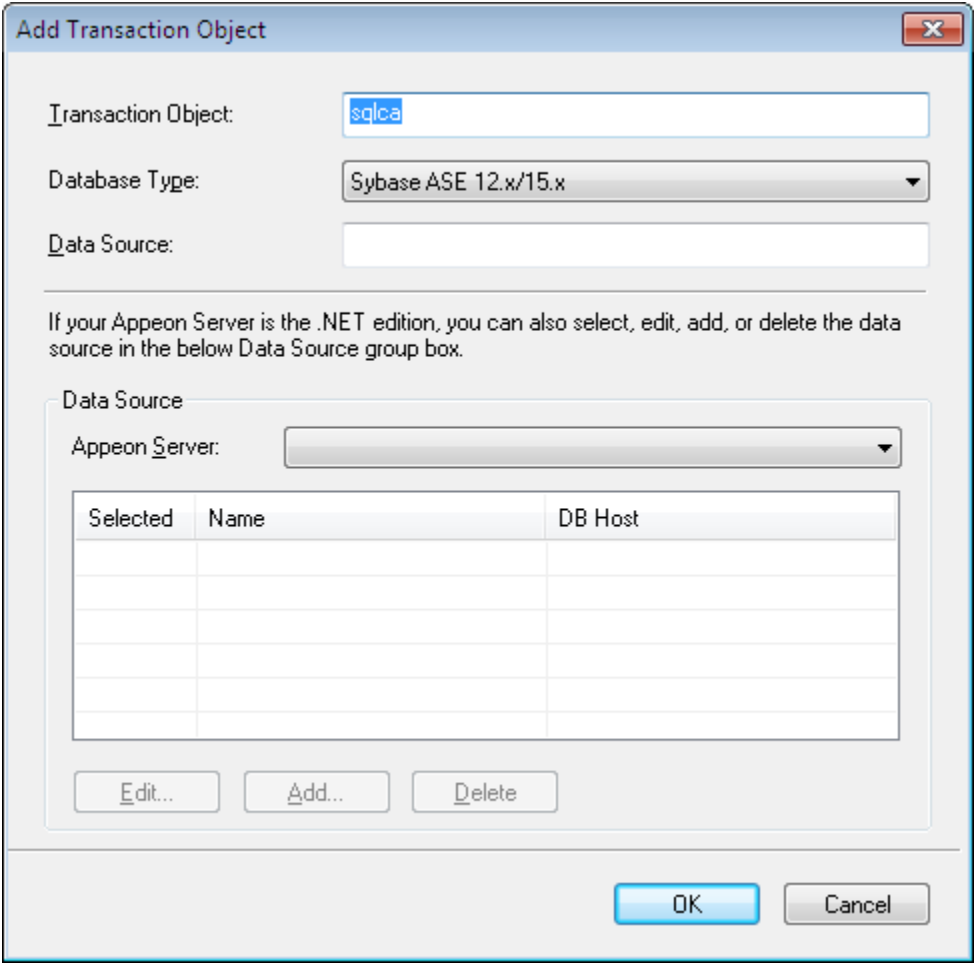

Step 1: Input the transaction object name used by the application to the **Transaction Object** text box.

Step 2: Select the database type from the **Database Type** dropdown list box.

Step 3: Specify the data source name in the **Data Source** text box. The data source should connect to the same database that the transaction object connects to.

Make sure that the data source exists in all Appeon Servers selected for this application deployment. If the data source does not exist, you can create it by following instructions in [Section 4.2.5, "Managing data source profiles"](#page-69-0). After you create a data source, you can select the **Selected** column to associate the data source with the transaction object.

**Note**: The data source tool will be available if Appeon Server is installed to Microsoft .NET Framework\IIS, and will not be available if Appeon Server is installed to EAServer 6.x, WebLogic, WebSphere, JBoss, NetWeaver Application Server or JEUS. You should go to the corresponding application server administration console to configure the data source for EAServer 6.x, WebLogic, WebSphere, JBoss, NetWeaver Application Server, or JEUS. For detailed instructions, refer to Chapter 4, *Database Connection Setup* in *Appeon Server Configuration Guide for J2EE*.

# <span id="page-24-0"></span>**4.1.6 Selecting image files**

Click **Browse** to specify which folder contains the image files that will be used in the Web or mobile application. Select **Include Subfolders** to deploy the sub-folders under the specified directory.

For detailed information about the image files, refer to [Deploy Images.](#page-36-0)

#### **Figure 4.8: Select image files**

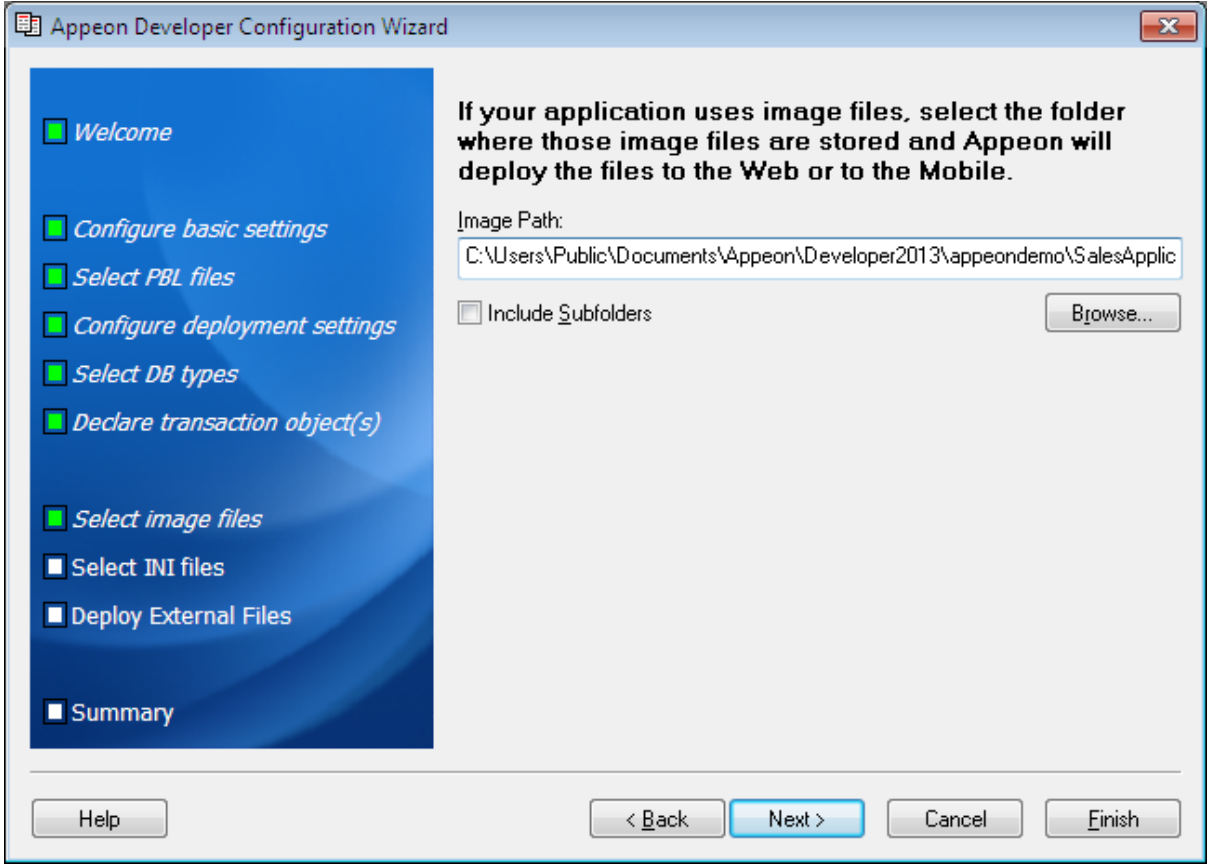

## <span id="page-24-1"></span>**4.1.7 Selecting INI files**

If a PowerBuilder application uses an initialization (INI) file which contains user preferences, specify the INI file so that Appeon can deploy the file for the application.

Click **Add File...** to add one or multiple INI files or click **Add Directory** to add all INI files in the selected directory.

For detailed information about the INI files, refer to [Deploy INI Files](#page-35-0).

#### **Figure 4.9: Select INI files**

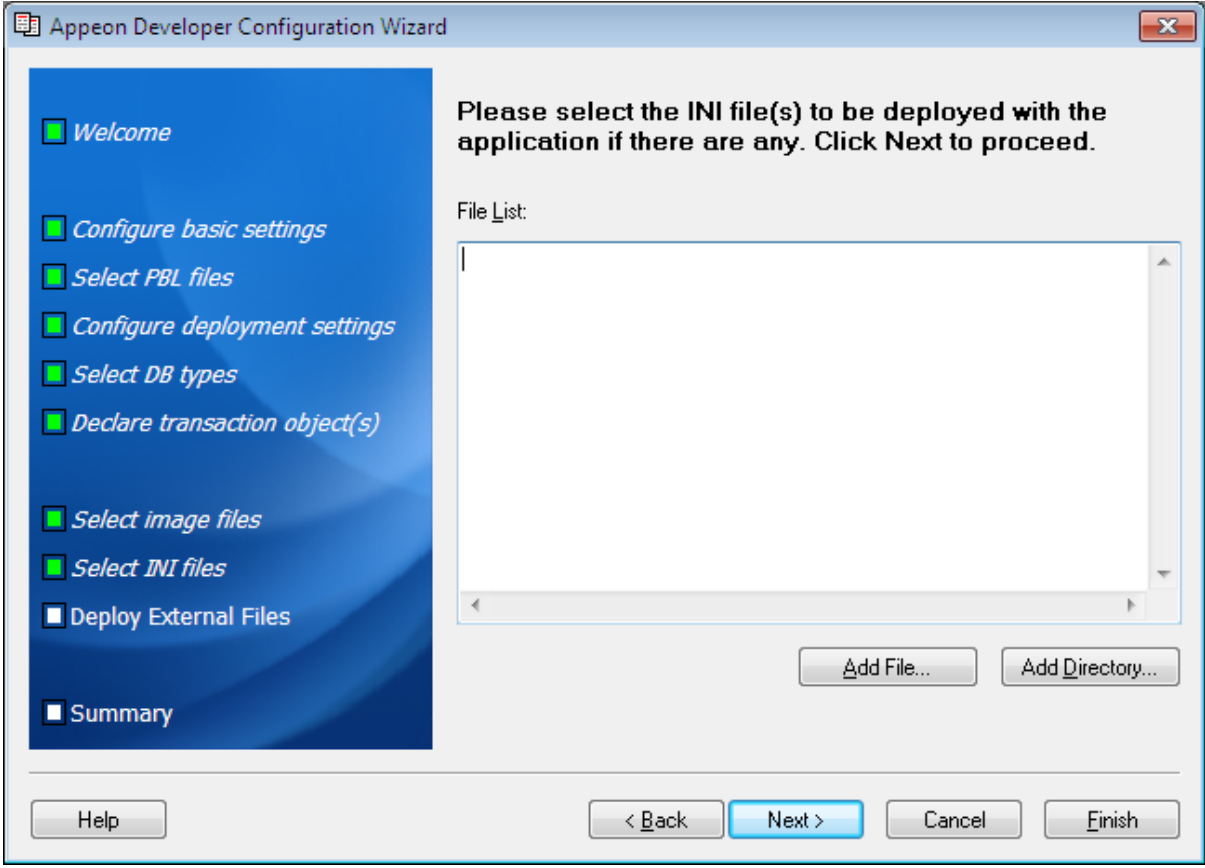

# <span id="page-25-0"></span>**4.1.8 Selecting External files**

If your application calls any custom user external files, such as DLL/OCX files, text files, etc., you can specify them here and deploy them to the Web or the Mobile. Or you can use the External File Packaging tool provided by Appeon to package the files and install them to the client. For detailed instructions, refer to [Section 17.1.1, "Packaging DLL/OCX files"](#page-221-2).

Click **Add File** or **Add Directory** to add external files to the table. Then select the **Auto Register** column if the file needs to be automatically registered after it is downloaded to the client. If you choose not to automatically register a file, you can register it manually after it is downloaded.

For more information about the external files, refer to **Deploy External Files**.

#### **Figure 4.10: Select External files**

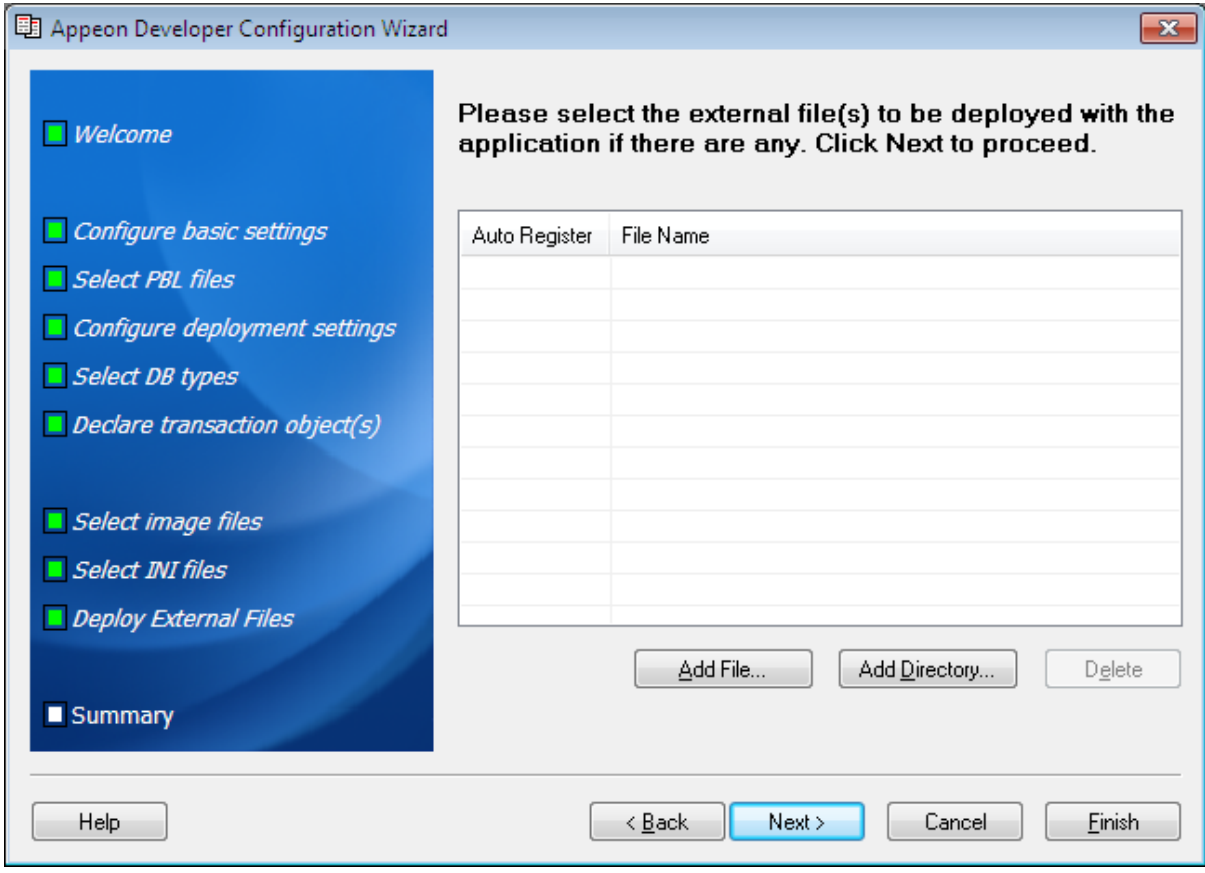

# <span id="page-26-0"></span>**4.1.9 Summary**

Review the settings. Click **Finish** to complete the configuration.

If the **Deploy the application now** option is selected, the Appeon Deployment Wizard will be launched for you to deploy the application. For detailed information, refer to [Chapter 6,](#page-91-0) *[Deploying PowerBuilder Applications](#page-91-0)*.

After the configuration is complete, the application will be added to the Application Profiles tab of the Configure tool where you can manage or change any settings of the application. For detailed instructions, refer to [Section 4.2, "Using Configure Tool"](#page-27-0).

#### **Figure 4.11: Summary page**

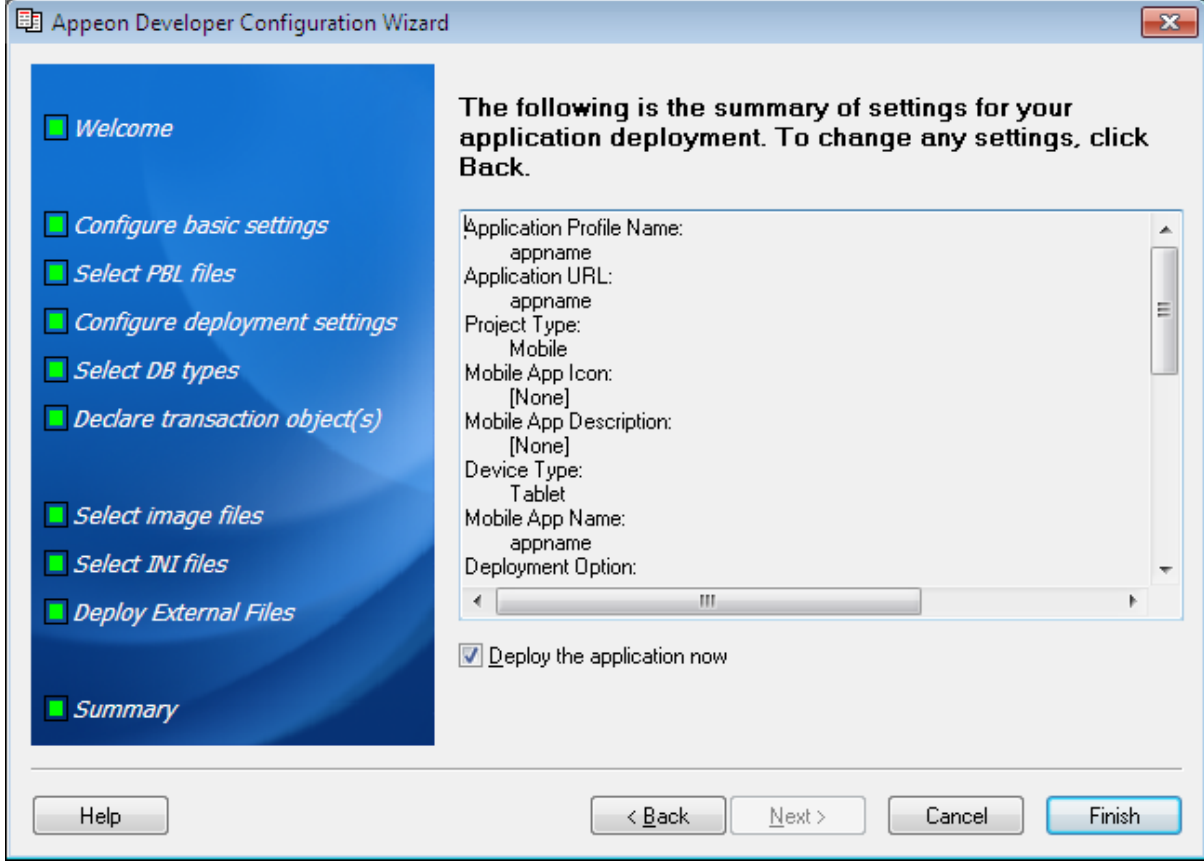

# <span id="page-27-0"></span>**4.2 Using Configure Tool**

The Configure tool allows you to modify the settings of existing application profiles, database type profiles, Appeon Server profiles, Web server profiles, deployment profiles and data source profiles, and specify the advanced settings for an application profile, such as the performance settings, parsing options, Web service profiles, and runtime settings.

# <span id="page-27-1"></span>**4.2.1 Managing application profiles**

The Configure tool provides an Application Profiles tab for you to modify the settings specified in the Appeon Developer Configuration Wizard, and use the following advanced functions:

- Specify the default application profile
- Select the file generation mode for an application
- Delete an application profile
- Boost the application runtime performance
- Specify parsing options
- Specify runtime settings
- Configure Web Service profiles

## <span id="page-28-0"></span>**4.2.1.1 Application Profiles tab page**

When you click the **Configure** button  $(\frac{\mathbf{X}}{2})$  on the Appeon Developer toolbar, the Appeon Developer Configuration window appears with the Application Profiles tab selected by default, as shown in the following figure.

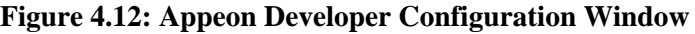

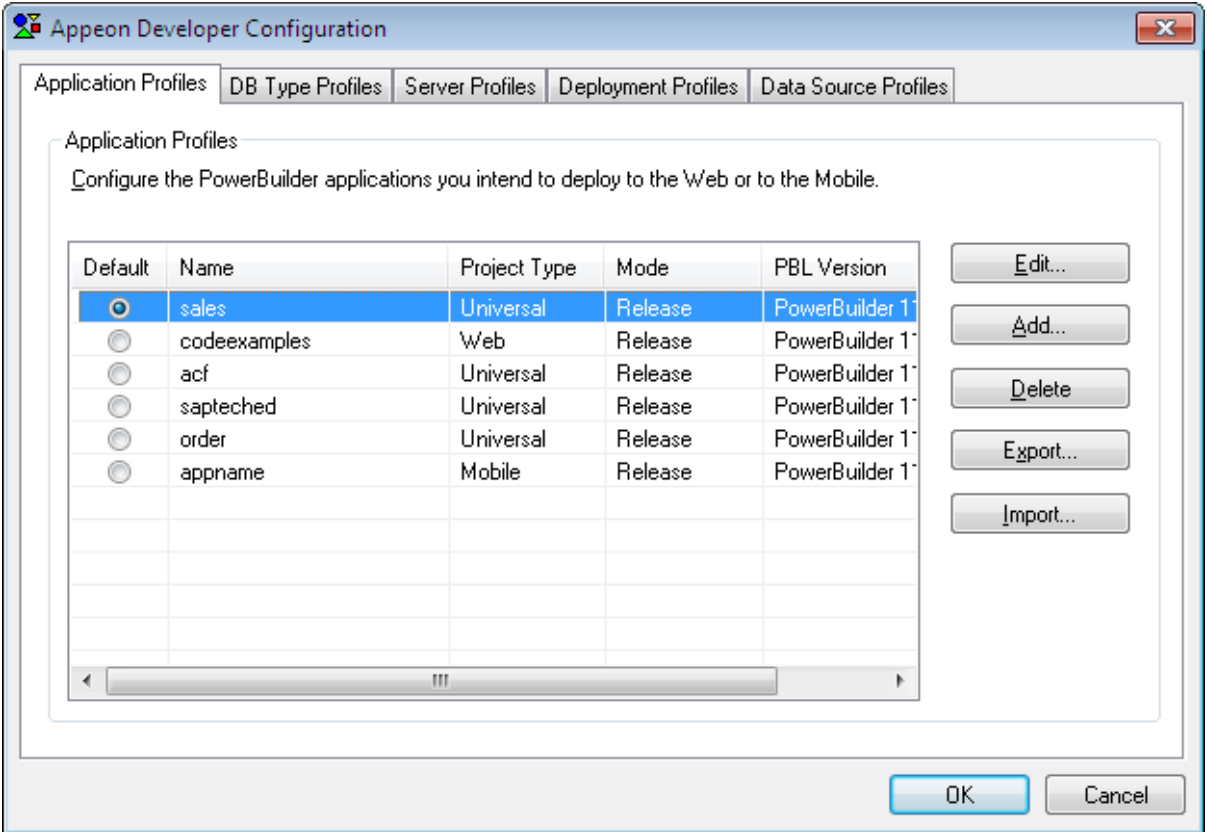

## **4.2.1.1.1 Specifying the default application profile**

To specify which application profile will be used as the default application profile, select the **Default** radio button.

The PowerBuilder application defined in the default application profile is selected for unsupported features analysis, PowerBuilder-to-Web or PowerBuilder-to-mobile conversion, application packaging, and application undeployment.

## **4.2.1.1.2 Selecting an application file generation mode**

To specify a mode for Web or mobile file generation, click the **Mode** list box. If you change the mode, you must perform a full deployment to make the new mode effective.

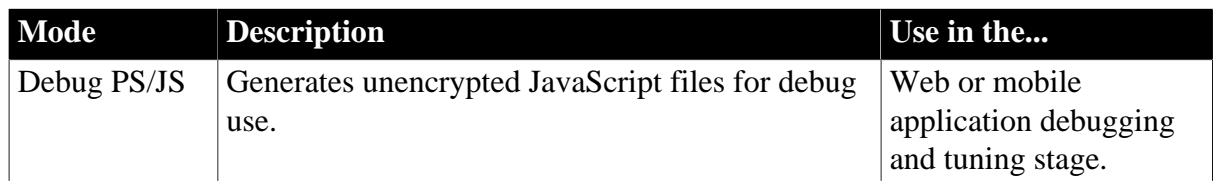

## **Table 4.1: File generation mode**

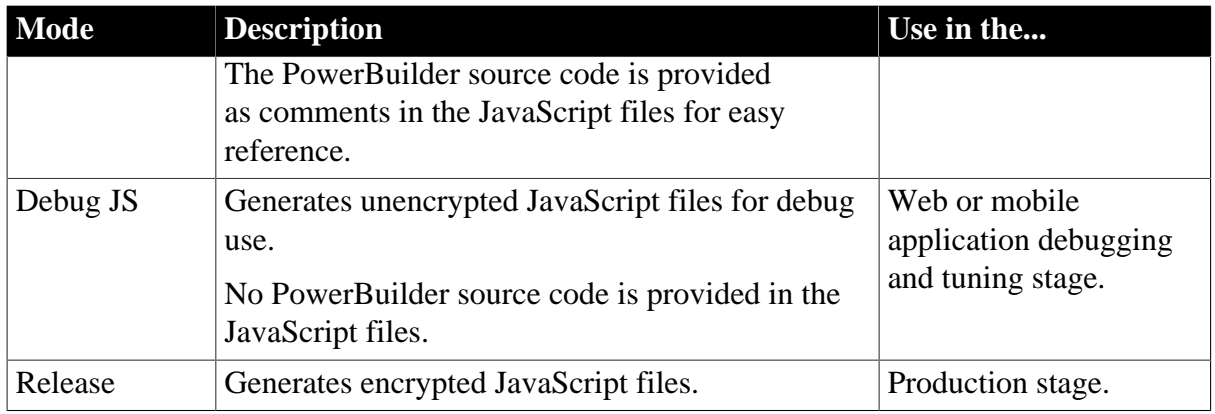

## **4.2.1.1.3 Deleting an application profile**

Click the **Delete** button to delete a selected application profile.

Note: You cannot delete the default application profile.

Deleting the application profile will automatically delete the temporary fold for the application profile on the Developer machine. The folder has the same name as the application profile and is created in the \Project folder under the root directory where Appeon Developer is installed (e.g. C:\Program Files\Appeon\Developer2015\).

## **4.2.1.1.4 Exporting/Importing an application profile**

The Export and Import buttons are mainly to back up and restore the configuration of application profile(s), for instance, if you want to transfer the configuration of application profile(s) to another Appeon Developer.

• Click the **Export** button to export the selected application profile(s). In the pop-up dialog box, type a file name, then the selected application profile(s) will be saved into the file as XML file format.

To select multiple application profiles, you can use Shift+click or Ctrl+click, or drag the mouse pointer to create a selection.

• Click the **Import** button to import application profile(s) from the XML file which is generated by using the Export button.

If the application profile being imported has the same name as an existing application profile, you will be asked to overwrite or ignore the existing application profile.

## <span id="page-29-0"></span>**4.2.1.2 Application profile settings**

The Application Profiles Configuration window provides eight tab pages for you to edit the required application information:

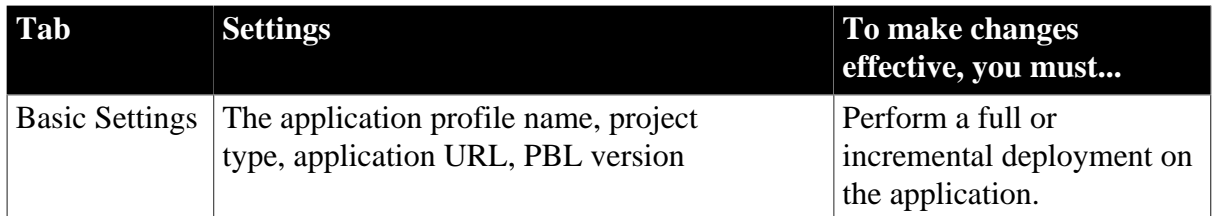

## **Table 4.2: Application Profiles settings**

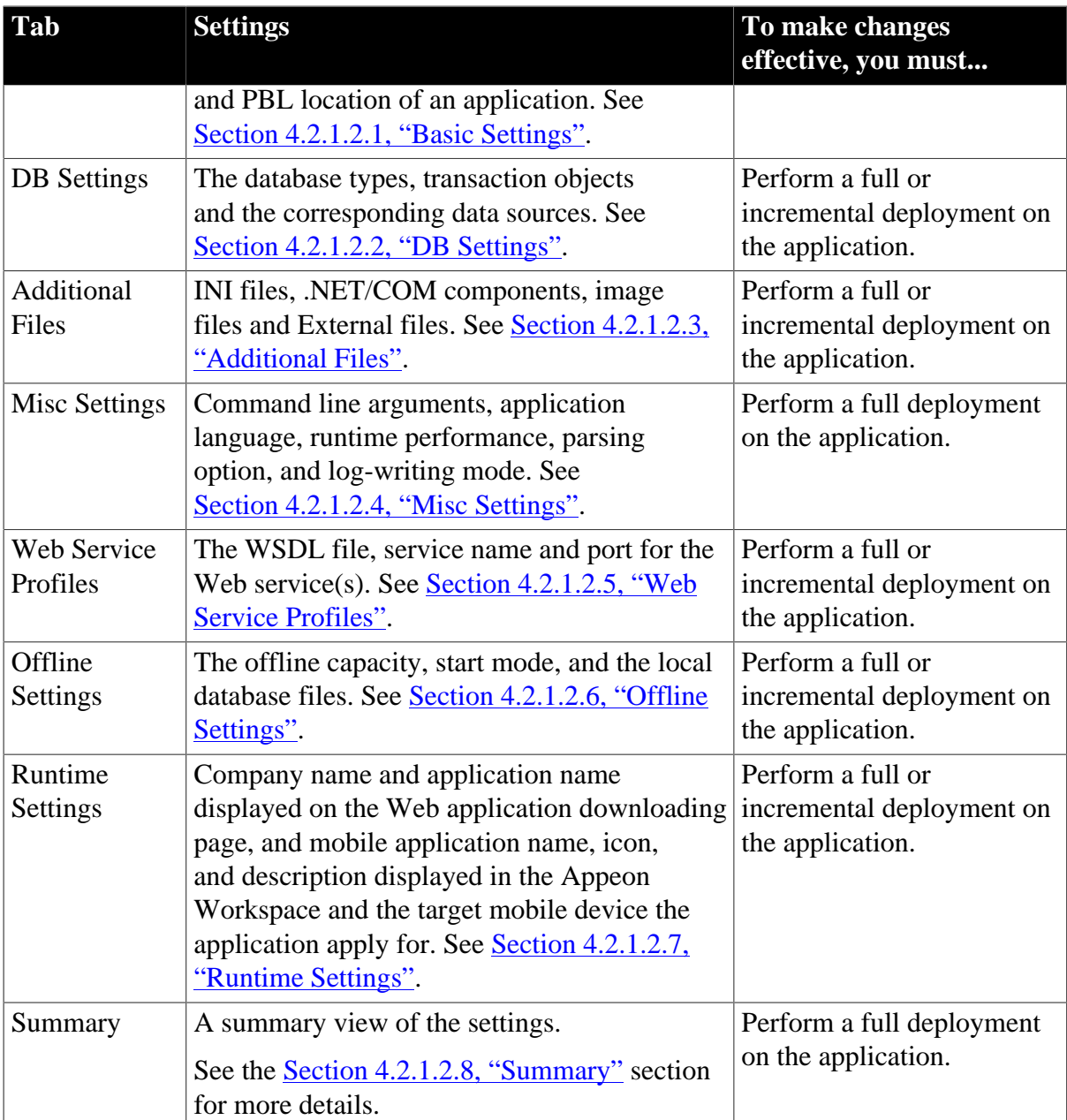

## <span id="page-30-0"></span>**4.2.1.2.1 Basic Settings**

After you click **Add** or **Edit** on the **Application Profiles** tab, the **Application Profile Configuration** window is displayed with the **Basic Settings** tab selected by default, as shown in the following figure.

The **Basic Settings** tab allows you to modify the web folder, project type, PBT, PBL version, and PBL location.

#### **Figure 4.13: Basic Settings**

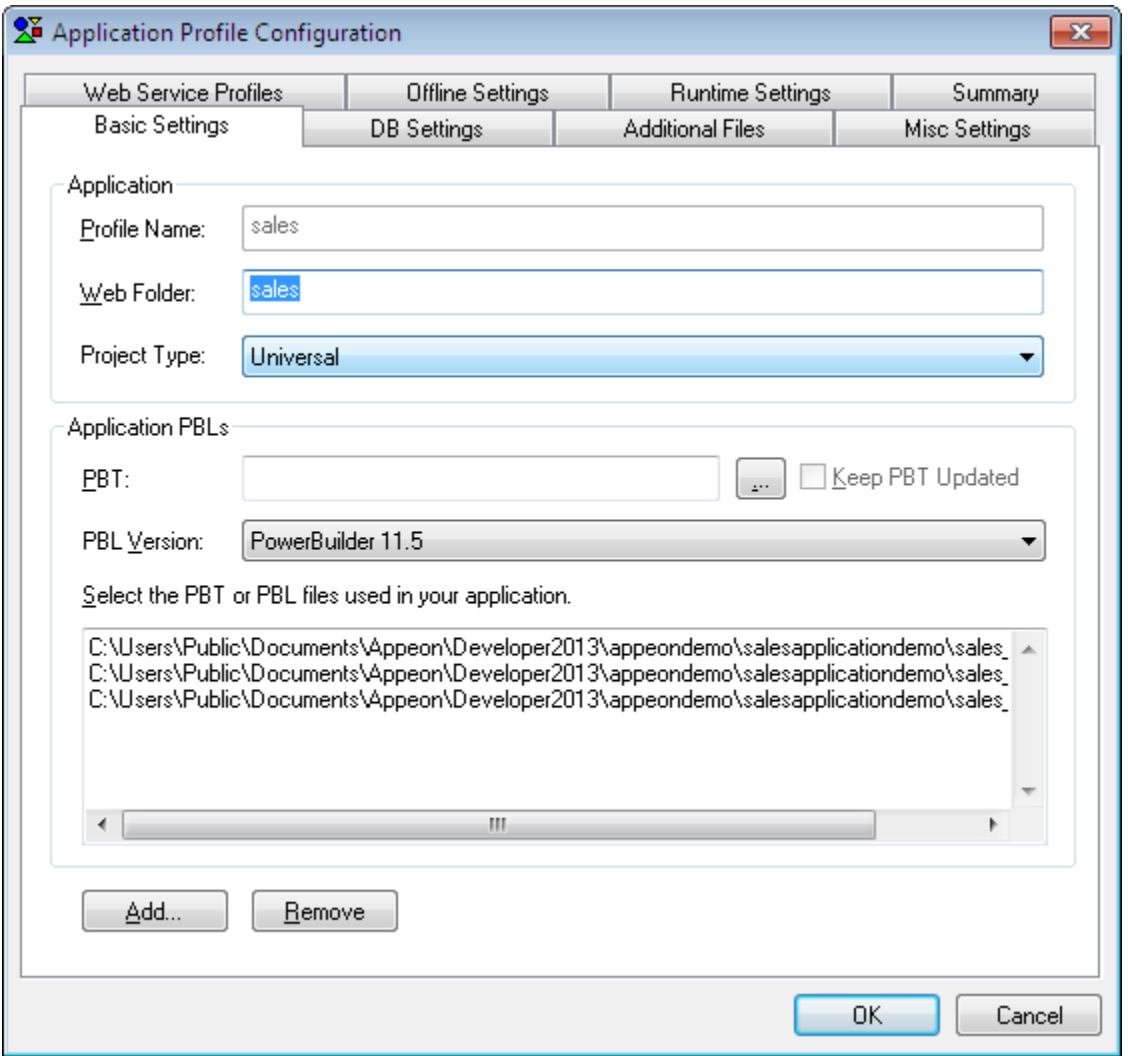

**Profile Name** - The application profile name is used to identify the PowerBuilder application during the entire PowerBuilder-to-Web or PowerBuilder-to-mobile process. It is also used in the appeondb database on Appeon Server to identify the DataWindow syntax, profile, and registry information for an Appeon application.

The Profile Name cannot contain double-byte characters (such as Chinese, Korean, or Japanese characters) or special characters (such as,  $\backslash$ ,  $\land$ ,  $\colon$ ,  $\hat{\mathcal{F}}$ ,  $\mathcal{F}$ ,  $\mathcal{F}$ ,  $\langle$ ,  $\rangle$ , or  $\mathcal{F}$ ).

**Web Folder** - The specified text is used as the name of the folder created under the Web root (or document root) of the Web server for storing the Web or mobile application files when the application is deployed, therefore, the URL for accessing the deployed application will be in this format: *http://web\_server:port/web\_folder/*. The Web Folder can contain a combination of letters, underscores ("\_"), and numbers.

Avoid setting Web Folder as existing folder names in the Web server Web root (or document root), because: (1) If a Web or mobile application uses an existing folder under the Web root as the Web Folder, a large number of Web or mobile files belonging to the application will be deployed to that folder, making it difficult to use the folder for its original purpose. (2) If a Web or mobile application uses a folder that is reserved for the Web server or Appeon Server, some important files belonging to the Web server or Appeon Server may

be replaced or even removed when the application is undeployed. The following are folder names reserved for the Web server or Appeon Server that should not be used as Web Folders: appeon, classes, docs, images, ir, wst, and WEB-INF.

The Web Folder for an application profile can be changed, and the Web or mobile files stored at the Web server can have different versions for the client to access, but Appeon only remembers the Web Folder in the last deployment, and performs the application packaging and application undeployment based on the Web or mobile files generated in the corresponding folder.

**Project Type** - The Project Type determines whether your PowerBuilder application will be configured for the Web migration process, or the mobile migration process, or both.

- Web -- Deploys a Web app only. The Web target supports the most PB features including Windows PC technologies, such as DLLs/OCXs.
- Mobile -- Deploys a native Mobile app only. The Mobile target supports mobile-specific functionalities instead of Windows PC technologies.
- Universal -- Deploys both a native Mobile app and a Web app. The Universal target supports the same features as the Mobile target. If your app uses Windows PC technologies, such as DLLs/OCXs, you cannot use the Universal target.

**Application PBLs** - Select the PBL version and add application PBL files using any of the following methods:

• Click the browse **...** button and choose to add an application Target file (\*.pbt).

By adding PBLs using an application Target, all PBLs in the Target are automatically added to the application PBLs list. This is the recommended way to add PBLs, as it reduces the likelihood of forgetting to add a required PBL.

• Click the **Add** button and add PBL files without using an application Target.

You can add one or multiple PBL files at the same time. To select multiple files, hold down the Ctrl key and choose which files to add.

• Copy and paste (Ctrl+C and Ctrl+V) the path list of PBLs into the Application PBLs field.

**Note**: Keep the **Keep PBT Updated** checkbox checked if you want Appeon to automatically update the PBLs every time you deploy an application. This ensures that any newly added PBLs will be deployed and so avoids missing PBLs after deployment.

# <span id="page-32-0"></span>**4.2.1.2.2 DB Settings**

The DB Settings tab allows you to specify the database types and the transaction objects that the application uses, as shown in the following figure. When configuring the database types, it is not necessary to specify the actual databases that the application uses, it can be any database of the same type. However, when specifying the transaction objects, you must specify the actual transaction objects that the application uses.

*What the DB Type is used for*

PowerBuilder SQL statements must be converted into the correct database syntax before they can be used to retrieve data from the database that the Web or mobile application connects to. The DB Type settings enable Appeon Developer to apply the correct database driver type for generating correct database syntax for PowerBuilder SQL statements.

*Set the database types for the application*

Select the database type(s) used by the application, as shown in the following figure.

#### **Figure 4.14: Database types**

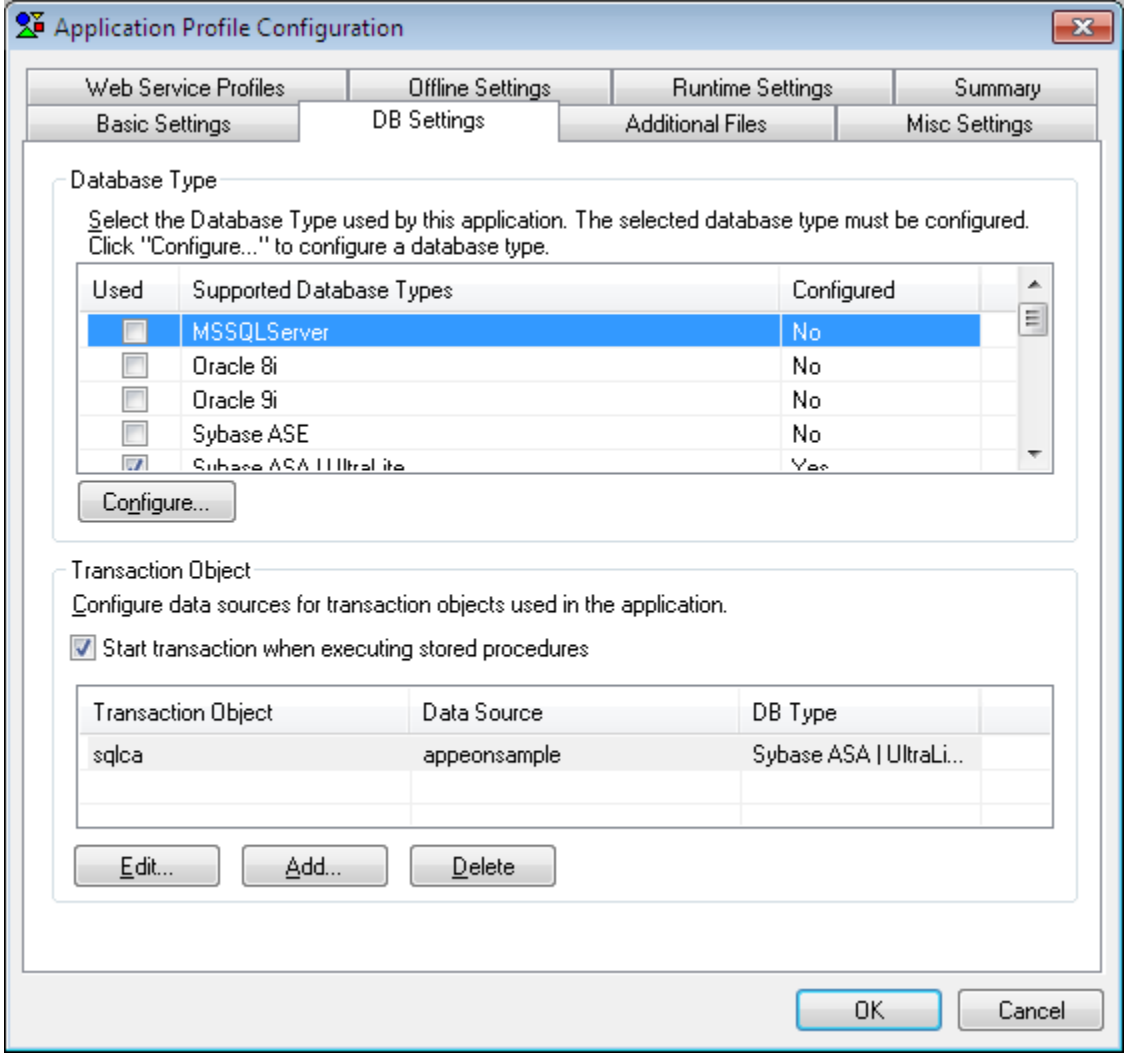

The following table describes each element on the DB Type tab.

#### **Table 4.3: Database type settings**

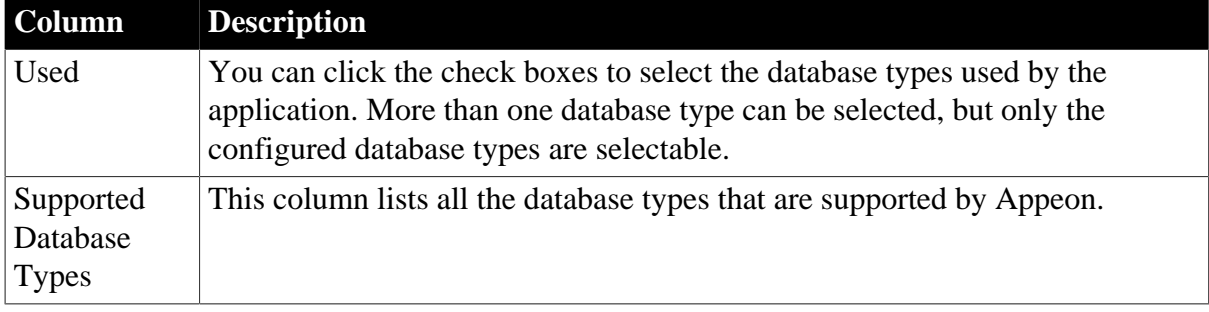

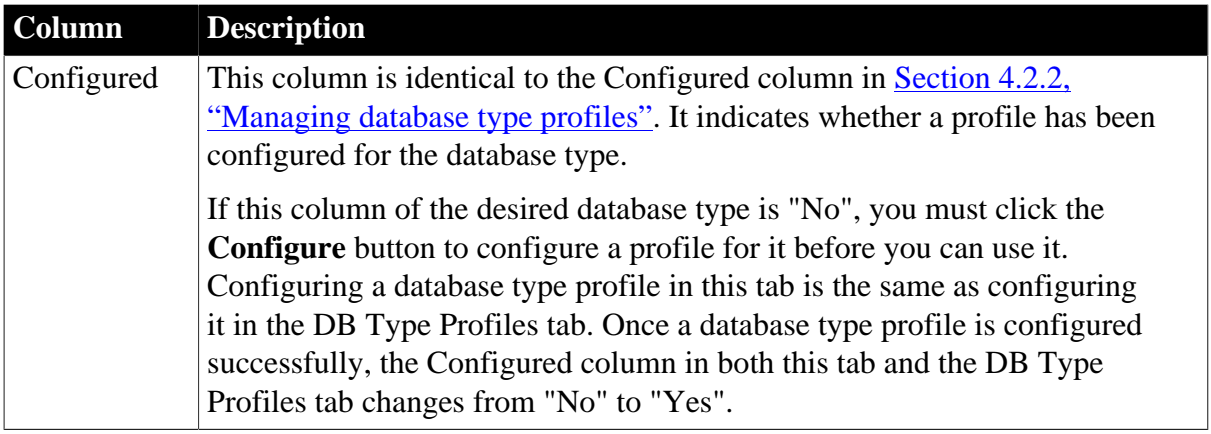

## *Specify the transaction object and the data source*

Click **Add** or **Edit** to configure a transaction object and specify the corresponding data source. Refer to [Section 4.1.5, "Declaring transaction object\(s\)"](#page-21-1) for detailed description.

## *Start transaction when executing stored procedures*

It is strongly recommended that you keep this option enabled. The only circumstance you may consider disabling it is when there is commit statement executed inside a stored procedure (SP) and there is no need to commit in the PB code; the reason is that by default Appeon Server will start a transaction once an SP is executed, and the user will be able to see details of this transaction in the Active Transactions tab in AEM; when commit is executed inside the SP, the transaction will end and disappear from the database end, but as there is no commit in the PB code, this transaction will still appear as an active transaction in AEM, which will mislead users to think this is an uncommitted transaction. To avoid this misunderstanding, you can disable this option, so Appeon Server will not start a transaction when an SP is executed.

## <span id="page-34-0"></span>**4.2.1.2.3 Additional Files**

"Additional files" refer to the files that are outside the application source code, but are necessary for running the PowerBuilder application, including INI files, .NET/COM components, image files, and external files, such as DLL/OCX files, text files, etc.

#### **Figure 4.15: Additional Files tab**

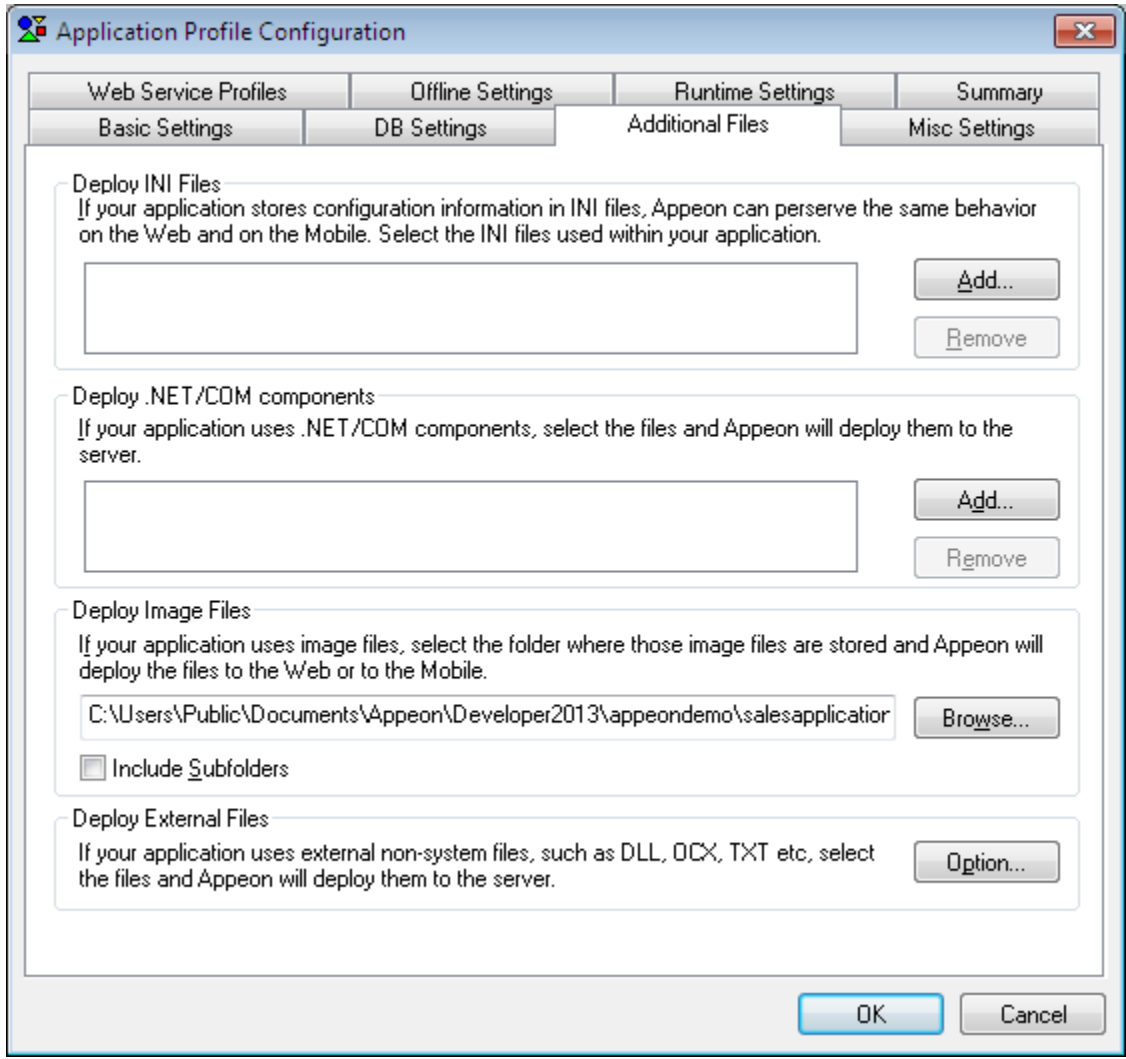

## <span id="page-35-0"></span>*Deploy INI Files*

If a PowerBuilder application uses an initialization (INI) file which contains user preferences, specify the INI file in this tab so that Appeon can deploy the file for the application.

Click **Add** to add the INI file(s) into the Deploy INI Files list box.

## *How INI files are supported in Appeon*

During deployment, the specified INI file(s) are converted to XML file(s) and deployed to Appeon Server. The XML file(s) act as mock INI file(s). When a Client runs the deployed application for the first time, a copy of the XML file is created in Appeon Server and keeps the Client's profile information.

For a Client to use the correct profile information in its subsequent visits to the application, the Client browser must be cookie-enabled. Otherwise, each time the Client visits the application, a new copy of the XML file is created in Appeon Server, and the new copy only contains the information of the original INI file.

You can delete the XML files that are unused for a period using Appeon Enterprise Manager (AEM). For more information on how to maintain XML files in Appeon Server, refer to
Section 5.3.3.3.1, "Auto cleanup" in *Appeon Server Configuration Guide for .NET* or in Appeon Server Configuration Guide for J2EE.

# *Deploy .NET/COM components*

If a PowerBuilder application uses .NET/COM components which contains executable files (.exe), and COM/COM+ components, specify the .NET/COM components file in this tab so that Appeon can deploy the file for the application.

Click **Add** to add the .NET/COM components file(s) into the Deploy .NET/COM components list box.

# *Deploy Images*

Click **Browse** to specify which folder contains the image files that will be used in the Web or mobile application. If you do not specify the path of the image files, the path to the application PBL files will be displayed as the default path of the image files.

The image files can be in any format supported by PowerBuilder, apart from:

- unsupported run-length encoded (RLE), and
- unsupported Windows metafile (WMF)

All the image files in the specified folder will be deployed to the *%Web Folder%/images* folder in the Web Server. *%Web Folder%* stands for the folder storing the Web application files or the mobile application files. The image files may fail to be displayed on the Web or in Appeon Workspace, or on mobile devices if the file names are stored in the database or dynamically generated. To resolve this, you can copy the image files directly to the *%Web Folder%/images* folder, but make sure that the file names are all lowercase; otherwise, the Web or mobile application may fail to load them.

# *Deploy External Files*

If your application calls any custom user DLL/OCX files (for Web applications only), which are also called external non-system DLL/OCX files in this tab; or if your application calls any other external files, such as text files, PDF files, image files etc., you can specify them here and deploy them to the Web server. Deploying DLL/OCX files is used as an example in this guide.

If there are many large-size DLL/OCX files in your application and they could be slow to download from the Web server at runtime, you may prefer to use the DLL/OCX File Packaging tool provided by Appeon to package the files into one setup program (see Chapter 17, *[Extended Toolkit](#page-221-0)* for detailed instructions), then distribute the setup program to the users, and have the users install the files to each Client.

Click **Option...** in the **Deploy External Files** group box to open the Deploy External Files dialog box (as shown in the following figure) and select the required external files to be deployed.

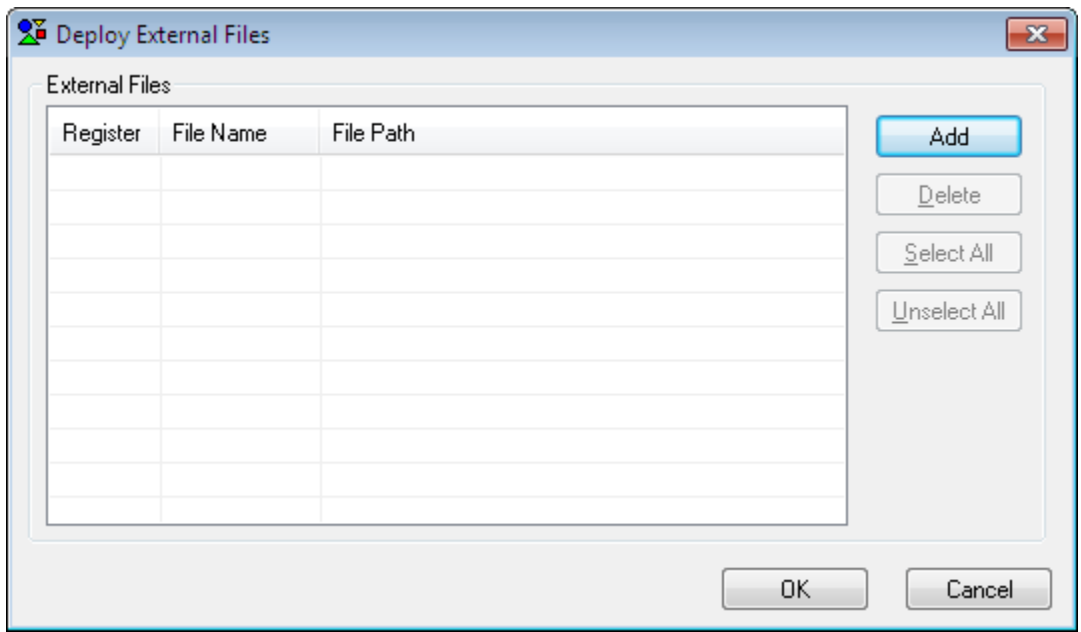

## **Figure 4.16: External Files Automatically Deploy and Download**

The following table introduces the elements in the **Deploy External Files** dialog box.

# **Table 4.4: Deploy External Files dialog box**

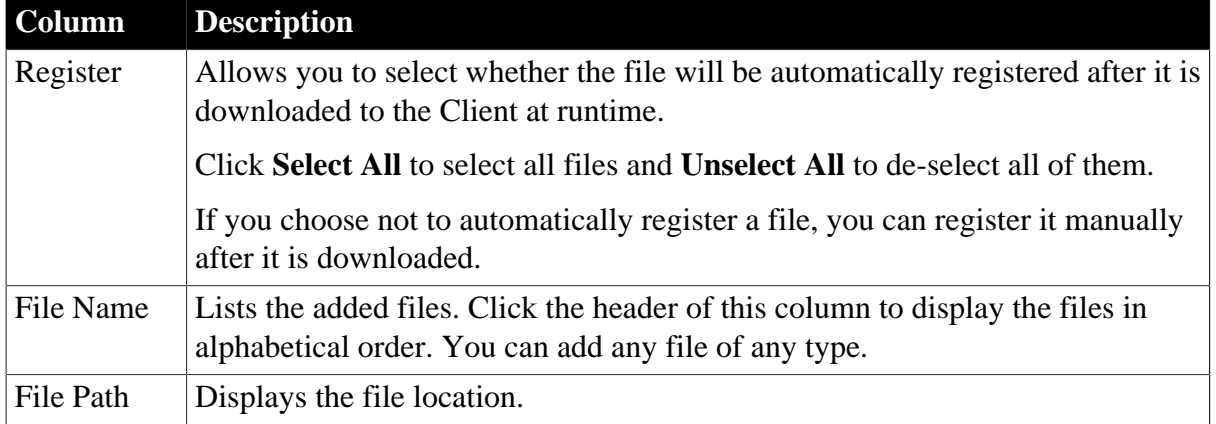

The following table describes how to add and remove files in the **Deploy External Files** dialog box.

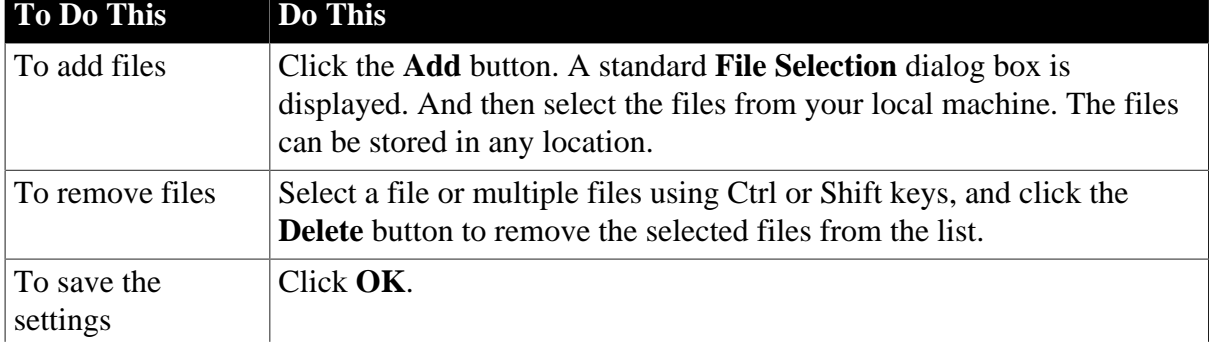

## **Table 4.5: Deploy External Files dialog box**

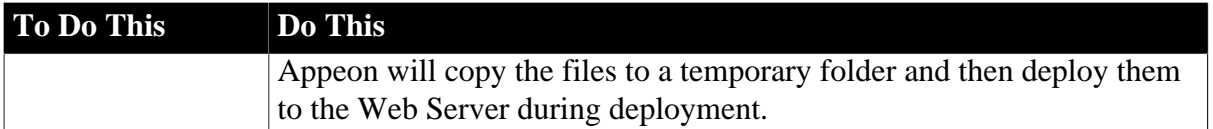

# *How the deployed DLL/OCX files work on Web*

To successfully call the deployed DLL/OCX files in the Web application, you need to make sure that the DLL/OCX files are successfully downloaded and installed to the Client during the initial run of the deployed Web application.

Appeon Enterprise Manager (AEM) provides options for manually or automatically downloading and installing the DLL/OCX files, and for specifying the installation location (by default the files are saved to the "plugin" folder under the application directory on the client machine). For detailed instructions, refer to Section 5.4.4.3, "DLL/OCX Files" in *Appeon Server Configuration Guide for .NET* or in Appeon Server Configuration Guide for J2EE.

# *Where the external file will be saved after downloaded to the client*

The external file will be automatically downloaded and saved to the client when the deployed application is run for the first time. The default location is the "plugin" folder for each application. For more details, refer to Section 5.1, "What files will go to the plugin folder and how to access them" in *Workarounds & API Guide*.

## **4.2.1.2.4 Misc Settings**

The Misc Settings tab page enables you to modify settings for command line arguments, application languages, double-byte charset, and log-writing modes, and allows you to configure the runtime performance and parsing options.

#### **Figure 4.17: Misc settings**

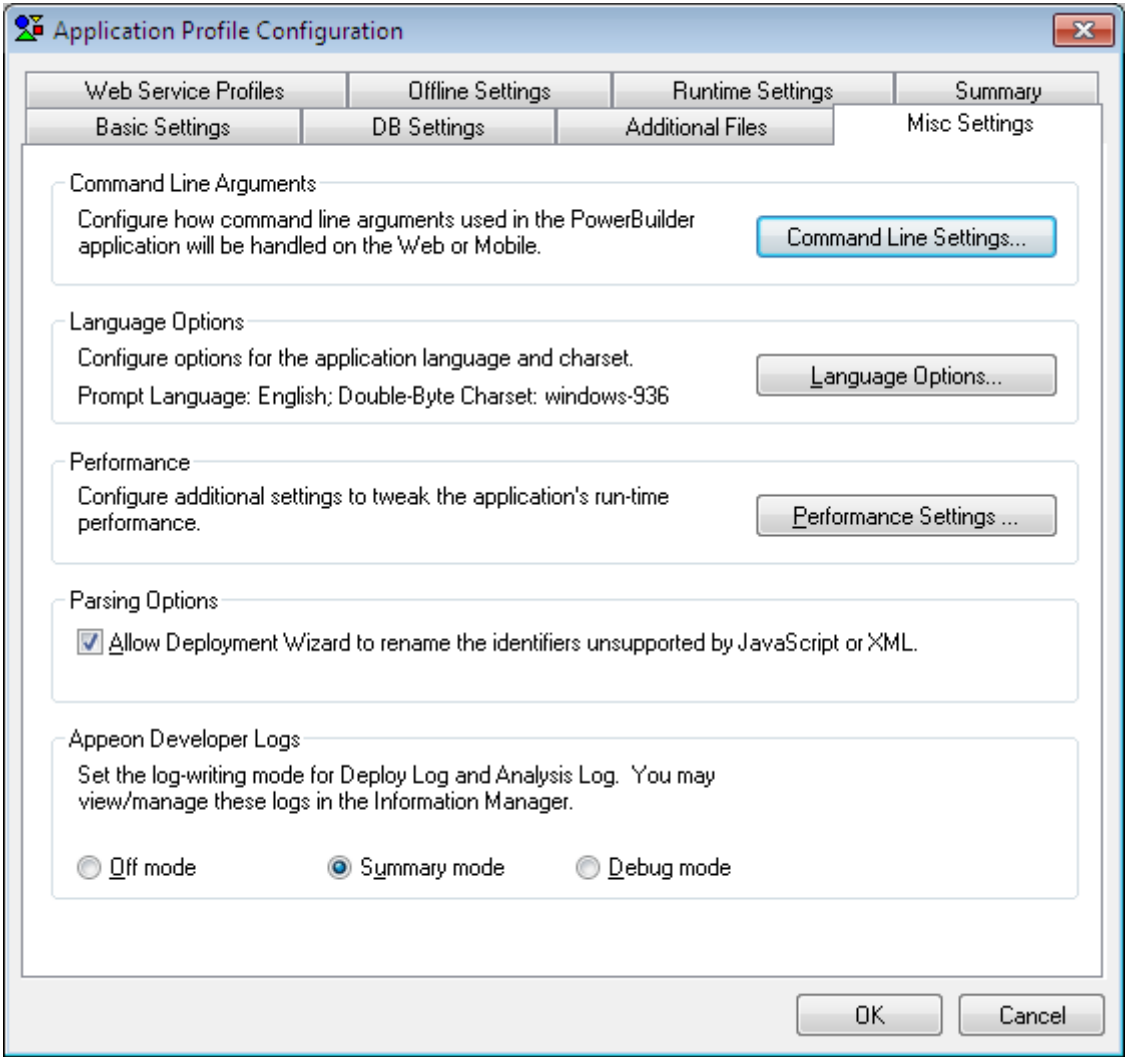

## *Command Line Arguments*

If an application needs to use command line arguments, enable the command line argument option, as shown in the following figure.

Click **Command Line Settings** on the Misc Settings tab. The Command Line Settings dialog box is displayed, as shown in the following figure.

#### **Figure 4.18: Command Line Settings dialog box**

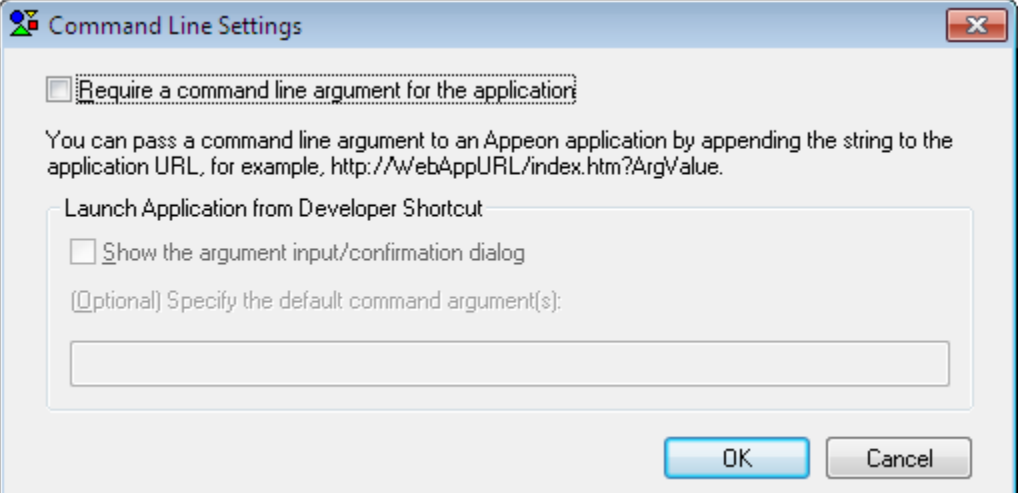

**Require a command line argument for the application** option: Enables the command line argument option.

With this check box selected, the following two options will be enabled. Note that they are effective only if you run the application from the Appeon Developer toolbar.

- **Show argument input/confirmation dialog** option: A dialog box is displayed after you launch an application from the Appeon Developer toolbar but before the application starts. This dialog box enables you to specify the arguments for the application.
- **Specify the default command arguments** field: The specified default arguments are directly attached to the application URL when the application is run from the Appeon Developer toolbar.
- If both options are selected: A dialog box pops up with the default arguments filled in, as shown in the following figure. You can either change the default arguments or leave them alone.

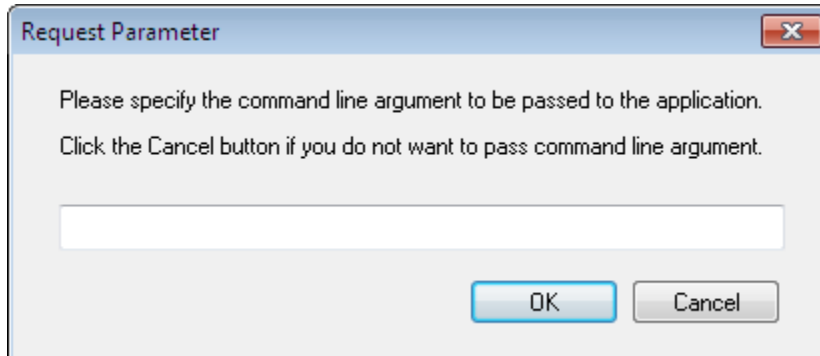

**Figure 4.19: Command line argument dialog box**

To run an application with arguments from Clients, type the application URL with the arguments. The format of an application URL with arguments is: http://*AppURL*/ index.htm?*ArgValue*. *ArgValue* indicates the arguments that will be passed to the application. The arguments must be separated by commas if there are more than one argument.

*Application Language and Double-Byte Charset*

Step 1: Click **Language Options** on the Misc Settings tab. The **Language Settings** dialog box is displayed, as shown in the following figure.

**Figure 4.20: Application language settings**

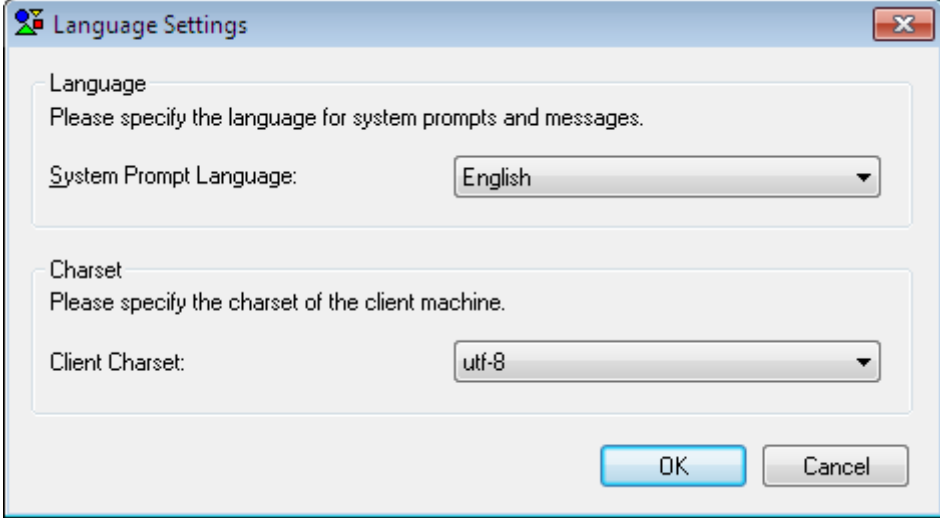

• **System Prompt Language**: Select a language from the **System Prompt Language** dropdown list box (Only English available when you are using an English version of Appeon for PowerBuilder).

System prompts are error messages, informational messages, warnings, notices, and prompts that are displayed when you run Appeon applications.

• **Client Charset**: **Skip this if your application is a Web application or if your mobile application does not use any string function that ends with "A"**, otherwise, select a charset the same as that of your PowerBuilder development environment for the mobile client.

If your application uses string functions that end with "A" (e.g. FillA, LeftA, LenA, MidA, PosA, ReplaceA, and RightA) to process the double-byte character, these functions may return different values on iOS and Windows, because iOS system uses UTF-8 encoding while the Windows system uses UTF16 encoding. Due to this difference, in order for these functions to return the same values on iOS and Windows, you need to specify the charset here the same as the charset of your PowerBuilder development environment.

And make sure the mobile client supports the specified charset, otherwise, these functions could not return the correct values or may even cause the application to crash. For the sake of safety, we suggest you not use string functions that end with "A" (e.g. FillA, LeftA, LenA, MidA, PosA, ReplaceA, and RightA) to process the double-byte character, use the functions without "A" instead (e.g. Fill, Left, Len, Mid, Pos, Replace, and Right), so as to avoid any potential issue that could be caused by specifying an improper charset or the mobile client not supporting the specified charset.

Step 2: Click **OK** to save the settings.

## *Performance Settings*

Appeon recommends that you take advantage of the performance settings to boost the application's runtime performance. To achieve the best performance, perform the following steps:

Step 1: Click the **Performance Settings** on the Misc Settings tab. The Performance Settings dialog box is displayed, as shown in the following figure.

**Figure 4.21: Performance settings**

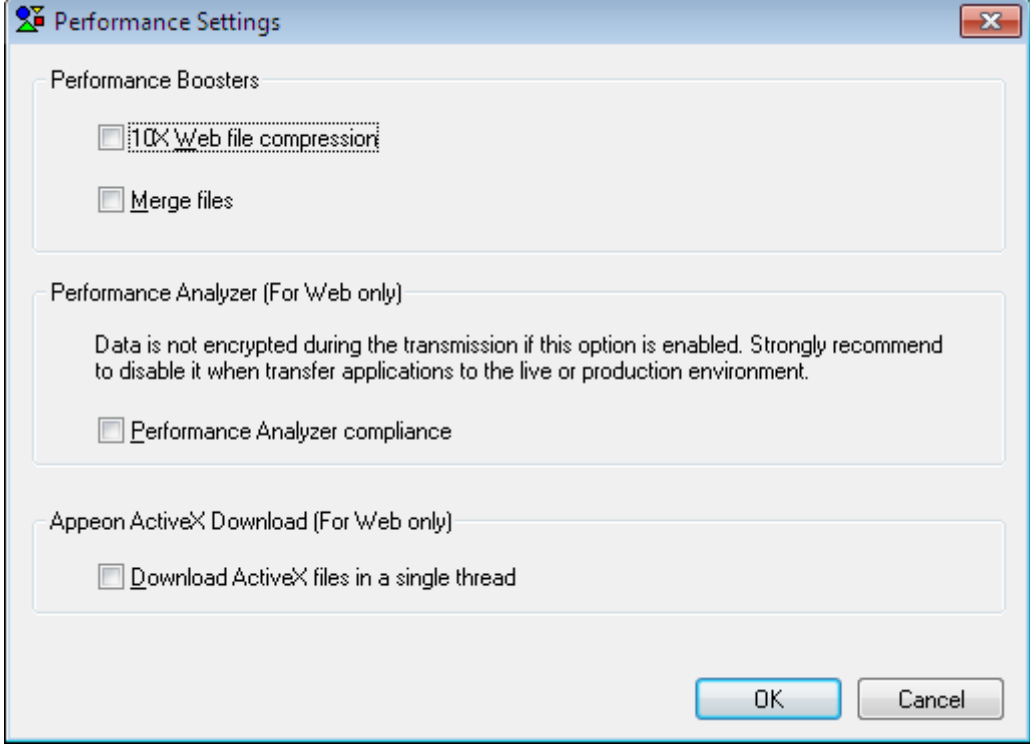

Step 2: Select the performance features based on your needs.

The following table describes how to use the performance features.

| <b>Setting</b>                                                              | <b>Description</b>                                                                                                    | <b>When To Use</b>              |
|-----------------------------------------------------------------------------|----------------------------------------------------------------------------------------------------|---------------------------------|
| 10X Web File<br>Compression                                                 | Compresses files when they are transferred over the<br>network.                                                                                                    | Always                          |
| Merge files                                                                 | Merges the small files during the application deployment.<br>The small files will be downloaded to the client in one file<br>package at one call, instead of being downloaded one by<br>one at separate calls.                                                                                                    | In the<br>production<br>stage.  |
| Performance<br>Analyzer<br>compliance<br>(for Web)<br>applications<br>only) | Enables the application to be deployed in a method<br>compliant with the Performance Analyzer tool.<br>The application deployed with this option can run with<br>the Performance Analyzer tool at runtime to diagnose<br>the performance issues. For more about the Performance<br>Analyzer tool, see Section 4.2, "Appeon Performance"<br>Analyzer" in Appeon Performance Tuning Guide.<br>Note: as the data is not encrypted during transmission at<br>runtime, therefore, this option is recommended to use only<br>at the test or development stage. | In the<br>development<br>stage. |

**Table 4.6: Performance features**

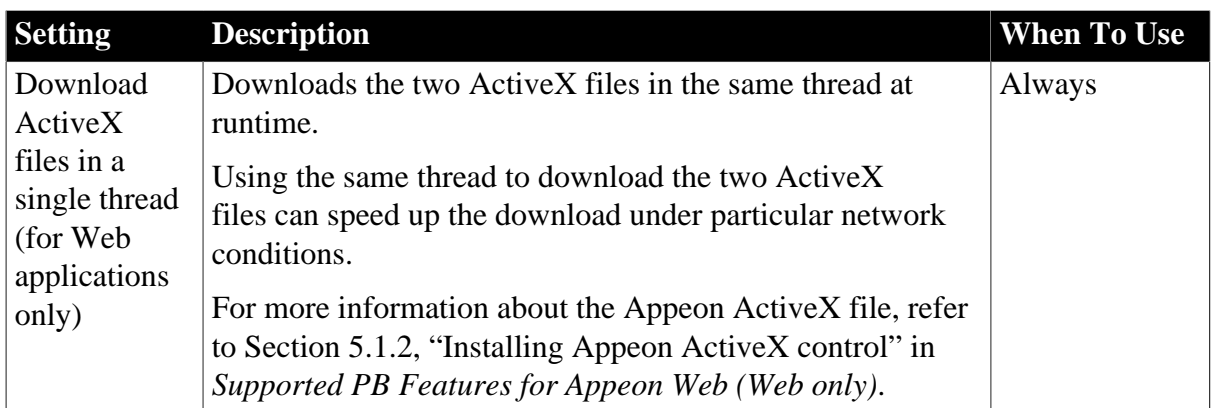

# *Parsing options*

Unsupported identifiers refer to identifiers that are supported in PowerBuilder but unsupported in Appeon, due to the different naming convention between PowerScript and JavaScript/XML. For detailed explanation of such unsupported identifiers, refer to Section 5.1.2.2, "Identifiers" in *Supported PB Features for Appeon Mobile (Mobile only)* or in Supported PB Features for Appeon Web.

With this automatic-renaming option enabled, when the Appeon Deployment Wizard deploys an application, it automatically detects unsupported identifiers in the application and renames these identifiers to supported ones in the files it generates for the application, while keeping the application source code unchanged. After the deployment, you can get the list of all the identifiers that are renamed in the deployment log in Chapter 10, *[Using Information](#page-136-0) [Manager](#page-136-0)*.

The automatic-renaming feature will not work if the option is disabled. In this case, you must rename the unsupported identifiers by yourself, following the guidance of the UFA report and Section 5.1.2.2, "Identifiers" in *Supported PB Features for Appeon Mobile (Mobile only)* or in Supported PB Features for Appeon Web.

#### **Figure 4.22: Parsing options**

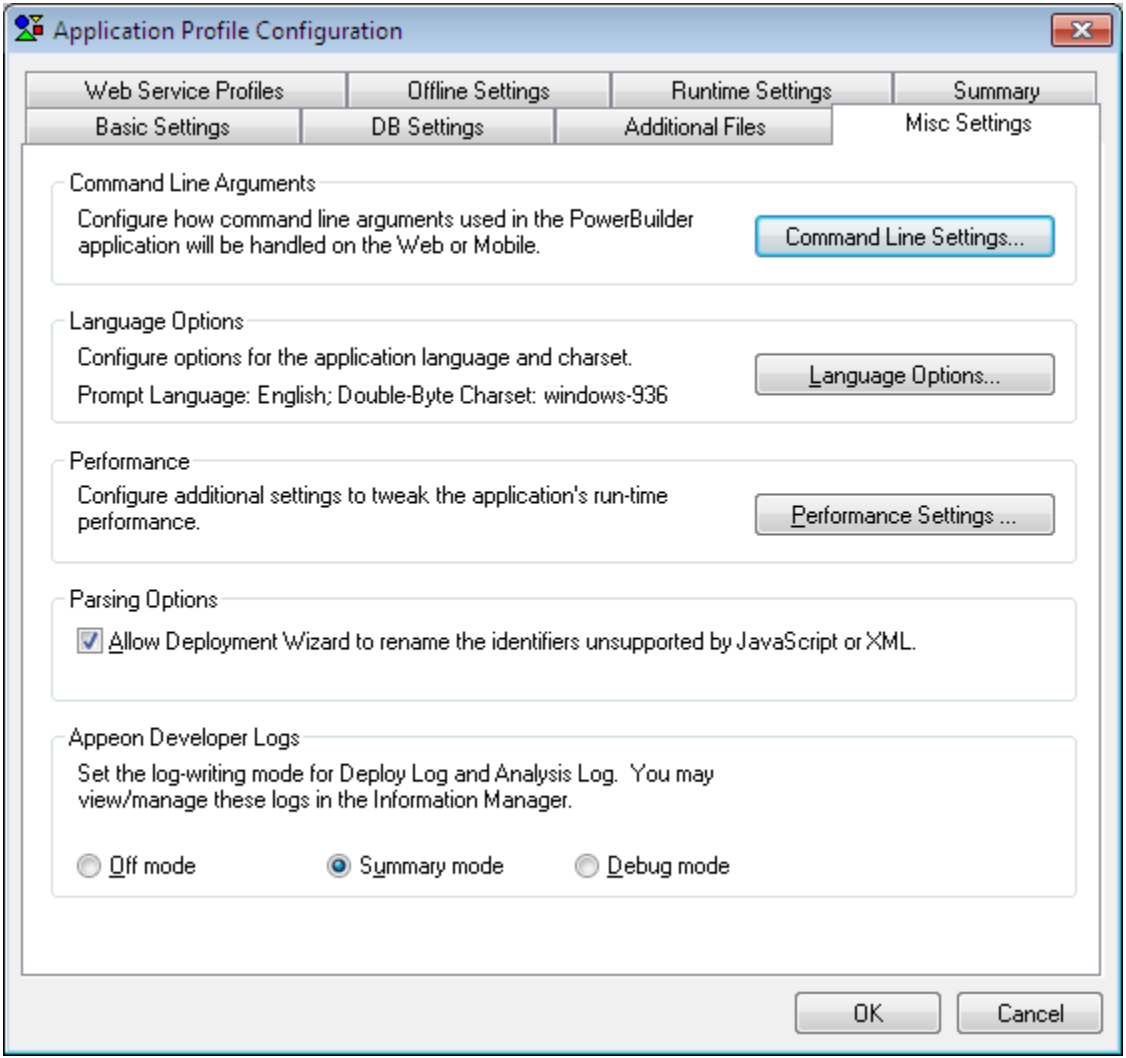

#### *Appeon Developer log-writing mode*

The log-writing mode determines the content of the log files generated by Appeon Developer, including the deployment logs and feature analysis logs. Select the desired mode from the Appeon Developer Logs box, as shown in the following figure.

# **Figure 4.23: Log-writing mode**

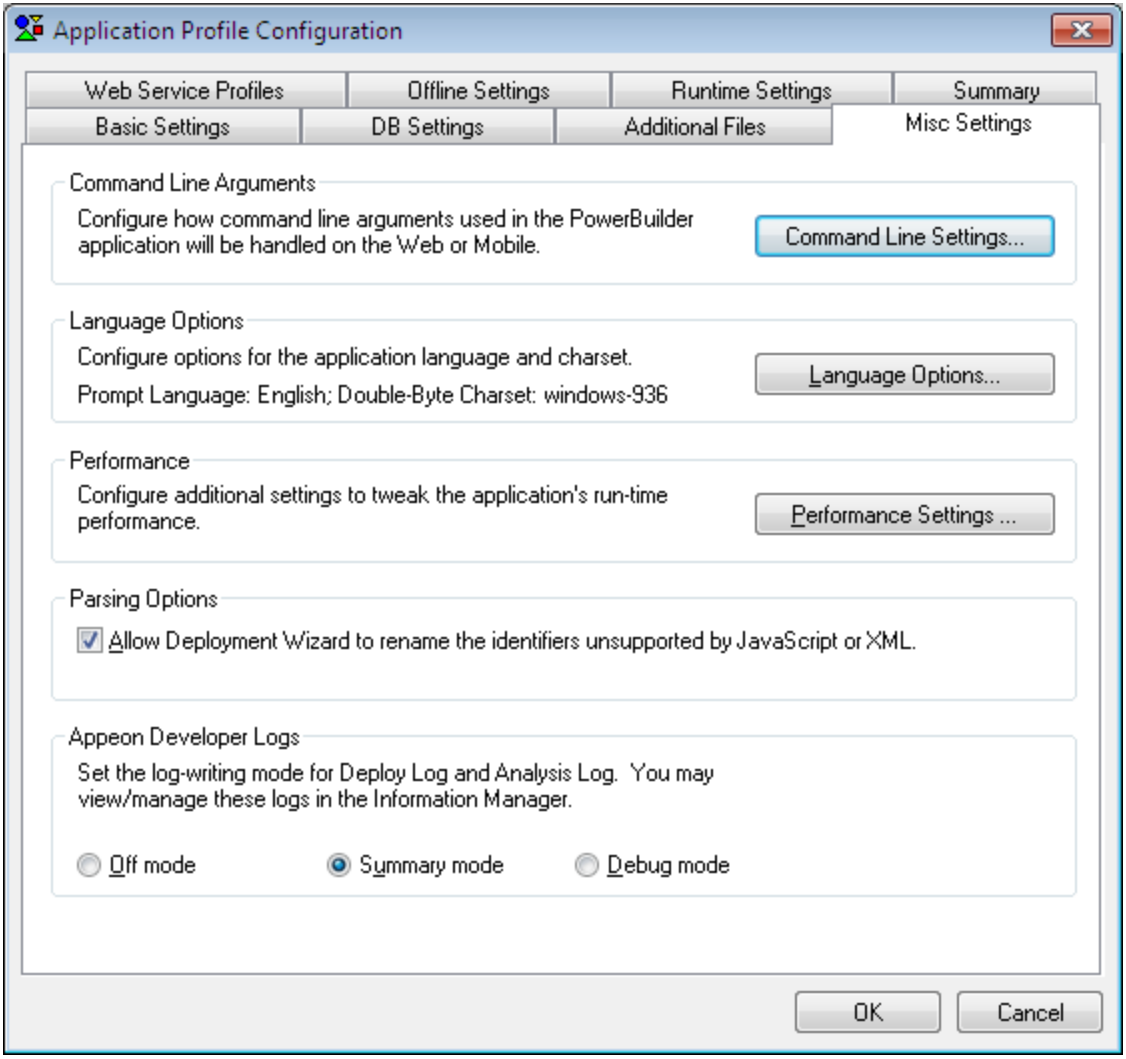

The logging options enable you to select the level of information contained in the logs according to your needs:

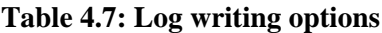

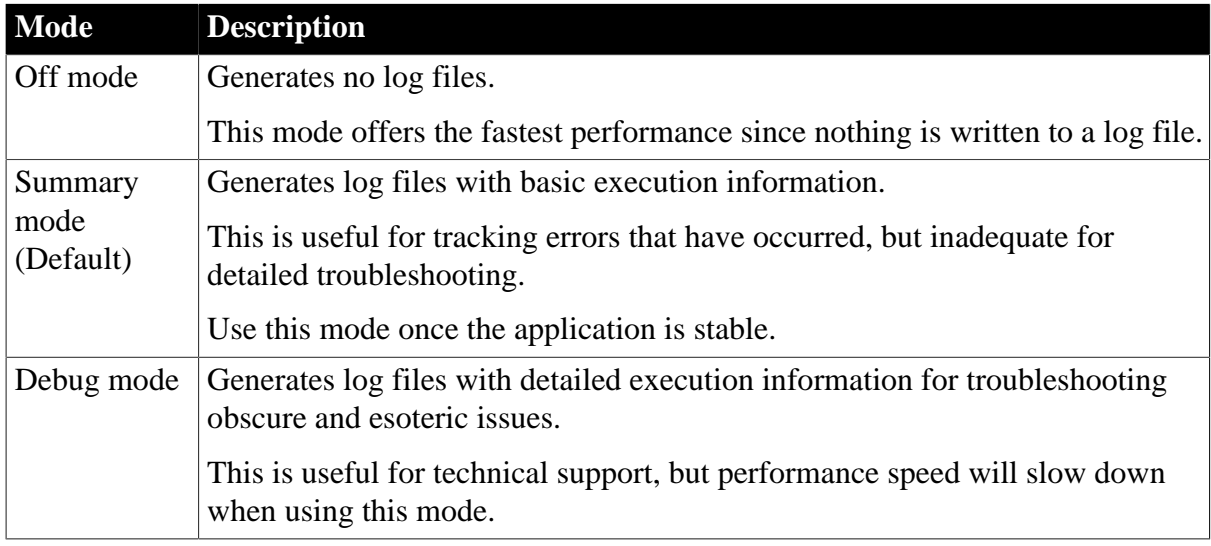

You can view or delete these log files. For detailed instructions, refer to [Chapter 10,](#page-136-0) *Using [Information Manager](#page-136-0)*.

#### **4.2.1.2.5 Web Service Profiles**

A Web service profile contains the settings for the Web service(s) to be invoked in the Appeon deployed application, including the WSDL file, service name and port to be used by the Web service.

After you specify the PBL files of the application in the Basic Settings tab, the Web service proxy objects, WSDL files, service, and port, which are used in the application, are automatically added to the Web Service Profiles tab, as shown in the following figure.

A valid WSDL file must meet the following requirements:

- The WSDL file must be a .wsdl or .asmx file.
- The WSDL file must reside on the local computer. Appeon cannot access the WSDL file in a remote machine.
- WSDL files used in the same application cannot have the same name, even if they reside in different locations.

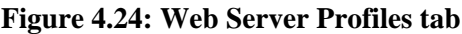

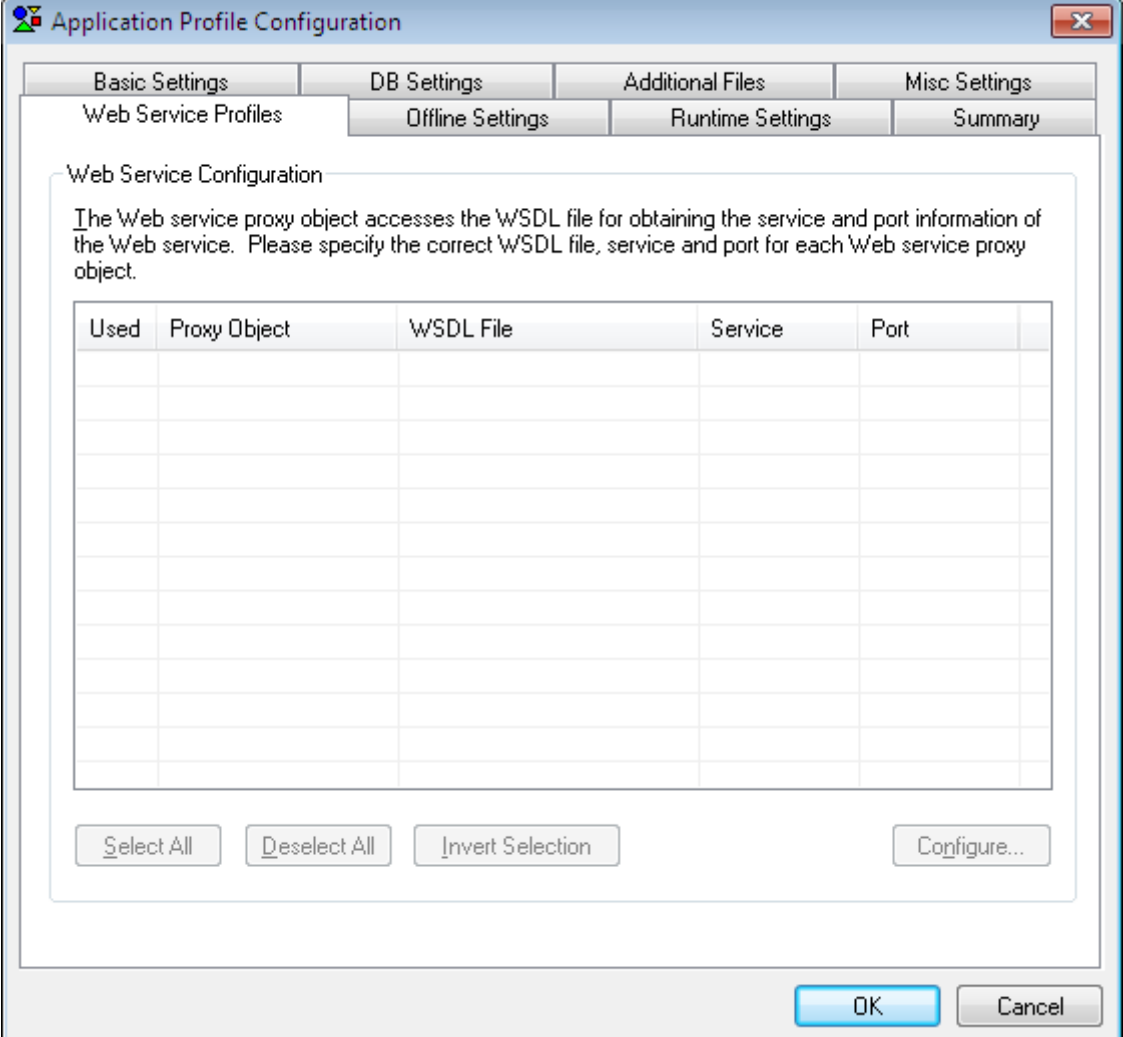

Choose which proxy object(s) will be invoked in the deployed application by selecting the Used column of the object. Click **Select All** to select all objects; click **Deselect All** to deselect all objects; or click **Invert Selection** to select all objects which were not selected and deselect the previously selected objects.

If the WSDL file, service and port are not automatically specified for a proxy object, follow the steps below to select them:

Step 1: Select the proxy object and click **Configure**. The Configure dialog appears, as shown in the following figure.

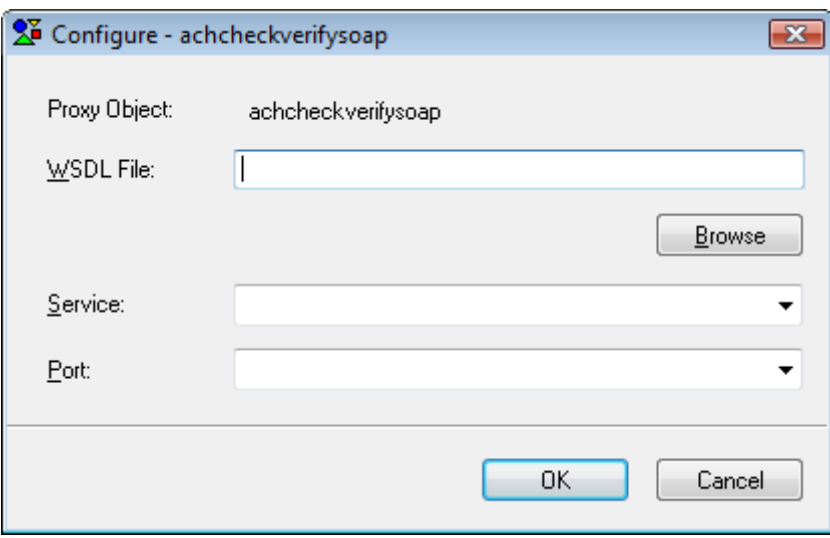

### **Figure 4.25: Configure dialog box**

Step 2: Click **Browse** to select a WSDL file on the local computer, and then select the service and port.

A WSDL file may contain multiple services and each service may contain multiple ports.

Step 3: Click **OK** to save the configuration and return to the Web Service Profiles tab.

## **4.2.1.2.6 Offline Settings**

This section is for mobile applications with offline capabilities and users that have purchased the Enterprise edition with offline support.

#### **Introduction**

The offline feature enables developers to

• design an application that can read and write data from the local databases (SQLite or UltraLite), and synchronize the local database with the back-end database server.

You will need to first use the DBParm properties (see transaction object in *Supported PB Features for Appeon Mobile (Mobile only)*) and then configure and deploy the database file to the local device through Appeon Developer, so the application can access the local database. For detailed instructions, refer to Appeon Mobile Offline Tutorials (Mobile only).

To synchronize the UltraLite local database with the database server, you could take advantage of the PB synchronization object **MLSync** and the SQL Anywhere synchronization server **MobiLink**. To synchronize the SQLite local database with the database server, you would need to develop your own synchronization solution, because SQLite cannot work with MobiLink or any other equivalent product or solution.

• deploy the application to start at the offline mode

If the application is deployed to start at the offline mode, the app can start without connecting to the Appeon Server except for the first time when it needs to download the configuration information for local use.

## **Local database requirements**

The local database must be either UltraLite or SQLite. When using the local database, be aware of the following requirements or limitations:

• Required database version.

According to the ASA/SQL Anywhere documentation, the UltraLite database that works on iOS must be at version 12 (Appeon Mobile 2015 only supports UltraLite 12.0.1 and will work on to support the later versions in the future versions), and the corresponding MobiLink server must be at the same version. If they are not at the required versions, upgrade them by following the steps in the SQL Anywhere 12 help: SQL Anywhere 12.0.1  $>$  SQL Anywhere 12  $>$  Changes and Upgrading  $>$  [Upgrading to SQL Anywhere 12](http://dcx.sybase.com/index.html#1200/en/sachanges/v10upgrade.html).

The SQLite database should be at version 3.x or later.

• Using ASA/SQL Anywhere for development.

When developing the PowerBuilder application, the ASA/SQL Anywhere database should be used rather than the UltraLite database, because there are many issues using UltraLite with PowerBuilder according to our test results. It is recommended that after finishing the PowerBuilder application development, export the table schema and data from the ASA/SQL Anywhere database to the UltraLite database (by using the tool provided by Mobilink), and then use the UltraLite database in the offline application.

• Creating synchronization scripts for SQLite.

Unlike UltraLite which can synchronize data through the MobiLink server, SQLite cannot work with MobiLink servers, or any other synchronization servers similar to MobiLink. Therefore, you would need to develop your own synchronization scripts if synchronizing the SQLite local database with the database server.

## **Specify the offline settings for the application**

The **Offline Settings** tab allows you to configure the offline capacity, the start mode, and the local DB settings for the mobile applications. These configurations and configured files will be deployed to the Appeon Server along with the application.

#### **Figure 4.26: Offline settings**

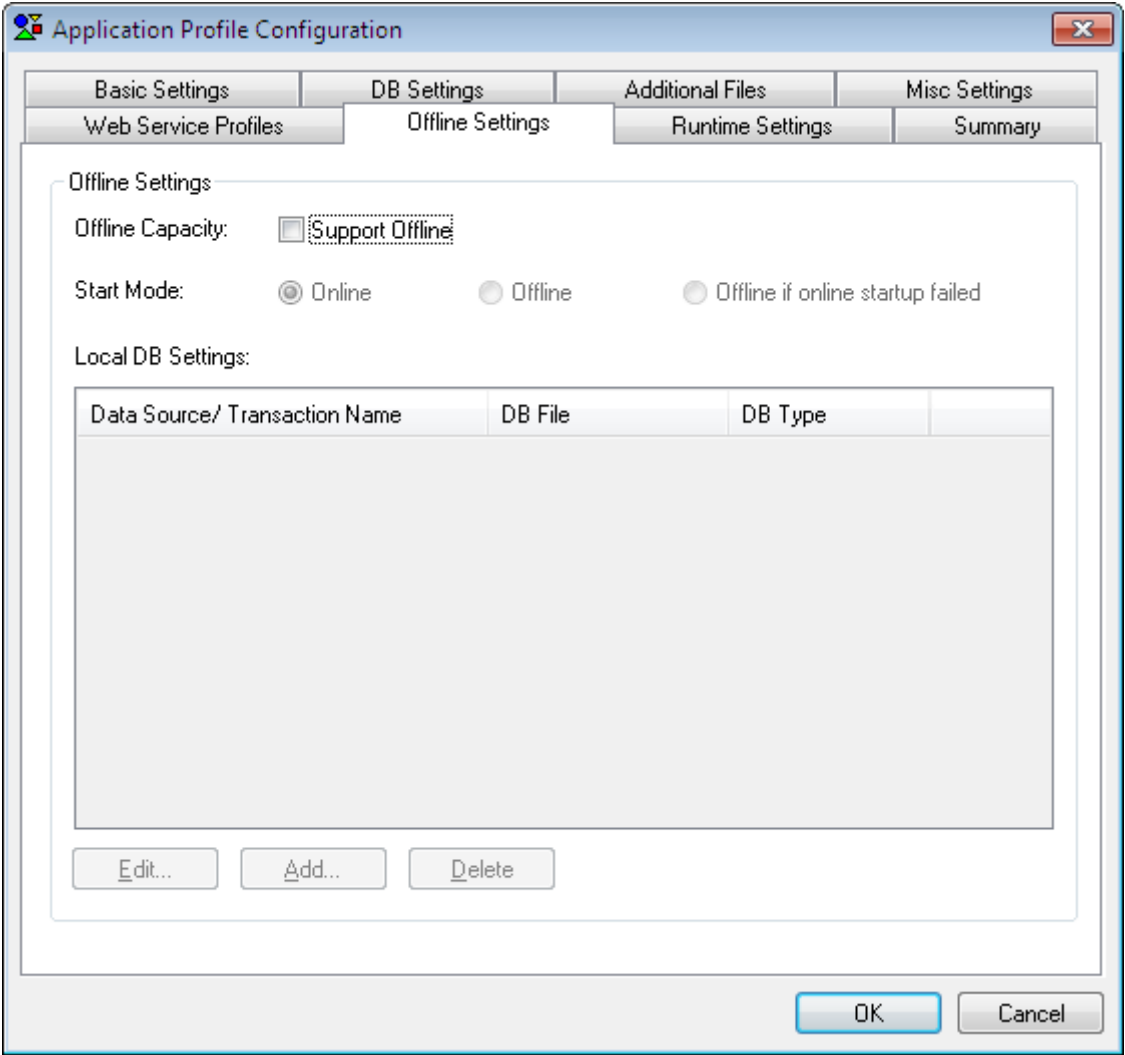

**Offline Capacity**: Check the **Support Offline** checkbox if your application needs to enable support for the offline features.

If it is not checked, the application works as a standard Appeon Mobile application that always connects to the Appeon Server.

**Start Mode**: Allows you to set whether an application to be launched online or offline. The online mode requires network connections from the mobile device to the Appeon Server, while the offline mode does not.

The following table describes the three start modes in details.

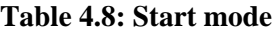

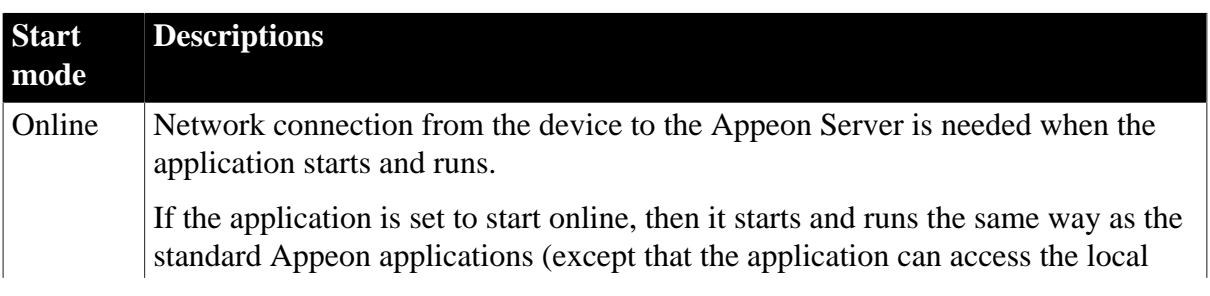

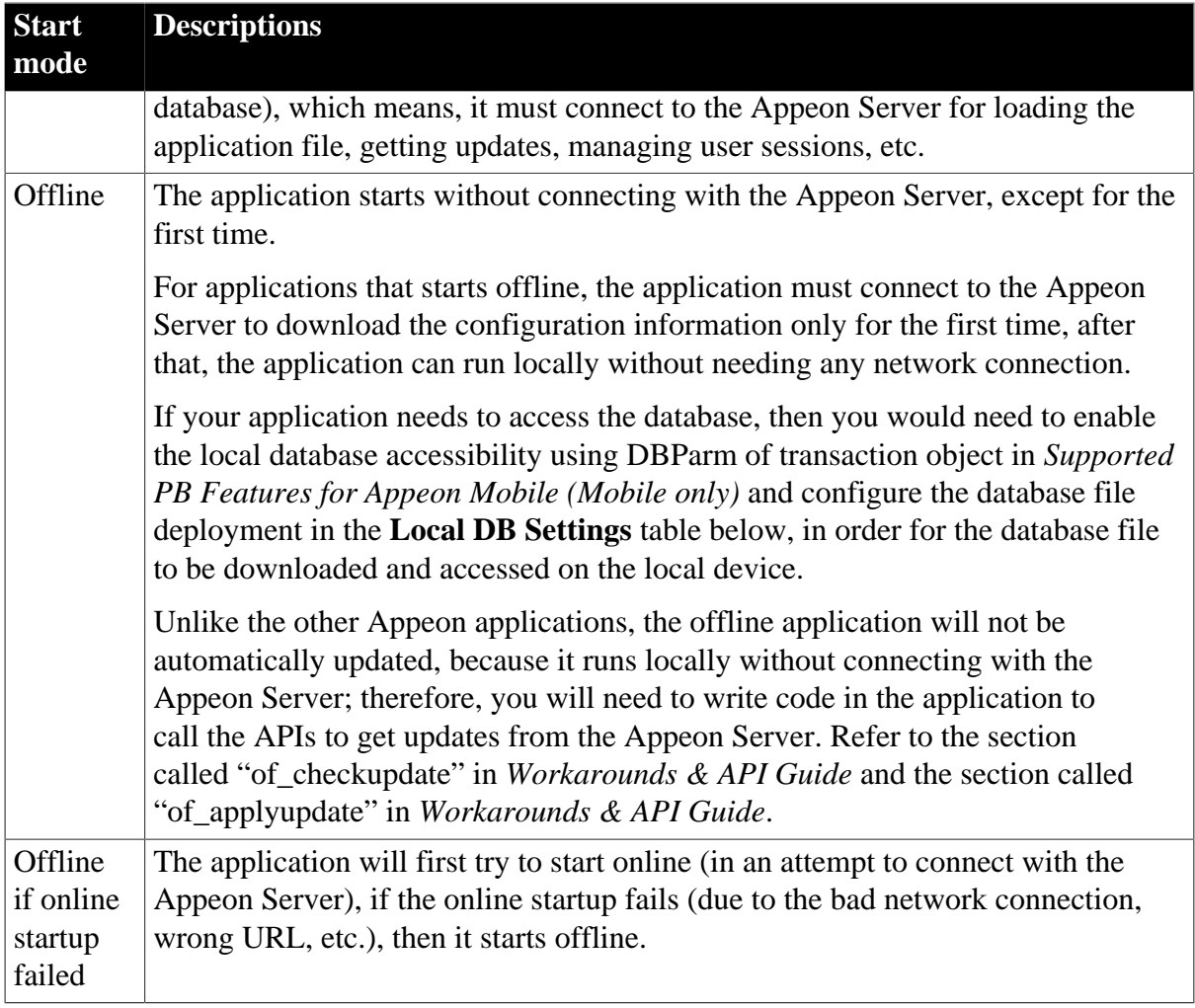

If the application has already run as an offline application and then is re-deployed as an online application, it will need to get updates (the new start mode) from Appeon Server first and then restart, then it will run as an online application. Which means, you will need to write code in the app to call APIs to get updates first, and then the end user will need to quit and run the application again as the application cannot automatically restart.

If the application has already run as an online application and then is re-deployed as an offline application, it will need to restart and then it will run as an offline application. Which means, the end user will need to quit and run the application again as the application cannot automatically restart.

**Local DB Settings**: Specify the data source/transaction name and the database file that will be deployed to the Appeon Server, and later downloaded to the mobile device and accessed by the application at runtime.

You can specify these items by adding a new local database, editing, or deleting an existing one.

• To add a new local database, click **Add**, and the **Local Database Configuration** window appears.

In the **Local Database Configuration** window, specify the items (according to the following table), click **Test** to test the connections, and then click **OK** to save the settings.

## **Figure 4.27: Add a local database**

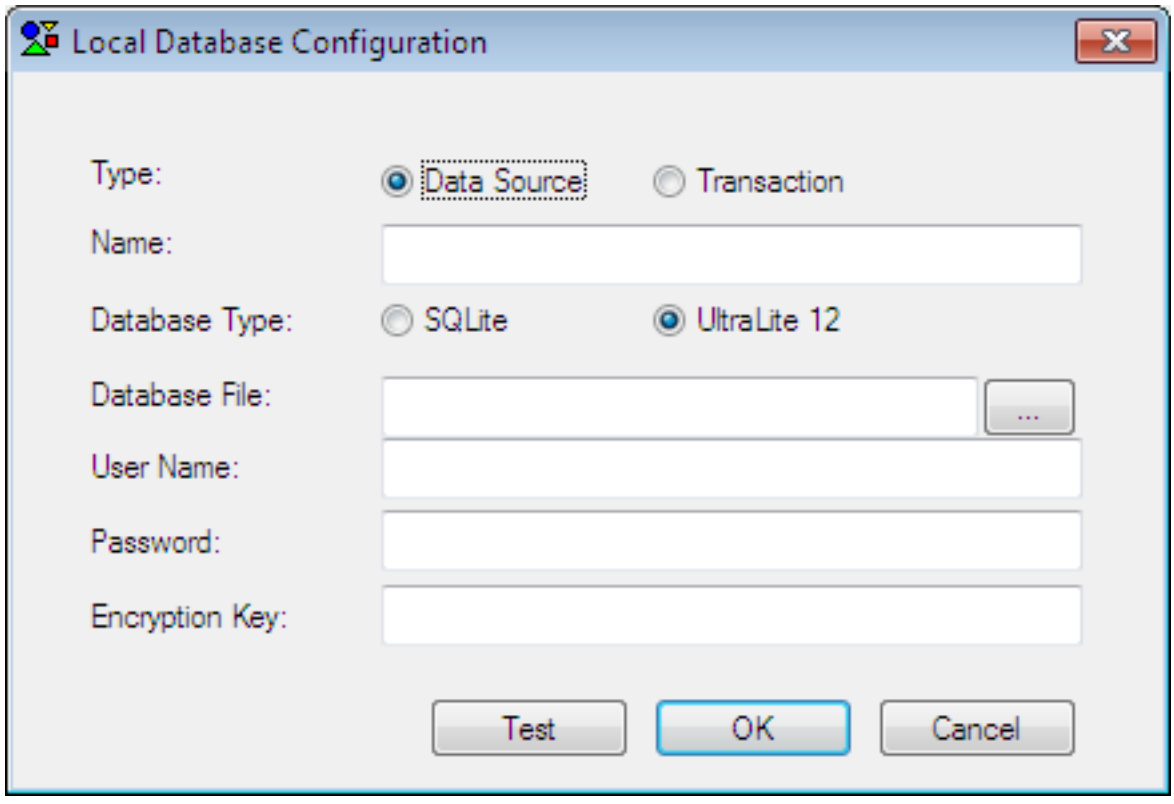

The following table describes the items in the **Local Database Configuration** window.

| <b>Items</b>     | <b>Descriptions</b>                                                                                                    |
|------------------|----------------------------------------------------------------------------------------------------|
| <b>Type</b>      | <b>Select Data Source or Transaction.</b>                                                                                                    |
|                  | To use the transaction object to connect with the local database for the<br>application, select <b>Transaction</b> ; to use the CacheName parameter of DBParm<br>in the transaction object to connect with the database, select <b>Data Source</b> .<br>By using the CacheName DBParm, you can conveniently switch database<br>connections in the same transaction object. For more about the preferable<br>scenarios using the PB transaction object or using the CacheName DBParm,<br>refer to Section 4.1, "Connect with the local database" in <i>Appeon Mobile</i><br>Offline Tutorials (Mobile only). |
|                  | For more about the syntax of CacheName DBParm, see Section 4.3.1.21,<br>"Transaction" in Supported PB Features for Appeon Mobile (Mobile only).                                                                                                    |
| Name             | Enter a data source or transaction name.                                                                                                    |
|                  | If the Type is Data Source, the Name must be the same value of the<br>CacheName DBParm; if the <b>Type</b> is <b>Transaction</b> , the <b>Name</b> must be the<br>exact name of the transaction object in the application source code.                                                                                                    |
| Database<br>Type | Select SQLite or UltraLite 12.                                                                                                    |

**Table 4.9: Local database configuration**

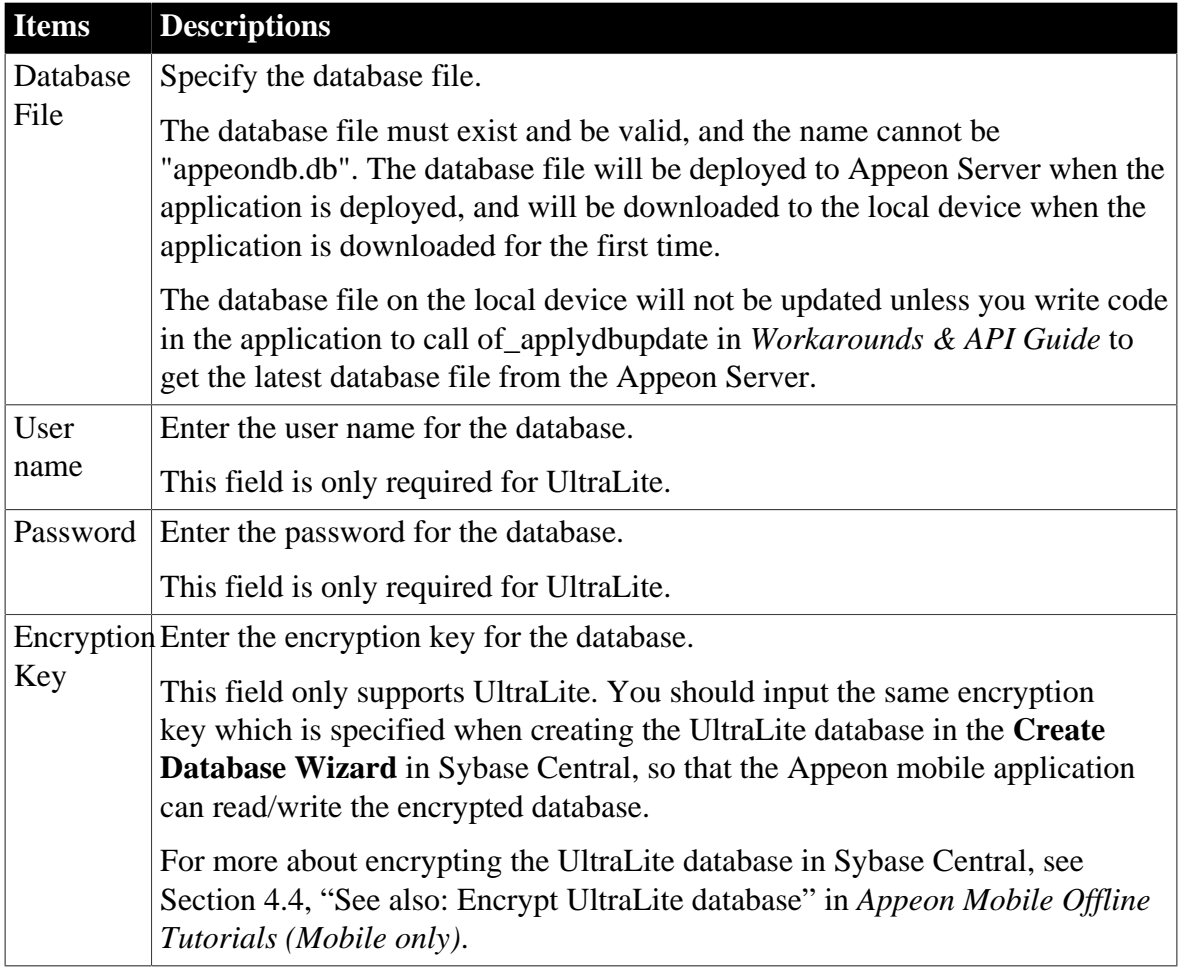

- To edit a local database, select the local database in the **Local DB Settings** group box, and then click **Edit**. In the **Local Database Configuration** window that appears, make the changes according to your needs, and then click **OK**.
- To delete a local database, select the local database in the **Local DB Settings** group box, and then click **Delete**. Click **Yes** to confirm the deletion in the popup message box.

# **4.2.1.2.7 Runtime Settings**

The Runtime Settings tab specifies:

- 1. the company name and the application name that will be displayed on the Appeon Download Center when the Web application starts.
- 2. the mobile device type (tablet or smartphone) on which the mobile application will run.
- 3. the mobile application name, icon, and app description that will be displayed in Appeon Workspace.

For optimal display quality, we recommend using icons with 86 x 86 pixels for lowresolution screens (such as iPad 2), and 172 x 172 pixels for high-resolution screens (such as iPad 4). But generally you can use icons with any size, because icons smaller than the above recommended size will be automatically stretched to the proper size for the corresponding devices; and icons larger than the above recommended size will be

automatically shrunk to the proper size for the corresponding devices. Therefore, for convenience, you can use icons with 172 x 172 pixels or above for all devices.

The recommended formats are PNG and JPG. For other supported formats, refer to Section 2.10, "Image & Icon" in *Mobile UI Design & Development Guide (Mobile only)*.

If you leave the **Mobile App Icon** field empty, the default icon will be displayed in Appeon Workspace.

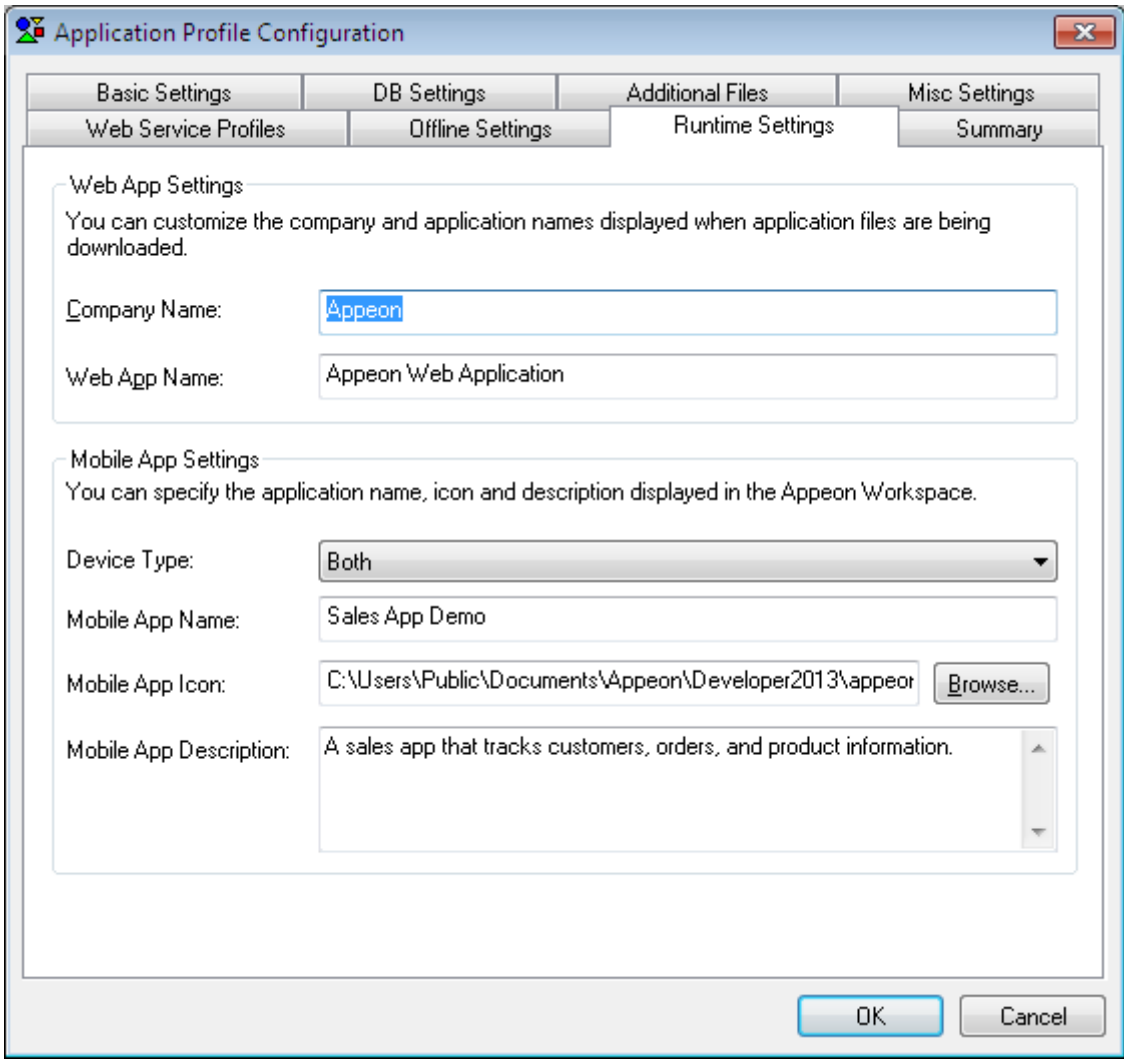

#### **Figure 4.28: Runtime Settings dialog box**

## **4.2.1.2.8 Summary**

The Summary tab offers a summary view of all configurations of an application profile. It lists the configurations in a treeview structure, and allows you to review and modify their values directly.

Use the following two methods to input or modify the configuration (property values):

• For properties that you can input or select values by using a text field, radio buttons, or dropdown list, such as Mode, Web Folder, PBL version, etc., you can directly double click their Property Values column and then input, modify or select values.

• For properties that you can add/delete multiple items by using a dialog box, such as application PBLs, INI files, etc., you can right click the property name in the Application column and then select **Add** or **Delete All** from the popup menu.

The configuration changes you make in this Summary tab page will be immediately synchronized to the other tab pages, but only after you click the **OK** button, the changes will be saved.

| <b>Basic Settings</b>                    | <b>DB</b> Settings |                        | <b>Additional Files</b>                        | Misc Settings |         |
|------------------------------------------|--------------------|------------------------|------------------------------------------------|---------------|---------|
| Web Service Profiles<br>Offline Settings |                    |                        | <b>Runtime Settings</b>                        |               | Summary |
| Applications                             |                    | <b>Property Values</b> |                                                |               |         |
| $\Box$ sales                             |                    |                        |                                                |               |         |
| 白 Basic Settings                         |                    |                        |                                                |               |         |
| - Project Type                           |                    | Universal              |                                                |               |         |
| lii Model                                |                    | Release                |                                                |               |         |
| - Web Folder                             |                    | sales                  |                                                |               | Ξ       |
| - PBL Version                            |                    | PowerBuilder 11.5      |                                                |               |         |
| 面 Application PBLs                       |                    |                        |                                                |               |         |
| □ DB Settings                            |                    |                        |                                                |               |         |
| - Database Type                          |                    |                        | Sybase ASA   UltraLite                         |               |         |
| F Transaction Object                     |                    |                        |                                                |               |         |
| Additional Files                         |                    |                        |                                                |               |         |
| - Image Folder                           |                    |                        | C:\Users\Public\Documents\Appeon\Developer2013 |               |         |
| $\blacksquare$ INI Files                 |                    |                        |                                                |               |         |
| MET/COM Components                       |                    |                        |                                                |               |         |
| DLL/OCX Files                            |                    |                        |                                                |               |         |
| □ Misc Settings                          |                    |                        |                                                |               |         |
| - Developer Log Mode                     |                    | Summary mode           |                                                |               |         |
| Allow to rename the uncun                |                    | Ver                    |                                                |               |         |
|                                          | ш                  |                        |                                                |               |         |

**Figure 4.29: Summary tab**

# **4.2.2 Managing database type profiles**

Database type profiles configuration is the easiest way to manage the database types that Appeon Deployment Wizard supports for application deployments. You can configure database type profiles in the **DB Type Profiles** tab, and apply a database type profile for an application deployment by selecting the profile in the Appeon Developer Configuration Wizard or in the **DB** Settings tab of the application profile settings.

Database type profiles in Appeon Developer are different from database profiles in PowerBuilder:

• You only need to configure one database type profile for a given database type. For example, if application A connects to Sybase ASA/SQL Anywhere database d1 and application B connects to Sybase ASA/SQL Anywhere database d2, you can use the database type profile *Sybase ASA | UltraLite* for both applications, although the connection information in the profile *Sybase ASA | UltraLite* sets up connection to Sybase ASA/SQL Anywhere database d1.

• Database type profiles are not used for setting up connections with application databases. Instead, they are mainly used by Appeon Deployment Wizard to call the relevant database driver for converting PowerBuilder SQL statements.

To modify a database type profile, take the following steps:

Step 1: Click the **Configure** button on the Appeon Developer toolbar, and select the **DB Type Profiles** tab on the Application Developer Configuration page as shown in the following figure.

The Database Type column lists all the database types that are supported by Appeon; and the Configured column indicates whether a database type profile has been configured.

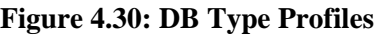

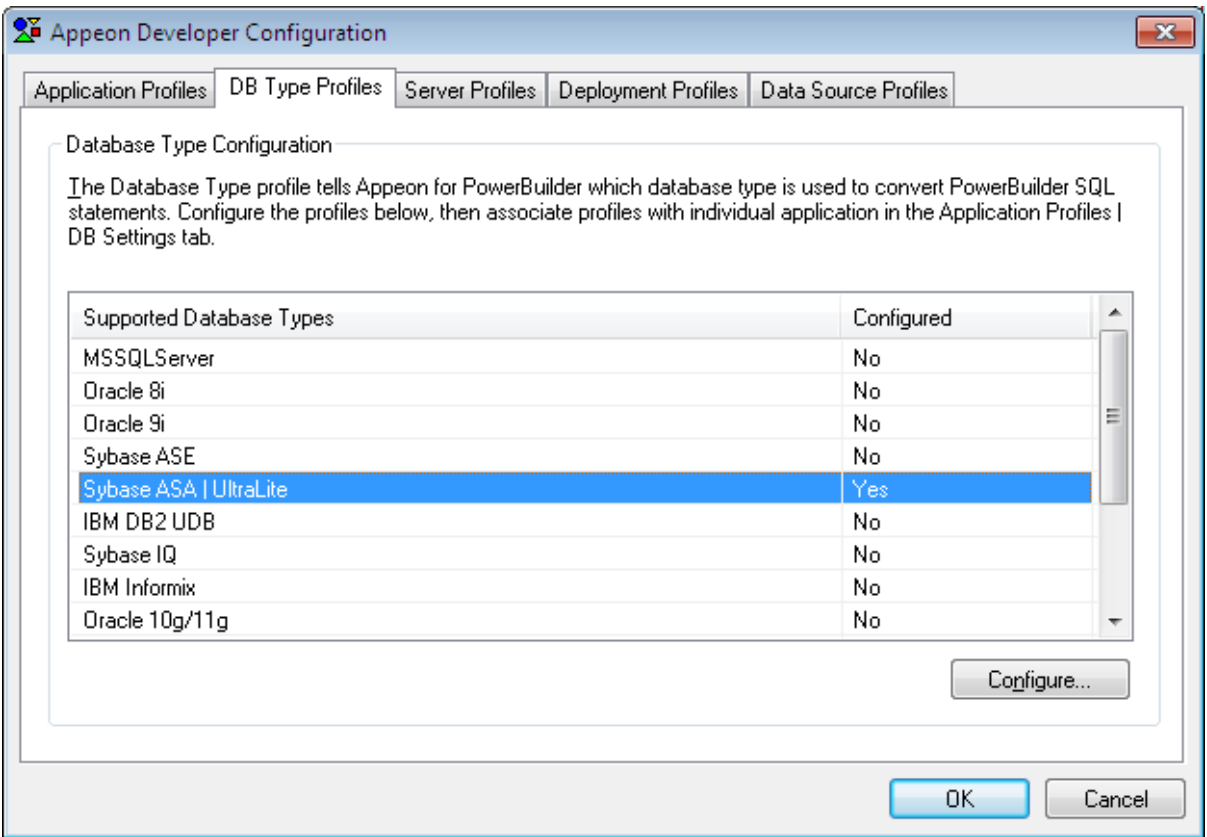

Step 2: Select a database type profile (for example, Sybase ASA | UltraLite), and click the **Configure** button to configure the database type profile, as shown in the following figure.

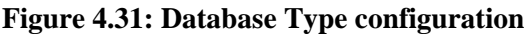

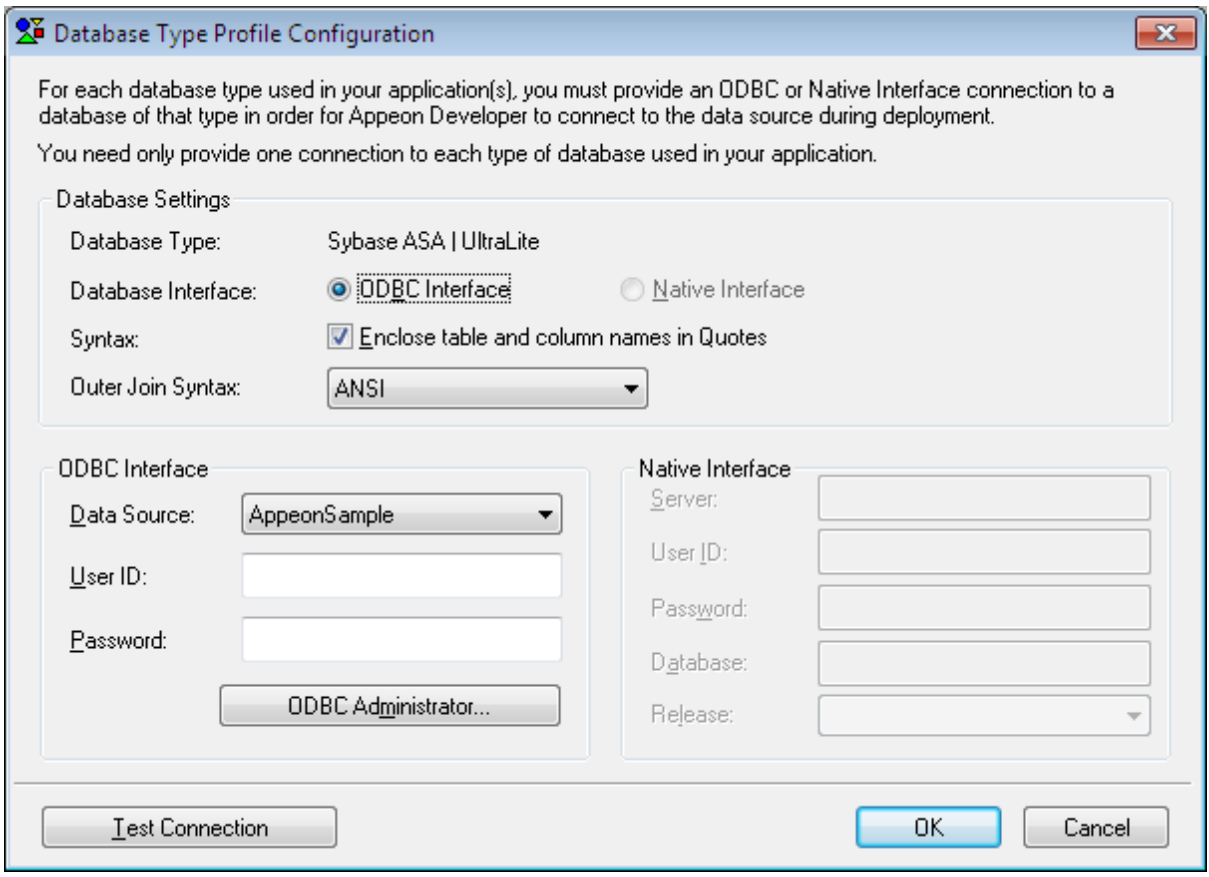

Step 3: Specify the information needed for setting up the database type profile.

**Outer Join Syntax:** Specify how Appeon format the SQL syntax for outer joins, you can select corresponding format from the drop-down list in the Database Settings frame. Regardless of the settings in PowerBuilder, it is recommended to use ANSI as the outer join syntax format in Appeon.

**ODBC Interface:** Select this option if you use an ODBC interface. Specify the ODBC data source, User ID, and Password.

**Table 4.10: ODBC interface settings**

| <b>Setting</b> | <b>Instructions</b>                                                                                                    |
|----------------|----------------------------------------------------------------------------------------------------|
| Data Source    | All the data sources configured in Windows ODBC Administrator are<br>listed. Select a proper data source of the configured database type from the<br>dropdown list. It is not necessary to specify the actual databases that the<br>application uses.<br>Click <b>ODBC</b> Administrator to configure an ODBC data source if it is not<br>available. |
| User ID        | Type in a recognized (set) user name to login to the database. If no user name<br>has been set, leave this field blank.                                                                                                    |
| Password       | Type in the password used to log in to the database. If no password has been<br>set, leave this field blank.                                                                                                    |

**Native Interface:** Select this option if you use a native database interface. Specify the server name/IP, User ID, Password, and the database name.

Note: Not all the listed database types are supported by Appeon for the native database interface. If Sybase IQ, Sybase ASA | UltraLite or IBM DB2 is your database type, the Native Interface option is disabled.

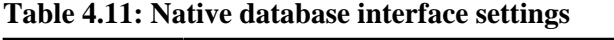

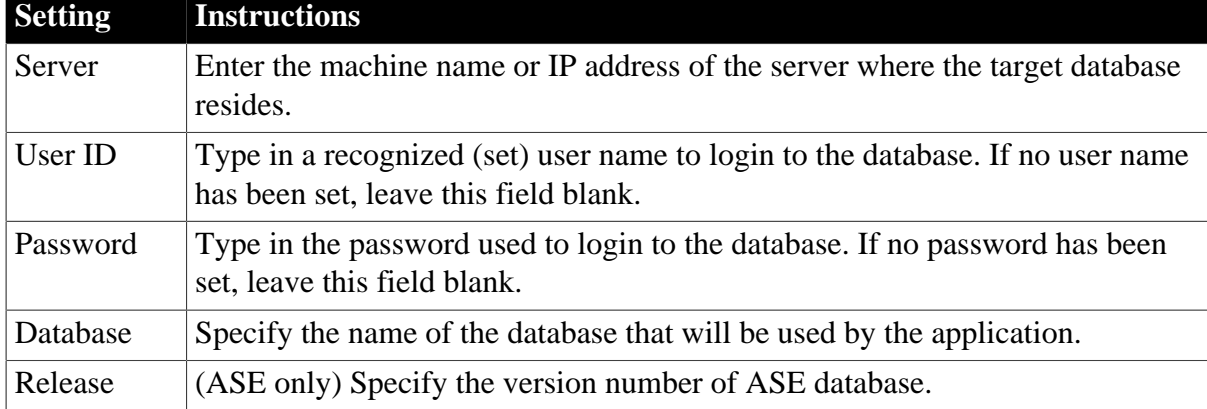

Step 4: Specify the "**Enclose table and column names in double quotes**" option. It determines whether Appeon Developer encloses the names of tables, columns, indexes, and constraints in double quotes when it generates the database syntax during deployment.

Notes:

1) When this option is selected, verify that the quoted\_identifier setting is set to **ON** in the database server.

2) Clear the check box of this option when the updated table name of DataWindow contains the owner name.

Step 5: Click **Test Connection** to test the connection to the database.

# **4.2.3 Managing server profiles**

A server profile is a set of parameters for Appeon Developer to connect to, and deploy applications to, a particular Appeon Server or Web server. Creating and using server profiles is the easiest way to manage your application deployments because you can:

- Select one or more Appeon Server profiles and Web Server profiles to set up a deployment profile.
- Easily add, edit, and remove server profiles.
- Test connections in server profiles. If the connection is successful, it means that the application can be deployed to the server configured in the server profile.
- Manage which applications are accessible from the Appeon Developer shortcut **Run** button. The shortcut lists the applications that are deployed to the default server profiles.

# **4.2.3.1 Server Profiles tab page**

There are two main parts on the **Server Profiles** tab page, as shown in the following figure. The upper part is for management of Appeon Server profiles, while the lower part is for management of Web server profiles.

#### **Figure 4.32: Server Profiles**

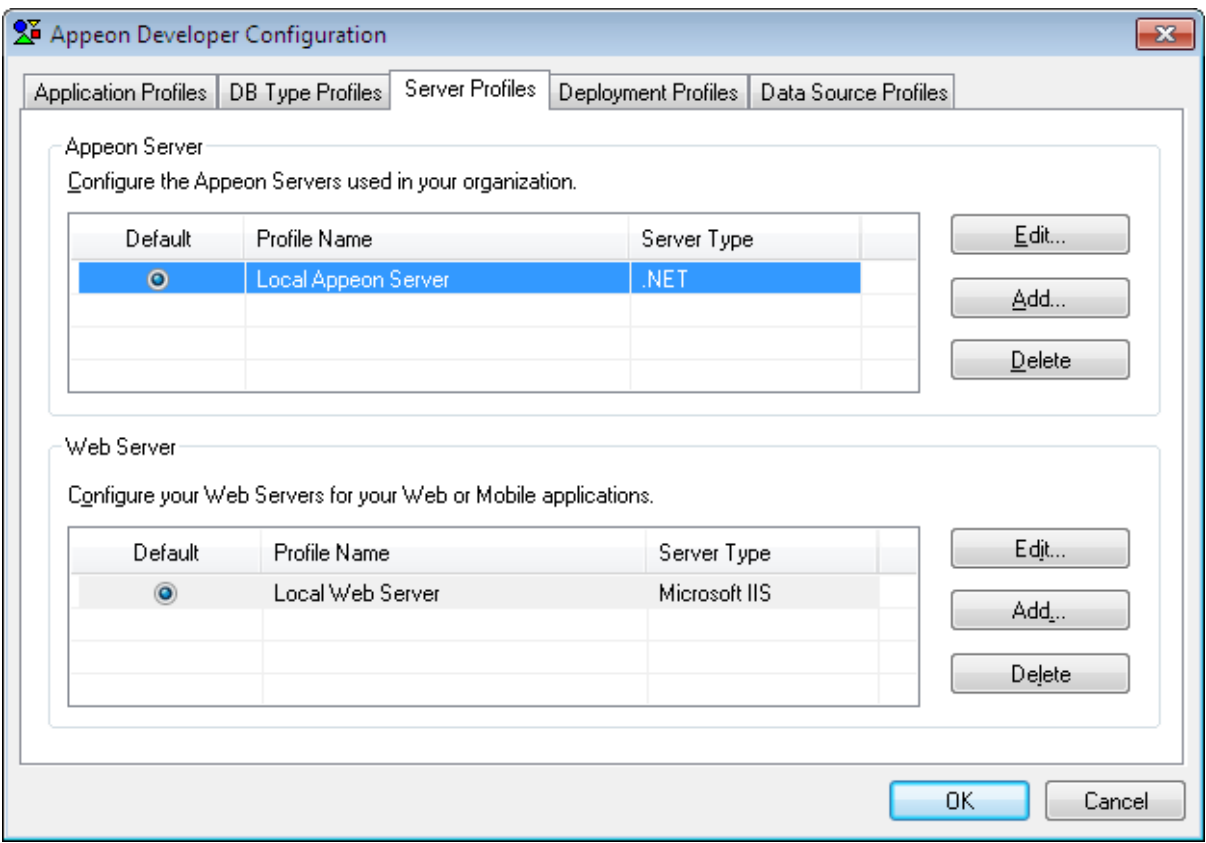

#### **4.2.3.1.1 Default server profiles**

You can select an Appeon Server profile or a Web Server profile as the DEFAULT server profile on the Server Profiles tab page. Appeon Developer's **Run** shortcut reads the default server profiles and lists the applications that are deployed to default server profiles, enabling you to quickly access them. Applications that are deployed to non-default server profiles are not available in the shortcut. For details about the shortcut, refer to [Chapter 8,](#page-113-0) *Running [Appeon Applications](#page-113-0)*.

#### **4.2.3.1.2 Edit, add or delete server profiles**

Two sets of **Edit**, **Add**, and **Delete** buttons are available on the Server Profiles tab page for you to modify, create, or remove Appeon Server or Web Server profiles. [Section 4.2.3.2,](#page-58-0) ["Appeon Server profile settings"](#page-58-0) and [Section 4.2.3.3, "Web Server profile settings"](#page-61-0) provide instructions on how to configure the properties for an Appeon Server or Web Server profile when you modify or create a new server profile.

#### <span id="page-58-0"></span>**4.2.3.2 Appeon Server profile settings**

Before you edit or add an Appeon Server profile, make sure that the Appeon Server specified in the profile is running, and that the Appeon Developer computer can successfully connect to the Appeon Server computer.

If you want to deploy the application to an Appeon Server cluster, you must create profiles for each participating Appeon Server and deploy the application to all Appeon Servers in the cluster.

The following figure shows the Appeon Server Profile Configuration window that displays when you click the **Edit** or **Add** button in the Appeon Server group box of the **Server Profiles** tab page.

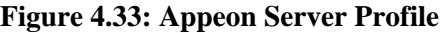

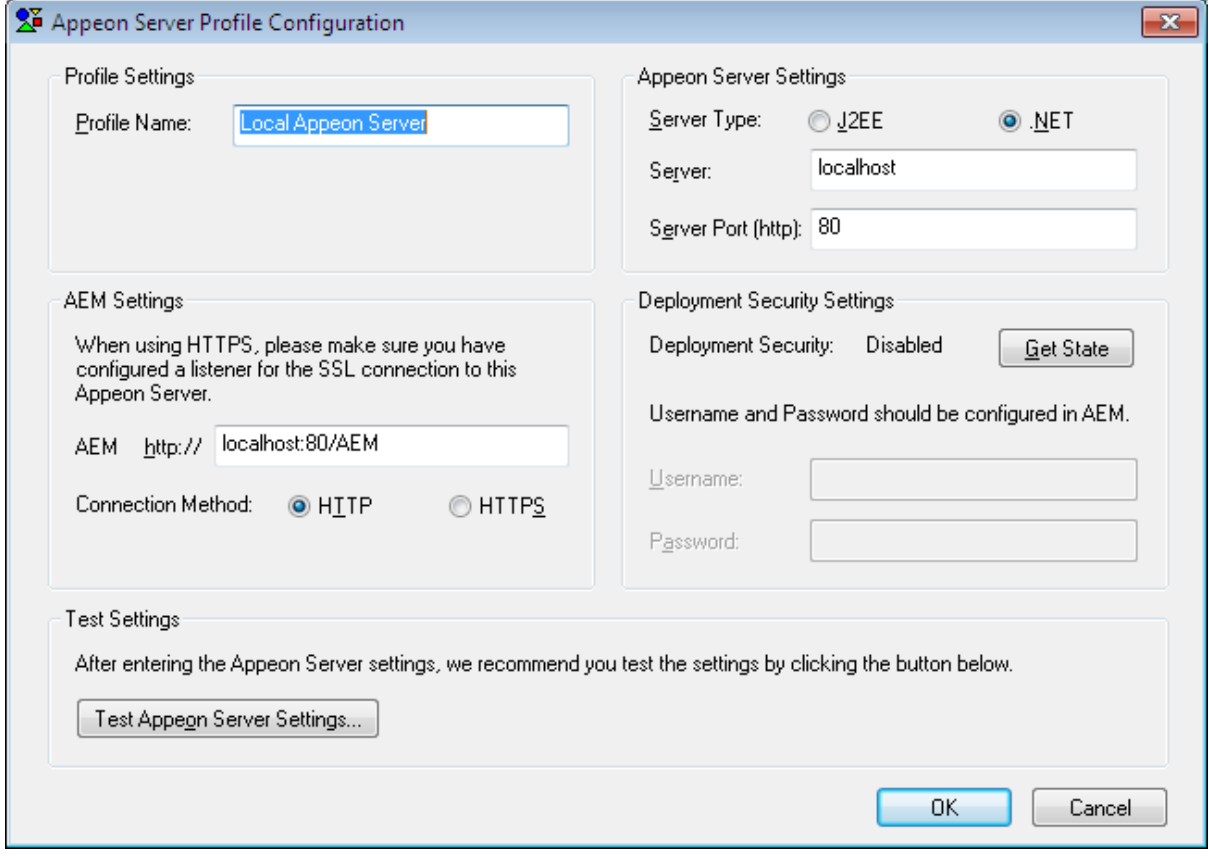

The following table lists detailed instructions on how to specify the properties for an Appeon Server profile.

|                              | <b>Property</b>     | <b>Instructions</b>                                                                                                    |  |
|------------------------------|---------------------|----------------------------------------------------------------------------------------------------|--|
| Profile<br>Settings          | <b>Profile Name</b> | Assign a name to the Appeon Server profile.                                                                                                    |  |
|                              |                     | You should use names that are easy to remember and<br>identify (for example "Appeon Server for Test" or "Remote<br>Appeon Server").                                                          |  |
| Appeon<br>Server<br>Settings | Server Type         | Select J2EE if Appeon Server is installed to EAServer,<br>JBoss, JEUS, WebLogic, NetWeaver, or WebSphere; select<br><b>NET</b> if Appeon Server is installed to Microsoft .NET<br>Framework. |  |
|                              | Server              | Enter the IP address or the machine name of the Appeon<br>Server.                                                                                                    |  |
|                              | <b>Server Port</b>  | Enter the HTTP port number used by Appeon Server.                                                                                                    |  |
|                              | (http)              | Note: Do not enter an HTTPS port here, Appeon Developer<br>must use an HTTP port to connect with Appeon Server,                                                                              |  |

**Table 4.12: Appeon Server profile properties**

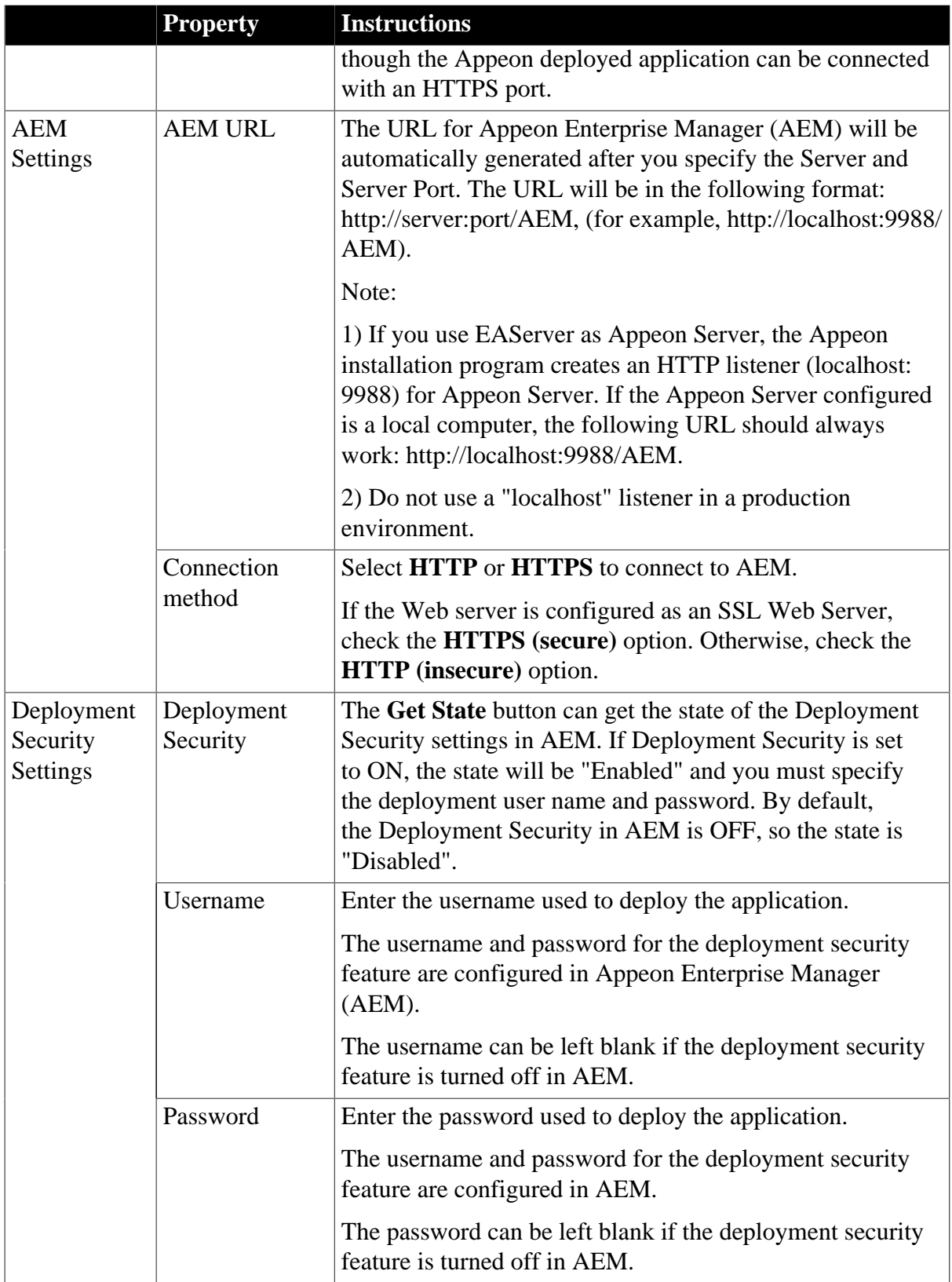

After profile configuration, perform the following steps to make sure the Appeon Server profile can be successfully used for application deployments:

• Check whether the deployment security settings are configured correctly. The username and password in the deployment security settings must be the same as those configured in AEM. Make sure you get the correct deployment username and password from the AEM administrator.

• Test Appeon Server settings by clicking the **Test Appeon Server Settings** button. Do NOT proceed to the next step until the testing succeeds.

#### <span id="page-61-0"></span>**4.2.3.3 Web Server profile settings**

Before you edit or add a Web Server profile, make sure the Web Server specified in the profile is running and that the Appeon Developer computer can successfully connect to the Web Server computer.

The following figure shows the Web Server Profile Configuration window that displays when you click the **Edit** or **Add** button in the **Web Server** group box of the **Server Profiles** tab page.

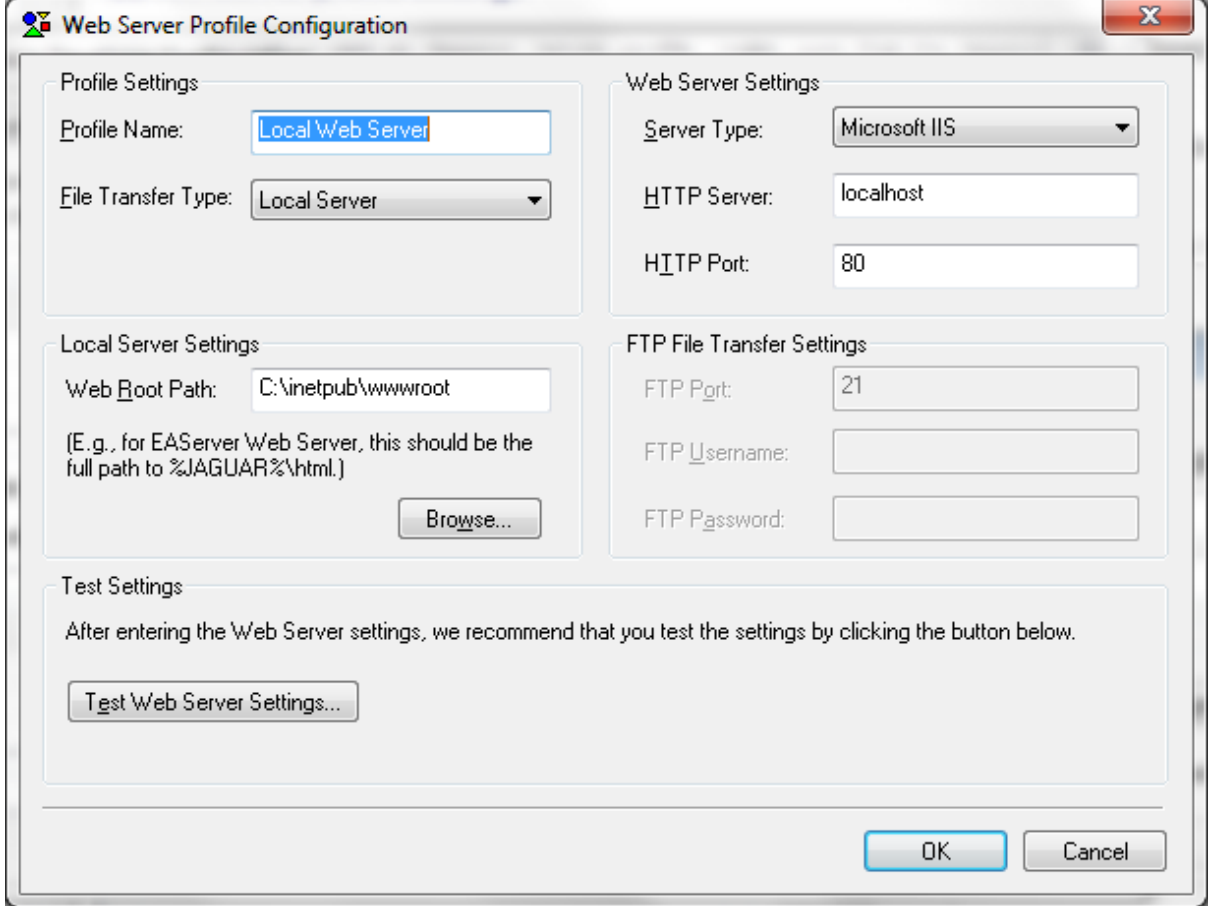

**Figure 4.34: Web Server profile configuration window**

The following table lists detailed instructions for how to specify the properties for a Web Server profile.

**Table 4.13: Instructions for creating a Web Server profile**

|                     | <b>Property</b> | <b>Instructions</b>                      |
|---------------------|-----------------|------------------------------------------|
| Profile<br>Settings | Profile Name    | Assign a name to the Web Server profile. |

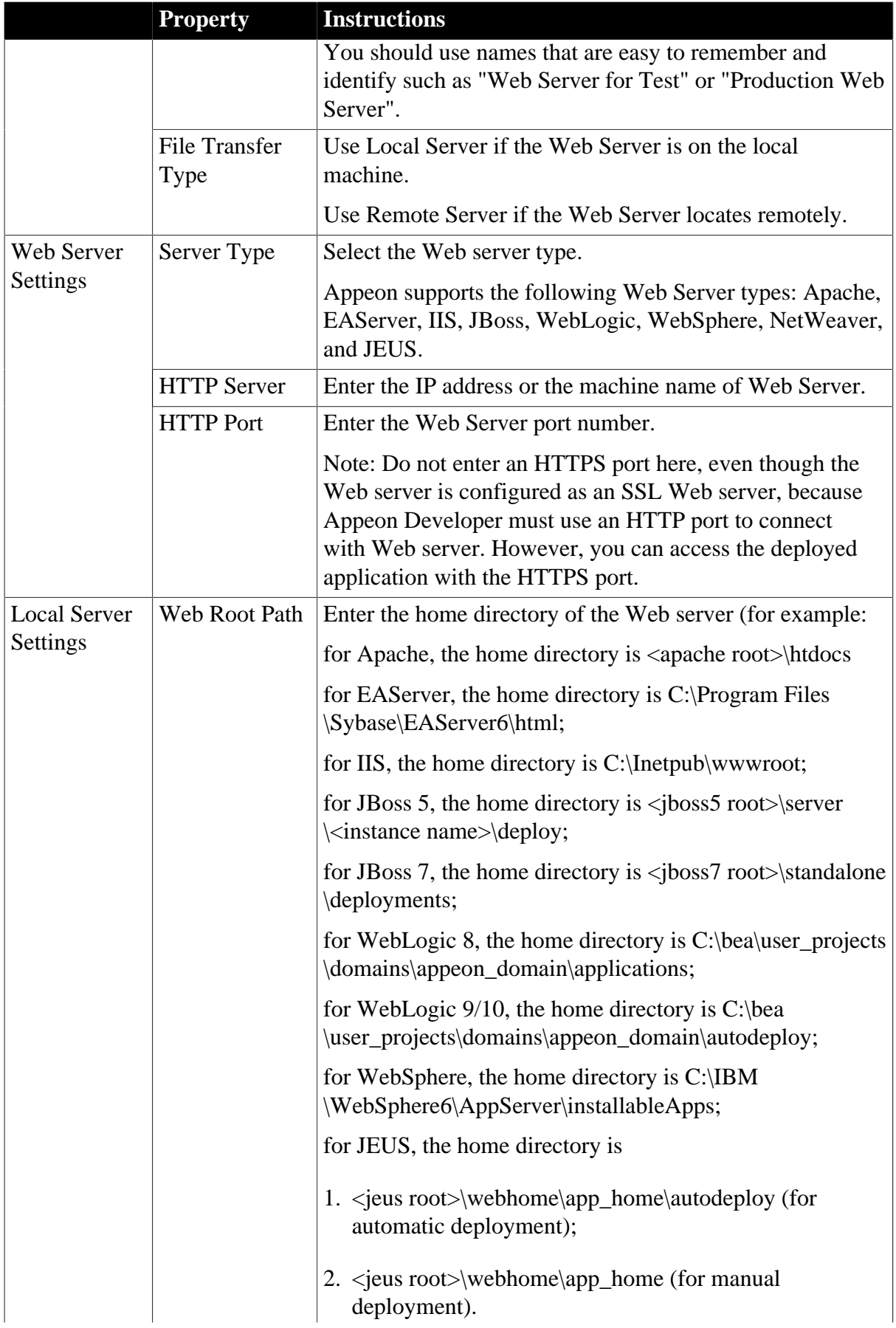

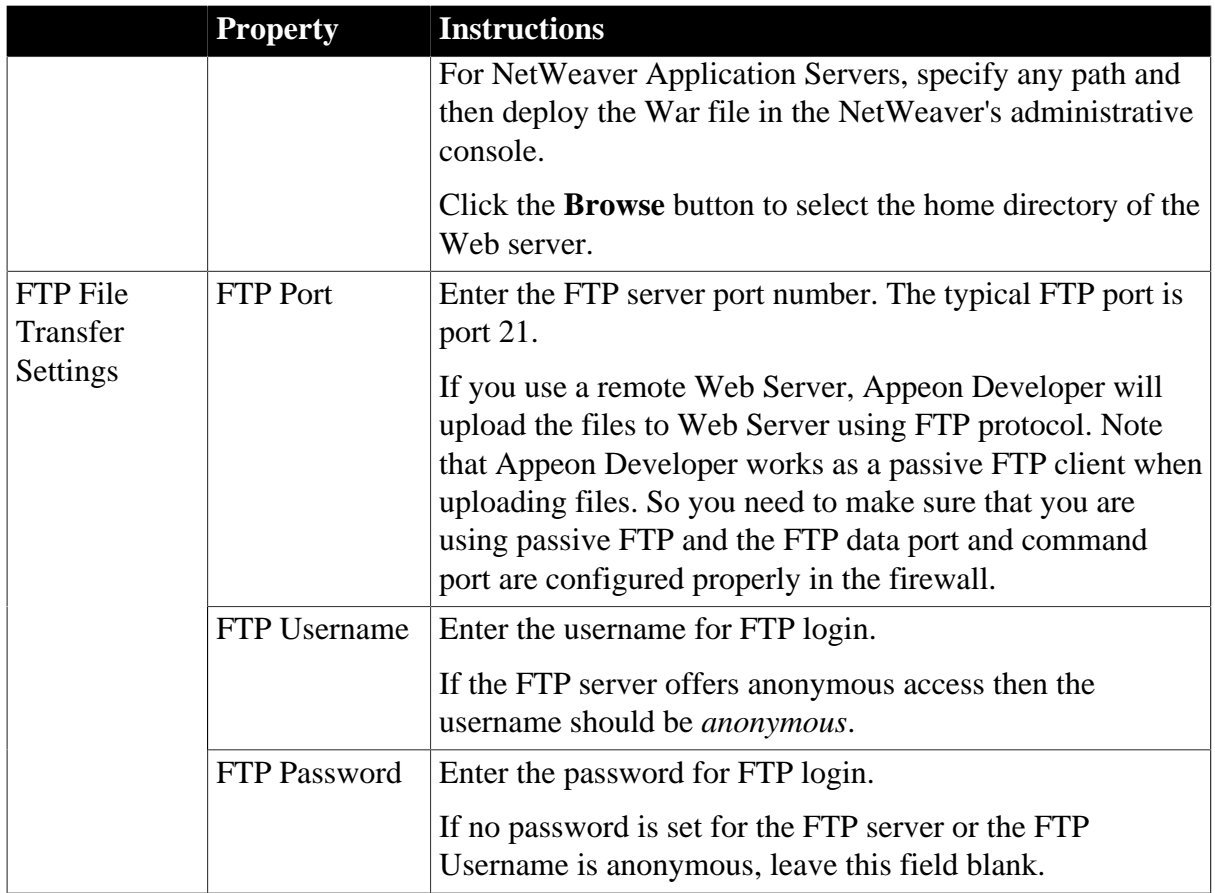

After the profile configuration, perform the following steps to make sure the Web Server profile can be successfully used for application deployments:

• Test Web Server settings by clicking the **Test Web Server Settings** button. Do NOT proceed to the next step until the testing succeeds.

If the Web Server is a remote server, refer to [Section 4.2.3.3.1, "Two requirements for FTP](#page-63-0) [settings"](#page-63-0) to make sure the configuration for the Web Server profile is successful.

If the Web Server is an SSL Web server, refer to [Section 4.2.3.3.2, "If the Web Server](#page-66-0) [is an SSL Web Server"](#page-66-0) to make sure the configuration for the Web Server profile is successful.

# <span id="page-63-0"></span>**4.2.3.3.1 Two requirements for FTP settings**

If you configure a Web Server profile for a remote Web Server, make sure the FTP settings in the Web Server profile meet the following two requirements:

- The user name and password for accessing the FTP server should have permission to read and write files to the FTP server of the Web Server.
- The FTP home directory should be mapped to the Web root of the Web Server.

The following steps use the Microsoft IIS FTP service as an example to show you how to fulfill the requirements. You should find that the settings for other FTP types are similar to the settings for Microsoft IIS FTP.

Step 1: On the FTP server (Web Server), open the Internet Services Manager in Administrative Tools, as shown in the following figure.

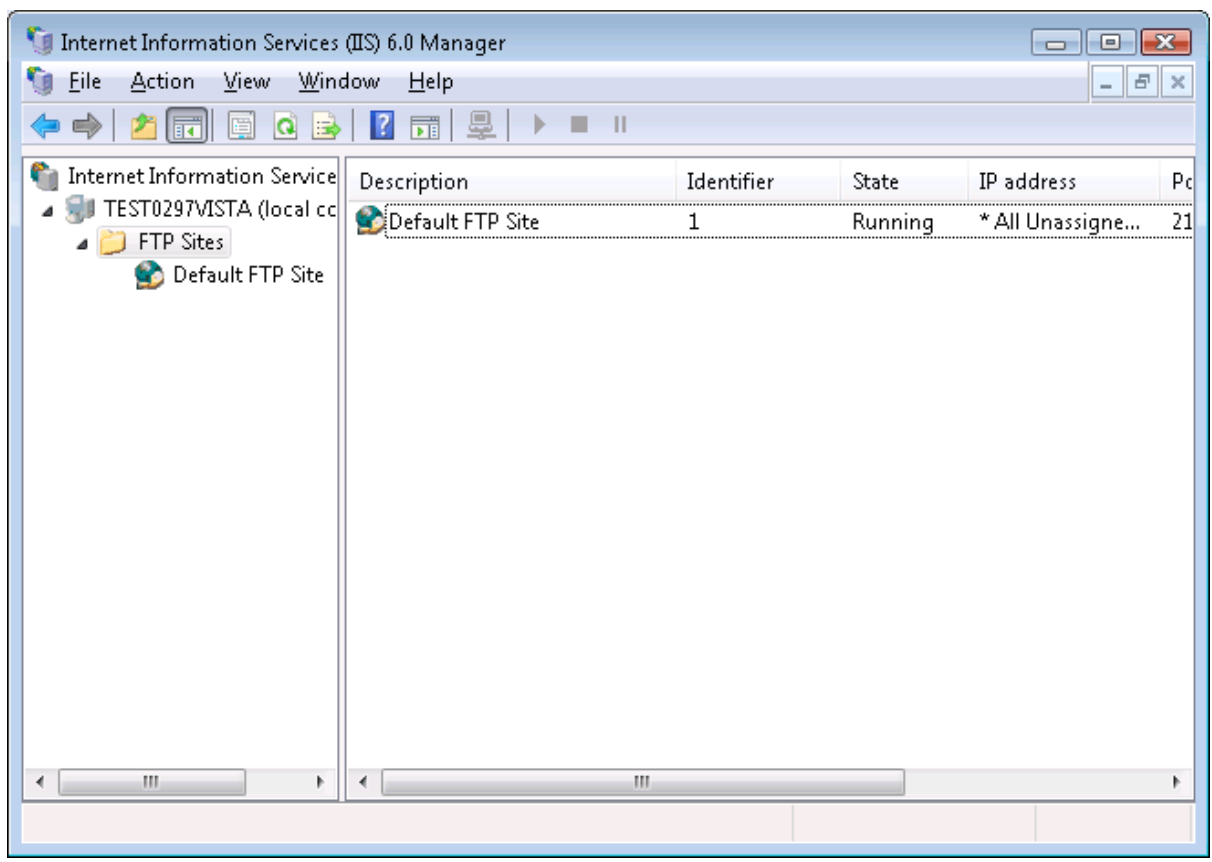

# **Figure 4.35: FTP configuration**

Step 2: Right click on **Default FTP Site** and select **Properties** in the popup menu. The Default FTP Site Properties window is displayed.

Step 3: Go to the Home Directory tab and verify that:

- The Local Path is the full path to the Web Server document root.
- The Write property of the FTP Site Directory is enabled.

# **Figure 4.36: FTP site properties**

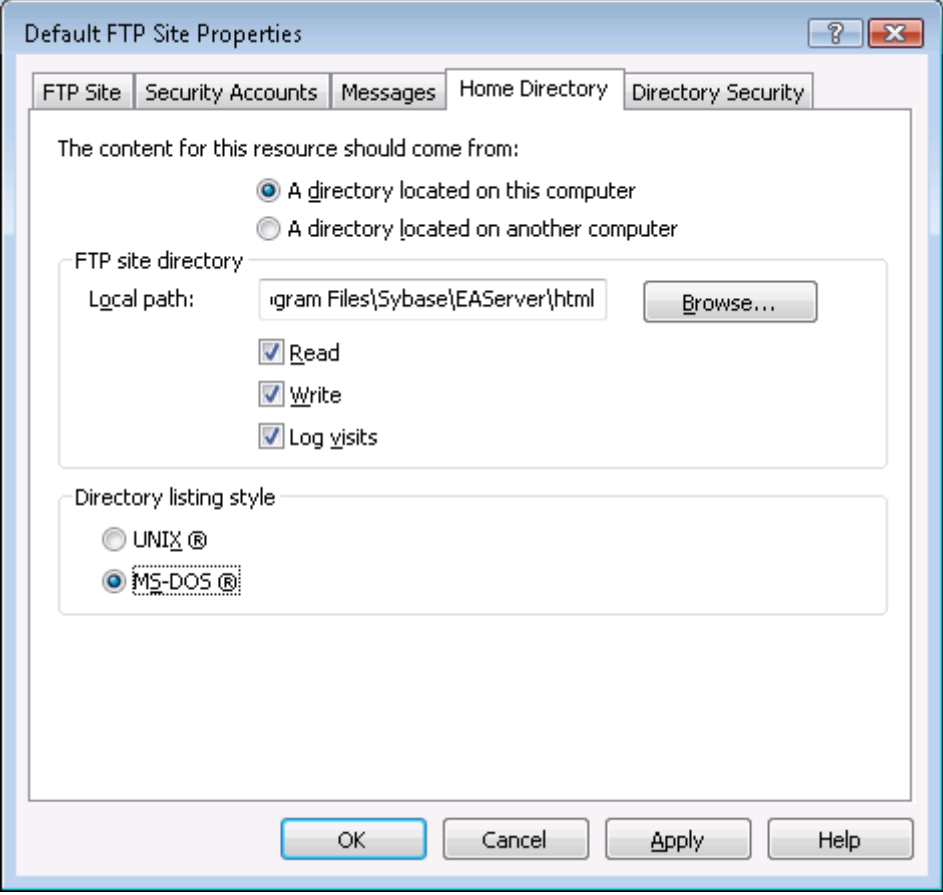

Step 4: Go to the Directory Security tab and verify that the Granted Access option is checked, as shown in the following figure.

### **Figure 4.37: Directory security**

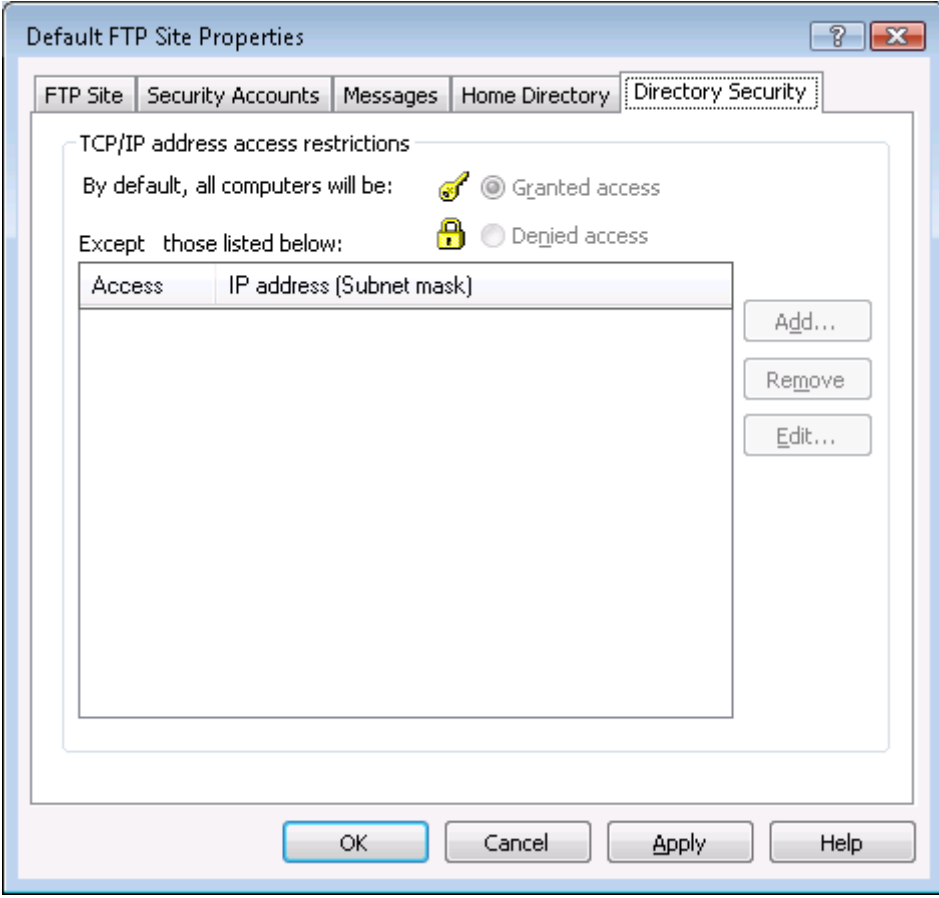

## <span id="page-66-0"></span>**4.2.3.3.2 If the Web Server is an SSL Web Server**

If the Web Server is an SSL or secure Web Server, you can configure the Web Server profile following the configuration instructions for non-SSL Web Servers, except for the following two points:

- 1. You need to configure an HTTPS listener and port number for the Web Server.
- 2. You must specify an HTTP (not HTTPS) listener and its port number in the HTTP server settings of the Web Server profile, because Appeon Developer must use the HTTP protocol when deploying the Appeon application files to the server. After the application is deployed to the Web server, you can input "https" instead of "http" and the HTTPS port in the URL to access the application, (for example, https://192.0.0.80:8181/appeondemo/).

# **4.2.4 Managing deployment profiles**

A deployment profile associates specified Web Server(s) and Appeon Server(s) as a group used for Web or mobile deployment. You may create several deployment profiles (e.g. local deployment, test deployment, production deployment, and so on), and set the most commonly used profile as the default profile.

A deployment profile is based on server profiles. Before configuring the deployment profiles, make sure you have set up one server profile for each of the Appeon Servers and Web Servers to be used for the Web or mobile conversion. You can add as many deployment profiles as you need, but there can be only one default deployment profile.

### **4.2.4.1 Deployment Profiles tab page**

On the Deployment Profile tab, you can edit, add, or delete deployment profiles and specify a default deployment profile.

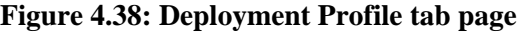

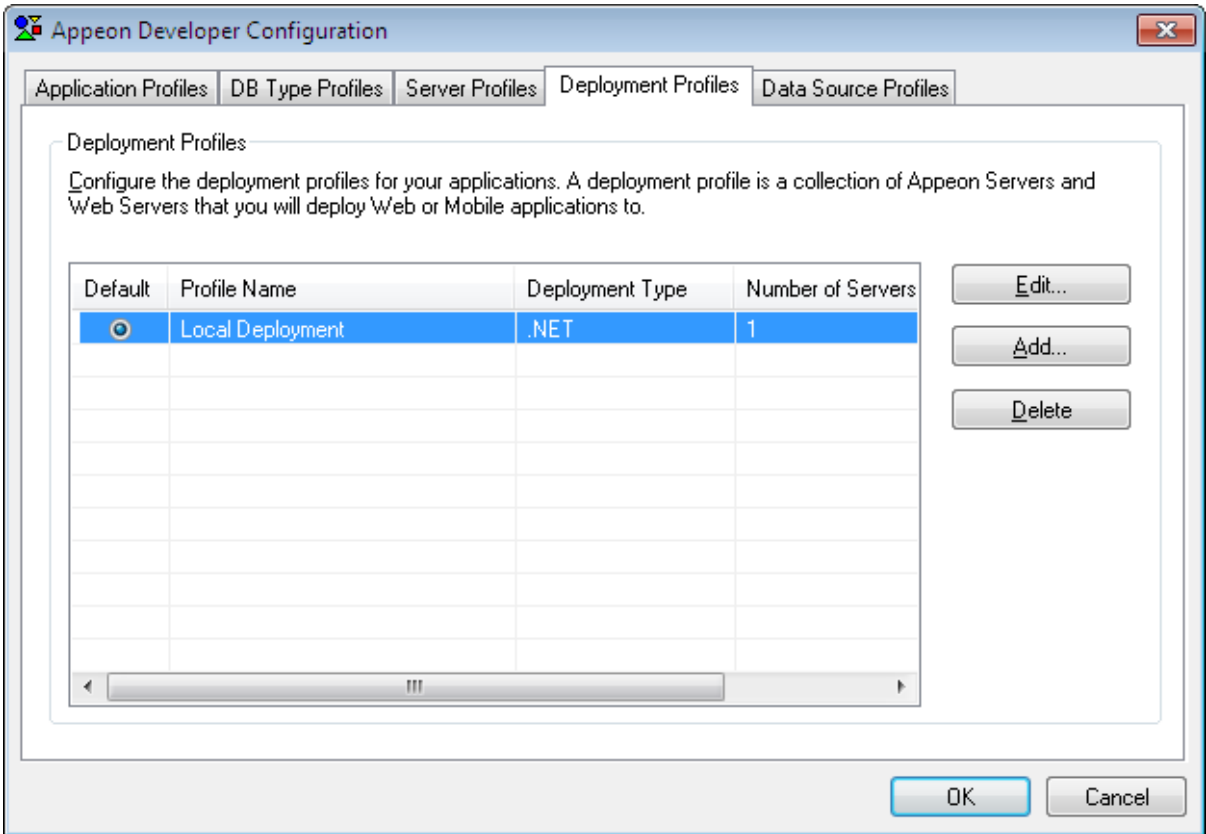

The following table describes the tasks you can perform on the Deployment Profile tab.

| Use this button         | To                                                                                                    |
|-------------------------|----------------------------------------------------------------------------------------------------|
| Default radio<br>button | Specify the default deployment profile used for Web or mobile<br>deployment.                              |
| Edit button             | Modify an existing deployment profile. This will open the Deployment<br>Profile Configuration dialog box. |
| Add button              | Create a new deployment profile. This will open the Deployment<br>Profile Configuration dialog box.       |
| Delete button           | Remove a deployment profile.                                                                              |

**Table 4.14: Instructions to use the Deployment Profile tab**

### **4.2.4.2 Deployment profile settings**

In the Deployment Profile Configuration dialog box, set up the necessary configuration, as shown in the following figure.

# **Figure 4.39: Deployment Profile**

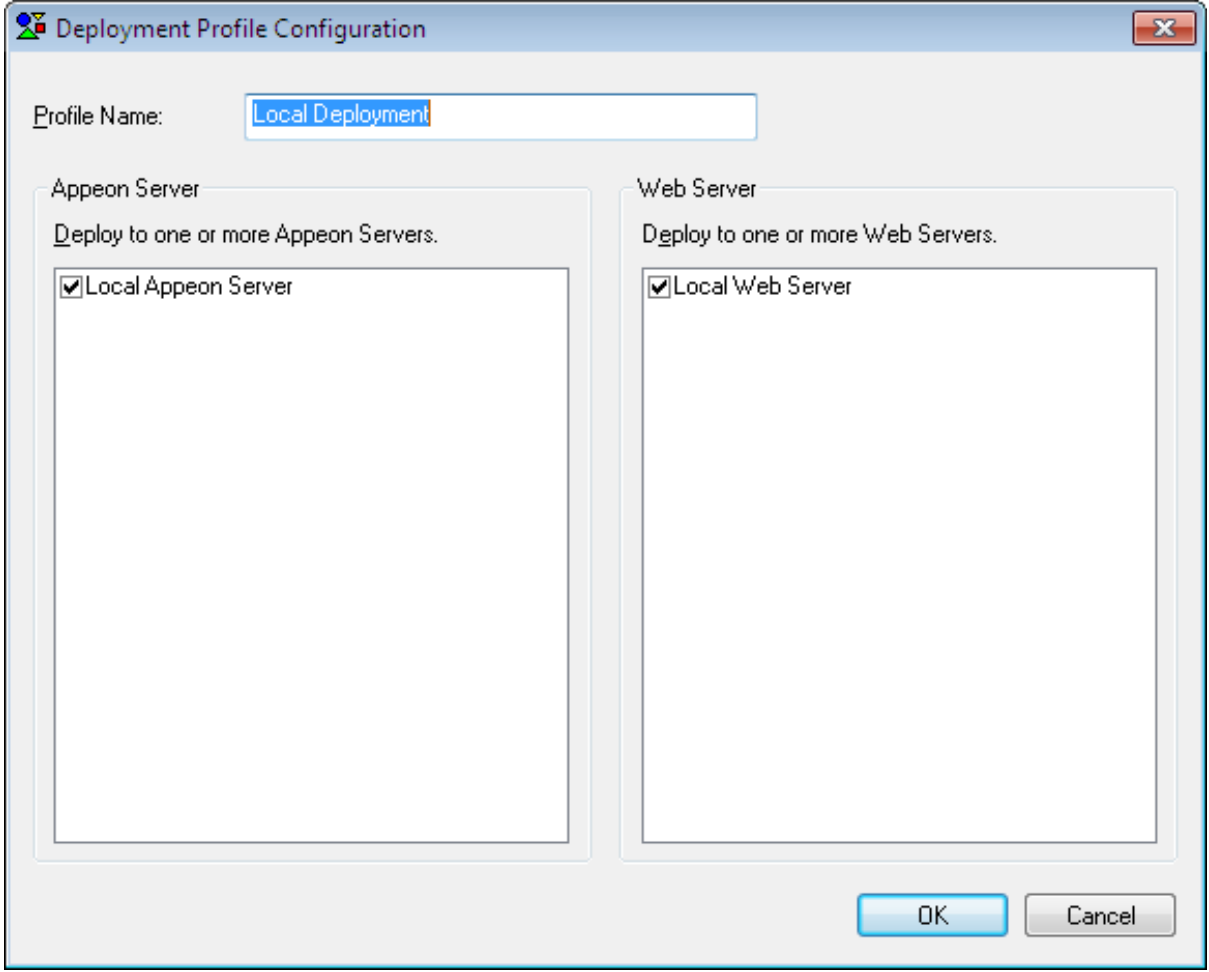

The following table describes the settings on the Deployment Profile Configuration dialog box.

**Table 4.15: Deployment Profile settings**

| In this field    | You can                                                                                                    |  |  |
|------------------|----------------------------------------------------------------------------------------------------|--|--|
| Profile Name     | Type the deployment profile name.                                                                                               |  |  |
|                  | You can use names that are easy to remember and identify such as Test<br>Deployment, Remote Deployment.                         |  |  |
| Appeon<br>Server | Select a check box to include the Appeon Server in the deployment profile.                                                      |  |  |
|                  | All the Appeon Server profiles you have created are listed. More than one<br>Appeon Server can be selected.                     |  |  |
| Web Server       | Select a check box to include the Web Server in the deployment profile.                                                         |  |  |
|                  | All the Web Server profiles are listed. More than one Web Server can be<br>selected.                                            |  |  |
|                  | Note: If the server type of Appeon Server profile is .NET, then the server<br>type of Web Server profile must be Microsoft IIS. |  |  |

Click **OK** to save the new settings and return to the Deployment Profiles tab.

## **4.2.5 Managing data source profiles**

Note: This Data Source Profiles tool works for Microsoft .NET Framework\IIS, but does not work for EAServer 6.x, JBoss, JEUS, WebLogic, NetWeaver, and WebSphere.

To create data source for EAServer 6.x, JBoss, JEUS, WebLogic, NetWeaver, and WebSphere, refer to Chapter 4, *Database Connection Setup* in *Appeon Server Configuration Guide for J2EE*.

Appeon applications use JDBC data sources created in Appeon Server to connect to the database. The Data Source Profile tab allows you to maintain a storage of data sources which you can specify to use for Appeon applications. Its function is the same as the one provided in AEM, and changes made on the tab or AEM are automatically synchronized.

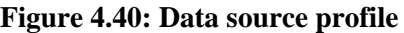

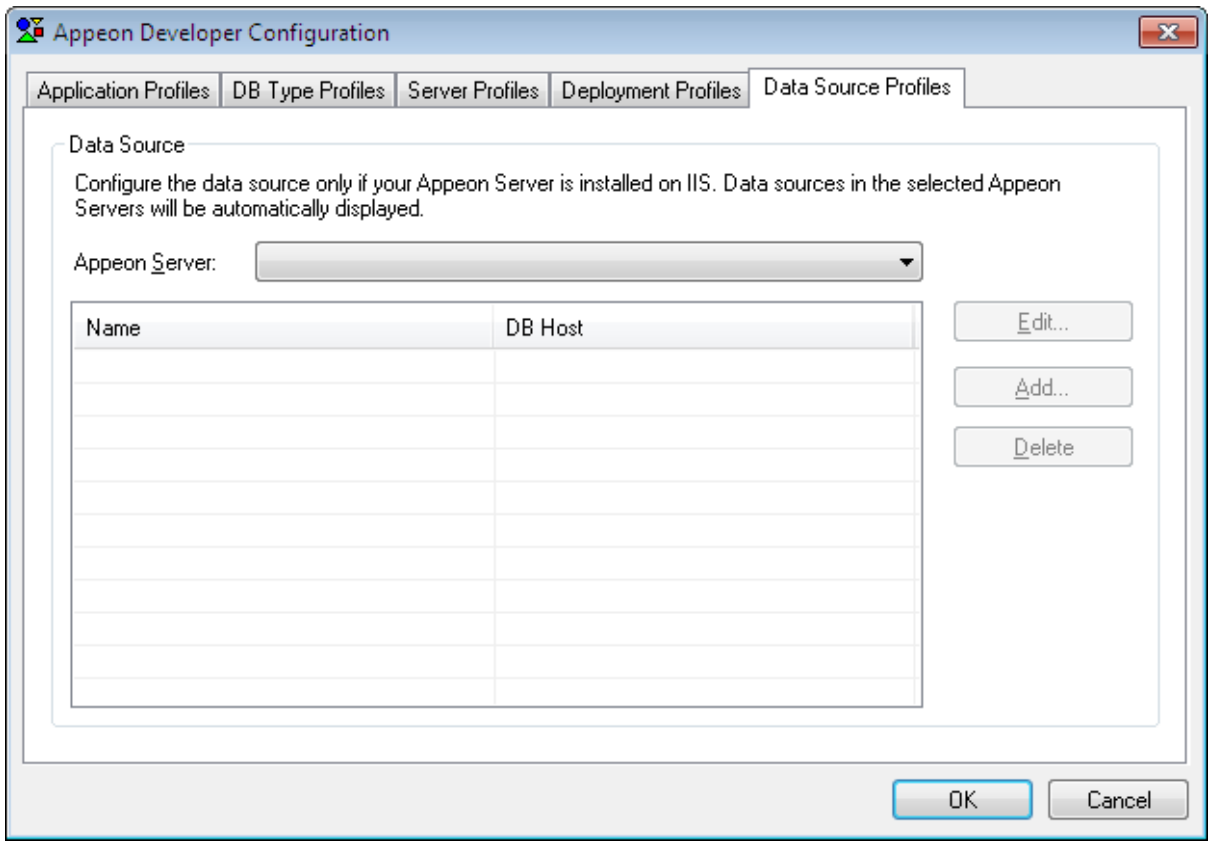

Follow the instructions below to create a data source on the Data Source Profile tab:

Step 1: Select an Appeon Server from the **Appeon Server** list box. Only the configured Appeon Server profiles are listed.

The data sources existing on the application server will be displayed.

# **Figure 4.41: Data sources existing on the application server**

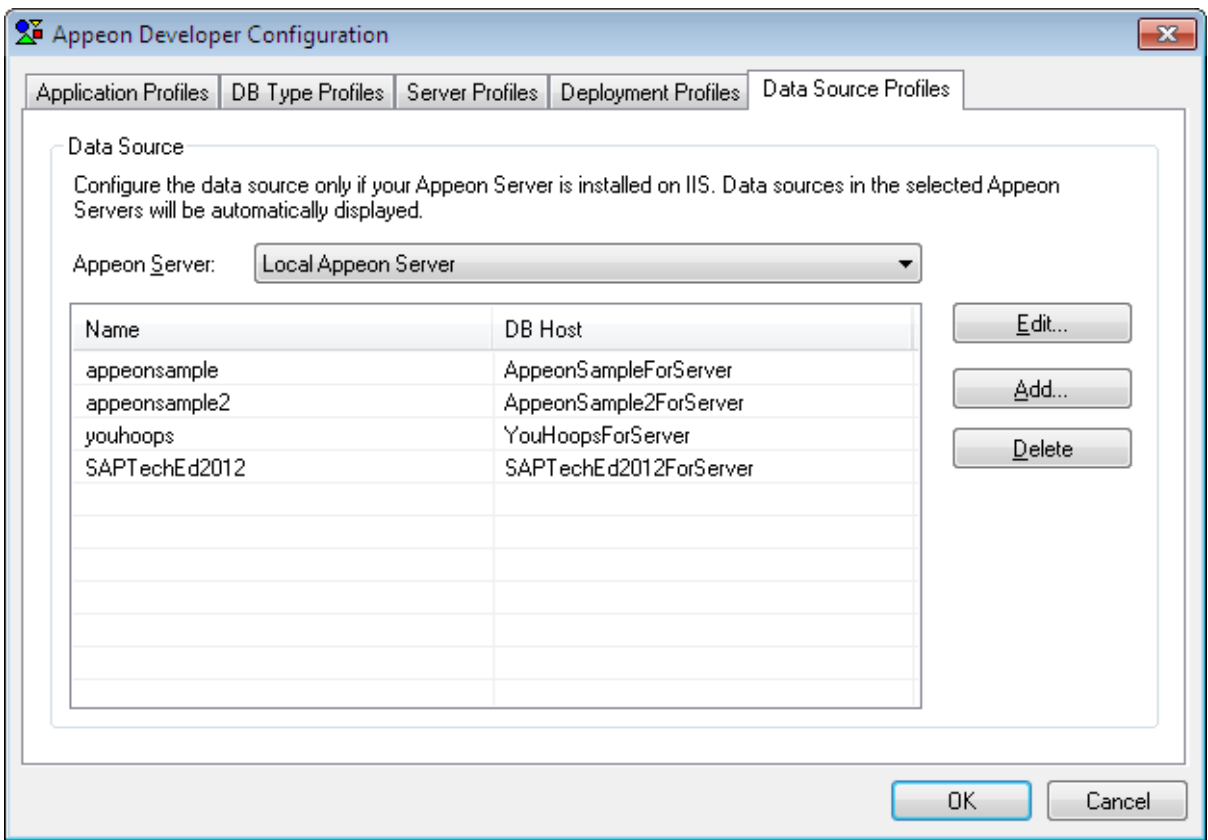

Step 2: Click the **Add** button to create a data source in the application server. The Add dialog box is displayed.

## **Figure 4.42: Add a data source**

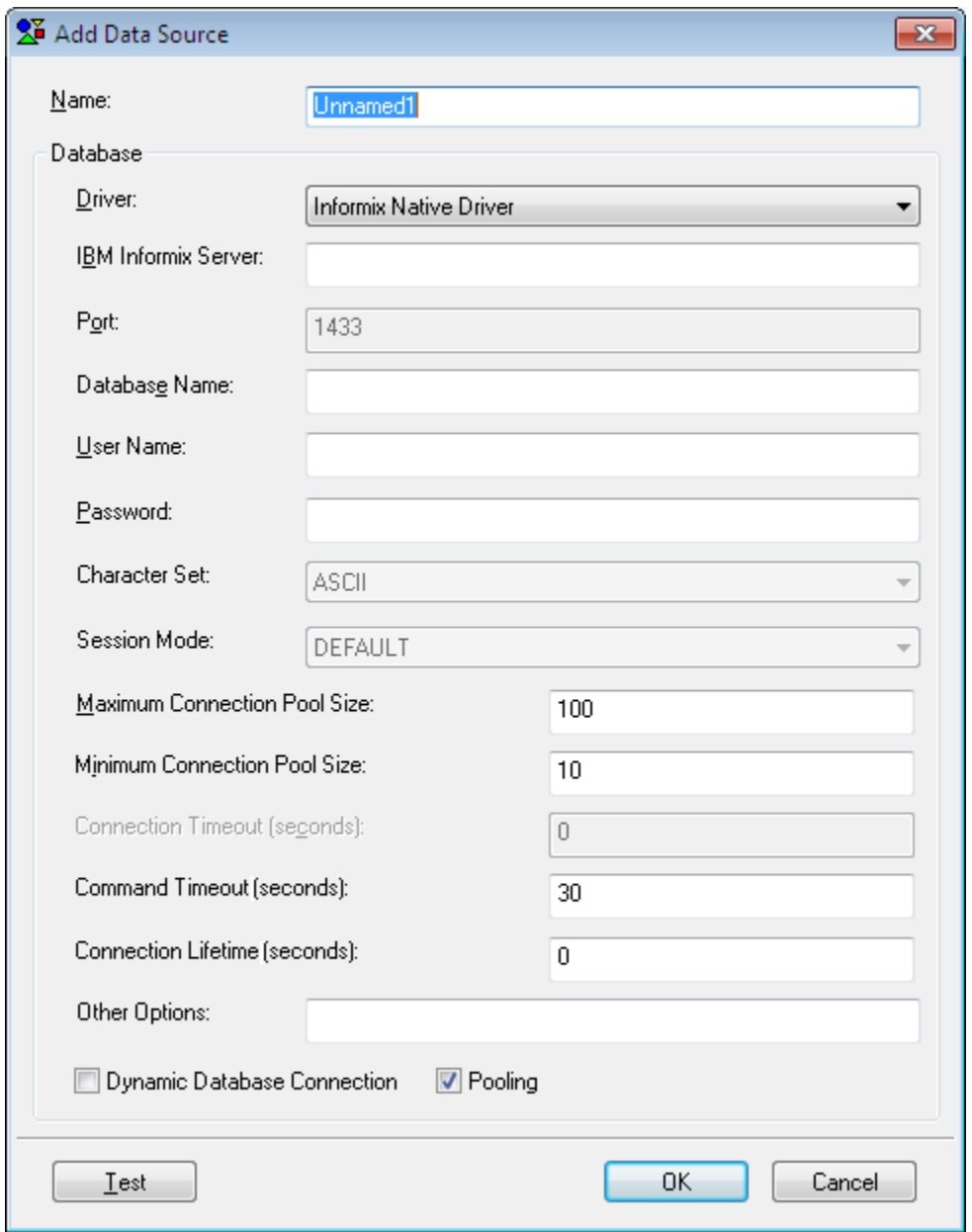

The following table provides instructions for how to specify the data source settings.

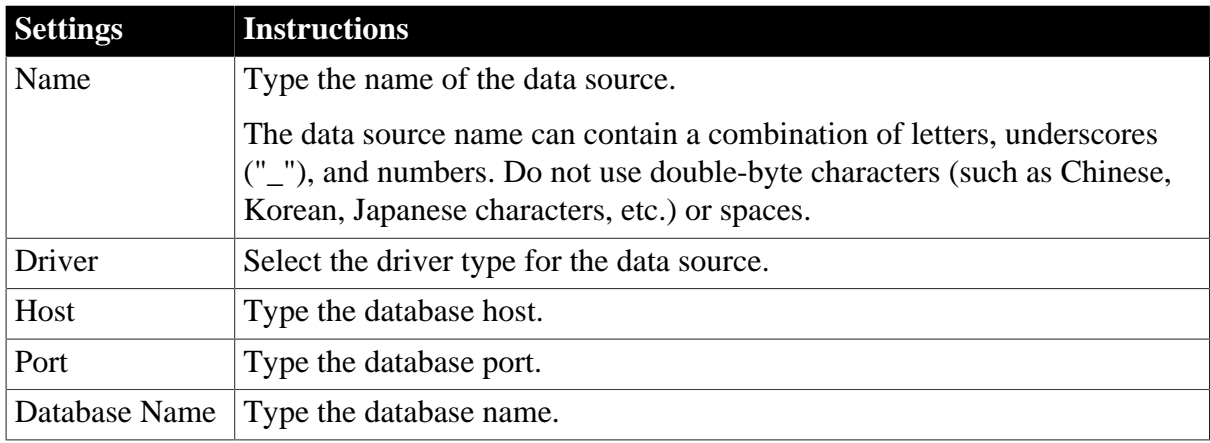

# **Table 4.16: Instructions to specify data source settings**
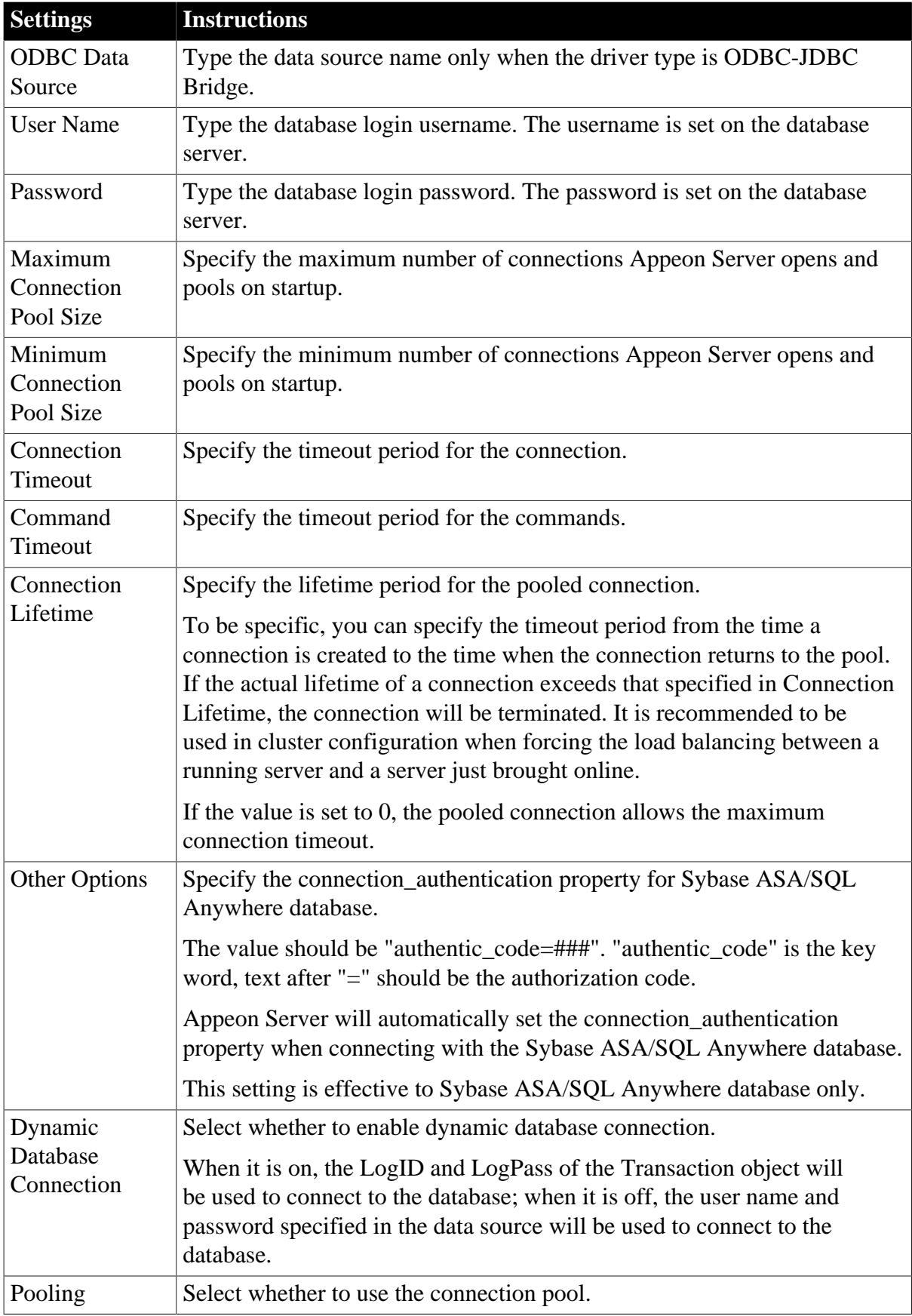

Refer to Section 4.4, "Setting up Appeon Server data sources" in *Appeon Server Configuration Guide for .NET* or in Appeon Server Configuration Guide for J2EE for how to specify the settings for different JDBC drivers and database types.

# **5 Using UFA Tool**

Unsupported Features Analysis (UFA) tool helps you analyze an application for unsupported features.

The following table gives brief descriptions of the unsupported features report.

**Table 5.1: UFA Report**

|                            | <b>UFA Report</b>                                                                                                    |
|----------------------------|----------------------------------------------------------------------------------------------------|
| Purpose of the report      | Enables you to work around or remove unsupported features<br>in order to make the PowerBuilder application suitable for<br>Appeon Web or mobile migration.                                                                                                    |
| What is reported           | Most of the unsupported PowerBuilder coding features<br>including keyword, event, data type, system function, control<br>(itself and its property, function, event), object (itself and its<br>property, function, event).                                                                                                    |
|                            | <b>IMPORTANT:</b> There are still some unsupported features<br>that cannot be reported. These undetected features, though<br>only a small number, may make up the largest proportion<br>of your workload depending on how they are used, so<br>we strongly recommend you carefully check the list in<br>Section 5.1.4, "Undetected Unsupported Features".                                                                                             |
| How to generate the report | Use the Unsupported Features Analysis tool, or perform the<br>first two tasks in Appeon Deployment Wizard.                                                                                                    |
| Features                   | These features apply for the report:<br>Automatic incremental analysis. After the first analysis,<br>the subsequent analysis is automatically incremental to<br>save time, but the report generated still contains all the<br>information as if it were a full analysis.<br>Analysis at application, PBL or object level. You can choose<br>to generate UFA Report for an application, PBL(s) in the<br>application, or object(s) in the application. |

This chapter describes:

- How to use the UFA tool to analyze an application and generate the UFA Report.
- Undetected unsupported features. There are a small number of unsupported features that the UFA Report cannot detect.
- How to use the UFA tool to work around unsupported features effectively.
- How to use the UFA tool to manipulate the UFA Report. For example, you can adjust the view of the UFA Report so it suits your preferences.

# **5.1 Analyzing an application**

## **5.1.1 Tasks required before you perform feature analysis**

Step 1: Perform an incremental build or object regeneration for the PowerBuilder application. Right-click on the application target and select a build option (for example, **Incremental Build**) as shown in the following figure.

## **Figure 5.1: Incremental Build**

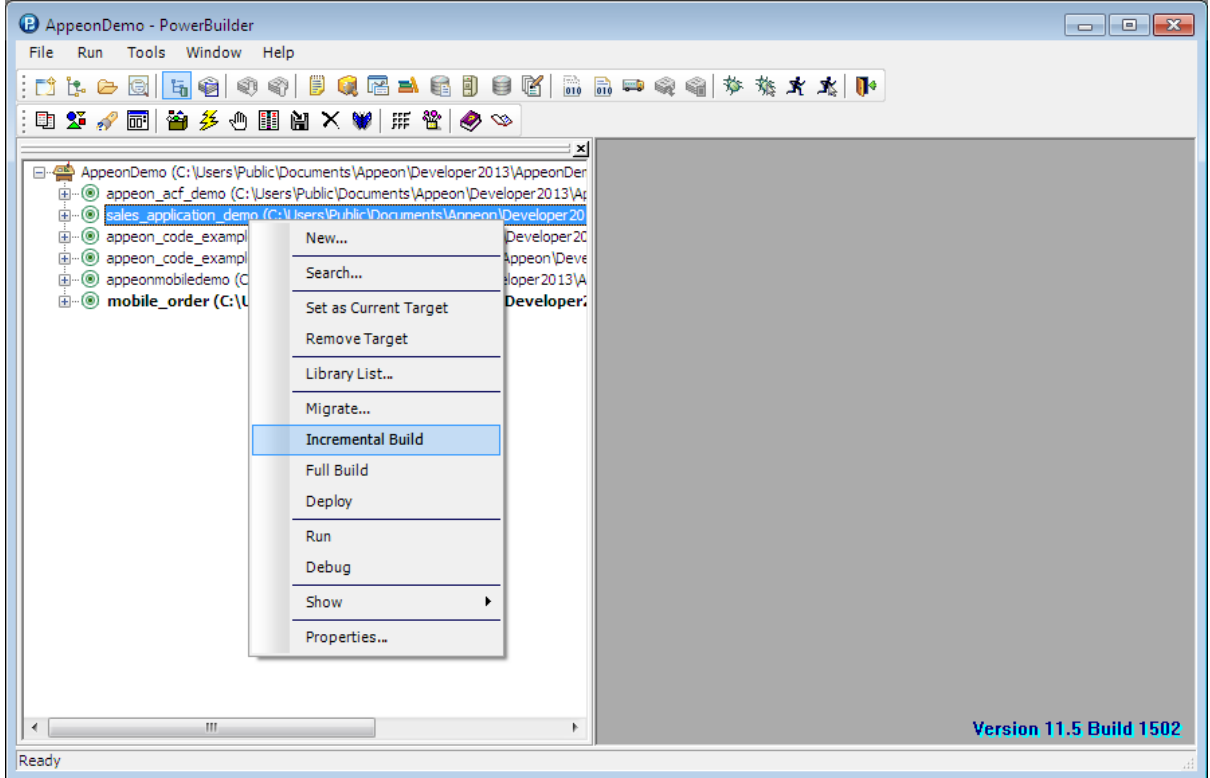

The following table shows you which type of build options you should select for the application.

**Table 5.2: Recommended build options**

|             | <b>Build Option   What It Does</b>                    | <b>Recommended For</b>                                                                                                    |
|-------------|-------------------------------------------------------|----------------------------------------------------------------------------------------------------|
| Regenerate  | Refreshes the timestamp for a<br>PowerBuilder object. | Object-level Features Analysis. If the object<br>is regenerated, the object will be analyzed<br>even if no change has made to it. |
| Incremental | Refreshes the objects that<br>have been changed.      | Application-level Features Analysis.                                                                                              |
| Full        | Refreshes all objects.                                | Not recommended.                                                                                                    |

Step 2: Perform PBL optimization for the PowerBuilder application.

The purpose of PBL optimization is to remove gaps from libraries and defragment the storage of objects to get rid of potential problems in PBL files.

## **5.1.2 Accessing the UFA tool**

Click the **Analyze** button ( $\bigcirc$ ) in the Appeon Developer toolbar to launch the UFA tool. The Unsupported Feature Analysis Report window (UFA Report window) will be displayed.

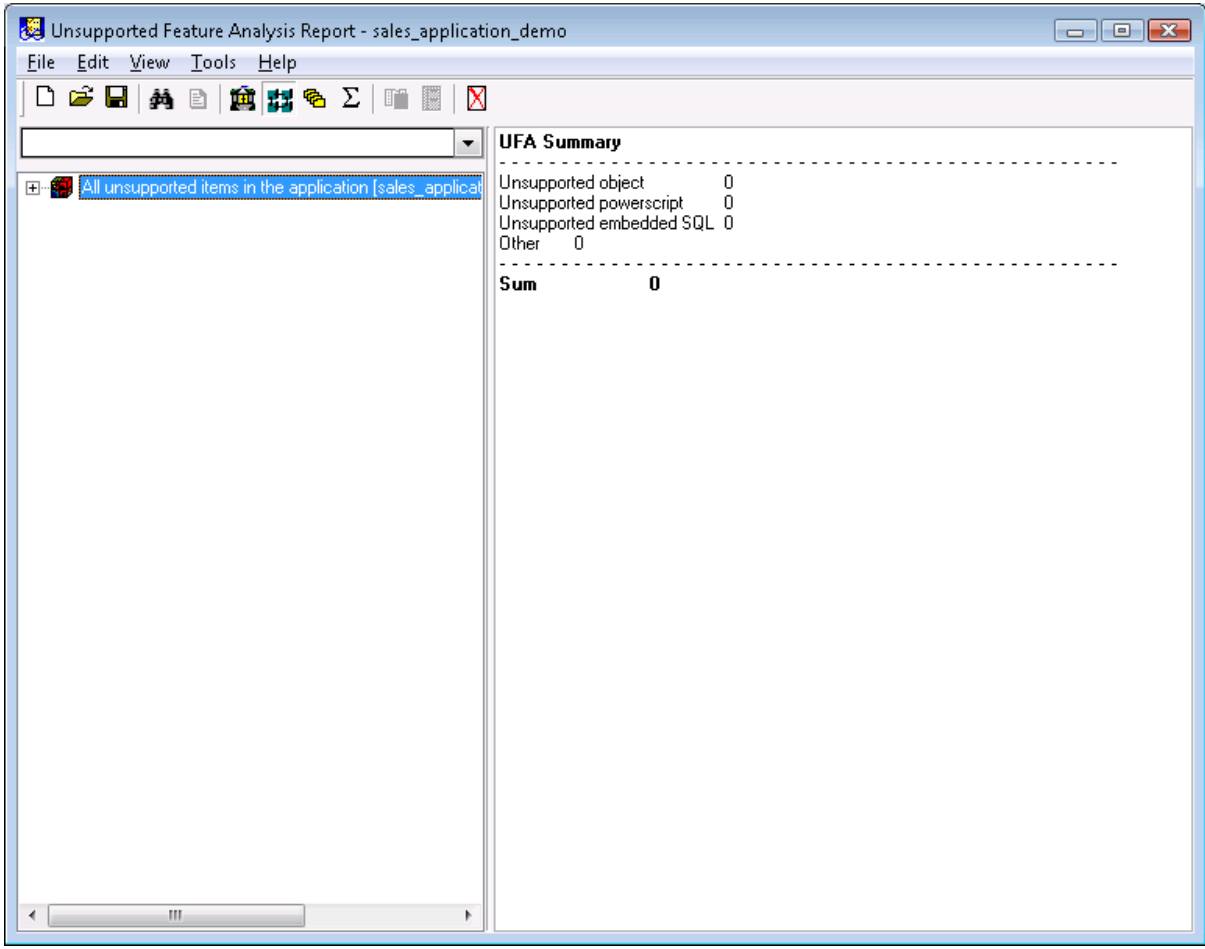

## **Figure 5.2: UFA Report Window**

UFA Report window provides a variety of menus to help you manage unsupported features. The following table gives a brief description of these menus. Some of them are also listed as shortcut menus on the toolbar.

| <b>Menu</b> | <b>Description</b>                                                                                                    |
|-------------|----------------------------------------------------------------------------------------------------|
| File        | Generates a UFA report. See Section 5.1.3, "Performing feature analysis".                                                           |
|             | Opens or saves a UFA report. See Section 5.2.2.1, "Opening or saving a UFA<br>Report".                                              |
| Edit        | Opens and modifies the unsupported source code in the PowerBuilder painter.<br>See Section 5.2.1, "Modifying unsupported features". |
|             | Searches for the unsupported features. See Section 5.2.2.3, "Searching for UFA<br>Report items".                                    |
|             |                                                                                                    |

**Table 5.3: UFA Report Window**

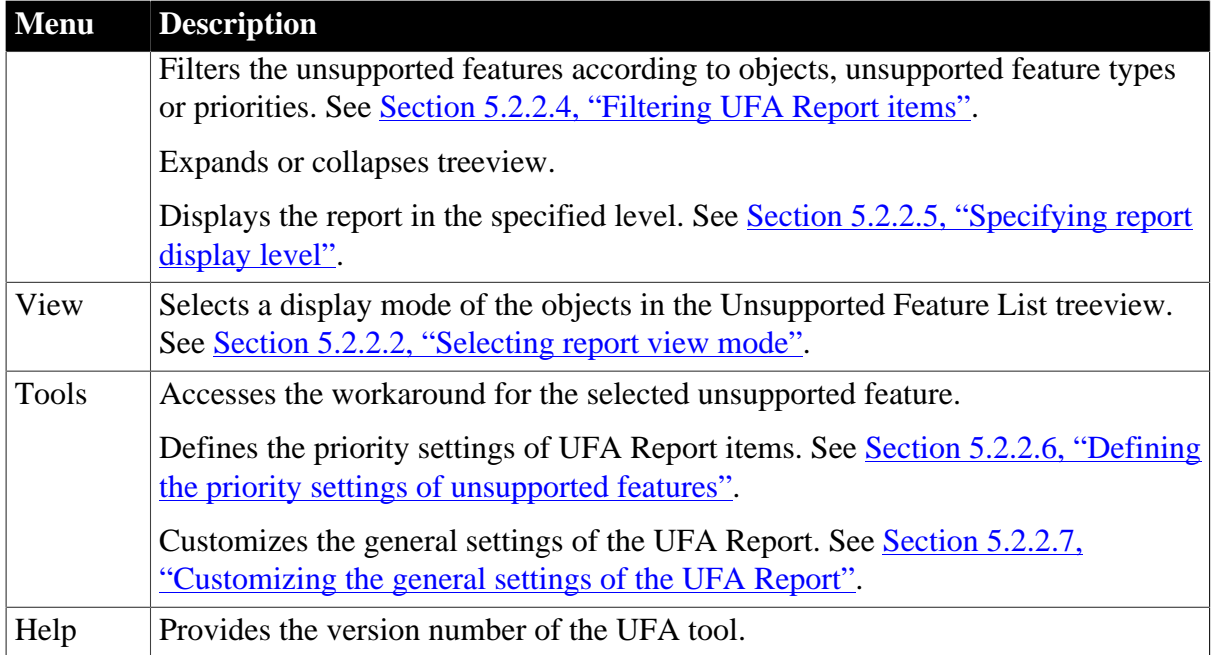

## <span id="page-77-0"></span>**5.1.3 Performing feature analysis**

There are two ways to perform a feature analysis of an application:

- Use the Unsupported Features Analysis tool. This option enables you to do a feature analysis of the whole application, or PBL(s) in the application, or objects in the application.
- Use the first two tasks in Appeon Deployment Wizard. When you use Appeon Deployment Wizard to deploy an application, the first task the wizard performs is a feature analysis of the whole application.

This section mainly gives instructions on the first option (using the Unsupported Features Analysis tool). For more information about the second option, refer to [Section 6.2,](#page-93-0) ["Deployment process".](#page-93-0)

Step 1: Select the **File** > **New Report** menu in the UFA Report window. The New UFA Report dialog box appears, as shown in the following figure.

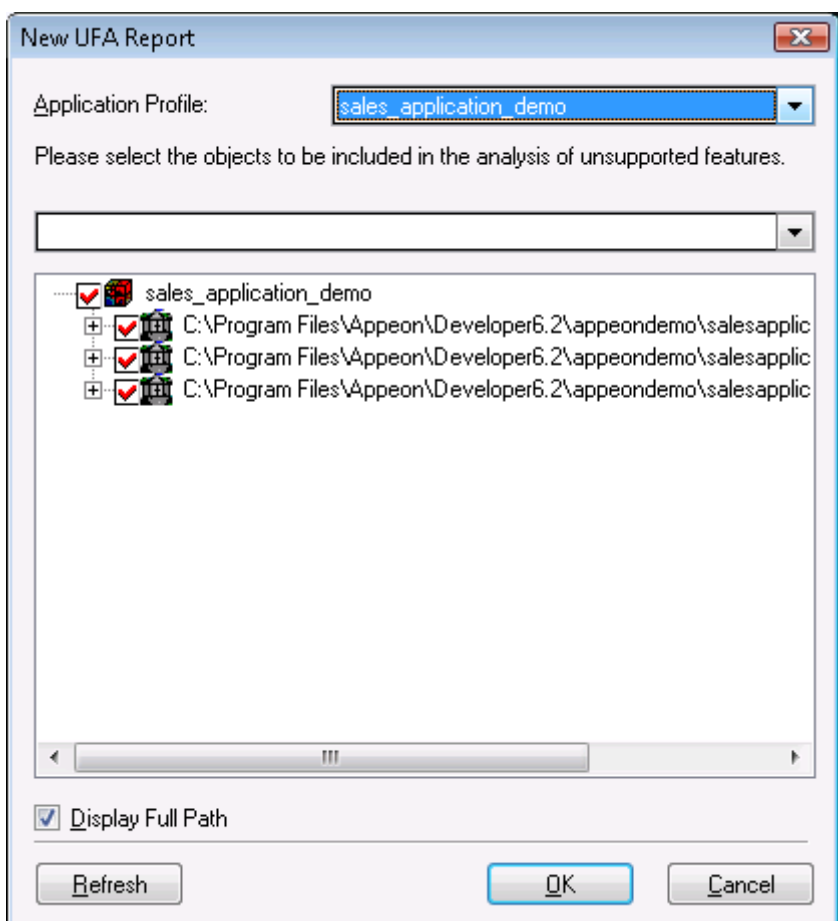

## **Figure 5.3: New UFA Report dialog box**

The following table gives a brief description of the elements in the New UFA Report dialog box.

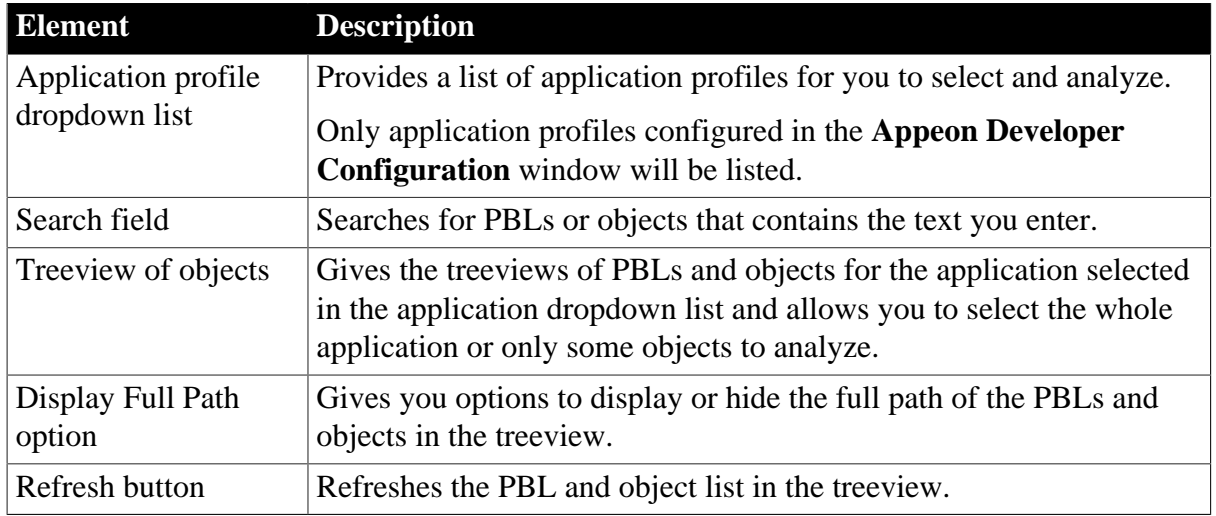

## **Table 5.4: New UFA Report window**

Step 2: Select the application that you want to analyze from the **Application profile** dropdown list.

The default target to analyze is the default application profile in the **Appeon Developer Configuration** window.

Step 3: Check the PBLs and/or objects in the treeview for which you want to generate the UFA Report.

The treeview lists all the PBLs and objects contained in the selected target. By default, all objects are selected.

Step 4: Click the **OK** button to start the feature analysis.

The feature analysis of the selected objects begins, as shown in the following figure.

**Figure 5.4: Unsupported Features Analysis Process dialog**

| Unsupported Features Analysis Process |                                                                           |                                                                 |   |  |
|---------------------------------------|---------------------------------------------------------------------------|-----------------------------------------------------------------|---|--|
|                                       | Time                                                                      | <b>Run Information</b>                                          | ┻ |  |
|                                       | 14:40:17                                                                  | Analyzing unsupported features for Menu m_report_category_summa |   |  |
|                                       | 14:40:17                                                                  | Analyzing unsupported features for Menu m_report_customer_summ- |   |  |
|                                       | 14:40:17                                                                  | Analyzing unsupported features for Menu m_report_order_date.    |   |  |
|                                       | 14:40:18<br>Analyzing unsupported features for Menu m_report_ordertype.   |                                                                 |   |  |
|                                       | 14:40:18                                                                  | Analyzing unsupported features for Structure str_general.       |   |  |
| ⊕⊕⊕⊕⊕⊕⊕⊕                              | 14:40:18<br>Analyzing unsupported features for Structure str_rpt_options. |                                                                 |   |  |
|                                       | 14:40:18<br>Analyzing unsupported features for Structure str_rptparm.     |                                                                 |   |  |
|                                       | 14:40:18                                                                  | Finished analyzing unsupported features.                        |   |  |
|                                       |                                                                           |                                                                 |   |  |
|                                       | m                                                                         |                                                                 |   |  |
|                                       |                                                                           |                                                                 |   |  |
| 100%                                  |                                                                           |                                                                 |   |  |
|                                       | View Log                                                                  | Close                                                           |   |  |

Step 5: Click **Close** when the analysis is completed. The UFA Report is loaded into the UFA Report Window.

## <span id="page-79-0"></span>**5.1.4 Undetected Unsupported Features**

Appeon Unsupported Features Analysis is capable of highlighting the majority of unsupported features contained in the PowerBuilder application. There are still a small number of features that the Unsupported Features Analysis will not detect, so they will not be listed in the UFA Report.

An application containing unsupported features can still be converted to the Web or to the Mobile and may work correctly, depending on the type and number of unsupported features. If the deployed application does not work correctly and the UFA Report does not indicate any unsupported features that are likely to cause such problems, the problems may be caused by unsupported features that have not been detected. In this case, it is strongly recommended that you carefully read the undetected features listed below and examine your application to determine if it contains any of these features.

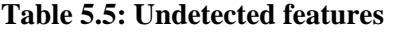

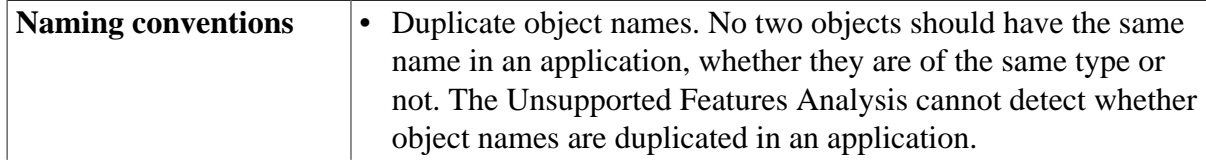

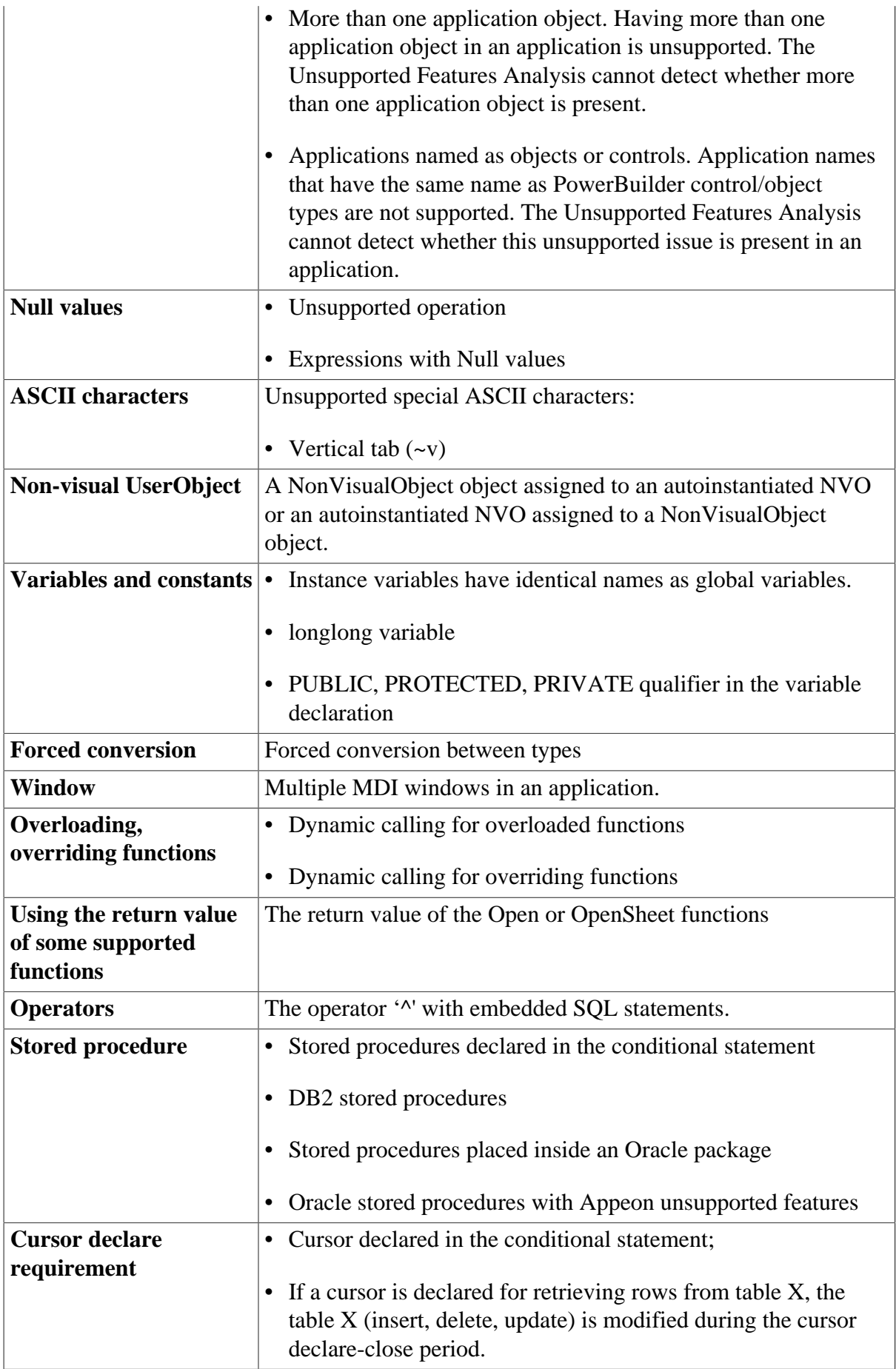

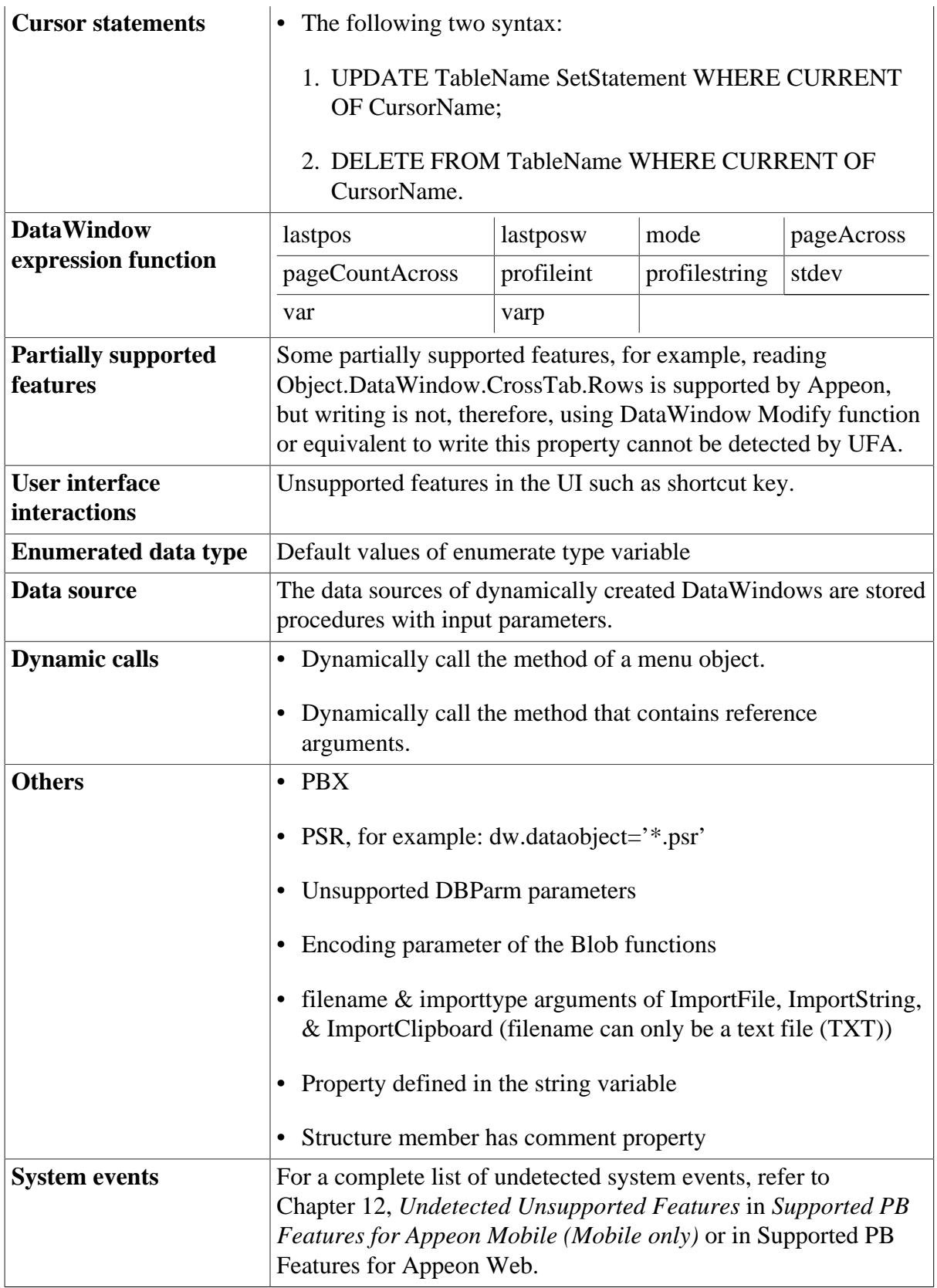

# <span id="page-81-0"></span>**5.2 Working with UFA Report**

This section describes:

- How to modify unsupported features. You can use the UFA Report to effectively remove unsupported features in the application.
- How to manipulate the UFA Report in the UFA Report Window. You can adjust the view of the UFA Report so it suits your preferences.

## <span id="page-82-0"></span>**5.2.1 Modifying unsupported features**

When the UFA Report is loaded, you can view all the unsupported features in the left treeview and modify them one by one.

Step 1: Expand the unsupported feature list treeview and select the unsupported item.

The detailed analysis of the selected method will be displayed on the right of the window, as shown in the following figure.

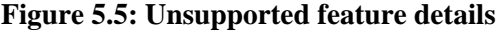

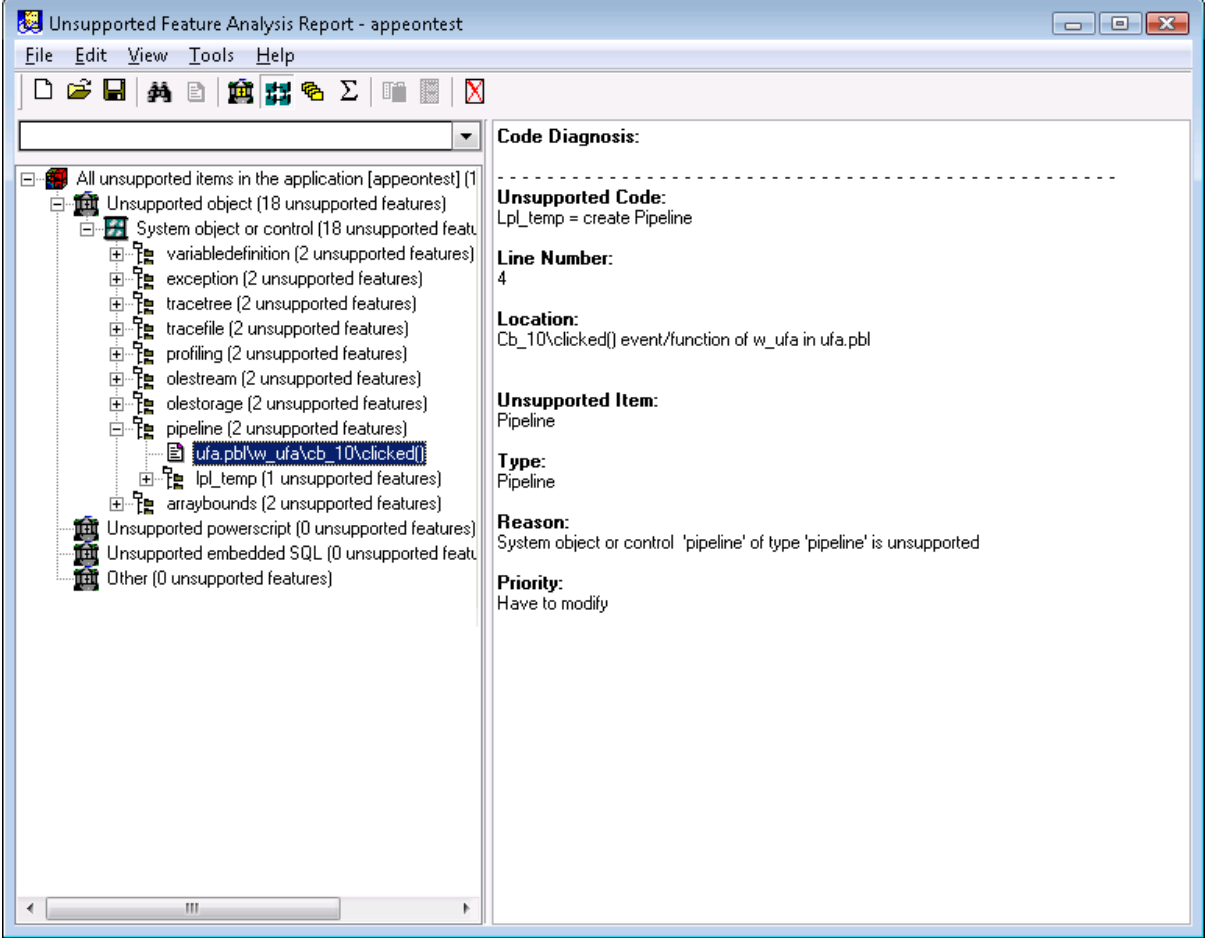

The right text box shows a detailed code diagnosis on the unsupported code in seven aspects: the Unsupported Code, Line Number, Location, Unsupported Item, Type, Reason, and Priority.

Step 2: View the workaround for the unsupported item by right-clicking the unsupported item in the unsupported feature list treeview and selecting **Workarounds solutions**.

- Go To Workarounds Online: Opens the online *Workarounds & API Guide* at URL: [http://](http://www.appeon.com/support/documents/appeon_online_help/workarounds_and_api_guide/) [www.appeon.com/support/documents/appeon\\_online\\_help/workarounds\\_and\\_api\\_guide/.](http://www.appeon.com/support/documents/appeon_online_help/workarounds_and_api_guide/)
- Go To Local Workarounds: Opens the local Workarounds & API Guide installed with Appeon Help, as shown in the following figure.

**Figure 5.6: Local Workarounds Guide**

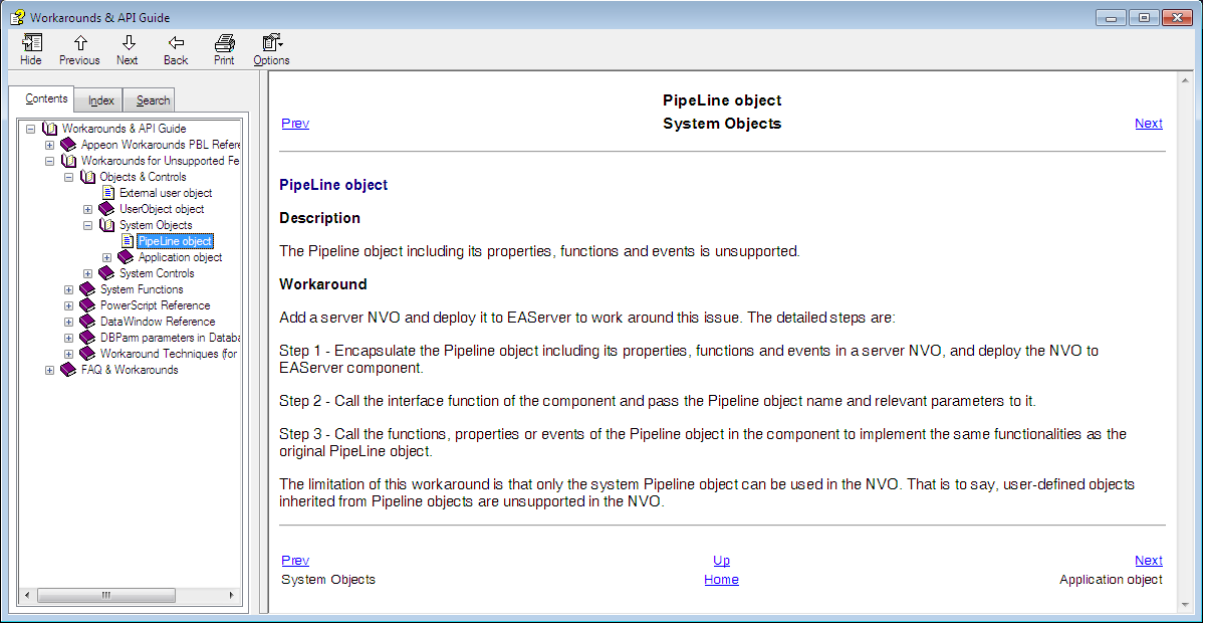

Step 3: Modify the unsupported source code in the PowerBuilder painter according to the Workarounds & API Guide.

Right click the unsupported item in the unsupported feature list treeview, and select **Edit** or **Edit Source** to open the source code in the PowerBuilder Script view.

- Edit: Displays the source code of the event or function, which contains the unsupported feature. This button is available only if the unsupported code resides in an event or function and it is not DataWindow-related.
- Edit Source: Displays all source code of the object, which contains the unsupported feature. This button is always available.

The PowerBuilder Script view automatically opens, as shown in the following figure.

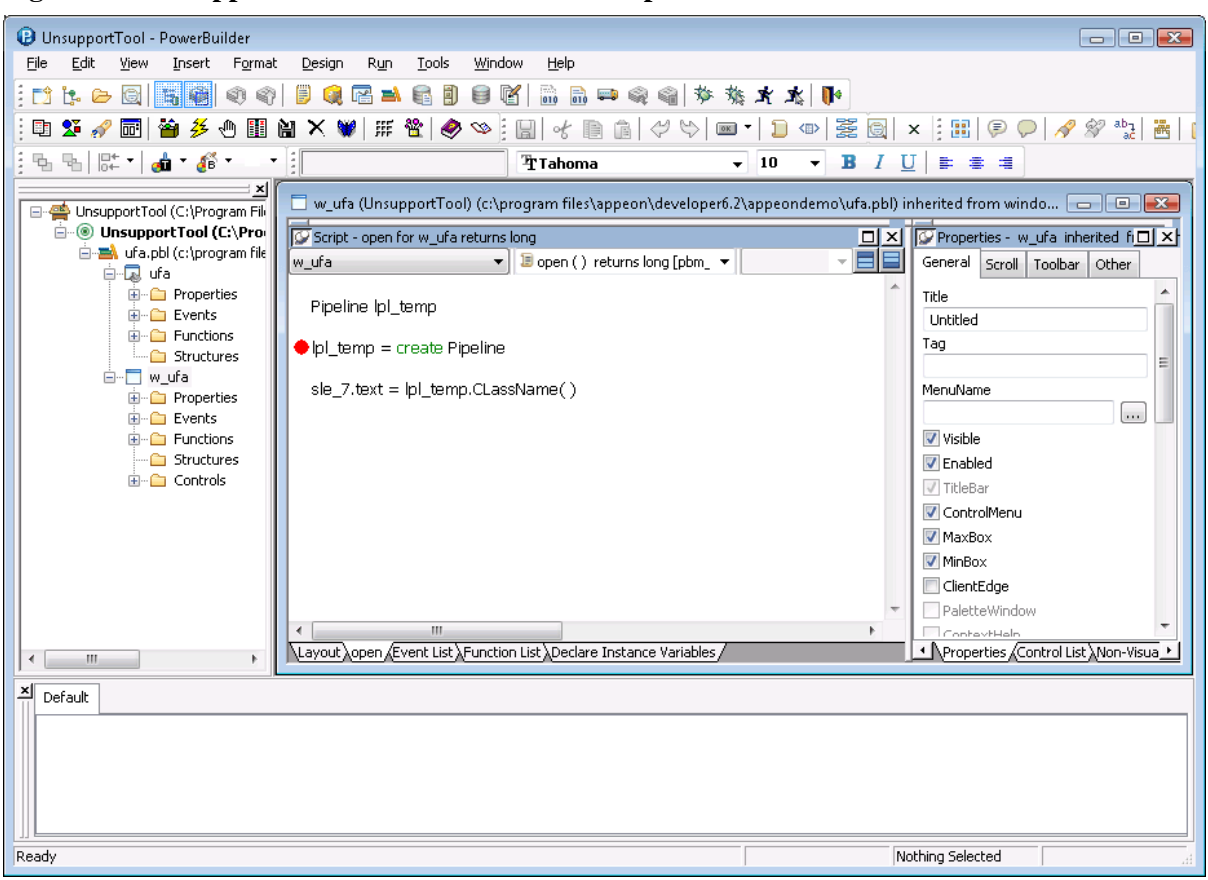

#### **Figure 5.7: Unsupported code in the PowerBuilder painter**

## <span id="page-84-0"></span>**5.2.2 Manipulating the UFA Report**

#### **5.2.2.1 Opening or saving a UFA Report**

You can open or save a UFA Report using the **File** menu in the **UFA Report** window.

• To open an existing UFA Report, select the **File** > **Open Report** menu. The Open UFA Report dialog box is displayed. If there is no UFA report available, select **New Analysis** and click **OK** to analyze an application.

#### **Figure 5.8: Open UFA Report**

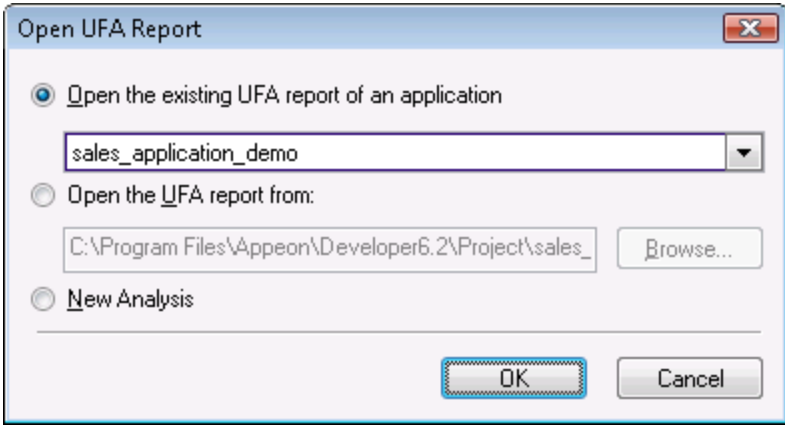

• To save a UFA Report, select the **File** > **Save** menu.

<span id="page-85-2"></span>• To save a UFA Report with a new name, select the **File** > **Save As** menu.

## **5.2.2.2 Selecting report view mode**

You can view the UFA Report in four different modes. Go to the **View** menu in the **UFA Report** window and select the desired mode:

- Category: Enables you to view the unsupported features in the following categories: Unsupported Objects, Unsupported PowerScript, Unsupported Embedded SQL and Others.
- Hierarchy: Enables you to view the unsupported features in hierarchical order: PBL, Object, Control, Method (Event/Function).
- Priority: Enables you to view the unsupported features in priorities (you can go to the **Tools** > **Define Priority** menu to define the priorities of the PowerBuilder features): Have to modify, Suggest to modify, Can be ignored.
- Summary: Enables you to view summary information of each unsupported feature.

You can set the default view mode in the **Tools** > **Options** menu. For detailed descriptions, refer to [Section 5.2.2.7, "Customizing the general settings of the UFA Report".](#page-90-0)

### <span id="page-85-0"></span>**5.2.2.3 Searching for UFA Report items**

To do a quick search, you can directly enter the text that you want to search in the search field of the UFA Report window. Or follow steps below to use the standard Find Text dialog box:

Step 1: Select the **Edit** > **Find** menu. Or right click in the unsupported feature list treeview and select **Find**.

Step 2: In the **Find Text** box, enter the text that you want to search.

Step 3: Select any other options that you want.

Step 4: Click **Find Next**.

#### **Figure 5.9: Find Text**

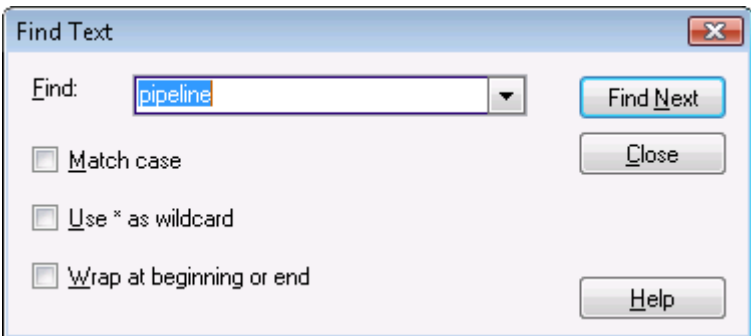

## <span id="page-85-1"></span>**5.2.2.4 Filtering UFA Report items**

Filtering helps you restrict the number of the unsupported features displayed in the UFA Report and quickly find the target unsupported features, especially when there are a large number of unsupported features in the application.

You can filter the unsupported features by the objects they reside in, or by the feature types, or by the priorities.

## **5.2.2.4.1 Filtering by objects**

Step 1: Select the **Edit** > **Filter by Object** menu. Or right click in the unsupported feature list treeview and select **Filter by Object**.

The **Filter by Object** dialog box is displayed, as shown in the following figure.

**Figure 5.10: Filter by object**

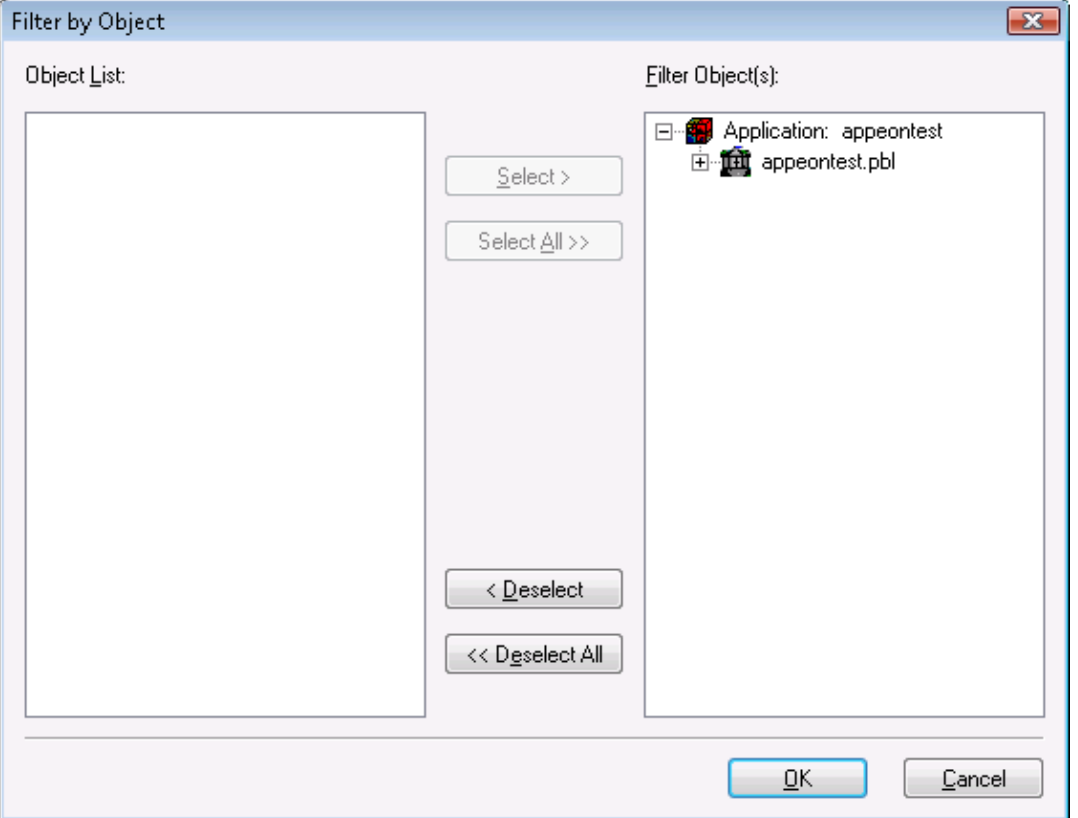

Step 2: Make sure that the unsupported objects you want to display in the report are on the right list box, whereas the unsupported objects you want to hide are on the left listbox. Click **OK**.

To quickly select all objects of the same type, right click the list and select an object type.

The UFA Report hides the unsupported objects that are on the left listbox in the **Filter by Object** window.

## **5.2.2.4.2 Filtering by categories**

Step 1: Select the **Edit** > **Filter by Category** menu. Or right click in the unsupported feature list treeview and select **Filter by Category**.

The **Filter by Category** dialog box is displayed, as shown in the following figure.

## **Figure 5.11: Filter by Category**

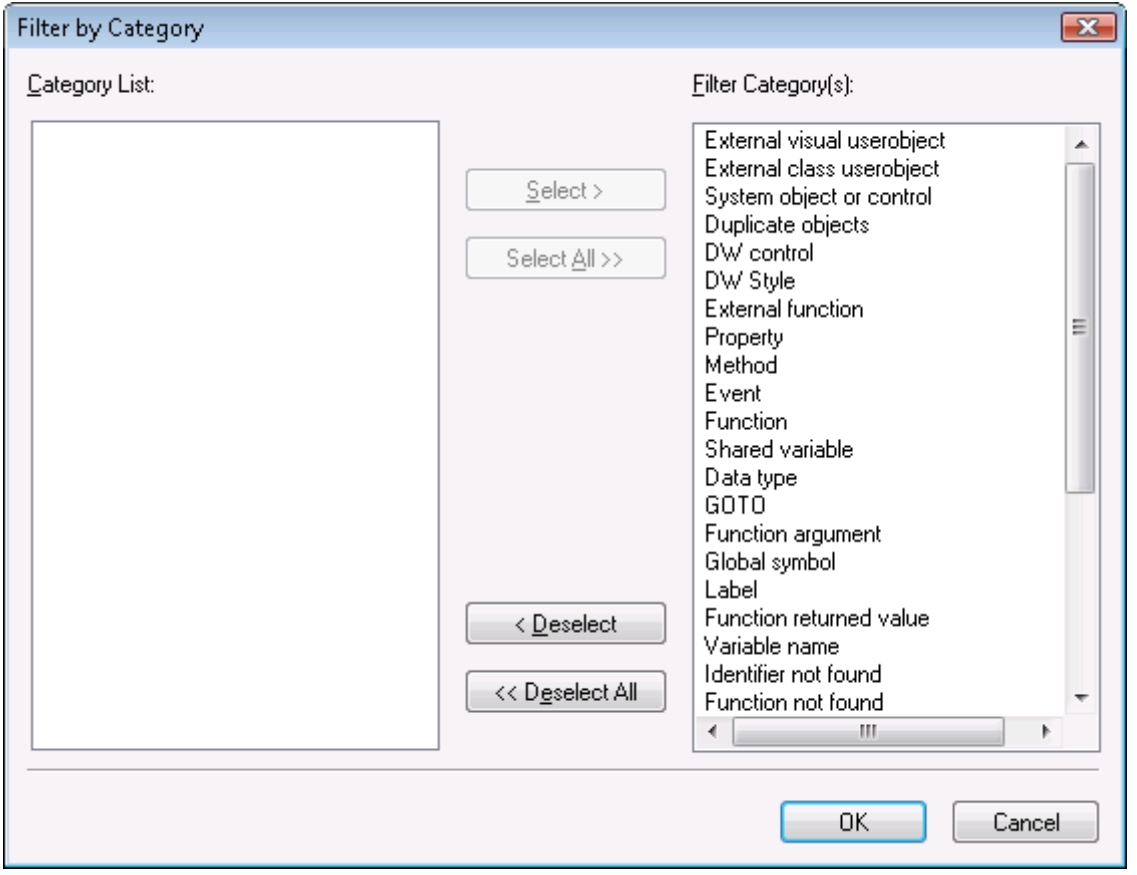

Step 2: Make sure the categories of the unsupported features you want to display in the report are on the right listbox, whereas the categories of the unsupported features you want to hide are on the left listbox. Click **OK**.

The UFA Report hides unsupported features that belong to the categories that are on the left in the **Filter by Category** window.

#### **5.2.2.4.3 Filtering by priorities**

Step 1: Select the **Edit** > **Filter by Priority** menu. Or right click in the unsupported feature list treeview and select **Filter by Priority**.

The **Filter by Priorities** dialog box is displayed, as shown in the following figure.

#### **Figure 5.12: Filter by Priority**

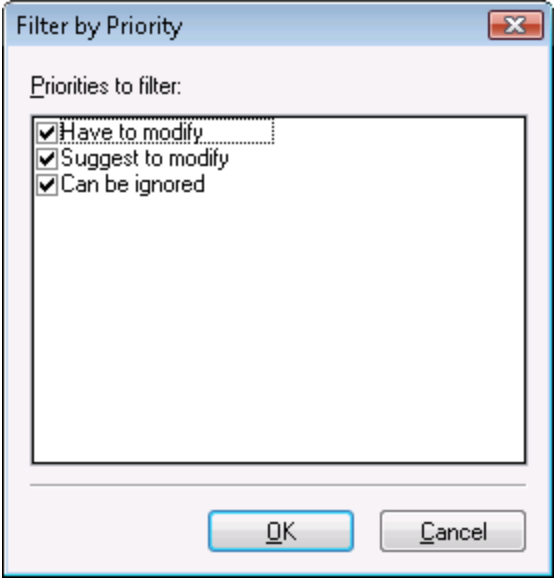

Step 2: Uncheck the priorities of the unsupported features which you want to hide. For example, if you want to hide the features that can be ignored, uncheck the **Can be ignored** option.

Step 3: Click **OK**.

<span id="page-88-0"></span>The UFA Report only displays unsupported features of the specified priorities.

#### **5.2.2.5 Specifying report display level**

You can quickly expand or collapse a node of the unsupported feature list treeview by selecting **Expand Sub-node** or **Collapse Sub-node** from the **Edit** menu or from the popup menu on any node.

You can also specify the display level using the following steps:

Step 1: Select the **Edit** > **Display Level** menu.

Step 2: In the **Display Level** box, enter the number of the level at which the unsupported feature list treeview will display.

#### **Figure 5.13: Display Level**

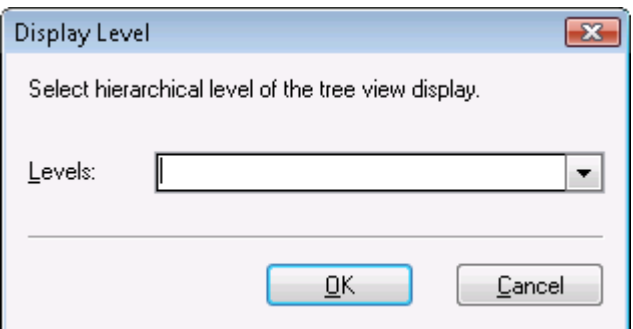

#### Step 3: Click **OK**.

The UFA Report only displays unsupported features of the specified level.

#### <span id="page-89-0"></span>**5.2.2.6 Defining the priority settings of unsupported features**

By default, Appeon divides all unsupported features into three priority levels:

- Have to modify: The features flagged with **Have to modify** are important in the application and will cause significant functionality loss if they are not modified or worked around.
- Suggest to modify: The features flagged with **Suggest to modify** will not necessarily cause functionality loss if they are not modified or worked around. You can decide whether to modify them according to their functionalities in the application.
- Can be ignored: The features flagged with **Can be ignored** are small or trivial features which will not compromise application functionality even if they are not modified or worked around.

To customize or change priority levels for unsupported features, take the following steps:

Step 1: Select the **Tools** > **Define Priority** menu. The **Define Priority** window is displayed, as shown in the following figure.

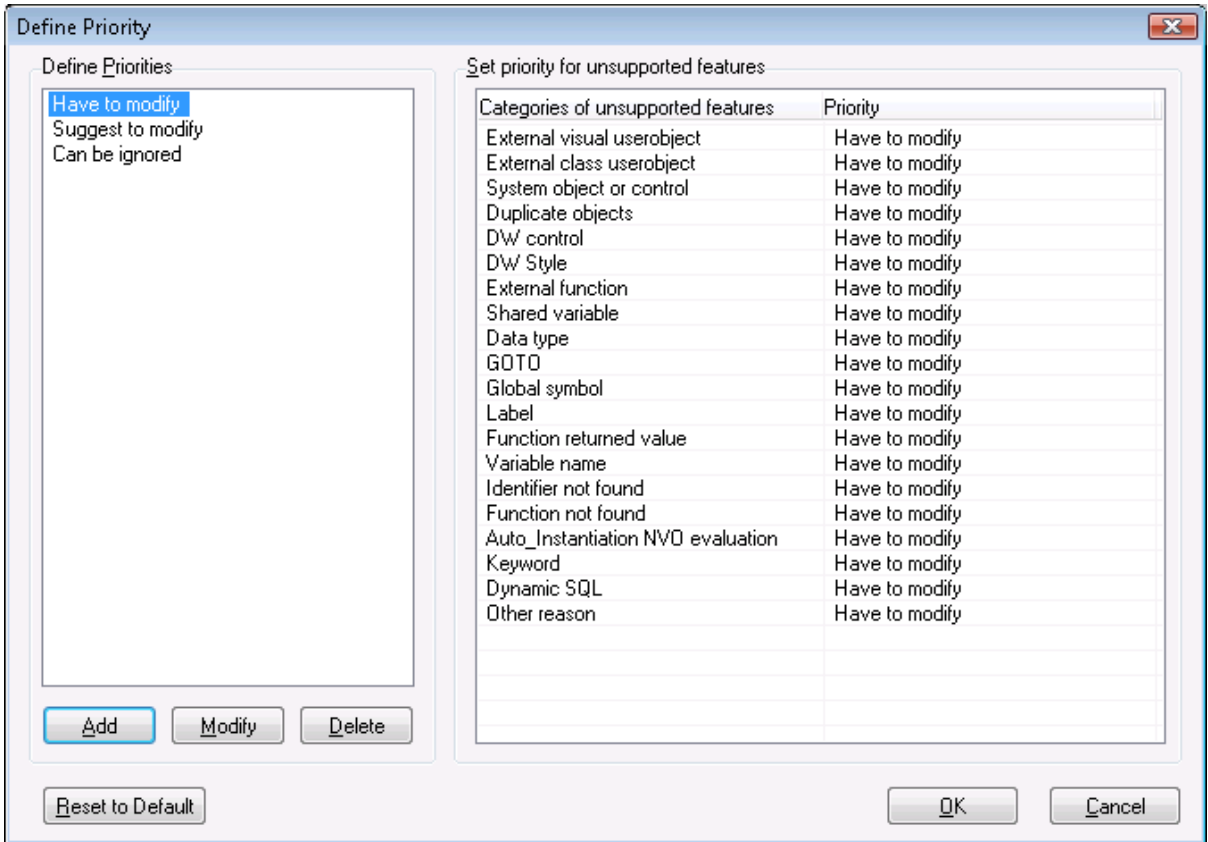

**Figure 5.14: Define Priority dialog box**

Step 2: Add, modify or delete the system default priorities in the left **Priority Level** box.

Step 3: Change priority levels of unsupported feature types by selecting a priority level in the **Priority Name** column.

Step 4: Click **Save** to save the priority settings.

<span id="page-90-0"></span>Click **Reset to Default** to restore the system default priority settings.

### **5.2.2.7 Customizing the general settings of the UFA Report**

You can define your preference settings of the **UFA Report** window. These settings include default report view mode, display formats of PBLs, feature count, unsupported source code edition, and filtering. The new settings will be saved as the default settings.

Select the **Tools** > **Options** menu in the **UFA Report** window. The **General Settings** window is displayed, as shown in the following figure.

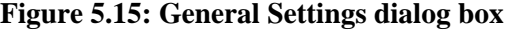

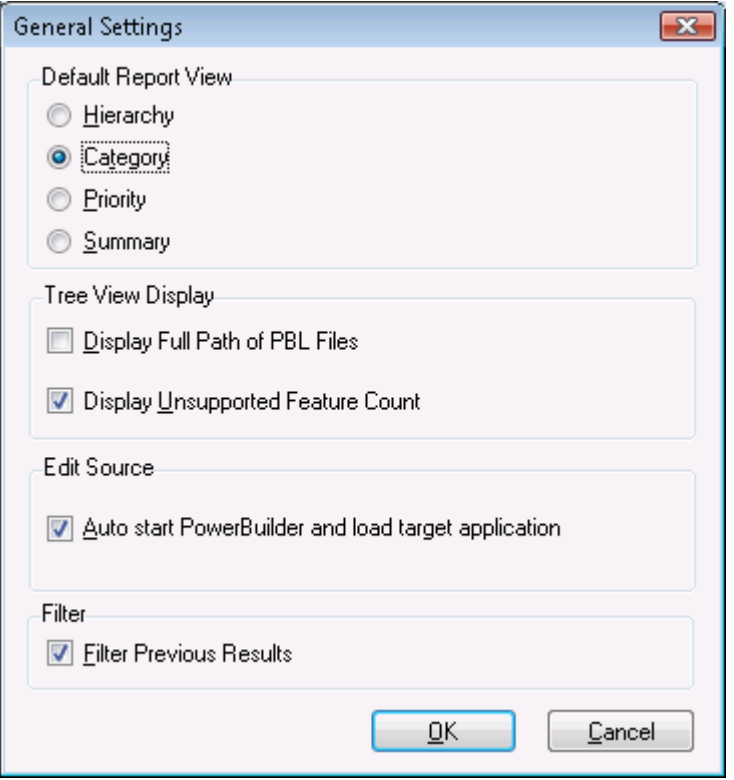

- *Default Report View group box*: Select the default view mode of the UFA Report. For detailed description of each view mode, refer to **Section 5.2.2.2**, "Selecting report view [mode".](#page-85-2)
- *Display Full Path of PBL Files*: Displays the full path and the file name of the PBLs in the UFA Report.
- *Display Unsupported Feature Count*: Displays the total number of the unsupported features in the UFA Report.
- *Auto start PowerBuilder and load target application*: Enables PowerBuilder to automatically start and load the target application when you click the **Edit** or **Edit Source** button in the **UFA Report** window.
- *Filter Previous Results*: Allows you to filter only the results of a previous filter. It narrows a filter that resulted in too many data the first time. If you want to search all data of the report, leave this option as unselected.

# **6 Deploying PowerBuilder Applications**

Appeon Deployment Wizard deploys PowerBuilder applications to be Web or mobile applications. The deployment should take place only after the application has undergone careful analysis and is in compliance with the Basic and Architectural Requirements defined in Chapter 2, *Basic Requirements and Recommendations* in *Supported PB Features for Appeon Mobile (Mobile only)* or in Supported PB Features for Appeon Web.

The Appeon Deployment Wizard handles the deployment in five steps:

- 1. Exports the PowerBuilder application source code.
- 2. Analyzes the PowerBuilder application to verify that it does not contain unsupported features.
- 3. Parses the PowerBuilder source code (PBL files) into Web or mobile application files that are stored on the local machine.
- 4. Uploads the DataWindow syntax to Appeon Server.
- 5. Transfers local application files to the Web Server by either file copy or FTP.

Notes:

1) Deploying to an SSL Web Server is no different than deploying to a standard Web Server. You only need to make sure that the SSL Web Server is set up correctly and is fully functional. For detailed instructions on configuring a Web Server as an SSL Web Server, refer to the corresponding documents provided by the Web server vendor.

2) If you want to re-deploy an application which is now running online:

- You can incrementally deploy the application while keeping the application running online, if non-database related source code and image files are changed.
- You must shut down the running deployed application and then full or incrementally deploy the application if the INI files or database-related source code are changed. Otherwise, the application may have runtime problems such as database connection failure or missing tables or fields.

# **6.1 Deployment performance**

The deployment process can be very CPU and memory intensive, so we recommend that you use a developer computer that conforms to the recommended specifications outlined in Chapter 3, *Installation Requirements* in *Installation Guide for .NET* for a Developer PC to run Appeon Developer.

Be sure to close any unnecessary programs and Windows services in order to have an optimal amount of memory available for the deployment process.

## **6.1.1 Speed of Deployment Process**

The table below benchmarks the time taken or speed to compile various applications in PowerBuilder and deploy to the Web or mobile with Appeon. In general, the results indicate that the speed of the Appeon deployment process is similar to the speed of the PowerBuilder compilation/build process.

|                                               | <b>PB EXE w/PBDs</b> | <b>PB EXE w/ DLLs</b>    | Appeon               |
|-----------------------------------------------|----------------------|--------------------------|----------------------|
| <b>Sales Application</b><br>Demo $(5.55M)$    | 20 seconds           | 50 seconds               | 22 seconds           |
| Appeon Code<br><b>Example Demo</b><br>(20.5M) | 1 minutes 3 seconds  | 12 minutes 37<br>seconds | 1 minutes 12 seconds |
| $ACF$ Demo $(21.5M)$                          | 2 minutes 5 seconds  | 24 minutes 46<br>seconds | 2 minutes 12 seconds |

**Table 6.1: Appeon Application Deployment Time Benchmarks**

As a general rule of thumb, each additional megabyte of PBLs will add approximately 8 seconds to the full deployment process. For example, it would take 4 minutes to deploy a 30MB PFC application. This would only apply for the initial or full deployment. All subsequent deployments should take no more than few minutes or even possibly as little as a few seconds.

This rule of thumb applies to hardware configurations that meet the minimum Developer PC requirements stated in Chapter 3, *Installation Requirements* in *Installation Guide for .NET*. Machines with a slower clock-speed will take longer to perform the deployment.

## **6.1.2 Deployment duration for full deployments**

Remember the following main points regarding the deployment time:

- The process is very CPU and memory intensive.
- The size and complexity of the application affect the deployment time.

The following is an example of how long it takes to deploy an application with 3.69 MB in PBLs and images using full deployment:

**Table 6.2: Deployment duration**

| <b>Deployment Task</b>                                                                      | <b>Elapsed Time</b>                 |
|---------------------------------------------------------------------------------------------|-------------------------------------|
| Task 1: Application Source Code Export                                                      | 8 seconds                           |
| Task 2: Application File Generation                                                         | 27 seconds                          |
| Task 3: Web or Mobile Deployment                                                            | 15 seconds (for a local deployment) |
| Test environment: a single CPU Intel P4 1.8 GHz with 256 MB RAM and 60 GB IDE hard<br>drive |                                     |

All of the generated application files deployed to the server are a combined 1.25 MB in size.

## **6.1.3 Deployment duration for incremental deployments**

Since the initial full deployment can be time-consuming, Appeon provides an Incremental Deployment for maintaining or upgrading an already-deployed application. This feature

only re-deploys the incremental changes that have been made in the application. Appeon can detect whether an object has been modified and re-deploy only the changed objects.

# <span id="page-93-0"></span>**6.2 Deployment process**

## **6.2.1 Preparing the PowerBuilder application**

Appeon recommends that you perform a build and PBL optimization on the PowerBuilder application before performing an Appeon Application Deployment. The following table shows you which type of build options you should select for the application.

| <b>Build Option</b>  | <b>What It Does</b>                                                                         | <b>When To Perform</b>                                        |
|----------------------|---------------------------------------------------------------------------------------------|---------------------------------------------------------------|
| Incremental build    | Refreshes the objects that have been<br>changed.                                            | Before a full or<br>incremental deployment.                   |
| Full build           | Refreshes all objects.                                                                      | Not recommended.                                              |
| <b>Optimize PBLs</b> | Removes unused space in the PBLs<br>as stored on disk, and reduces object<br>fragmentation. | After building the<br>application but prior to<br>deployment. |

**Table 6.3: Build options**

Performing an incremental build in PowerBuilder is necessary because when modifications are made to a parent class, the child class does not reflect the changes unless one of three things occurs:

- 1. The child class is opened and saved.
- 2. An incremental build is performed.
- 3. A full build is performed.

## **6.2.2 Specifying the deployment settings**

Click the **Deploy** button ( $\bigcirc$ ) in the Appeon Developer toolbar. The Appeon Deployment Wizard is displayed.

## **Figure 6.1: Appeon Deployment Wizard**

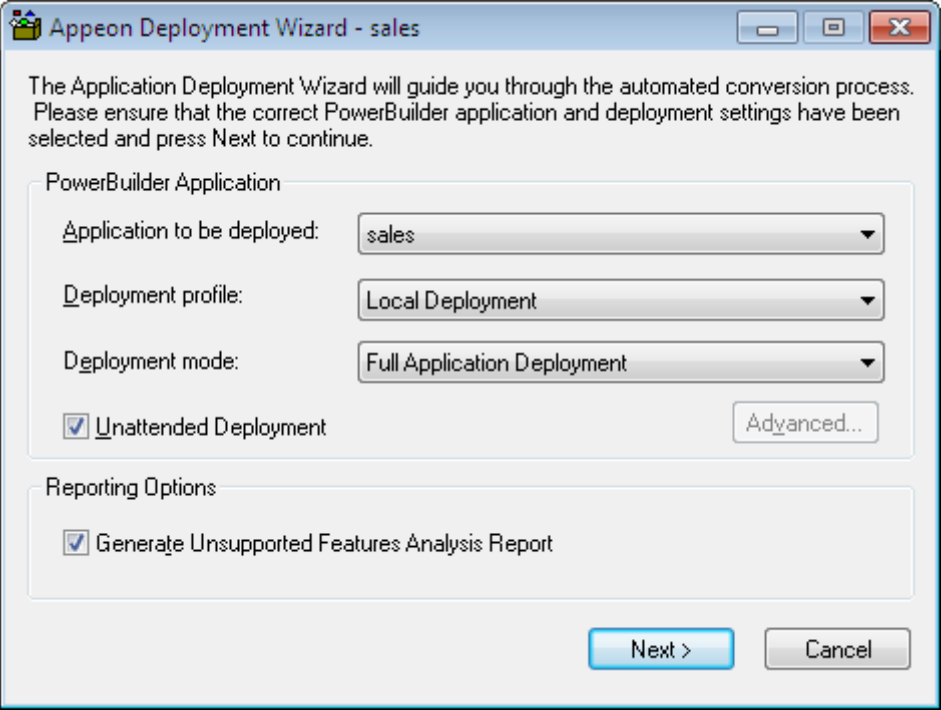

The following table describes how to specify the deployment settings for an application:

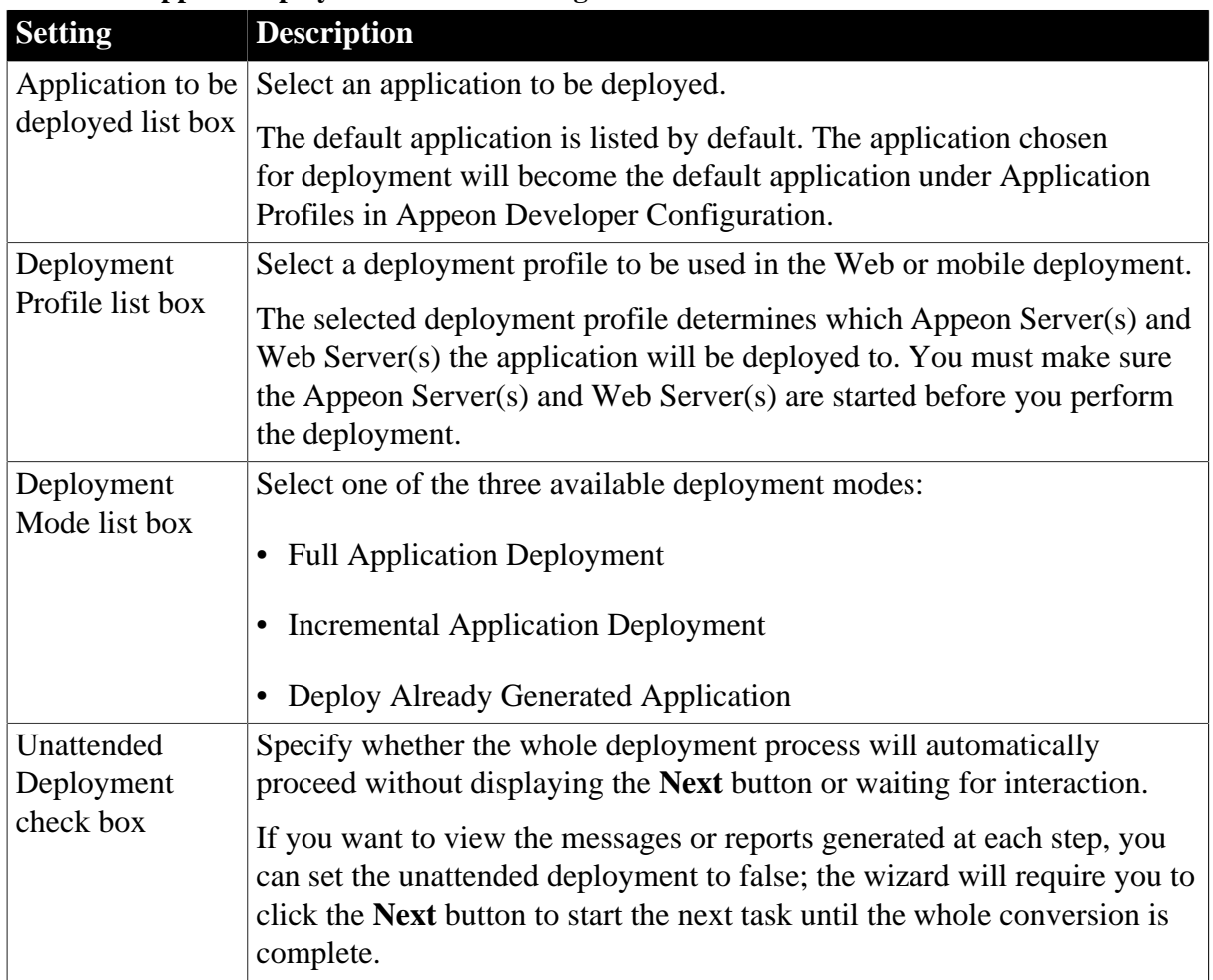

### **Table 6.4: Appeon Deployment Wizard settings**

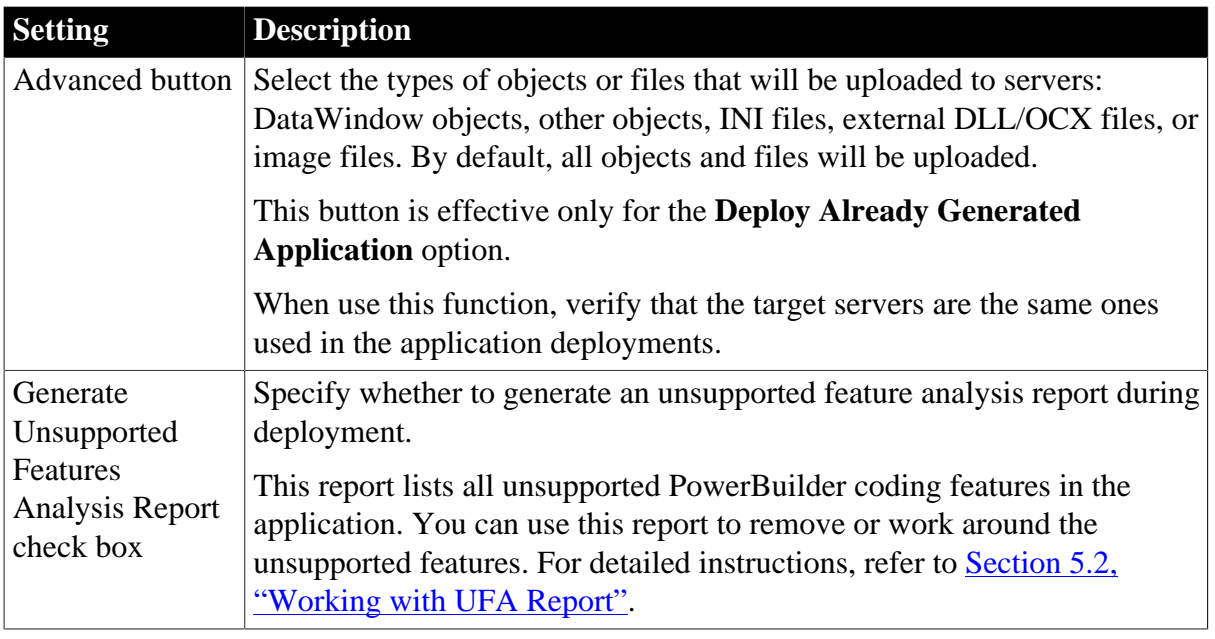

## **6.2.2.1 Selecting the deployment mode**

The following table describes the three different deployment modes and guides you in choosing the proper deployment mode.

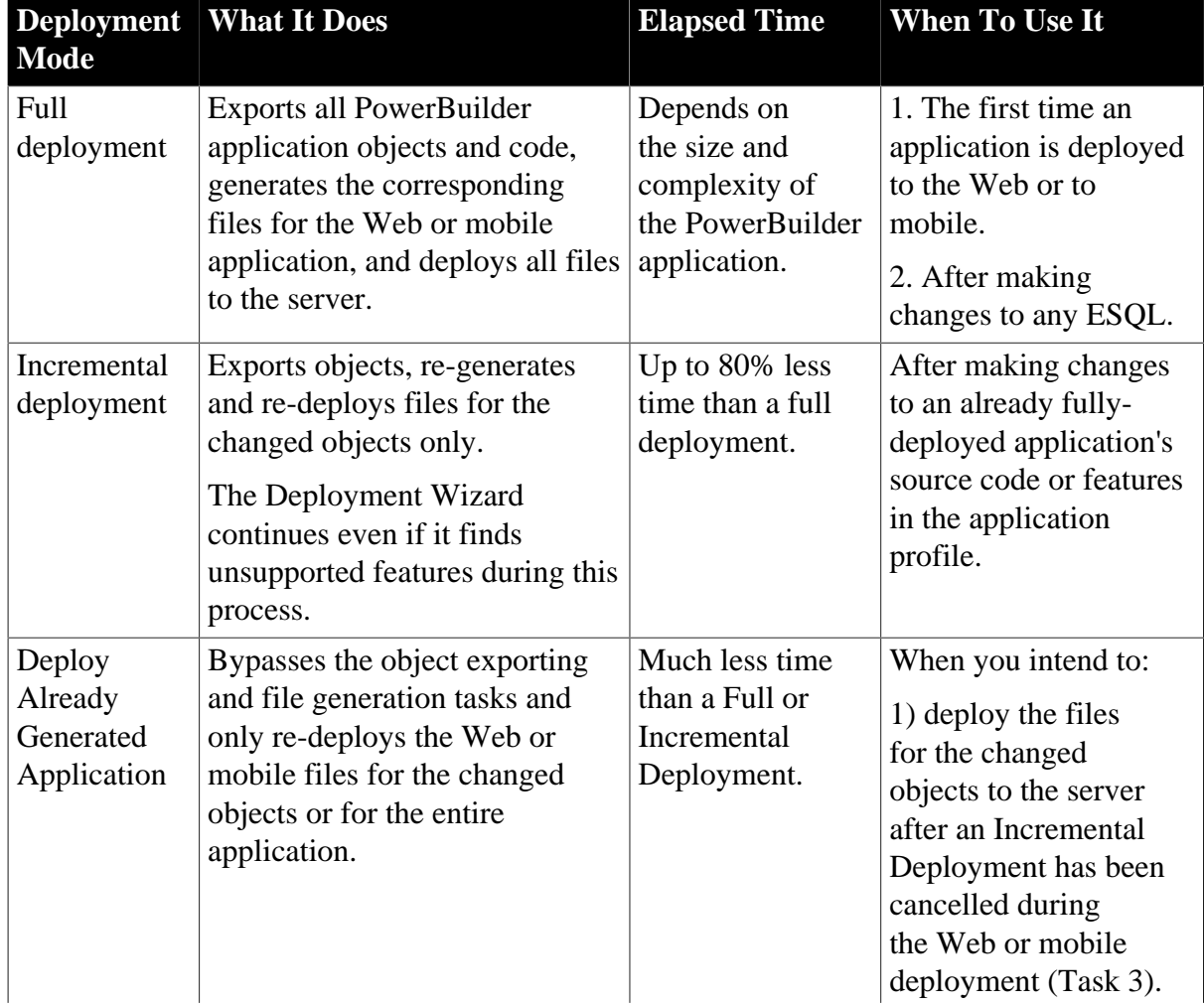

# **Table 6.5: Deployment mode**

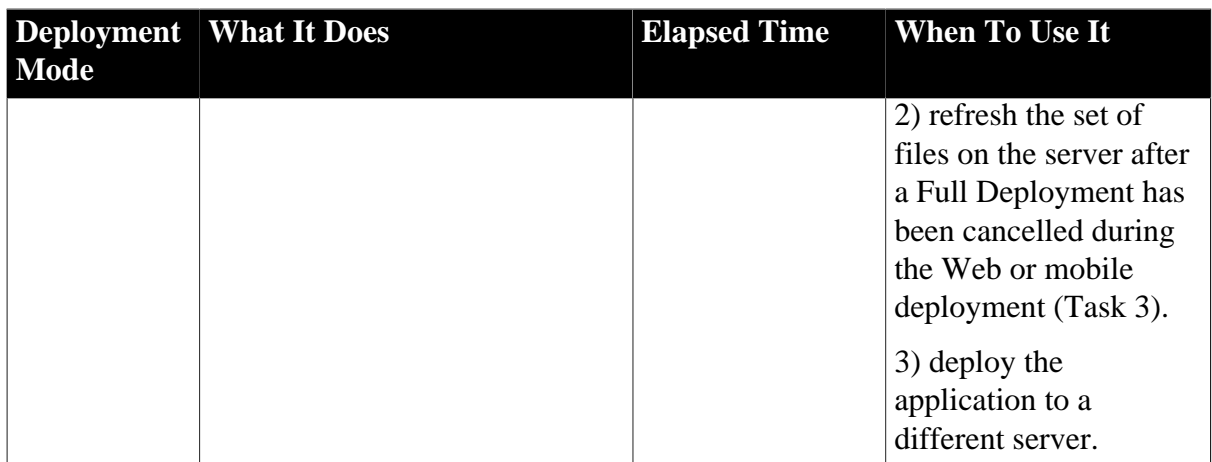

Appeon Developer will automatically set the default deployment mode by detecting whether a folder named after the application exists in the %Appeon%\Developer2015\Projects\ directory on the Developer machine. If the folder is detected, the application will be regarded as an already deployed application and incremental deployment mode is selected; otherwise, full deployment mode is selected. This detection can mislead Developer into selecting incremental deployment mode, because the folder will exist in the following situations:

#### **Table 6.6: Situations when the folder exists**

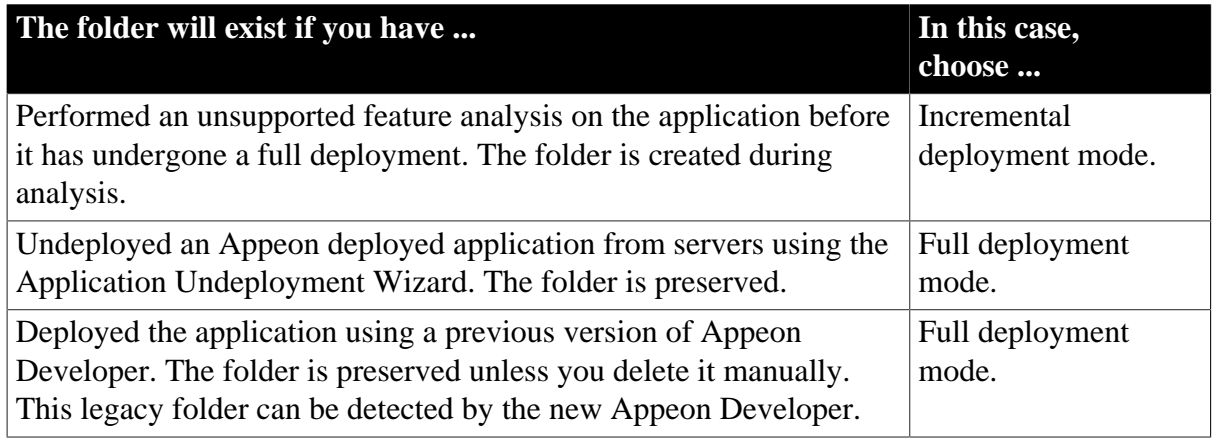

## **6.2.3 Deploying the PowerBuilder application**

The deployment process of an application contains three major deployment tasks. Different deployment modes perform different tasks. The following table describes the tasks performed during each deployment mode.

| <b>Deployment Task</b>                                               | Full |                                        | <b>Incremental Deploy Already</b> |
|----------------------------------------------------------------------|------|----------------------------------------|-----------------------------------|
|                                                                      |      | <b>Deployment Deployment Generated</b> |                                   |
|                                                                      |      |                                        | <b>Application</b>                |
| Task 1: Application Source Code Export                               |      |                                        | N                                 |
| Exports the source code of the original<br>PowerBuilder application. |      |                                        |                                   |
| Task 2: Application File Generation                                  |      | Y (Partial)                            | N                                 |

**Table 6.7: Different tasks performed during each deployment mode**

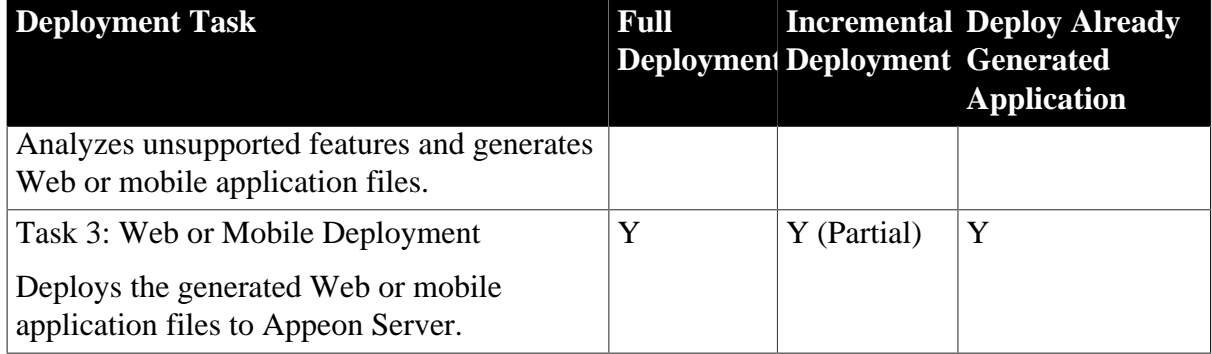

#### **Figure 6.2: Full application deployment**

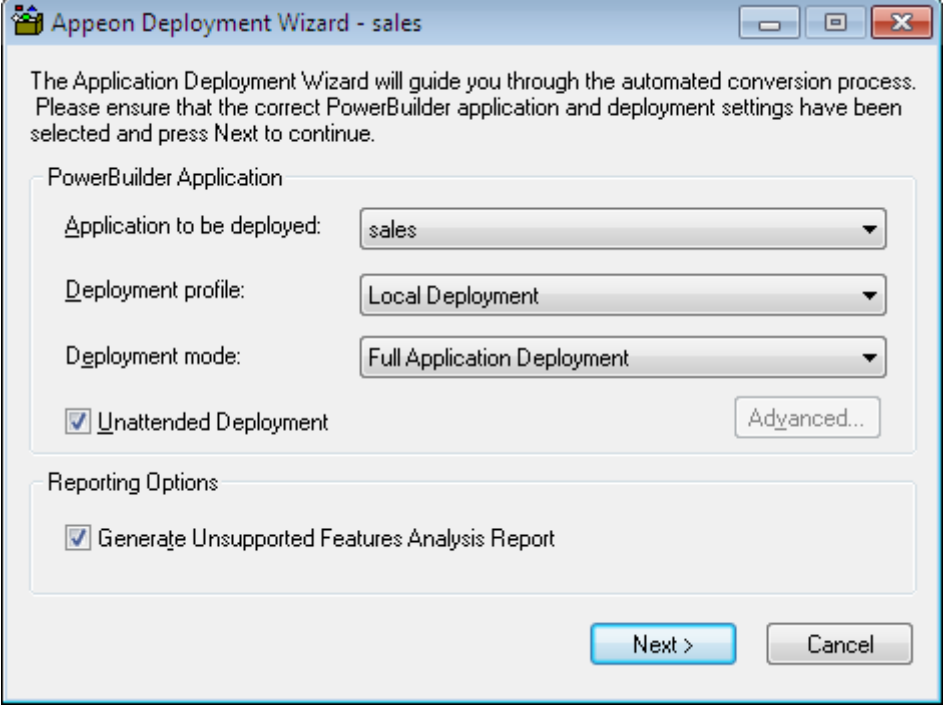

As shown in the above figure, the application to be deployed is the **sales\_application\_demo**, and the deployment mode is **Full Application Deployment**.

The following are the complete steps in the deployment process:

Step 1: Click **Next**. The Appeon Deployment Wizard begins Task 1, Application Source Code Export, as shown in the following figure.

#### **Figure 6.3: Task 1: Application Source Code Export**

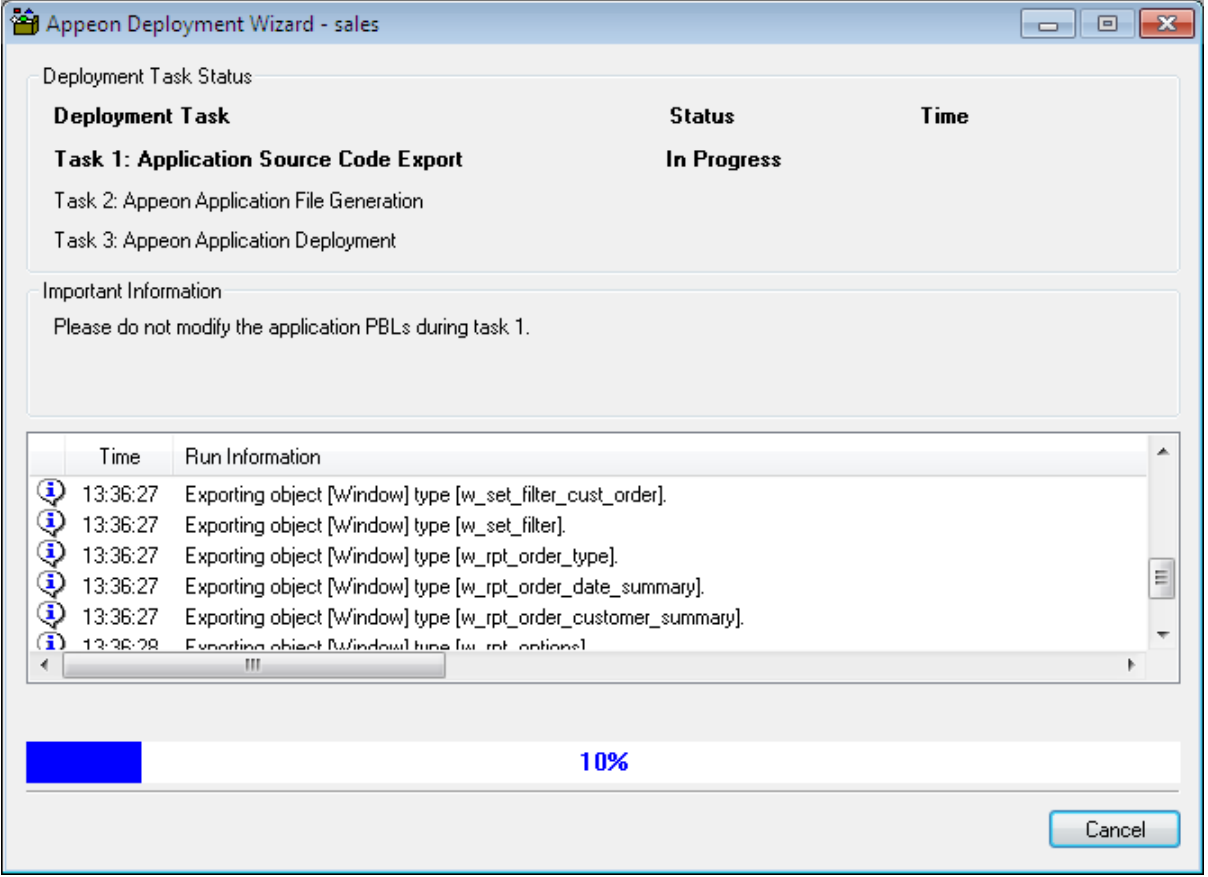

After Task 1 is completed, Task 2, Application File Generation, will automatically start (as shown in the following figure) if the **Unattended Deployment** option is selected, otherwise, you must click **Next** at the bottom of the Appeon Deployment Wizard to begin Task 2.

### **Figure 6.4: Task 2: Application File Generation**

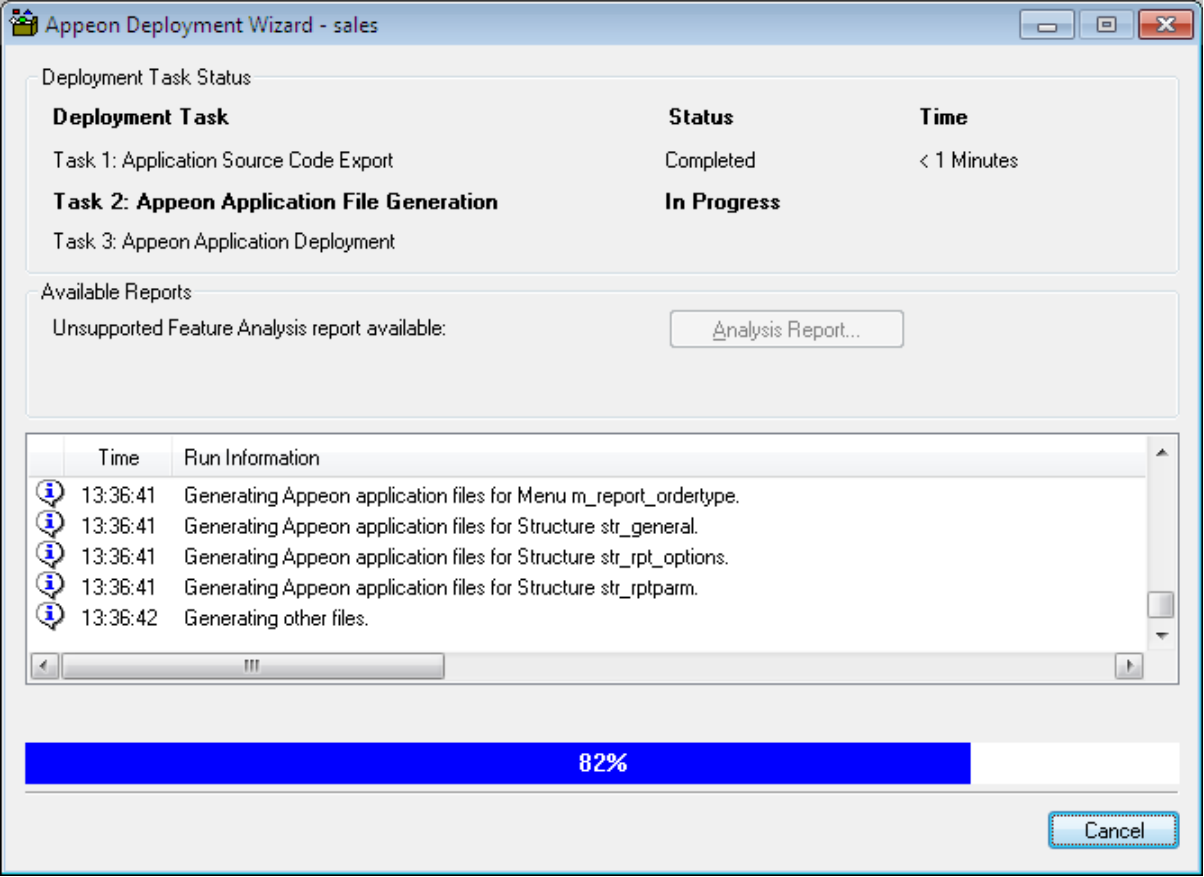

After Task 2 is completed, Task 3, Web or Mobile Deployment, will automatically start (as shown in the following figure), or click **Next** at the bottom of the Appeon Deployment Wizard to begin Task 3 if the **Unattended Deployment** option is not selected.

Confirm that the Web Server and Appeon Server have been started and correctly configured in Appeon Developer Configuration; otherwise, deployment will fail. If deployment fails, a **Retry** button appears so you can retry Task 3 without running through a full deployment again.

## **Figure 6.5: Task 3 Web or Mobile Deployment**

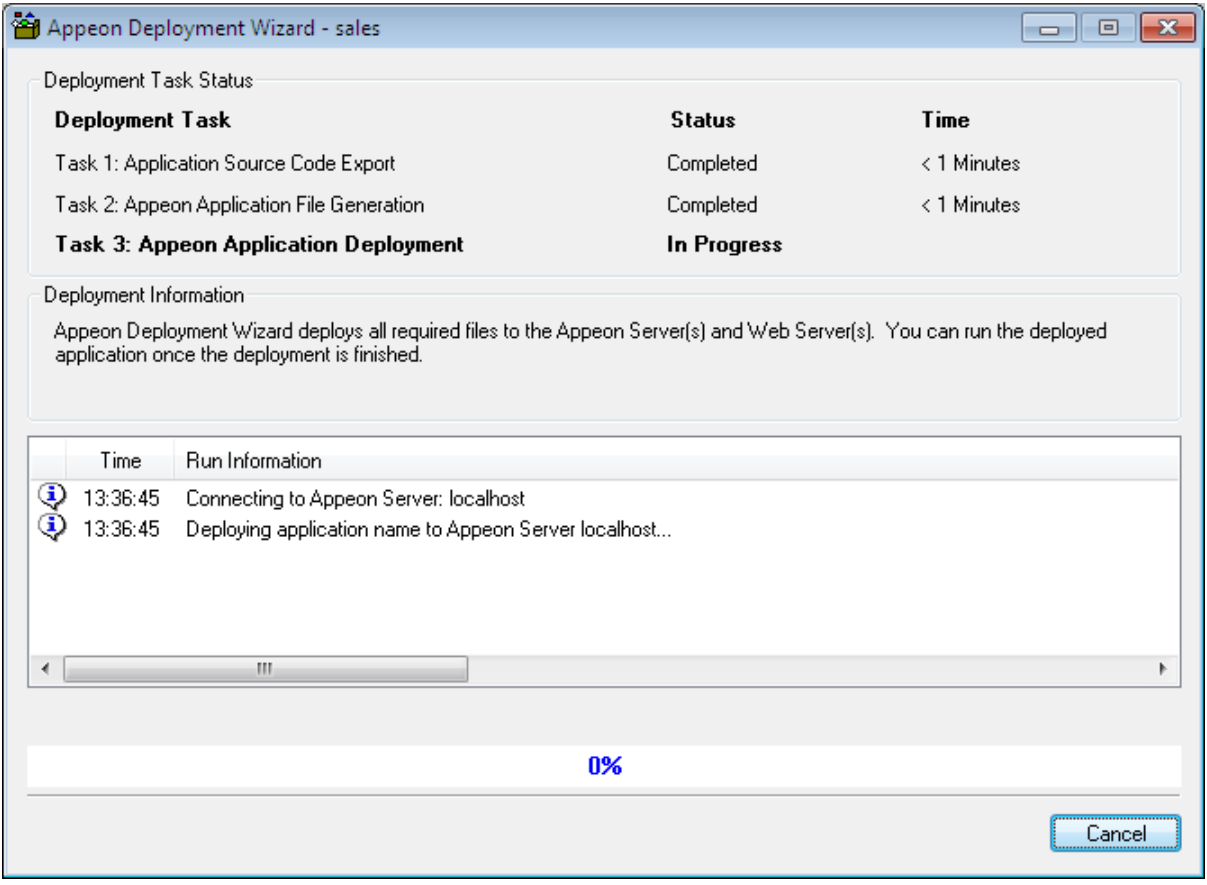

Click the **Cancel** button or press the **Esc** key to terminate Task 3. If you cancel Task 3 during a Full Deployment, only some of the application files will have been uploaded to the server and the application will not run correctly. To correct this, select *Incremental Deployment* or *Deploy Already Generated Application* as the deployment mode the next time you attempt to deploy the application.

Step 2: After Task 3 has been completed, click the **Next** button at the bottom of the Appeon Deployment Wizard to display the deployment report page, as shown in the following figure.

## **Figure 6.6: Appeon Deployment Wizard**

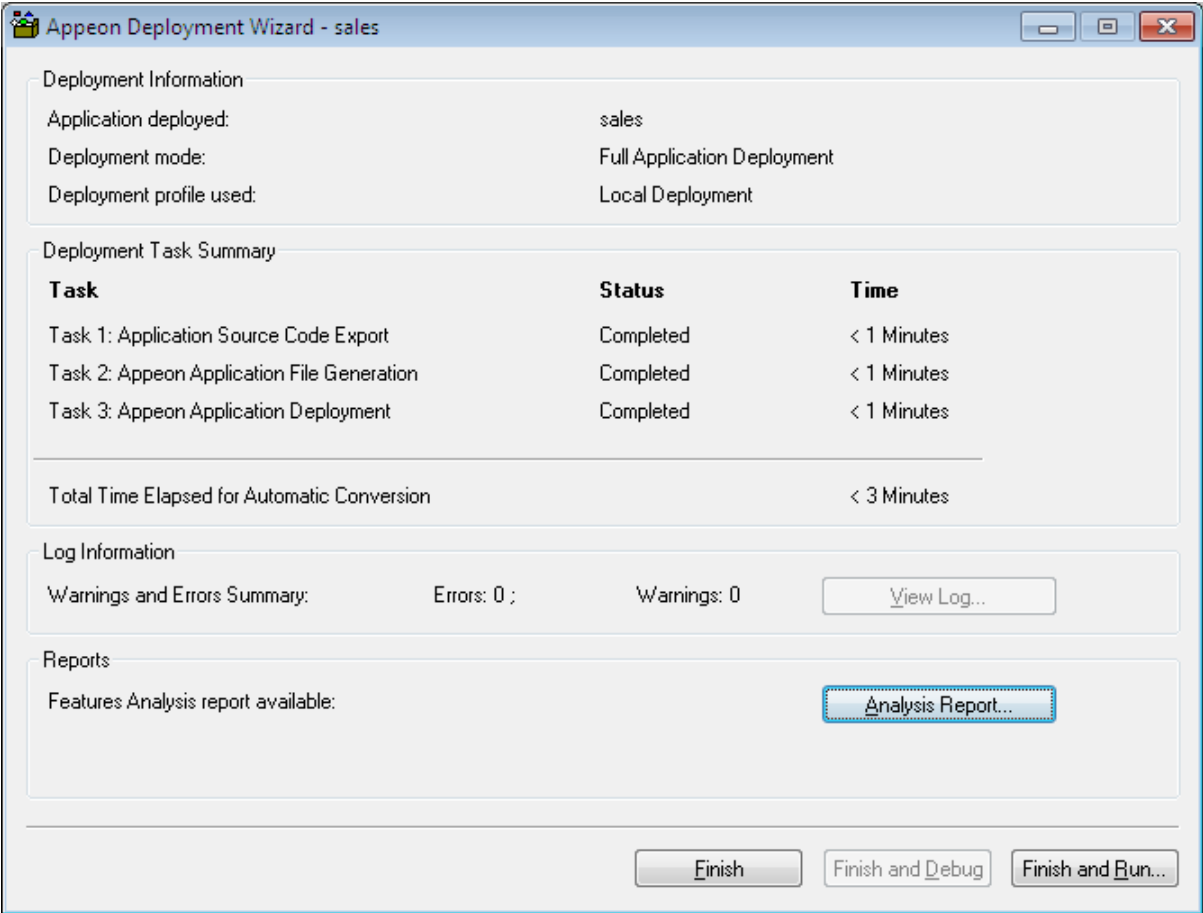

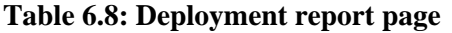

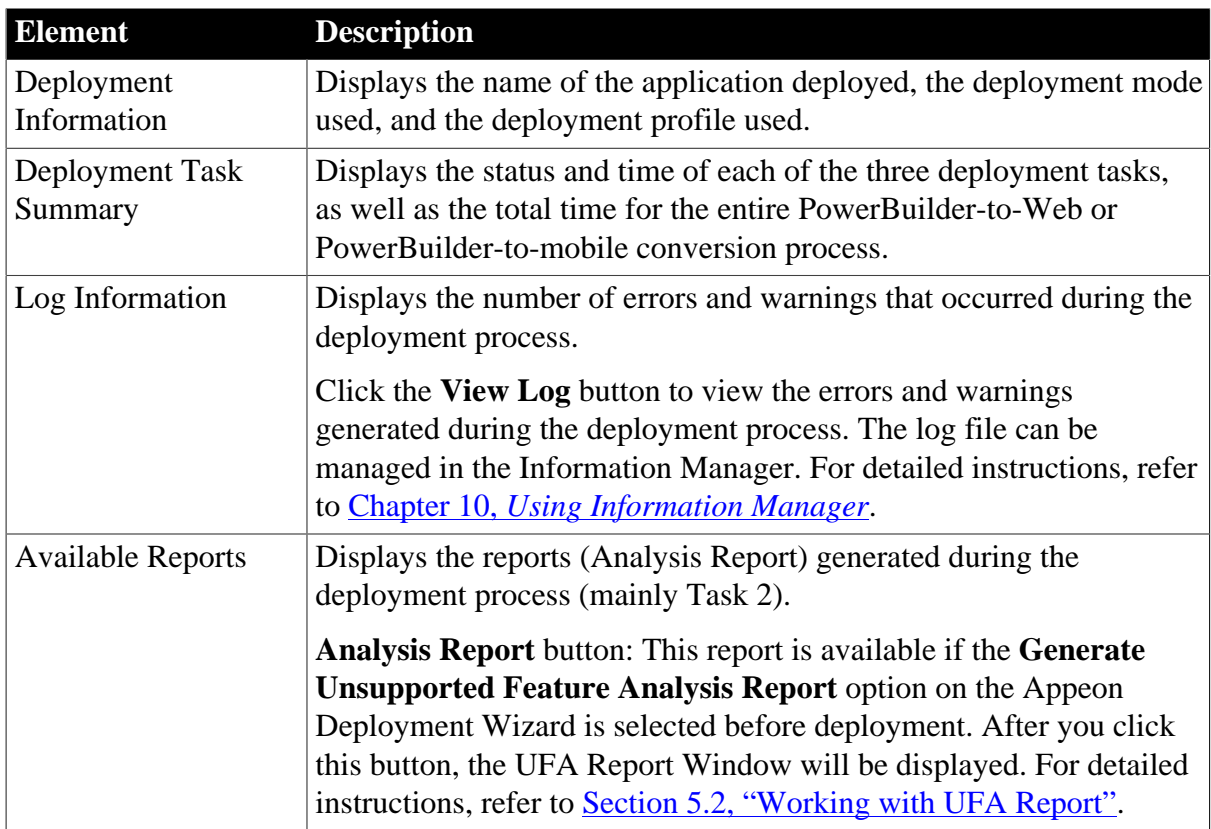

Step 3: Click the **Finish** button to close the Appeon Deployment Wizard, or click **Finish and Debug** to close the Appeon Deployment Wizard and open Appeon Debugger to debug the application, or click the **Finish and Run** button to close the Appeon Deployment Wizard, and then select a project loader from the dialog box that appears to automatically launch the newly deployed application.

**Note**: When you click **Finish and Debug** or **Finish and Run** to run the application, please make sure the database connection from Appeon Server to the database server has been properly configured. For detailed instructions, refer to the Chapter 4, *Database Connection Setup* in *Appeon Server Configuration Guide for .NET* or in Appeon Server Configuration Guide for J2EE.

### **Figure 6.7: Project Loader**

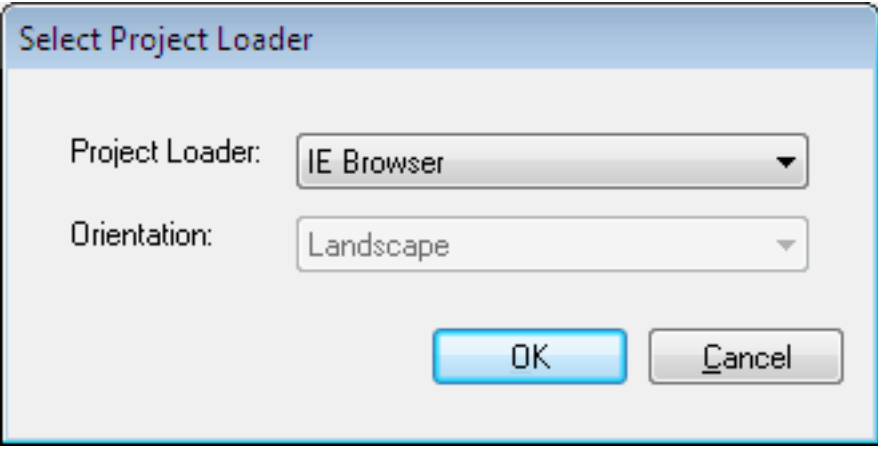

# **7 Debugging Appeon Web Applications**

Sometimes a deployed application may not behave well although the original application does. In these situations, you can examine the execution results of the JavaScript code in the deployed application using Appeon Debugger.

The usage of Appeon Debugger is similar to that of PowerBuilder Debugger. You set breakpoints or watch variables in the PowerBuilder source code, same as in PowerBuilder Debugger. The main difference is that Appeon Debugger runs the generated JavaScript code but not the PowerBuilder source code, and shows the execution results of the JavaScript code.

This chapter assumes that you are familiar with the functions of PowerBuilder Debugger; therefore it does not provide descriptions of common debugging features, but focuses on introducing the specialties of Appeon Debugger. For common debugging features, refer to the *Debugging an application* section in the *PowerBuilder User's Guide*.

## **Note:**

- 1. Appeon Debugger can work on both 32-bit and 64-bit machines.
- 2. Appeon Debugger can only work with Internet Explorer (9.0 or later, both 32-bit and 64-bit), and does not work with other Web browser such as IE 7/8, Chrome, Firefox,  $\&$ Opera. However, you can run (not debug) the Appeon Web application in the other Web browser.
- 3. Appeon Mobile provides no debug tool, but you can still take advantage of Appeon Debugger to debug the business logic of the mobile application in Internet Explorer.

# **7.1 Important Requirements**

To start and use Appeon Debugger successfully, be aware of the following important prerequisites and note:

- 1. Microsoft script debugger must have been correctly installed and registered on the same machine and script debugging is enabled in Internet Explorer. Otherwise, you may encounter problems in starting and using Appeon Debugger.
	- **Modify the Windows registration table**: In order to make sure that the Appeon Debugger work correctly, you need to modify the Windows registration table after the installation of the Microsoft script debugger.

For 64-bit machines, follow the steps below:

1) Go to HKEY\_LOCAL\_MACHINE\SOFTWARE\Wow6432Node\Microsoft\Internet Explorer\Main\

2) Add one DWORD value: TabProcGrowth  $= 0$ 

For 32-bit machines, follow the steps below:

- 1) Go to HKEY\_LOCAL\_MACHINE\SOFTWARE\Microsoft\Internet Explorer\Main\
- 2) Add one DWORD value: TabProcGrowth  $= 0$

• **Enable the script debugging option**: Simply uncheck the **Disable script Debugging** checkbox under the **Advanced Internet Options** menu.

If you encounter any error when starting the Appeon Debugger, refer to the solutions in Section 2.4, "Appeon Debugger" in *Troubleshooting*.

- 2. A script in the deployed application must meet all of the following requirements to be debugged; otherwise Appeon Debugger will simply ignore it:
	- The script is deployed in the **Debug JS** or **Debug PS/JS** mode, using the local Appeon Developer.

If you have changed the application PBLs, or the local application files and the remote application files are not the same, you must re-deploy the application. Or the newlyadded code will not be selectable in Appeon Debugger.

• The original PowerScript code of the script is supported by Appeon.

If the code is unsupported, it is marked with a  $\gg$  icon in the Appeon Debugger **Source** view, and cannot be set as breakpoint, nor be located with the **Run To Cursor** or **Set Next Statement** commands in the debugger.

## **7.2 Introduction to the debugging procedure**

Although Appeon Debugger is used for debugging the JavaScript in the deployed application, breakpoints are not set in the JavaScript, but directly in the PowerBuilder code loaded in the Appeon Debugger Source view. The generated JavaScript is invisible throughout the entire process, however the results shown in the Watch view are the execution results of the JavaScript.

The debugger procedure with Appeon Debugger is the typical 5-step procedure as with PowerBuilder Debugger:

Step 1: Start the debugger.

Step 2: Set breakpoints.

Step 3: Run the application in debug mode.

Step 4: Examine the application at the breakpoints by watching variables and expressions, and monitoring the call stack. You may also step through the application after a breakpoint to closely examine the effects of each code.

Step 5: Fix the code.

The actions performed in each step are not very different from those required in PowerBuilder Debugger. However, there are some special requirements related with the actions, and the action results are from the running of JavaScript. Continue reading the following sections for detailed descriptions of these debugging steps.

# **7.3 Starting Appeon Debugger**

To start Appeon Debugger:

Step 1: Close the other Appeon Developer tools.

Step 2: Start Appeon Server and the Web server that host the Web application.

Step 3: Click **Appeon Debugger** ( $\mathcal{D}$ ) on the Appeon Developer toolbar.

The "Select a target" window is displayed.

#### **Figure 7.1: Select an application**

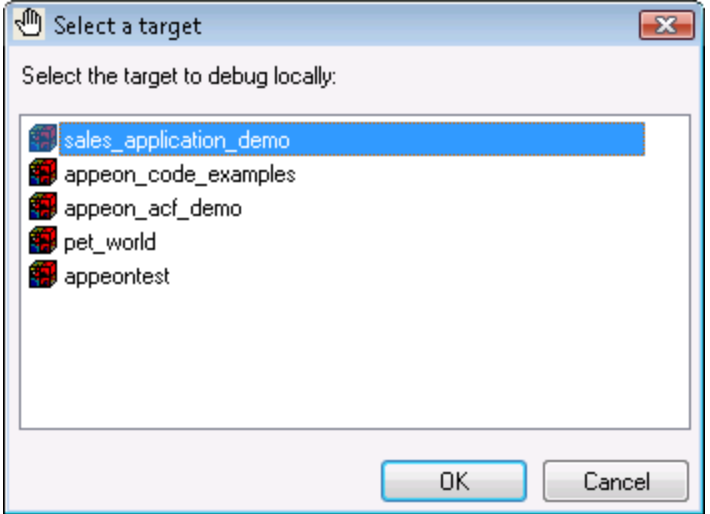

Step 4: Select an application from the list and click **OK**.

Appeon Debugger starts and the selected application is loaded in the Appeon Debugger.

The menu bar of the debugger provides three simple menus: File, View and Help. The toolbar is almost the same as that in PowerBuilder Debugger, except that the "Start Remote" button is currently unavailable.

### **Figure 7.2: Appeon Debugger**

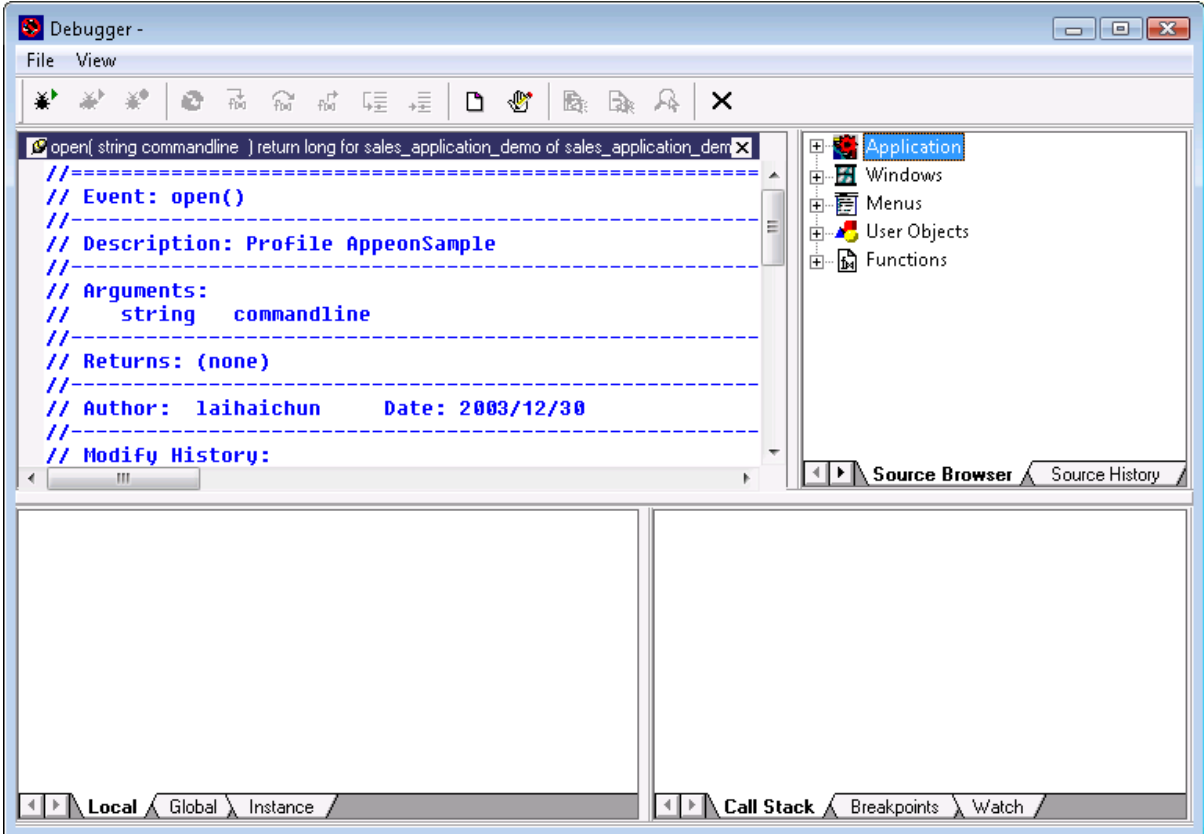

## **7.3.1 Views in Appeon Debugger**

Appeon Debugger contains all the views provided by PowerBuilder Debugger except for Instances View and Objects in Memory view. Each Appeon Debugger view shows almost the same information as its counterpart in PowerBuilder Debugger. The following table summarizes the general differences between the two.

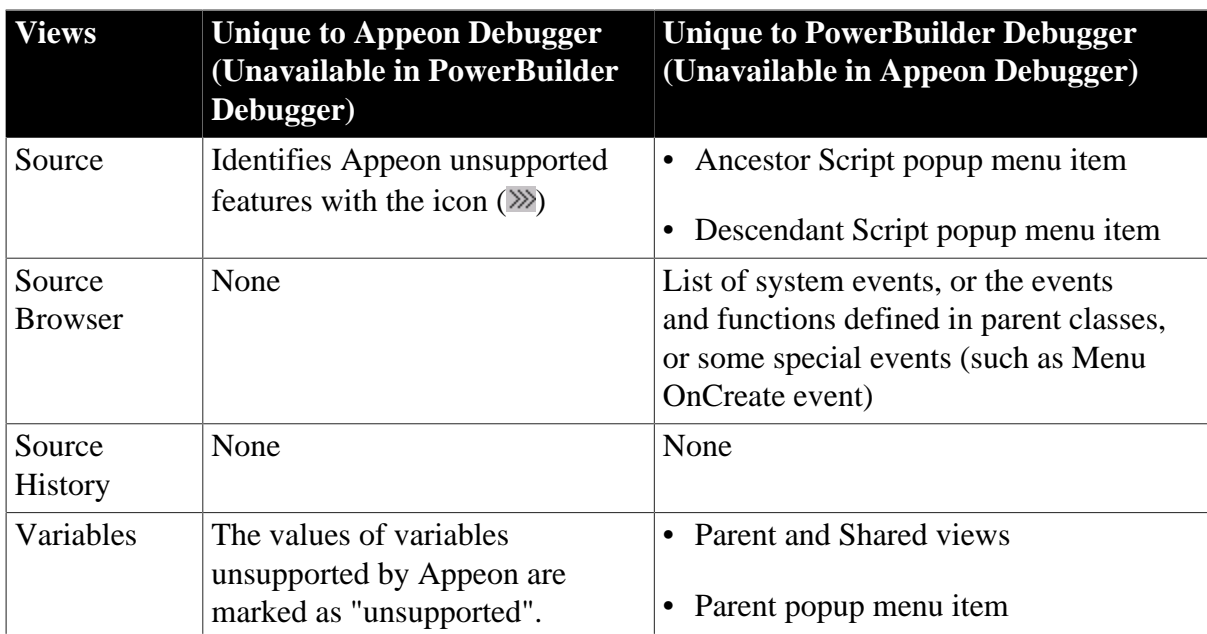

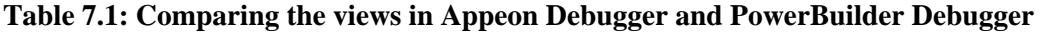

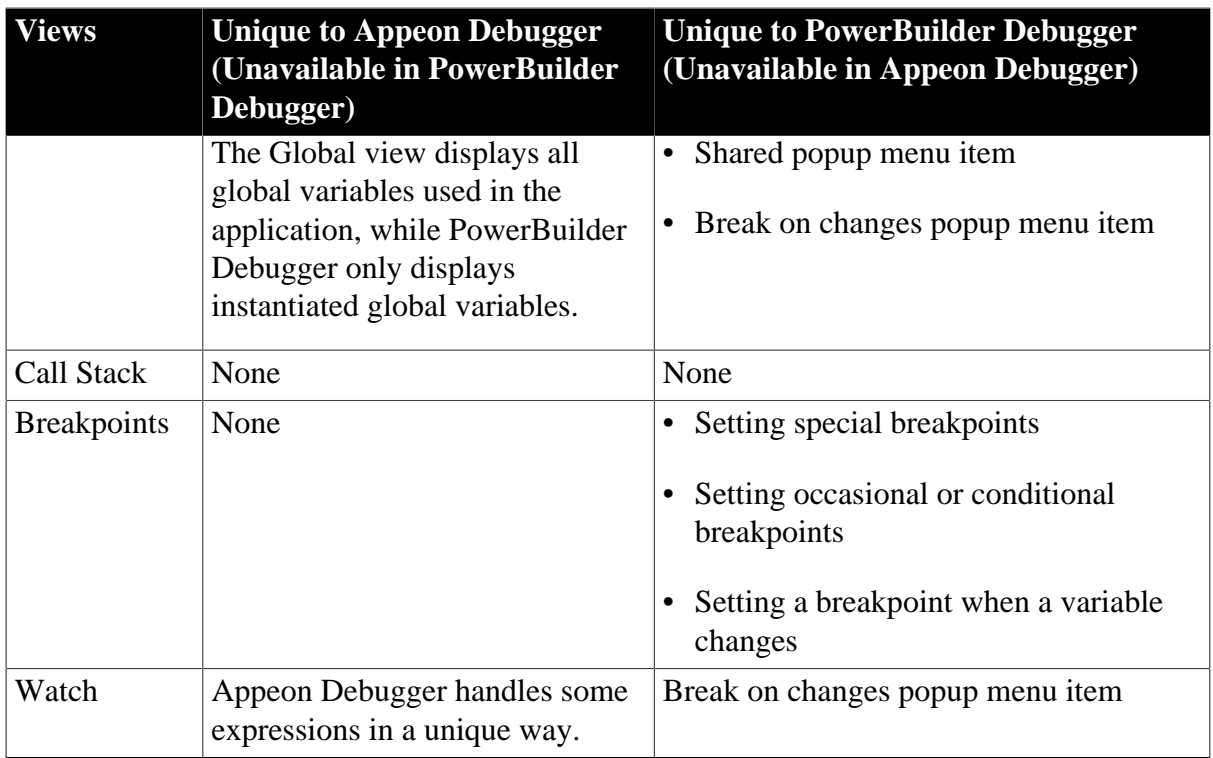

Although the views of Appeon Debugger and PowerBuilder Debugger look similar, they cannot be used together. For example, the breakpoints set in Appeon Debugger cannot be recognized by PowerBuilder Debugger, and vice versa.

# **7.4 Setting breakpoints**

## **7.4.1 Code lines that can be set as breakpoints**

Pay attention to the following **do's** and **don'ts** before setting breakpoints:

- 1. **Do** set breakpoints to the code lines supported by Appeon.
- 2. **Do** set simple breakpoints to script, **don't** set special breakpoints, such as breakpoints triggered when a statement has been executed a specified number of times (an occasional breakpoint), when a specified expression is true (a conditional breakpoint), or when the value of a variable changes.
- 3. To set a SQL statement that spans multiple lines as a breakpoint, **do** set the breakpoint at the first line, **don't** set breakpoints at the other lines. If you try to set a breakpoint at the other lines, the breakpoint will be set to the line that follows the SQL statement.
- 4. To set a PowerScript non-SQL statement, which spans multiple lines with continuation characters (&) as a breakpoint, **do** set the breakpoint at the last line of the statement, and if it is set at the other lines, the breakpoint icon is still added to the last line.

Note: you can set a breakpoint to the FOR statement, but the application will be suspended for only once when this statement is executed.
## **7.4.2 Methods for setting breakpoints**

You can set breakpoints in the Source, Breakpoints, Variables, or Watch view, before or after the application starts to run in debug mode.

#### *Method #1: Setting a breakpoint in the Source view*

Step 1: Select the script to display in the Source View.

Select a function or event in the Source Browser view to display its script in the Source View, or right click on the Source view and select **Select Script** from the popup menu to select the script to be displayed.

Step 2: Right click a line in the Source view and select **Insert Breakpoints** from the popup menu.

Once a breakpoint is set, a red circle displays at the beginning of the line.

**Figure 7.3: Breakpoints are set**

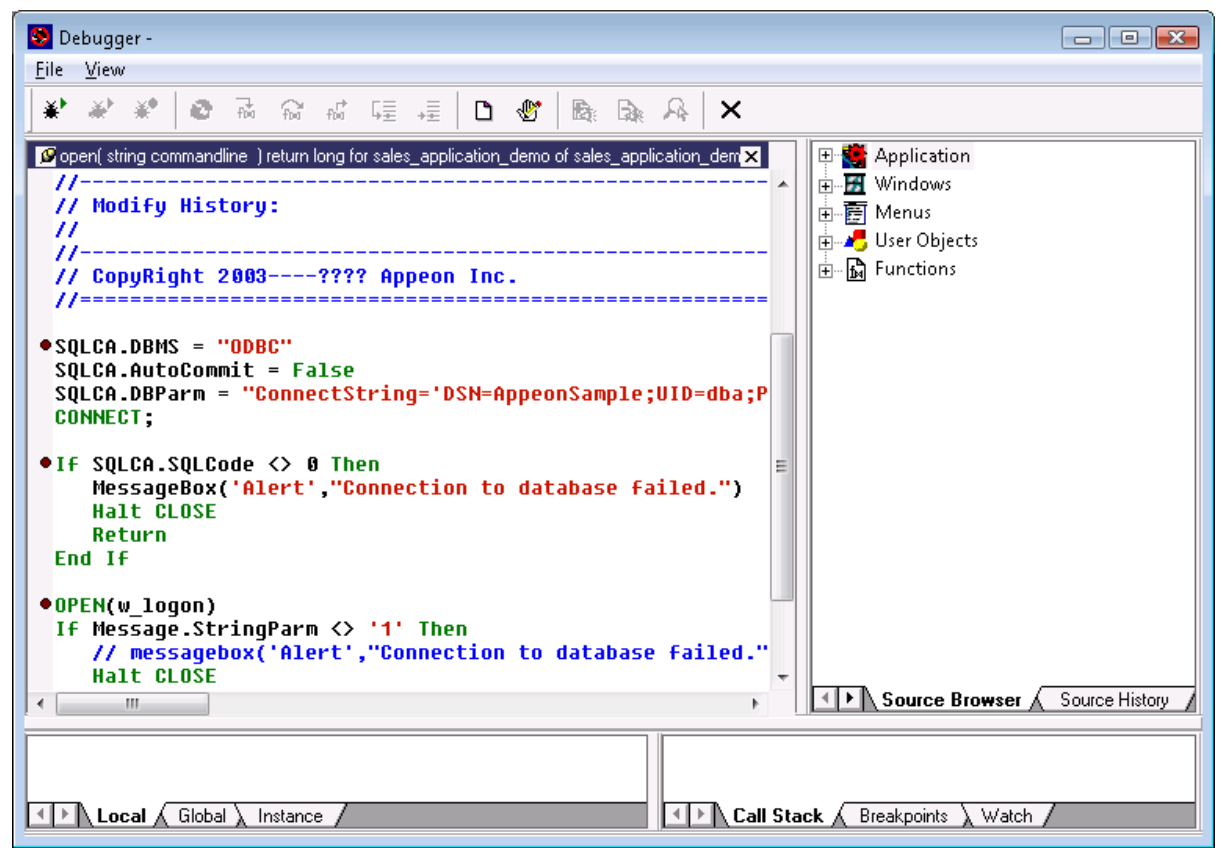

#### *Method #2: Setting a breakpoint in the Breakpoints, Variables, or Watch view*

Step 1: Right click the Breakpoints, Variables, or Watch view;

Step 2: Select **Breakpoints** from the popup menu to add a breakpoint using the Edit Breakpoints dialog.

#### *Method #3: Removing or adding a breakpoint at runtime*

When the application is already running in debug mode, you can still change the way the debug works by removing or adding breakpoints at runtime:

Double-click a line in the Source view, or select **Insert Breakpoint** from the popup menu in the Source view.

# **7.5 Running the application in debug mode**

Click **Start**  $(\ast)$  on the Appeon Debugger toolbar. The application starts to run in the Internet Explorer. It works normally until it reaches a statement containing a breakpoint. At this point it stops so that you can examine the application in the Appeon Debugger.

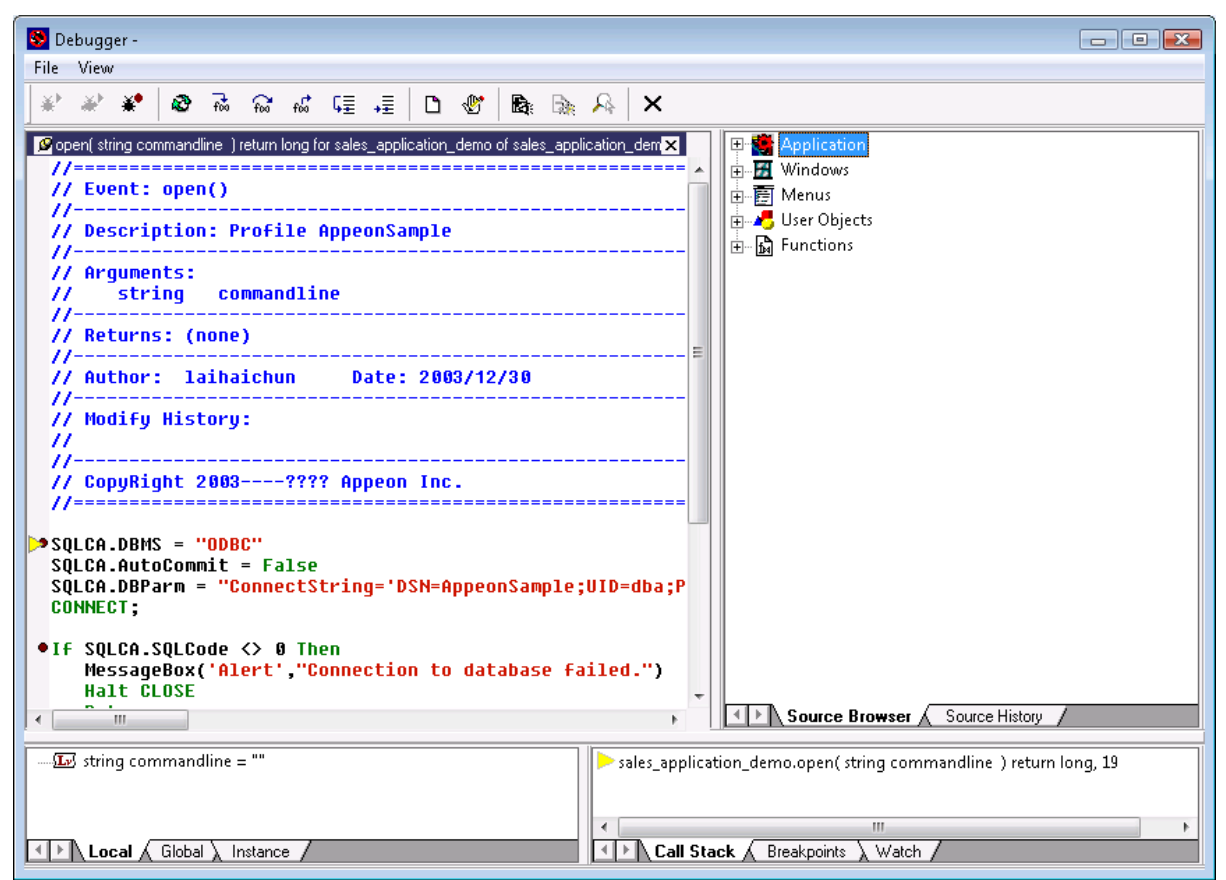

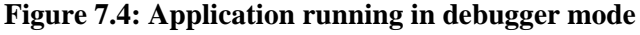

# **7.6 Examining an application at a breakpoint**

Appeon Debugger provides a Quick Watch function, and the Variables, Watch and Call Stack views that work the same as PowerBuilder Debugger for examining the state of the application. It does not provide Break on Changes and TipWatch functions, nor the Object in Memory view.

# **7.6.1 Special variable and expression handlings**

Appeon Debugger watches the variable and expression results out of JavaScript code but not PowerBuilder code. This is the main difference with PowerBuilder Debugger. Despite the difference, the results shall be mostly the same as in PowerBuilder Debugger. If the results are different, there are two possible reasons:

1. The deployment of the application contains an error. In this case, determine the cause of the error and correct the problem.

2. Appeon Debugger handles some variables and expressions differently from PowerBuilder Debugger. Such differences are introduced below. Be aware of them, so not be false alarmed and conduct unnecessary complex examination work.

#### *Appeon Debugger does NOT support the following when examining variables:*

- Expanding the values of ClassDefinition, PowerObject, and Any variables;
- Expanding the runtime values of System variables. Instead, it just expands the inherent properties of such variables.

For example, with a Window type variable w\_1, PowerBuilder Debugger shows all the values of all the controls and variables contained in w\_1, while Appeon Debugger only shows the values of the Window properties of for w\_1.

#### *Appeon Debugger gives different results when evaluating the following expressions:*

- It reports errors for expressions that contain unsupported code;
- If the same expression is added multiple times -- in different context -- into the Watch, Appeon Debugger regards it as one expression, and evaluates its value according to the context of the breakpoint;
- Appeon Debugger does not validate expressions. Therefore, if an expression does not pass validation in PowerBuilder, PowerBuilder Debugger does not give evaluation results, however Appeon Debugger may give a result, sometimes even an incomprehensible result, such as "[object]+3" for the expression "this  $+3$ ".
- If two expressions are interconnected, because the evaluation results of the expressions are dependent on the orders they are executed, and the ordering may follow different rules in PowerBuilder Debugger and Appeon Debugger, Appeon Debugger may produce different results from PowerBuilder Debugger.

#### **7.6.2 Adding variables or expressions to Watch view**

#### **Method #1: Adding variables or expressions to Watch with the Quick Watch**

Step 1: Select a variable or expression or place the cursor to a variable or expression in the Source view, right click and select **Quick Watch** from the popup menu or press Shift+F9.

The variable or the expression will be added to the Expression box on the Quick Watch dialog.

Step 2: Click the **Add Watch** button to add the variable or expression to the Watch view.

#### **Figure 7.5: Quick Watch**

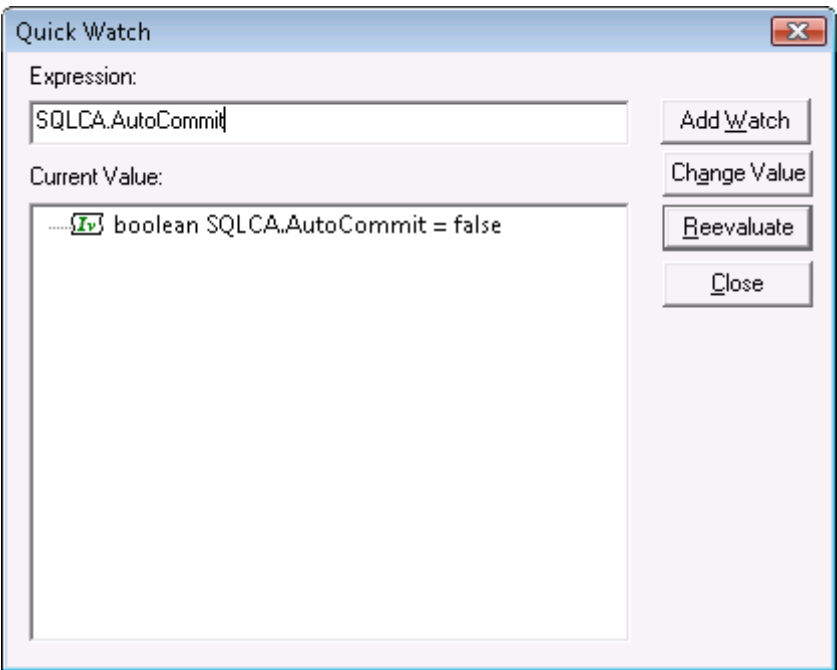

#### **Method #2: Adding variables or expressions directly in the Watch**

Step 1: Right click the Watch view and select **Insert** from the popup menu.

Step 2: Type valid PowerScript expression in the New Expression dialog box, and click **OK** to add it to the Watch view.

### **7.6.3 Changing the value of a variable or expression**

#### *To change the value of a variable in the Watch view:*

Step 1: Double click a variable or right click a variable and select **Edit Variable**. The Modify Value dialog box will be displayed.

Step 2: In the Modify Value dialog box, type a new value for the variable in the New Value box, click **OK** to close the Modify Value dialog box and continue debugging the application with the variable set to the new value.

**Figure 7.6: Modify value**

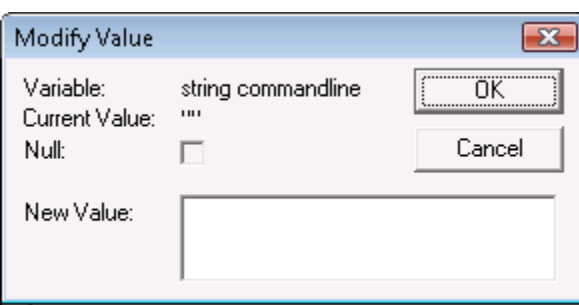

#### *To modify an expression in the Watch view:*

Step 1: Double-click an expression or right click an expression and select **Edit Expression**. The Modify Expression dialog box will be displayed.

Step 2: In the Modify Expression dialog box, type the new expression in the New Value box and click **OK**.

Notice that it is unsupported to select the Null check box in the Modify Value or Modify Expression dialog to set the value of the variable or expression to null.

# **7.6.4 Evaluating an expression**

To evaluate an expression in the Quick Watch dialog box and add it to the Watch view:

Step 1: Change the variable or expression in the Expression box.

Step 2: Click **Reevaluate** to display the new value in the tree view.

Step 3: (Optional) Click **Add Watch** to add the expression to the Watch view.

# **7.6.5 Examining context in Call Stack view**

You can examine the context of the application by clicking the code lines in the call stack.

To show a different context from the **Call Stack** view: double-click a line or right-click a line and then select **Set Context**.

Once a function is selected in the Call Stack view, the Variable views, the Source view, and the Watch view will all be updated.

# **7.6.6 Stepping through the application**

You can use the Step In, Step Over, Step Out, Run To Cursor, and Set Next Statement commands to step through an application. Using these commands in Appeon Debugger is no different from using them in PowerBuilder Debugger.

# **7.7 Fixing the code/stopping the debug procedure**

Once you locate the cause of the erroneous execution results, you can stop the debugging procedure, return to the PowerBuilder application to fix the code, and re-deploy the application to verify that the error has been corrected.

To stop the debugging process: close Internet Explorer where the application is running, or select **Stop** on the toolbar. The breakpoints you set to the application will be saved when Appeon Debugger is closed, and will be available when Appeon Debugger is re-opened.

When fixing the code, you must return to the PowerBuilder IDE and make code changes in the original PowerBuilder application. Redeploy the application and run the application in Internet Explorer to verify if the problem has been corrected. If the problem still exists and you need to return to Appeon Debugger to redeploy the application. Otherwise, the latest code changes will not be reflected in Appeon Debugger.

# **8 Running Appeon Applications**

Appeon Web applications are accessed via Web browsers and Appeon Mobile applications are accessed via Appeon Workspace.

Confirm that the Web Server(s) and Appeon Server(s) hosting the Web or mobile applications are running, and verify that the Web browser meets the necessary requirements outlined in Chapter 3, *Installation Requirements* in *Installation Guide for .NET*.

# <span id="page-113-0"></span>**8.1 Requirements**

# **8.1.1 Windows account privileges**

**Note:** This is required for the Web application only.

When you run an Appeon Web application for the first time, the Xcelerator plug-in (ActiveX controls for improving the runtime performance of Web applications) must be downloaded to the client.

- If using the Firefox, Chrome, or Opera Web browser, you can log into the machine as a normal user, because you need no special privileges to download and install the ActiveX control.
- If using Internet Explorer, then different Internet Explorer versions require different privileges for installing the ActiveX control.

If using IE 8.0 or 9.0 on Windows Vista/7/2008, you can log into the machine as a normal user, because you need no special privileges to download and register the ActiveX control. However, if using IE 8.0 or 9.0 on Windows 2003, or if using IE 7.0 or earlier, you must log in as a member of the Administrator group so you have the permissions to successfully download and register the ActiveX control.

# **8.1.2 Internet Explorer settings**

**Note:** This is required only if you run the Web application in Internet Explorer. If you run the Web application in other Web browsers such as Firefox, Chrome, & Opera, you can skip this section.

Settings in Internet Explorer can affect the deployed Web application. Sometimes outdated files that are cached in the browser can interfere with how a Web application functions and can cause errors when they are re-deployed many times. Internet Explorer's settings may also block proxy connections or ActiveX control downloads when the Web application is opened. Therefore, you need to make sure you configure Internet Explorer's settings accordingly. Note that you may need to have the administrator rights to modify certain settings.

# **8.1.2.1 Settings for temporary Internet files**

Sometimes cached files in Internet Explorer can cause problems when accessing the converted Web application after deployment. In order to avoid the risk of providing *stale* data, it is imperative that Internet Explorer has the cache options set to **Automatically** and that there is sufficient disk space on the Client to enable the Web files to be cached.

To set the cache options:

Step 1: Open Internet Explorer and select **Tools** > **Internet Options**, as shown in the following figure.

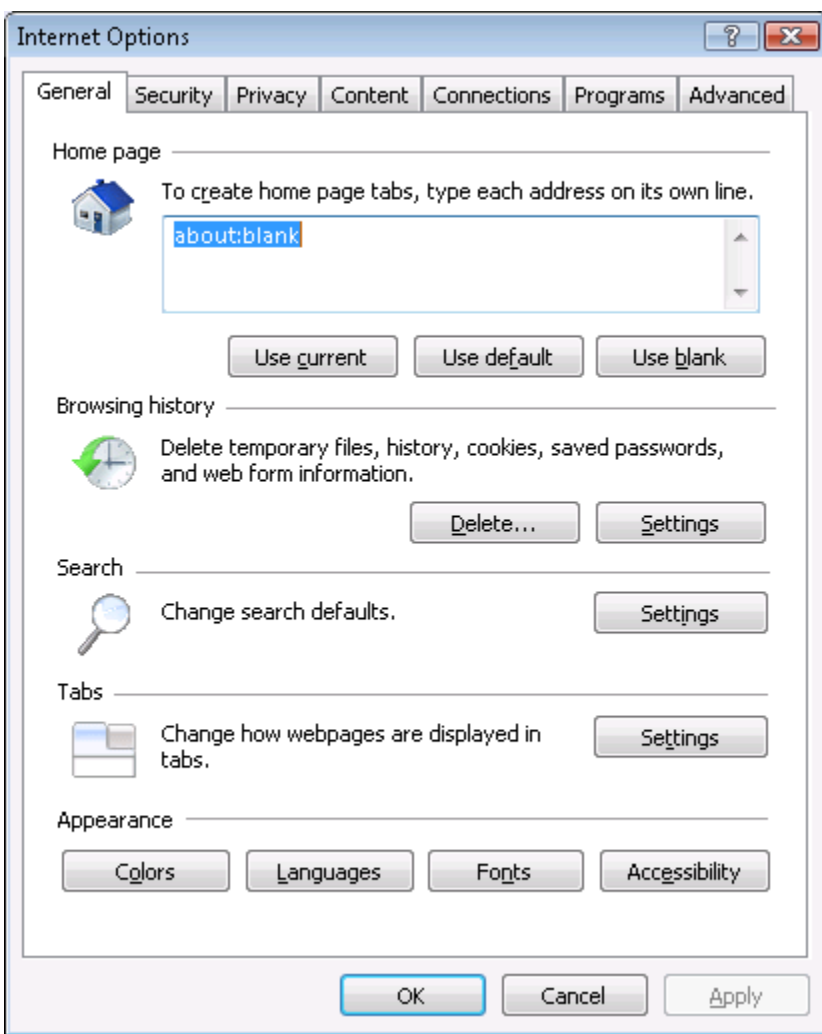

**Figure 8.1: Internet Options in Internet Explorer**

Step 2: Click the **Settings** button in the **Temporary Internet Files** group box.

Step 3: Select the **Automatically** radio button to check for newer versions of stored pages, as shown in the figure below.

#### **Figure 8.2: Temporary Internet File Settings**

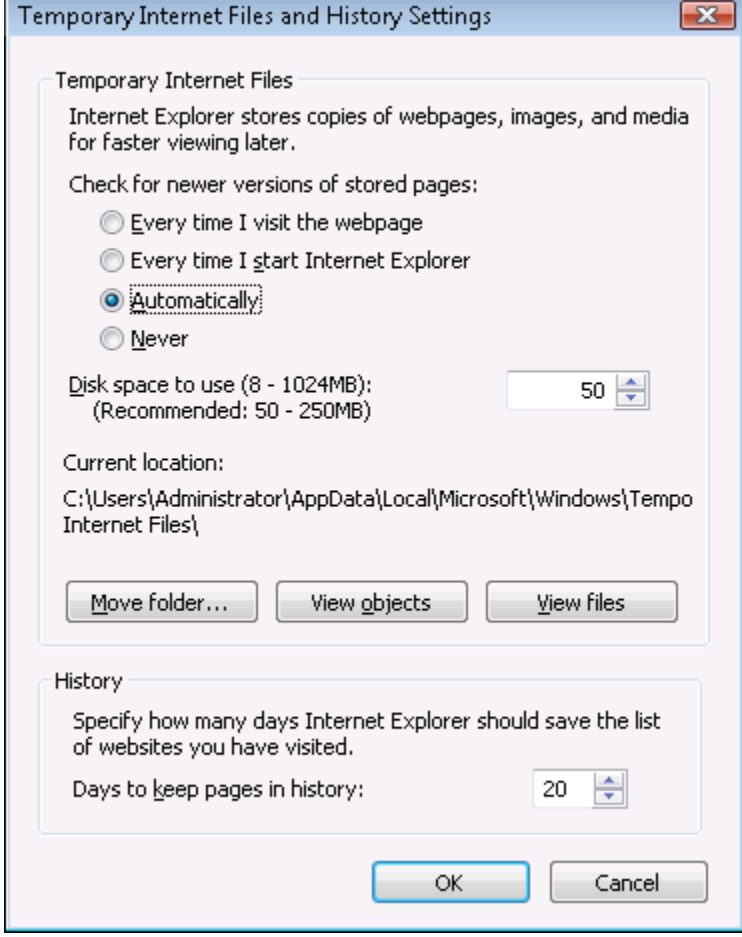

Step 4: Verify that the **Disk space to use** scroll box is set to at least 200 MB. Click **OK** in the **Settings** window.

#### **8.1.2.2 Advanced settings for temporary Internet Explorer files folder**

During development, the Temporary Internet Files folder should be set to automatically empty each time Internet Explorer is closed. This will force Internet Explorer to re-download the entire application every time it is opened, to ensure the latest version of the application is present, and to prevent interference from outdated cached files.

Here are the necessary steps required to configure Internet Explorer to flush its temporary files each time the browser is closed:

Step 1: Click the **Advanced** tab in the **Internet Options** window, as shown in the following figure.

Step 2: Check the **Empty Temporary Internet files folder when browser is closed** check box under the Security section, as shown in the following figure.

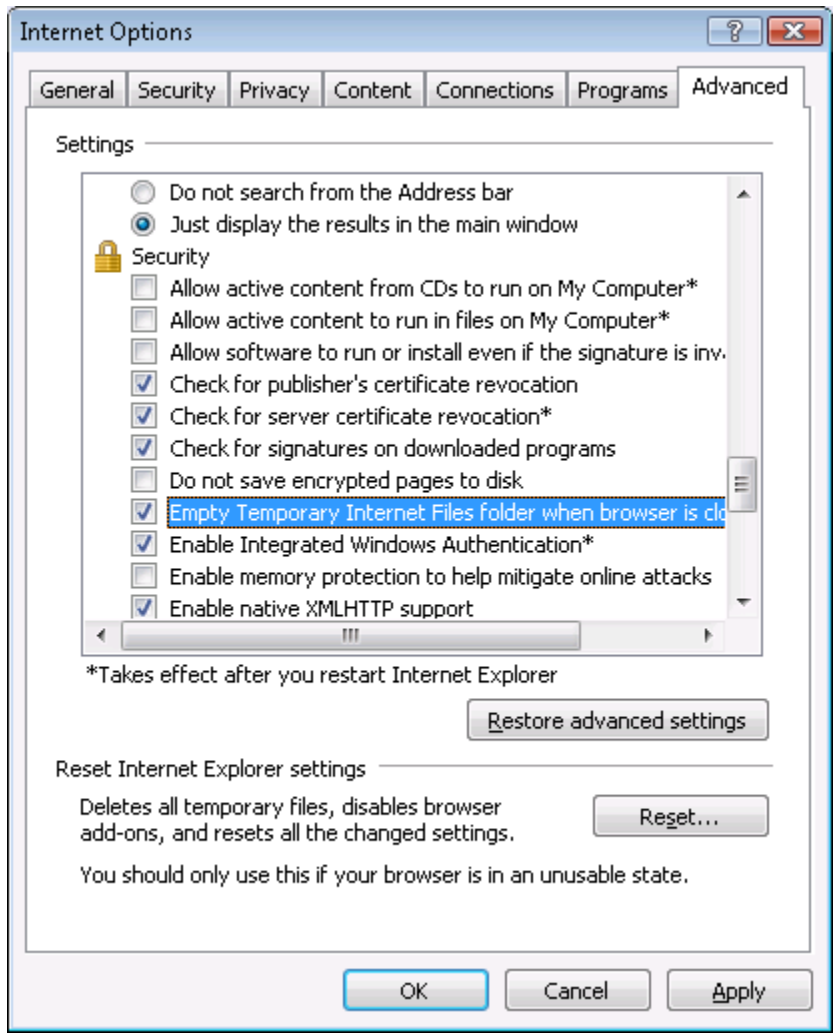

#### **Figure 8.3: Empty Temporary Internet Files folder when browser is closed**

Step 3: Click **Apply** in the **Advanced** tab and then **OK** in the **Internet Options** window to allow the settings to take effect.

Allowing the temporary Internet files folder to be emptied each time the browser is closed, is recommended only during the development stage. Once your Web application is ready for production deployment, and frequent changes are not being made to the application, this setting can be disabled once again (unchecked). This setting should be reset once development is complete so the Web application can be cached in each Client PC for better Client-side performance. Using this set of guidelines, caching files should be enabled when they are needed for performance improvement, and disabled during the development and debugging stages.

#### **8.1.2.3 Advanced settings for proxy server**

If the Client visits the Web application through a proxy server, you need to select the *Use HTTP 1.1 through proxy connections* option under the HTTP 1.1 settings section, as shown in the following figure.

The following steps detail the configuration needed in Internet Explorer:

Step 1: Click the **Advanced** tab in the **Internet Options** window, as shown in the following figure.

Step 2: Check the **Use HTTP 1.1 through proxy connections** check box under the HTTP 1.1 settings section, as shown in the following figure.

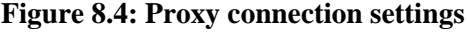

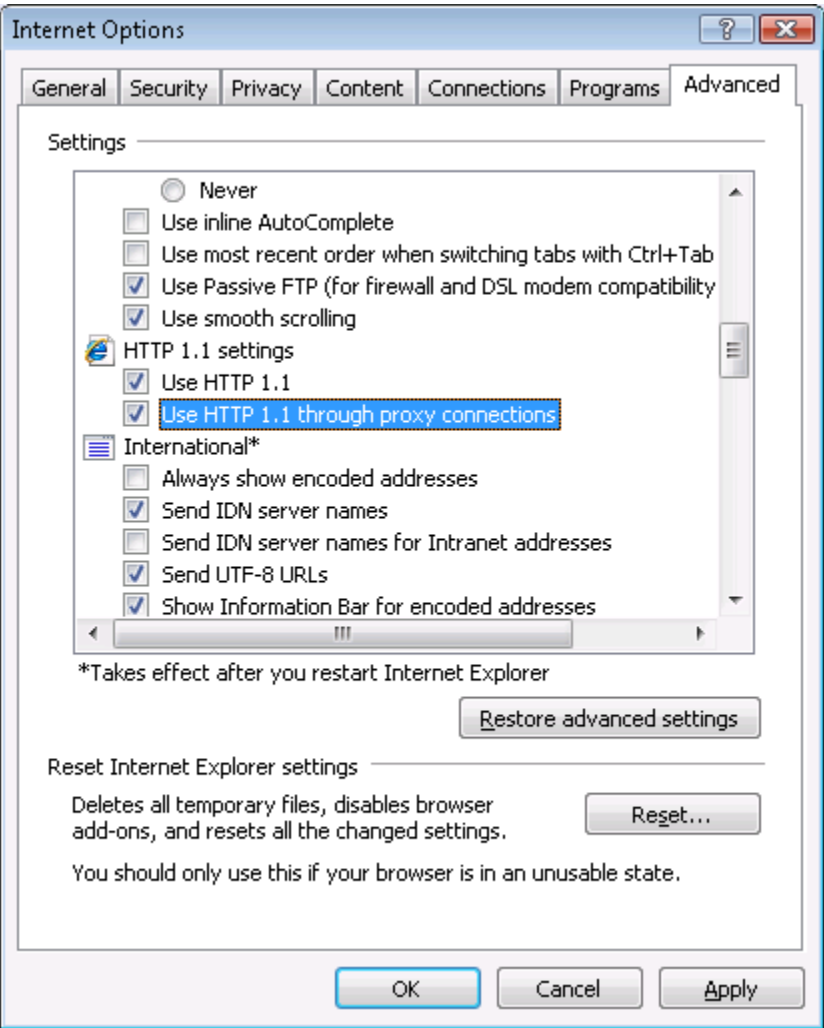

Step 3: Click **Apply** in the **Advanced** tab and then **OK** in the **Internet Options** window to allow the settings to take effect.

#### **8.1.2.4 Security settings for ActiveX controls and Appeon Xcelerator plug-in download**

If the Web application calls OLE objects, DLL files, or runs executable programs on the Client, then when the Web application is run for the first time on the Client the user will need to download an ActiveX control (for executing functions that involve client-side integration) and the Appeon Xcelerator plug-in (for improving the runtime performance of Web applications) from the Web Server. To ensure that Internet Explorer will not block the download, configure Internet Explorer's settings, using the following steps:

Step 1: Open Internet Explorer and navigate to **Tools** > **Internet Options** > **Security**.

Step 2: Verify that you selected an appropriate Web content zone. Appeon recommends you select the **Trusted sites** zone and add the Web application URL to the **Trusted sites**.

## **Figure 8.5: Select a Web content zone**

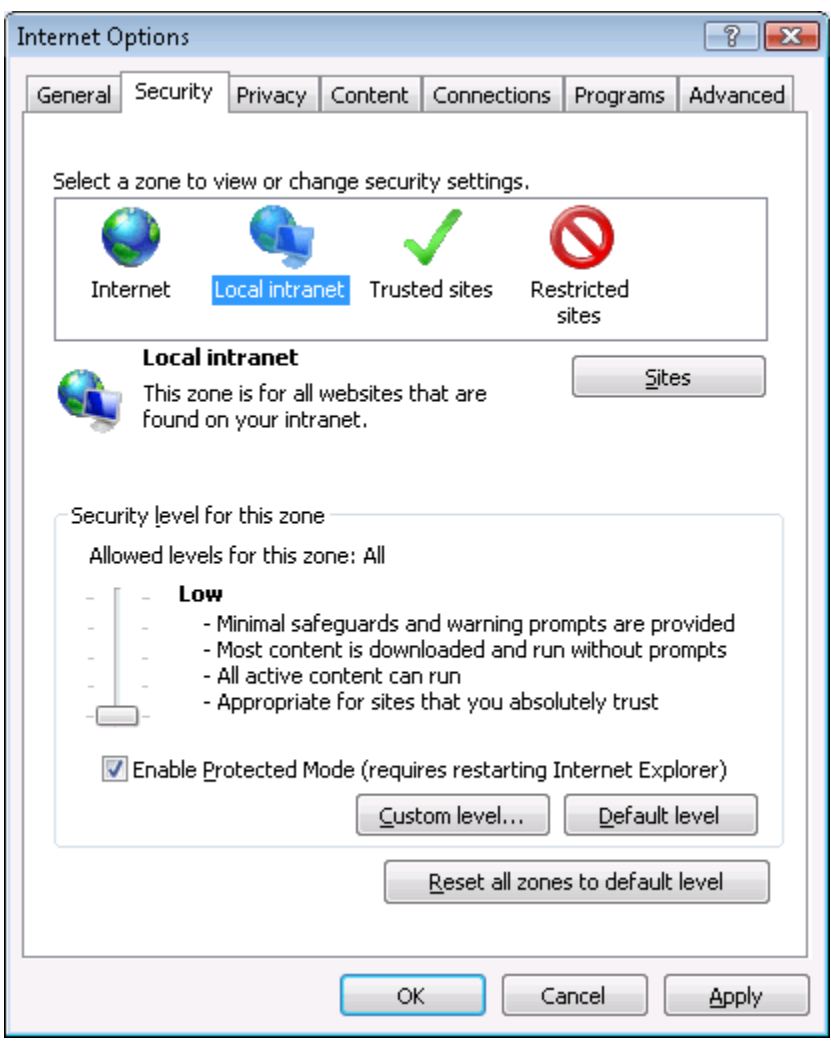

Step 3: Click the **Custom Level** button in the **Security** tab. The Security Settings page is displayed, as shown in the following figure.

#### **Figure 8.6: Security Settings page**

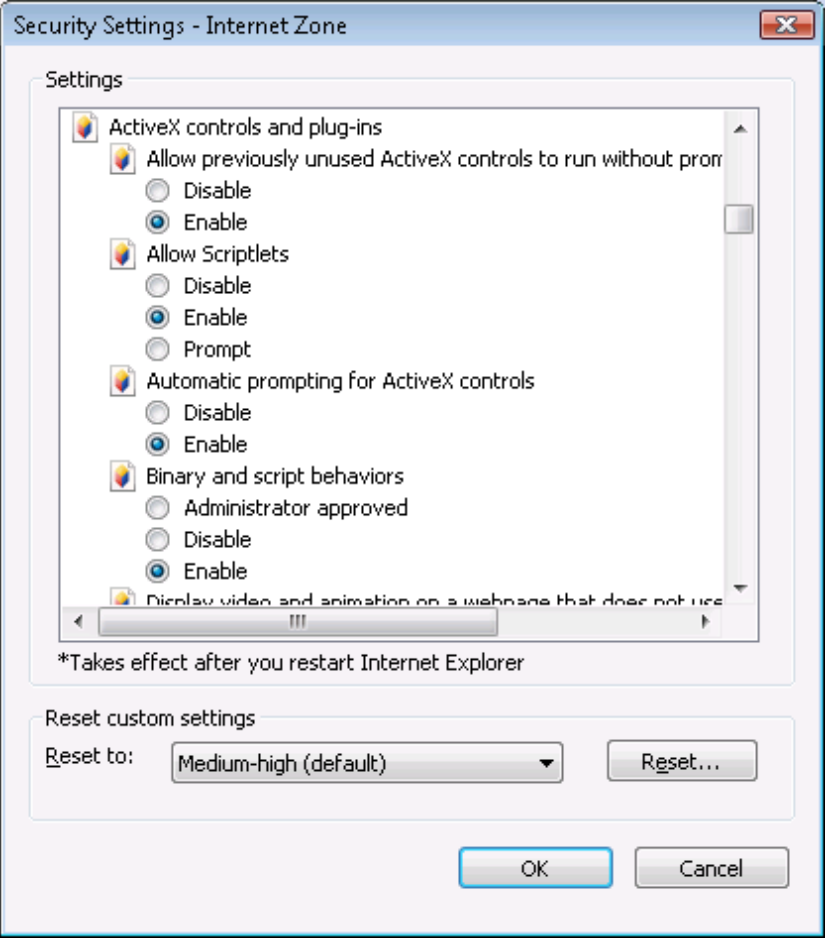

Step 4: Check the **Enable** or the **Prompt** (recommended) radio button for the following options:

- Download signed ActiveX controls and plug-ins
- Initialize and script ActiveX controls not marked as safe
- Run ActiveX controls and plug-ins
- Script ActiveX controls marked safe for scripting
- File download
- Active scripting

If **Enable** is selected, the ActiveX control will download automatically without prompting. If **Prompt** is selected, your approval will be required before downloading takes place.

#### **8.1.3 Language setting requirements**

**Note:** This is required for the Web application only.

The language of the data in the database used by the application should match the Windows operating system language settings on the machine where Appeon Server is installed. If the language settings conflict, problems will occur when the Web application is run.

Verify that the language of the data in the database used by the Appeon-deployed Web application matches the language settings of the client operating system:

Step 1: Select Windows **Start** > **Settings** > **Control Panel**.

Step 2: Click **Regional Options**, as shown in the following figure.

**Figure 8.7: Regional Options**

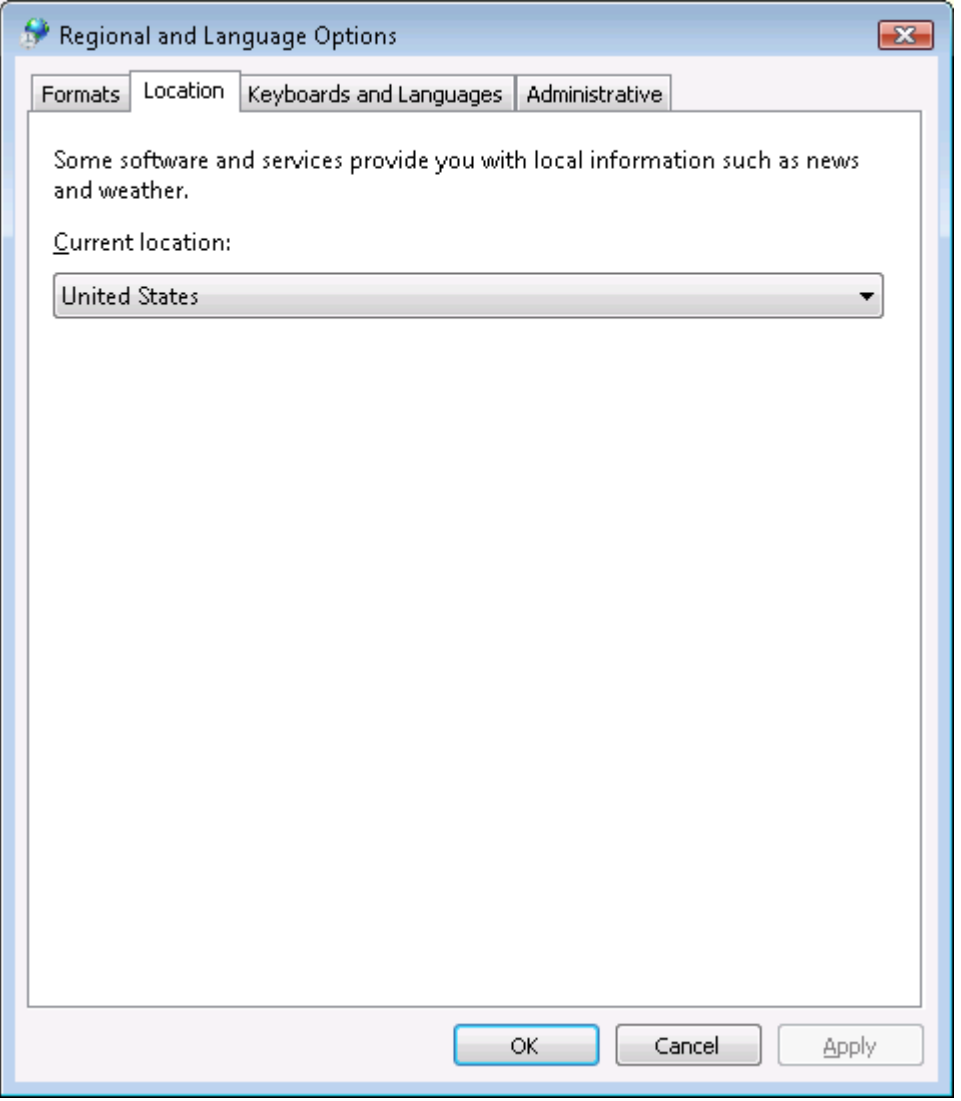

Step 3: Verify that the language selected in the **Your locale (location)** list box and the language checked as default in the **Language settings for the system** settings are the same. The language can be from different regions as long as it is the same language.

This configuration is not required for English language applications.

#### **8.1.4 Disabling anti pop-up software**

**Note:** This is required for the Web application only.

If anti-popup software (example: Popup Stopper by Panicware) is installed and is active on the Client machine, it will not allow any browser pop-ups to occur. This can cause certain operations to become disabled in the converted Web applications such as the enhanced Web features detailed below, or other operations that automatically load a browser window or popup. To prevent any problems, it is recommended that users disable any anti-popup software while using the converted Web applications.

# **8.2 Accessing Appeon applications**

# **8.2.1 URLs of Appeon applications**

A typical URL to an application that is deployed to the Appeon Server is similar to this: http://192.0.0.80:8080/appeondemo/, which normally consists of four parts.

| <b>Application Description</b><br><b>URL</b> |                                                                                                    |
|----------------------------------------------|----------------------------------------------------------------------------------------------------|
| Protocol                                     | Uses "http://" typically. If your Web server is configured as an SSL Web<br>server, use "https://".                                                                                                    |
| IP address<br>or domain<br>name              | Uses the IP address or domain name of the Web server. Using <i>localhost</i><br>listeners in a production environment is not recommended.                                                                                             |
| HTTP port                                    | (Optional) Specifies the port number that your Web server accepts for HTTP<br>connections.<br>If several Web servers are running on the same machine, make sure that the<br>port specified is a port of the Appeon Server Web server. |
| Application<br>name                          | Specifies the application name. It is the name that you input in the Web<br><b>Folder</b> field in Application Profiles (For more, see Basic Settings).                                                                               |

**Table 8.1: Appeon Application URL**

When the application URL is run in the Web browser, the appropriate index file will be automatically loaded according to the Web browser type, and you can see the index file name appended to the end of the application URL.

# **8.2.2 Running Appeon applications**

There are more than one method to run the Web application and the mobile application.

Web applications will be run in the Web browser. You can use the following two methods to run a Web application in a Web browser:

- **Typing the URL of the Web application in the Web browser address bar**: You can always use this method to access the application, on the condition that the computer meets [Section 8.1, "Requirements"](#page-113-0).
- **Launching the deployed Web application from the Appeon Developer Run button**  $(\frac{25}{2})$ : **Run** is a shortcut to Web applications that are deployed to the default Appeon Server and Web Server.

Mobile applications will be run in the Appeon Workspace. You can use the following two methods to run a Mobile application in Appeon Workspace:

• **Accessing the mobile application in Appeon Workspace**: You can always run the Appeon Workspace and run a deployed mobile application there. For detailed instructions, refer to Chapter 4, *Running apps in Appeon Workspace* in *Appeon Workspace User Guide (Mobile only)*.

• Launching the mobile application from the Appeon Developer Run button  $(\frac{25}{3})$ : Run is a shortcut to mobile applications that are deployed to the default Appeon Server and Web Server.

As you can see from the above, both the Web application and the mobile application can be run from the Appeon Developer **Run** button. This section talks about this method in details.

#### <span id="page-122-0"></span>**8.2.2.1 Launching applications from the Run button**

You can launch the application by clicking the **Run** button in the Appeon Developer toolbar. Appeon Developer automatically remembers the URLs of the applications that are deployed to the default Appeon Server and Web Server.

To run an application from the Appeon Developer toolbar:

Step 1: Verify that the default Appeon Server and Web Server in the Server Profiles settings have been started.

Step 2: Click the **Run** button ( $\frac{25}{3}$ ) on the Appeon Developer toolbar.

If more than one application is deployed, the **Run Application** window is displayed as shown in the following figure, prompting you to select which application to run.

**Figure 8.8: Run Application window**

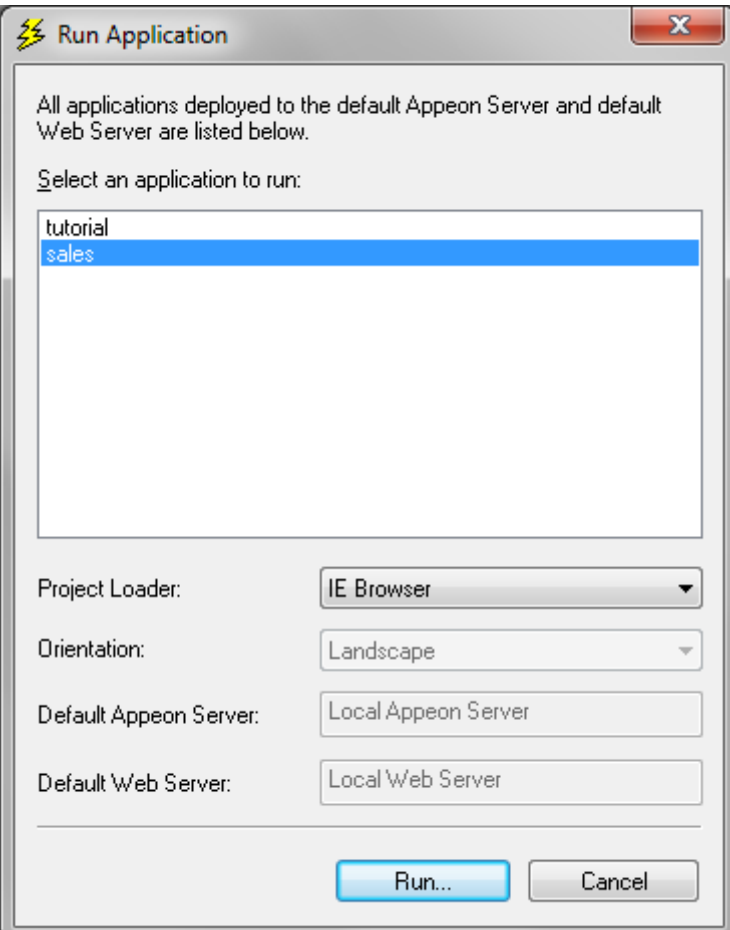

Only applications deployed to the Default Appeon Server and Default Web Server are listed in the **Run Application** window.

If you have deployed an application to several different folders on the same Web Server, Appeon Developer will only remember the URL used in the last deployment, although the URLs to access the other folders used in the previous deployments will also be valid.

Step 3: Select an application from the application list.

Step 4: Select a project loader for the application from the **Project Loader** dropdown list.

- For Web applications, **IE Browser** is the only selectable project loader and is automatically selected by default; the **Orientation** dropdown list is automatically disabled.
- For mobile applications, Appeon Emulators (either for tablets or for smartphones) are the only selectable project loaders and the **Tablet 9.7" (1024\*768)** is automatically selected by default; you also need to select an orientation for the application in the **Orientation** dropdown list. By default, if you have selected **Tablet 9.7" (1024\*768)** as the project loader, the **Landscape** orientation is automatically selected; and if you have selected **Smartphone 3.5" (480\*320)** or **Smartphone 4.0" (568\*320)** as the project loader, the **Portrait** orientation is automatically selected.

Step 5: Click **Run**.

- For Web applications, it will be automatically loaded in the IE browser.
- For mobile applications, it will be automatically loaded in the Appeon Workspace Emulator, which is Appeon Workspace running on the Windows platform.

#### **8.2.2.2 Selecting a run mode**

**Note:** This is for the Web application only.

When you run a Web application for the first time, a run mode selection page will be displayed, if you have enabled the **Allow user to select run mode** option in AEM (see Appeon Server Configuration Guide for .NET or Appeon Server Configuration Guide for J2EE for details).

This page allows you to select from the following run modes (as shown in the following figure):

- Run Now: The application runs immediately and files will be downloaded only when used. This mode is recommended for high speed network.
- Run After Download: Files will be downloaded before the application runs. This mode is recommended for low speed network.

You can also set a run mode to be the default mode in AEM (see Appeon Server Configuration Guide for .NET or Appeon Server Configuration Guide for J2EE for details).

#### **Figure 8.9: Run Mode window**

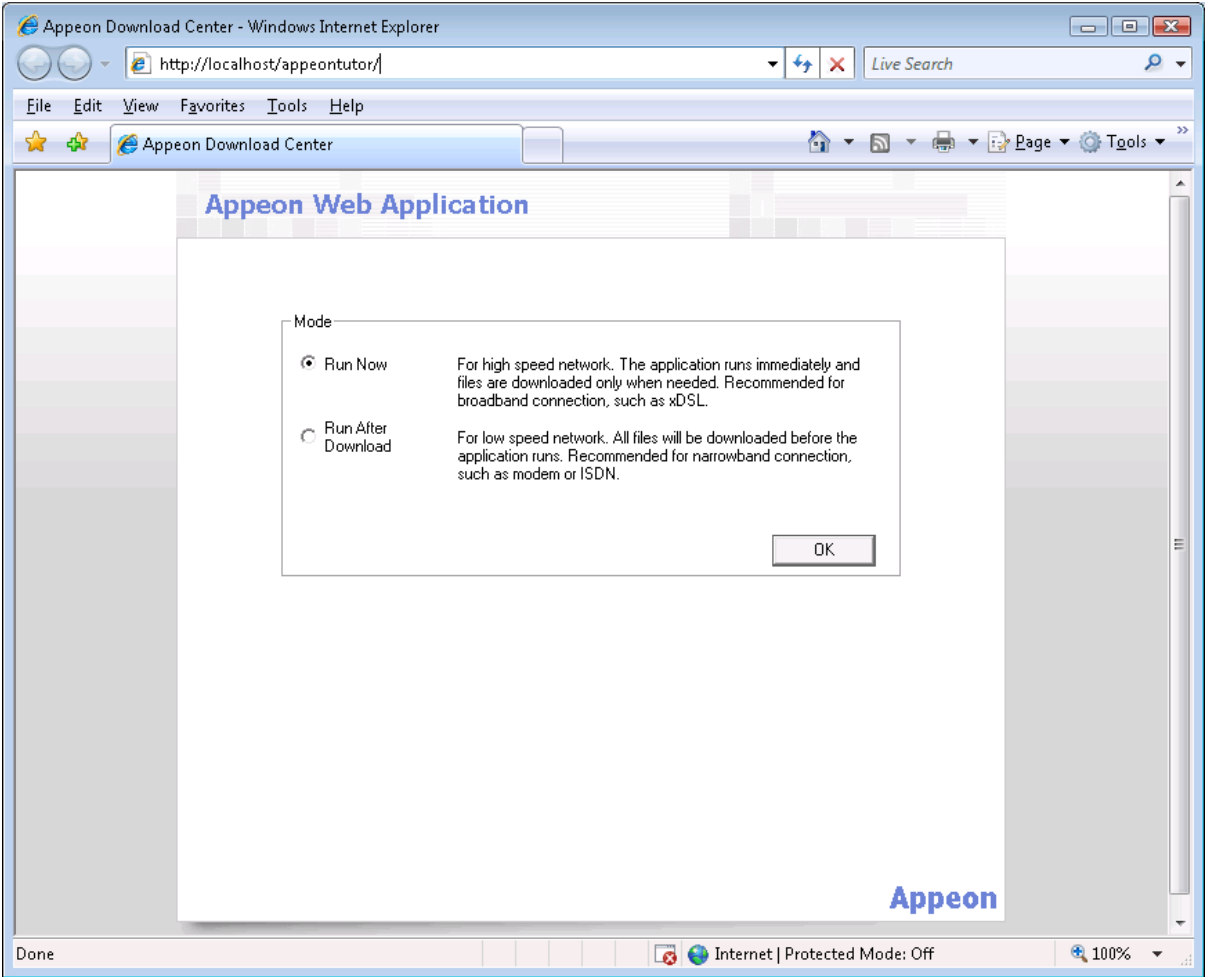

# **8.3 Appeon DataWindow menu**

**Note**: This section is for Web applications only.

Appeon provides a Web enhancement, the Appeon DataWindow menu, for all DataWindows deployed to the Web. When right-clicking on a deployed DataWindow, you can access the Appeon DataWindow popup menus: Find, Find Next, Find Previous, Sort, Filter, Print, and Save As File (Obsolete), as shown in the following figure.

#### **Figure 8.10: Appeon DataWindow popup menu**

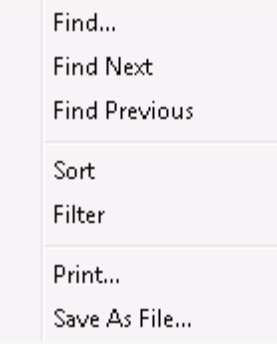

# **8.3.1 Enabling Appeon DataWindow menu**

To use the Appeon DataWindow menu, you must enable it by using the following two functions: *appeonextfuncs.of\_popmenu* and *appeonextfuncs.of\_popmenuon* that are defined in the Appeon Workarounds PBL. For detailed instructions on how to use these functions in a DataWindow, refer to Section 2.3.1, "AppeonExtFuncs object" in *Workarounds & API Guide*.

## **8.3.2 Using Appeon DataWindow Menu**

Appeon DataWindows menu have the following features: Find, Find Next, Find Previous, Sort, Filter, Print, and Save As File (Obsolete). Perform the following steps to use the menu in the Web DataWindows.

#### **8.3.2.1 Find**

The user can search for data using the Find, Find Next and Find Previous functions.

Step 1: Right-click the Web DataWindow and select **Find** from the popup menu, as shown in the following figure.

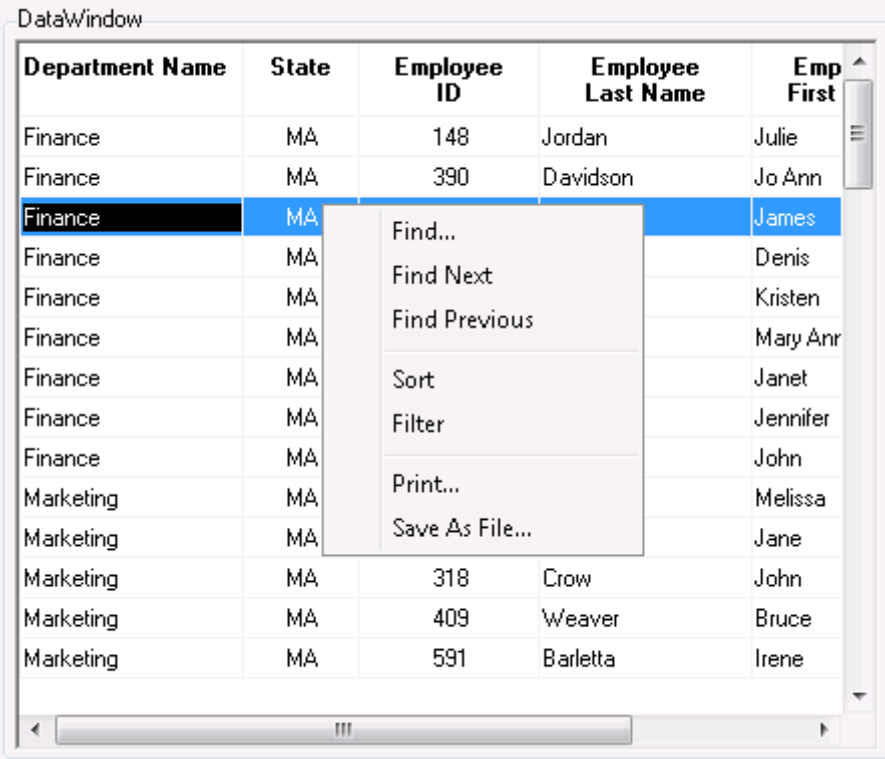

### **Figure 8.11: Find**

Step 2: Select the column and search scope and input criteria for the search.

Use the Find function to find all rows where the orders count column is equal to 2, as shown in the following figure.

#### **Figure 8.12: Find**

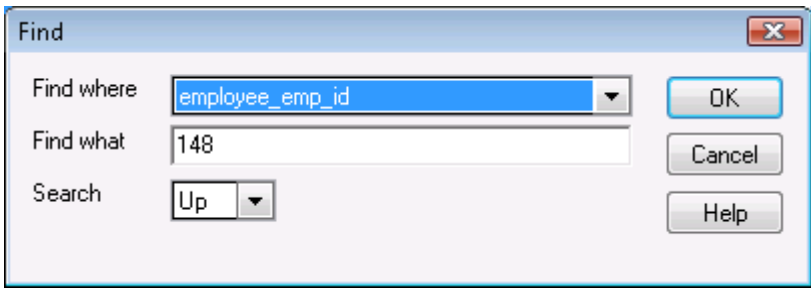

Step 3: The first row that matches the search criteria will be highlighted.

Step 4: Right-click and select **Find Previous** or **Find Next** to highlight the rows (one at a time) that match the criteria.

#### **8.3.2.2 Sort and filter**

The user can sort data by the column in ascending or descending order, or filter data using a number of functions.

#### **To sort data:**

Step 1: Right-click the Web DataWindow and select **Sort** from the popup menu, as shown in the following figure.

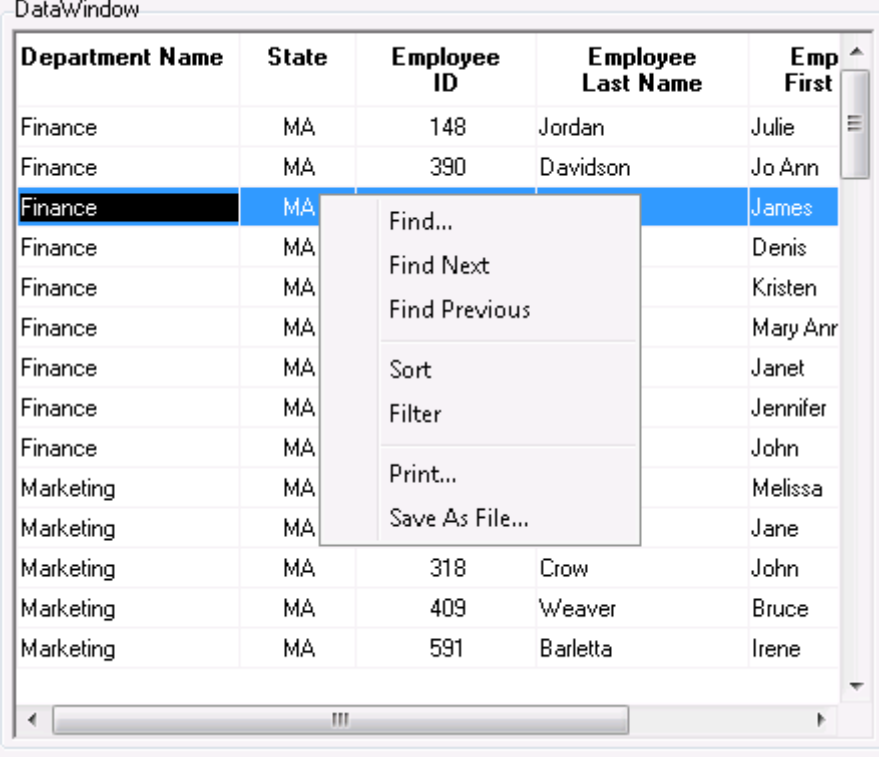

#### **Figure 8.13: Sort**

and the control

Step 2: Specify the column used to sort the data in the DataWindow by clicking on the column name in the left list box. The column name appears on the right, as shown in the following figure.

#### **Figure 8.14: Specify sort column**

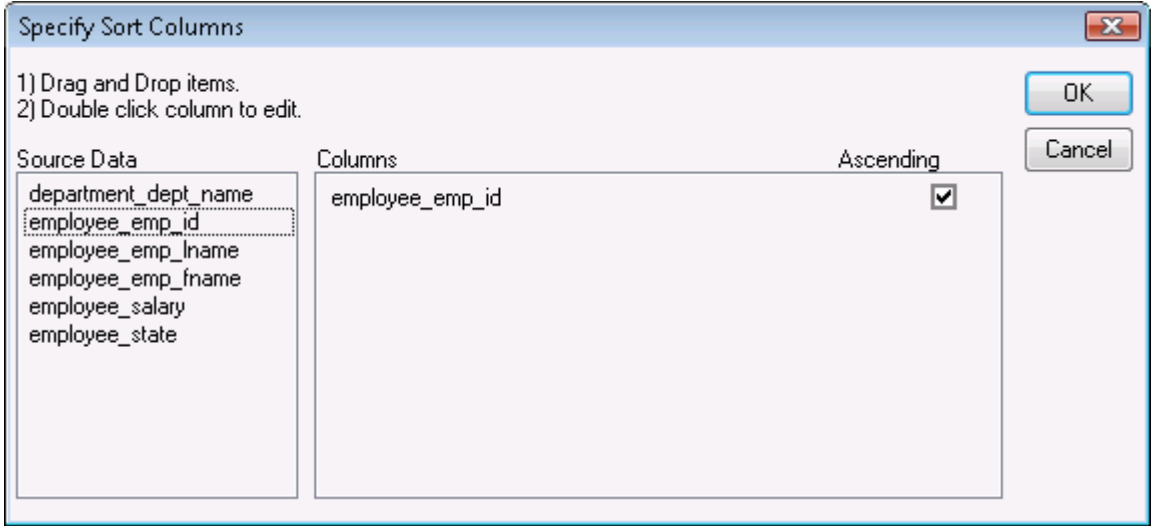

Step 3: Check the **Ascending** check box to sort the data in ascending order or uncheck the **Ascending** check box to sort the data in descending order. Click **OK** to accept the changes. The DataWindow automatically refreshes and the data is sorted.

If you want to edit the selected column, double click it to open the "Modify Expression" dialog, as shown in the following figure.

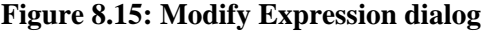

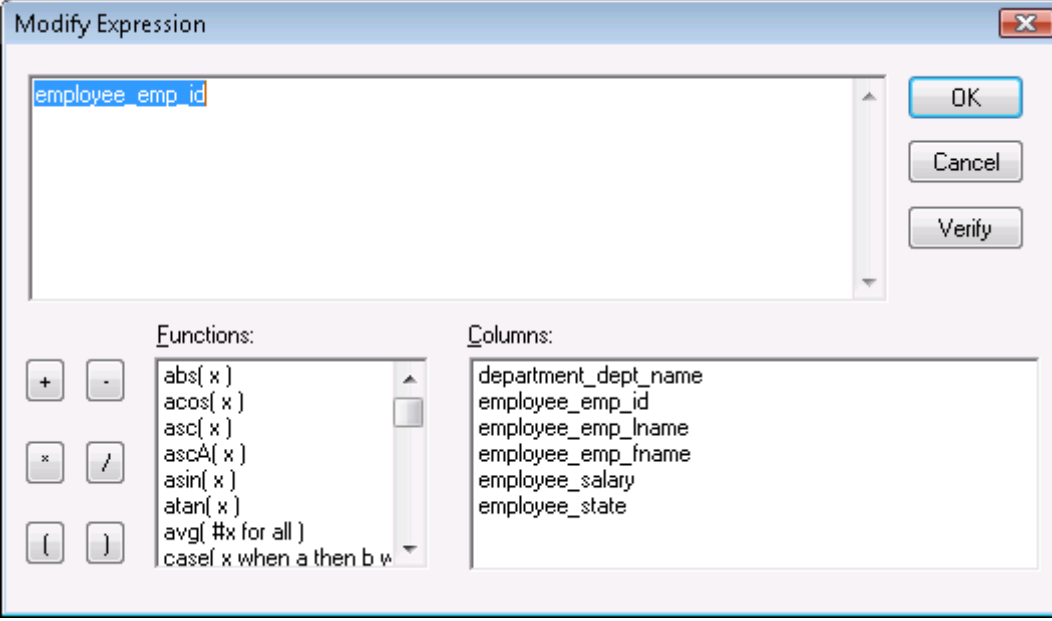

#### **To filter data:**

Step 1: Right-click the Web DataWindow and select *Filter* from the popup menu, as shown in the following figure.

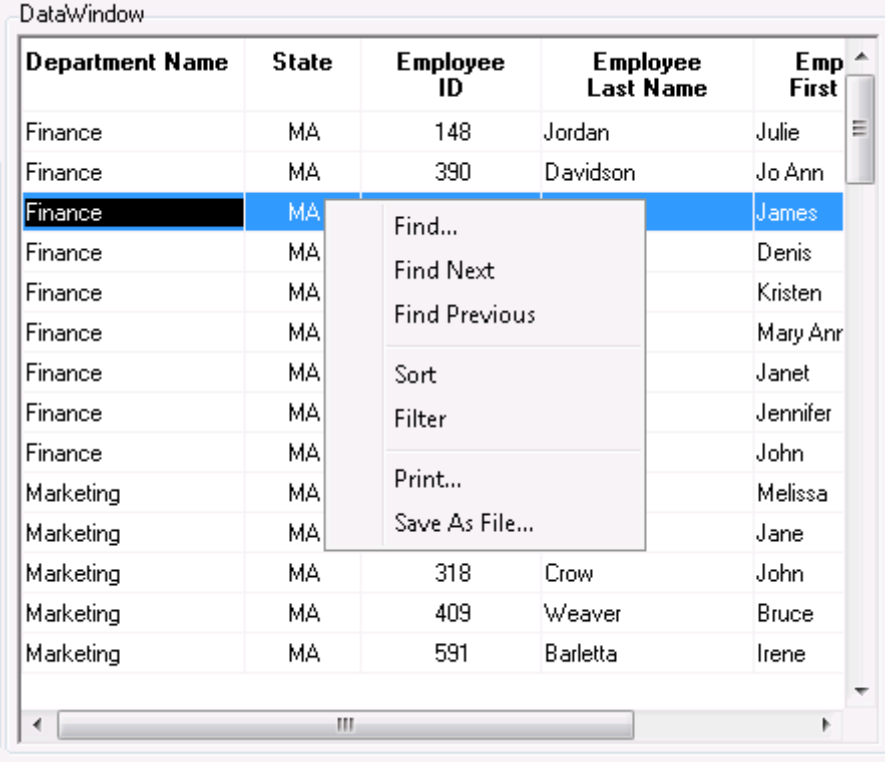

#### **Figure 8.16: Filter**

Step 2: Specify the filter by selecting the functions and columns. Click **Verify** to test whether the filter expression is valid. Click **OK** to accept the filter, as shown in the following figure. The DataWindow automatically refreshes and the data is filtered.

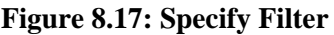

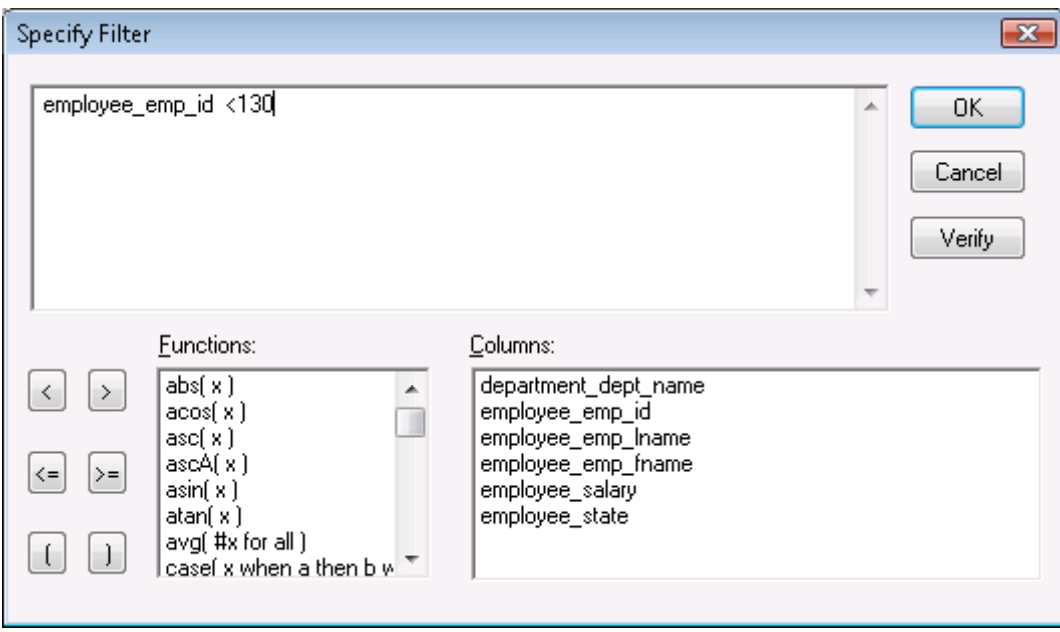

#### **8.3.2.3 DataWindow printing**

The Print menu provides user ability to print DataWindows directly on printers connected to the Client.

Step 1: Right-click the DataWindow and select **Print** from the popup menu, as shown in the following figure.

| MA.<br>Finance<br>148<br>Jordan<br>Julie<br>MA.<br>390<br>Davidson<br>Jo Anni<br>MA<br>James<br>Find<br>MA.<br>Denis<br><b>Find Next</b><br>MA.<br>Kristen<br><b>Find Previous</b><br>MA<br>MA<br>Janet<br>Sort<br>MA.<br>Filter<br>John<br>MA.<br>Print<br>Melissa<br>MA.<br>Save As File<br>MA.<br>Jane<br>MA.<br>318<br>Crow<br>John<br>MA.<br>409<br>Weaver<br>Bruce<br>MA.<br>591<br>Barletta<br>Irene | Department Name | <b>State</b> | Employee<br>ID | <b>Employee</b><br><b>Last Name</b> | Emp<br>First |  |
|----------------------------------------------------------------------------------------------------|-----------------|--------------|----------------|-------------------------------------|--------------|--|
|                                                                                                    |                 |              |                |                                     |              |  |
|                                                                                                    | Finance         |              |                |                                     |              |  |
| Finance<br>Finance<br>Finance<br>Finance<br>Finance<br>Finance<br>Marketing<br>Marketing<br>Marketing<br>Marketing                                                                                                    | Finance         |              |                |                                     |              |  |
|                                                                                                    |                 |              |                |                                     |              |  |
|                                                                                                    |                 |              |                |                                     |              |  |
|                                                                                                    |                 |              |                |                                     | Mary Anr     |  |
|                                                                                                    |                 |              |                |                                     |              |  |
|                                                                                                    |                 |              |                |                                     | Jennifer     |  |
|                                                                                                    |                 |              |                |                                     |              |  |
|                                                                                                    |                 |              |                |                                     |              |  |
|                                                                                                    |                 |              |                |                                     |              |  |
|                                                                                                    |                 |              |                |                                     |              |  |
|                                                                                                    |                 |              |                |                                     |              |  |
|                                                                                                    | Marketing       |              |                |                                     |              |  |
|                                                                                                    |                 | Ш            |                |                                     |              |  |

**Figure 8.18: Print file with physical printers**

Step 2: Specify the printer settings and paper settings in the **Print Setup** window, as shown in the following figure. Click **OK**.

The DataWindow will be printed directly to the local printer.

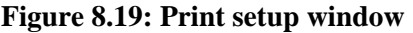

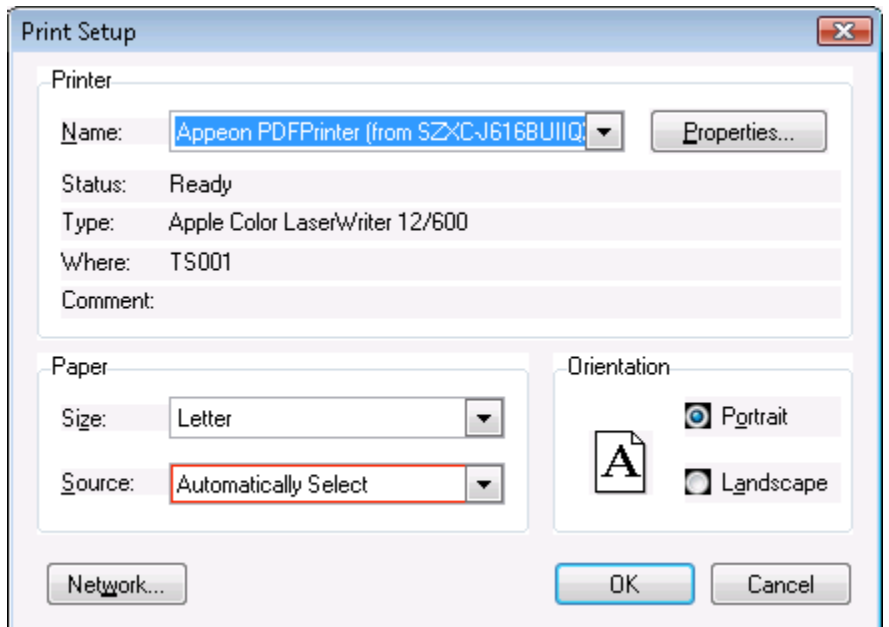

#### **8.3.2.4 SaveAs (Obsolete)**

#### **This feature is obsolete since Appeon Web 6.6.**

The user can save the contents of a DataWindow in different file formats.

Step 1: Right-click the DataWindow and select **Save As File** from the popup menu, as shown in the following figure.

**Figure 8.20: Save As File**

| Department Name        | <b>State</b> | <b>Employee</b><br>ID | <b>Employee</b><br><b>Last Name</b> | $Emp^*$<br>First |   |
|------------------------|--------------|-----------------------|-------------------------------------|------------------|---|
| Finance                | MA.          | 148                   | Jordan                              | Julie            | Ξ |
| Finance                | MA.          | 390                   | Davidson                            | Jo Anni          |   |
| Finance                | MA.          | Find                  |                                     | James            |   |
| Finance                | MА           | <b>Find Next</b>      |                                     | Denis            |   |
| Finance                | MА           |                       |                                     | Kristen          |   |
| Finance                | MА           | <b>Find Previous</b>  |                                     | Mary Anr         |   |
| Finance                | MA.          | Sort                  |                                     | Janet            |   |
| Finance                | MA.          | Filter                |                                     | Jennifer         |   |
| Finance                | MA.          |                       | John                                |                  |   |
| Marketing              | MА           | Print                 | Melissa                             |                  |   |
| Marketing              | MА           | Save As File          |                                     | Jane             |   |
| Marketing              | MA.          | 318                   | Crow                                | John             |   |
|                        | MA.          | 409                   | Weaver                              | Bruce            |   |
|                        | MА           | 591                   | Barletta                            | Irene            |   |
| Marketing<br>Marketing |              |                       |                                     |                  |   |
|                        | Ш            |                       |                                     |                  |   |

Step 2: Specify the file location, file name and file type in the Save As window, as shown in the following figure.

**Figure 8.21: Save As window**

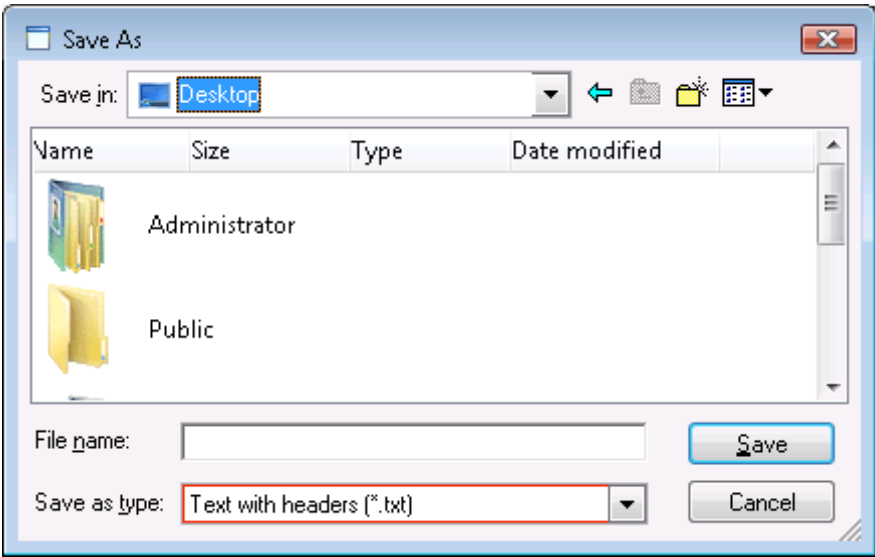

Note:

If the DataWindow without any data is saved as the HTML file or the XML file, on the Web the DataWindow header will not be saved, whereas it will be saved on PB.

#### **8.3.2.5 Additional Enhanced Features**

In addition to the popup menu (Find, Find Next, Find Previous, Sort, Filter, Print, Save As File), Appeon offers more features for users to manage DataWindows on the Web. Users can place DataWindow columns in a different order by dragging and dropping them to new positions. When navigating an editable DataWindow, users can use the popup menu to quickly edit the contents. These features are always available and require no extra coding to be enabled. The following steps show you how to access them:

Step 1: Select a column header in the Web DataWindow and the selected location is highlighted, as shown in the following figure.

Step 2: Drag and drop it to the desired location, and the location to be dropped is highlighted as well.

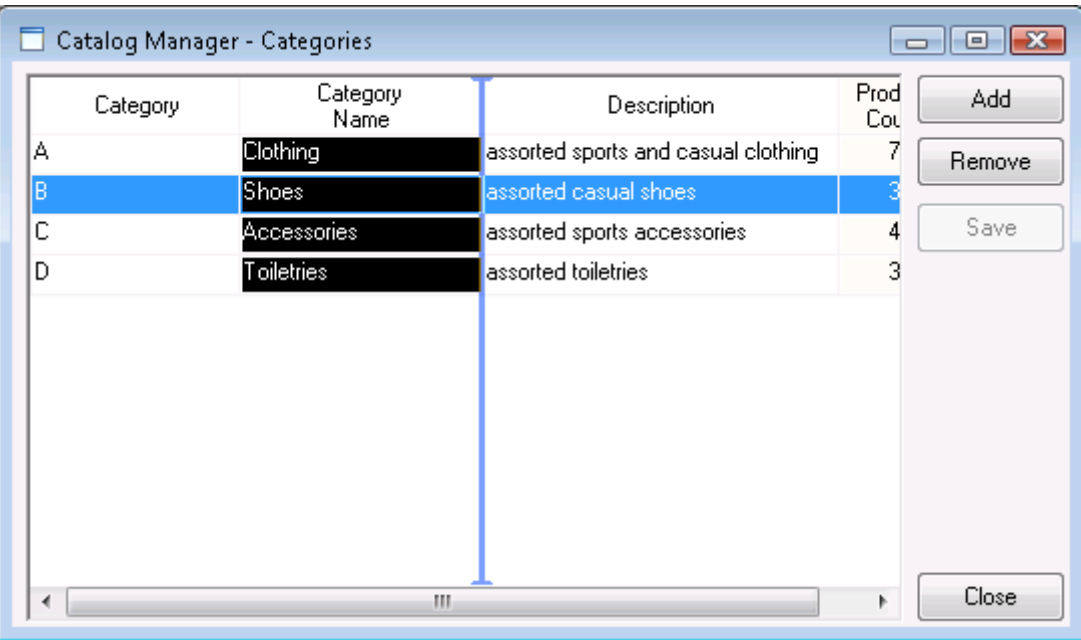

#### **Figure 8.22: Select a column header**

Step 3: Right click on an item in an editable HTML DataWindow and a menu pops up, as shown in the following figure.

The user can select the following menu items from the popup menu to perform quick editing: Undo, Cut, Copy, Paste, Delete, Select All.

| SKU            | Category    |                   | <b>Product Name</b> | Unit Price                                      | Description |              | ∸ | Add    |
|----------------|-------------|-------------------|---------------------|-------------------------------------------------|-------------|--------------|---|--------|
| A-000-02       | Clothing    | Pants             |                     | \$36.00 Pants, khaki                            |             |              |   |        |
| A-000-03       | Clothing    | T-Shirt W         |                     | $\lambda$ + 0.00 $\lambda$ = 0.11 $\lambda$ = 1 |             | <b>thite</b> |   | Remove |
| A-000-04       | Clothing    | Shorts            | Undo                |                                                 |             |              |   | Modify |
| A-000-08       | Clothing    | T-Shirt Bli       | Cut                 |                                                 |             | lue.         |   |        |
| A-010-10       | Clothing    | T-Shirt Bl.       | Copy                |                                                 |             | lack         |   | Save   |
| A-222-22       | Clothing    | Polo Shirt        | Paste               |                                                 |             |              | Ξ |        |
| A-555-55       | Clothing    | Polo Shirt        | Delete              |                                                 |             |              |   |        |
| $B - 000 - 00$ | Shoes       | Running {         |                     |                                                 |             |              |   |        |
| B-000-01       | Shoes       | Walking \$        | Select All          |                                                 |             |              |   |        |
| B-000-05       | Shoes       | Sandals           |                     | Right to left Reading order                     |             |              |   |        |
| C-000-06       | Accessories | Sunglass          |                     | Show Unicode control characters                 |             |              |   |        |
| C-000-07       | Accessories | Socks             |                     |                                                 |             |              |   |        |
| $C-111-11$     | Accessories | <b>Belt Browl</b> |                     | Insert Unicode control character                | Þ           |              |   |        |
| C-234-34       | Accessories | Sports W          | Open IME            |                                                 |             | ∐l silver    |   |        |
| ∢              |             |                   | Reconversion        |                                                 |             | ь            |   |        |

**Figure 8.23: Popup menu for quick edition**

# **9 Launching Appeon Workspace Emulator**

Appeon provides a shortcut of the mobile device emulator, which is the Appeon Workspace, emulating various mobile devices, on the Windows platform to conveniently run your Appeon deployed mobile applications.

There are three ways to launch the Appeon Workspace Emulator:

<sup>1</sup>. Launch Appeon Workspace Emulator from the Appeon Developer **Run** button  $(\frac{25}{3})$ .

If the application is deployed to the Mobile, then when you click **Run** in the **Run Application** window, Appeon Workspace Emulator will be launched and the application will be automatically run in Appeon Workspace Emulator.

For details, please refer to [Section 8.2.2.1, "Launching applications from the](#page-122-0) *Run* button".

2. Launch Appeon Workspace Emulator from the Appeon Developer **Appeon Workspace Emulator** button (

On the click of the **Appeon Workspace Emulator** icon on the **Appeon Developer Toolbar**, you directly open the Appeon Workspace Emulator as shown in the following figure (Appeon Workspace Emulator).

You will need to add the application in Appeon Workspace first before you can run it.

3. Launch Appeon Workspace Emulator from Windows **Start** > **All Programs** > **Appeon for PowerBuilder 2015** > **Appeon Developer** > **Appeon Workspace Emulator**.

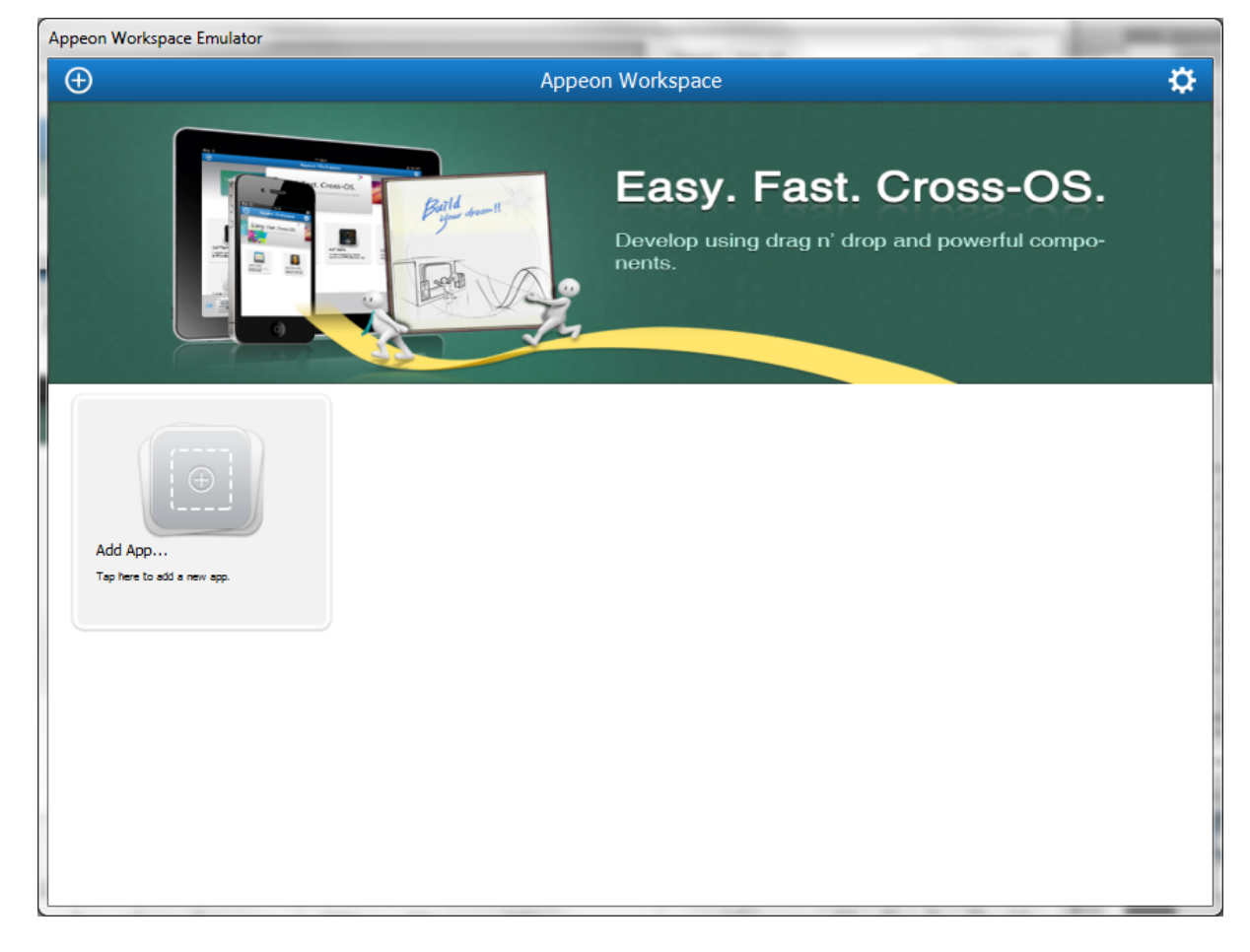

**Figure 9.1: Appeon Workspace Emulator**

After you have launched the Appeon Workspace Emulator, you can:

• Select a device that the Appeon Workspace Emulator emulates from the device dropdown list box.

There are three kinds of devices for choices: **Tablet 9.7" (1024\*768)**, **Smartphone 3.5" (480\*320)**, and **Smartphone 4.0" (568\*320)**.

• Select a scale percentage from the percentage dropdown list box.

There are four scales for choices: **Autofit to screen**, **100%**, **75%**, and **50%**. By default, **Autofit to screen** (for the first time) or the scale you used last time is selected when you launch the Appeon Workspace Emulator. If you change the scale during running application(s), you need to relaunch the application(s) manually.

- Rotate the screen to left or right by clicking **Rotate Left** or **Rotate Right**.
- Exit the Appeon Workspace Emulator by clicking **Exit** in the **Emulator Toolbar**, as shown in the following figure.

#### **Figure 9.2: Appeon Workspace Emulator Toolbar**

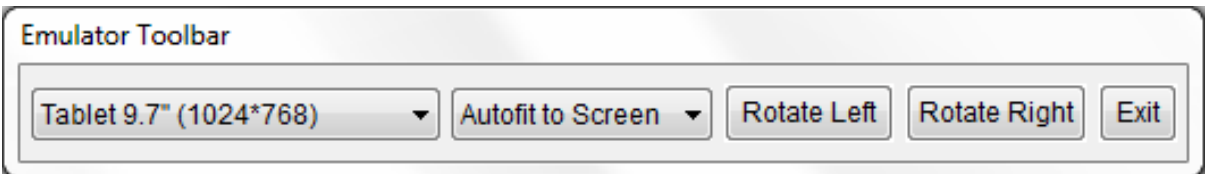

For detailed instructions on using Appeon Workspace, please refer to the Appeon Workspace User Guide (Mobile only).

# **10 Using Information Manager**

Information Manager provides easy access to all the available reports or log files generated during the application migration process, including debug, development, and deployment. The reports are categorized as follows: Analysis. The log files are categorized as follows: Deploy Log and Analysis Log.

The following table provides a brief description of all the reports generated during the Web or mobile migration process and the report types they are associated with.

#### **Table 10.1: Report Description**

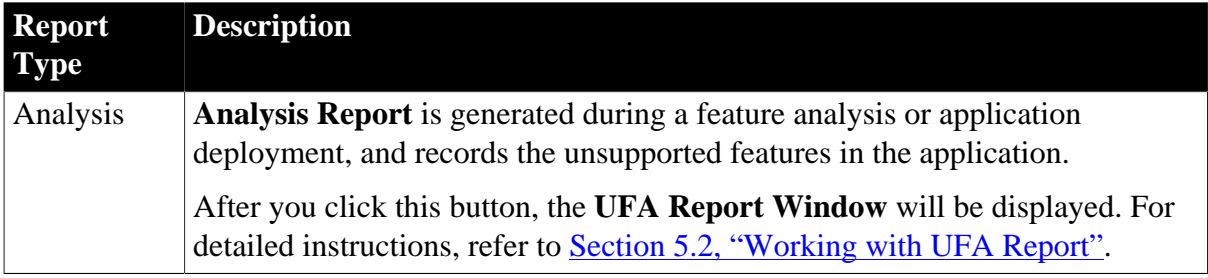

The following table provides a brief description of all the log files generated during the Web or mobile migration process, and the log types they are associated with.

### **Table 10.2: Log Type Description**

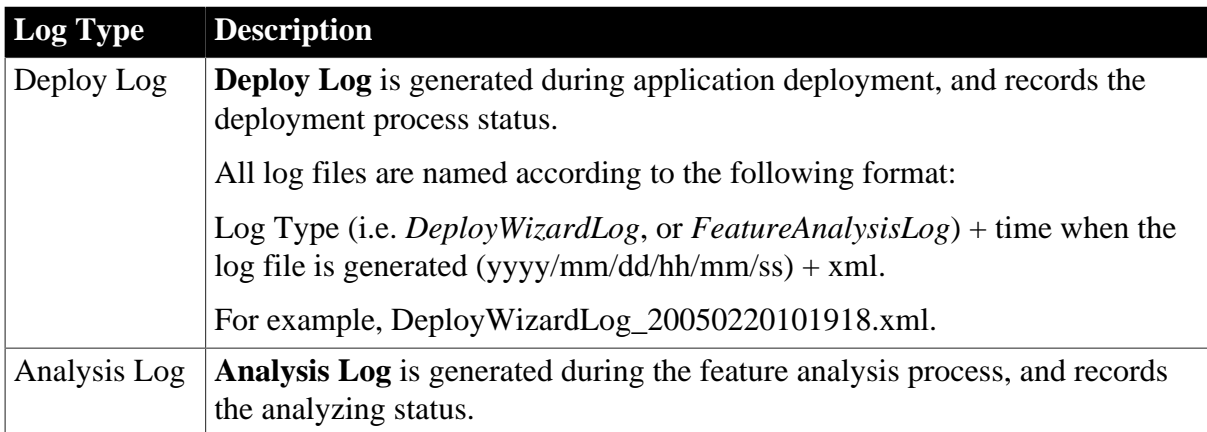

# **10.1 Viewing the reports and logs**

Step 1: Click the **Information** button (**iii**) on the Appeon Developer toolbar and the **Information Manager** is displayed, as shown in the following figure.

#### **Figure 10.1: Information Manager**

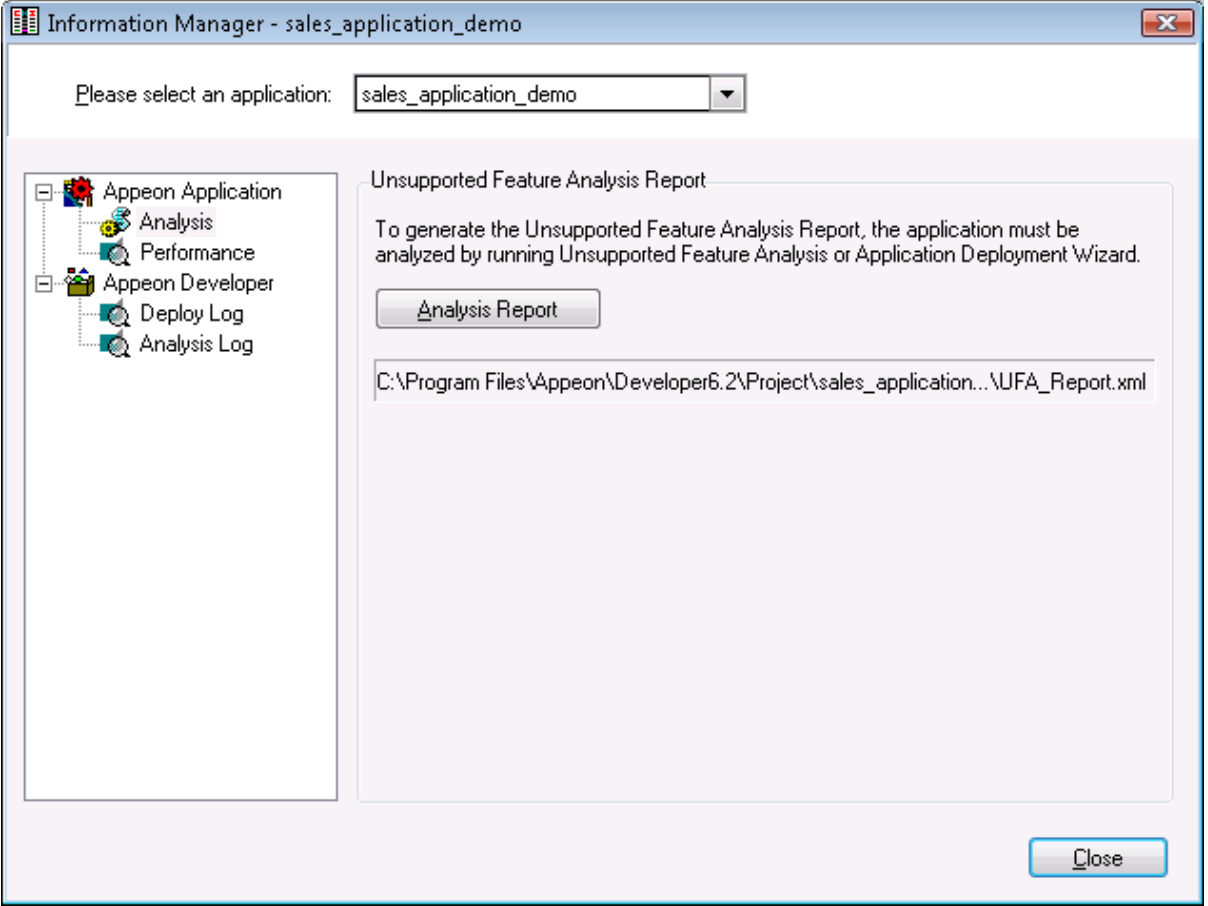

Step 2: Select the application in the top dropdown listbox.

Step 3: Select a report type or log type in the left box and the corresponding report button or log files are displayed in the right box.

If there is more than one log file generated, the log files are listed in order according to the date and time of generation; the latest log will be listed at the top.

You can open one log at a time, or open several logs at one time: select a continuous range of log files by holding down Shift and click log files, or select a disconnected range of log files by holding down Ctrl and clicking log files. Then click **View** to open the selected log files.

The **View** and **Delete** buttons will be disabled if no log files were generated.

Note: For Deploy Log, you can click **View All** to view all information such as errors, warnings, and process description, or click **View Warning** to view warnings only, or click **View Errors** to view errors only.

Step 4: Click the report button or log file to view the report or log.

You can continue with other operations while the Information Manager opens. For example, you can perform feature analysis, deploy the application, or run the Web or mobile application. If any new reports or logs are generated when the Information Manager is still open, the new reports or logs are not reflected in the Information Manager immediately. You need to refresh Information Manager in either of the following ways:

• Close the Information Manager and open it again, or

• Select a different application and then select the original application again in the Information Manager.

# **11 Packaging Applications**

The Appeon Application Package Wizard helps PowerBuilder developers to

- Generate portable server deployment packages for Web and/or mobile applications, so the user can directly deploy the Web and/or mobile application to servers without installing Appeon Developer and using it to do Web or mobile deployments. The PowerBuilder developers do not need to provide the source PowerBuilder application to the user; this protects the author's intellectual property rights. Refer to [Packaging a server deployment](#page-139-0) [project](#page-139-0).
- Generate the standalone native application package for iOS and Android, so the user can publish the application in the online app stores or distribute it over-the-air. For iOS, the Package Wizard generates an Xcode project which can be compiled to an iOS application archive (IPA) file by using Xcode later. For Android, the Package Wizard generates an Android application package (APK) file which can be published or distributed to the end users right away. Refer to [Packaging a stand-alone mobile project.](#page-174-0)
- Customize Appeon Workspace and package Appeon Workspace to a standalone application. Refer to [Customizing and packaging Appeon Workspace](#page-187-0).

Before using the Appeon Application Package Wizard, verify that

1. The target PowerBuilder application has been deployed as required:

You must have performed a **full deployment** on the target PowerBuilder application on the **same Developer machine** where you will use the packaging wizard to pack this application later, this will generate a complete set of files on the local Developer machine where the package wizard will be able to obtain and pack files.

<span id="page-139-0"></span>2. The deployed application can run correctly.

# **11.1 Packaging a server deployment project**

# **11.1.1 What can be packaged?**

The package wizard allows you to pack the following files and settings into a server deployment project:

• Mandatory Web or mobile application files

Include all application files, DataWindow syntax, INI files, image files, DLL/OCX files etc.

• Mandatory application profile, Appeon Server profile, and Web server profile settings

Include the profile name, Application URL, PowerBuilder version, file encryption, performance settings, server type, Appeon Server version, Appeon Server and Web server connection settings, AEM, data sources, etc. All these settings will be saved to the configuration files in the INI folder of the generated package. Of these configuration files, you can modify the config.xml file using the config.exe tool. For detailed information, refer to [Section 11.1.3, "Modifying the deploy-config file".](#page-147-0)

• Optional EAServer components

When the Appeon Server is of type EAServer, you can package the local or remote EAServer components used by the application. Note that EAServer components work with EAServer application server only.

# **11.1.2 Packaging instructions**

To package a server deployment project and the related settings, take the following steps:

Step 1: Start the servers, as the package wizard will pack settings of Appeon Server, AEM, and NVOs (if any).

Step 2: Click the **Package** ( $\blacksquare$ ) button on the Appeon Developer toolbar to open the Appeon Application Package Wizard.

Step 3: Select or create a profile from the dropdown list box and click **Next** to proceed.

A profile is a configuration file containing configurations that you specify when packaging the application. You can select an existing profile or create one by entering a name in the text field. The profile will be automatically saved and listed for selection next time when you launch the Appeon Application Package Wizard again.

**Figure 11.1: Welcome page**

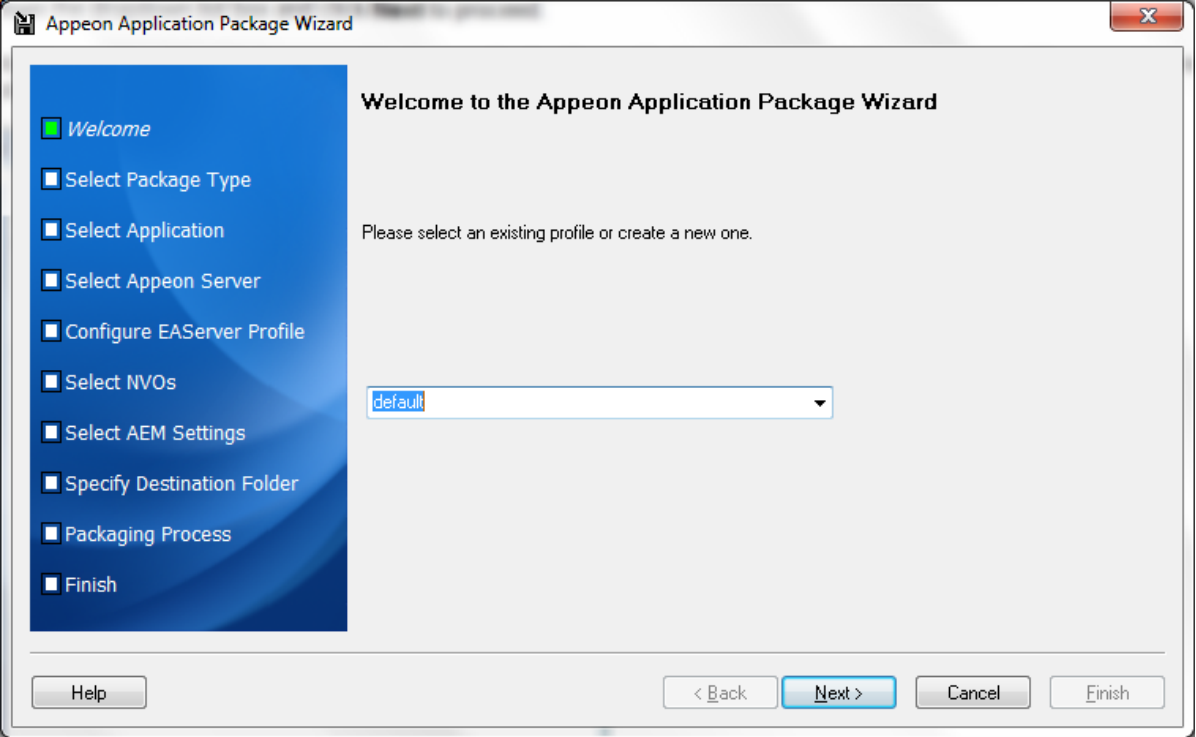

Step 4: Select the **Package a Server Deployment Project** radio button.

To package the mobile application to a stand-alone mobile app, select **Package a Standalone Mobile Project** and follow detailed instructions in [Packaging a stand-alone mobile](#page-174-0) [project](#page-174-0).

To customize Appeon Workspace and then package Appeon Workspace to a standalone application, select **Customize and Package Appeon Workspace** and follow detailed instructions in [Customizing and packaging Appeon Workspace](#page-187-0).

#### **Figure 11.2: Select package type**

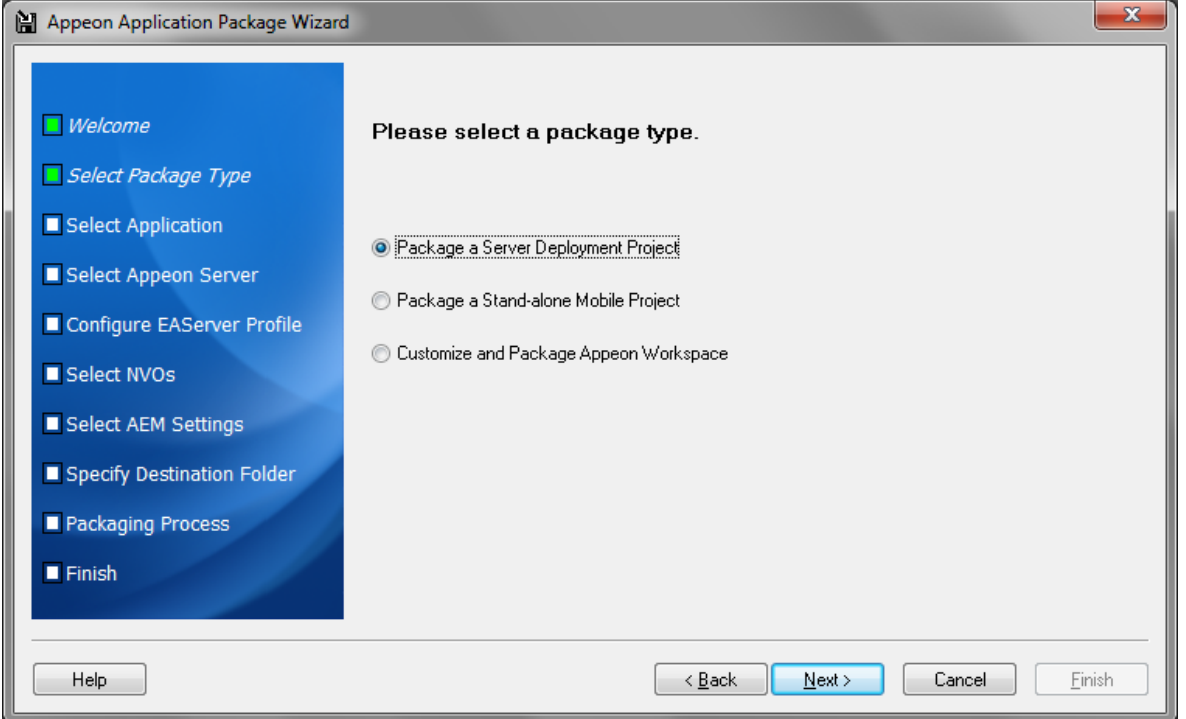

Step 5: Select the profile of the application that you want to package and click **Next**.

Only applications that have been deployed will be listed here for selection. If the application you intend to package is not listed here, you would need to deploy the target application using the Appeon Deployment Wizard first (See Chapter 6, *[Deploying PowerBuilder](#page-91-0) [Applications](#page-91-0)*).

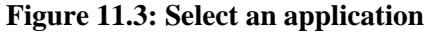

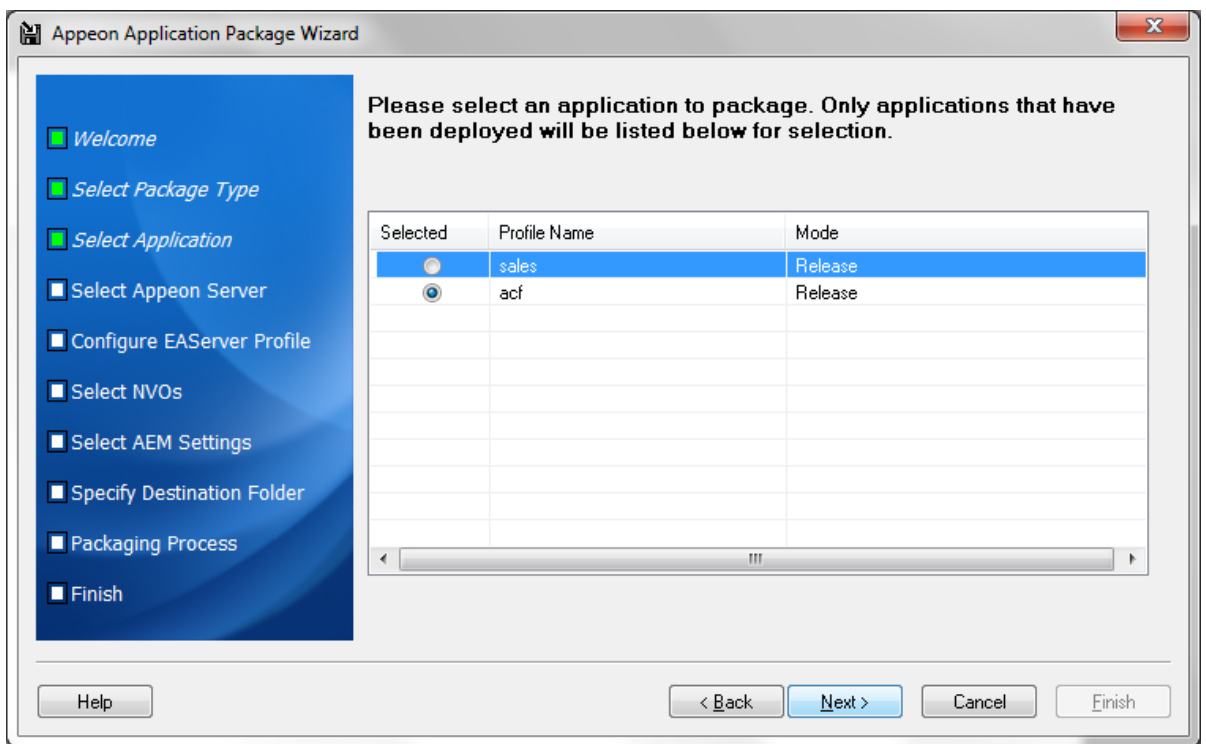

The following table gives a brief introduction to the columns:

**Table 11.1: Application Package Wizard**

| Column       | <b>Description</b>                                                                                                    |
|--------------|----------------------------------------------------------------------------------------------------|
| Selected     | Identical to the default application profile selected in the Appeon Developer<br>Configuration window.                                                                                                    |
| Profile Name | Identical to the application profiles configured in the Appeon Developer<br>Configuration window.                                                                                                    |
| Mode         | Identical to the current mode the application profile is set to in the <b>Appeon</b><br><b>Developer Configuration window.</b>                                                                                                    |
|              | It is recommended that the packaged applications should be available in<br><b>Release</b> mode, as this mode prevents most forms of reverse engineering, and<br>like application packaging, it protects the author's intellectual property. |

Step 6: Select the Appeon Server whose settings will be packaged and click **Next**.

The Appeon Server settings, such as the server type and the Appeon Server version, will be saved to the config.xml file in the INI folder of the generated package. If necessary, modify this file using the config.exe tool after the packaging is complete (refer to [Section 11.1.3,](#page-147-0) ["Modifying the deploy-config file"\)](#page-147-0).

All the configured Appeon Servers selected into the default deployment profile in the Appeon Developer Configuration window are listed, as shown in the following figure.

The selected Appeon Server determines that its AEM settings will be packaged and that the packaged application can only be installed to Appeon Servers of the same version, such as 2015, but not necessarily the same type.

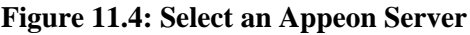

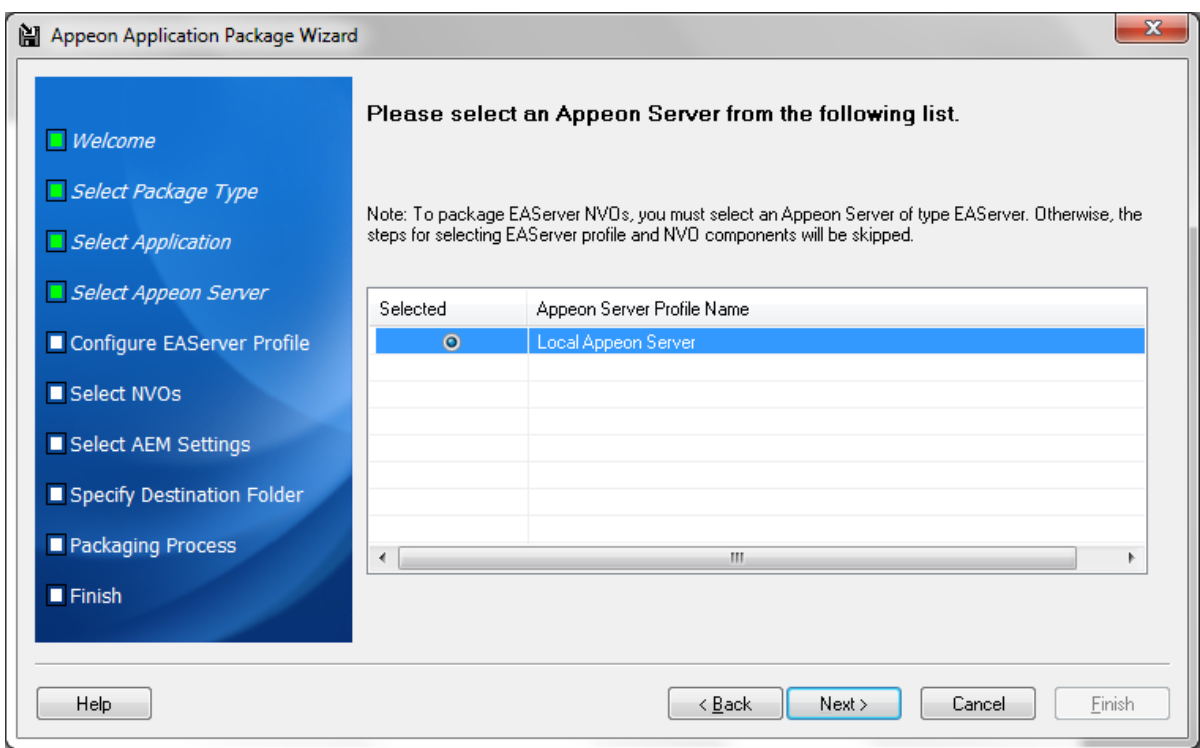

Step 7: If the selected Appeon Server is of type EAServer, select whether to package EAServer components.

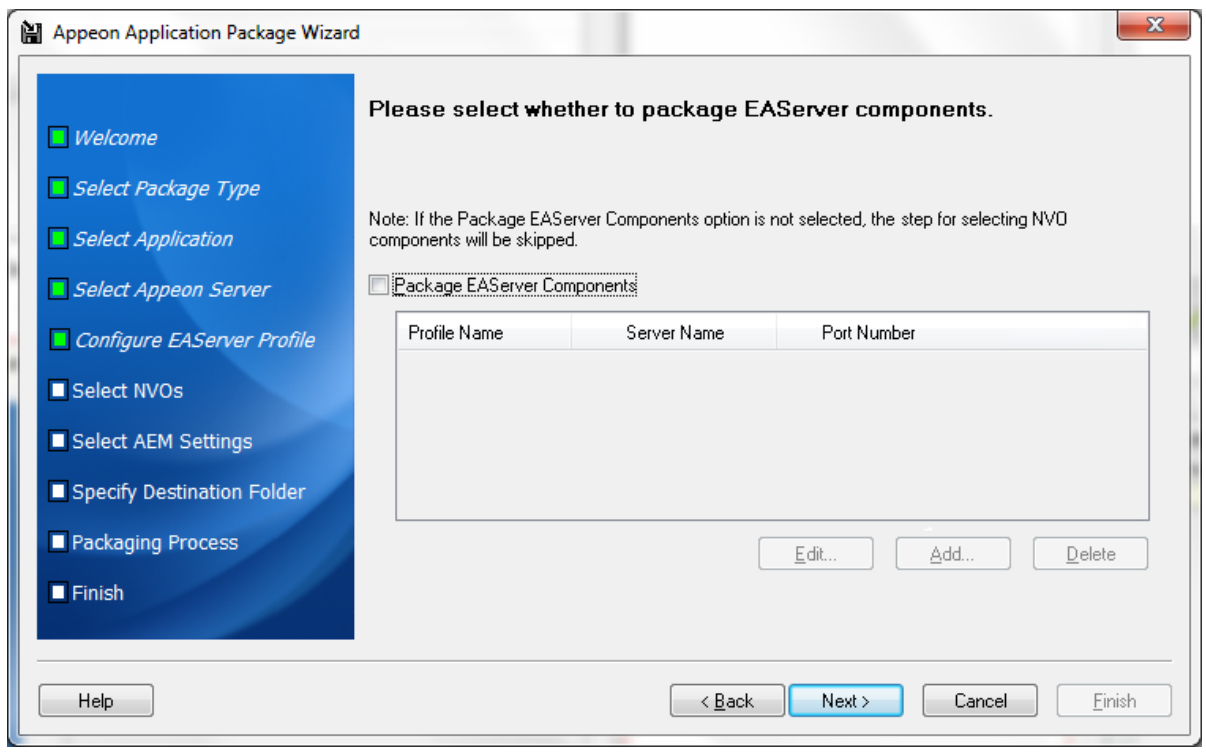

#### **Figure 11.5: Configure EAServer profiles**

If EAServer components are used in the application, select the **Package EAServer Components** option and then create connection profiles for EAServers which host the components. Follow instructions below to create EAServer profiles:

- Click **Add** to create an EAServer profile.
- In the **Edit EAServer Profile** dialog box, input the following connection parameters: profile name, host name or IP address, port number, user name, and password.
- Click **Test** to ensure that the connection is successful.
- Click **OK** to save the new EAServer profile.
#### **Figure 11.6: Edit EAServer profile**

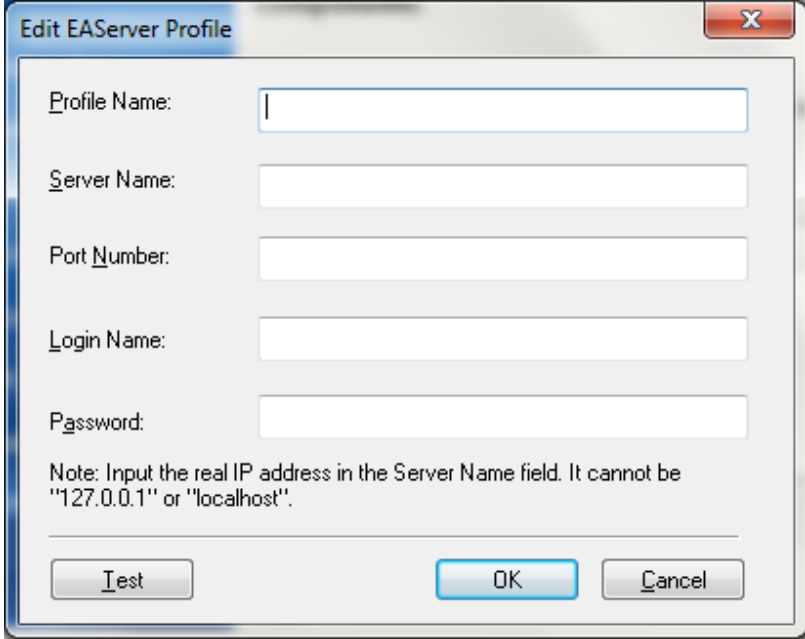

Step 8: If the **Package EAServer Components** option is selected in the previous step, select which components to package and click **Next**.

The selected NVOs will be packaged as *ComponentName.jar* and saved under the /NVO/ server profile name/package folder.

**Figure 11.7: Select NVOs**

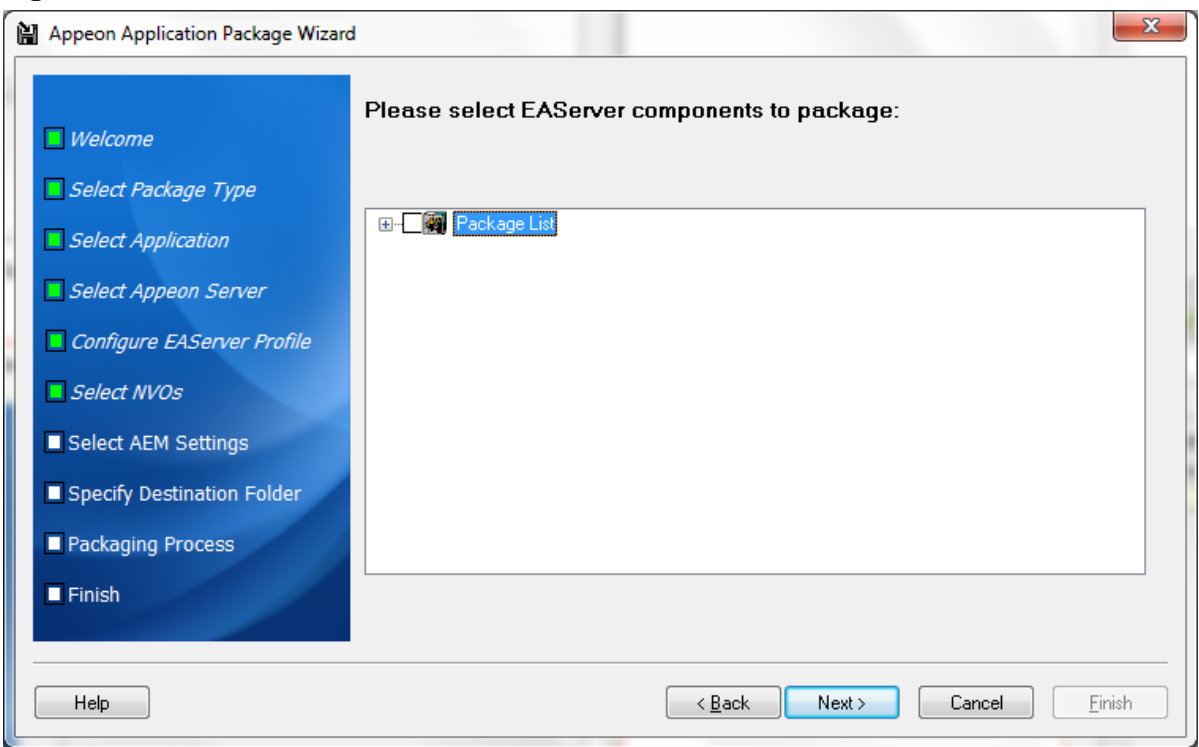

Step 9: Select whether AEM settings and data sources for the current application will be packaged and click **Next**.

The AEM settings will be saved in the AEM.xml file and data sources will be saved in the config.xml file.

#### **Figure 11.8: Select AEM settings and data source**

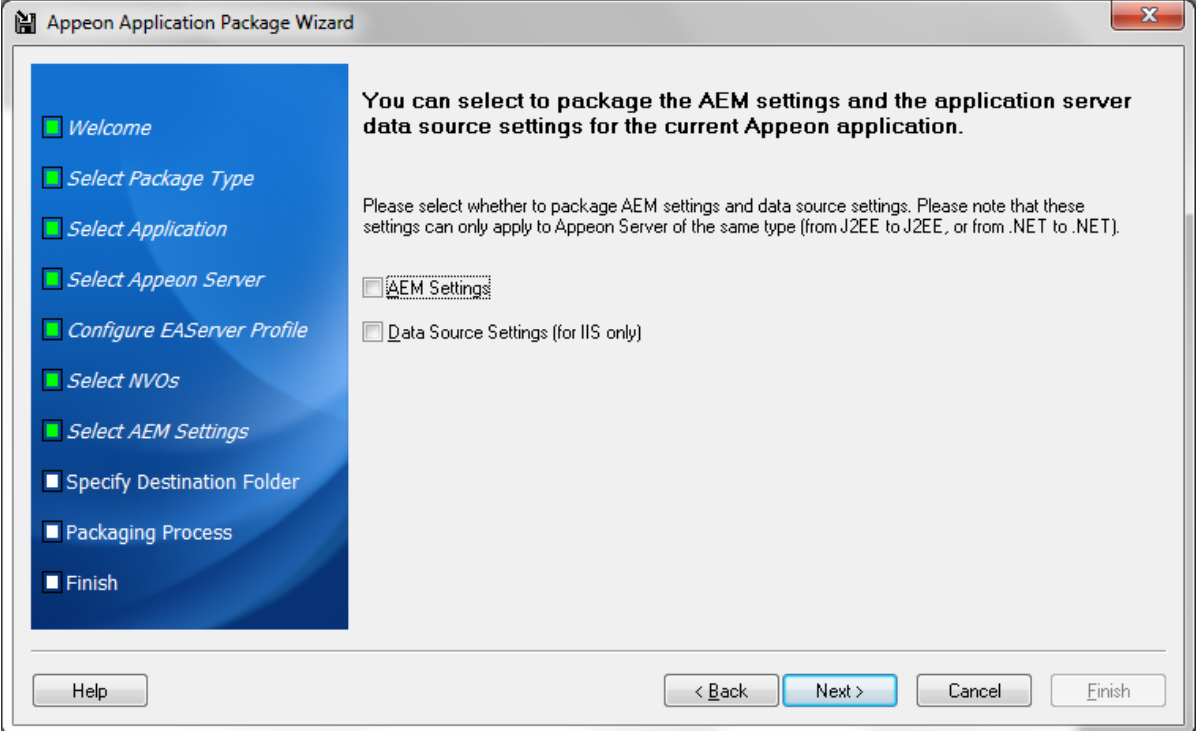

Step 10: Specify the storage location for the generated package and click **Next**.

The generated package will be stored under a folder named *"Application Profile Name*\_install" under the specified location.

**Figure 11.9: Specify destination location for the package**

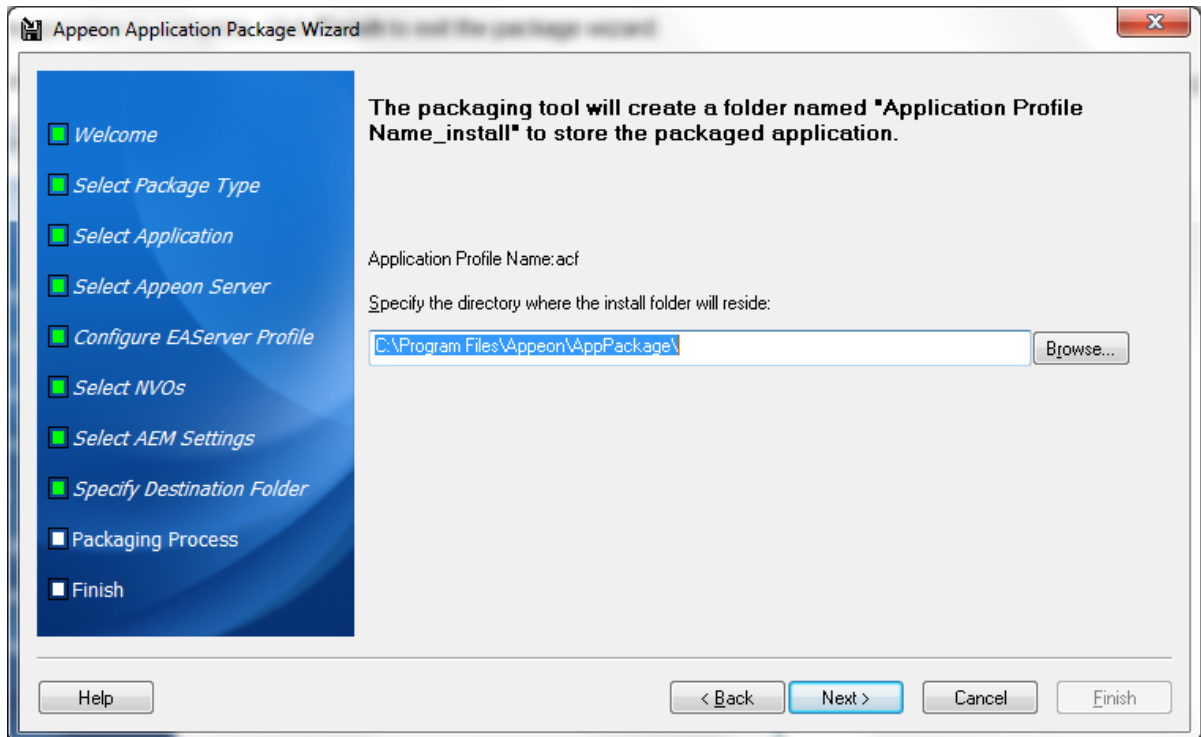

Step 11: Wait while the wizard is packing files and settings.

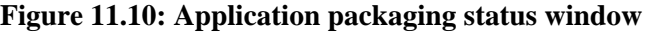

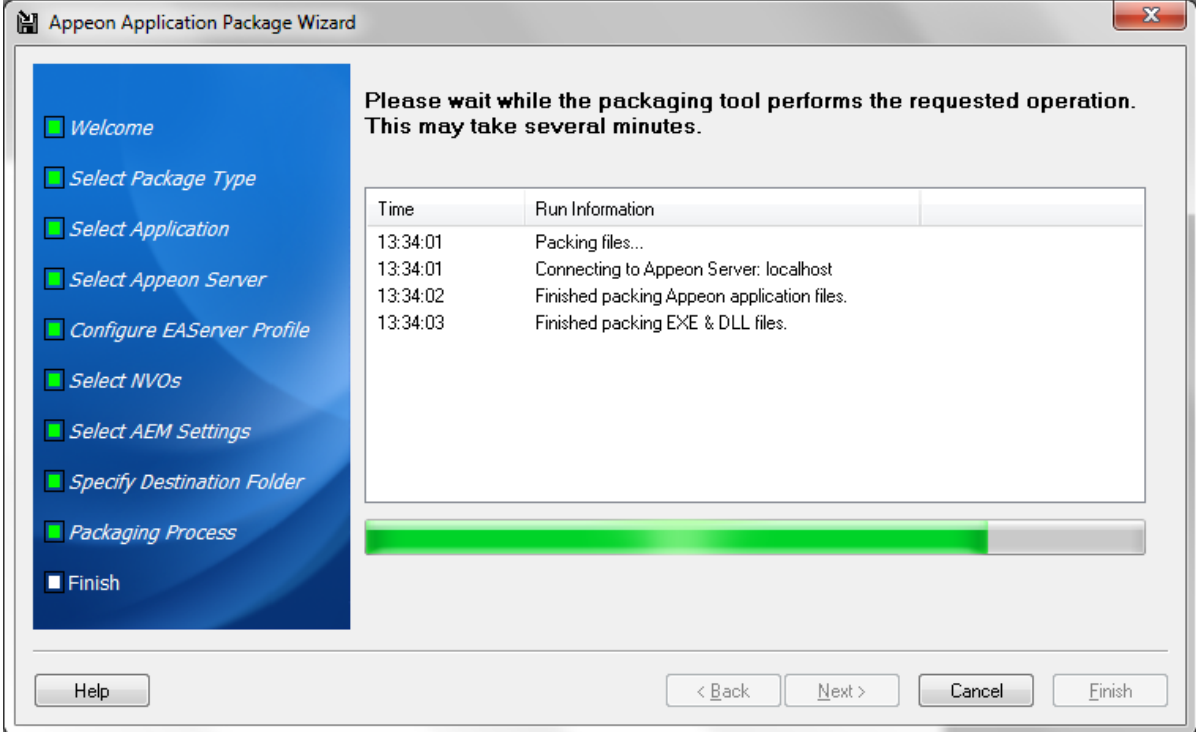

Step 12: Once the operation is complete, click **Finish** to exit the package wizard.

To view the log information generated during the packaging process, select the **View Package Log** box and then click **Finish**. The log file will be displayed.

**Figure 11.11: Application packaging finished**

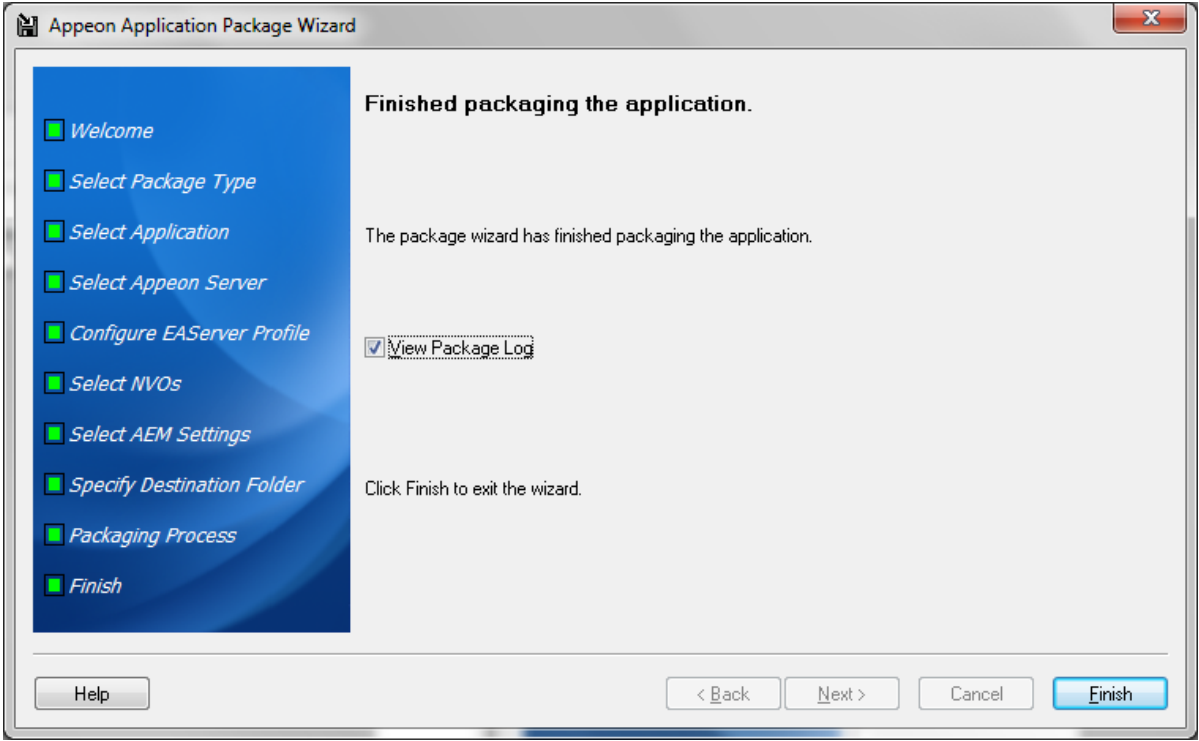

After the application is successfully packaged, all the necessary application files will be packaged into an executable deployment project under the *"Application Profile Name*\_install" folder under the specified location. You can copy the deployment project to other computers and deploy the application to any Appeon Servers and Web Servers by following instructions in [Section 11.1.4, "Installing and uninstalling an application to the server"](#page-148-0).

# **11.1.3 Modifying the deploy-config file**

The deploy-config file (config.xml) is created during the packaging process and includes the default settings of the application: application profile, Appeon Server profile, Web server profile, EAServer profile, EAServer components, and data sources. You can modify the config.xml file using the config.exe tool to have identical settings of the target environment, so that the user can run the installation very conveniently without needing to specify them.

When you run the config.exe file in the generated package, an XML File Configuration dialog is displayed and loads the Application URL setting, Appeon Server settings, and Web server settings from the config.xml file. You can modify these settings on the corresponding tab pages and then click **OK** to save them to the config.xml file. The instructions to modify these settings are the same as to modify in the Appeon Developer Configuration window (see [Section 4.2, "Using Configure Tool"](#page-27-0) for detailed instructions).

**Important Note**: If you are installing a Web application to a JEUS Web server, or installing a mobile application, be sure to use the default Application Profile Name and Application URL. Changing the default Application Profile Name and Application URL will cause the application files unaccessible.

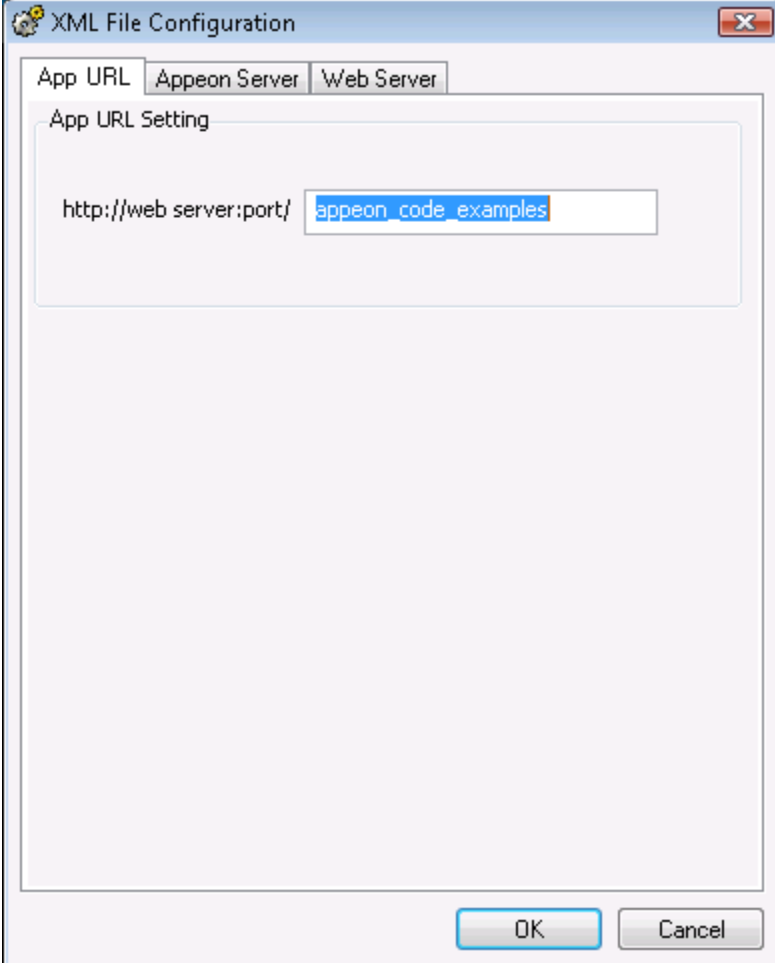

**Figure 11.12: Configuring the XML file**

# <span id="page-148-0"></span>**11.1.4 Installing and uninstalling an application to the server**

### **11.1.4.1 Points to note before installation**

Be aware of the following points before you run the deployment project to install an application to the server:

- The Setup program of the generated deployment project runs on the Windows platform only. To install applications to servers running on Unix\Linux, you must run the Setup program on the Windows platform and then install the application to remote servers running on Unix\Linux.
- The target Web servers must have the Appeon Server Web Component correctly installed.
- The packaged EAServer components, if any, can only be installed to EAServer application server.

### **11.1.4.2 Installing an application**

The generated deployment project runs on the Windows platform only. Therefore, you will need to copy the deployment project to a computer running Windows and then install the application to any number of Appeon Servers and Web servers located in the same network area. Installing an application using the deployment project is the same as deploying an application using the Appeon Deployment Wizard.

Step 1: Start the target Appeon Server(s) and Web server(s) where you want to install the application.

Verify that the target Web servers already have Appeon Server Web Component installed.

Step 2: Run the **Setup.exe** file in the generated deployment project.

The Appeon Application Deployment wizard is displayed. Click **Next** to proceed.

#### **Figure 11.13: Welcome page**

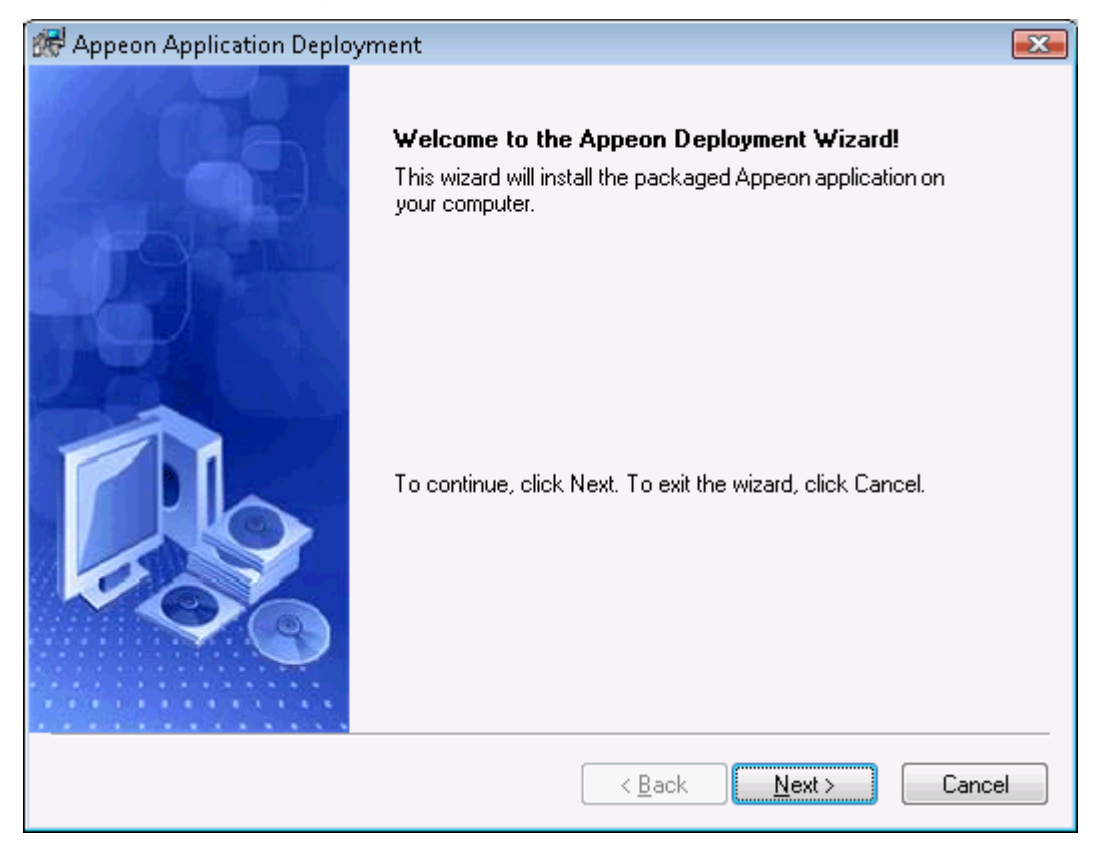

Step 3: Select the deployment configuration file (config.xml) to ease your configuration of the installation wizard. The installation wizard will use the settings in the config.xml file.

If you do not want to use the deployment configuration file, simply skip this option and click **Next** to configure the settings step by step.

#### **Figure 11.14: Select the configuration file**

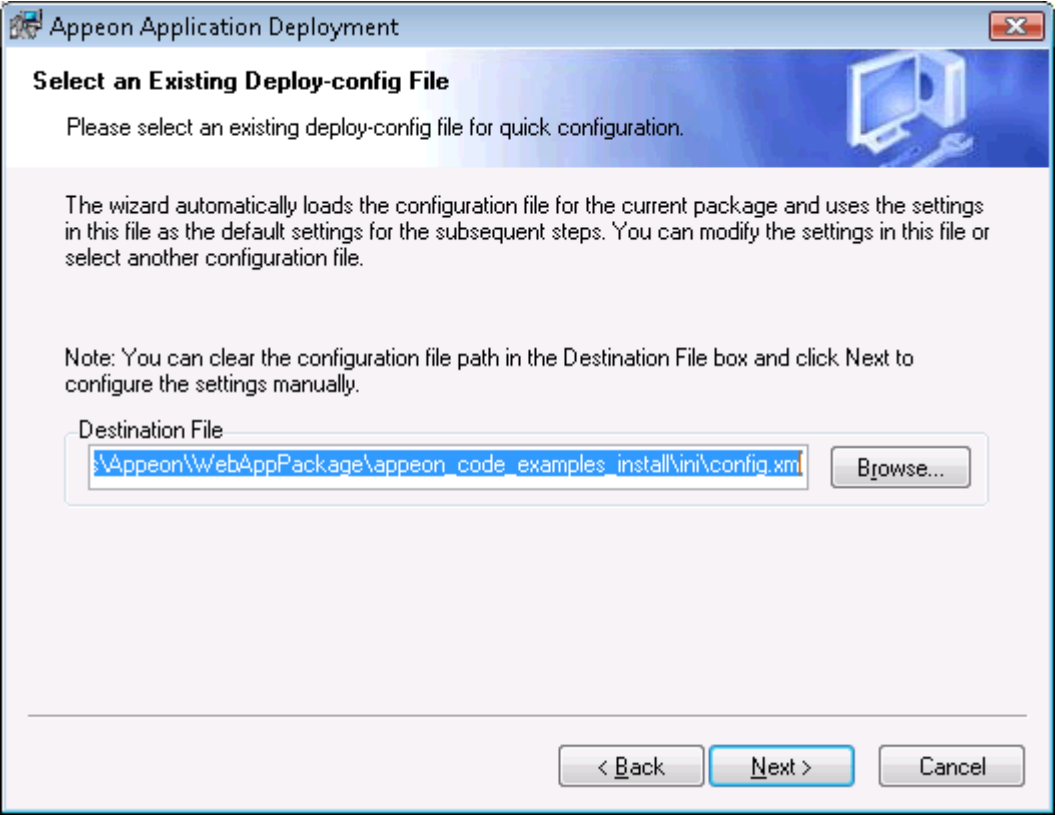

Step 4: Input the **Application Profile Name** and the **Application URL** for the application and click **Next**.

The **Application Profile Name** is used as the application name to identify an application. If you want to install multiple instances of the same application on the same server, you can run the setup package repeatedly and specify different Application Profile Name here. For example, input appeon\_code\_examples\_**test** as the Application Profile Name in the first installation, and input appeon\_code\_examples\_**production** as the Application Profile Name in the second installation. The Application Profile Name will be used as the application name to distinguish the multiple application instances on the same server, so they can be run independently from each other.

However, there are the following circumstances that you should **not** use different Application Profile Name and Application URL from those specified when creating the package, otherwise the application would not run:

- when you are installing a mobile application
- when you are installing a Web application to a JEUS Web server

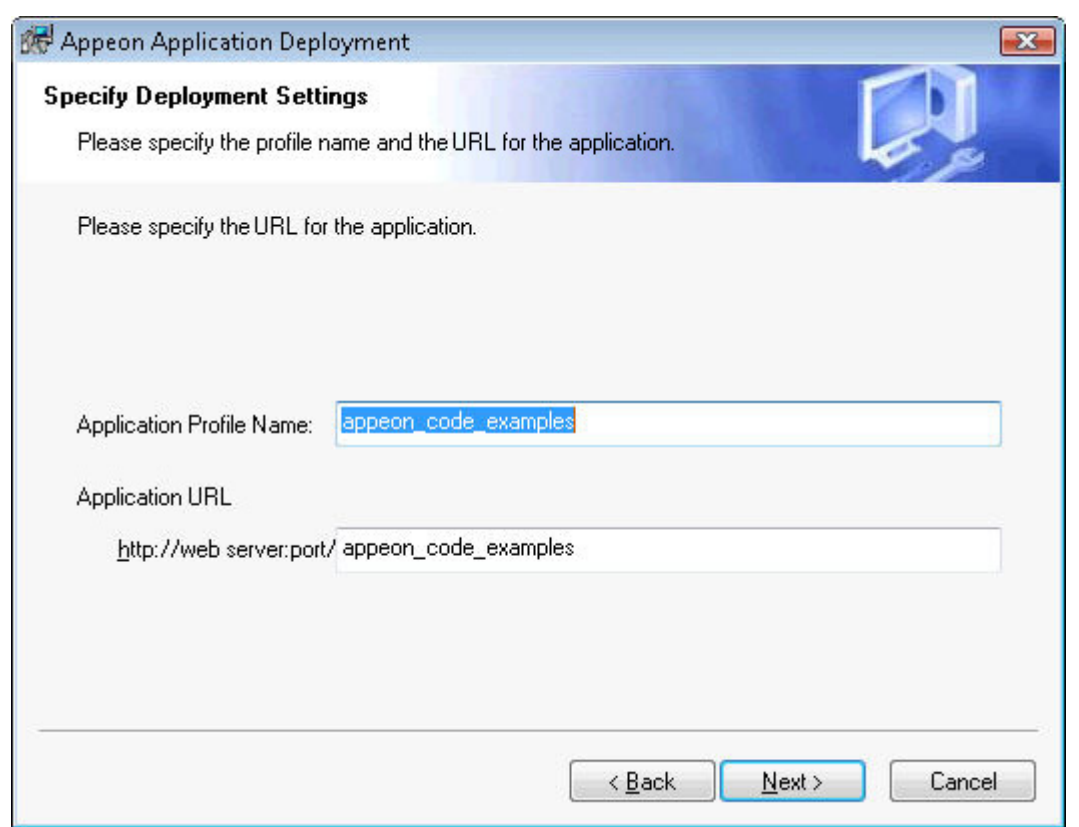

### **Figure 11.15: Specify Application Profile Name and Application URL**

Step 5: Configure and select profiles for the Appeon Server(s) and the Web server(s) where the application will be installed.

To install the application to more than one Appeon Servers, please make sure the Appeon Servers are of the same version (such as 2015) as the Appeon Server selected for packaging.

To install the application to an Appeon Server cluster, please create an Appeon Server profile for each Appeon Server in the cluster. For detailed instructions on how to create the Appeon Server profile and Web server profile, refer to [Section 4.2.3, "Managing server profiles".](#page-57-0)

#### **Figure 11.16: Specify server settings**

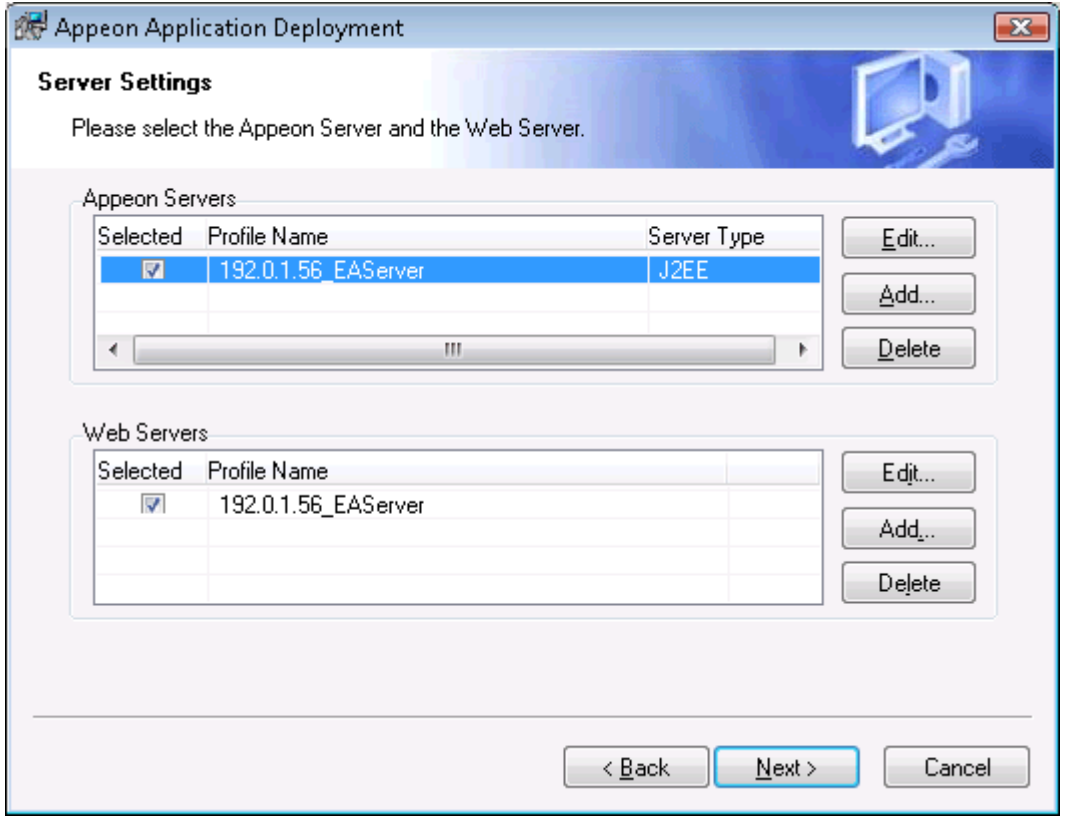

Step 6: Select whether to deploy EAServer components.

After NVO components are deployed, you must generate stub/skeleton in EAServer. Detailed instructions are provided in Section 5.2.1, "Generating Stub/Skeleton in EAServer" in *Migration Guidelines for Appeon Web (Web only)*.

#### **Figure 11.17: Specify EAServer settings**

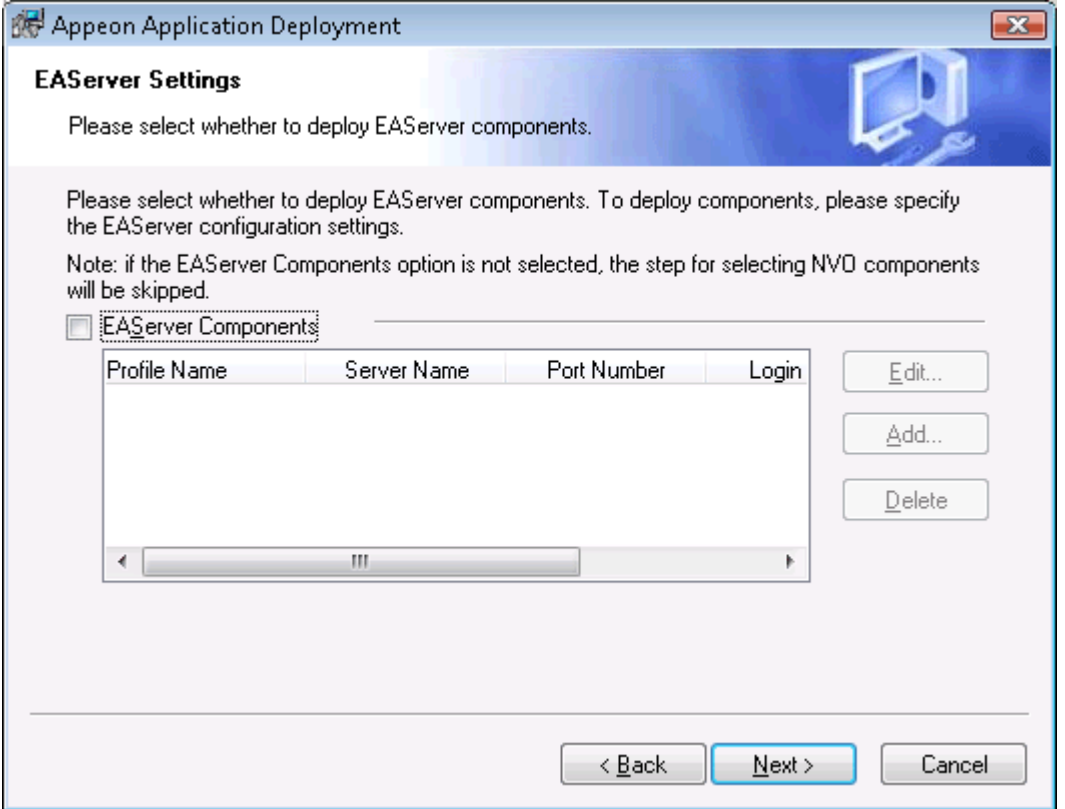

If EAServer components are used in the application, select the **EAServer Components** option and then create connection profiles for EAServers where you want to deploy the components. Follow instructions below to create EAServer profiles:

- Click **Add** to open the **Edit EAServer Profile** dialog box.
- Input the connection parameters: profile name, host name or IP address, port number, user name and password.
- Click **Test** to verify the connection and the click **OK** to finish the creation.

**Figure 11.18: Edit EAServer Profile**

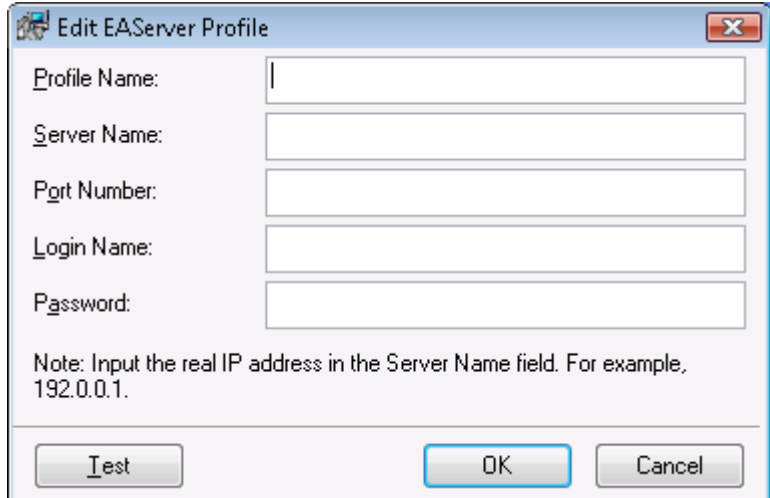

Step 7: If the **EAServer Components** option is selected in the previous step, select the EAServer profile from the list and the components to deploy. Click **Next** to proceed.

### **Figure 11.19: Deploy NVOs**

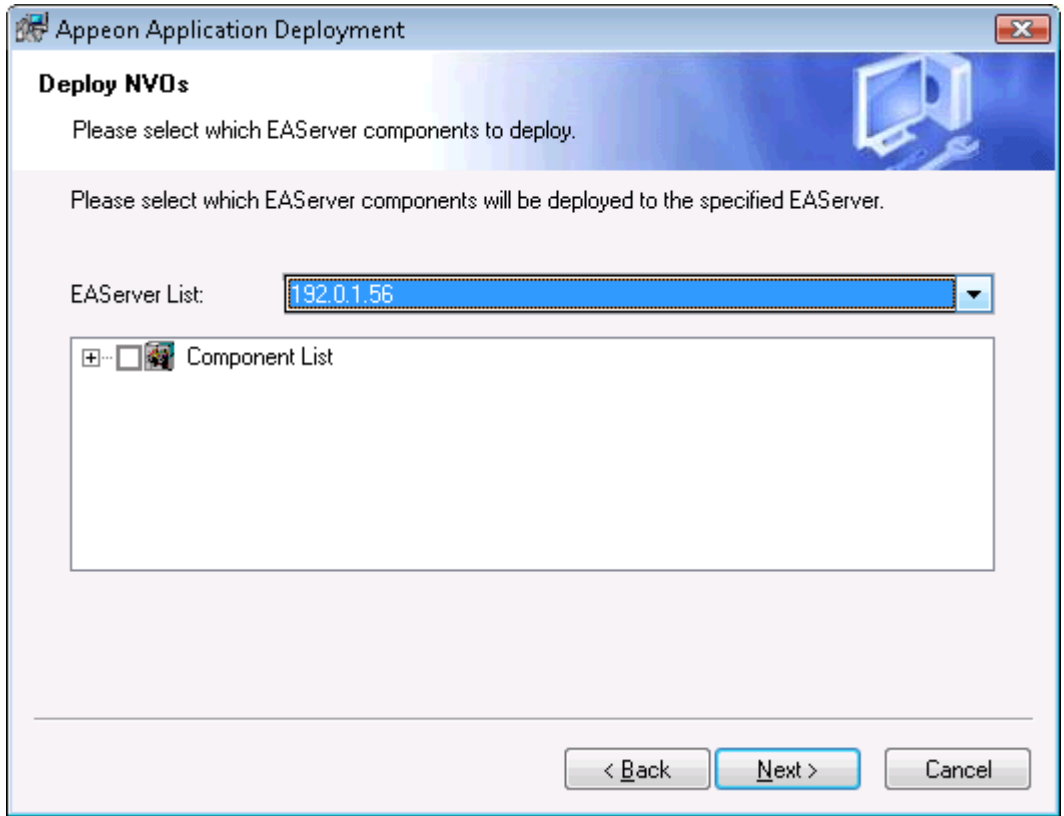

Step 8: Select whether to install AEM settings and data sources for the current application and click **Next**.

# **Figure 11.20: Deploy AEM settings**

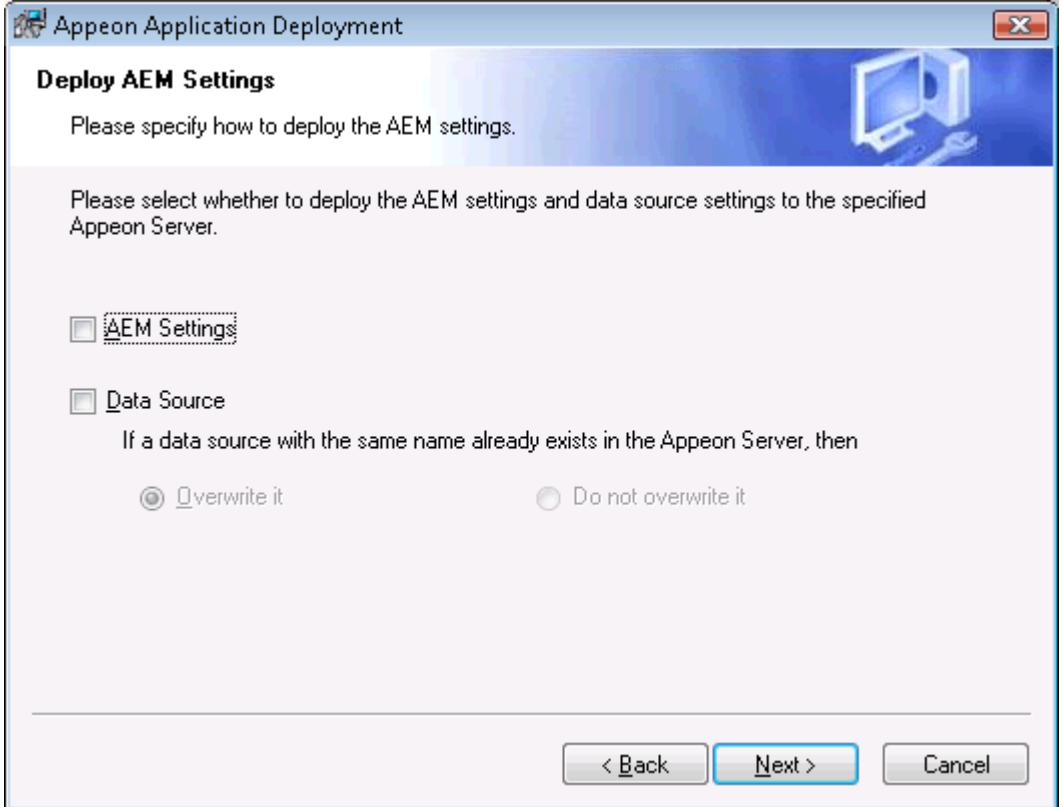

Step 9: Specify the destination folder for the undeployment tool and the log file and click **Next**.

# **Figure 11.21: Specify location for the Appeon Undeployment Tool**

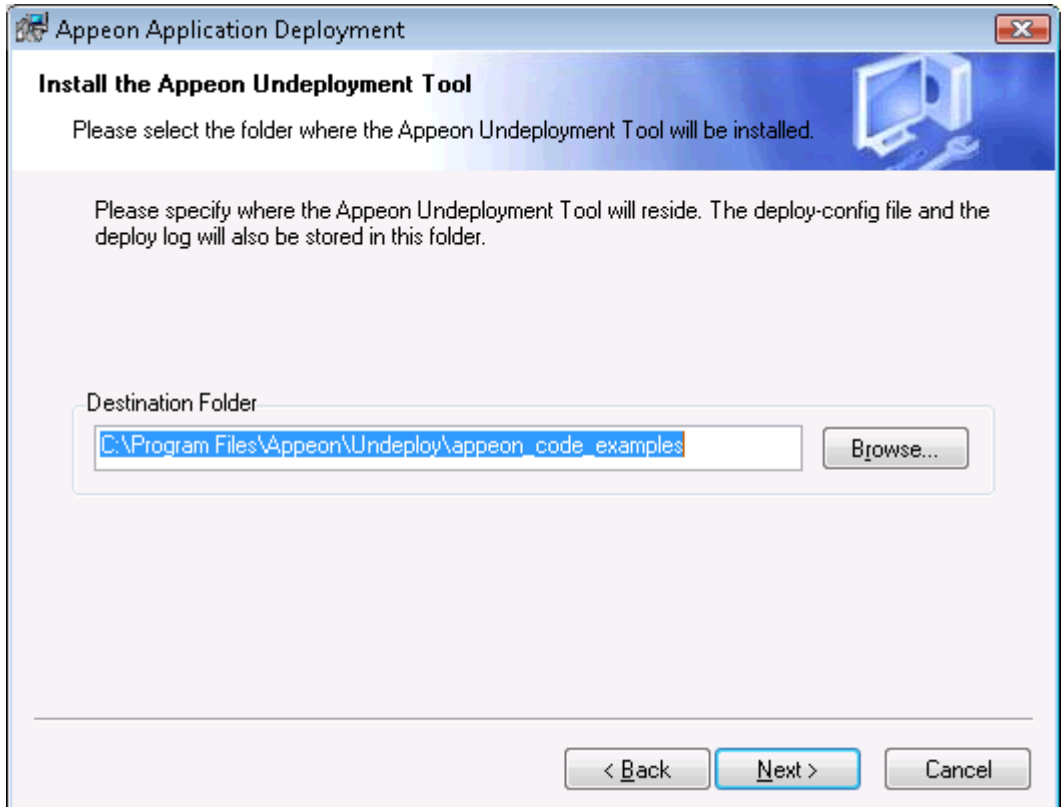

Step 10: Specify the destination file and source file that you want to replace for the Appeon application package, and click **Next**.

Files (also called "destination file") under the "wcode" folder of Appeon application package can be replaced by files of the same type (also called "source file"), so that the source file will be installed instead of the destination file. When you click the **Add** button, the **File Replacement** dialog box is opened. To select the destination file, click **Browse** to display the Open file dialog which will automatically open the "wcode" folder of Appeon application package, so you can conveniently select a file from the "wcode" folder or from its subfolder. To select the source file, click **Browse** to navigate to the folder where the source file is stored.

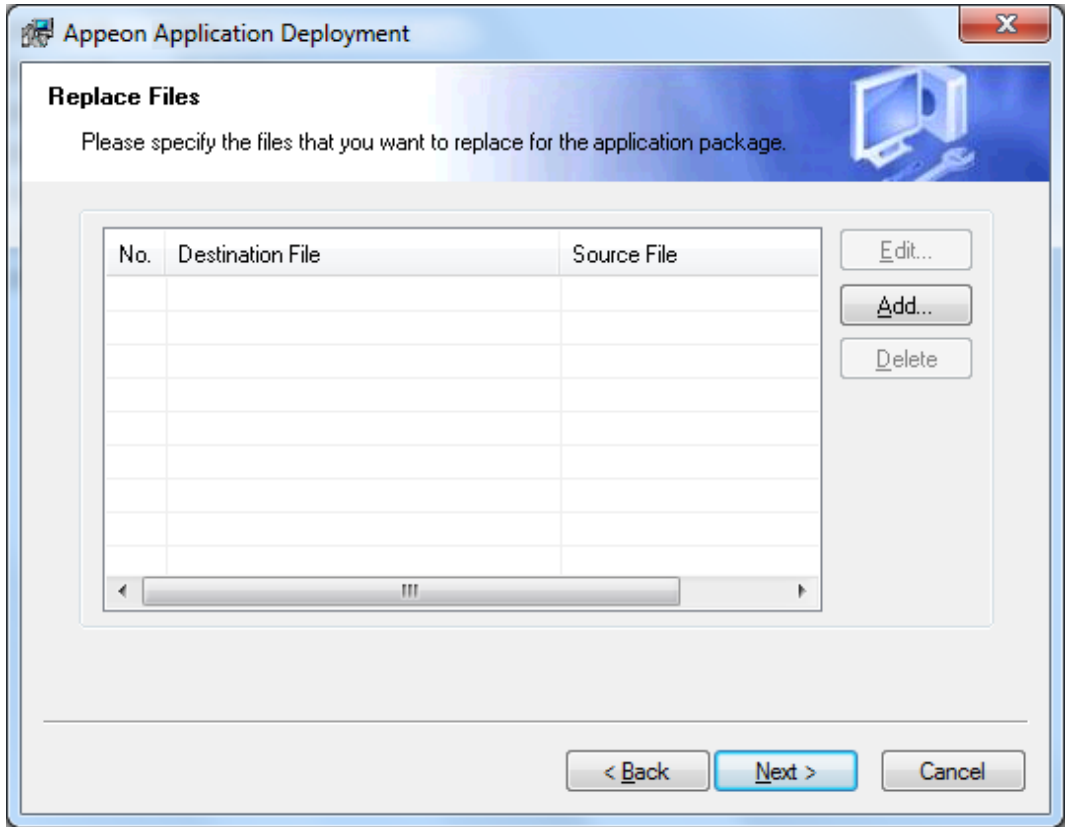

**Figure 11.22: Specify files to replace for the application package**

Step 11: Wait while the wizard is installing files and settings.

### **Figure 11.23: Deploying the application**

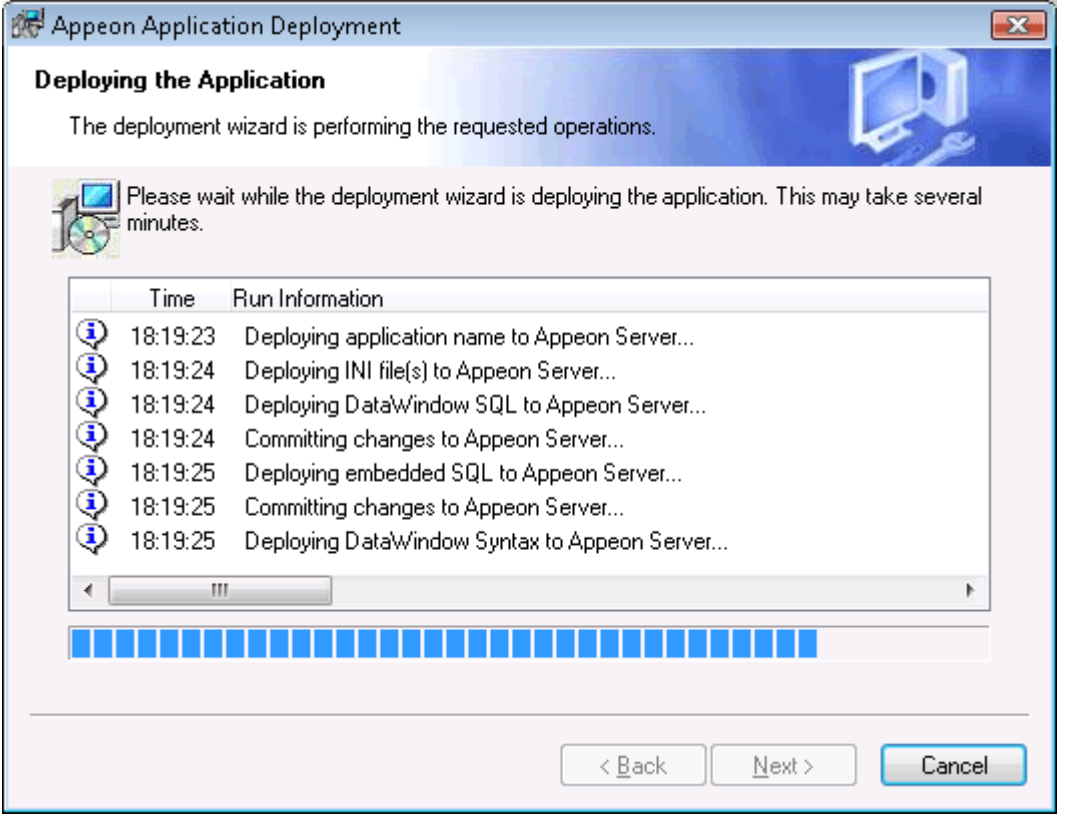

Step 12: Once the operation is complete, click **Finish** to exit the installation wizard.

To run the application immediately, select the **Run Application Now** option and click **Finish**. Or you can run the application later from the Windows **Start** > **Programs** > **Appeon Web Application** > *ApplicationName*.

To view the log information generated during the installation process, select the **View Log** box and then click **Finish**. The log file will be displayed.

#### **Figure 11.24: Deployment complete**

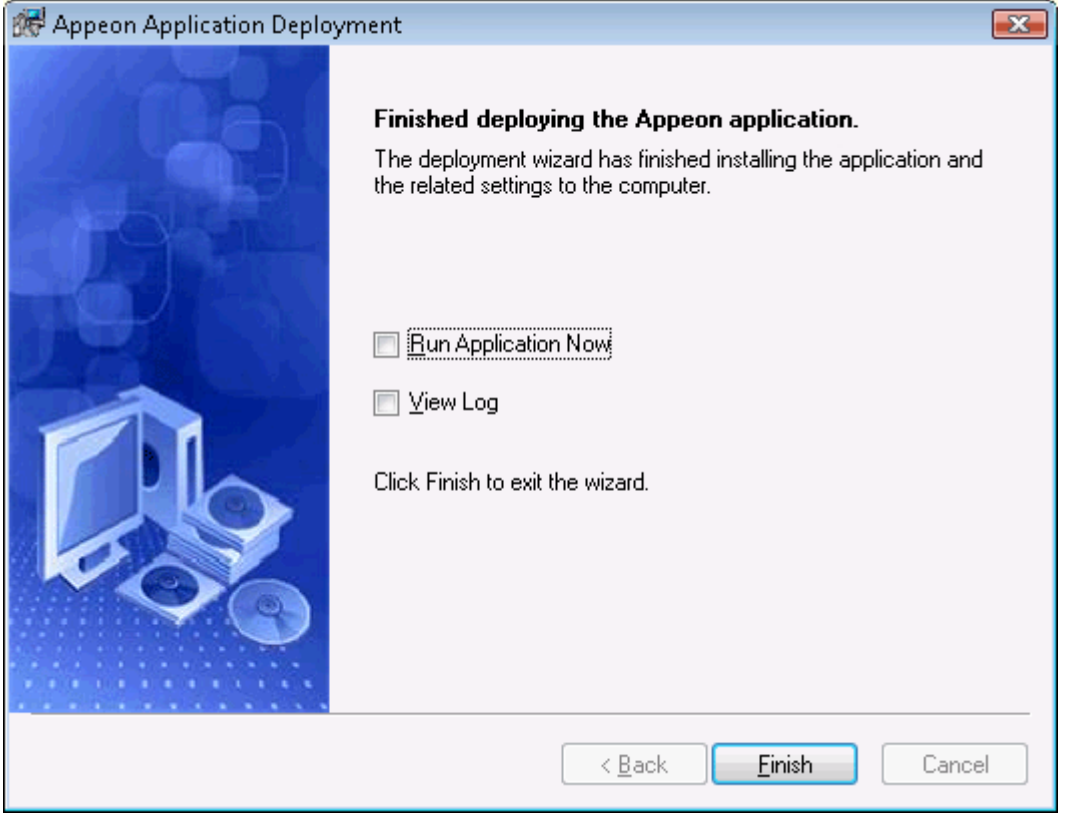

#### **11.1.4.3 Uninstalling an application**

Step 1: Start the Appeon Server(s) and/or Web server(s) where you intend to uninstall the application.

Step 2: Select Windows **Start** > **All Programs** > **Appeon Application** > **Undeploy** *ApplicationName*.

The Appeon Application Undeployment Wizard is displayed. Click **Next** to proceed.

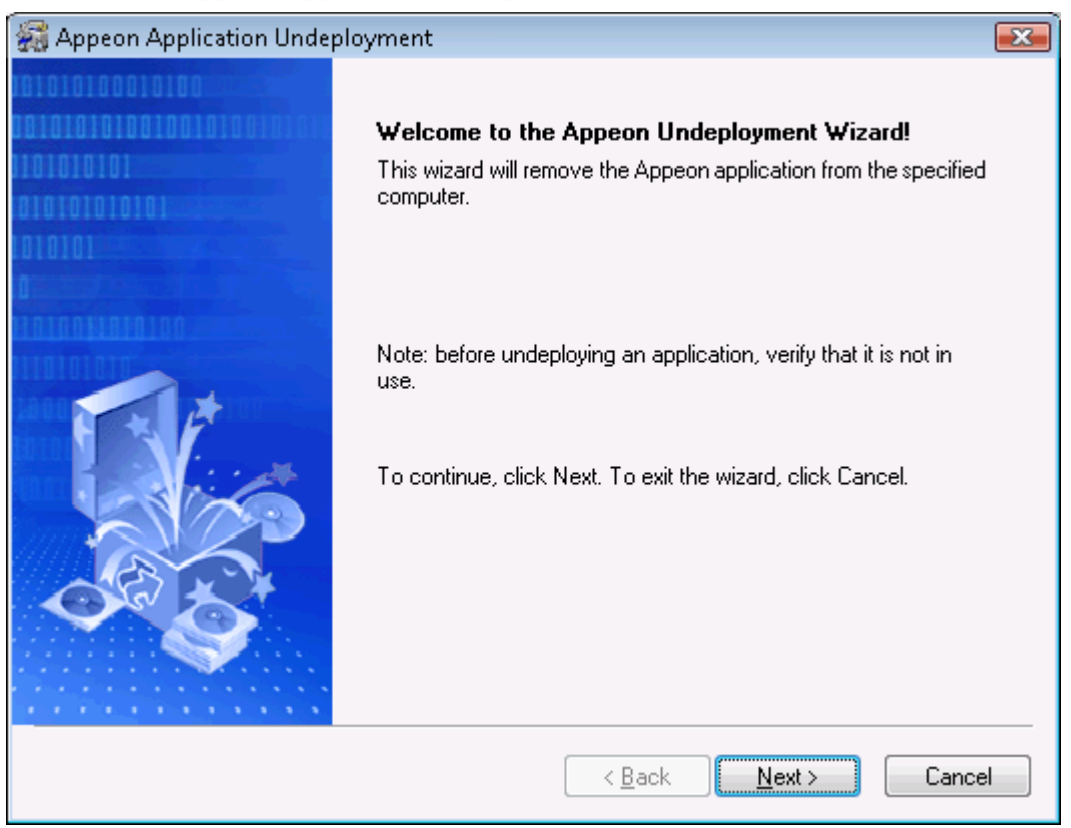

#### **Figure 11.25: Appeon Application Undeployment wizard**

Step 3: Select an existing deploy-config file to automatically use the configuration previously used for the deployment wizard.

**Figure 11.26: Select the configuration file**

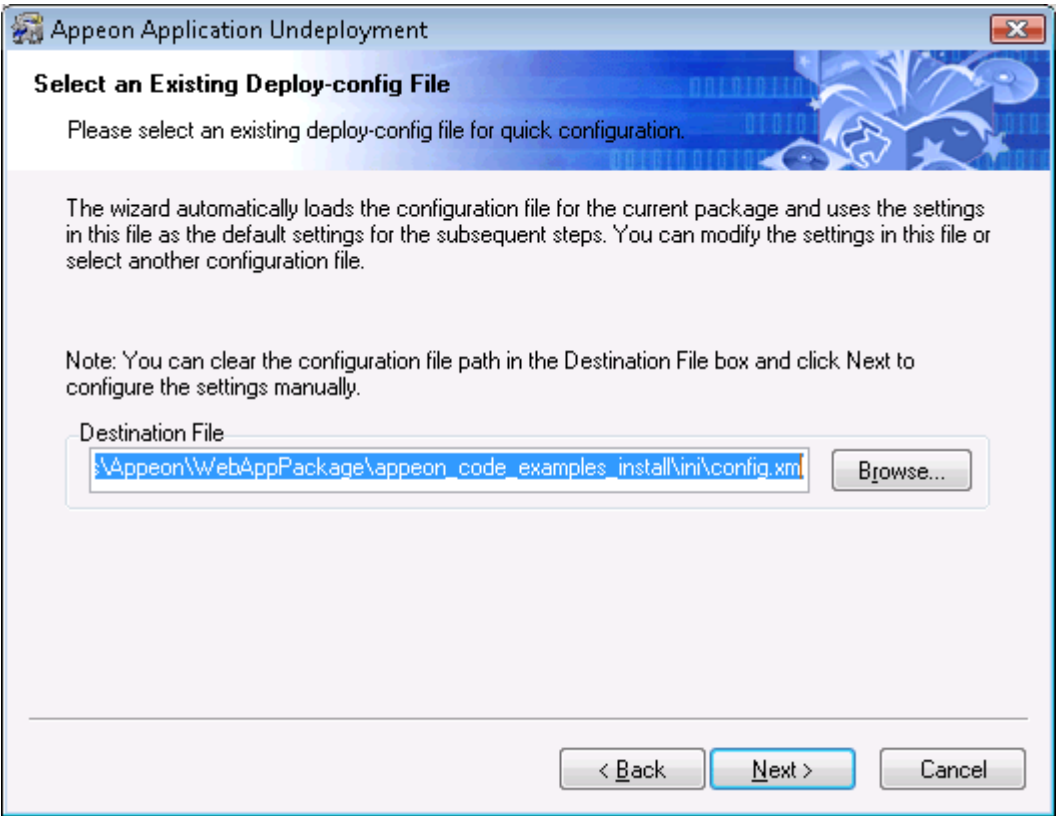

Step 4: Specify the Application URL.

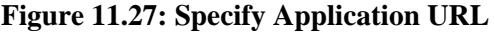

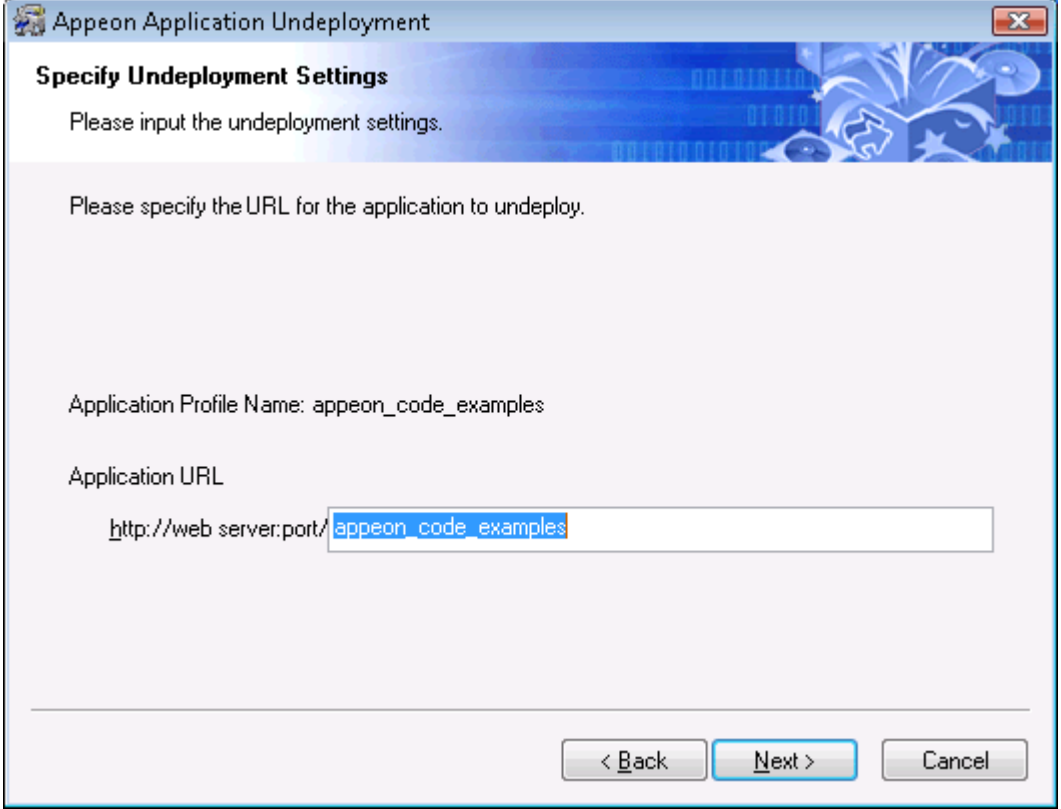

Step 5: Select the Appeon Server(s) and Web server(s) where application will be undeployed.

To create the Appeon Server profile and Web server profile, refer to [Section 4.2.3,](#page-57-0) ["Managing server profiles"](#page-57-0).

# **Figure 11.28: Specify server settings**

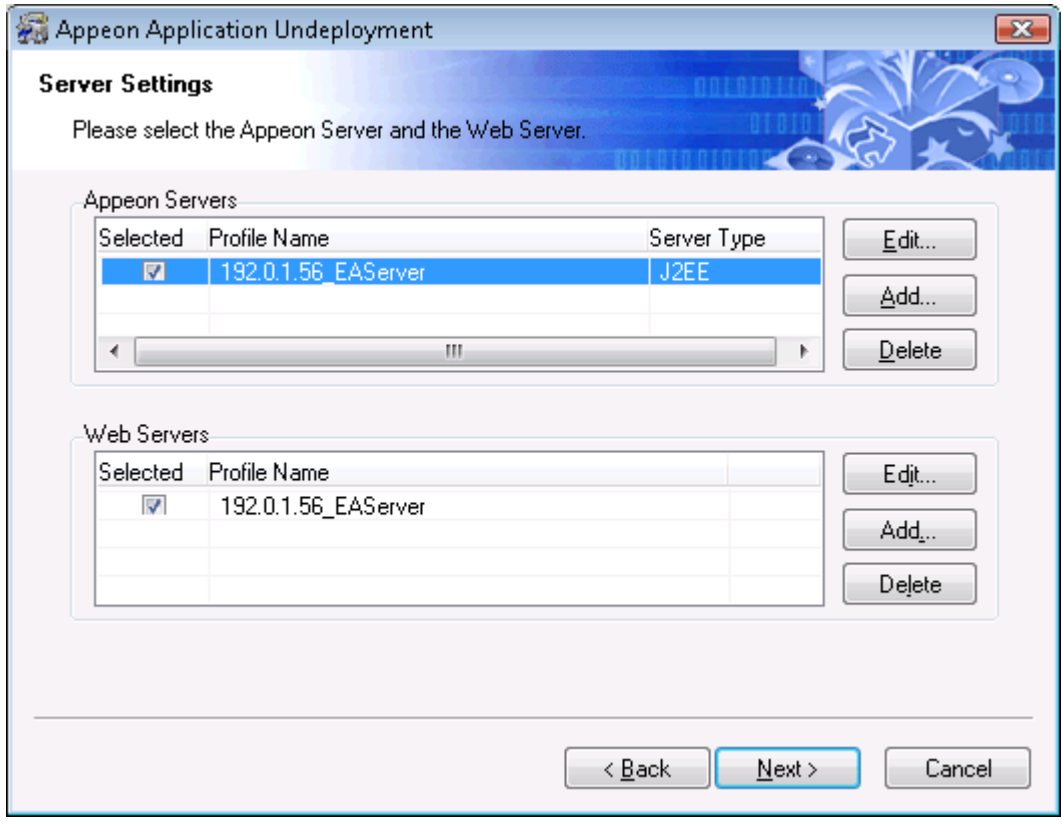

Step 6: Select whether to undeploy EAServer components.

**Figure 11.29: Undeploy EAServer components**

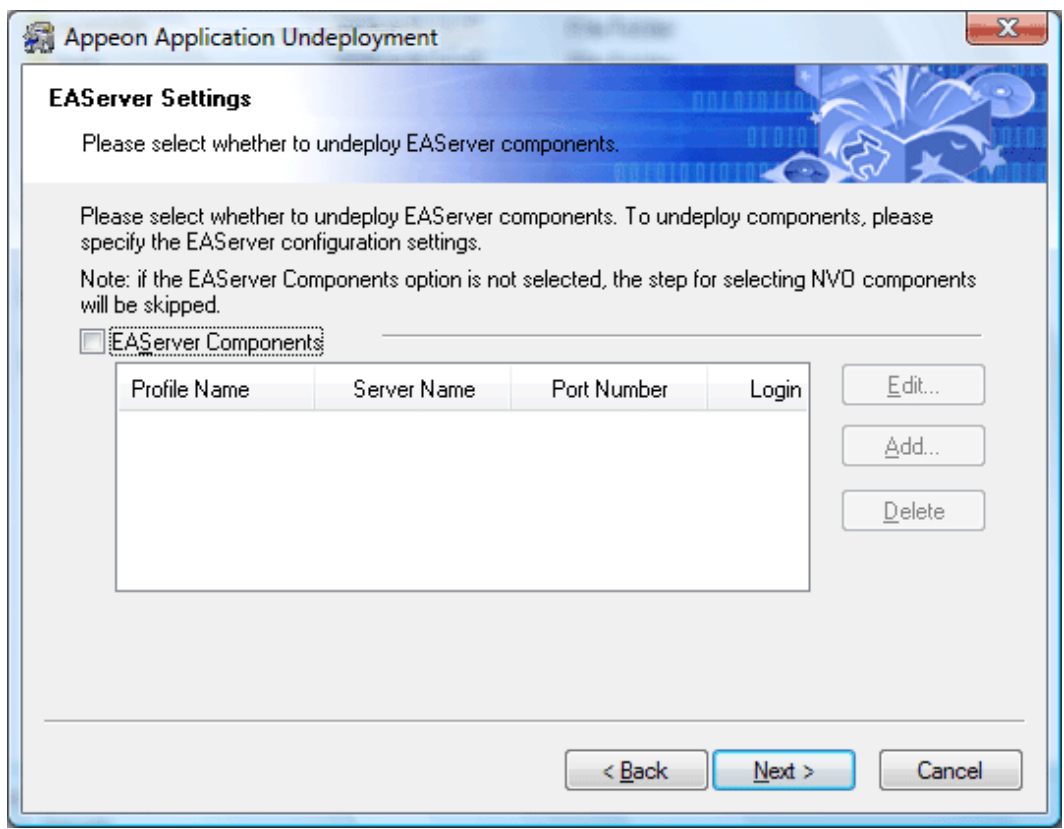

Select the **EAServer Components** option and then create connection profiles for EAServers where you want to undeploy the components. Follow instructions below to create EAServer profiles:

- Click **Add** to open the EAServer Connection dialog box.
- Input the connection parameters: profile name, host name or IP address, port number, user name and password.
- Click **Test** to verify the connection and the click **OK** to finish the creation.

#### **Figure 11.30: Edit EAServer profile**

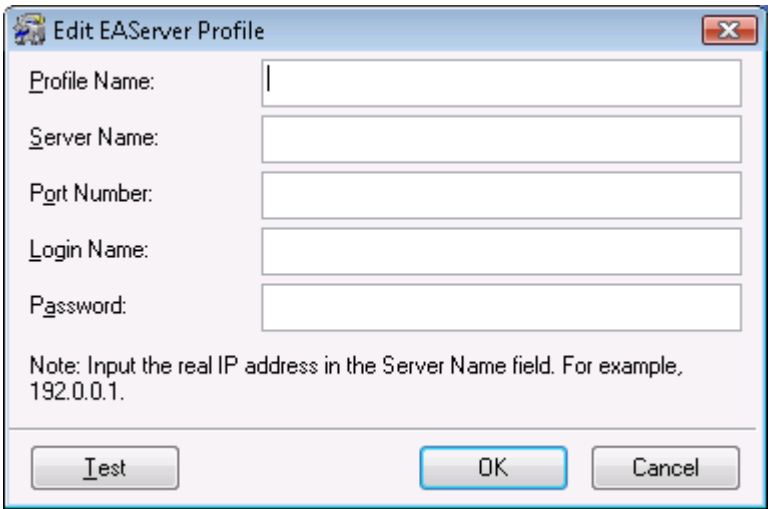

Step 7: If the **EAServer Components** option is selected in the previous step, select the EAServer profile from the list and the components to undeploy. Click **Next** to proceed.

#### **Figure 11.31: Select EAServer components**

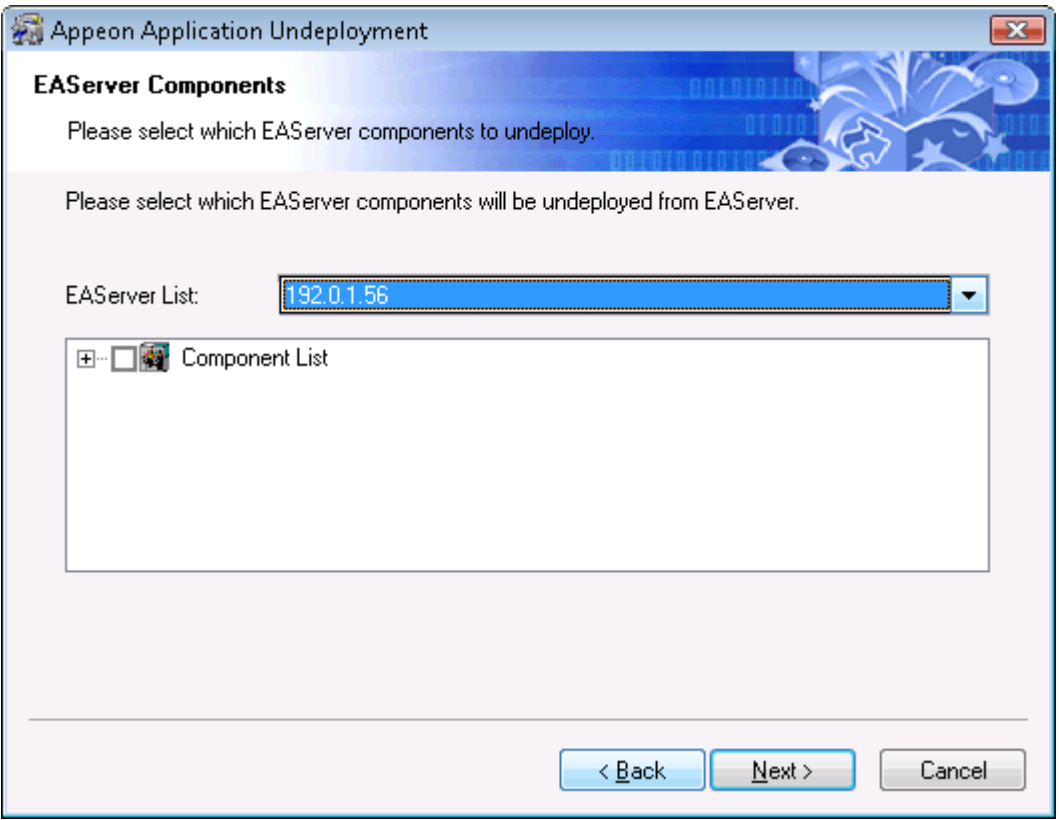

Step 8: Wait while the wizard is removing files and settings.

Step 9: Once the operation is complete, click **Finish** to exit the undeployment wizard.

To view the log information generated during the uninstall process, select the **View Log** box and then click **Finish**. The log file will be displayed.

#### **Figure 11.32: Undeployment complete**

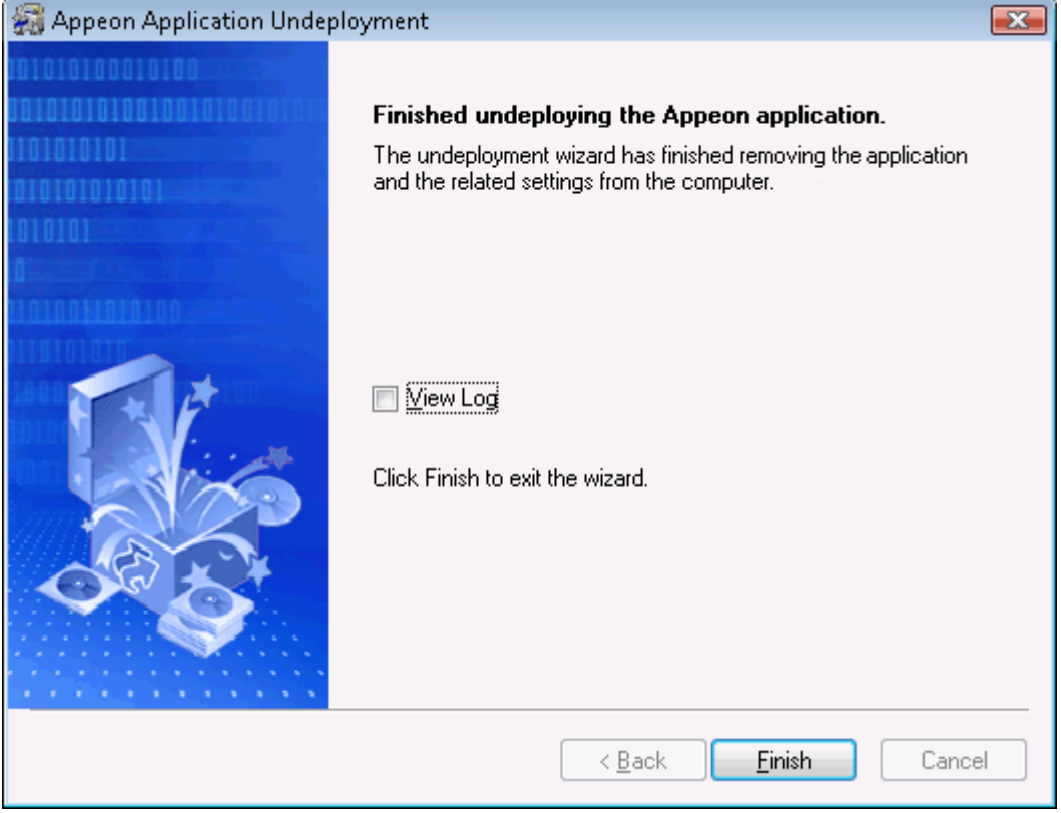

# **11.2 Preparing for the mobile package**

These preparations are for packaging the stand-alone mobile apps (for iOS and Android) and customizing and packaging the Appeon Workspace.

# **11.2.1 Preparations for the iOS package**

Before you packaging the iOS application, make the following preparations accordingly:

1. (**Required**) Register for an Apple ID.

You can follow the onscreen instructions on  $My$  Apple ID to create an Apple ID if you do not have one.

It is strongly recommended that you consistently use the same Apple ID in every place that requires you to input an Apple ID. This is mainly for the following two reasons: 1) Using the same Apple ID when packaging the iOS applications can help Appeon determine whether the apps are running on the same device, so Appeon can correctly manage the device sessions in the license file. More details are provided in Section 5.2.3.1, "Task 3.1 (Optional): Import the certificate" in *Appeon Mobile Tutorials (Mobile only)*. 2) Using the same Apple ID when working with Xcode can eliminate the likelihood of conflicts between the certificate and the provisioning profile.

2. (**Required**) Prepare a Mac machine with the latest Xcode installed.

The **Package Wizard** will generate an Xcode project which you will need to compile into the IPA file using Xcode. There are several other tasks you should do to prepare the Xcode environment. Detailed instructions are provided in Section 5.2.1, "Task 1: Prepare the Xcode environment" in *Appeon Mobile Tutorials (Mobile only)*.

Note that if you have used the Payment APIs in the application, make sure you compile the application using Xcode 5.1 or above, otherwise Payment APIs will not work.

3. (Optional) Prepare the icons/images for your application.

You can provide you own app icons, launch images, and spotlight icons for your iOS application. If you do not provide the icons and images, the **Package Wizard** will use the default ones provided by Appeon.

- a. App Icons: Refer to [App Icon \[176\]](#page-181-0) for the size requirement for different iOS devices.
- b. Launch Images: Refer to [Launch Image \[176\]](#page-181-1) for the size requirement for different iOS devices.

It is optional to reduce the iOS status bar (20 pixels for standard display and 40 pixels for retina display) for the launch image, for example, 1004 x 768 pixels as the launch image for standard display in landscape on iPad.

c. Spotlight Icons: Refer to [Spotlight Icon \[177\]](#page-182-0) for the size requirement for different iOS devices.

### **11.2.2 Preparations for the Android package**

<span id="page-165-0"></span>Before you packaging the Android application, make the following preparations accordingly:

#### **11.2.2.1 (Required) Obtain a private key**

The Android operating system requires that all installed applications be digitally signed with a certificate whose private key is held by the application's developer and uses the certificate as a means of identifying the author of an application and establishing trust relationships between applications. You can either use the default keystore file generated by Appeon or use the Keytool utility included in the Java Development Kits (JDK) to generate your private key. For details, refer to [http://developer.android.com/tools/publishing/app-signing.html.](http://developer.android.com/tools/publishing/app-signing.html)

Here is an example of a Keytool command that generates a private key (you can execute the command in any folder if the JAVA\_HOME environment variable correctly points to the JDK directory, otherwise, you should first change to the JDK directory (using the "cd" command as shown below), and then execute the Keytool command there):

```
cd C:\Program Files\Java\jdk1.6.0_24
```
Keytool -genkey -alias myalias -keypass mypass -keyalg RSA -keysize 1024 -validity 3650 -keystore C:\my.keystore -storepass mypass

The Keytool command prompts you to provide the owner information.

#### **Figure 11.33: Generate keystore**

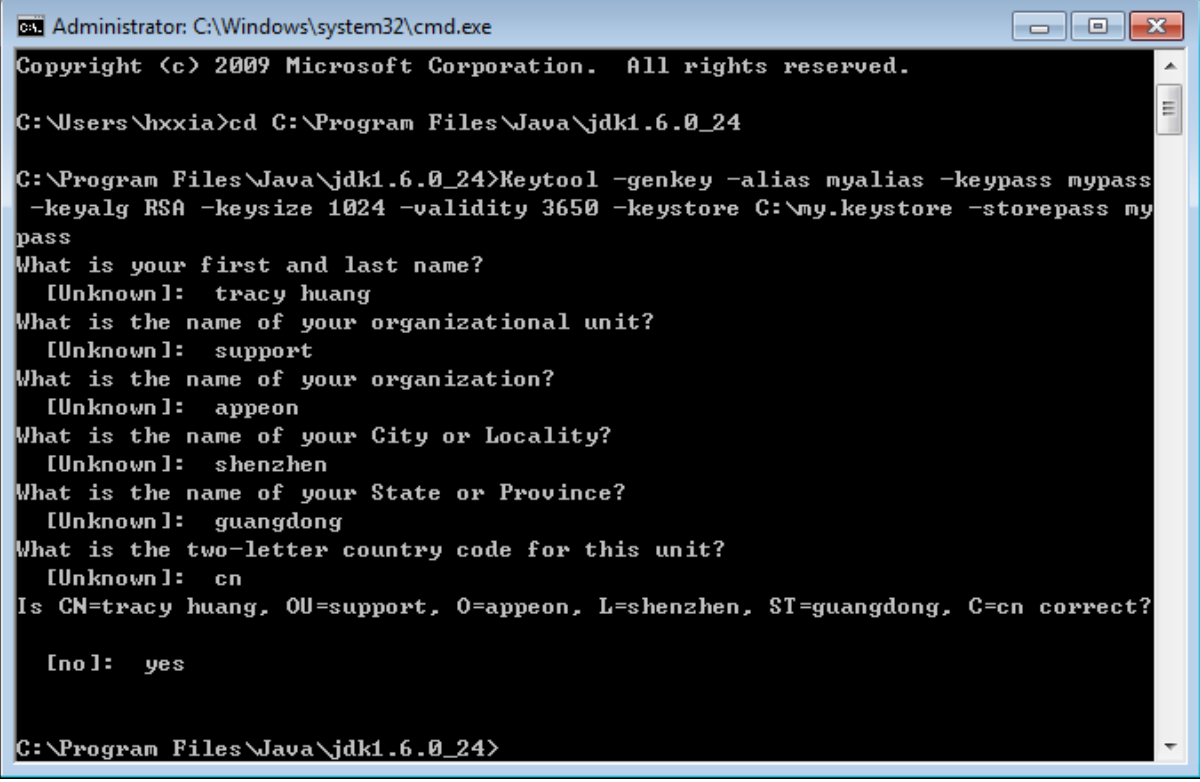

After the keystore file is generated, remember the file name and location (C:\my.keystore in the above example) and the password, as you will need to include the keystore file when packaging the application later. To include the file, specify the relevant information in the [App Signing \[179\]](#page-184-0) section in the **Appeon Application Package Wizard**.

### **11.2.2.2 (Optional) Obtain a Google Maps API key**

If you plan to provide the Google Maps functionality in the application, you would need to register for a Google Maps API key first and then include the key when packaging the application in the **Appeon Application Package Wizard**. The key is free and you can use it with any of your applications that call the Map APIs (for how to call Map APIs, see Section 2.4.8, "Map" in *Workarounds & API Guide*), and it supports an unlimited number of users.

Below are instructions for generating the Google Map API key in the Google Developers Console.

1. Obtain the SHA1 fingerprint of the keystore file that will be used to sign the application.

The keystore file should have already been generated, if not, follow instructions in the previous section [Obtain a private key](#page-165-0) to generate a keystore file. Make sure you have installed JDK so the Keytool utility included in it is available to use.

Here is an example of a Keytool command that retrieves the SHA1 fingerprint of the keystore file (you can execute the command in any folder if the JAVA\_HOME environment variable correctly points to the JDK directory, otherwise, you should first change to the JDK directory (using the "cd" command as shown below), and then execute the Keytool command there):

cd C:\Program Files\Java\jdk1.6.0\_24

keytool -list -v -keystore C:\my.keystore

#### **Figure 11.34: SHA1 fingerprint**

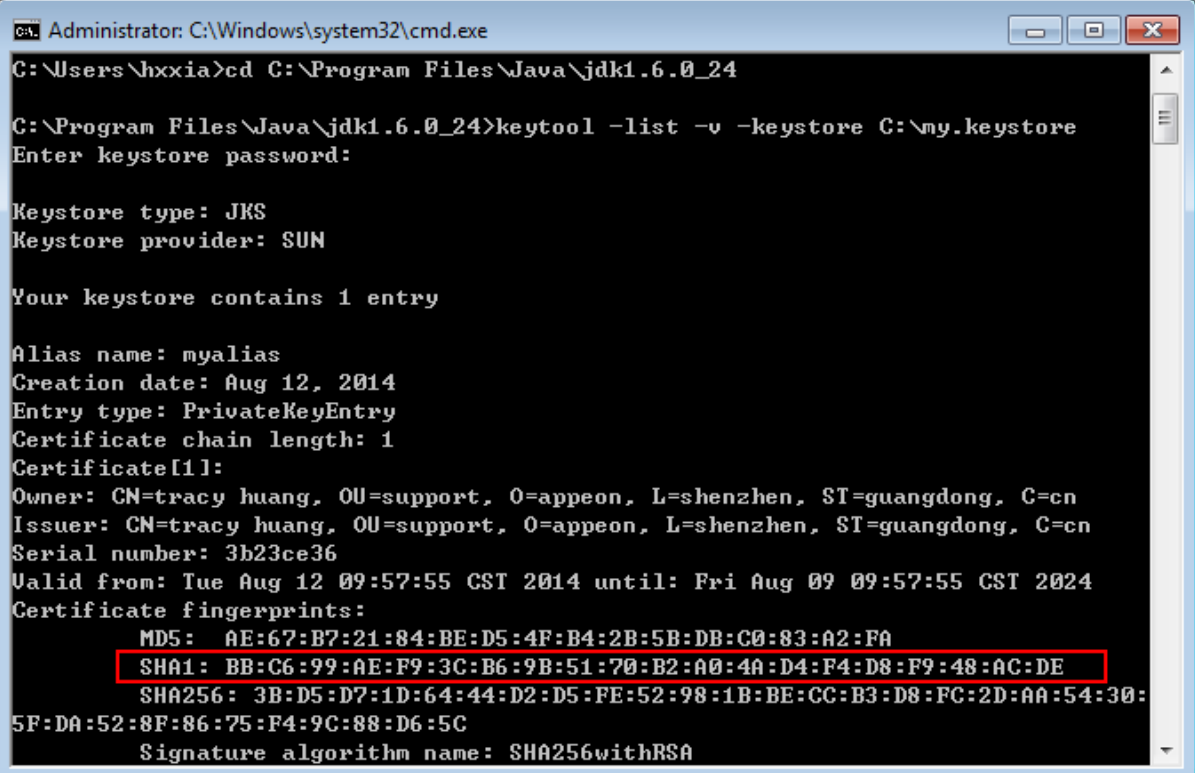

2. Turn on the Google Maps APIs.

You should register for a Google developer account first if you do not have one, as you will need to log into the Google Developers Console [\(https://code.google.com/apis/](https://code.google.com/apis/console) [console](https://code.google.com/apis/console)) to turn on the Google Maps API and create the key.

- a. Log into the Google Developers Console.
- b. Click **Create Project** to create a new project for Google Maps API, or use an existing project.
- c. Click **APIs** under **APIs & AUTH** on the left navigation pane, and then click the switch indicator on the right to turn on **Google Maps Android API v2** and **Google Maps Coordinate API** on the right side.

### **Figure 11.35: Create the key**

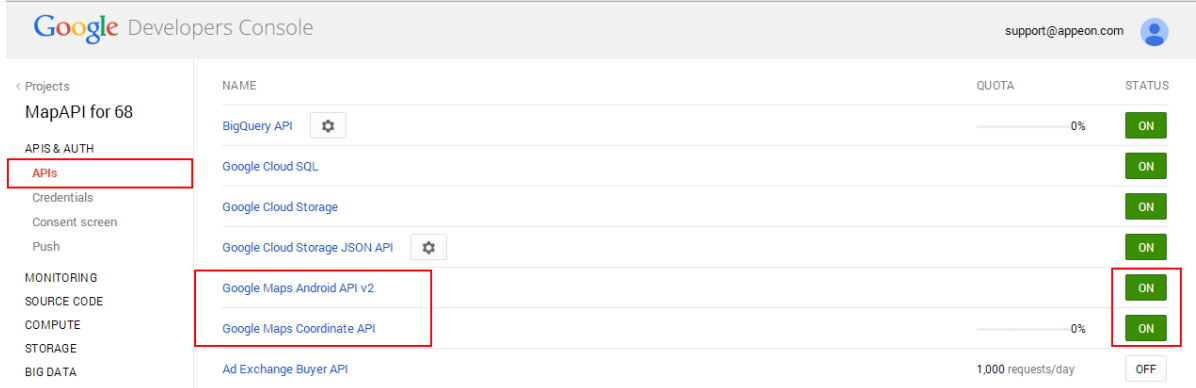

- 3. Create the API key that binds with the specified application(s).
	- a. In the Google Developers Console, click **Credentials** under **APIs & AUTH** on the left navigation pane, and then click **Create new key** under **Public API access** on the right.

**Figure 11.36: SHA1 fingerprint**

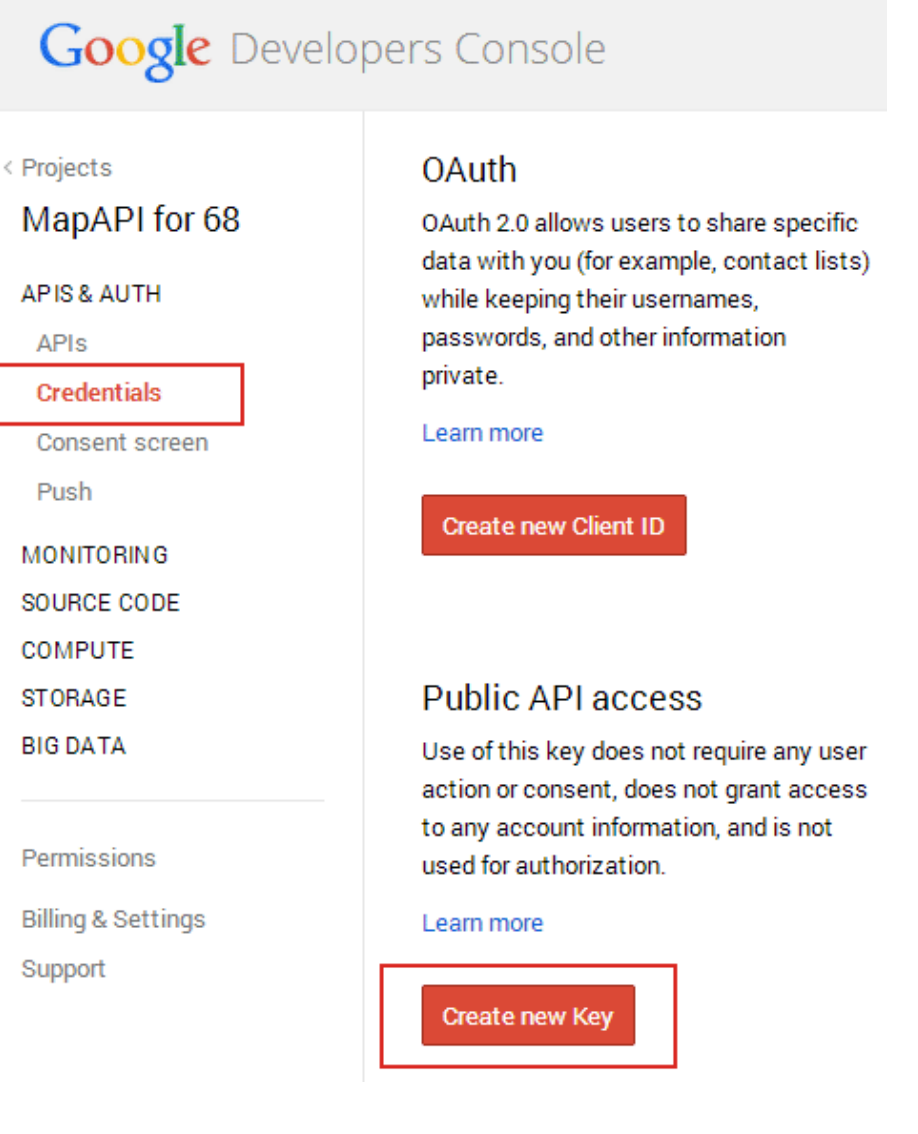

b. In the popup **Create a new key** dialog, click **Android key**.

### **Figure 11.37: Create Android key**

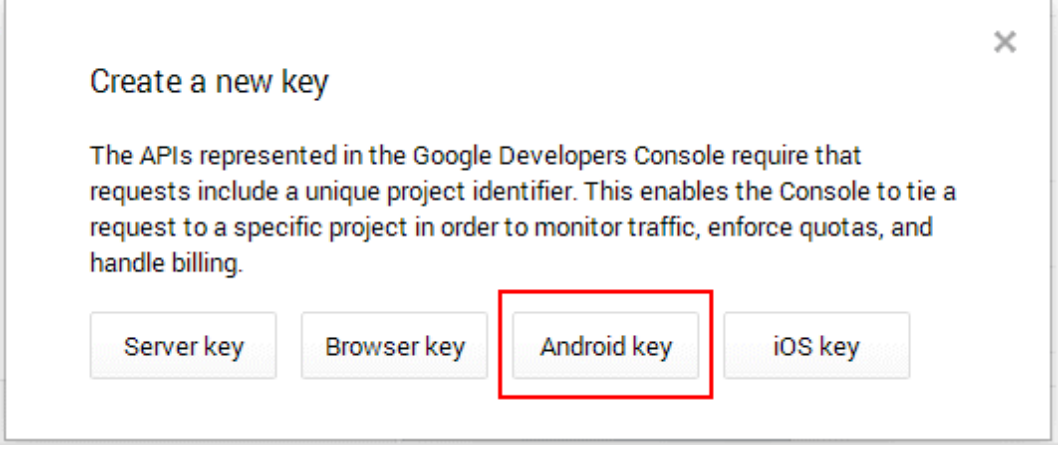

c. Input the SHA1 fingerprint and the application name (separated by a semicolon) per line in the text box, and then click **Create**.

### **Notes**:

- The same application name must be specified as the  $\Delta$ pp Identifier [178] in the **Appeon Application Package Wizard** later.
- The generated API key should be included in the application. To do this, specify the key in the [Map API Key \[179\]](#page-184-1) field in **Appeon Application Package Wizard** later.

#### **Figure 11.38: Create the key**

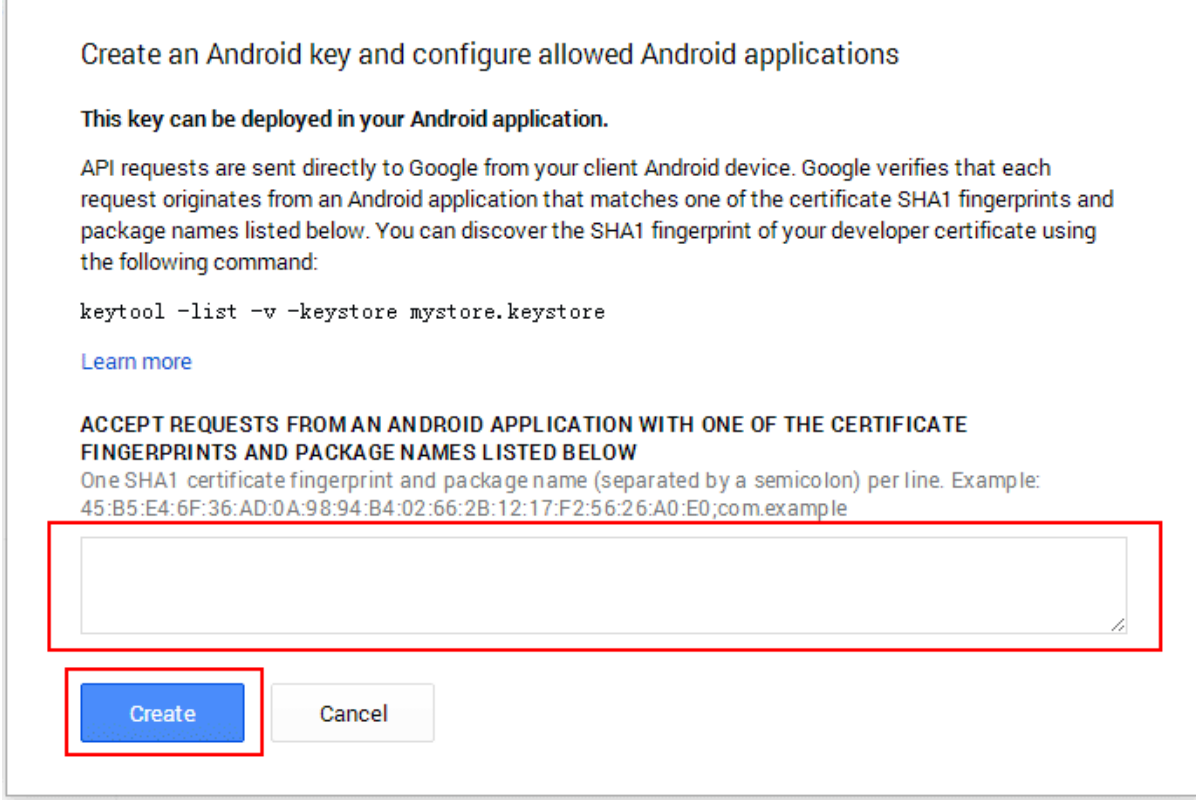

#### **11.2.2.3 (Optional) Prepare the icons/images for your application**

You can provide you own app icons and splash/launch images for your Android application. If you do not provide the icons and images, the **Package Wizard** will use the default ones provided by Appeon.

Android powers a variety of devices with different screen sizes and densities, in order to get a proper UI look on those different screens, you may need to provide different app icons and splash/launch images for your app.

- a. App Icons: Refer to  $\Delta$ pp Icon [180] for the size requirement for different Android screens.
- b. Splash/Launch Images: Refer to [Splash Image \[180\]](#page-185-1) for the size requirement for different Android screens.

### **11.2.3 Preparations for the Appeon Workspace package**

Except for the above two preparations, you may also need to do the following two preparations if you want to customize and package the Appeon Workspace, otherwise, the **Package Wizard** will use the default settings.

#### **11.2.3.1 (Optional) Prepare your own banner**

The banner in the Appeon Workspace is an HTML Web app. You can design your own banner and replace the Appeon Workspace Banner.

## 1. Banner size:

a. For **iOS** devices: The height is 248 pixels for iPad (including iPad 2, 3, 4, mini and Air), and 124 pixels for iPhone (including iPhone 4, 4S, 5, 5C, 5S, 6, 6 Plus); the width is subject to the device (usually the same width as the device screen). Below is the width for different screens:

For iPad 2, 3, 4, and mini, the width in Portrait view is 768 pixels, and the width in Landscape view is 1024 pixels.

For iPad mini with retina display and iPad Air, the width in Portrait view is 1536 pixels, and the width in Landscape view is 2048 pixels.

For iPhone 4, 4S, 5, 5C, and 5S, the width in Portrait view is 640 pixels, and the width in Landscape view is 960 pixels for iPhone 4/4S, and 1136 pixels for iPhone 5/5C/5S.

For iPhone 6, the width in Portrait view is 750 pixels, and the width in Landscape view is 1334 pixels.

For iPhone 6 Plus, the width in Portrait view is 1080 pixels, and the width in Landscape view is 1920 pixels.

- b. For **Android-powered** devices: You need to design your own height (or you can use the recommended 248 pixels for tablets, and 124 pixels for smartphones) and the width is subject to the devices. You may need to write scripts to retrieve the size of the device screen first and then design your own HTML Web app as the Workspace Banner accordingly.
- 2. HTML file name:

Make sure that the HTML Web app contains an **index.html** file under the root directory of the app. The index.html file is the default file that the Workspace Banner loads.

- 3. Important Notes:
	- a. Keep the banner height as 248 pixels for iPad, and 124 pixels for iPhone; and the width the same as the device screen.
	- b. There are different widths for the portrait view and for the landscape view on a device if your workspace supports both orientations.
	- c. Pay attention to the compatibilities of the related JavaScript.

### **11.2.3.2 (Optional) Prepare the UI language package**

The workspace UI can be displayed in English, French, Simplified Chinese, Traditional Chinese, Japanese, Korean, Italian, and Spanish.

To make Appeon Workspace display in other language as well, you will need to add the other language packages before you package Appeon Workspace:

1. Navigate to one of the following folders under the Appeon Developer installation directory according to your package type.

- a. For **iOS** packages: ...\Appeon\Developer2015\AppTemplate\iOS\XcodeX \AppeonWS.bundle\config\Aws\ (the second "X" in XcodeX indicates the Xcode version);
- b. For **Android** packages: ...\Appeon\Developer2015\AppTemplate\Android\ \AppeonWS.bundle\config\Aws\.

Open the **languages.xml** file in a text editor and uncomment the line of script that corresponds to the language you want to add. It is recommended that you back up this file before modifying it.

For example, to add the support for German, find the corresponding line of script (or add it if it is not pre-defined), and then remove the comment as shown below:

<lang code="de" name="Deutsch" c="##"/>

The value of **code** must be used as the file name for the language in the next step.

The value of **name** will be used as the display name for the language in the **Language** tool of Appeon Workspace later.

- 2. Make a copy of an existing language file under one of the following folders (according to your package type) under the Appeon Developer installation directory.
	- a. For **iOS** packages: ...\Appeon\Developer2015\AppTemplate\iOS\XcodeX \AppeonWS.bundle\config\Aws\lang;
	- b. For **Android** packages: ...\Appeon\Developer2015\AppTemplate\Android \AppeonWS.bundle\config\Aws\lang.

Put the copy under the same directory, and name the copy after the value of **code**. Take German for example, the language file must be named as *de.xml*.

Then open the file, and translate the content into the language you want to add.

3. In the **Package Wizard**, when you click the ellipse button in the **Default Language** field, the language you added will be displayed for selection.

### **11.2.3.3 (Optional) Customize the UI text**

The workspace UI text can be customized according to your needs. You will need to make the change before you package Appeon Workspace.

To customize the UI text, you edit the language file under one of the following folders (according to your package type) under the Appeon Developer installation directory.

- For **iOS** packages: ...\Appeon\Developer2015\AppTemplate\iOS\XcodeX \AppeonWS.bundle\config\Aws\lang;
- For **Android** packages: ...\Appeon\Developer2015\AppTemplate\Android \AppeonWS.bundle\config\Aws\lang.

For example, you can open en.xml and change the text (id="1") from "Appeon Workspace" to "ABC Workspace", so "ABC Workspace" will display in the center of workspace titlebar instead of "Appeon Workspace".

The following figures show most of the customizable texts and the matching IDs in the language file.

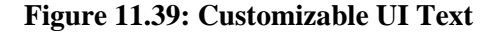

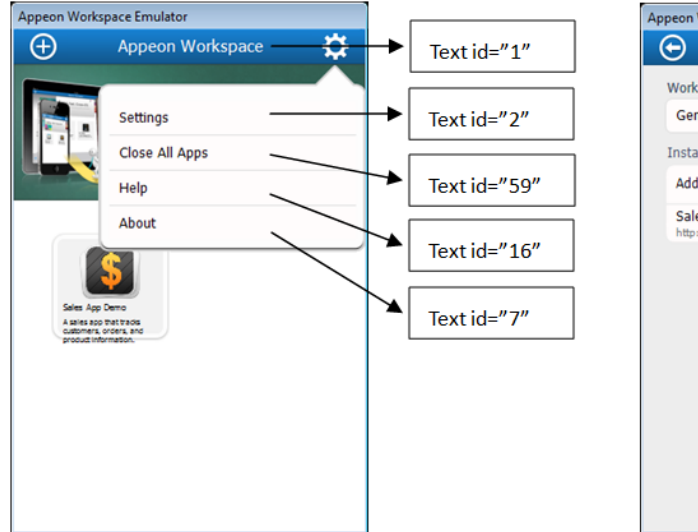

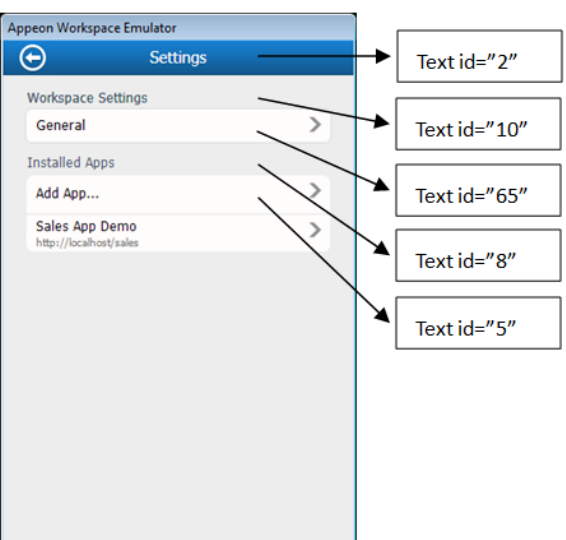

#### **Figure 11.40: Customizable UI Text**

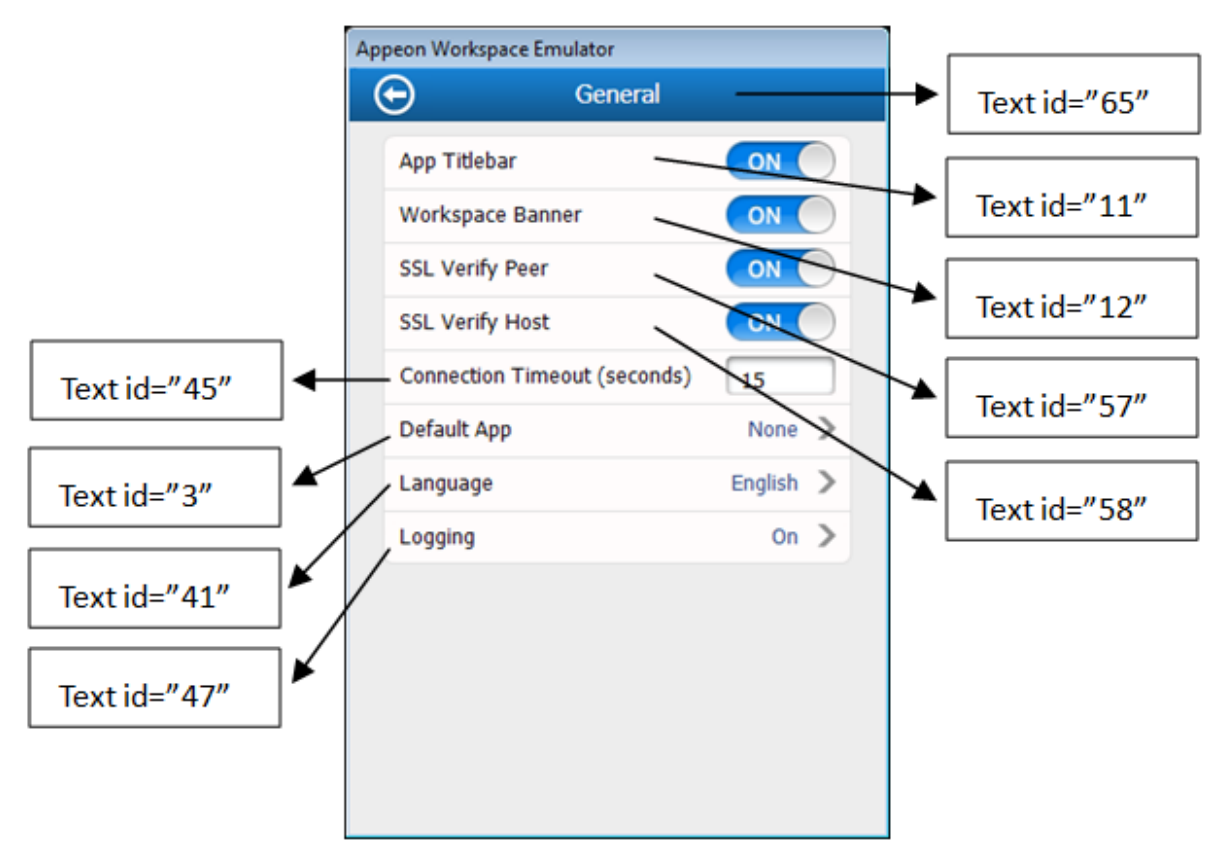

#### **Figure 11.41: Customizable UI Text**

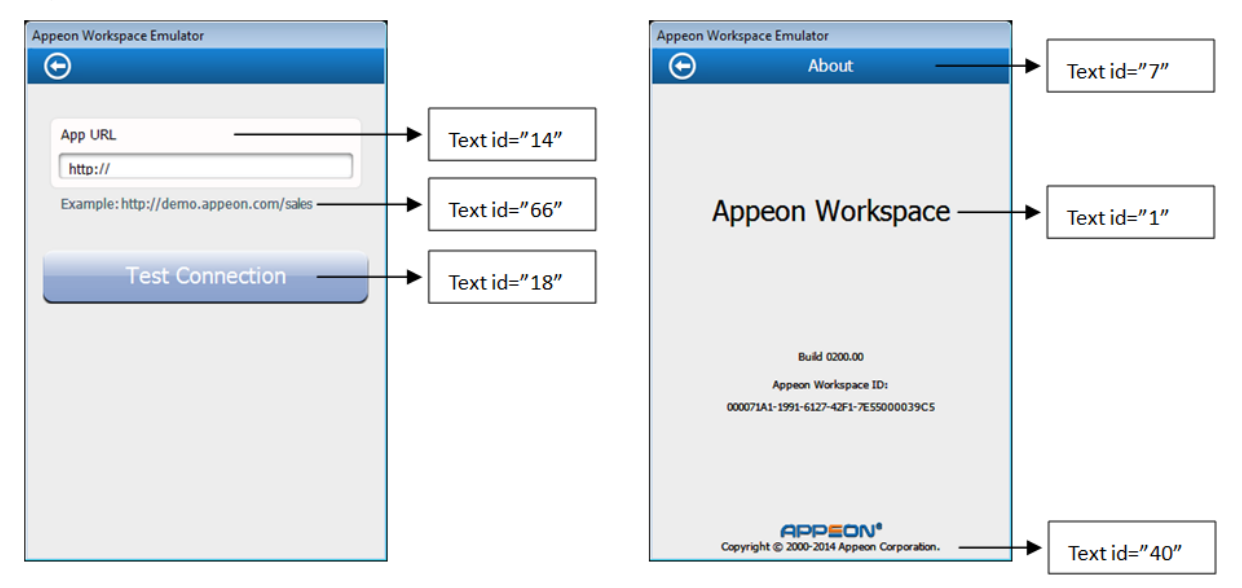

# **11.3 Packaging a stand-alone mobile project**

# **11.3.1 Points to check before packaging**

After packaging the mobile application into an iOS IPA file or Android APK file, you will need to upload the IPA or APK file to the online application stores to get the app approved.

For the iOS IPA file, Apple follows strict guidelines to review the app before it approves and posts the app to the Apple App Store. To get the app approved, you may need to carefully read the [App Store Review Guidelines](https://developer.apple.com/appstore/resources/approval/guidelines.html) (you will need to log in first to view the page) and verify the app is in compliance with these guidelines.

The following lists the most common areas and reasons we have found so far that will cause the app to be rejected by Apple.

- 1. Check that if your app includes UI controls for quitting the app. For example, a button labeling "Quit", "Exit", etc. You'd better remove any mechanism for quitting the app, as this is not in compliance with the [iOS Human Interface Guidelines](https://developer.apple.com/library/safari/documentation/UserExperience/Conceptual/MobileHIG/), as required by the [App](https://developer.apple.com/appstore/resources/approval/guidelines.html) [Store Review Guidelines](https://developer.apple.com/appstore/resources/approval/guidelines.html) (you will need to log in first to view the page).
- 2. Check that if your app appears to be for demonstration or trial purposes only. For example, "demo", "trial", "test" or "beta" is displayed on the app UI, app description or release notes. You'd better remove any these references and complete or fully configure any partially implemented features.

# **11.3.2 What will be packaged?**

The package wizard will generate different packages for iOS and Android.

- For iOS, the package wizard will generate an executable Xcode project which consists of the following packages:
	- i. *App Name*.zip

Including all of the application files, DataWindow syntax, image files, etc. for the iOS application, and also including an Xcode project file and the Xcode project settings which will be run later to compile the IPA file.

ii. AppeonMobile.framework.zip

Including the mobile client libraries of the Appeon Workspace. The client libraries support the running of the stand-alone mobile app, such as rendering the mobile-style UI, providing interfaces for calling the mobile SDK, supporting the offline capabilities, etc.

Copy the above packages to a Mac machine with Xcode installed, and then compile them into an IPA file.

- For Android, the package wizard will directly generate an APK file which can be installed on the Android device right away:
	- i. *App Name*\_install\_Android.apk

Including all of the application files, DataWindow syntax, image files, etc. for the mobile application.

# **11.3.3 Packaging instructions**

To package an Xcode project or an Android application package (APK) file, follow the steps below:

Step 1: Click the **Package** ( $\blacksquare$ ) button on the Appeon Developer toolbar to open the **Appeon Application Package Wizard**.

Step 2: Select or create a profile from the dropdown list and click **Next** to proceed.

A profile is a configuration file containing the settings that you specify when packaging the application. You can select an existing profile or create one by entering a name in the text field. The profile will be automatically saved and listed for selection next time when you launch the **Appeon Application Package Wizard** again.

#### **Figure 11.42: Welcome page**

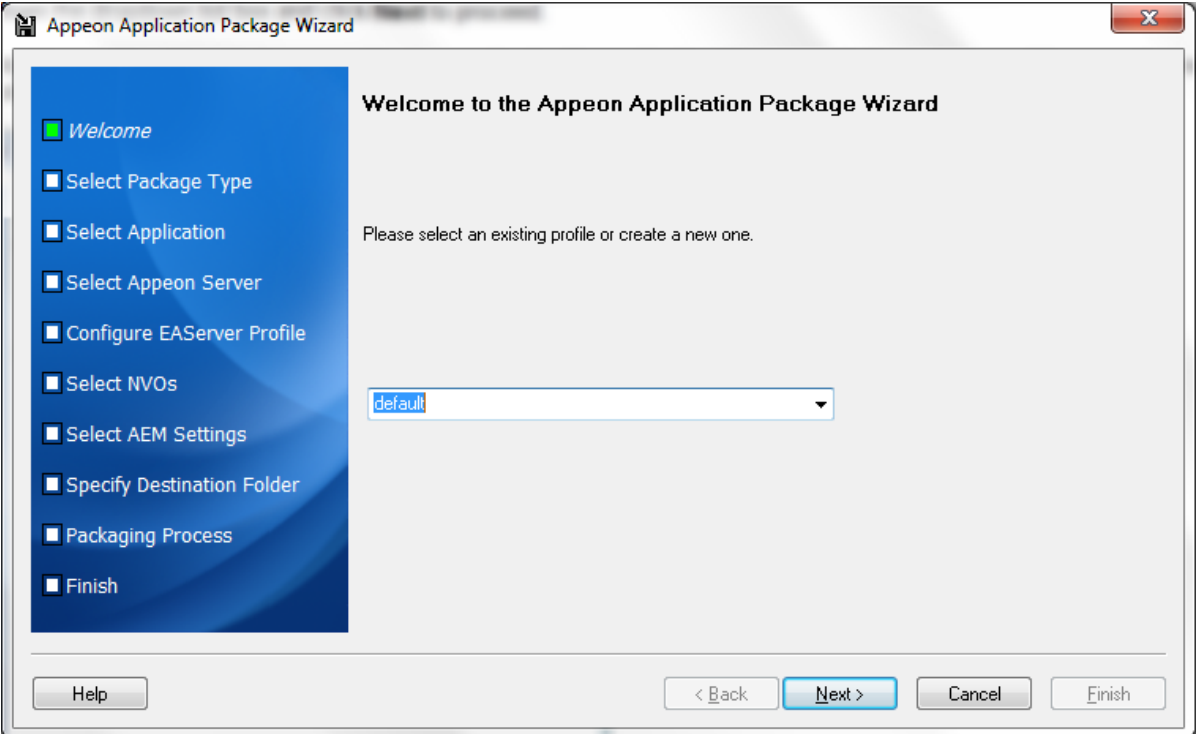

Step 3: Select the **Package a Stand-alone Mobile Project** radio button.

To package a deployment project that can deploy the application to servers, select **Package a Server Deployment Project** and follow detailed instructions in [Packaging a server](#page-139-0) [deployment project.](#page-139-0)

To customize Appeon Workspace and then package Appeon Workspace to a standalone application, select **Customize and Package Appeon Workspace** and follow detailed instructions in [Customizing and packaging Appeon Workspace](#page-187-0).

#### **Figure 11.43: Select package type**

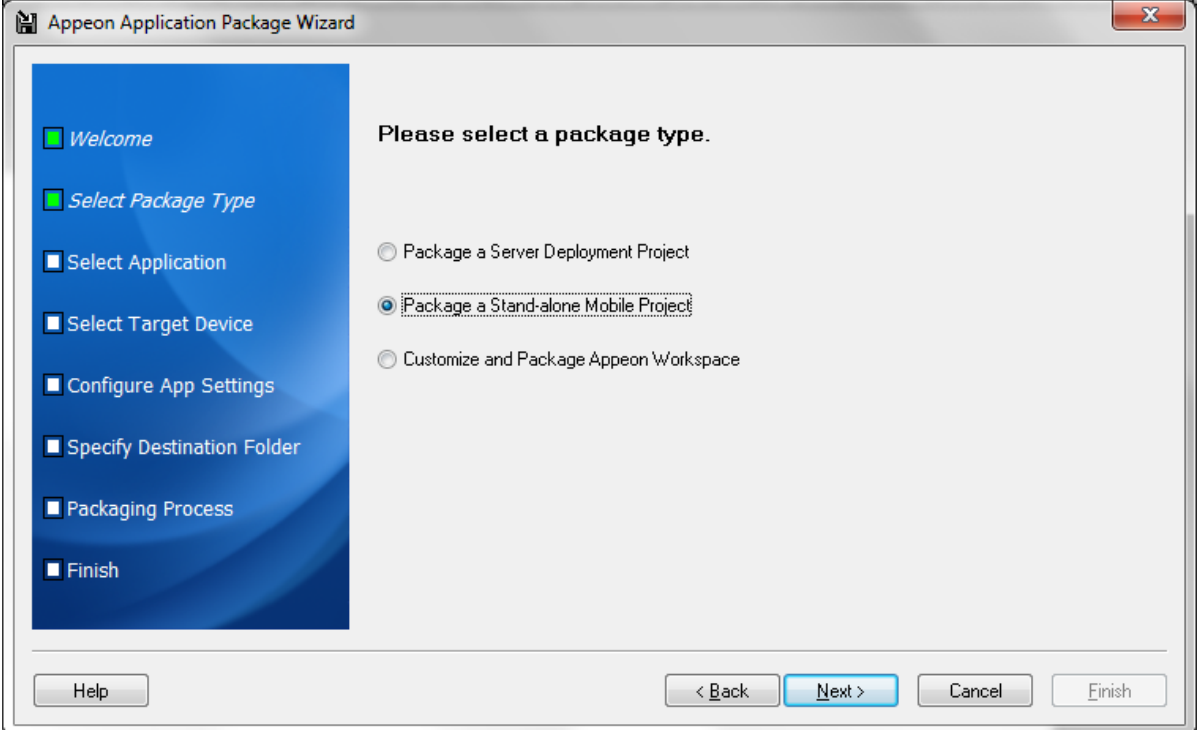

Step 4: Select the profile of the application that you want to package and click **Next**.

Only applications that have been deployed will be listed here for selection. If the application you intend to package is not listed here, you would need to deploy the target application using the **Appeon Deployment Wizard** first (See Chapter 6, *[Deploying PowerBuilder](#page-91-0) [Applications](#page-91-0)*).

**Figure 11.44: Select apps to be packaged**

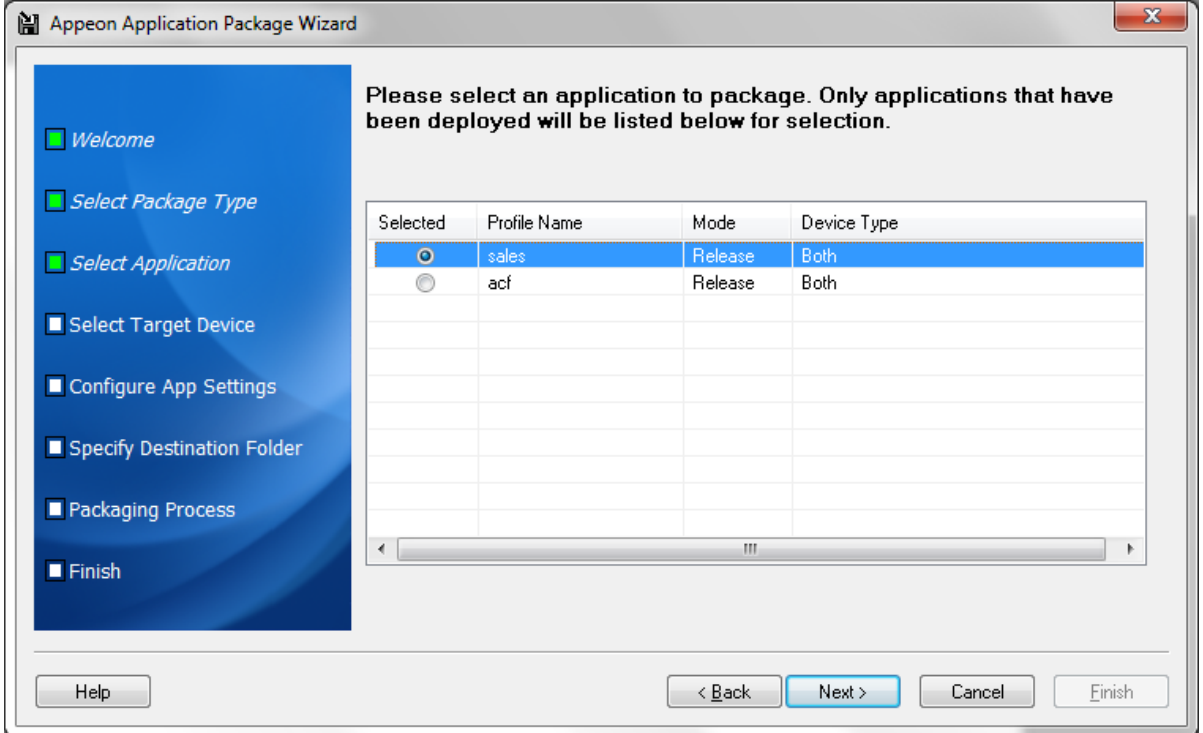

The following table gives a brief introduction to the columns:

| Column       | <b>Description</b>                                                                                                    |  |
|--------------|----------------------------------------------------------------------------------------------------|--|
| Selected     | Identical to the default application profile selected in the Appeon Developer<br>Configuration window.                                                                                                    |  |
| Profile Name | Identical to the application profiles configured in the Appeon Developer<br><b>Configuration</b> window.                                                                                                    |  |
| Mode         | Identical to the current mode the application profile is set to in the Appeon<br><b>Developer Configuration window.</b>                                                                                                    |  |
|              | It is recommended that the packaged applications should be available in<br><b>Release</b> mode, as this mode prevents most forms of reverse engineering, and<br>like application packaging, it protects the author's intellectual property. |  |
| Device Type  | Identical to the current device type settings in the Appeon Developer<br><b>Configuration</b> window.                                                                                                    |  |

**Table 11.2: Application Package Wizard**

 Step 5: Select the device type (iOS or Android) on which the application will run after packaged and then click **Next**.

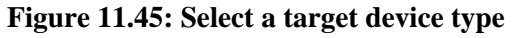

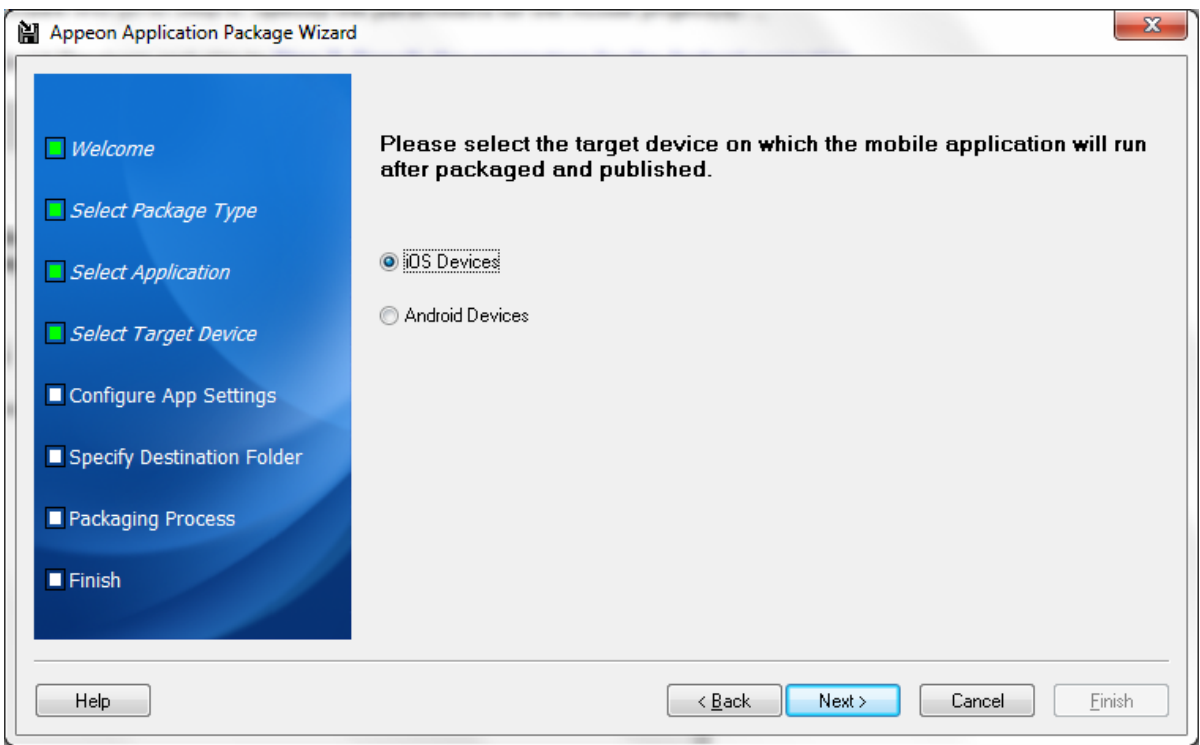

Step 6: Specify the parameters according to the device type and then click **Next**.

• For apps running on iOS, specify the parameter according to the following table.

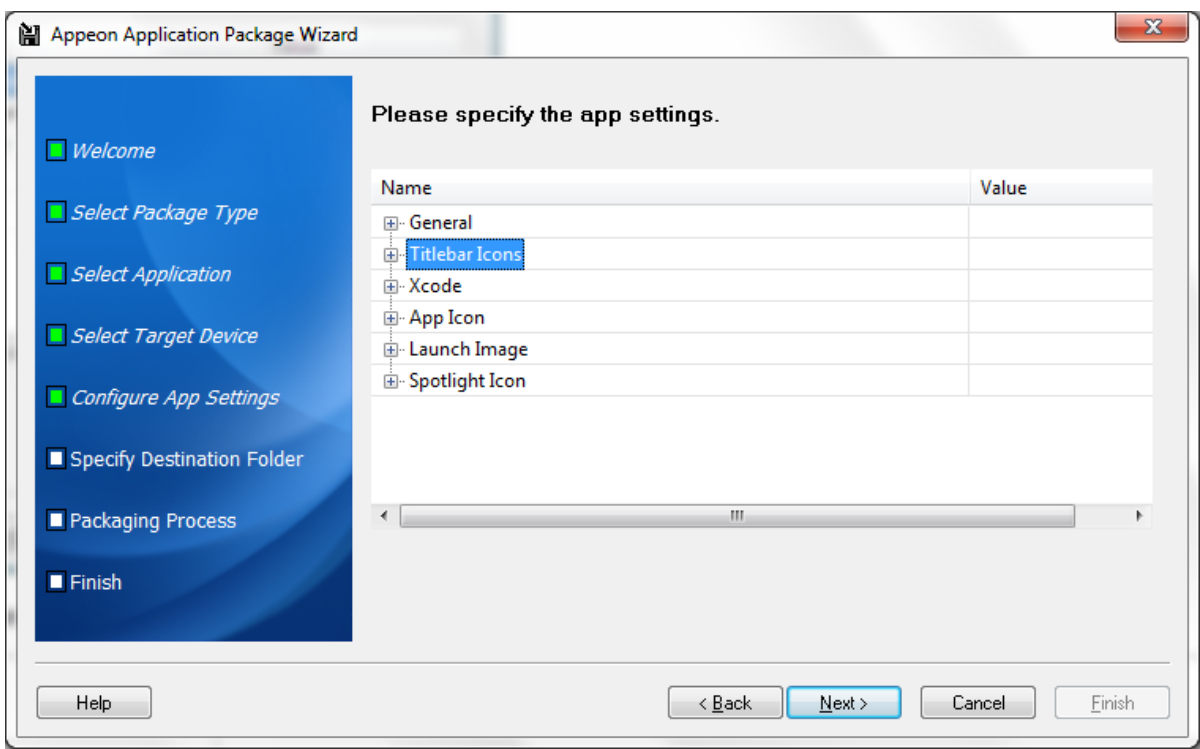

# **Figure 11.46: Configure parameters for the Xcode project**

**Table 11.3: Parameters for the Xcode project**

| Group   | <b>Value</b>        | <b>Description</b>                                                                                                    |
|---------|---------------------|----------------------------------------------------------------------------------------------------|
| General | App Name (Required) | Specify the name of your app that will appear in<br>the Apple App Store.                                                                                                    |
|         |                     | For the name to be displayed completely, it<br>should be about 12 letters but it depends on the<br>width of each individual letter, for example, w<br>takes more room than i.           |
|         |                     | The App Name will also be used as the name of<br>the generated package.                                                                                                    |
|         | App Description     | Provide the description of your app that will<br>appear in the screen under iOS <b>Settings</b> > $App$<br>Name after the app is installed on the iOS-based<br>device.                  |
|         | App URL (Required)  | Specify the URL to the mobile application that<br>is deployed to the Appeon Server, for example,<br>http://192.0.0.201/sales. For more information,<br>see URLs of Appeon applications. |
|         |                     | The URL supports both HTTP and HTTPS<br>formats, for example, https://192.0.0.201/sales.                                                                                                |
|         |                     | The URL can be changed in the screen under iOS<br><b>Settings</b> > <i>App Name</i> after the app is installed on<br>the iOS-based device.                                              |
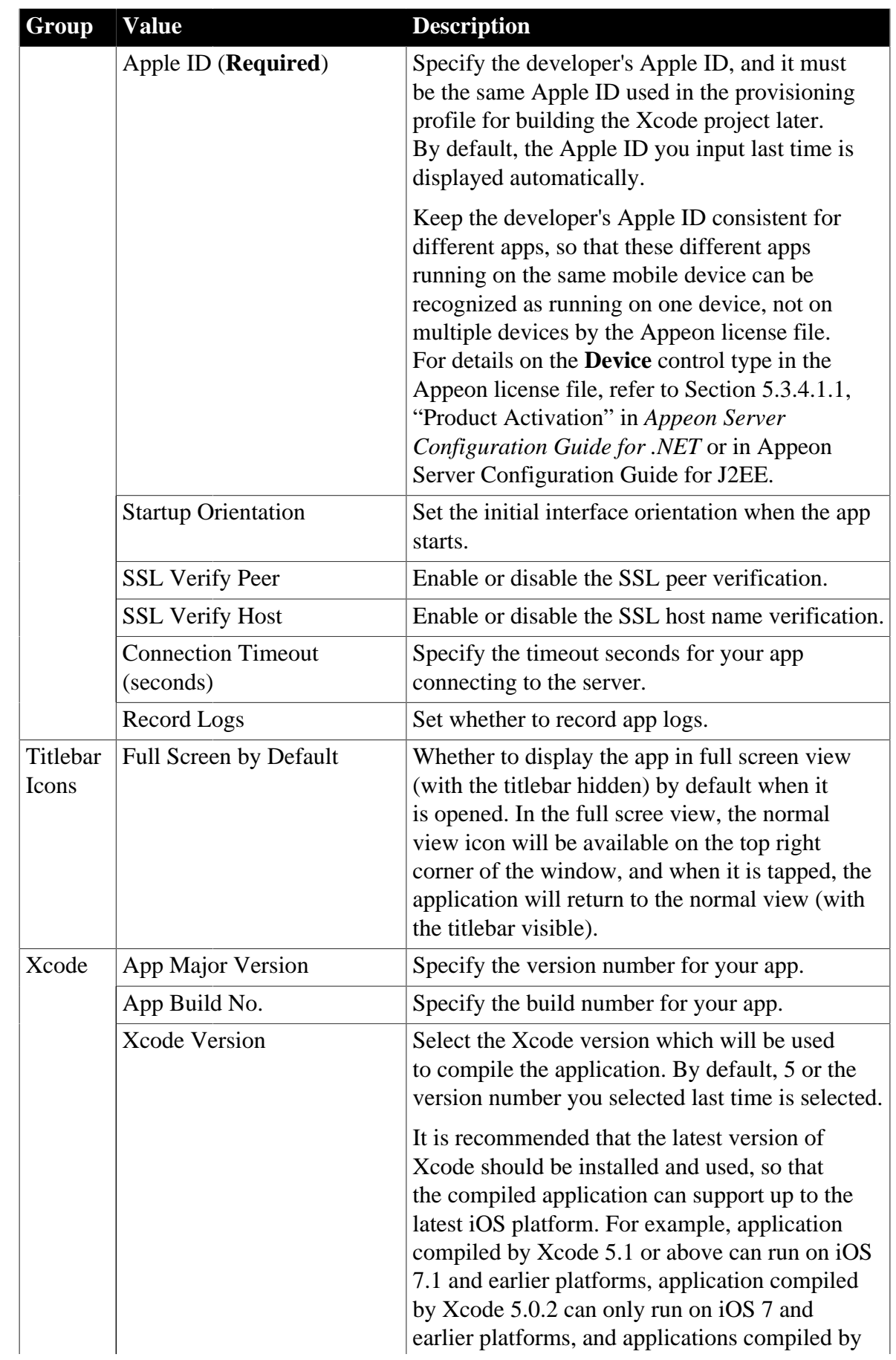

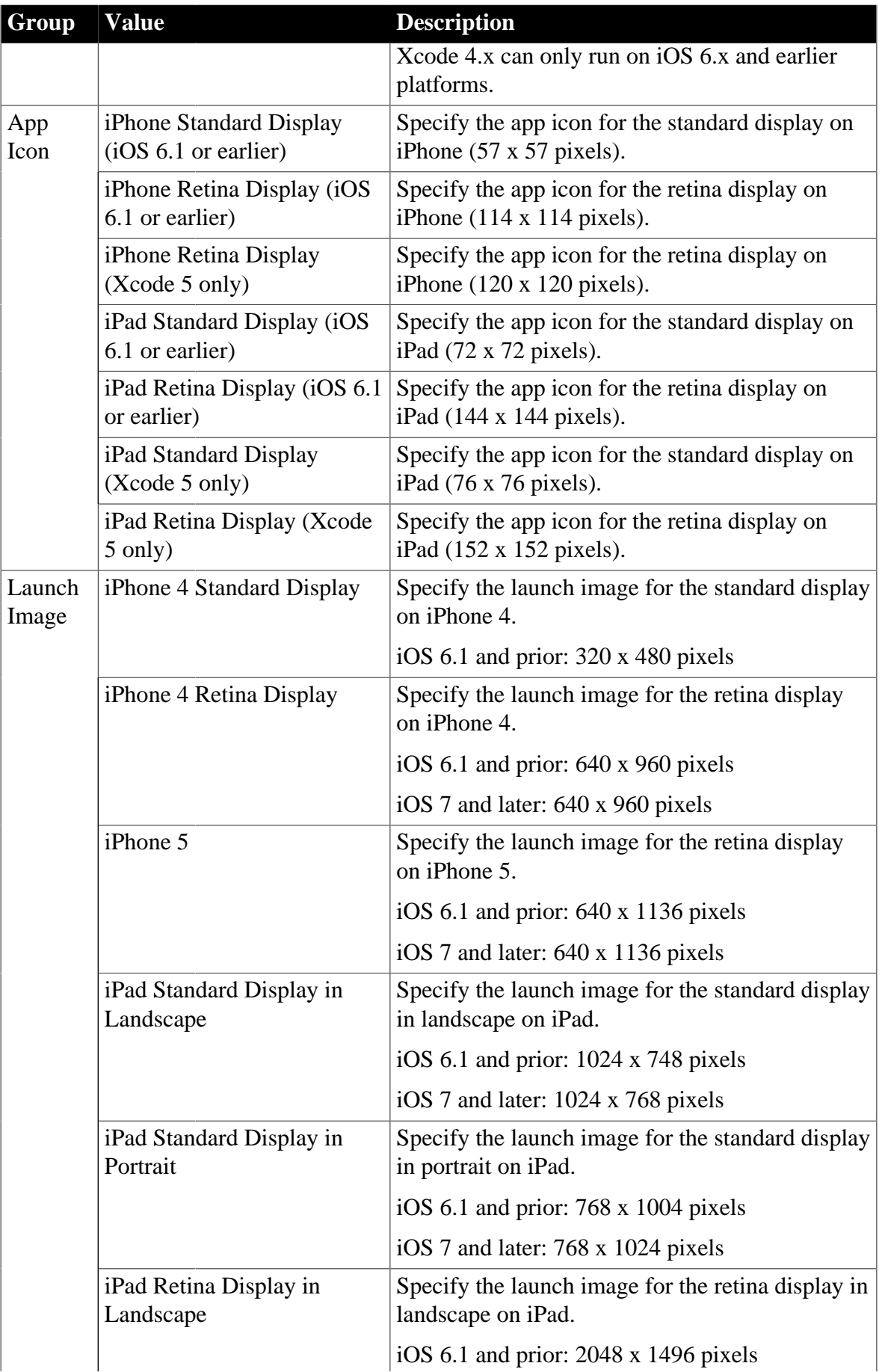

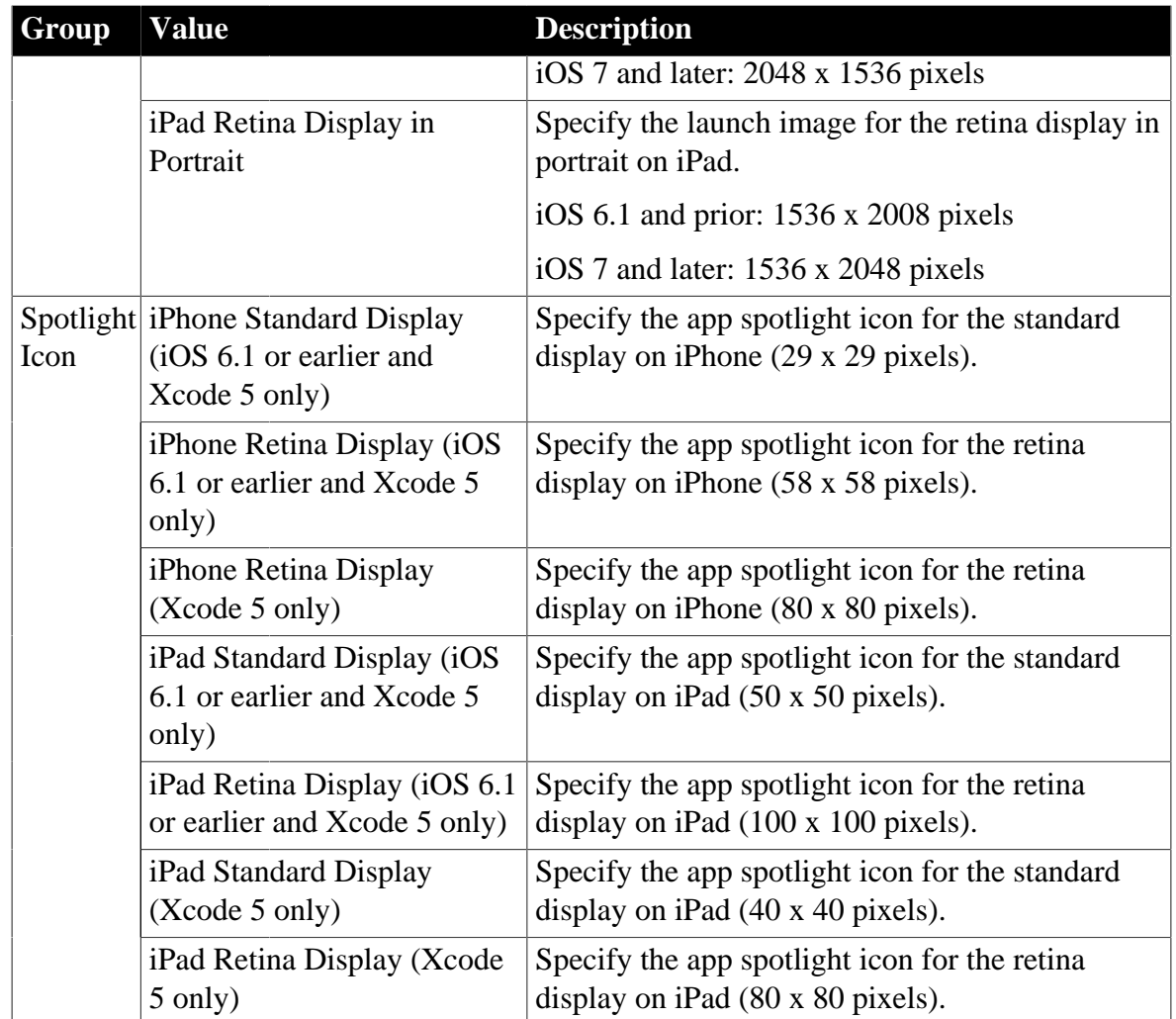

• For apps running on Android, specify the parameter according to the following table.

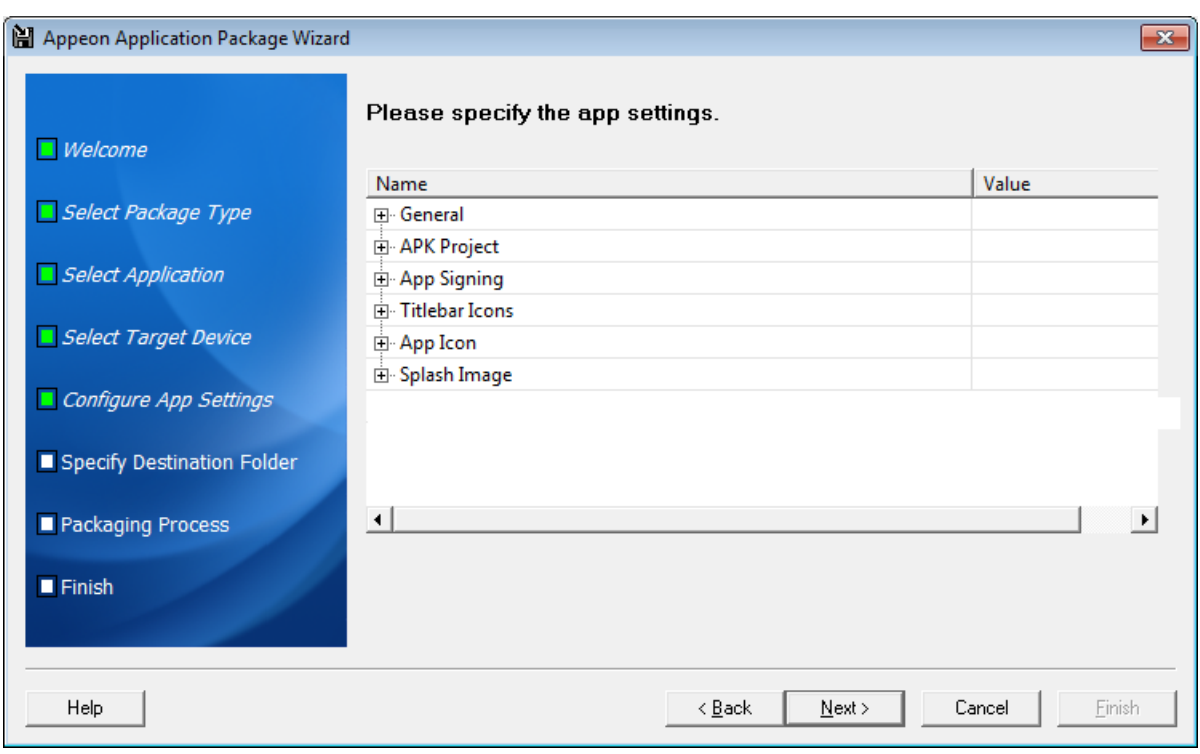

### **Figure 11.47: Configure parameters for the Android APK file**

#### **Table 11.4: Parameters for the Android APK file**

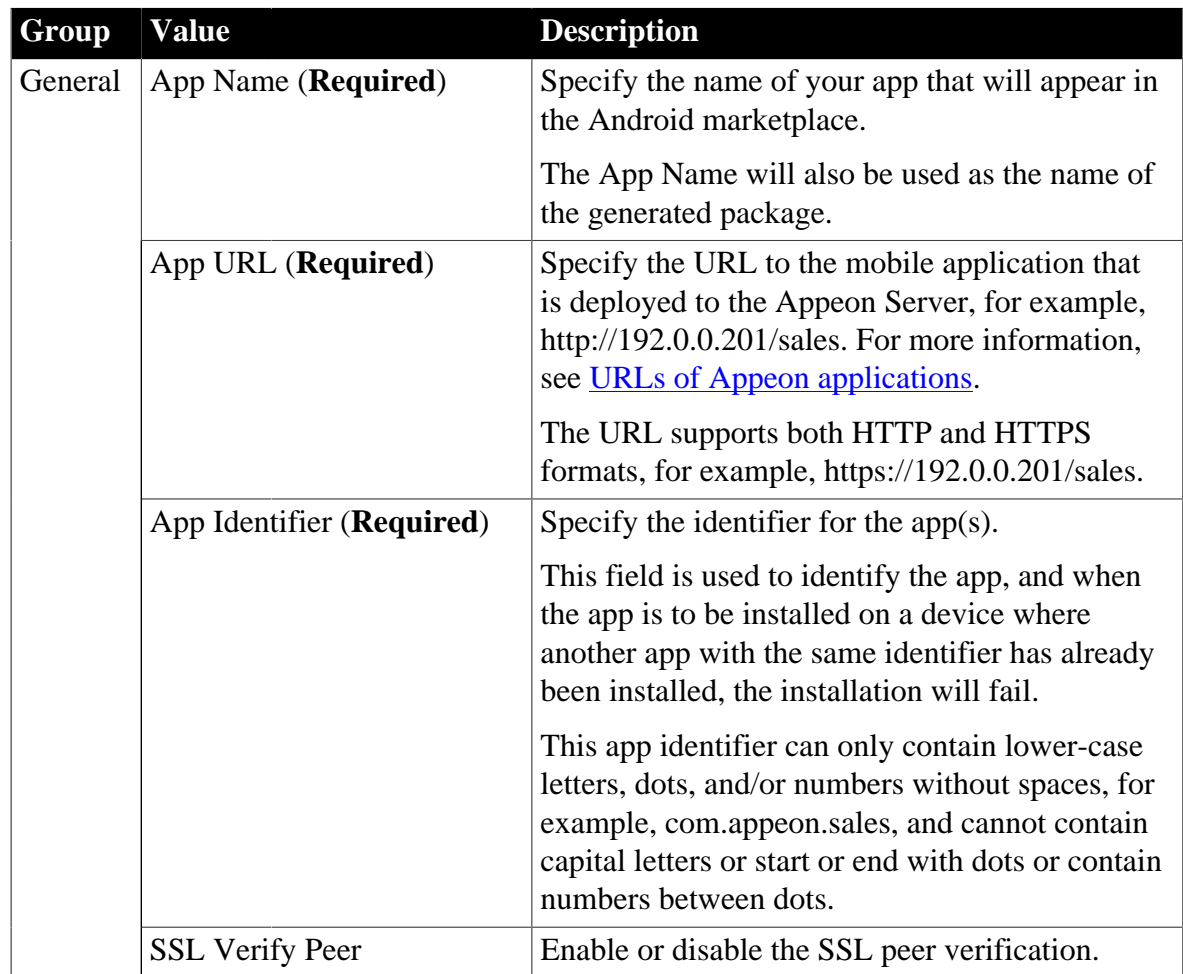

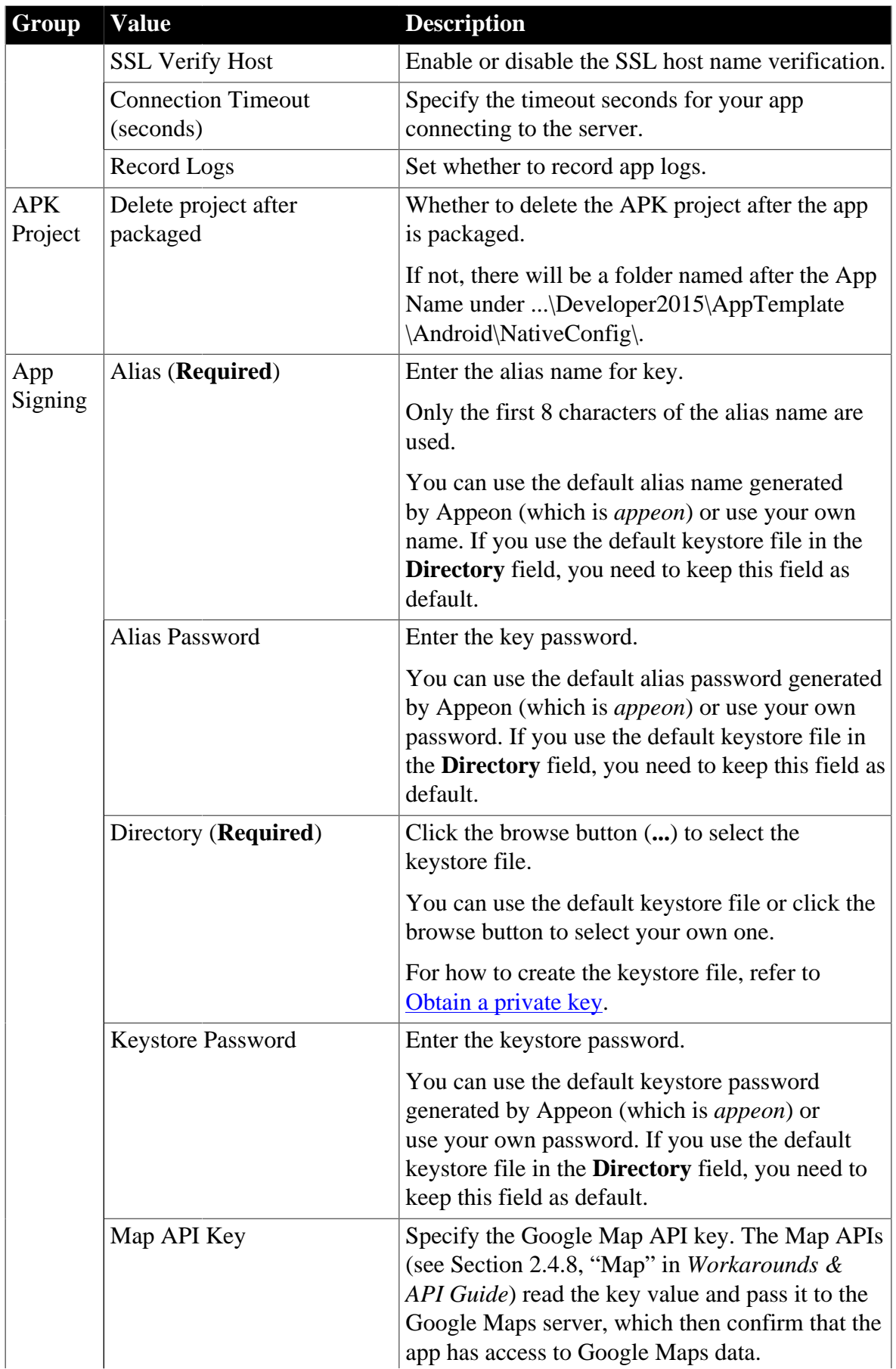

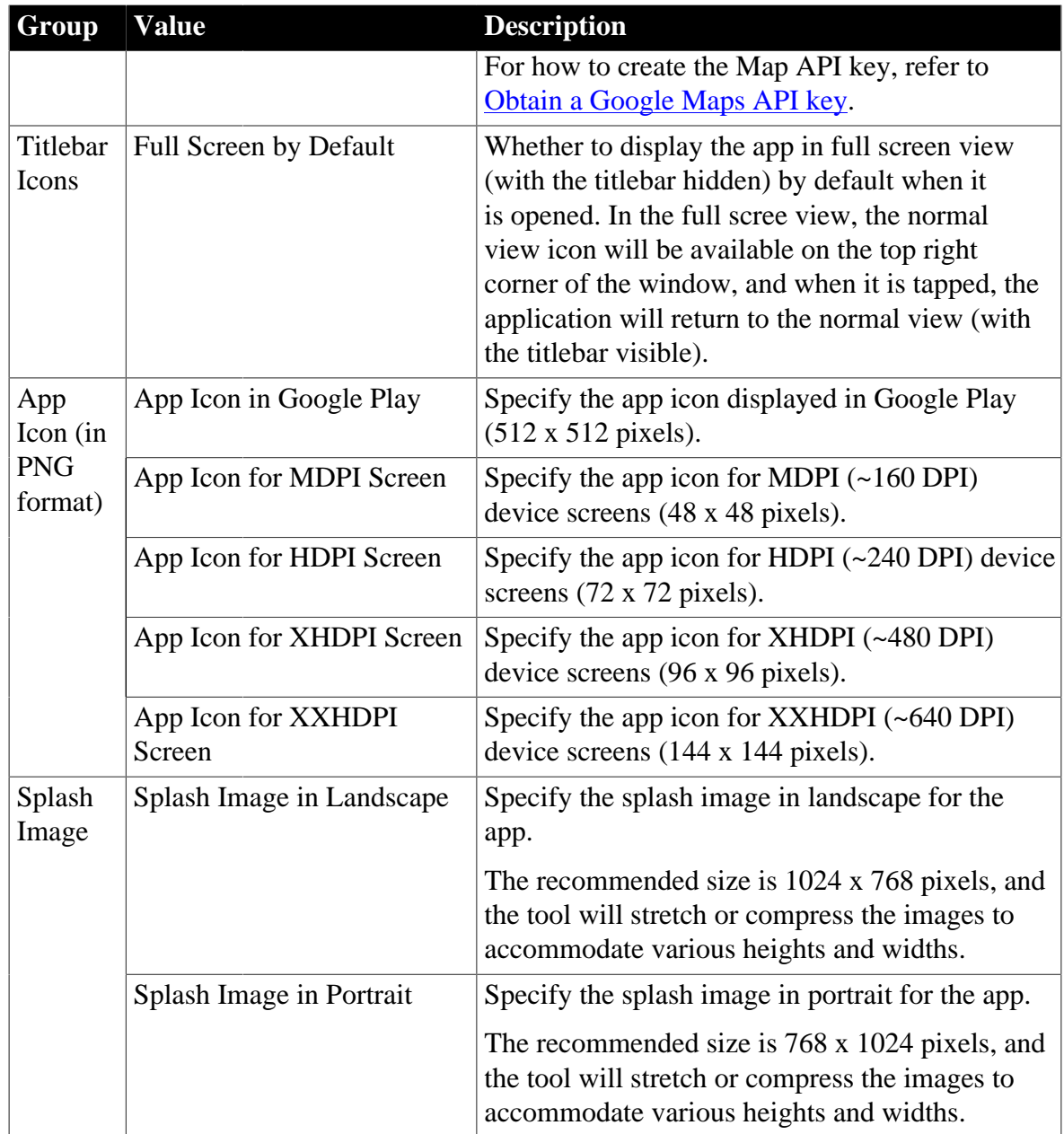

Step 7: Specify the storage location for the package and click **Next**.

- For iOS, the generated package will be stored under a folder named "*App Name\_install\_XcodeX"* (The second "X" in XcodeX indicates the Xcode version number, for example, Sales Demo\_install\_Xcode5.0) under the specified location.
- For Android, the generated package will be stored under a folder named "*App Name*\_install\_Android" (for example, Sales Demo\_install\_Android) under the specified location.

### **Figure 11.48: Specify directory**

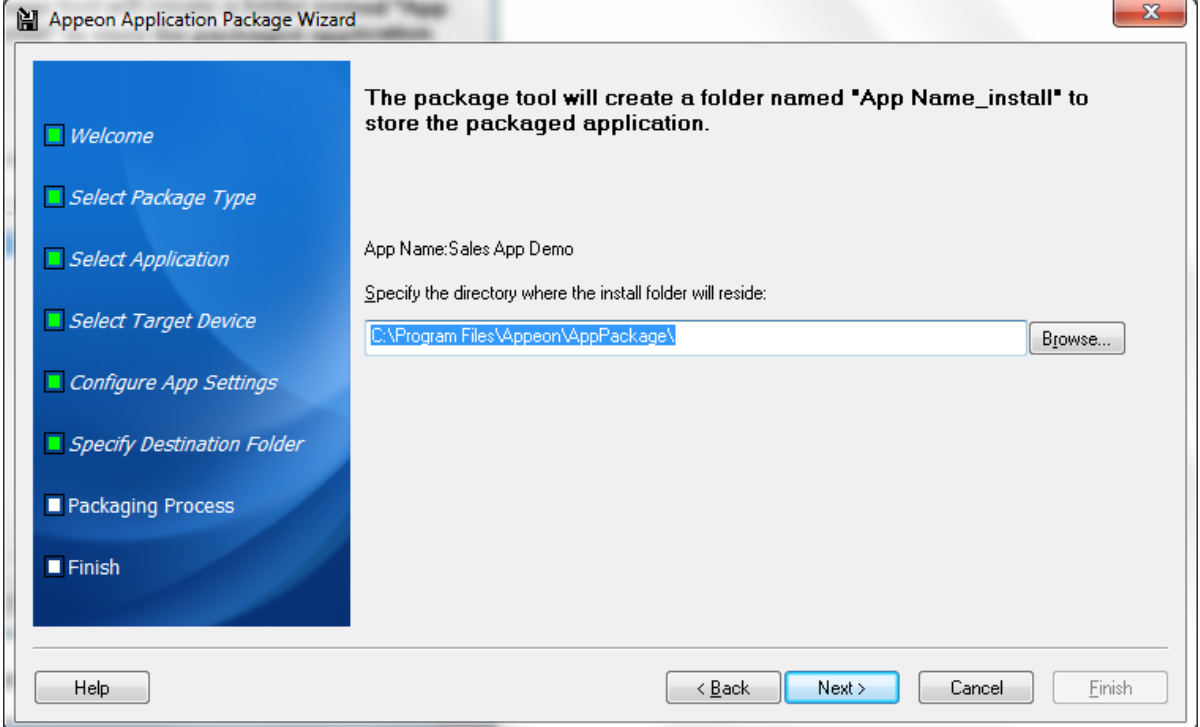

Step 8: Wait until the package process is complete.

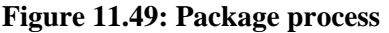

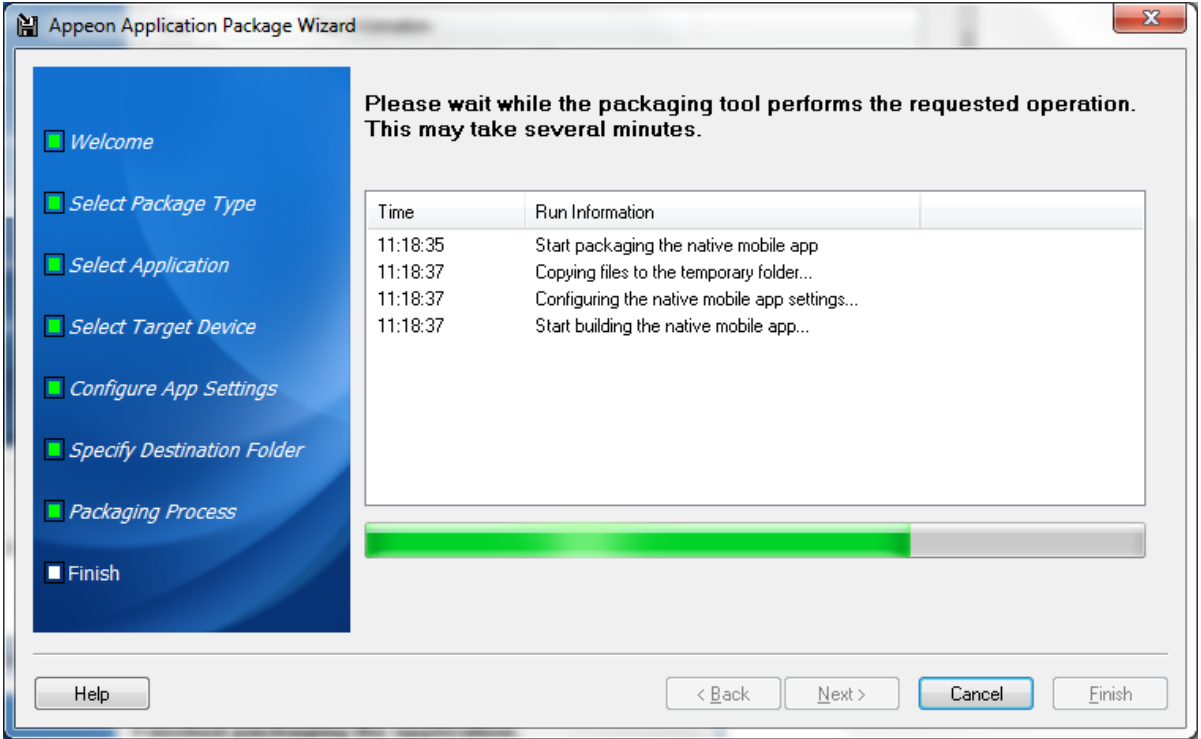

Step 9: Click **Finish** when the package process is complete.

If the package log reports the error "Failed to build the native mobile app" when creating the Android APK file, you may try the solution in Section 2.5.1, ""Failed to build the native mobile app" error when creating the Android APK package" in *Troubleshooting*.

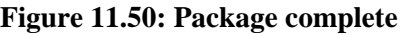

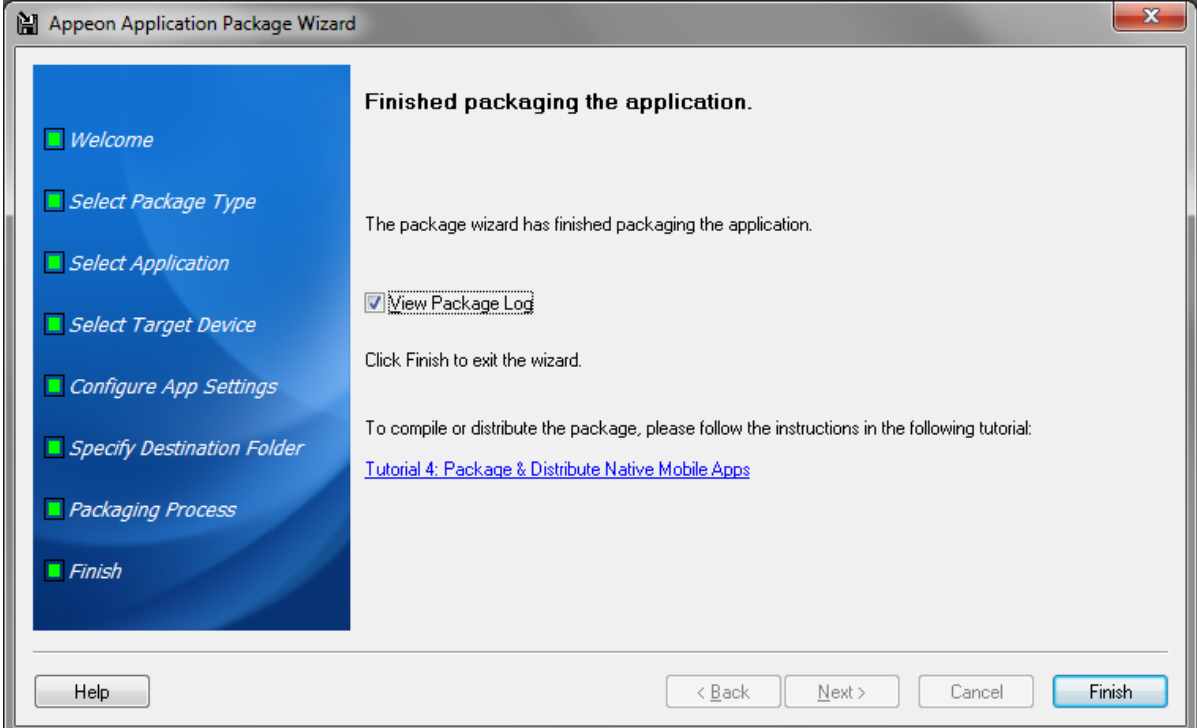

Step 10: Go to the folder "*App Name*\_install\_X" (X indicates the suffix XcodeX or Android) under the specified location.

- For iOS, you will find the following two zip files:
	- i. *App Name*.zip: the application file package
	- ii. AppeonMobile.framework.zip: the mobile client libraries

Then follow the instructions in Section 5.2, "Package & Distribute iOS Apps" in *Appeon Mobile Tutorials (Mobile only)* to compile them into an IPA file.

- For Android, you will find the following APK file:
	- i. *App Name*\_install\_Android.apk

Then follow the instructions in Section 5.3, "Package & Distribute Android Apps" in *Appeon Mobile Tutorials (Mobile only)* to distribute the APK file.

# **11.4 Customizing and packaging Appeon Workspace**

To customize Appeon Workspace and package it as a standalone application, follow the steps below:

Step 1: Click the **Package** ( $\blacksquare$ ) button on the Appeon Developer toolbar to open the **Appeon Application Package Wizard**.

Step 2: Select or create a profile from the dropdown list box and click **Next** to proceed.

A profile is a configuration file containing the settings that you specify when packaging the application. You can select an existing profile or create one by entering a name in the text field. The profile will be automatically saved and listed for selection when you launch the Appeon Application Package Wizard again.

#### **Figure 11.51: Welcome page**

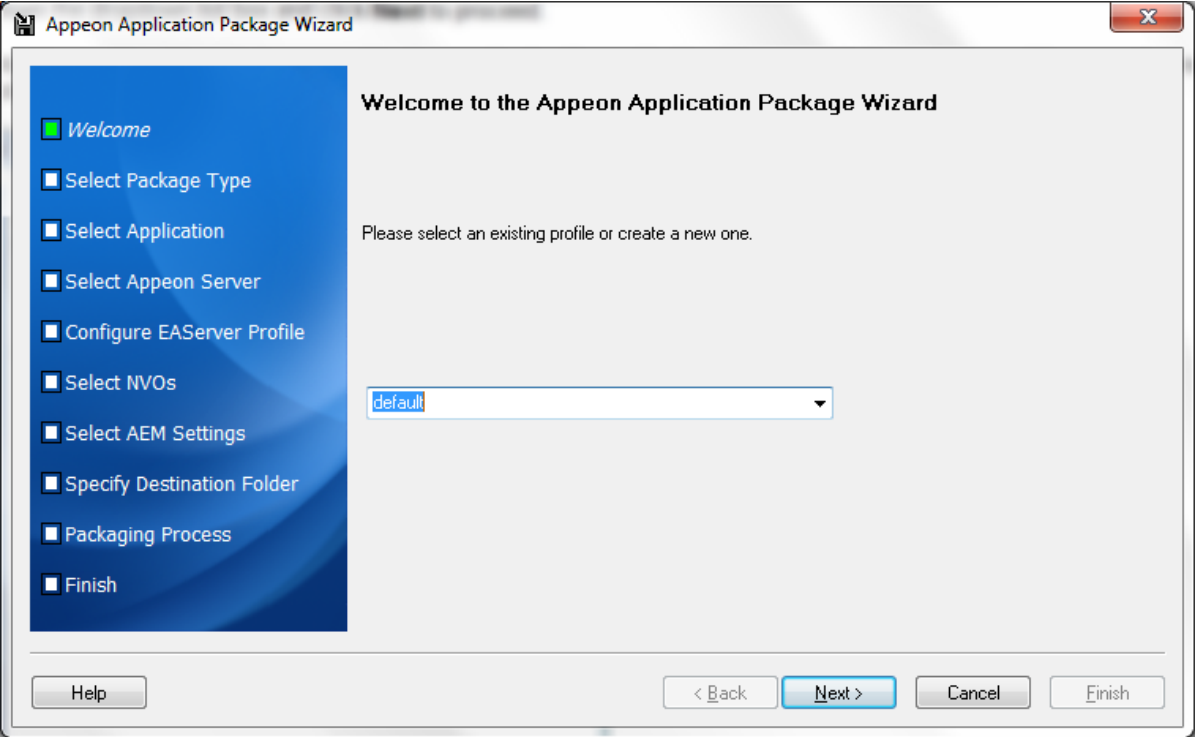

Step 3: Select the **Customize and Package Appeon Workspace** radio button and click **Next**.

To package a deployment project that can deploy the application to servers, select **Package a Server Deployment Project** and follow detailed instructions in [Packaging a server](#page-139-0) [deployment project.](#page-139-0)

To package the mobile application to a stand-alone mobile app, select **Package a Standalone Mobile Project** and follow detailed instructions in [Packaging a stand-alone mobile](#page-174-0) [project](#page-174-0).

#### **Figure 11.52: Select package type**

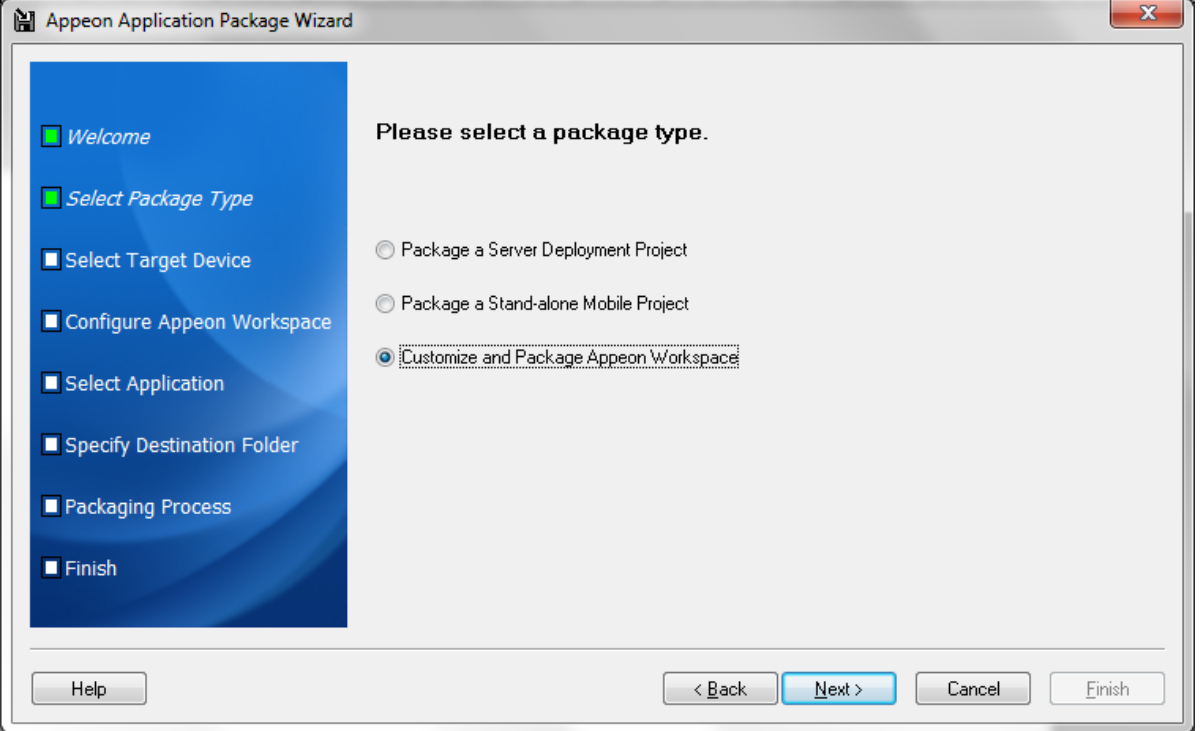

Step 4: Select the device type (iOS or Android) on which the Appeon Workspace application will run after packaged and then click **Next**.

**Figure 11.53: Select the target device**

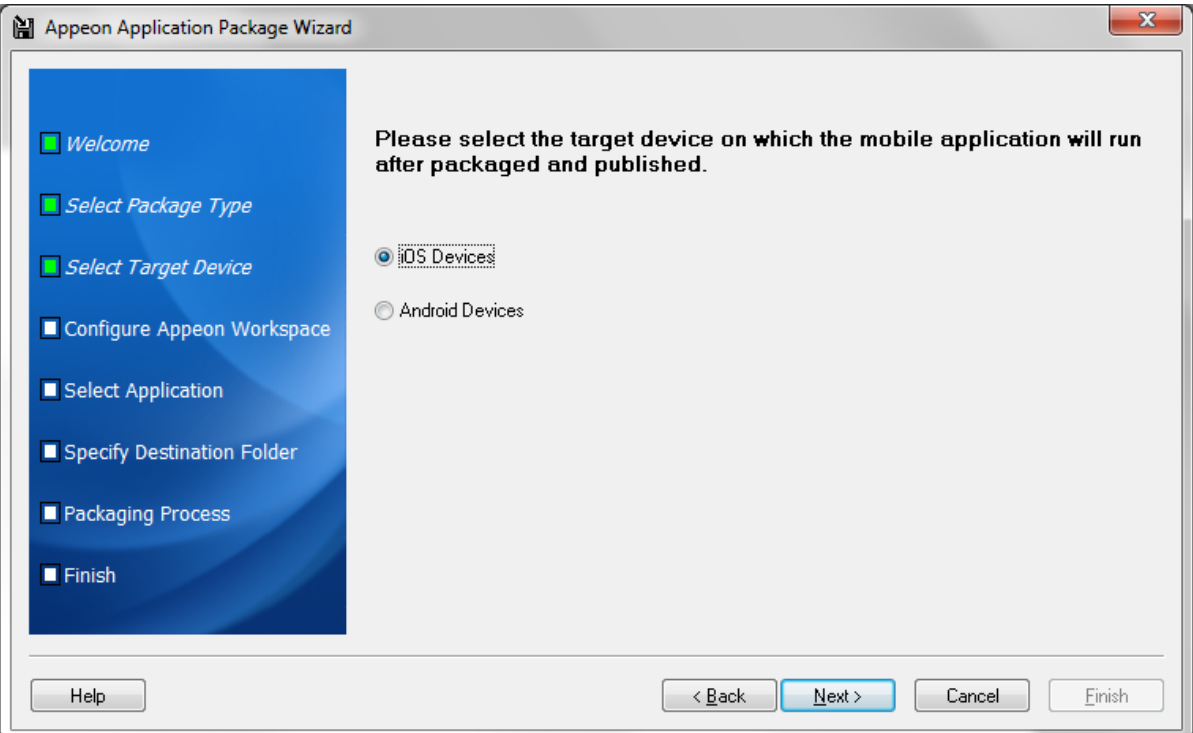

Step 5: Specify and customize the parameters according to the device type and then click **Next**.

• For apps running on iOS, follow the instructions in the following table.

### **Figure 11.54: Workspace parameters for iOS**

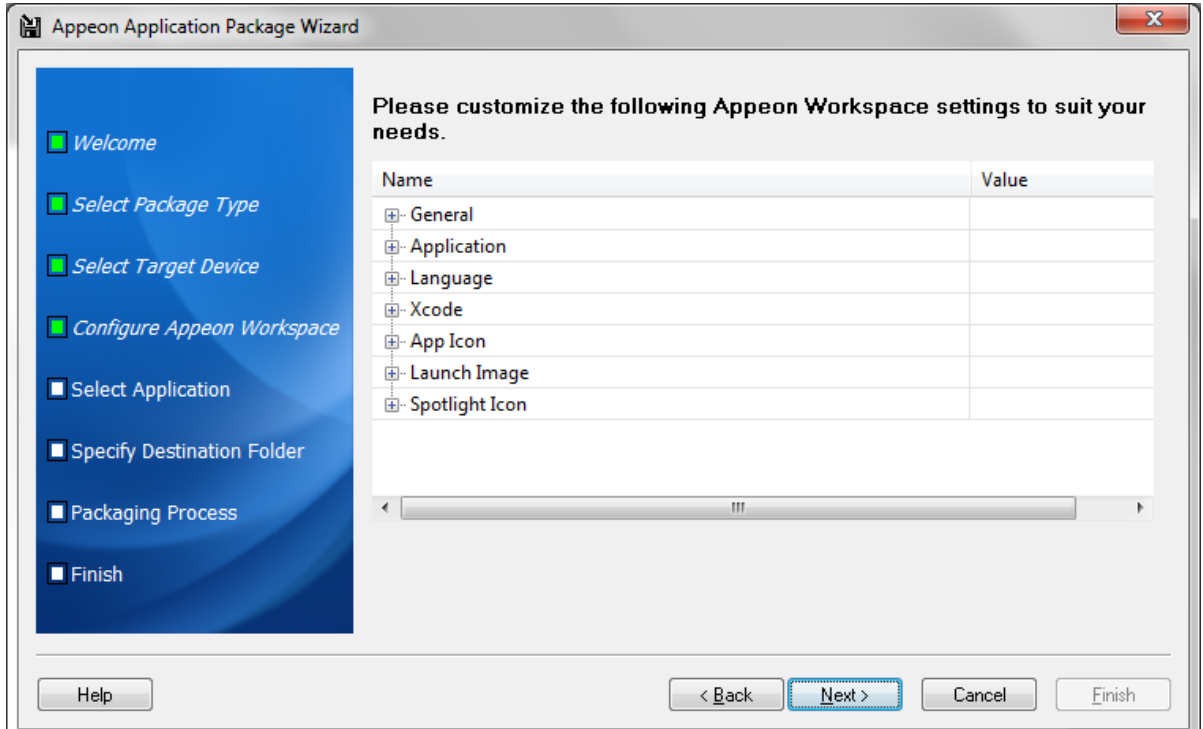

**Table 11.5: Workspace parameters for iOS**

| Group   | <b>Parameter</b>        | <b>Description</b>                                                                                                    |
|---------|-------------------------|----------------------------------------------------------------------------------------------------|
| General | Apple ID (Required)     | Specify the developer's Apple ID, and it must<br>be the same Apple ID used in the provisioning<br>profile for building the Xcode project later.<br>By default, the Apple ID you input last time is<br>displayed automatically.                                                                                                    |
|         |                         | Keep the developer's Apple ID consistent for<br>different workspaces, so that these different<br>workspaces running on the same mobile<br>device can be recognized as running on<br>one device, not on multiple devices by the<br>Appeon license file. For details on the <b>Device</b><br>control type in the Appeon license file, refer<br>to Section 5.3.4.1.1, "Product Activation" in<br>Appeon Server Configuration Guide for .NET or<br>in Appeon Server Configuration Guide for J2EE. |
|         | Display Name (Required) | Specify the name of your workspace that will<br>appear in the App Store. For the name to be<br>displayed completely, it should be about 12<br>letters but it depends on the width of each<br>individual letter, for example, w takes more room<br>than i.                                                                                                    |

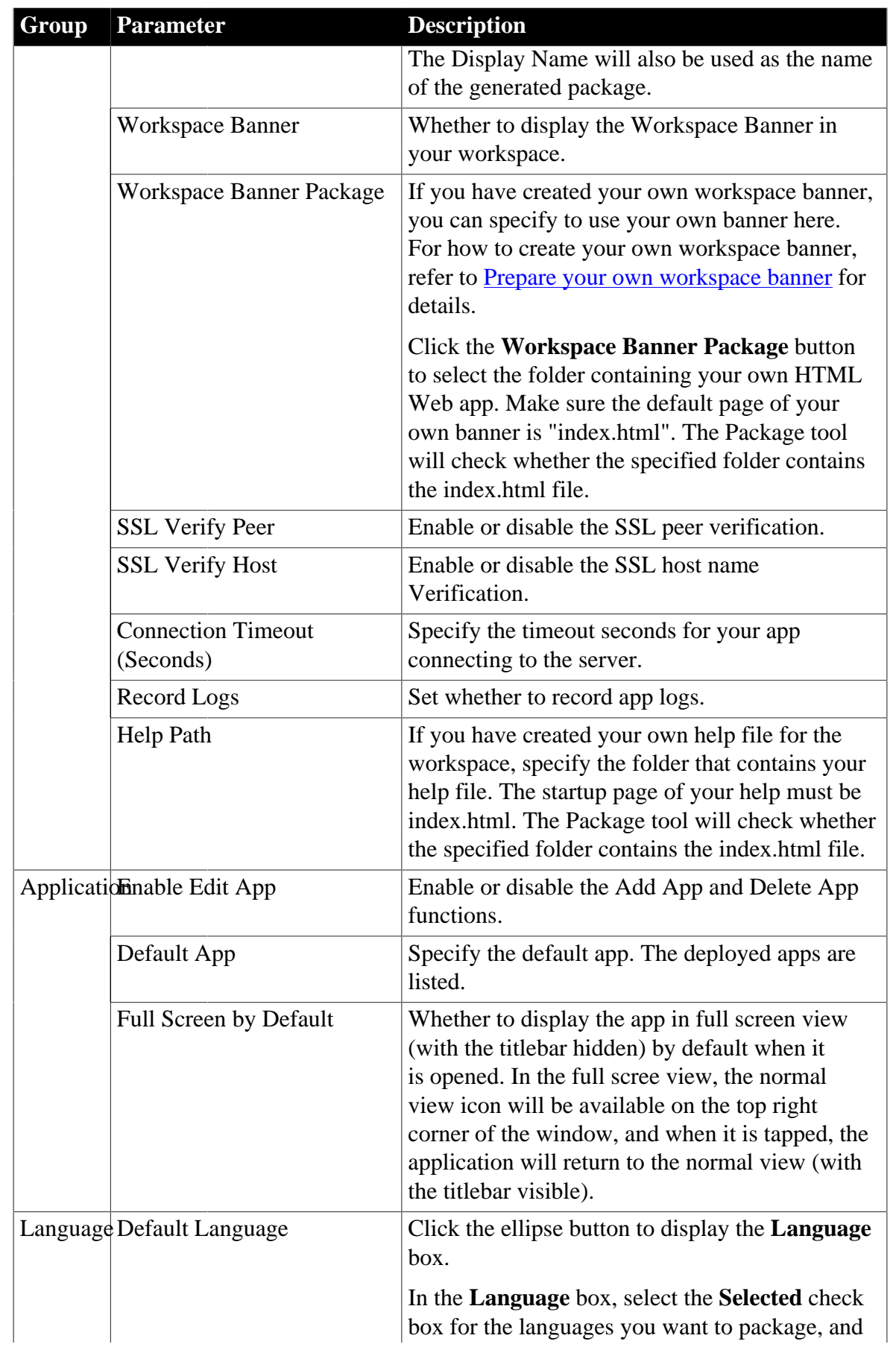

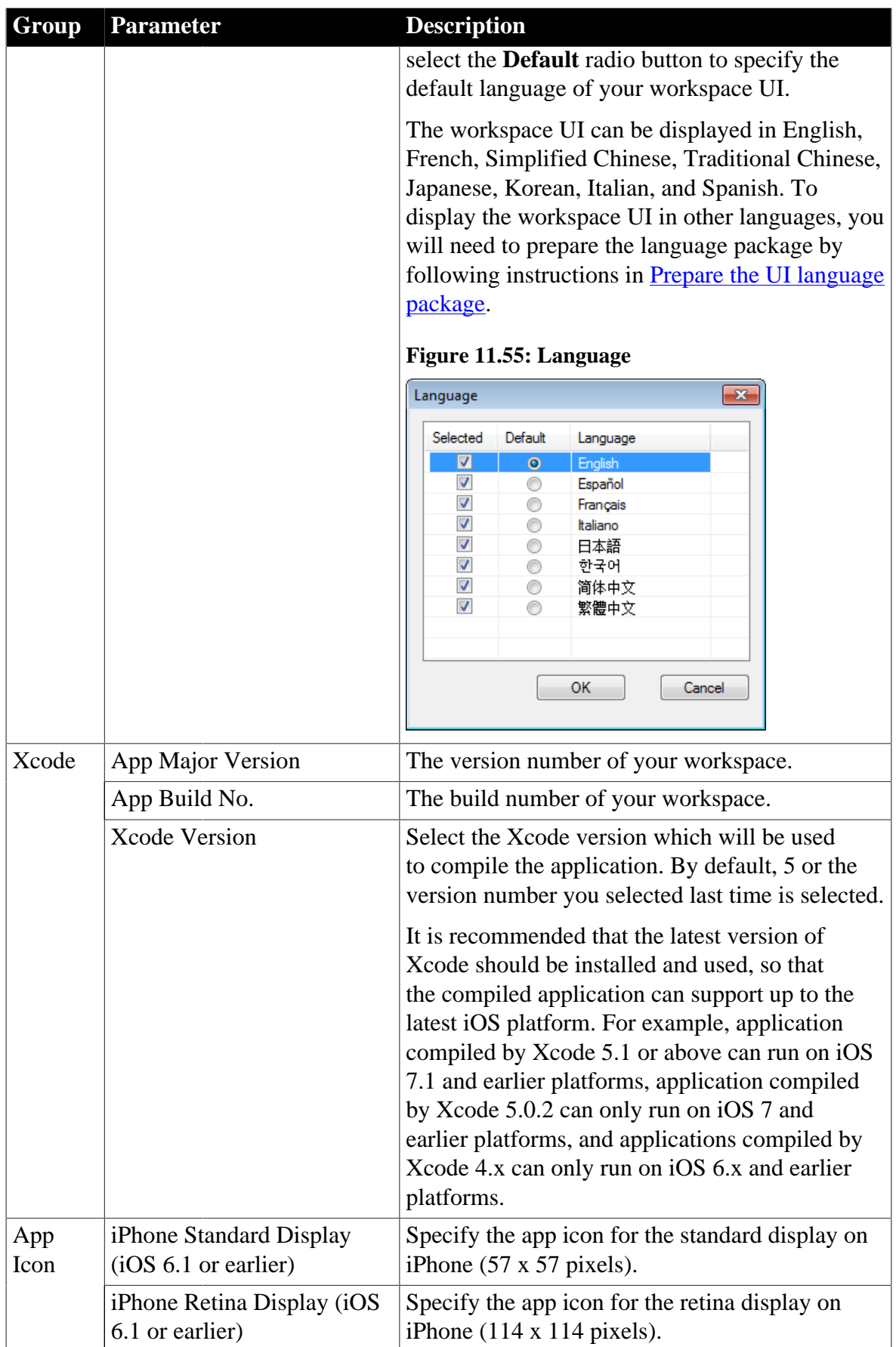

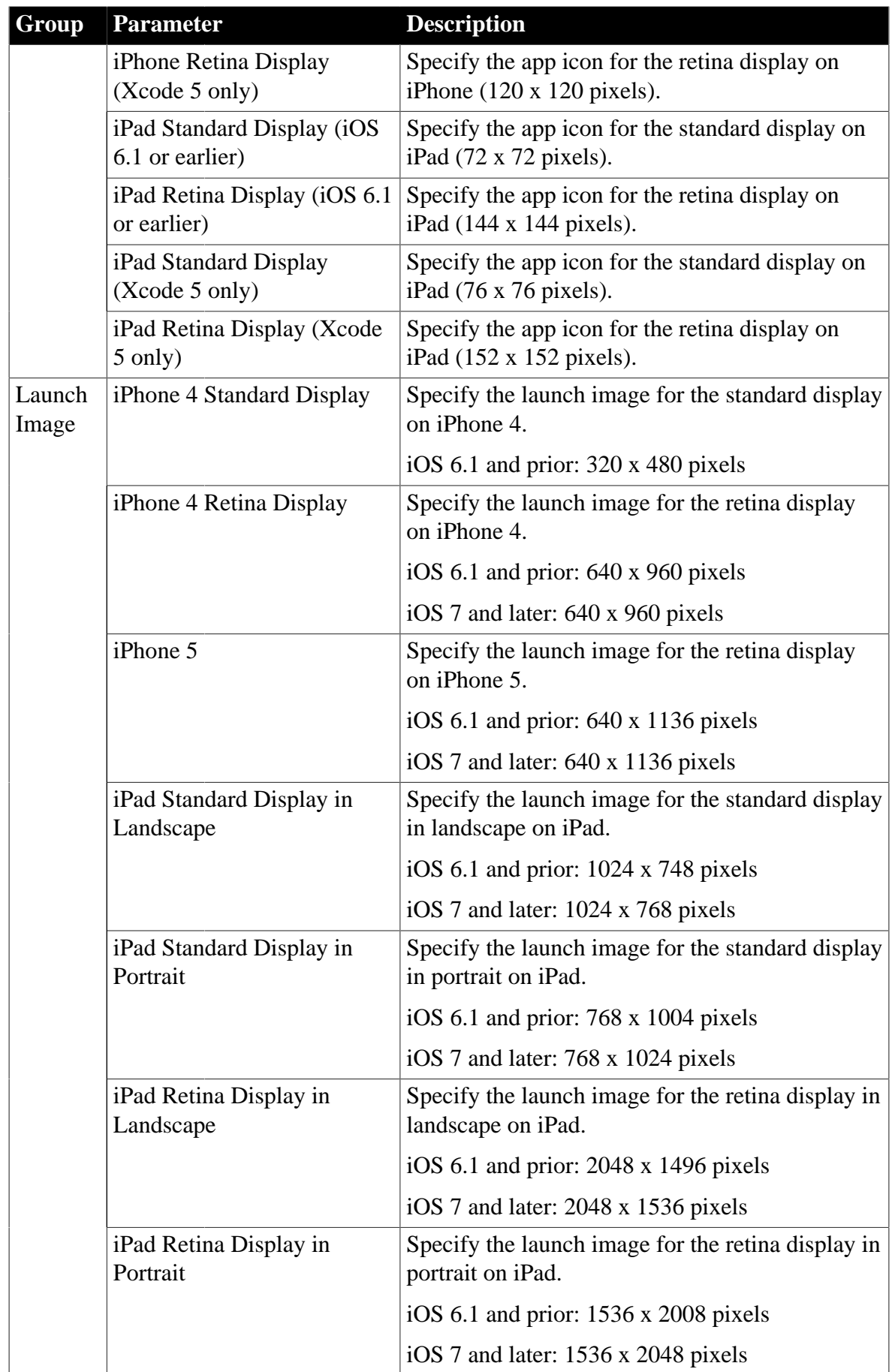

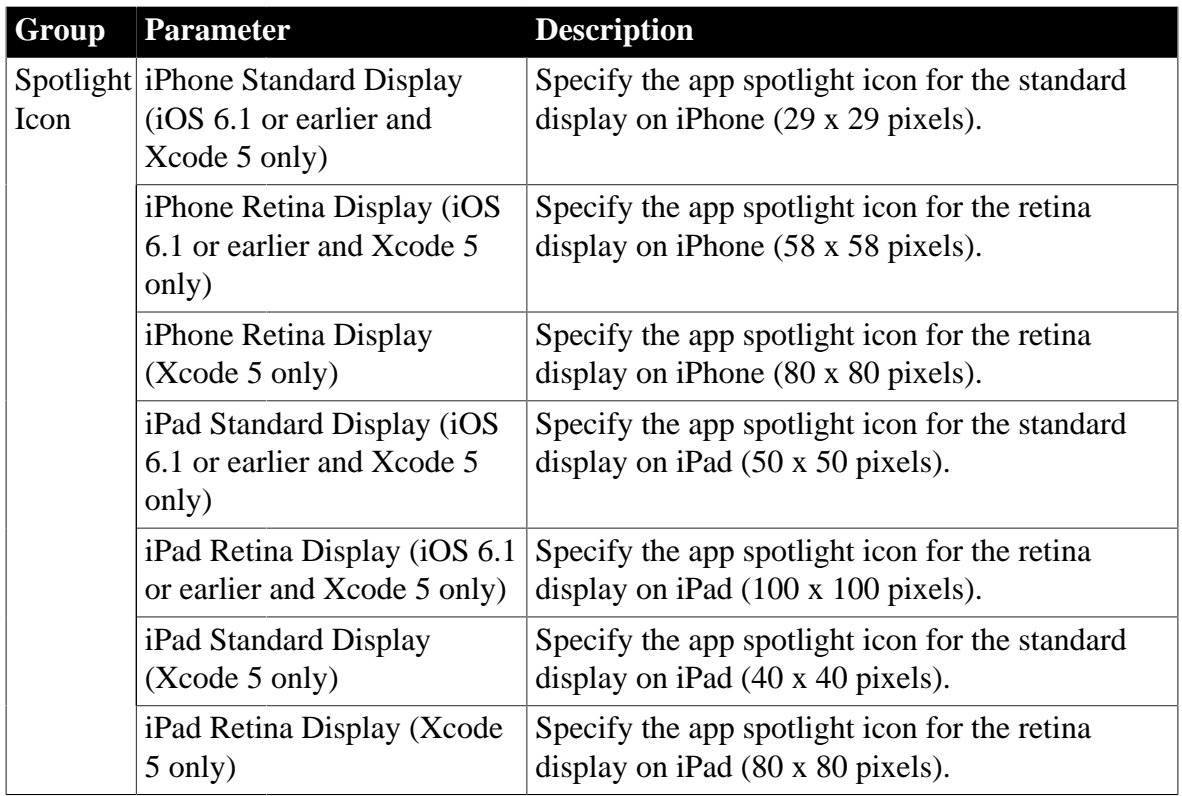

• For apps running on Android, follow instructions in the following table.

#### **Figure 11.56: Workspace parameters for Android**

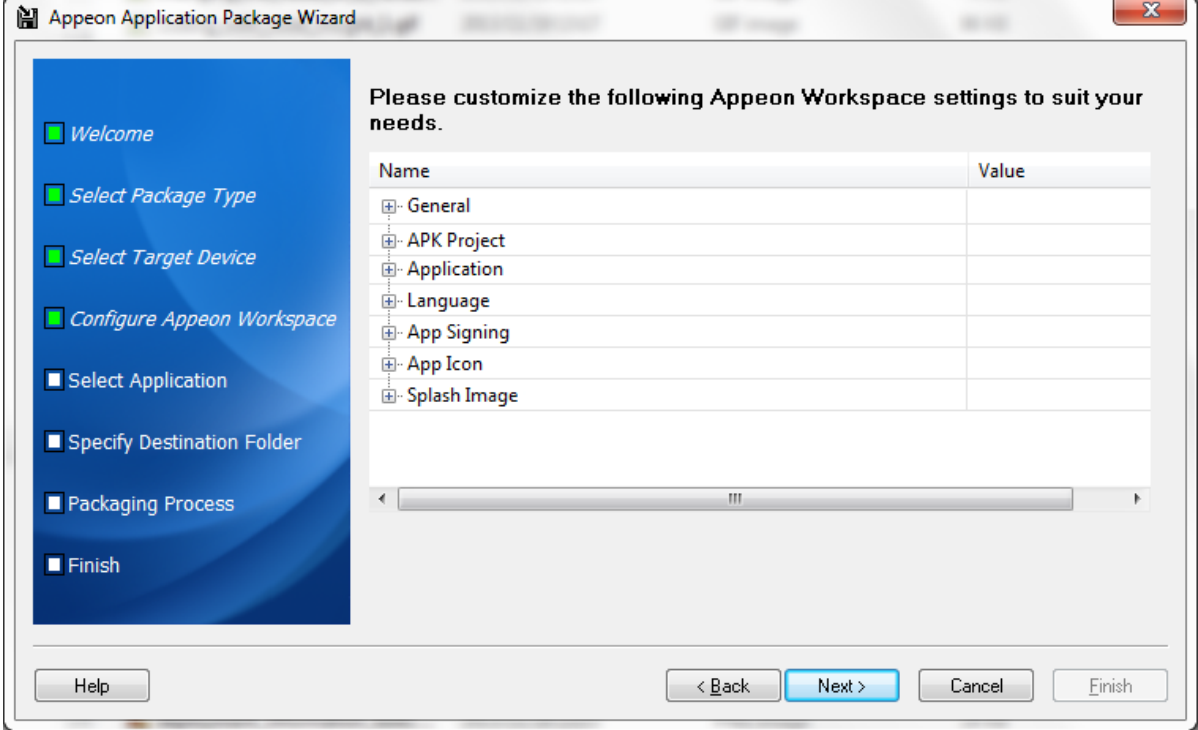

| Group                    | <b>Parameter</b>                   | <b>Description</b>                                                                                                    |
|--------------------------|------------------------------------|----------------------------------------------------------------------------------------------------|
|                          | General Display Name<br>(Required) | Specify the name of your workspace that will appear in the<br>Android marketplace such as Google Play.                                                                                                    |
|                          |                                    | The Display Name will also be used as the name of the<br>generated package.                                                                                                    |
|                          | App Identifier<br>(Required)       | Specify the identifier for the app $(s)$ .                                                                                                    |
|                          |                                    | This field is used to identify the app, and when the app is<br>to be installed on a device where another app with the same<br>identifier has already been installed, the installation will fail.                                                                   |
|                          |                                    | This app identifier can only contain lower-case letters,<br>dots, and/or numbers without spaces, for example,<br>com.appeon.aws, and cannot contain capital letters or start or<br>end with dots or contain numbers between dots.                                  |
|                          | Workspace<br><b>Banner</b>         | Whether to display the Workspace Banner in your<br>workspace.                                                                                                    |
|                          | Workspace<br><b>Banner Package</b> | If you have created your own workspace banner, you can<br>specify to use your own banner here. For how to create your<br>own workspace banner, refer to Prepare your own workspace<br>banner for details.                                                          |
|                          |                                    | Click the Workspace Banner Package button to select the<br>folder containing your own HTML Web app. Make sure<br>the default page of your own banner is "index.html". The<br>Package tool will check whether the specified folder contains<br>the index.html file. |
|                          | <b>SSL Verify Peer</b>             | Enable or disable the SSL peer verification.                                                                                                    |
|                          | <b>SSL Verify Host</b>             | Enable or disable the SSL host name verification.                                                                                                    |
|                          | Connection<br>Timeout<br>(Seconds) | Specify the timeout seconds for your app connecting to the<br>server.                                                                                                    |
|                          | Record Logs                        | Set whether to record app logs.                                                                                                    |
|                          | Help Path                          | If you have created your own help file for the workspace,<br>specify the folder that contains your help file. The startup<br>page of your help must be index.html. The Package tool will<br>check whether the specified folder contains the index.html<br>file.    |
| <b>APK</b>               | Delete project                     | Whether to delete the APK project after the app is packaged.                                                                                                    |
| Project                  | after packaged                     | If not, there will be a folder named after the Display Name<br>in \Developer2015\AppTemplate\Android\NativeConfig\.                                                                                                    |
| Applicationable Edit App |                                    | Enable or disable the <b>Add App</b> and <b>Delete App</b> functions.                                                                                                    |
|                          | Default App                        | Specify the default app. The deployed apps are listed.                                                                                                    |

**Table 11.6: Workspace settings for Android**

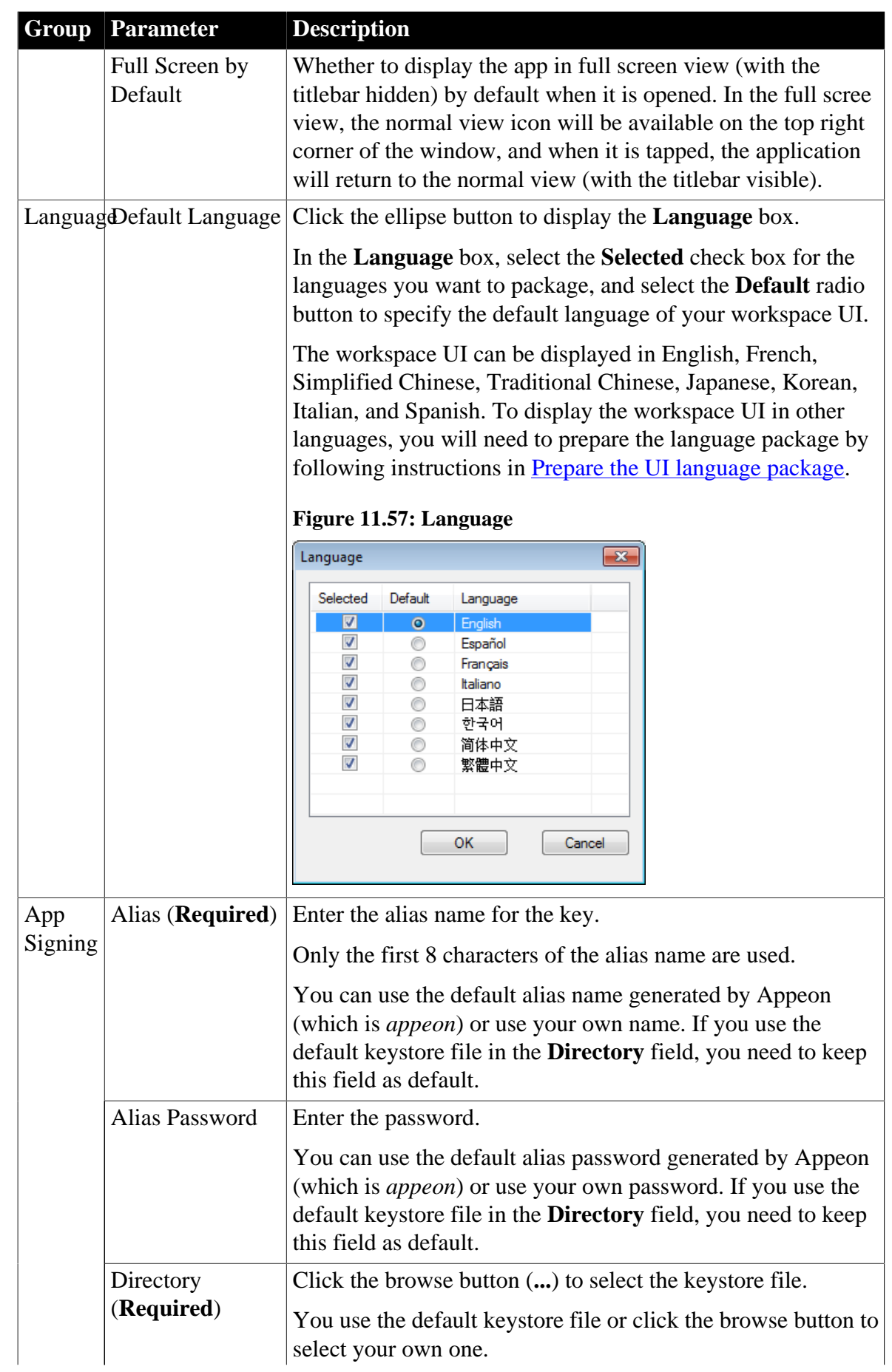

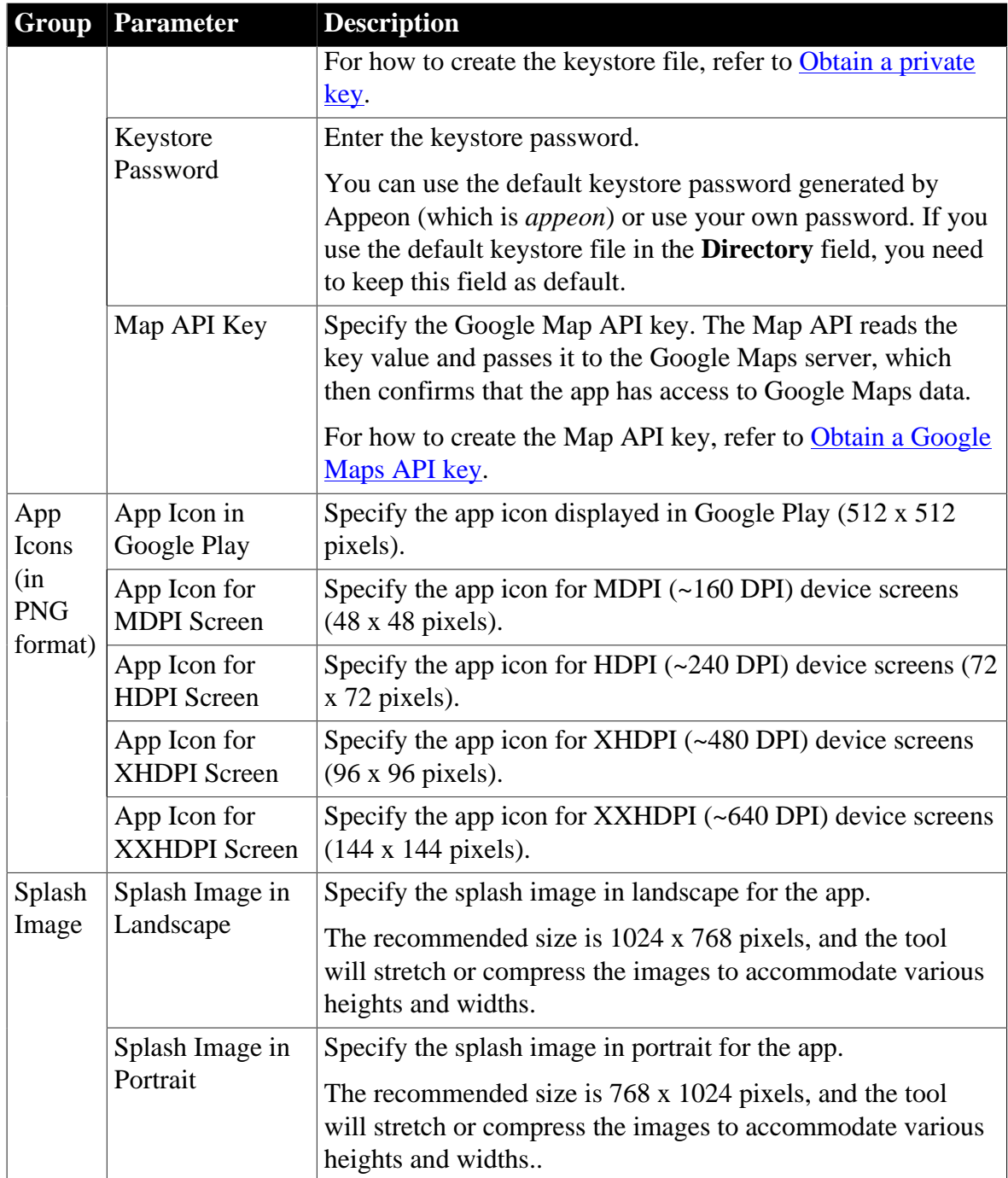

Step 6 (Optional): Select the apps you want to package into the workspace and specify the URL to the apps. The apps deployed in Appeon Developer are listed by default, and multiple apps can be selected.

For more information about how to specify the URL, see [URLs of Appeon applications.](#page-121-0)

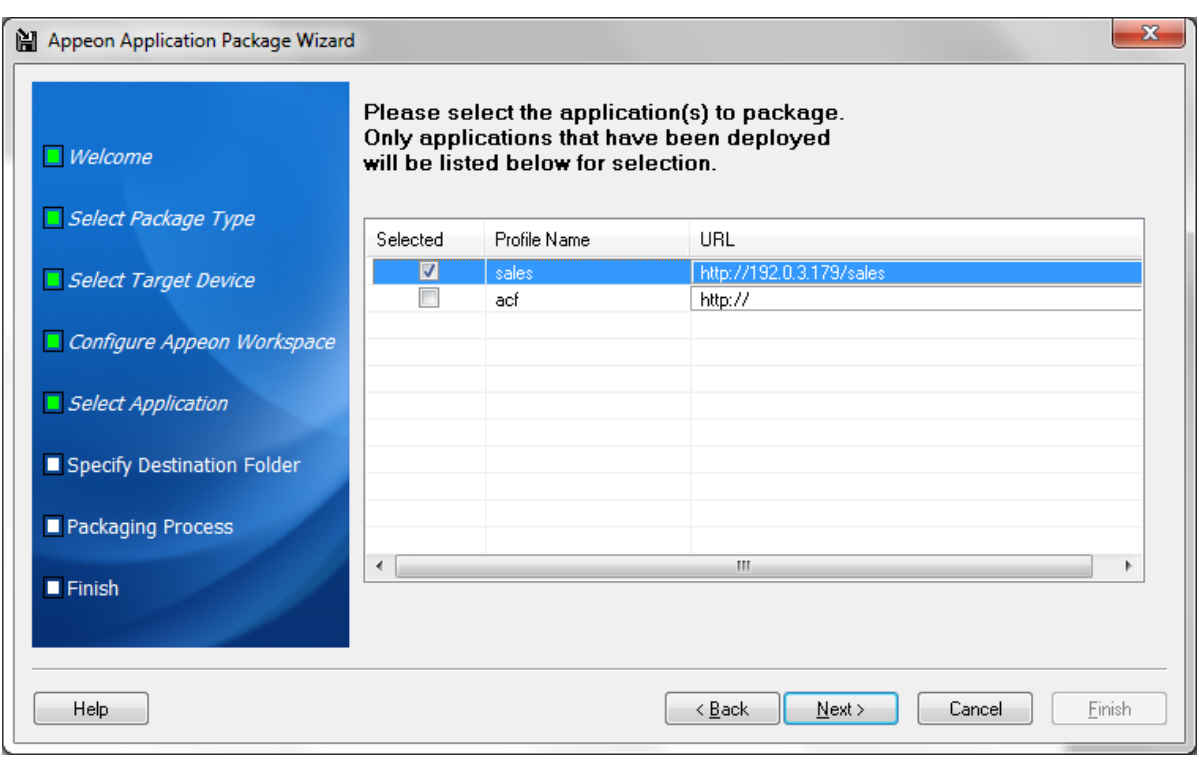

**Figure 11.58: Select apps to be packaged with your Workspace**

Step 7: Specify the storage location for the generated package and click **Next**.

- For iOS, the generated package will be stored under a folder named "*Display Name\_install\_XcodeX"* (The second "X" in XcodeX indicates the Xcode version number, for example, MyWorkspace\_install\_Xcode5.0) under the specified location.
- For Android, the generated package will be stored under a folder named "*Display Name*\_install\_Android" (for example, MyWorkspace\_install\_Android) under the specified location.

#### **Figure 11.59: Specify the directory**

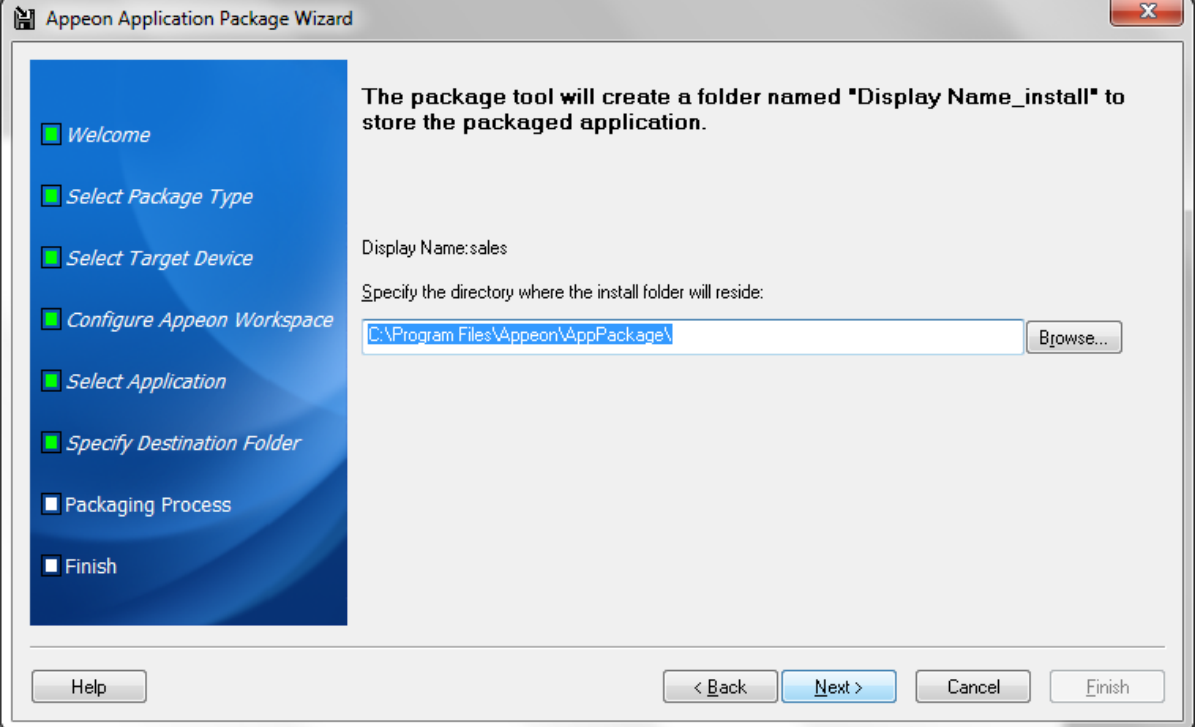

Step 8: Wait until the package process is complete.

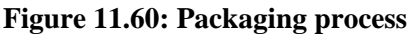

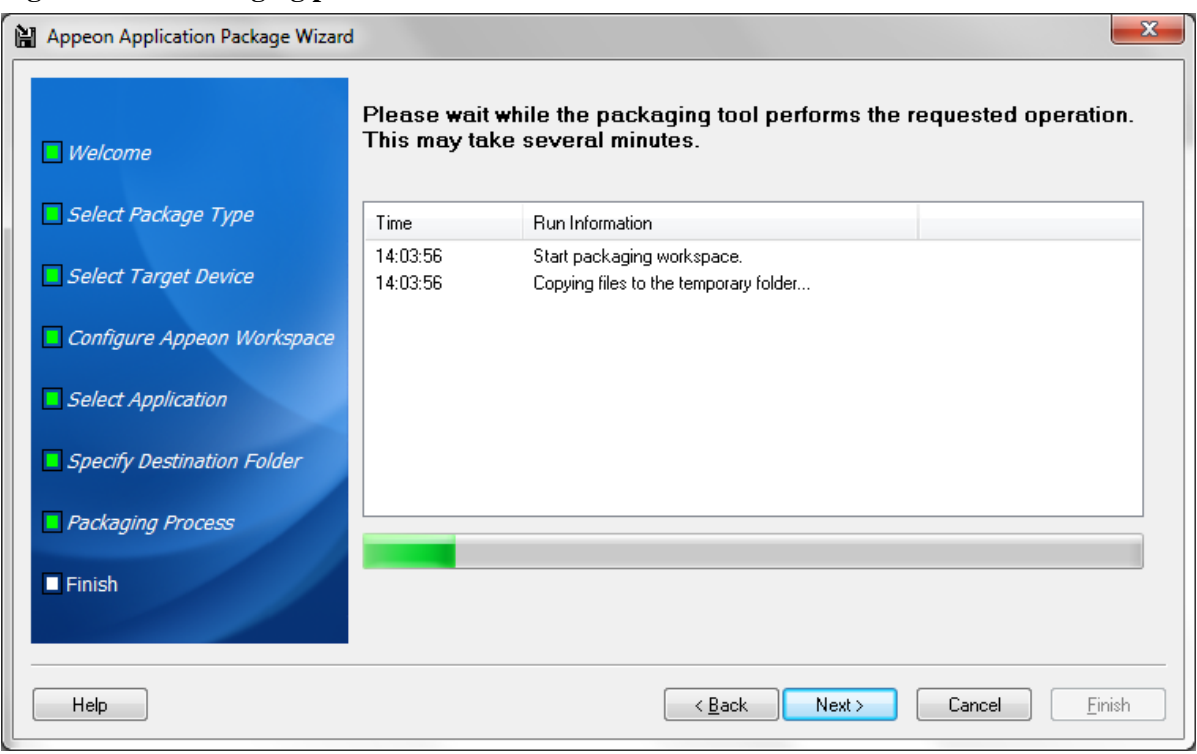

Step 9: Click **Finish** when the package process is complete.

If the package log reports the error "Failed to build the native mobile app" when creating the Android APK file, you may try the solution in Section 2.5.1, ""Failed to build the native mobile app" error when creating the Android APK package" in *Troubleshooting*.

#### **Figure 11.61: Package complete**

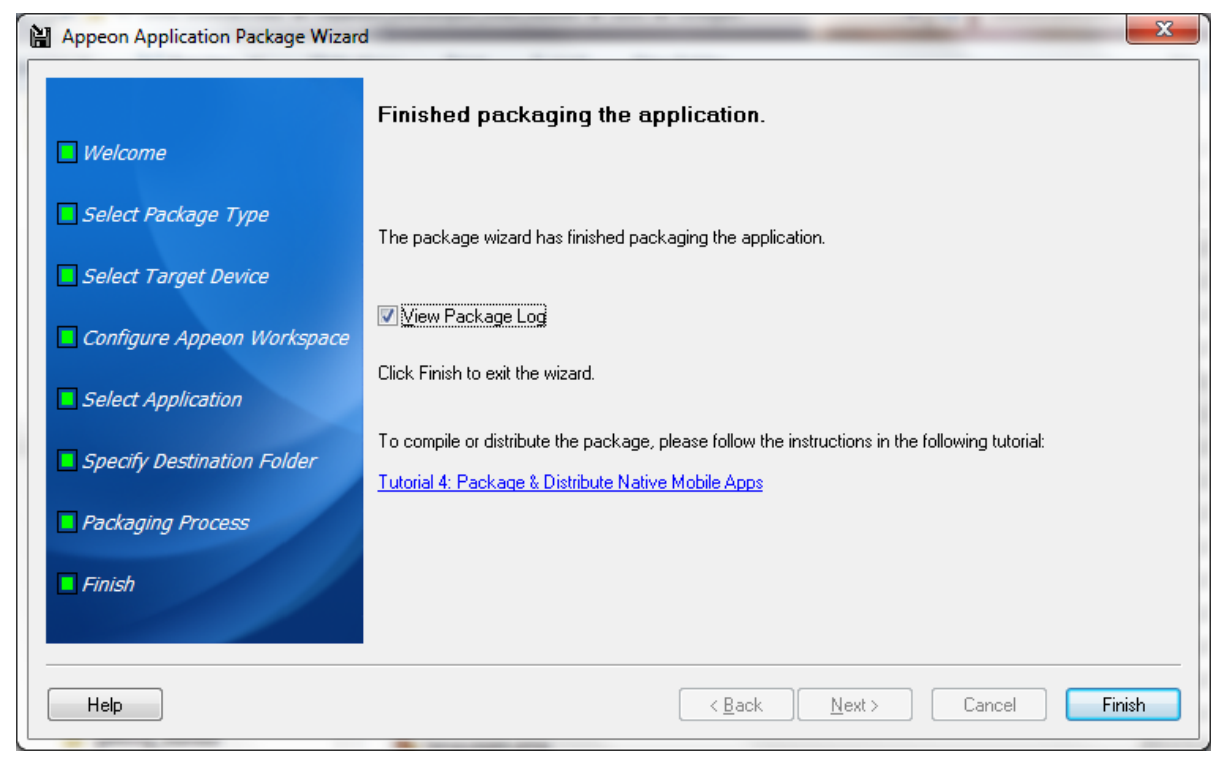

Step 10: Go to the folder "*Display Name*\_install\_X" (X indicates the suffix XcodeX or Android) under the specified location.

- For iOS, you will find the following two zip files:
	- i. *Display Name*.zip: the zip package of the workspace
	- ii. AppeonMobile.framework.zip: the mobile client library

Then follow the instructions in Section 5.2, "Package & Distribute iOS Apps" in *Appeon Mobile Tutorials (Mobile only)* to compile them into an IPA file.

- For Android, you will find the following APK file:
	- i. *Display Name*\_install\_Android.apk: the package of the workspace

Then follow the instructions in Section 5.3, "Package & Distribute Android Apps" in *Appeon Mobile Tutorials (Mobile only)* to distribute the APK file.

# **12 Undeploying Appeon Applications**

The Application Undeployment Wizard removes a deployed application from the associated Appeon Server(s) and Web Server(s), including all DataWindows from the Appeon Server(s), all the Web or mobile application files from the Web Server(s), and all the Transaction Object mappings from AEM. This is the only way that an Appeon deployed application should be removed. Any other method may not fully remove the application, and may cause errors.

# **12.1 Undeploying instructions**

Step 1: Verify that the Appeon Server and the Web Server(s) hosting the Appeon application to be undeployed are running before you proceed with undeployment.

Step 2: Click the **Undeploy** button  $(X)$  in the Appeon Developer toolbar. The Application Undeployment Wizard is displayed, as shown in the following figure.

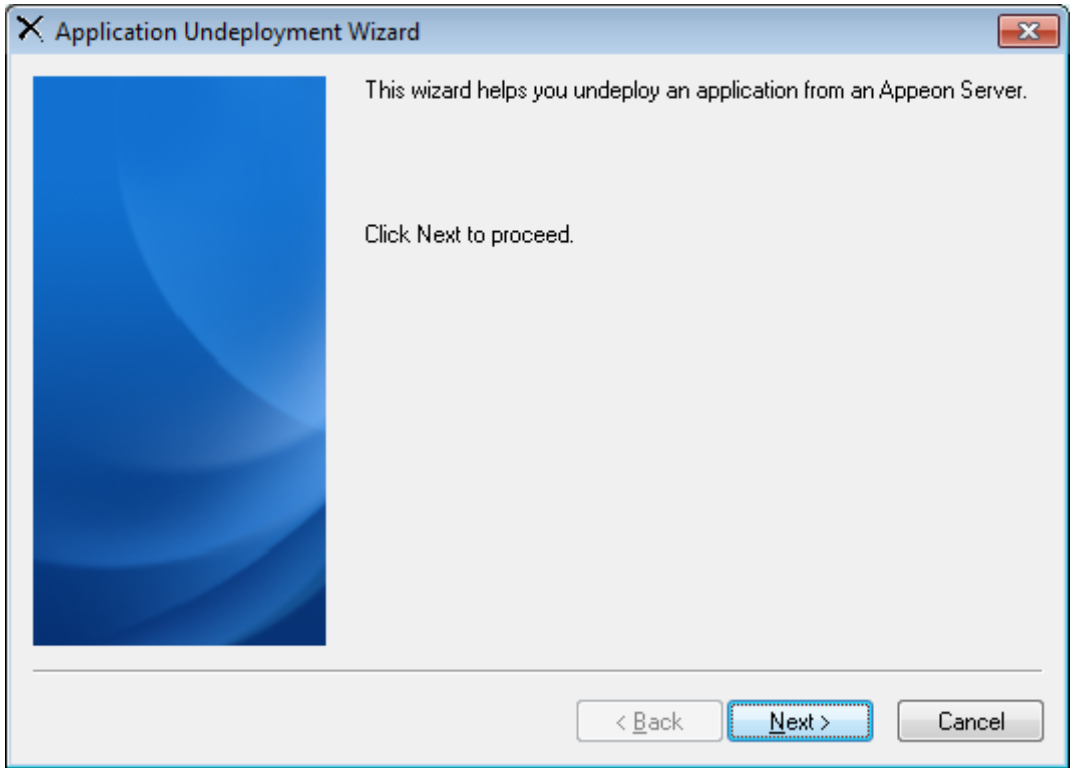

**Figure 12.1: Application Undeployment Wizard**

Step 3: Click **Next** to continue. The **Specify Undeployment Mode** window is displayed, as shown in the following figure, prompting you to select an undeployment mode.

#### **Figure 12.2: Specify Undeployment Mode window**

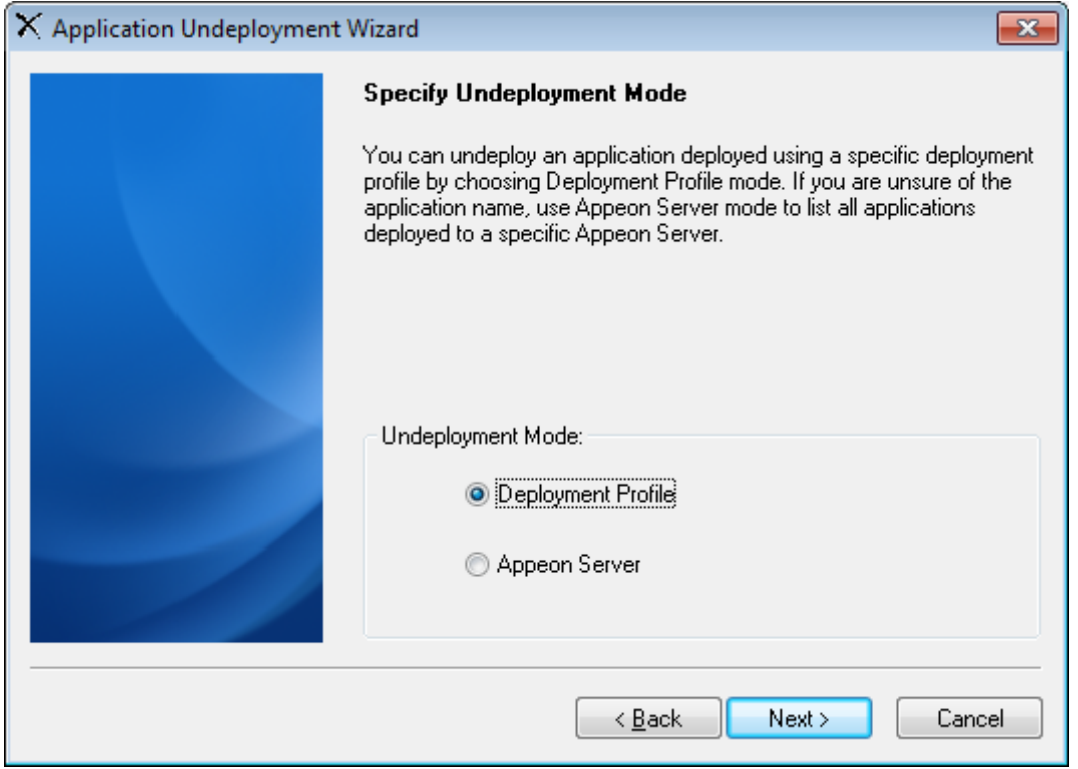

The following table shows when and how to use each mode.

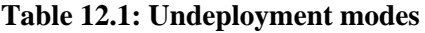

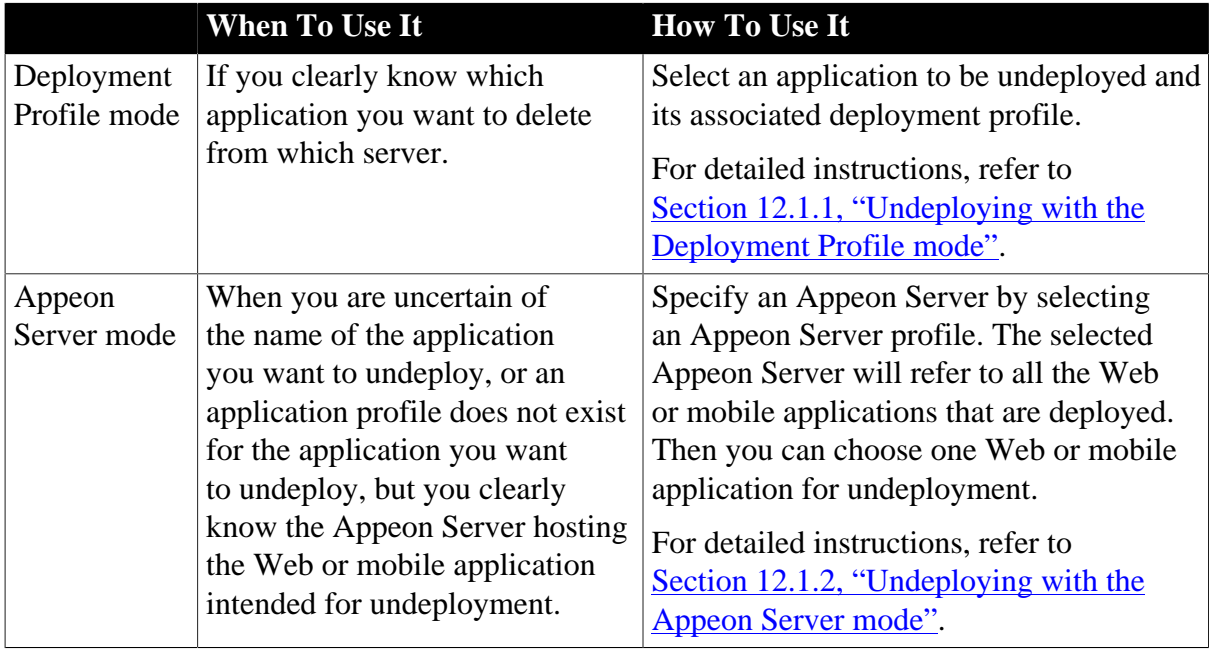

# <span id="page-202-0"></span>**12.1.1 Undeploying with the Deployment Profile mode**

Step 1: Select the **Deployment Profile** radio button in the **Specify Undeployment Mode** window, and click **Next** to continue.

Step 2: Select a Web or mobile application from the Application list box, as shown in the following figure.

The Application list box lists all the application profile names. Be sure to choose one that has been deployed and is intended for undeployment. The application and the deployment profile used in the last deployment will be selected by default.

Step 3: Select the deployment profile that is used to deploy the Web or mobile application from the Deployment Profile list box, as shown in the following figure. Click **Next** to continue.

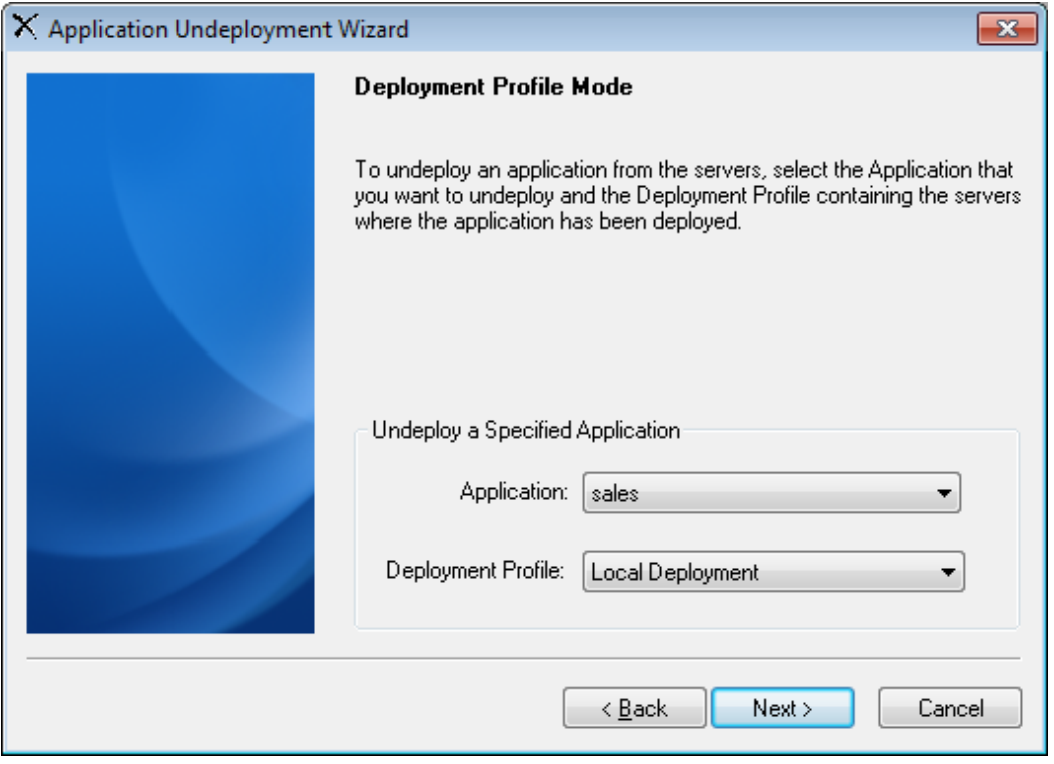

**Figure 12.3: Deployment Profile Mode window**

Step 4: Select the Appeon Server(s) or Web Server(s) that are intended for undeployment, as shown in the following figure. The Appeon Server(s) and Web Server(s) defined in the deployment profile selected in the previous step are listed. Click **Next** to continue.

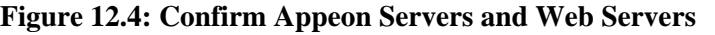

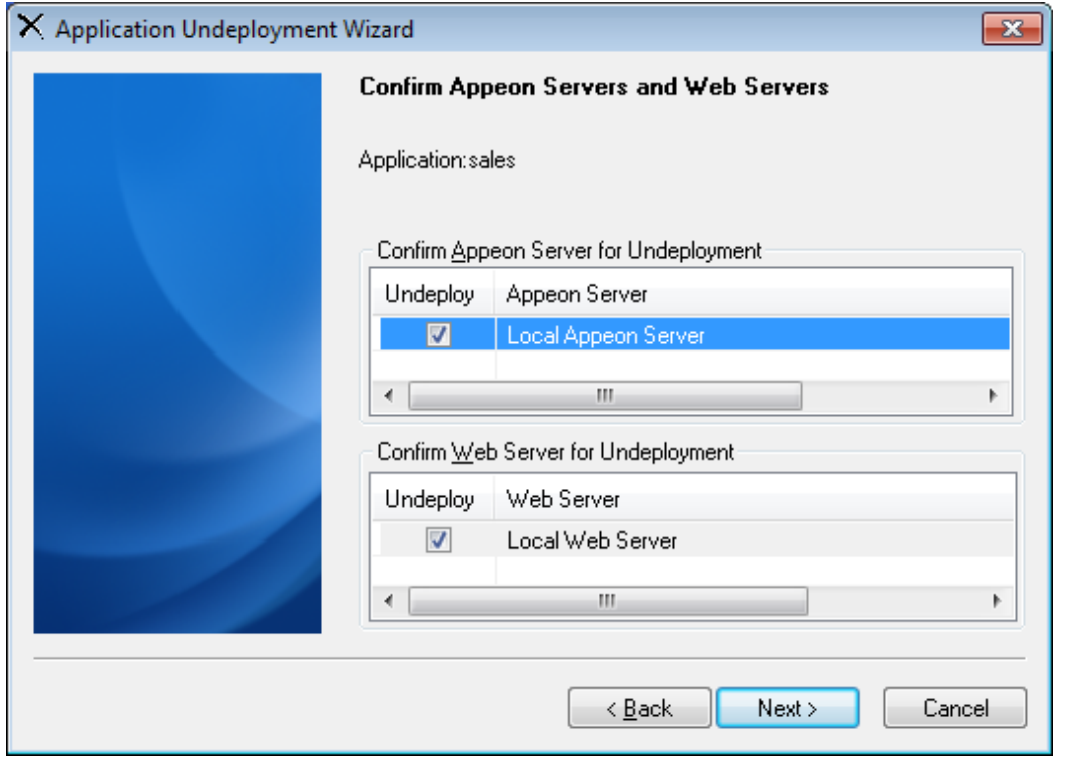

Step 5: Click **Undeploy** to confirm the undeployment settings and start the undeployment process, as shown in the following figure.

**Figure 12.5: Confirm undeployment settings**

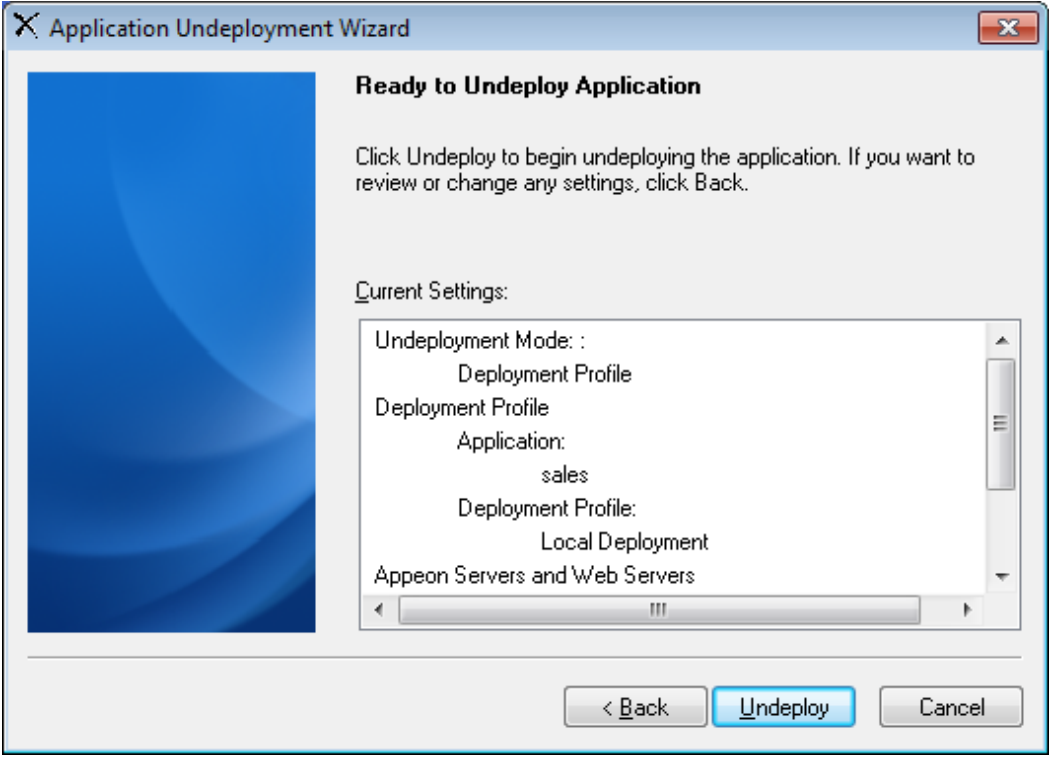

The undeployment process begins, as shown in the following figure.

Step 6: Click **Finish** to close the dialog box.

#### **Figure 12.6: Undeployment in Progress**

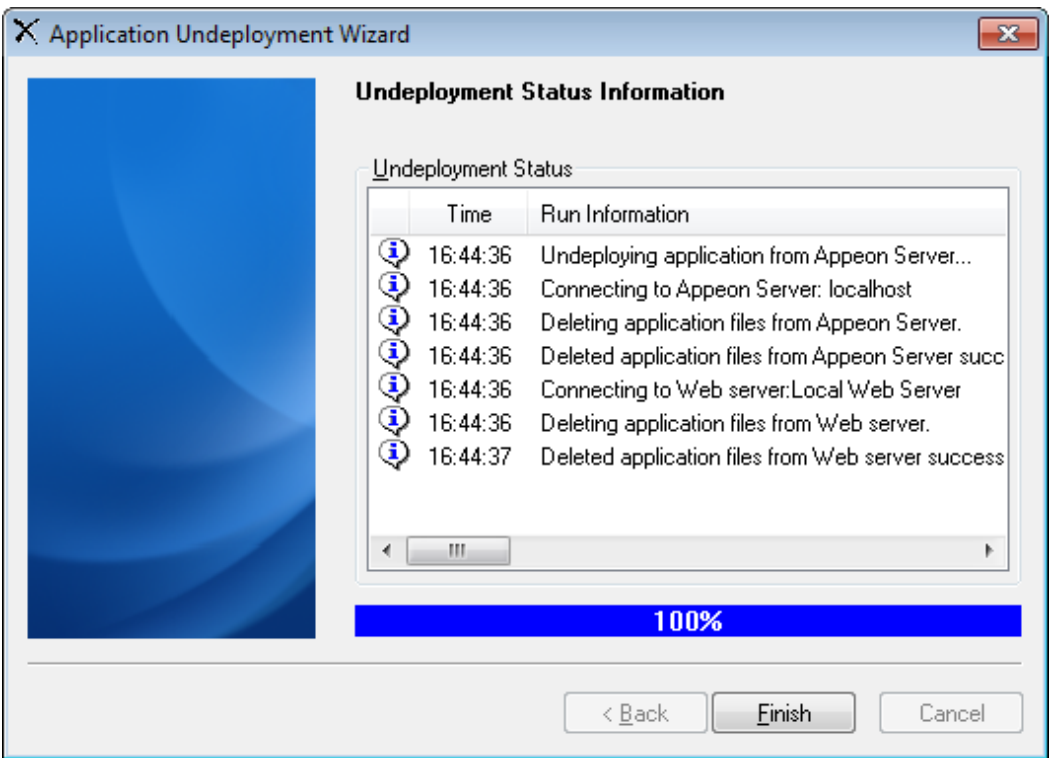

### <span id="page-205-0"></span>**12.1.2 Undeploying with the Appeon Server mode**

Step 1: Select the **Appeon Server** radio button in the **Specify Undeployment Mode** window as shown in the following figure, and click **Next** to continue.

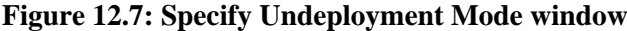

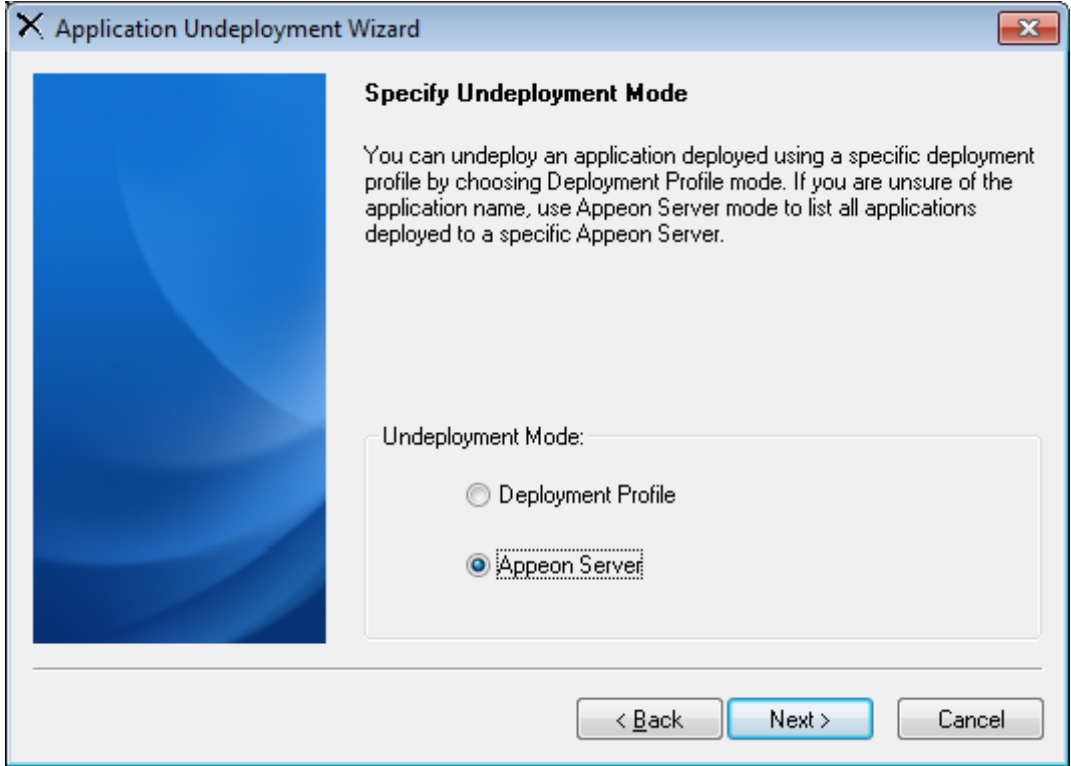

Step 2: Select the Appeon Server that contains the Web or mobile application to be undeployed from the Appeon Server list box, as shown in the following figure.

The Appeon Server list box lists all the Appeon Server profile names. Make sure the selected Appeon Server is running.

Step 3: Select the application to be undeployed from the Application list box and click **Next**, as shown in the following figure.

The Application list box lists all the Web or mobile applications deployed to the selected Appeon Server.

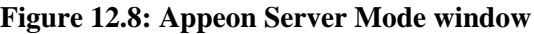

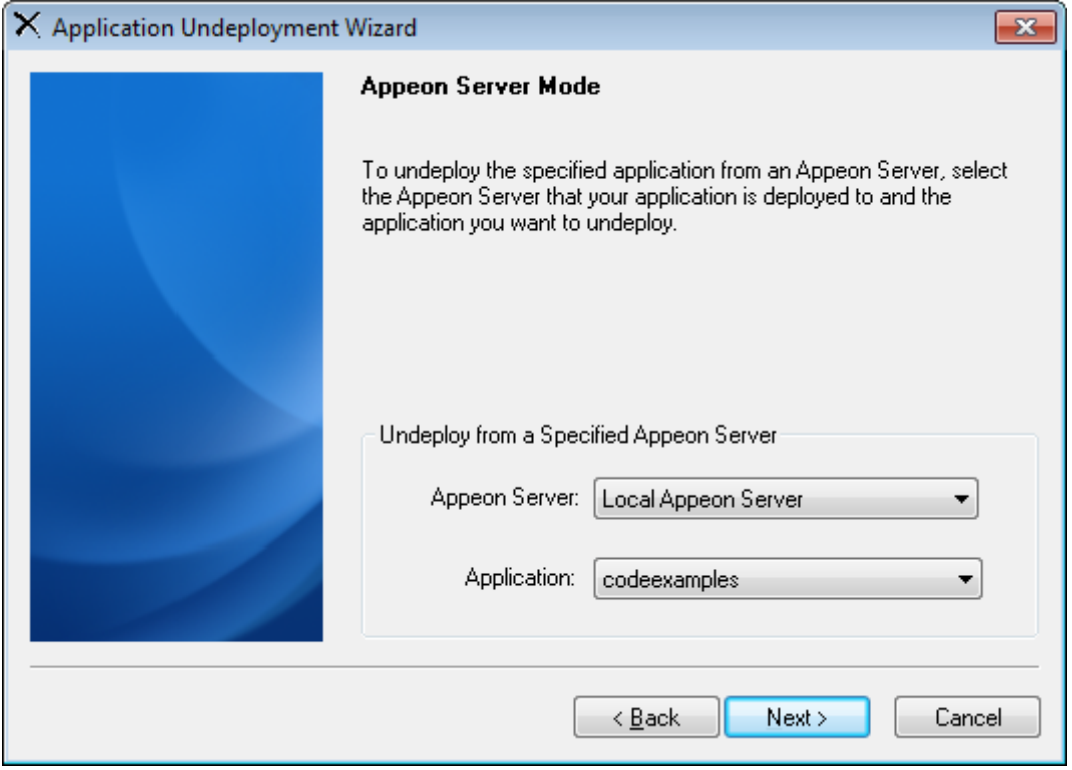

Step 4: Select the Appeon Server(s) or Web Server(s) that are intended for undeployment, as shown in the following figure. The Appeon Server(s) and Web Server(s) defined in the default deployment profile are listed. Click **Next** to continue.

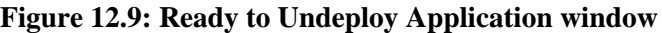

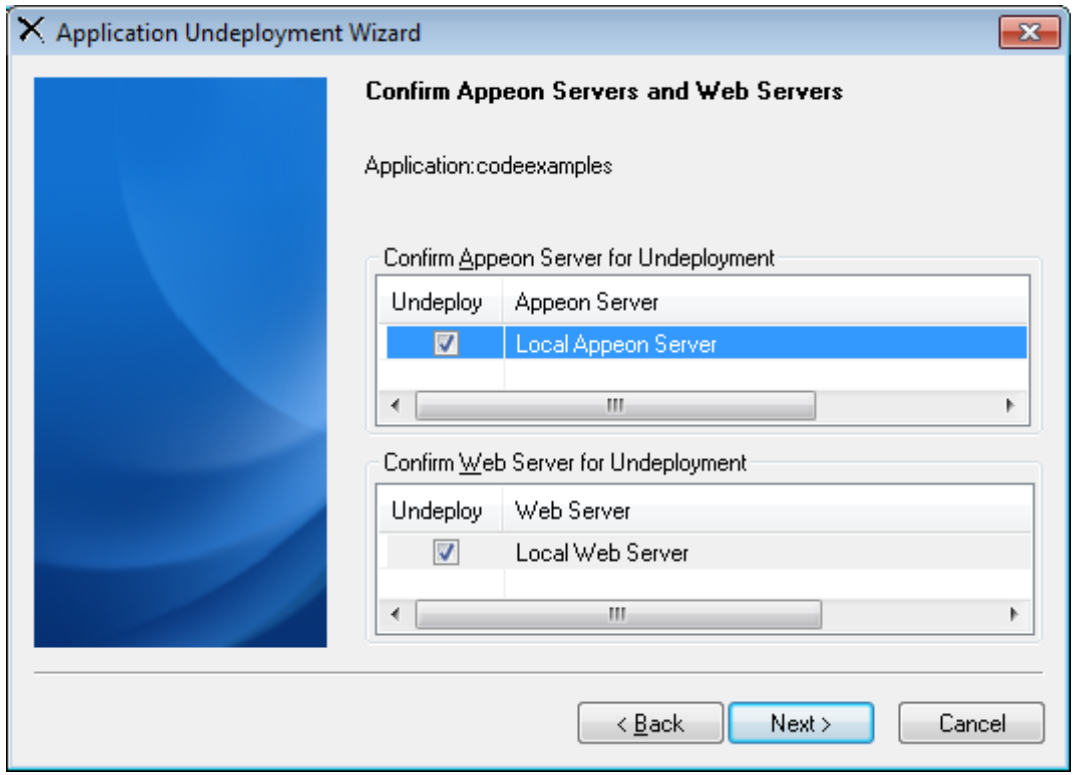

Step 5: Click **Undeploy** to confirm the undeployment settings and start the undeployment process, as shown in the following figure.

**Figure 12.10: Undeployment settings**

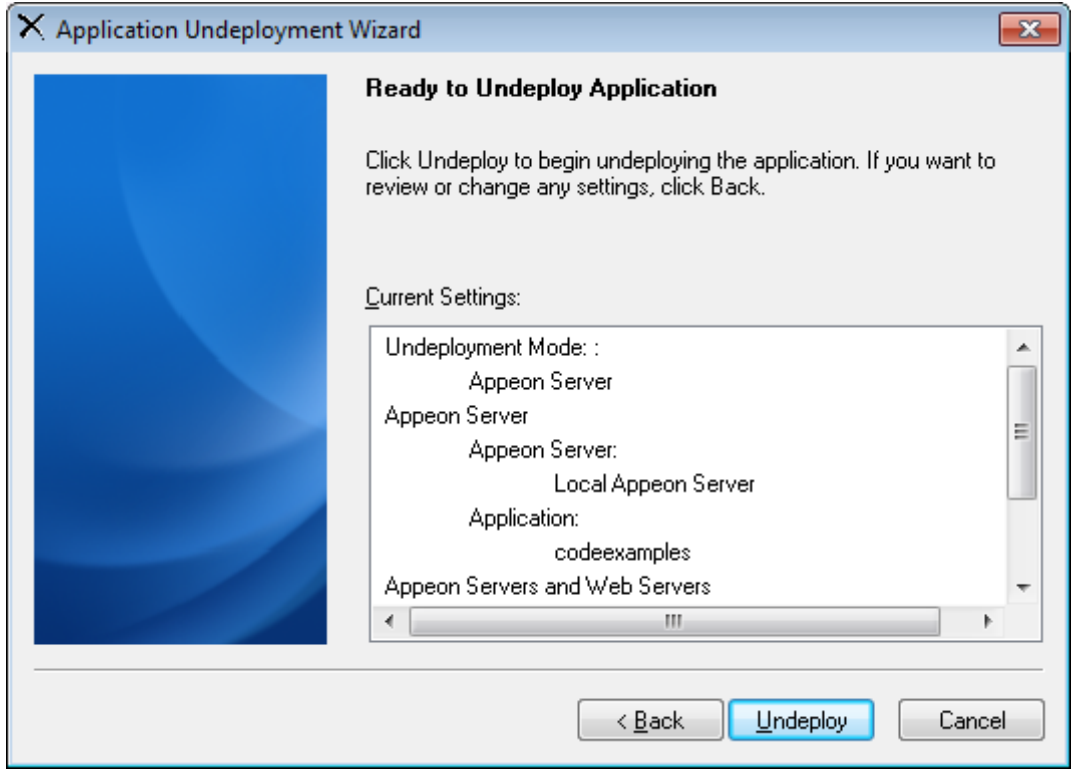

The undeployment process begins, as shown in the following figure.

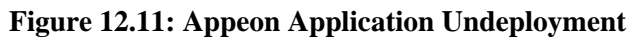

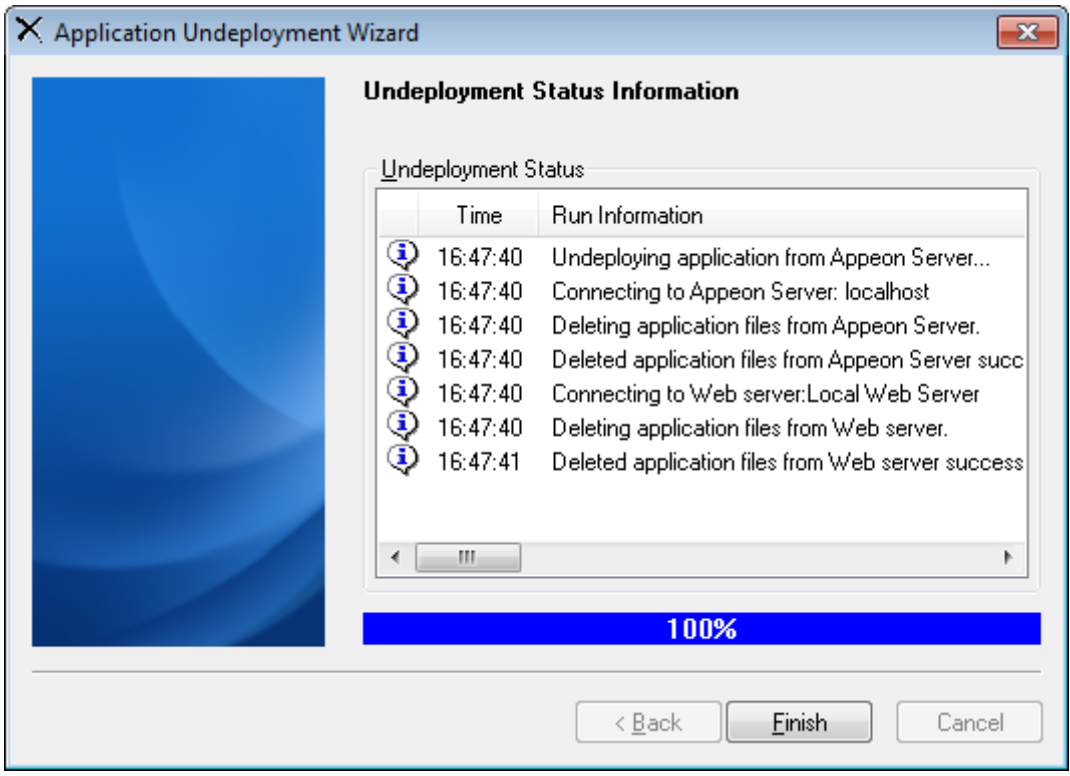

Step 6: Click **Finish** to close the dialog box, as shown in the above figure.

# **13 Developing with Code Insight**

Code Insight is a tool designed to help you write Appeon-supported PowerScript code more quickly by providing a lookup and paste service inside the PowerBuilder Script view. You can use it to develop PowerBuilder applications that are free of Appeon unsupported features and tailored to Web or mobile migration.

The usage of Code Insight is similar to that of PowerBuilder AutoScript. The following table describes the differences between the PowerBuilder AutoScript and Appeon Code Insight.

|                   | <b>PowerBuilder AutoScript</b>                                                                                             | <b>Appeon Code Insight</b>                                                                                        |
|-------------------|----------------------------------------------------------------------------------------------------|----------------------------------------------------------------------------------------------------|
| Effective<br>for  | Functions, events, variables, properties, and<br>templates for PowerBuilder DO, FOR, IF, and<br>CHOOSE statements.         | Items referred in dot<br>notations                                                                                |
| What pops<br>up   | A list of properties, variables, methods, or<br>statements.                                                                | 1) A list of properties,<br>variables, or methods.                                                                |
|                   |                                                                                                    | 2) The Appeon unsupported<br>properties, variables or<br>methods that are marked<br>with a red icon left to them. |
| Ways to<br>use it | Two ways to use AutoScript:<br>• Turn automatic popup on to pop up a list<br>automatically when you pause while typing, or | Only one way to use Code<br>Insight:                                                                              |
|                   |                                                                                                    | Step 1: Activate Code<br>Insight;                                                                                 |
|                   | • Invoke AutoScript only once when you need it<br>by selecting the menu items.                                             | Step 2: Configure the<br>default PBT file;                                                                        |
|                   |                                                                                                    | Step 3: Enable Code<br>Insight.                                                                                   |
|                   |                                                                                                    | Refer to the following<br>sections for detailed<br>instructions.                                                  |
| Priority          | When Code Insight is activated, AutoScript will be automatically turned off.                                               |                                                                                                    |

**Table 13.1: Comparison between AutoScript and Code Insight**

# **13.1 Activating Code Insight**

Click the **Code Insight** button ( $\overline{w}$ ) in the Appeon Developer toolbar to launch Code Insight.

At the click of the **Code Insight** button, an icon will appear in the status area of the task bar. Code Insight has five status icons:

**Table 13.2: Status of Code Insight**

|    | <b>Icon Status Description</b>                                                                                                    |
|----|----------------------------------------------------------------------------------------------------|
| Ø  | Disabled Code Insight is disabled.                                                                                                    |
| S. | Loading Code Insight is analyzing the default PBT and generating the supported and<br>unsupported feature list based on the analysis result. |

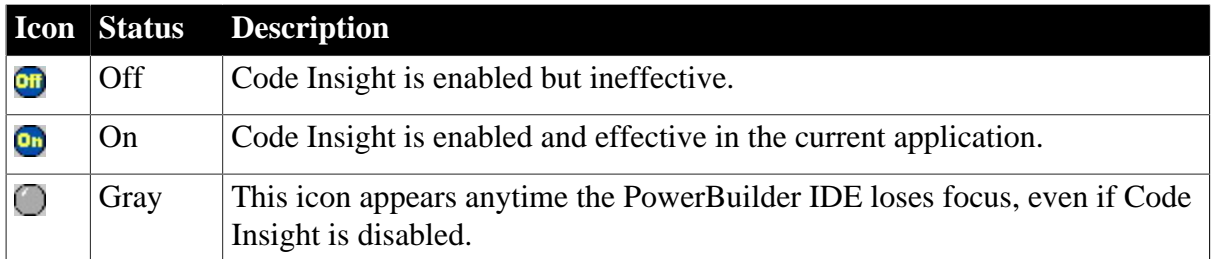

#### **13.1.1 Configuring Code Insight**

Before you can enable Code Insight for a PowerBuilder application, you need to configure the PBT file of the desired application as the default PBT file. You can also specify the Appeon feature sets and the feature types for which feature list will be displayed.

Step 1: Click on the icon of Code Insight, and the status-area-icon menu pops up with three items: Enable (or Disable), Config, and Quit, as shown in the following figure.

#### **Figure 13.1: The status-area-icon menu**

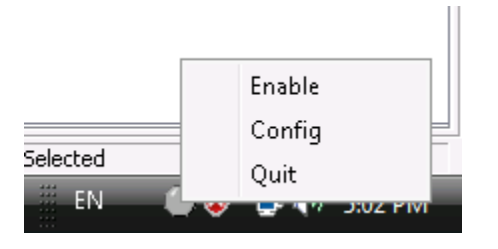

Step 2: Click **Config** to open the **Code Insight Configuration** window, as shown in the following figure.

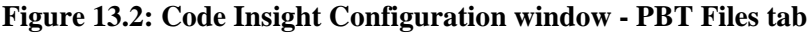

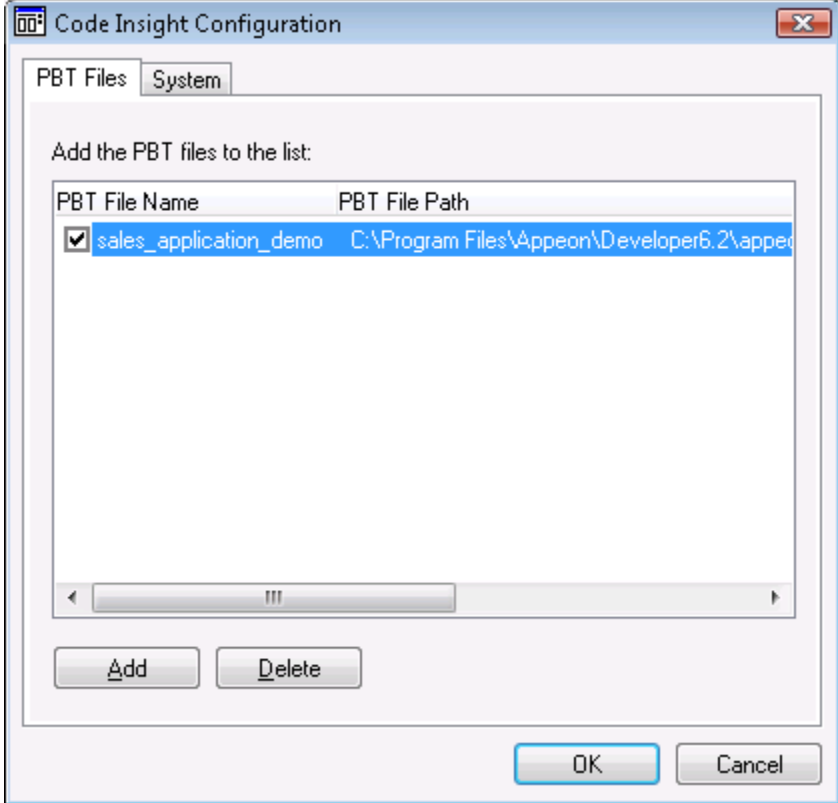

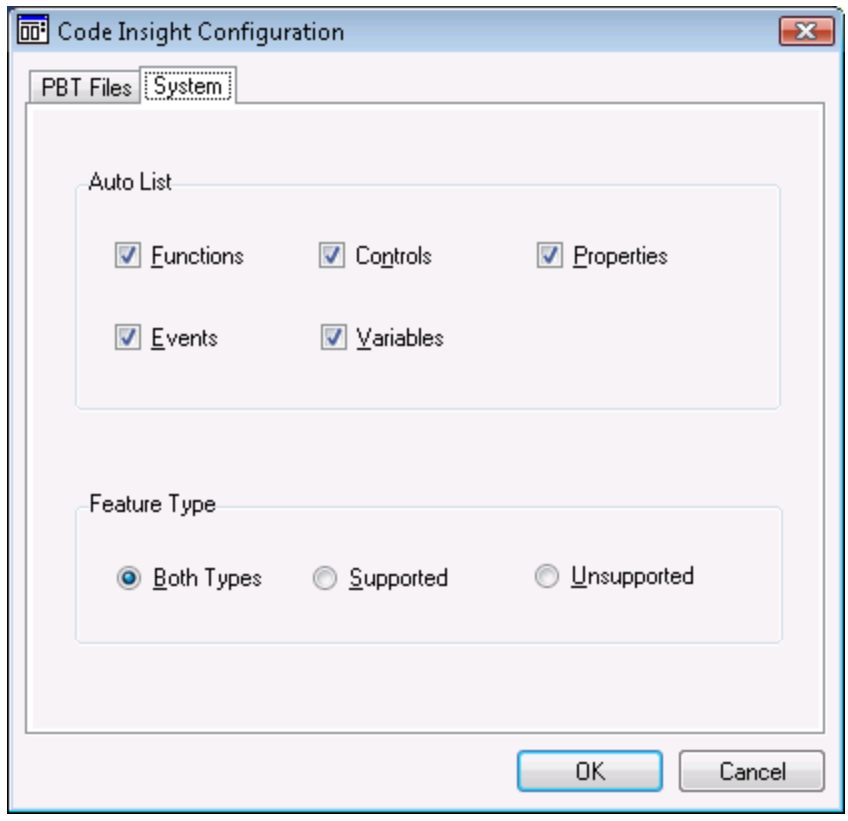

**Figure 13.3: Code Insight Configuration window - System tab**

The **Code Insight Configuration** window contains two tab pages where you can manage the PBT files and specify what displays in the list.

| <b>Select this</b><br>tab   | To do this                | <b>Detailed Steps</b>                                          |
|-----------------------------|---------------------------|----------------------------------------------------------------|
| <b>PBT</b> File<br>tab page | Add the PBT files.        | 1. Click Add.                                                  |
|                             |                           | 2. Search and select the PBT file in the common<br>dialog box. |
|                             |                           | 3. Click <b>Open</b> in the common dialog box.                 |
|                             |                           | 4. Click OK.                                                   |
|                             | Delete the PBT files.     | 1. Select the PBT file you want to delete.                     |
|                             |                           | 2. Click <b>Delete</b> to delete the selected PBT file.        |
|                             |                           | 3. Click OK.                                                   |
|                             |                           | NOTE: The default PBT file cannot be deleted.                  |
|                             | Set the default PBT file. | 1. Select the check box in front of a PBT file.                |
|                             |                           | 2. Click OK.                                                   |

**Table 13.3: Code Insight Configuration window**

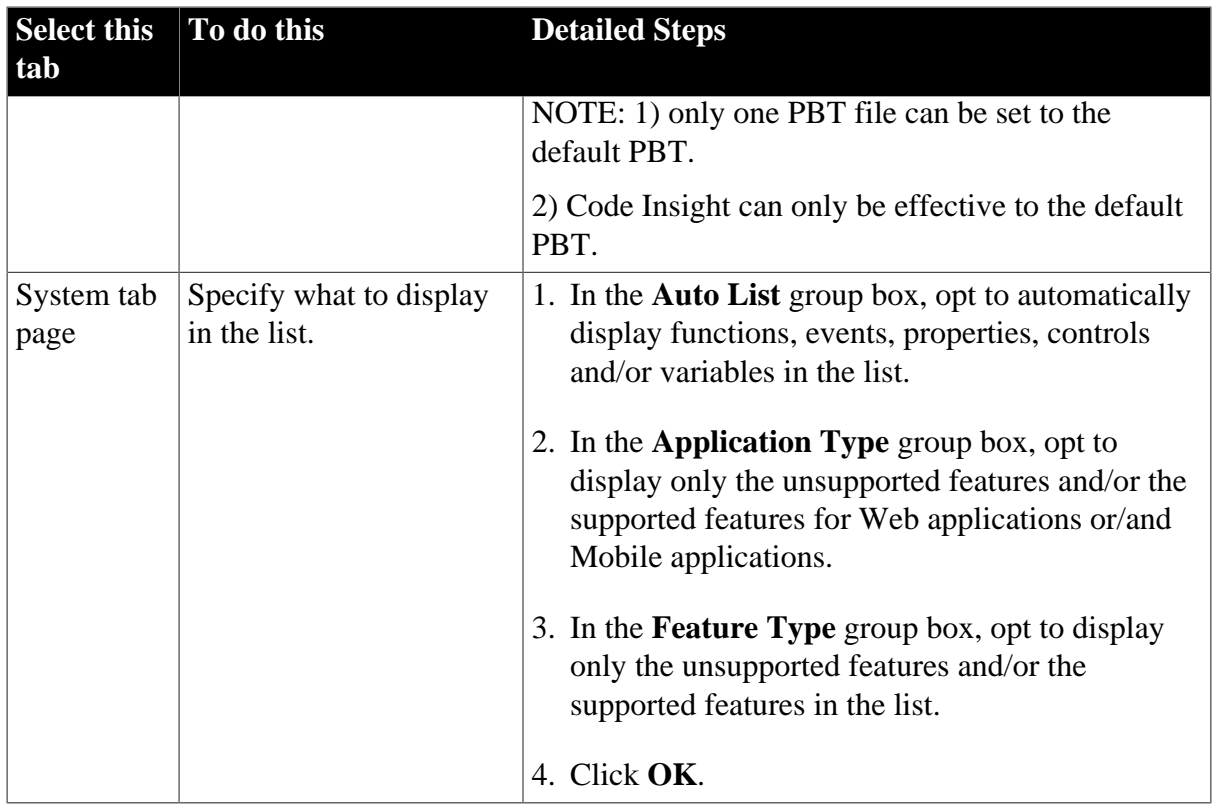

### **13.1.2 Enabling Code Insight**

After you complete the configuration, you can enable Code Insight and use it to develop the PowerBuilder application.

Click on the icon of Code Insight and select **Enable** from the status-area-icon menu, as shown in the following figure.

#### **Figure 13.4: Enable Code Insight**

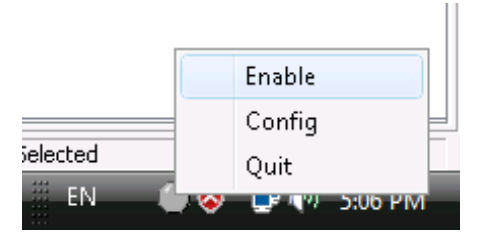

The Code Insight icon appears in one of the following statuses:

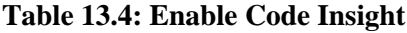

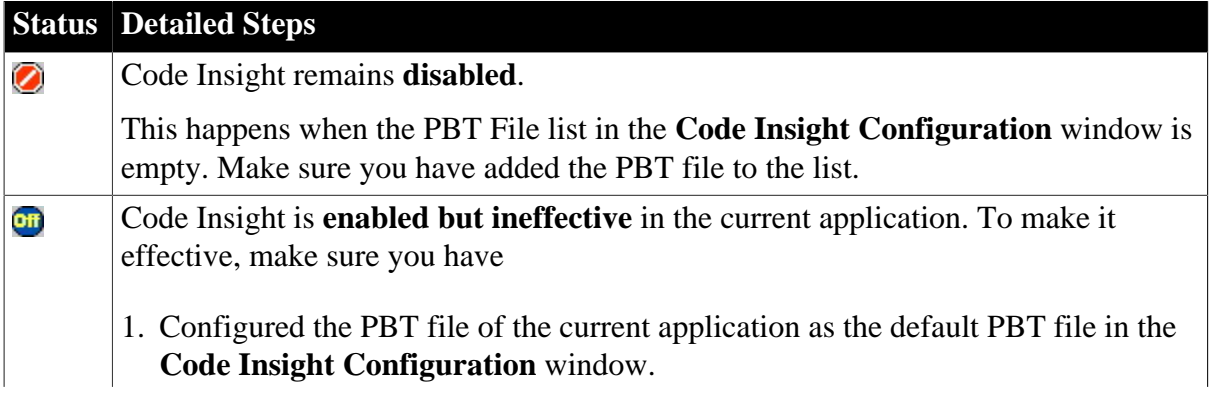

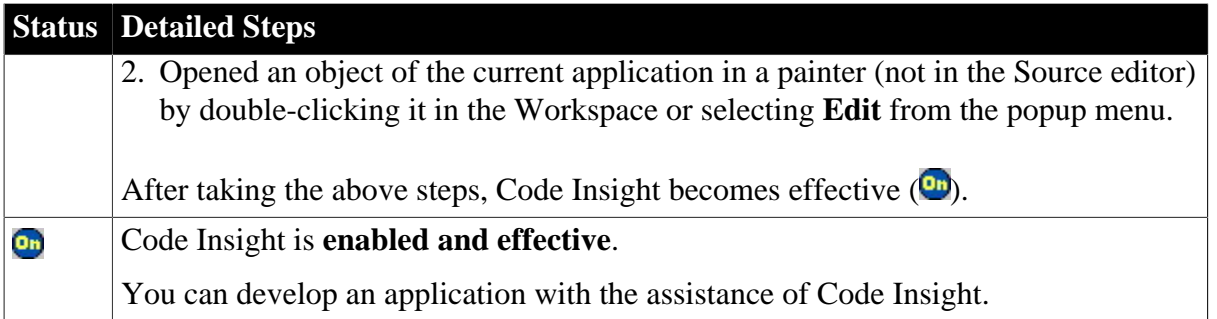

# **13.2 Coding with Code Insight**

When Code Insight is enabled and effective  $($ **m** $)$  for an application, you can start editing the objects of the application using Code Insight. For example, take the following steps to add a new control and use Code Insight to edit it:

Step 1: Add a button to the current object in the painter.

Step 2: Save the object by clicking the **Save** button on the PowerBar.

Note: Saving the object enables Code Insight to generate the supported and unsupported feature list for the new content. Code Insight cannot detect the new content unless the object is saved.

Step 3: Double click the button to open the Script view and pause for a few seconds after typing an identifier followed by a dot (for example, pause after **This.**).

If there is more than one property, variable, method, or statement that could be inserted, the Code Insight feature list pops up for you to select a supported property, variable or method, as shown in the following figure.

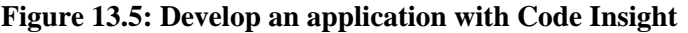

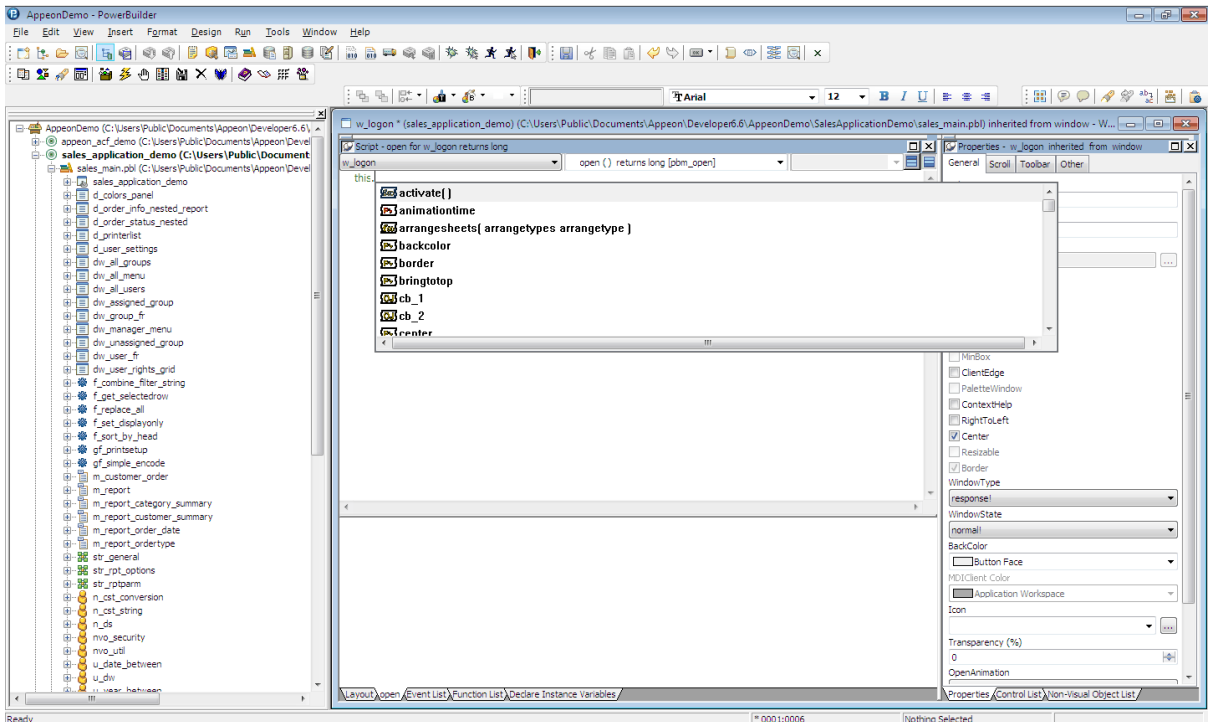

The unsupported properties, variables or methods in the popup list will have a red icon in front, as shown in the following figure. Avoid using the unsupported features.

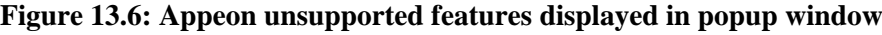

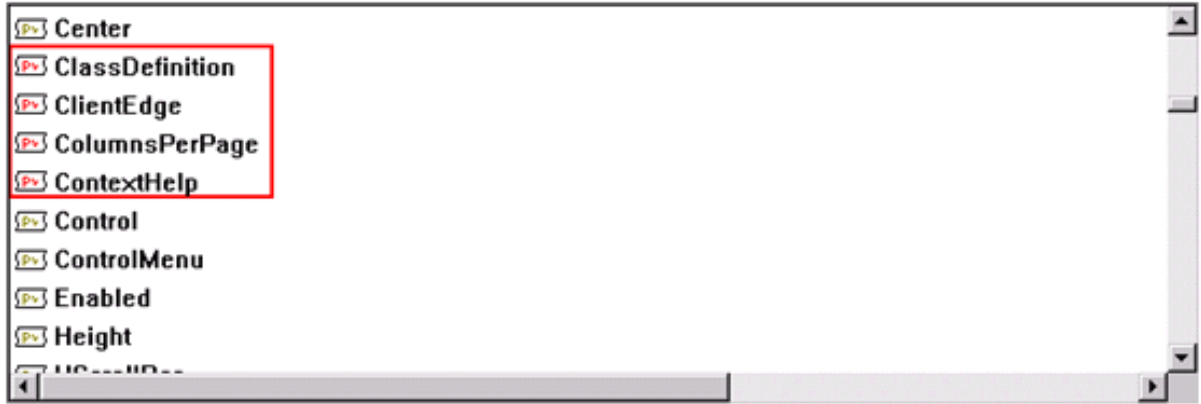

Step 4: Select a supported property, variable or method from the popup list.

You can use Code Insight to help develop an application free of unsupported features and suitable for migration.

# **14 Launching Appeon Enterprise Manager**

Appeon Enterprise Manager (AEM) is a Web-based application that manages the converted Web or mobile applications and Appeon Server over the Internet, an intranet or an extranet. It includes a comprehensive set of easy-to-use tools for system configuration, system maintenance, performance optimization, and application security.

AEM is included when Appeon Server is installed.

AEM is accessible from any Client's Web browser or it is possible to access AEM through the **AEM** button that resides on the Appeon Developer toolbar. Clicking the **AEM** button will automatically open a Web browser window and load the AEM entry page.

## **14.1 Requirements**

Before launching AEM, verify that:

- 1. The Appeon Server hosting AEM has been started.
- 2. You have correctly specified the host name and port of the Appeon Server in the Appeon Server Profile Configuration page.

## **14.2 Launching Appeon Enterprise Manager**

Step 1: Click the **AEM** button (**W**) on the Appeon Developer toolbar.

If more than one Appeon Server profile is configured, the **Select an AEM URL to run** page is displayed, as shown in the following figure. All Appeon Server profiles and corresponding AEM URLs are listed. The Appeon Server configured as the default server is highlighted and selected.

If only one Appeon Server profile is configured, the entry page of AEM is displayed.

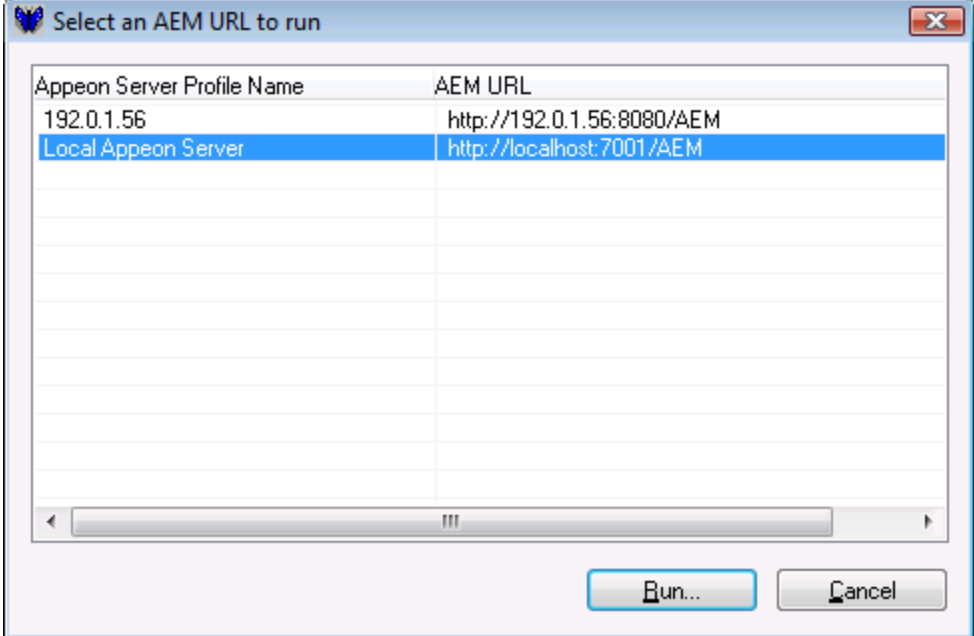

#### **Figure 14.1: Select an AEM URL to run**
Step 2: Select an AEM URL and click **Run**, as shown in the following figure.

The entry page of AEM is loaded in the Web browser, as shown in the following figure.

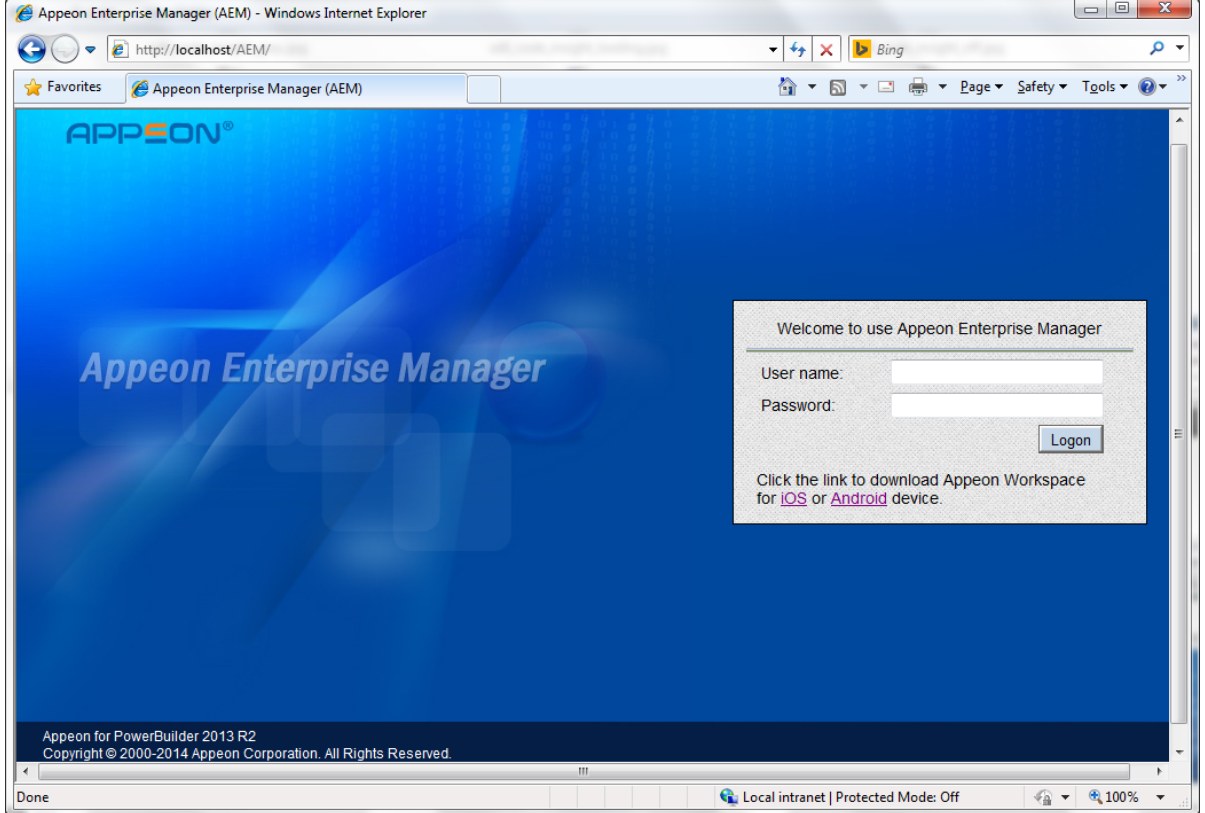

**Figure 14.2: Appeon Enterprise Manager entry page**

The AEM URL is automatically entered into the Web browser address bar when you click the **Run** button. You can configure AEM's URL and connection method (https or http) in the Appeon Server Profile Configuration page.

The default username is *admin* and the default password is *admin*. The username and password settings for AEM can be modified in Security settings in AEM. Refer to Section 5.3.5.1, "AEM login" in *Appeon Server Configuration Guide for .NET* or in Appeon Server Configuration Guide for J2EE for more information.

# <span id="page-217-0"></span>**15 Converting screen size between points and PBUs**

The Size Calculator ( $\overline{HF}$ ) tool in the Appeon Developer toolbar is used to conveniently convert the display size between points and PBUs. As we all know, PowerBuilder uses PowerBuilder units to measure the size while Appeon uses points as the measurement unit, which is the same with the popular mobile OS providers, such as Apple (iOS), Google (Android), and Microsoft (Windows Phone). When you design the UI in PowerBuilder, you may want to know what the size would be in iOS, Android, or Windows Phone, or you may already determine the size in iOS, Android, or Windows Phone and want to know how to design the size correspondingly in PowerBuilder. In either case, you can use the Size Calculator tool to convert the size from PBU to Point or from Point to PBU.

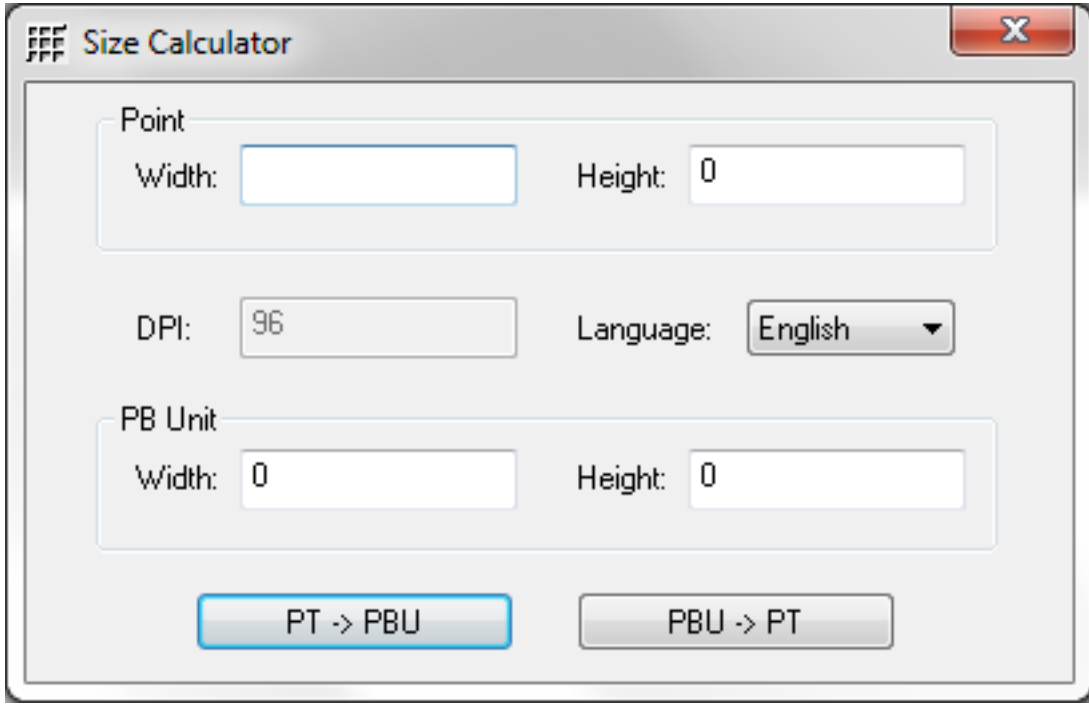

**Figure 15.1: Size Calculator**

To utilize the tool to convert the size, do the following:

Step 1: Click the size calculator icon  $(\overline{HF})$  in the Appeon Developer toolbar.

Step 2: Input the size, then select a language, and then click one of the conversion buttons according to your needs.

- The DPI stands for Dot Per Inch describing the screen density. This is fixed (96) for simplicity.
- Language indicates the language of the operating system of the mobile device. Currently only English and Japanese are supported.

### For **Point to PBU**:

Input the size in the corresponding text boxes under the **Point** group box, and then select a preferred language from the **Language** dropdown list box.

On the click of the **PT to PBU**  $\left(\frac{PT \rightarrow PBU}{\frac{PT \rightarrow PBU}{\frac{P1}{\frac{PT \rightarrow HU}{\frac{PTU}{\frac{PTU}{\frac{PTU}{\frac{PTU}{\frac{PTU}{\frac{PTU}{\frac{PTU}{\frac{PTU}{\frac{PTU}{\frac{PTU}{\frac{PTU}{\frac{PTU}{\frac{PTU}{\frac{PTU}{\frac{PTU}{\frac{PTU}{\frac{PTU}{\frac{PTU}{\frac{PTU}{\frac{PTU}{\frac{PTU}{\frac{PTU}{\frac{PTU}{\frac{PTU}{\frac{PTU}{\frac{$ corresponding text boxes under the **PB Unit** group box.

### For **PBU to Point**:

Input the size in the corresponding text boxes under the **PB Unit** group box, and then select a preferred language from the **Language** dropdown list box.

On the click of the **PBU to PT** ( $\qquad$ PBU  $\rightarrow$  PT ) button, the results appear in the corresponding text boxes under the **Point** group box.

For details, please refer to the Section 2.5.1, "Unit conversion" in *Mobile UI Design & Development Guide (Mobile only)*.

# <span id="page-219-0"></span>**16 Appeon for PowerBuilder Help**

Appeon provides a comprehensive HTML help system that contains:

- Introduction to Appeon
- Getting Started
- New Features Guide
- Appeon Mobile Tutorials
- Appeon Mobile (Offline) Tutorials
- Installation Guide for Appeon for PowerBuilder 2015
- Installation Guide on Cloud Platform
- Mobile UI Design & Development Guide
- Migration Guidelines for Appeon Web
- Supported PB Features for Appeon Mobile
- Supported PB Features for Appeon Web
- Appeon Developer User Guide
- Workarounds & API Guide
- Appeon Workspace User Guide
- Appeon Server Configuration Guide for .NET
- Appeon Server Configuration Guide for J2EE
- Web Server Configuration Guide
- Appeon Troubleshooting Guide
- Appeon Performance Tuning Guide
- Testing Appeon Web Applications with QTP

Appeon for PowerBuilder Help is in compiled HTML format, so that you can search by index or by typing keywords, navigate back and forth, or print a specified page.

To access Appeon HTML Help:

Step 1: Click the **Help** button  $\langle \diamondsuit \rangle$  in the Appeon Developer toolbar.

Step 2: Click the corresponding help book to access the detailed help information, as shown in the following figure.

## **Figure 16.1: Appeon for PowerBuilder Help**

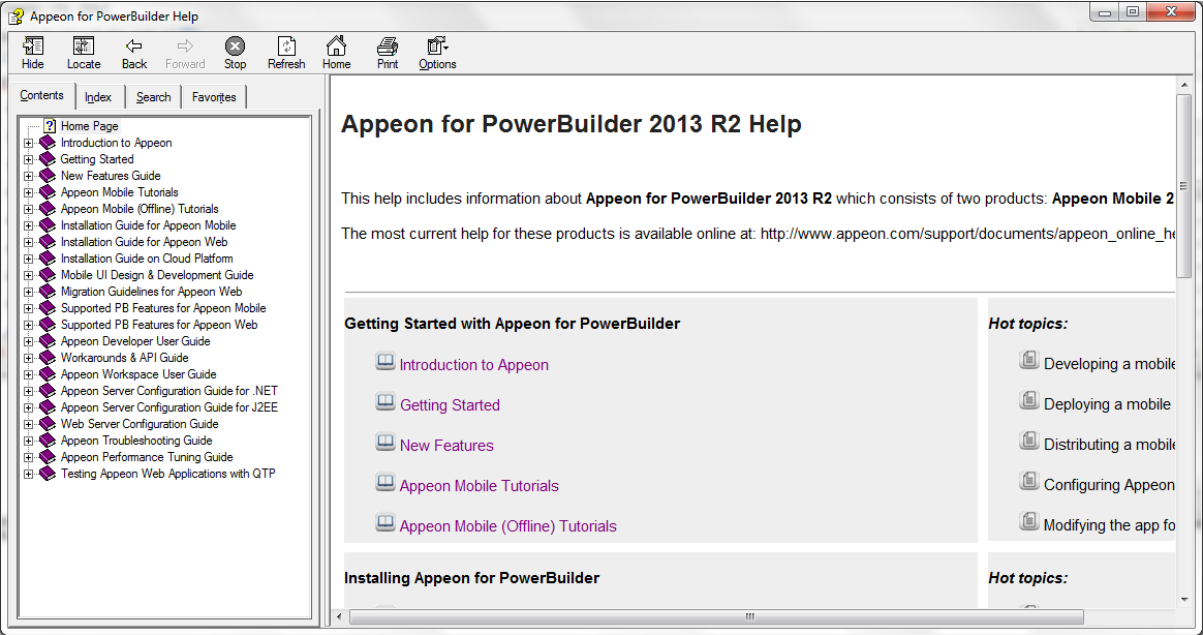

# <span id="page-221-1"></span>**17 Extended Toolkit**

Appeon provides extended tools to ease your PowerBuilder-to-Web or PowerBuilder-tomobile process. These tools include:

• DLL/OCX Files Package Tool: It is designed as a solution for packaging and installing large-sized DLL/OCX files.

**Note:** This tool is effective for the Web application only.

• Appeon Silent Installer: Installs EAServer, Appeon Server, Appeon Server EBF (Emergency Bug Fix), and Appeon Web applications in the silent mode.

**Note:** This tool is effective for the Web application only.

• Appeon Developer Toolbar Register Tool: Enables you to register (or unregister) one Appeon Developer version to more than one PowerBuilder version or different Appeon Developer versions to different PowerBuilder versions.

# <span id="page-221-0"></span>**17.1 DLL/OCX Files Package Tool**

**Note:** This tool is effective for the Web application only.

DLL and OCX files are frequently used in PowerBuilder client/server application. Appeon offers you two ways to distribute DLL/OCX files.

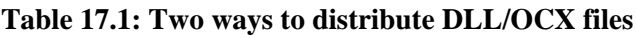

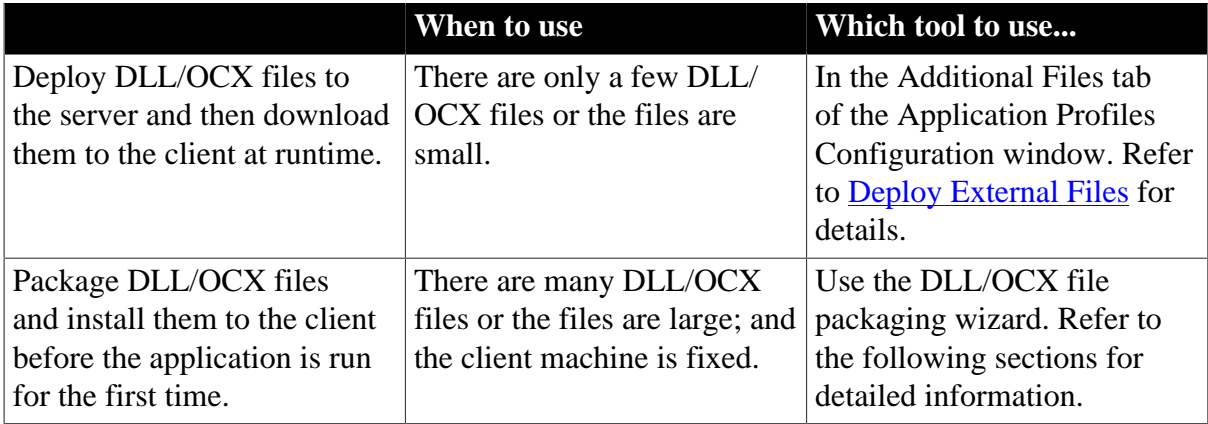

## <span id="page-221-2"></span>**17.1.1 Packaging DLL/OCX files**

Step 1: Run the EonDLLOCX.exe file under the \Toolkit\DLL&OCX Package folder in the Appeon Developer installation directory.

The DLL/OCX File Packaging Wizard starts, as shown in the following figure. Click *Next* to proceed.

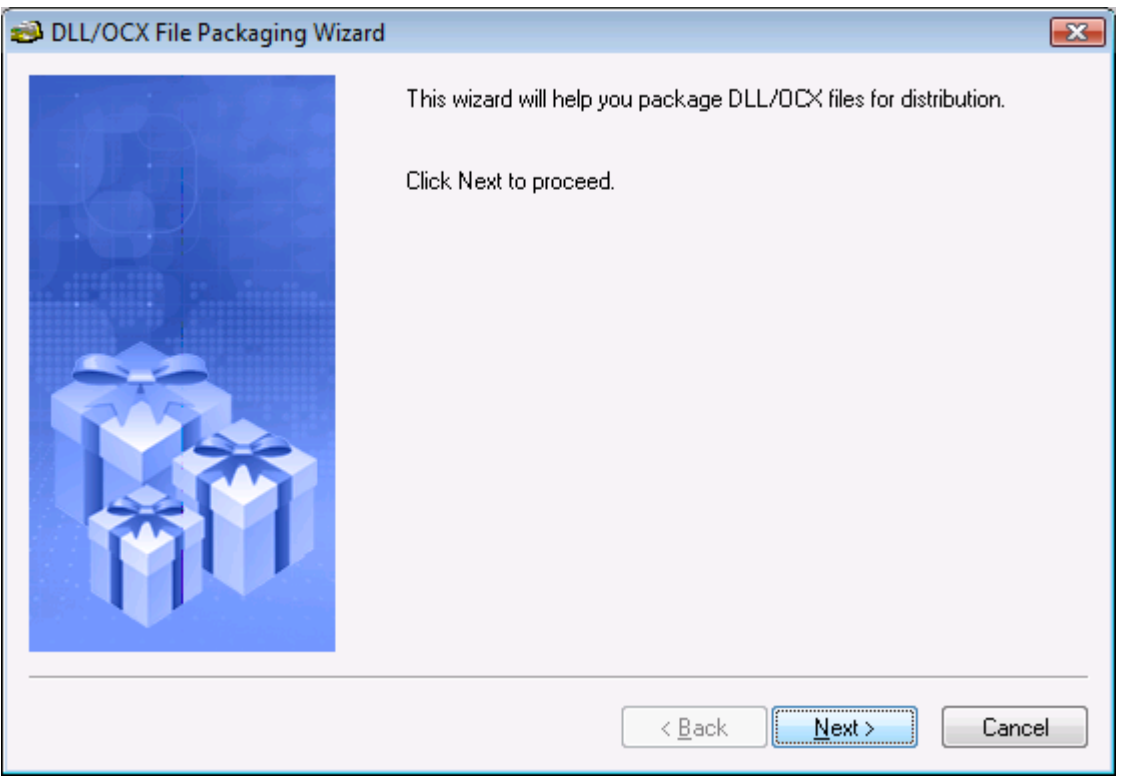

**Figure 17.1: DLL/OCX File Packaging Wizard**

Step 2: Select an application and click **Next**.

Only application profiles that are already configured with DLL/OCX files will be listed. For configuring DLL/OCX files for an application profile, refer to [Deploy External Files.](#page-36-0) When **Next** is clicked, the pre-configured DLL/OCX files will be automatically added for you.

Or, skip the selection and click **Next** to manually add the DLL/OCX files.

#### **Figure 17.2: Select an application**

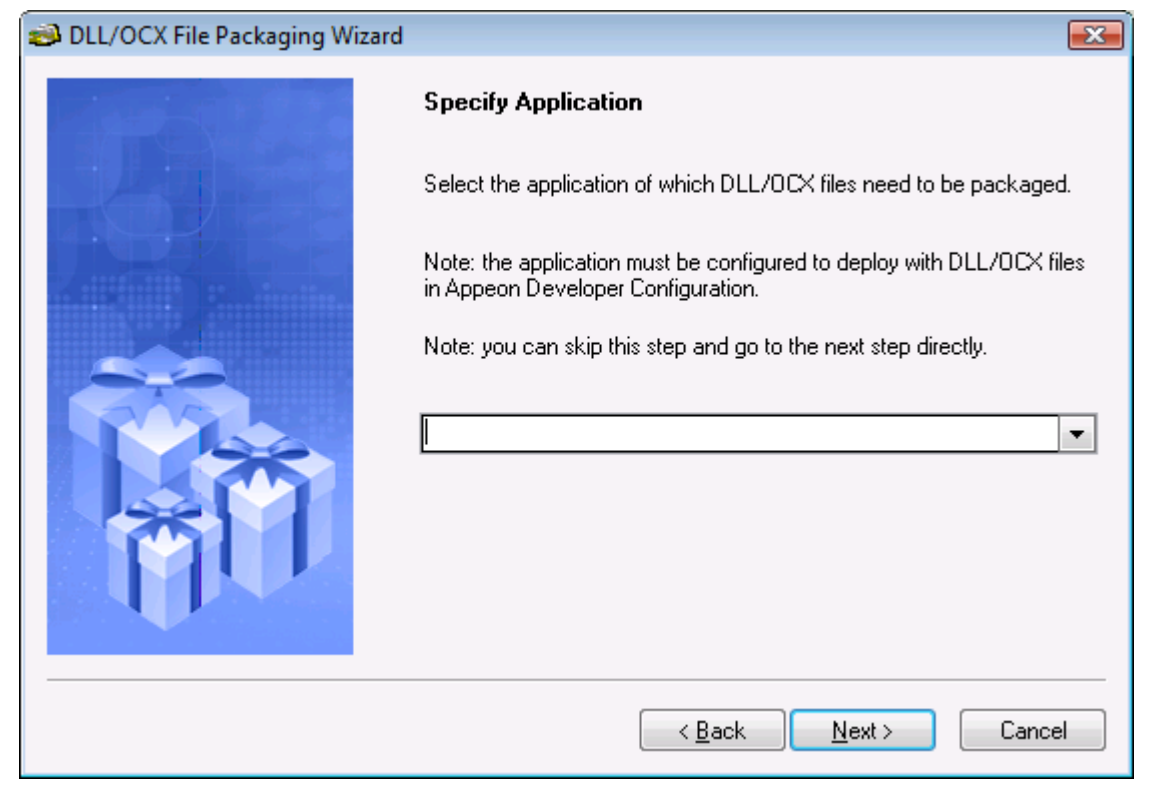

Step 3: Click **Add** to add the DLL/OCX files, select the **Register** box to automatically register the file when installed, and click **Next** to proceed.

The DLL/OCX files will be automatically added if you select the application of which files are already configured in the previous step.

#### **Figure 17.3: Add DLL/OCX files**

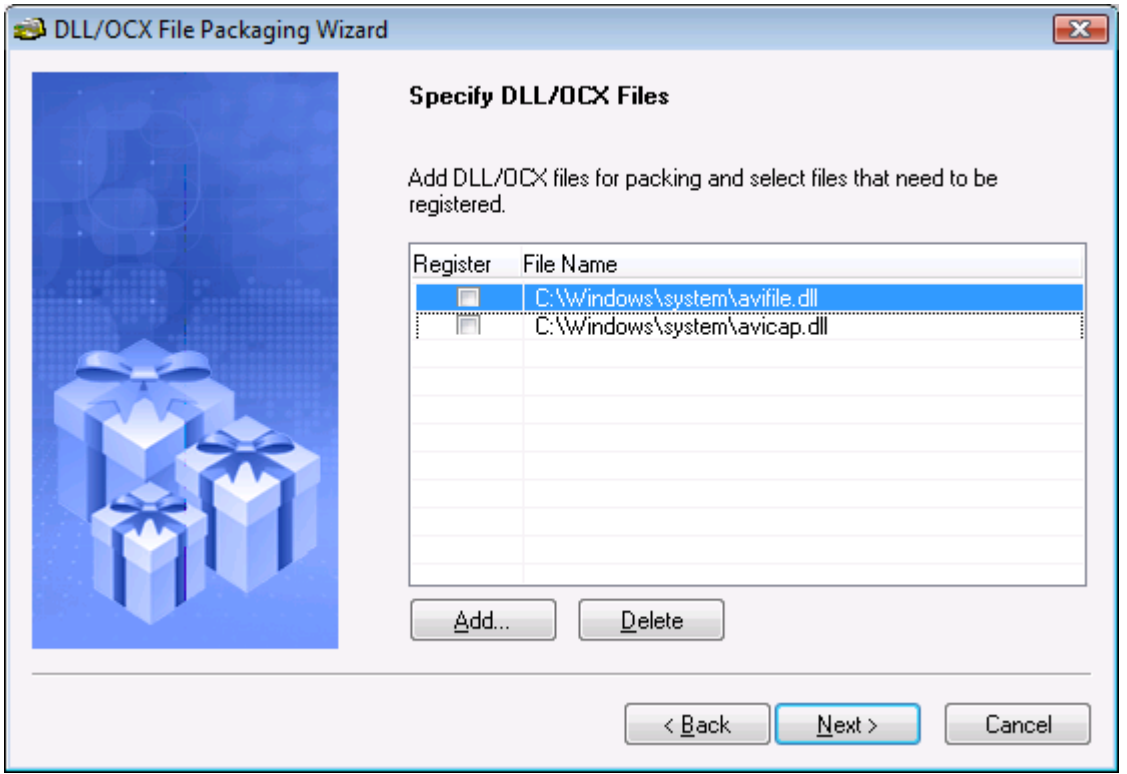

Step 4: Specify the location where the package will be created. A folder named Package will be created under this location.

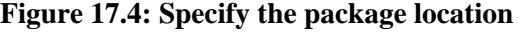

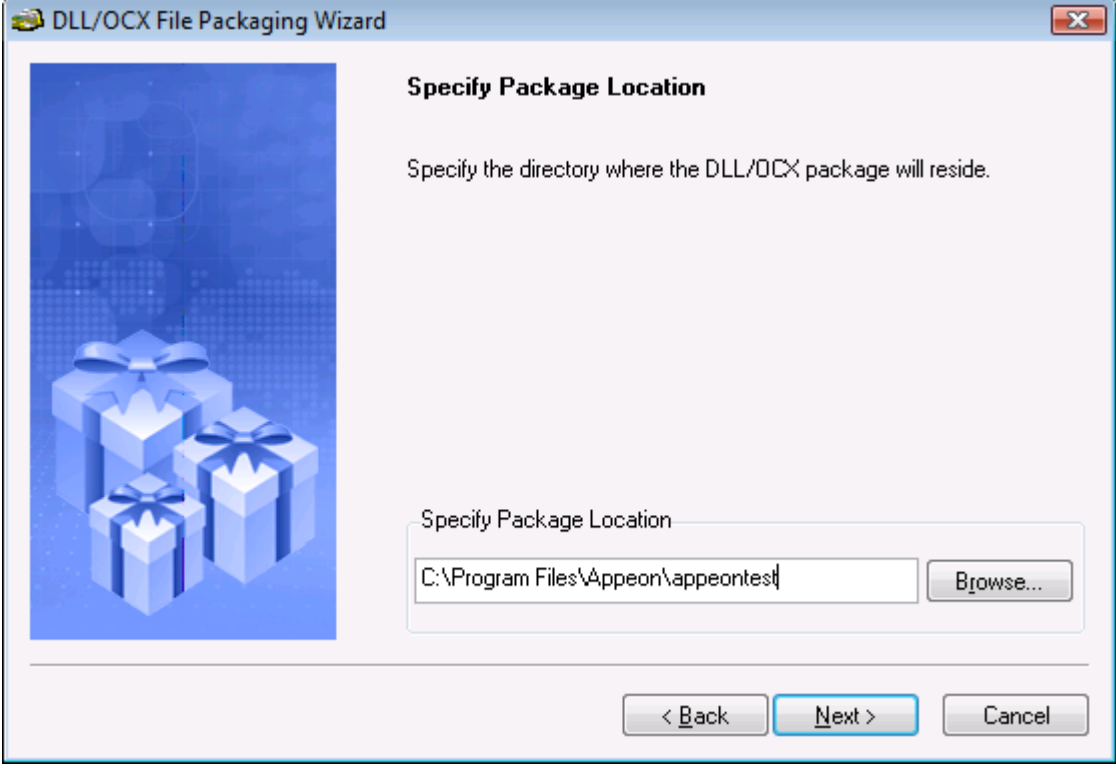

Step 5: Review the settings and click **Next** to generate the package.

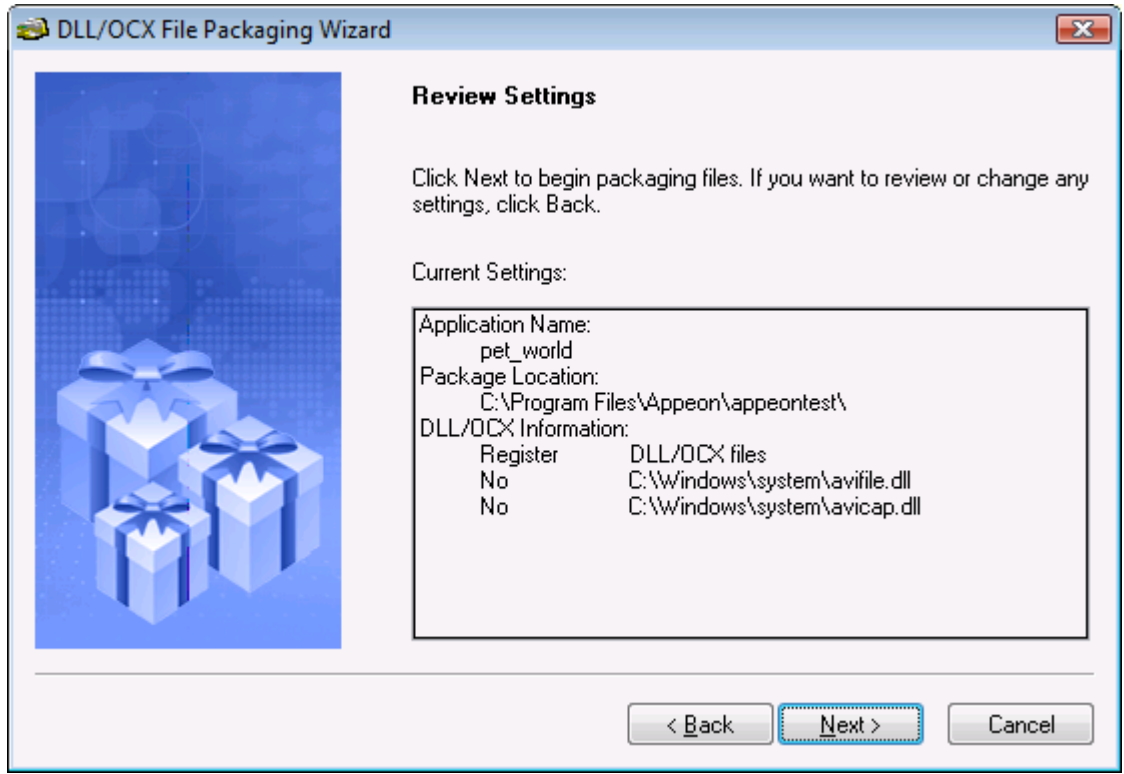

#### **Figure 17.5: Review settings**

Step 6: Wait until the file packaging process is complete.

Step 7: When packaging is complete, click **Finish** to close the wizard.

To view the log information generated during the process, select the **View Log** box and then click **Finish**. The log file will be automatically opened. You can also manually open the DLLOCX.log file in the generated package.

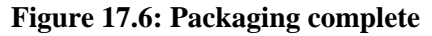

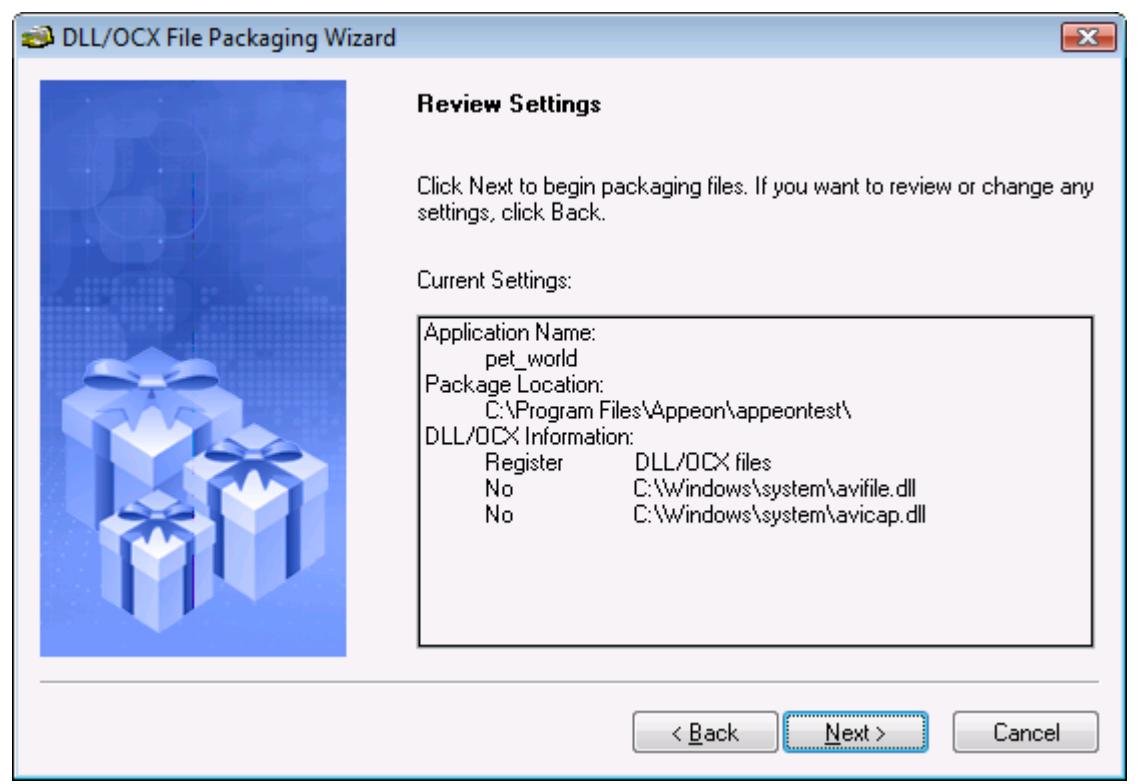

## <span id="page-225-1"></span>**17.1.2 Installing and uninstalling DLL/OCX files**

You will use the same setup program (Setup.exe file) in the generated package for installing and uninstalling DLL/OCX files:

- If the DLL/OCX files are not installed on the client, when you run the setup program, you will be guided to install the files. Refer to [Section 17.1.2.1, "Installing DLL/OCX files"](#page-225-0) for detailed instructions.
- If the DLL/OCX files are already installed on the client, when you run the setup program, you will be guided to reinstall or uninstall the files. If you select to reinstall the files, you will run through the same process as a new installation, as described in [Section 17.1.2.1,](#page-225-0) ["Installing DLL/OCX files".](#page-225-0) If you select to uninstall the files, refer to [Section 17.1.2.2,](#page-228-0) ["Uninstalling DLL/OCX files"](#page-228-0) for detailed instruction.

#### <span id="page-225-2"></span><span id="page-225-0"></span>**17.1.2.1 Installing DLL/OCX files**

Step 1: On a client machine, run the Setup.exe file in the generated package.

The DLL/OCX File Installation Wizard starts, as shown in the following figure. Click **Next** to proceed.

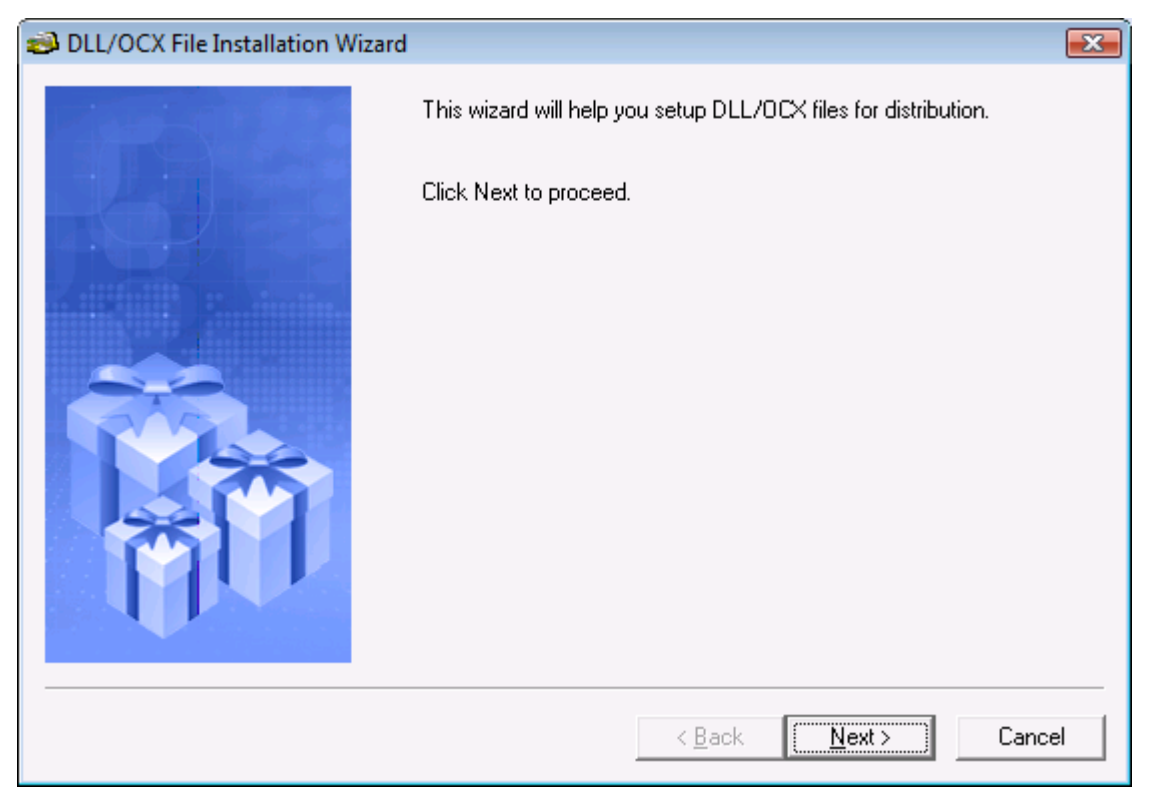

#### **Figure 17.7: DLL/OCX File Installation Wizard**

Step 2: Specify the location where the DLL/OCX files will be installed. Click **Next** to start the installation process.

The default installation location is %SystemRoot%\system32\AppeonPlugin (%SystemRoot % indicates the folder where Windows is installed, typically C:\Windows); if you specify a custom location in AEM (see Appeon Server Configuration Guide for .NET or Appeon Server Configuration Guide for J2EE for details), then specify the same location here.

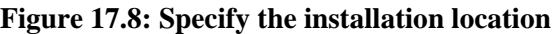

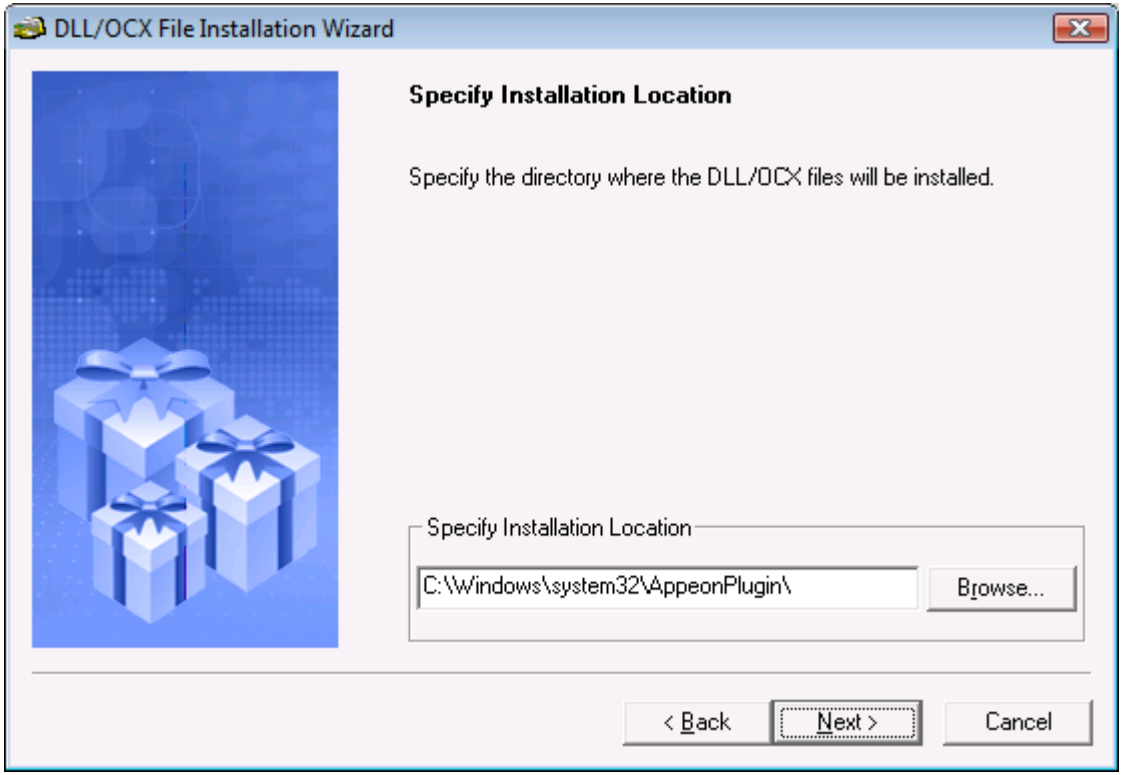

Step 3: Wait until the installation is complete.

During the installation process, the DLL/OCX files will first be copied to the specified location and then registered if they have been selected for auto-registration during the packaging process.

Step 4: When the installation is complete, select the **Let wizard restart the system now** option and click **Finish** to close the installation wizard and restart your machine.

To view the log information generated during the process, select the **View Log** box and click **Finish**. The log file will be automatically opened. You can also manually open the DLLOCX.log file in the generated package.

#### **Figure 17.9: Installation complete**

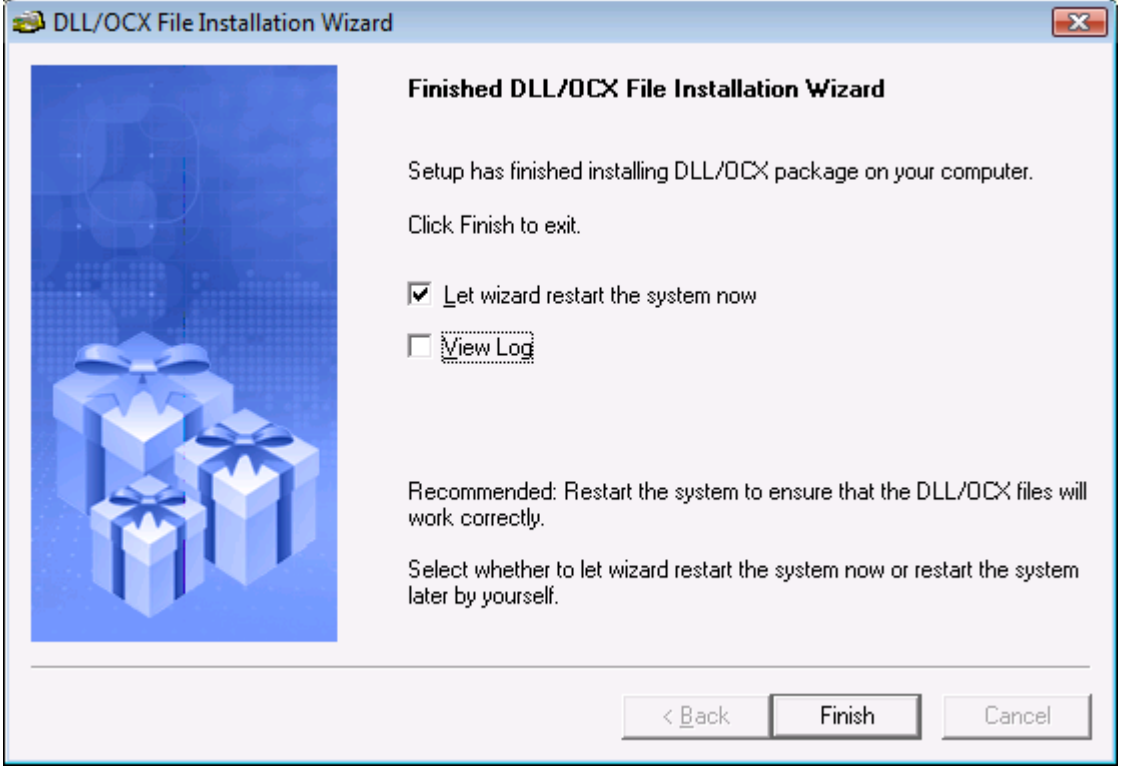

#### <span id="page-228-1"></span><span id="page-228-0"></span>**17.1.2.2 Uninstalling DLL/OCX files**

Step 1: On a client machine, run the Setup.exe file in the generated package.

The DLL/OCX File Installation Wizard starts, as shown in the following figure. Click **Next** to proceed.

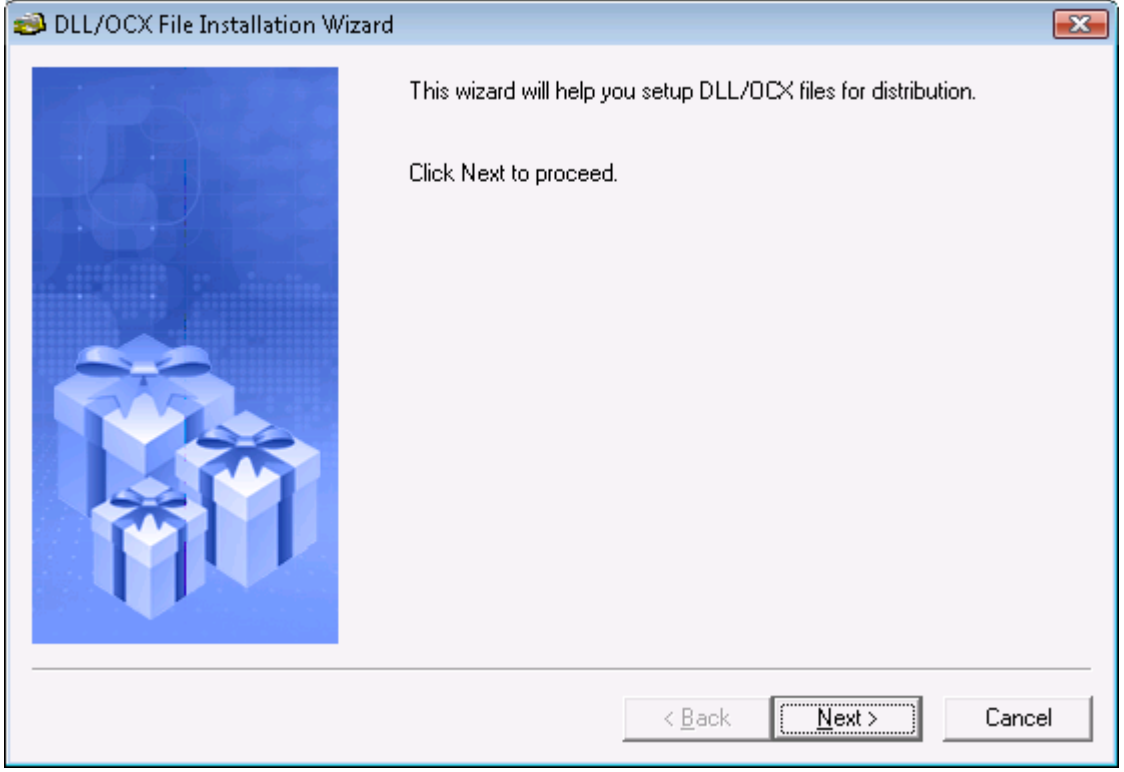

#### **Figure 17.10: DLL/OCX File Installation Wizard**

Step 2: Select **Uninstall** and click **Next** to proceed.

If you select to reinstall the files, you will run through the same process as a new installation, as described in [Section 17.1.2.1, "Installing DLL/OCX files".](#page-225-0)

#### **Figure 17.11: Reinstall or uninstall**

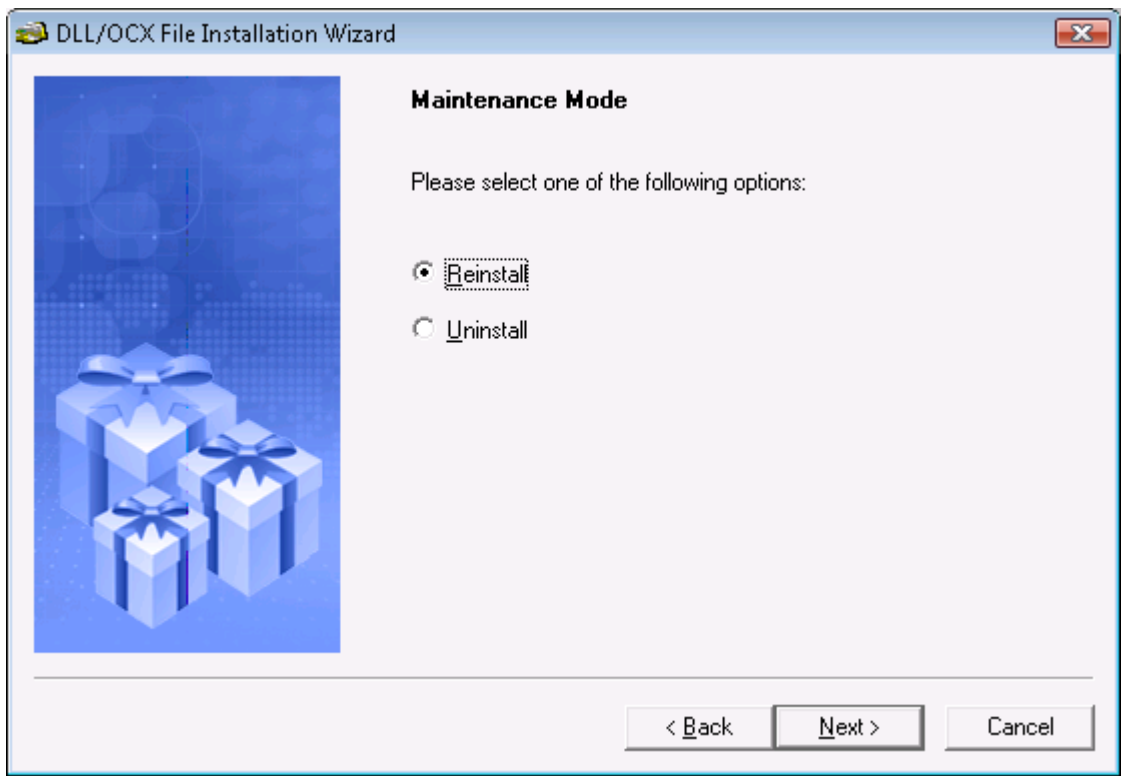

Step 3: Click **Yes** to confirm the uninstall.

#### **Figure 17.12: Uninstall confirmation**

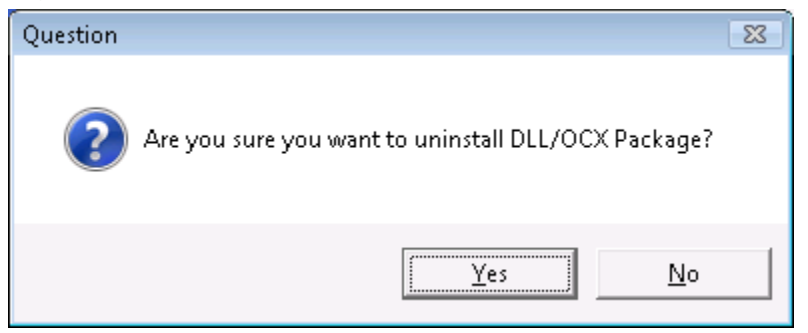

Step 4: Wait until the uninstall is complete.

Step 5: When uninstall is complete, click **OK** to exit.

#### **Figure 17.13: Uninstall complete**

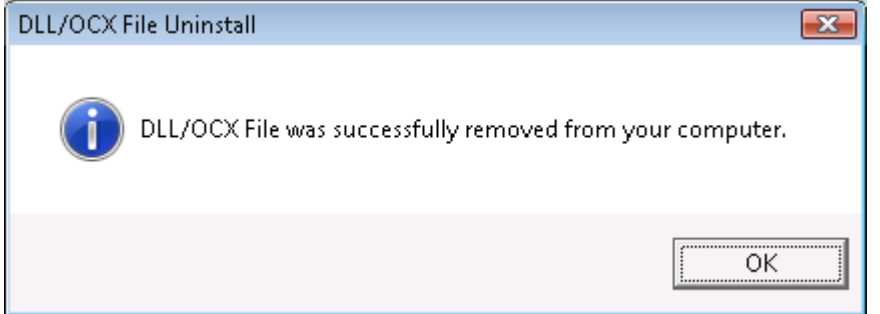

## <span id="page-230-0"></span>**17.2 Appeon Silent Installer (Windows EAServer only)**

**Notes:** 1) This tool is effective for the Web application only. 2) This tool does not work in .NET, JBoss, JEUS, WebLogic and WebSphere versions.

To help ISVs create an easy-to-use Appeon installation package for the end users, Appeon specially provides a silent installer which can be customized to install EAServer, Appeon Server, Appeon Server EBF (Emergency Bug Fix), and Appeon applications in the silent mode.

This guide provides some useful instructions for **ISVs** on:

- Creating folder structure of Silent Installer
- Copying installation program of EAServer, Appeon Server, Appeon Server EBF or Web applications
- Customizing configuration file
- Burning installation CDs

Additional instructions are also provided for **end users** on:

• Running Appeon Silent Installer (for End Users)

### <span id="page-230-1"></span>**17.2.1 Creating folder structure of Silent Installer**

The installation program files of EAServer, Appeon Server, Appeon Server EBF, and Web application must be placed in the required folder structure, so that Appeon Silent Installer can run them. For your convenience, Appeon provides a compressed folder structure which can be decompressed under any directory. To decompress and create the folder structure and the required files, take the following steps:

Step 1: Run SilentInstall.exe in the "\Toolkit\Silent Install" under the Appeon Developer installation directory, for example, C:\Program Files\Appeon\Developer2015\Toolkit\Silent Install.

Step 2: Select where to create the folder structure. Click **OK**.

#### **Figure 17.14: Specify the location**

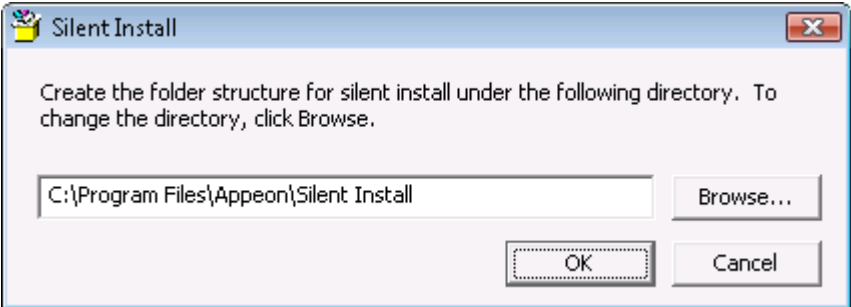

After the creation, a folder named "Setup" is created with the following sub-folders and files:

#### **Figure 17.15: Folder structure**

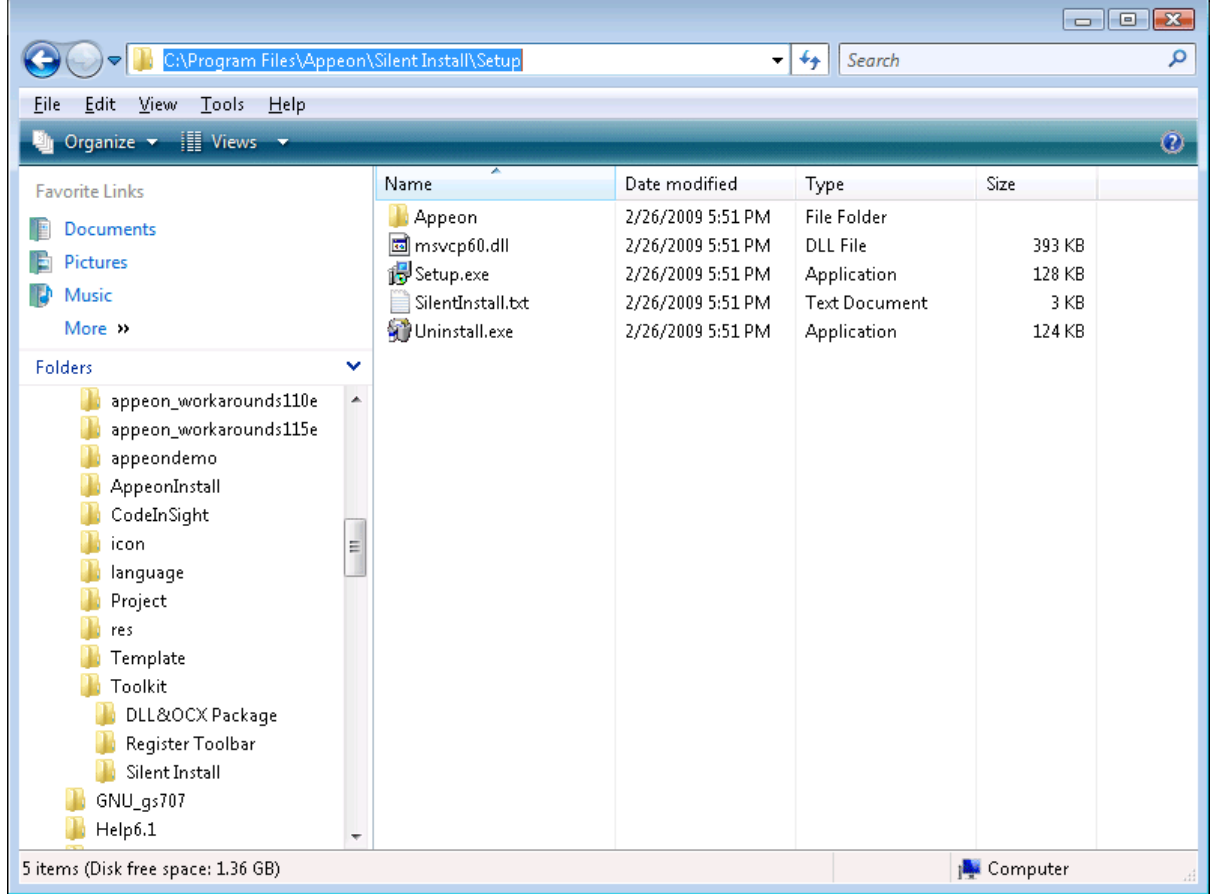

The following is a brief introduction to each folder in the Appeon Silent Installer:

Setup: The root directory of the Silent Installer. It contains the "Appeon" folder, the Setup.exe, Uninstall.exe, SilentInstall.txt, and msvcp60.dll files.

- Appeon: It contains the "AS", "AS EBF", "EAServer", and "WebApp" directory.
	- AS: It stores the installation program of Appeon Server.
	- AS EBF: It stores the installation program of Appeon Server EBF.
	- EAServer: It stores the installation program of EAServer.
	- WebApp: It stores the Web application files packaged by the Appeon application packaging tool.
- Setup.exe: The setup program for launching the silent installation.
- SilentInstall.txt: The configuration file which can be modified to customize the installation.
- Uninstall.exe: The uninstall program for silently removing what has been installed with Appeon Silent Installer.
- msvcp60.dll: The DLL file for Appeon Silent Installer.

#### <span id="page-232-0"></span>**17.2.2 Copying installation program of EAServer, Appeon Server, Appeon Server EBF or Appeon applications**

After the required folders and files are generated, you can start copying the installation program files of Appeon Server, EAServer and Appeon applications to the corresponding folder.

To copy the EAServer installation program to Appeon Silent Installer:

Copy all files and folders from the directory where setup.exe file resides to the "EAServer" folder of Appeon Silent Installer.

To copy the Appeon Server installation program to Appeon Silent Installer:

Copy all files from the "ASP" folder on the Appeon installation CD to the "AS" folder of Appeon Silent Installer.

To copy the Appeon Server EBF installation program to Appeon Silent Installer:

Copy all files from the "asebf" folder on the Appeon installation CD to the "AS EBF" folder of Appeon Silent Installer.

To copy Web application packages to Appeon Silent Installer:

Step 1: Verify that the Web application packages have already been generated using the Appeon application packaging tool. If no package is generated, follow steps in [Section 11.1,](#page-139-0) ["Packaging a server deployment project"](#page-139-0) in the *Packaging a deployment project* chapter.

Step 2: Copy the generated packages to the "WebApp" folder of Appeon Silent Installer.

#### <span id="page-232-1"></span>**17.2.3 Customizing configuration file**

With Appeon Silent Installer, you can customize the installation program using the configuration file (SilentInstall.txt). The following is a detailed description of each parameter in the SilentInstall.txt file. Each parameter contains no default value.

#### <span id="page-233-1"></span>**17.2.3.1 Installation Types**

Specify whether to install EAServer, Appeon Server and Appeon applications.

**Table 17.2: Parameter for installing EAServer**

| Parameter     | <b>EAServer</b>                                                                                                    |  |
|---------------|----------------------------------------------------------------------------------------------------|--|
| Description   | Specifies whether to install EAServer.                                                                                         |  |
|               | If you do not want to install EAServer using this setup program, make<br>sure that a supported EAServer was installed already. |  |
|               | Accepted Values   Yes -- Install EAServer.                                                                                     |  |
|               | No -- Not to install EAServer, instead use an existing EAServer.                                                               |  |
| Default Value | None                                                                                                    |  |
| Example       | $EAServer = "yes"$                                                                                                    |  |

#### **Table 17.3: Parameter for installing Appeon Server**

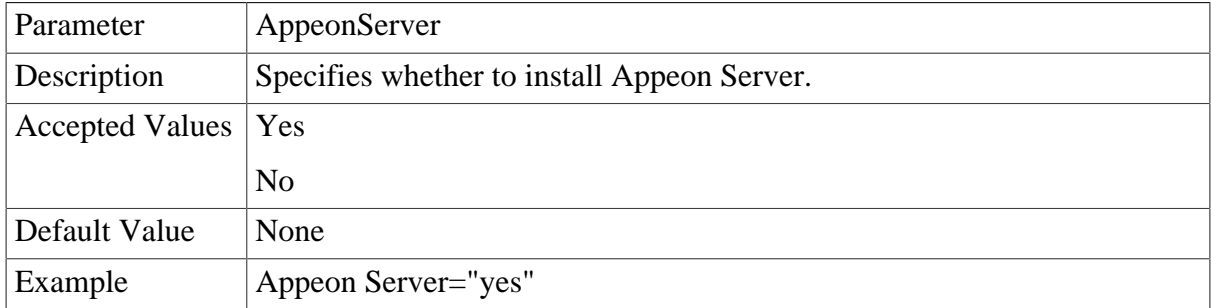

#### **Table 17.4: Parameter for installing Appeon Server EBF**

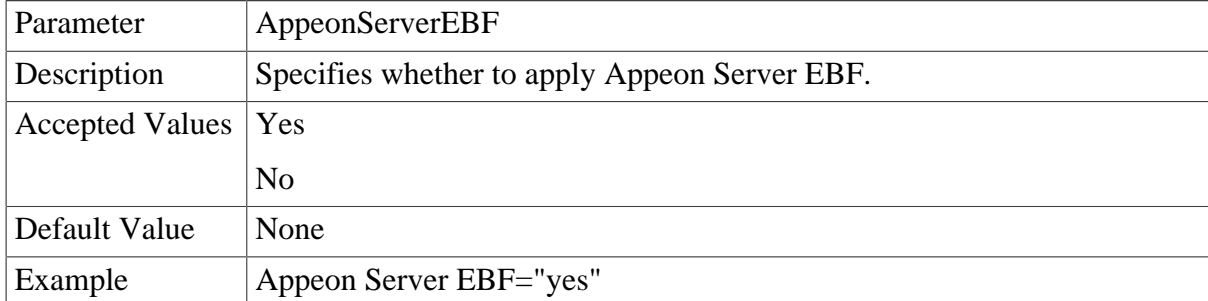

#### **Table 17.5: Parameter for installing Web Application**

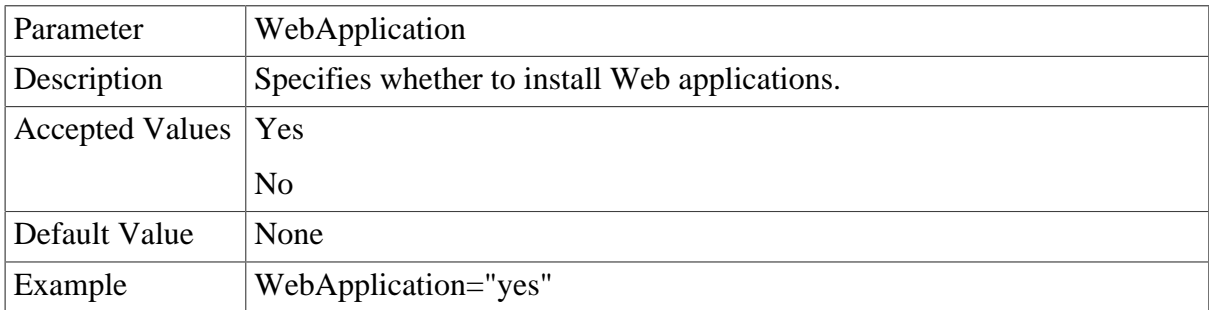

#### <span id="page-233-0"></span>**17.2.3.2 EAServer and Sybase ASA/SQL Anywhere Path**

Specify the path of EAServer and Sybase ASA/SQL Anywhere. Sybase ASA/SQL Anywhere is required because Appeon Server has an Sybase ASA/SQL Anywhere database for storing the sensitive system data.

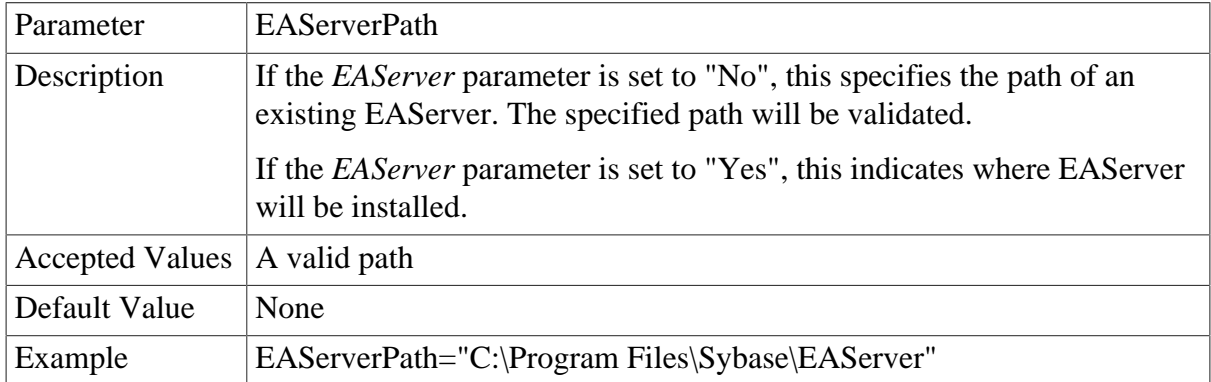

#### **Table 17.6: Parameter for EAServer path**

#### **Table 17.7: Parameter for Sybase ASA/SQL Anywhere path**

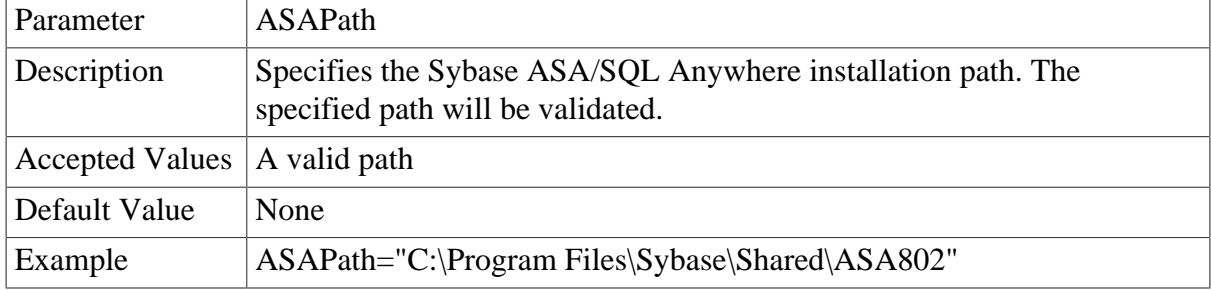

#### <span id="page-234-0"></span>**17.2.3.3 EAServer Host Name, Port, Username and Password**

Specify the EAServer host name, port number, user name and password.

#### **Table 17.8: Parameter for EAServer name**

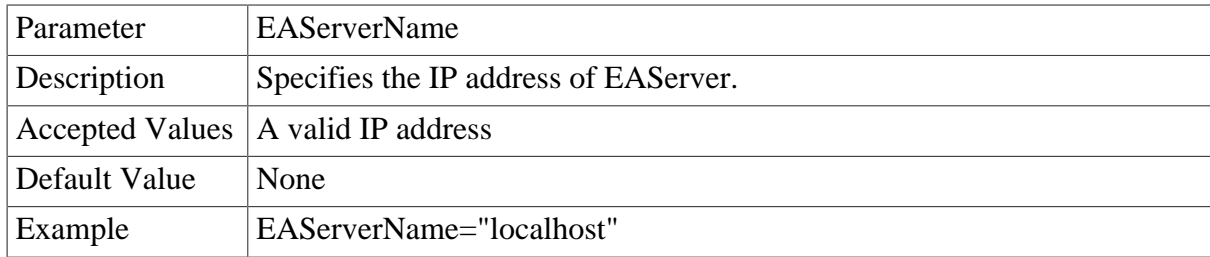

#### **Table 17.9: Parameter for EAServer port**

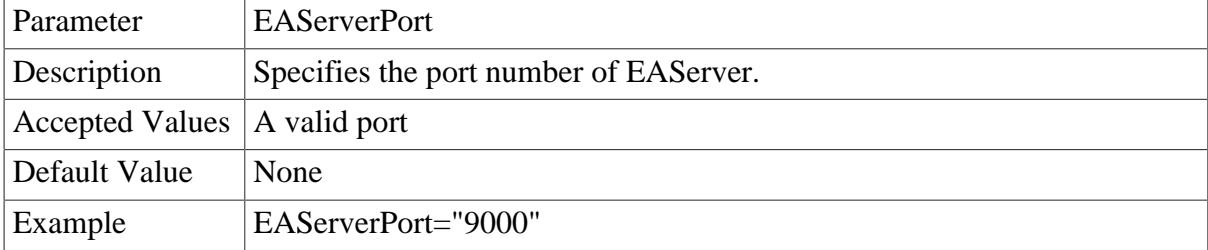

#### **Table 17.10: Parameter for EAServer username**

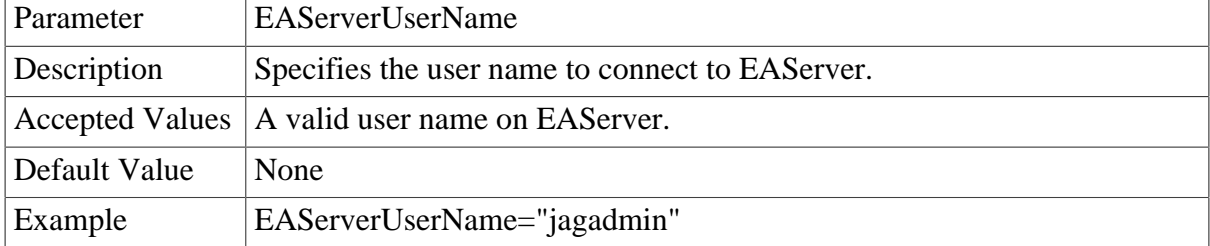

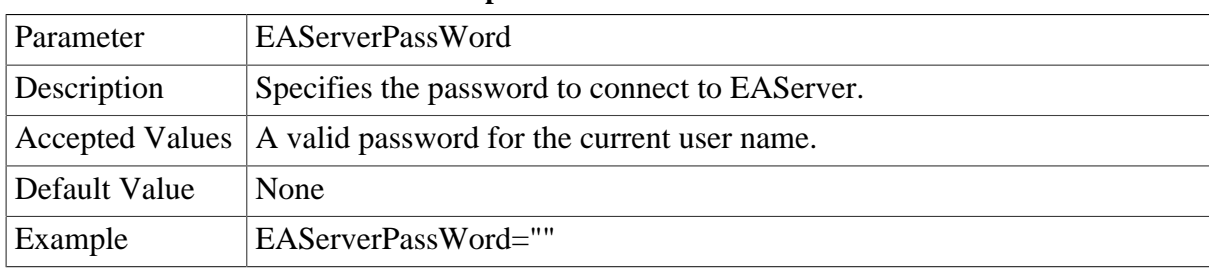

#### **Table 17.11: Parameter for EAServer password**

#### <span id="page-235-0"></span>**17.2.3.4 Appeon Server Port, Username and Password**

Specify the Appeon Server port number, user name and password.

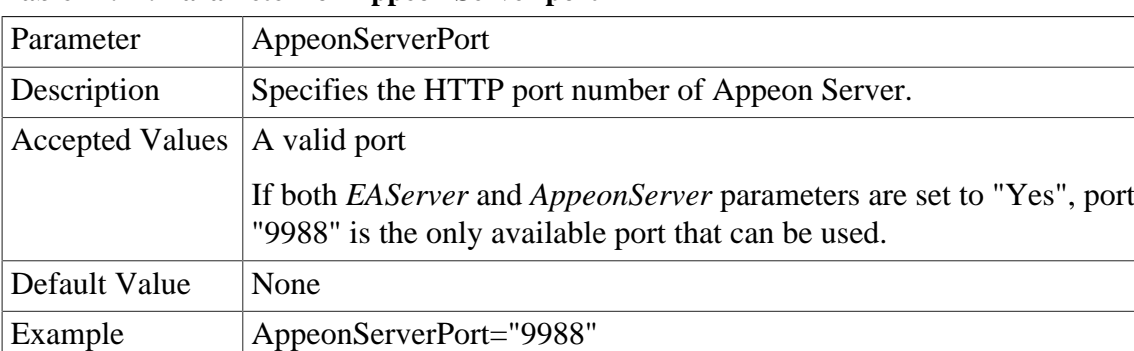

#### **Table 17.12: Parameter for Appeon Server port**

#### **Table 17.13: Parameter for Appeon Server username**

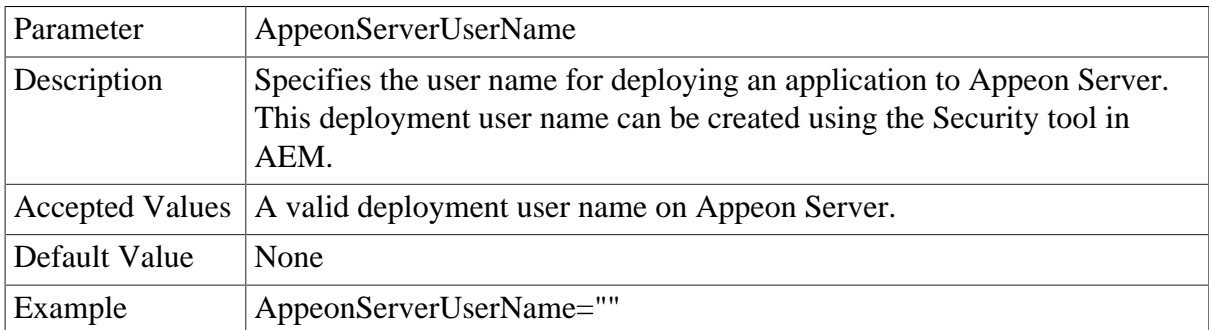

#### **Table 17.14: Parameter for Appeon Server password**

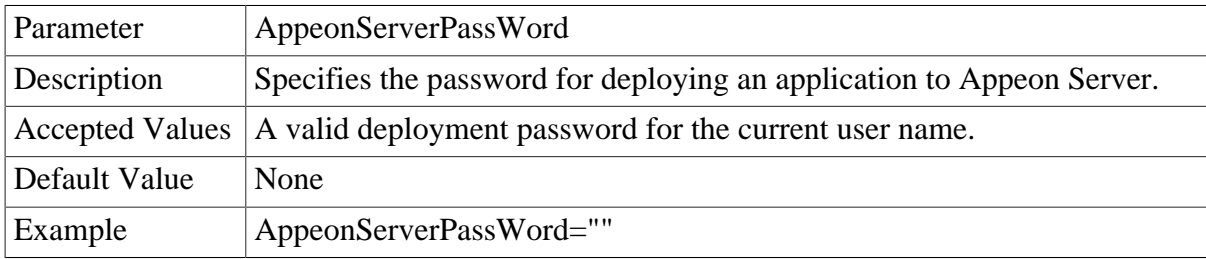

#### <span id="page-235-1"></span>**17.2.3.5 Web Server Path**

Specify the Web root of the Web server.

#### **Table 17.15: Parameter for Web server Web root**

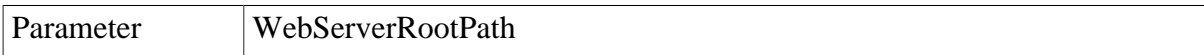

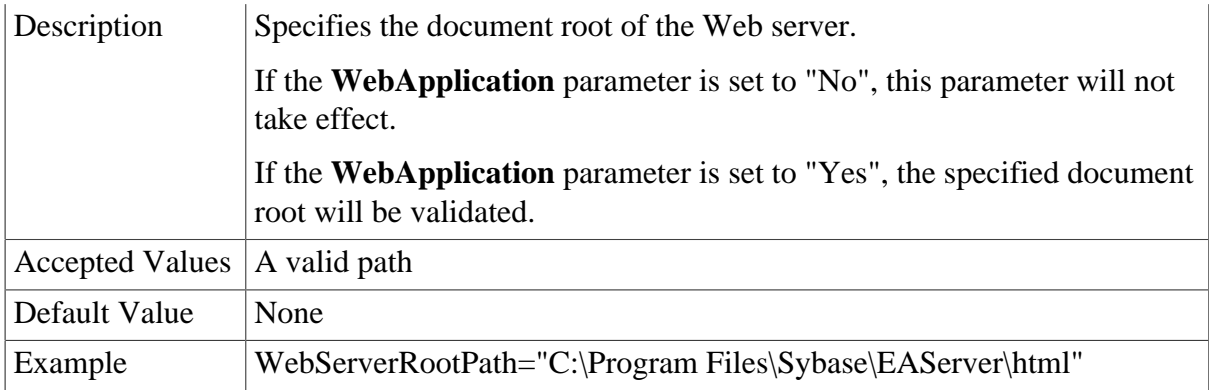

#### <span id="page-236-0"></span>**17.2.3.6 Setup Log Path**

Specify the log file path.

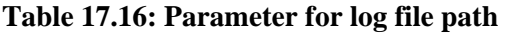

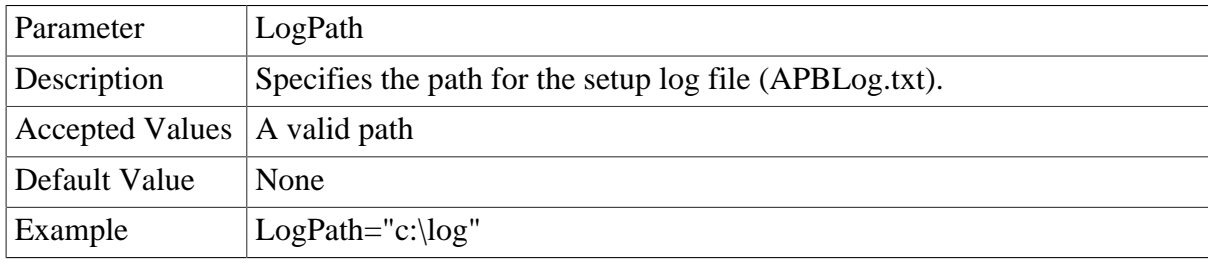

#### <span id="page-236-1"></span>**17.2.3.7 Web Applications**

Specify the number of Web applications, application name, data source, transaction object and database type.

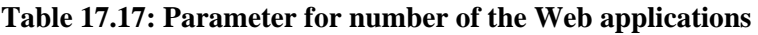

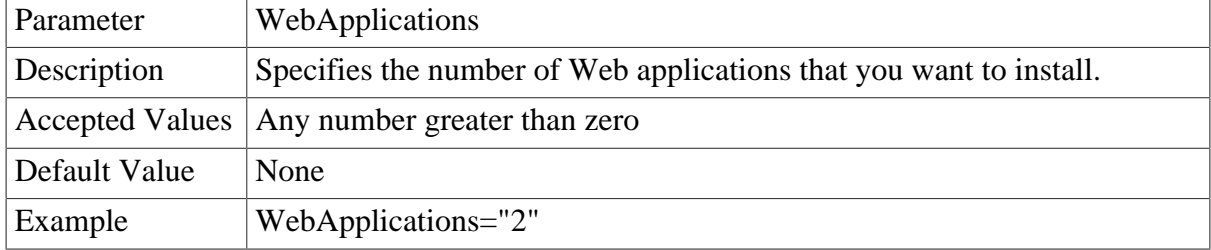

If more than one application will be installed, create the following parameters through incrementing by "1", for example, "WebApplication2", "EAServerNVO2", "ConnectCache2" and "AEM2" for the second application, "WebApplication3", "EAServerNVO3", "ConnectCache3" and "AEM3" for the third application etc.

| Parameter     | WebApplication1                                         |  |
|---------------|---------------------------------------------------------|--|
| Description   | Specifies the actual name of the first Web application. |  |
|               | Accepted Values   An alphanumeric string                |  |
| Default Value | None                                                    |  |
| Example       | Examples for the first application:                     |  |

**Table 17.18: Parameter for the Web application 1**

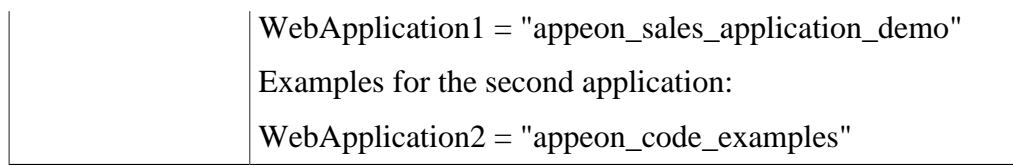

#### **Table 17.19: Parameter for EAServer NVO 1**

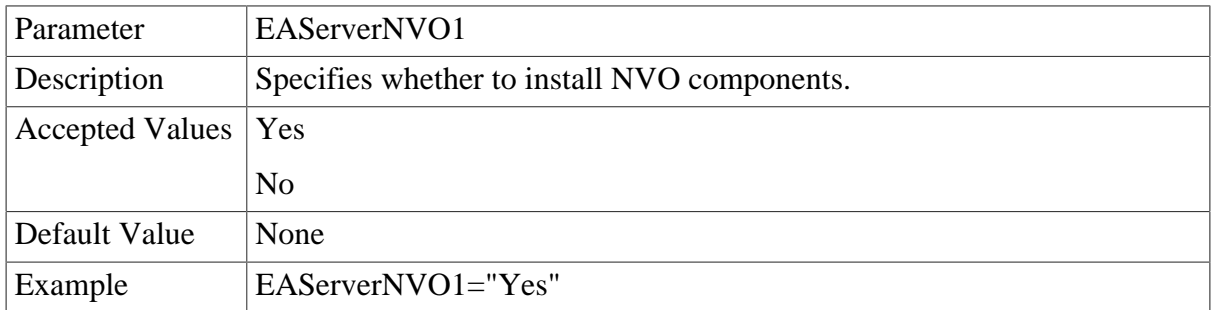

To make data sources work on the target Appeon Server, be sure to install the required database drivers to the target Appeon Server. For more information on database drivers, refer to Chapter 4, *Database Connection Setup* in *Appeon Server Configuration Guide for .NET* or in Appeon Server Configuration Guide for J2EE.

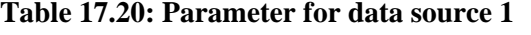

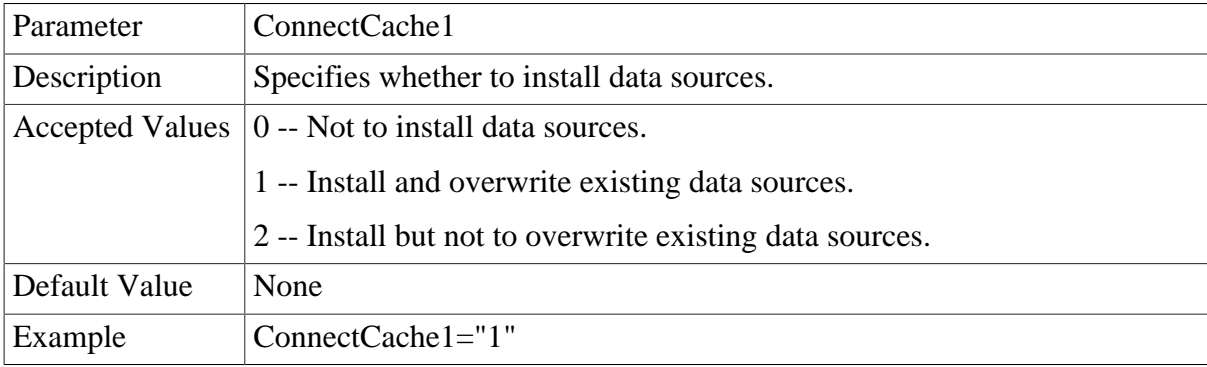

#### **Table 17.21: Parameter for AEM 1**

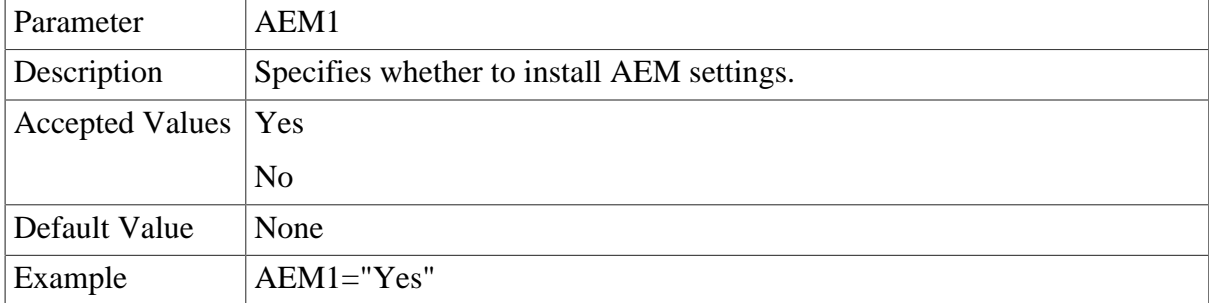

#### <span id="page-237-0"></span>**17.2.3.8 Web Application Uninstall Program Path**

Specify the directory for the Web application uninstall program. A shortcut for the uninstall program will be created in Windows Start menu.

#### **Table 17.22: Parameter for the uninstall program path**

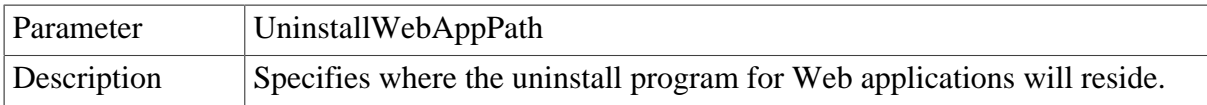

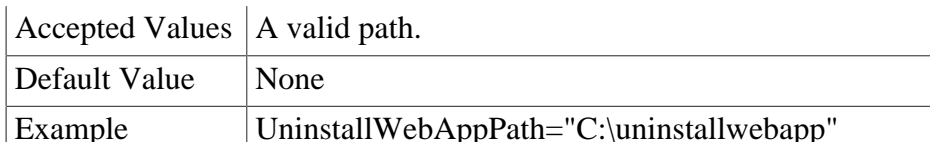

#### <span id="page-238-0"></span>**17.2.3.9 Resource Language**

Specify the language of the messages displayed during the installation or uninstallation process.

#### **Table 17.23: Parameter for the resource language**

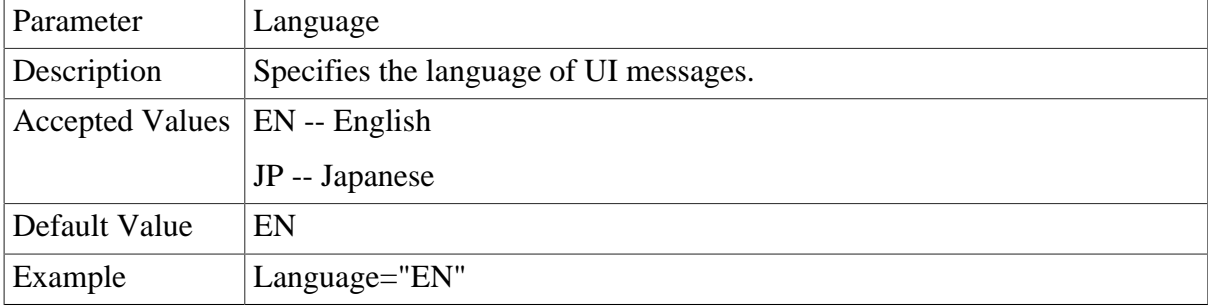

#### **17.2.3.10 SilentInstall.txt example**

The following example shows a sample SilentInstall.txt file.

```
####################################################################
# Configure installation type: Yes or No
####################################################################
EAServer ="Yes"
Appeon Server="Yes"
Appeon Server EBF="Yes"
WebApplication="Yes"
####################################################################
# Enter the path of the EAServer installed or you want to install.
####################################################################
EAServerPath="C:\Program Files\Sybase\EAServer"
####################################################################
# Enter the ASA path
####################################################################
ASAPath=""C:\Program Files\Sybase\Shared\ASA802"
####################################################################
# Enter the Port, Username, and Password of EAServer
```
#################################################################### EAServerName="localhost" EAServerPort="9000" EAServerUserName="jagadmin" EAServerPassWord="" #################################################################### # Enter the Port, Username, and Password of Appeon Server #################################################################### AppeonServerPort="9988" AppeonServerUserName="" AppeonServerPassWord="" #################################################################### # Enter the Web root of Web server #################################################################### WebServerRootPath="C:\Program Files\Sybase\EAServer\html" #################################################################### # Enter the path of Setup Log: APBLog.txt #################################################################### LogPath="c:\log" #################################################################### # Enter the Web application number #################################################################### WebApplications="1" #################################################################### # Web Application Configuration # ConnectCache: # 0: not install # 1: install, overwrite if exist # 2: install, not overwirte if exist # EAServerNVO: Yes or No

```
# AEM: Yes or No
```

```
####################################################################
WebApplication1="Web Application Name1"
EAServerNVO1="YES"
\DeltaEM1 = "YES"
ConnectCache1="1"
####################################################################
# Uninstall Path
####################################################################
UninstallWebAppPath = "C:\uninstallwebapp"
####################################################################
# Language
#[default] = "EN"
# "EN" English
# "JP" Japanse
####################################################################
Language="EN"
```
### <span id="page-240-0"></span>**17.2.4 Burning installation CDs**

After configuration is completed, you can burn installation CDs with the customized silent installer (the entire "setup" folder) and distribute CDs to your end users.

The Appeon Silent Installer can be provided in one, two or three CDs:

- In one CD: Installing the Appeon Server ("AS" folder), Appeon Server EBF ("AS EBF" folder), EAServer ("EAServer" folder) and the Appeon Web application ("WebApp" folder).
- In two CDs: One for installing the Appeon Server ("AS" folder), Appeon Server EBF ("AS EBF" folder), and EAServer ("EAServer" folder), and the other for installing the Appeon application ("WebApp" folder).
- In three CDs: One for installing the Appeon Server ("AS" folder) and Appeon Server EBF ("AS EBF" folder), one for installing EAServer ("EAServer" folder), and one for installing the Appeon application ("WebApp" folder).

Each CD must contain the following four files right under the Setup folder (that is, place the following files in the same directory level of the "AS", "EAServer" and "WebApp" folders):

- Setup.exe
- SilentInstall txt
- Uninstall.exe

• msvcp60.dll

## <span id="page-241-1"></span>**17.2.5 Running Appeon Silent Installer (for End Users)**

This section provides some additional instructions for **end users** on using the Appeon Silent Installer to install/uninstall EAServer, Appeon Server, Appeon Server EBF and/or Appeon applications

#### <span id="page-241-0"></span>**17.2.5.1 Installing Appeon Server, EAServer and/or Appeon applications**

Before running the Appeon Silent Installer, be aware that

- 1. The Setup.exe program can only be run on the Windows platform.
- 2. The Appeon Server and the Web server must reside on the same machine.

Start the silent installation by running the Setup.exe file on the installation CD.

By default, the configuration file in the same location of the Setup.exe file will be used during the installation process. To use a configuration file residing in a different location, run the Setup.exe file from the command line and append the configuration file location, for example, *Setup.exe d:/setuptmp/SilentInstall.txt*.

#### **17.2.5.2 Uninstalling Appeon Server, EAServer and/or Appeon applications**

To silently uninstall EAServer, Appeon Server, Appeon Server EBF, and/or Appeon applications:

Run Uninstall.exe on the installation CD. The uninstall program will automatically load the SilentInstall.txt file on the same CD and remove what has been installed with Appeon Silent Installer.

To uninstall Appeon applications from Windows Start menu:

Select Windows **Start** > **Programs** > **Appeon Application** > **Undeploy Appeon Web Application**. Or run the uninstall program under the location specified by the "UninstallWebAppPath" parameter.

You will go through the same process as those in [Section 11.1.4.3, "Uninstalling an](#page-158-0) [application"](#page-158-0) in the "Packaging and Installing Appeon Applications" chapter.

#### **17.2.5.3 FAQs**

1. What happens if EAServer is started during the process of silent installation?

Appeon Silent Installer will shut down the EAServer and continue the installation.

2. What happens if EAServer or Appeon Server was already installed during the process of silent installation?

Appeon Silent Installer will overwrite the existing EAServer or Appeon Server.

3. What happens if the names of NVO packages for a Web application are duplicated?

Appeon Silent Installer will still deploy the first NVO package, but will not deploy the second NVO package. This activity will be recorded in the log file.

# <span id="page-242-0"></span>**17.3 Appeon Developer Toolbar Register Tool**

Appeon Developer can run with PowerBuilder 8, 9, 10, 10.5, 11, 11.5, 12, 12.5, and 12.6 at the same time and multiple Appeon Developer versions can run on the same machine. The Appeon Developer Toolbar register tool enables you to register (or unregister) one Appeon Developer version to more than one PowerBuilder version or different Appeon Developer versions to different PowerBuilder versions, so that you can easily and flexibly select which Appeon Developer version and PowerBuilder version to use.

Following are steps to use the Appeon Developer Toolbar register tool:

Step 1: Select **Start** > **Programs** > **Appeon for PowerBuilder 2015** > **Appeon Developer** > **Toolbar Register Tool**.

#### **Figure 17.16: Registry tool**

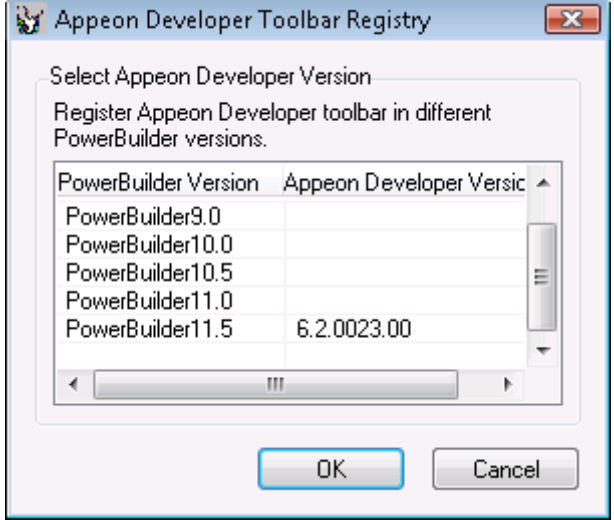

The PowerBuilder versions existing on this computer will be listed.

Step 2: Select the Appeon Developer version to be registered in the PowerBuilder version.

If you want to unregister an Appeon Developer version from a PowerBuilder version, clear the selection in the Appeon Developer Version column.

**Figure 17.17: Register toolbar to PowerBuilder**

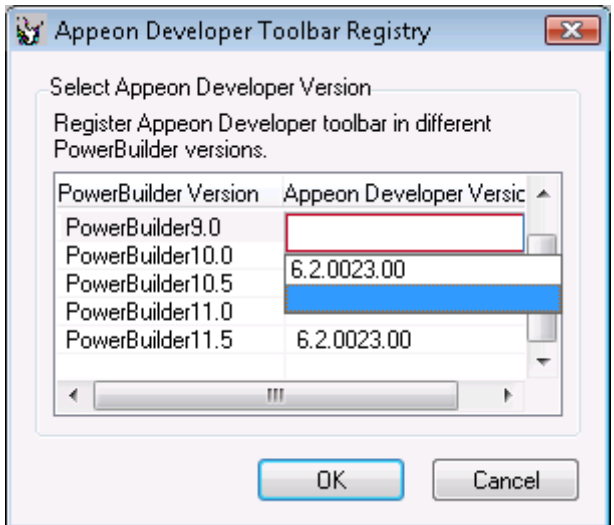

Step 3: Click **OK** to register (or unregister) the selected Appeon Developer version with the PowerBuilder version.

# <span id="page-244-0"></span>**18 Technical Support**

You can get technical support by clicking the **Get Support** icon in the Appeon Developer toolbar appearing in the PowerBuilder IDE or launching the Appeon Help from the Windows start menu.

## **Get support for Appeon for PowerBuilder 2015**

Please send your email to <support@appeon.com> for technical support and be prepared to provide the following files listed in the following table to Appeon Technical Support. This will aid debugging.

| <b>File Type</b>                           | <b>File Name</b>                                                                              |
|--------------------------------------------|-----------------------------------------------------------------------------------------------|
| Appeon Server configuration                | For EAServer\WebLogic\WebSphere\JEUS\JBoss:                                                   |
| file                                       | All files in the %appeonserver%\repository\ <instancename><br/>\config folder.</instancename> |
|                                            | For .NET IIS:                                                                                 |
|                                            | All files in the %appeonserver%\AEM\config folder.                                            |
|                                            | % appeonserver% indicates the Appeon Server installation<br>path.                             |
| Appeon Server log file                     | For EAServer\WebLogic\WebSphere\JEUS\JBoss:                                                   |
|                                            | All files in the %appeonserver%\repository\ <instancename><br/>\log folder.</instancename>    |
|                                            | For .NET IIS:                                                                                 |
|                                            | All files in the %appeonserver%\AEM\Log folder.                                               |
| <b>Appeon Server Repository</b>            | For EAServer:                                                                                 |
| $DB$                                       | % appeonserver%\db\AppeonServer.db                                                            |
|                                            | For .NET IIS:                                                                                 |
|                                            | All files in the %appeonserver%\AEM\db folder.                                                |
|                                            | For WebLogic\WebSphere\JEUS\JBoss:                                                            |
|                                            | % appeonserver%\db\appeondb.script                                                            |
| Appeon license file                        | For EAServer\WebLogic\WebSphere\JEUS\JBoss:                                                   |
|                                            | % appeonserver%\license.appeon                                                                |
|                                            | For .NET IIS:                                                                                 |
|                                            | % appeonserver%\AEM\bin\license.appeon                                                        |
| Web Server configuration file   httpd.conf |                                                                                               |
| Web Page file                              | Web server path\application name\window name.html                                             |
|                                            | Web server path\application name\window name.js                                               |
|                                            | Web server path\application name\all DataWindows on<br>window.xml                             |

**Table 18.1: Files required for technical support**

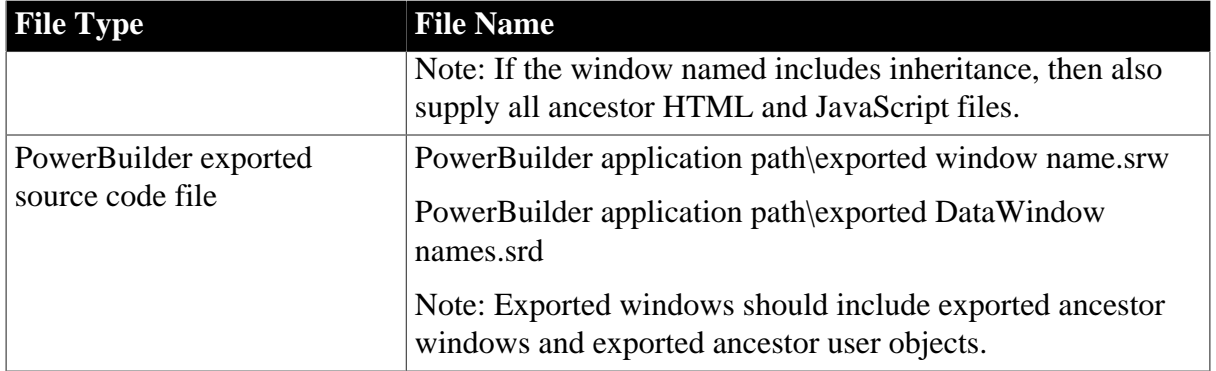

# **Index**

#### **A**

access Appeon applications, [116](#page-121-0) access UFA tool, [71](#page-76-0) activate Code Insight, [204](#page-209-0) add variables or expressions to Watch view, [105](#page-110-0) Additional Files, [29](#page-34-0) analyze an application, [70](#page-75-0) Appeon DataWindow menu, [119](#page-124-0) Appeon Developer toolbar in PowerBuilder, [5](#page-10-0) Appeon Developer toolbar register tool, [237](#page-242-0) Appeon for PowerBuilder help, [214](#page-219-0) Appeon Server port, username and password, [230](#page-235-0) Appeon Server profile settings, [53](#page-58-0) Appeon Silent Installer, [225](#page-230-0) application profile settings, [24](#page-29-0) Additional Files, [29](#page-34-0) basic settings, [25](#page-30-0) DB settings, [27](#page-32-0) Misc Settings, [33](#page-38-0) Offline DB Settings, [42](#page-47-0) runtime settings,  $\frac{47}{3}$ summary,  $\frac{48}{3}$  $\frac{48}{3}$  $\frac{48}{3}$ Web service profiles, [41](#page-46-0) application profile tab, [23](#page-28-0) delete an application profile, [24](#page-29-1) export or import an application profile,  $\frac{24}{3}$ select an application file generation mode, [23](#page-28-1)

specify default application profile, [23](#page-28-2)

## **B**

basic settings, [25](#page-30-0) burn installation CD, [235](#page-240-0)

# **C**

change value of a variable or expression, [106](#page-111-0) code lines that can set breakpoints, [102](#page-107-0) code with Code Insight, [208](#page-213-0) configure Appeon Developer, [11](#page-16-0) configure application database connectivity, [8](#page-13-0) configure basic settings, [12](#page-17-0) configure Code Insight, [205](#page-210-0)

configure deployment settings, [15](#page-20-0) convert screen size between points and PBUs, [212](#page-217-0) copy installation programs, [227](#page-232-0) create folder structure of Silent Installer, [225](#page-230-1) customize and package Appeon Workspace, [182](#page-187-0) customize configuration file, [227](#page-232-1) customize general settings of UFA report, [85](#page-90-0)

## **D**

DataWindow printing, [123](#page-128-0) DB settings, [27](#page-32-0) debug Appeon Web applications, [98](#page-103-0) declare transaction objects, [16](#page-21-0) define priority settings of unsupported features, [84](#page-89-0) delete an application profile, [24](#page-29-1) deploy PowerBuilder application, [86](#page-91-0), [91](#page-96-0) deployment duration for full deployments, [87](#page-92-0) deployment duration for incremental deployments, [87](#page-92-1) deployment performance, [86](#page-91-1) deployment process, [88](#page-93-0) deployment profile settings, [62](#page-67-0) deployment profiles tab, [62](#page-67-1) develop with Code Insight, [204](#page-209-1) disable anti pop-up software, [115](#page-120-0) DLL/OCX files package tool, [216](#page-221-0)

## **E**

EAServer and Sybase ASA/SQL Anywhere path, [228](#page-233-0) EAServer host name, port, username, password, [229](#page-234-0) enable Appeon DataWindow menu, [120](#page-125-0) enable Code Insight, [207](#page-212-0) evaluate an expression, [107](#page-112-0) examine an application at a breakpoint,  $\frac{104}{100}$ examine context in Call Stack view, [107](#page-112-1) export or import an application profile,  $\frac{24}{3}$  $\frac{24}{3}$  $\frac{24}{3}$ extended toolkit, [216](#page-221-1)

# **F**

filter UFA report items, [80](#page-85-0) find, [120](#page-125-1) fix code/stop the debug procedure, [107](#page-112-2)

# **I**

If you need help,  $\frac{4}{3}$ install an application, [143](#page-148-0) install and uninstall an Appeon application, [143](#page-148-1) install and uninstall DLL/OCX files, [220](#page-225-1) install Appeon for PowerBuilder, [8](#page-13-1) install Appeon Server, EAServer and Appeon applications, [236](#page-241-0) install DLL/OCX files, [220](#page-225-2) installation types, [228](#page-233-1) internet explorer settings, [108](#page-113-0)

## $\mathbf{L}$

language setting requirements,  $\frac{114}{1}$  $\frac{114}{1}$  $\frac{114}{1}$ launch Appeon Enterprise Manager, [210,](#page-215-0) [210](#page-215-1) launch application from Run button, [117](#page-122-0) Launching Appeon Workspace Emulator, [128](#page-133-0)

## **M**

manage application profile, [22](#page-27-0) manage data source profile, [64](#page-69-0) manage database type profiles, [49](#page-54-0) manage deployment profiles, [61](#page-66-0) manage server profiles, [52](#page-57-0) manipulate UFA report, [79](#page-84-0) method for setting breakpoint, [103](#page-108-0) Misc Settings, [33](#page-38-0) modify deploy-config file, [142](#page-147-0) modify unsupported features, [77](#page-82-0)

# **O**

offline settings, [42](#page-47-0) open or save UFA report, [79](#page-84-1)

# **P**

package a server deployment project, [134](#page-139-1) package and install Appeon applications, [134](#page-139-2) package DLL/OCX files, [216](#page-221-2) package stand-alone mobile projects,  $\frac{169}{169}$  $\frac{169}{169}$  $\frac{169}{169}$ perform feature analysis, [72](#page-77-0) prepare PowerBuilder application, [88](#page-93-1) Preparing for the mobile package, [159](#page-164-0)

# **R**

Related documents, [2](#page-7-0) resource language, [233](#page-238-0) run Appeon application, [108](#page-113-1), [116](#page-121-1) run Appeon silent installer, [236](#page-241-1) run application in debug mode,  $\frac{104}{100}$ runtime settings, [47](#page-52-0)

# **S**

SaveAs, [125](#page-130-0) search for UFA report items, [80](#page-85-1) select a run mode, [118](#page-123-0) select an application file generation mode, [23](#page-28-1) select DB types, [16](#page-21-1) select External files, [20](#page-25-0) select image files, [19](#page-24-0) select INI files, [19](#page-24-1) select PBL files, [14](#page-19-0) select report view mode, [80](#page-85-2) server profile tab, [52](#page-57-1) set breakpoint, [102](#page-107-1) setup log path, [231](#page-236-0) sort and filter, [121](#page-126-0) special variable and expression handlings, [104](#page-109-2) specify default application profile, [23](#page-28-2) specify deployment settings, [88](#page-93-2) speed of deployment process, [86](#page-91-2) start Appeon Debugger, [99](#page-104-0) start Appeon Server, [8](#page-13-2) step through application,  $\frac{107}{20}$  $\frac{107}{20}$  $\frac{107}{20}$ summary,  $21, 48$  $21, 48$ 

# **T**

technical support, [239](#page-244-0)

# **U**

undeploy Appeon applications, [196](#page-201-0) undeploy instructions, [196](#page-201-1) undeploy with Appeon Server mode, [200](#page-205-0) undeploy with Deployment Profile mode, [197](#page-202-0) undetected unsupported features, [74](#page-79-0) uninstall an application, [153](#page-158-1) uninstall DLL/OCX files, [223](#page-228-1) URLs of Appeon applications, [116](#page-121-2) use Appeon DataWindow menu, [120](#page-125-2) DataWindow printing, [123](#page-128-0) find, [120](#page-125-1) SaveAs, [125](#page-130-0) sort and filter, [121](#page-126-0) use Information Manager, [131](#page-136-0) use UFA tool, [69](#page-74-0)

## **V**

view report and log, [131](#page-136-1) views in Appeon Debugger, [101](#page-106-0)

## **W**

Web application uninstall program patch, [232](#page-237-0) Web applications, [231](#page-236-1) Web Server path, [230](#page-235-1) Web Server profile settings, [56](#page-61-0) Web service profiles,  $\frac{41}{3}$